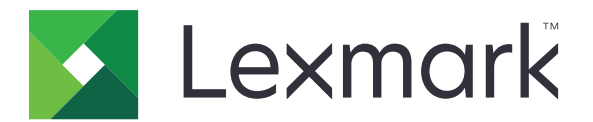

# **Tiskárna CS963**

**Uživatelská příručka**

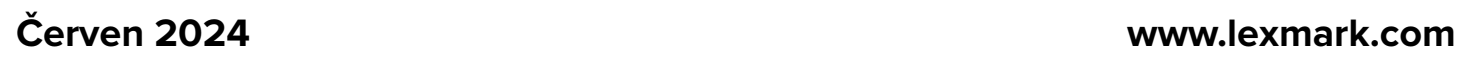

Typ zařízení: 5066 Model: 680

# Obsah

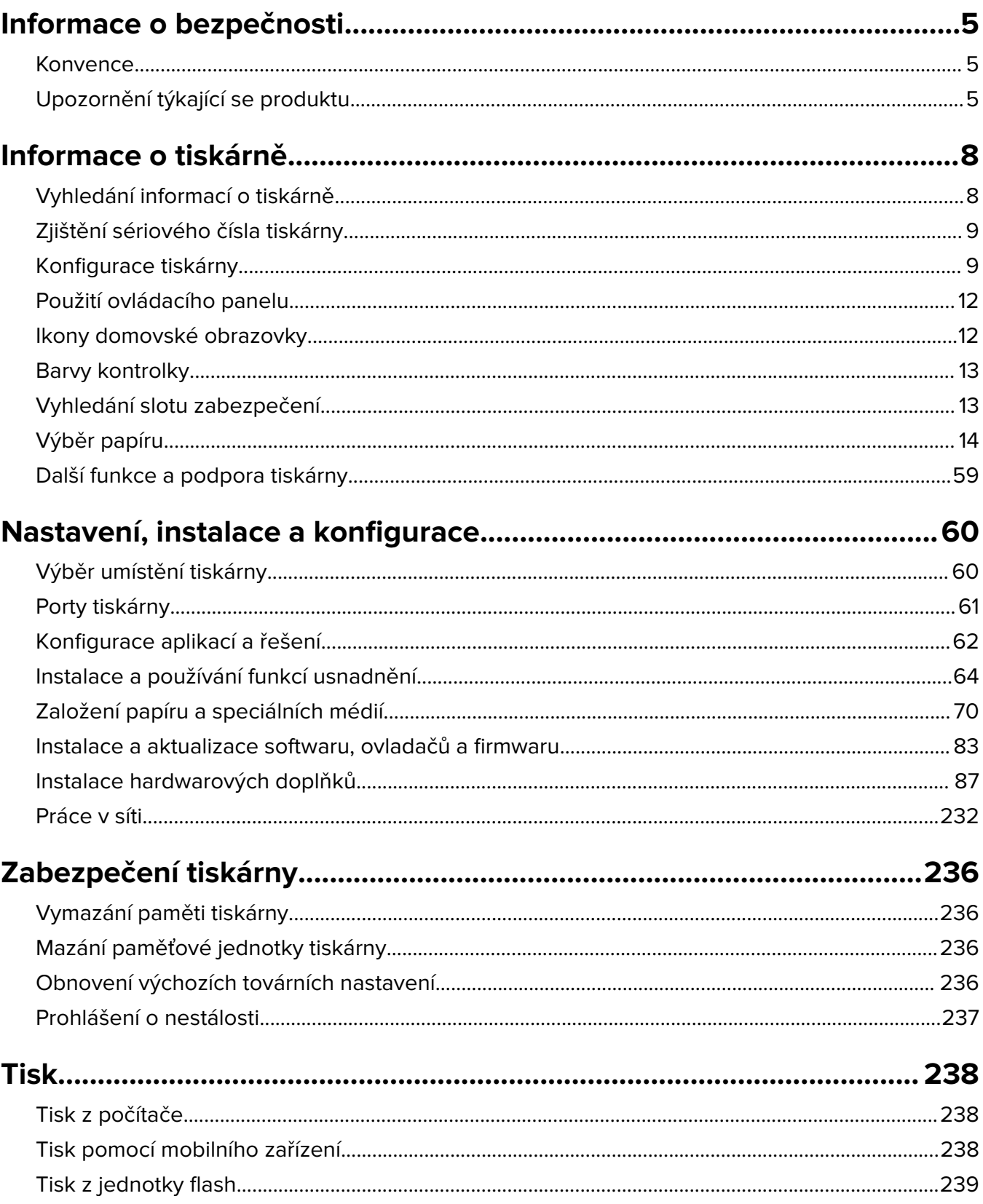

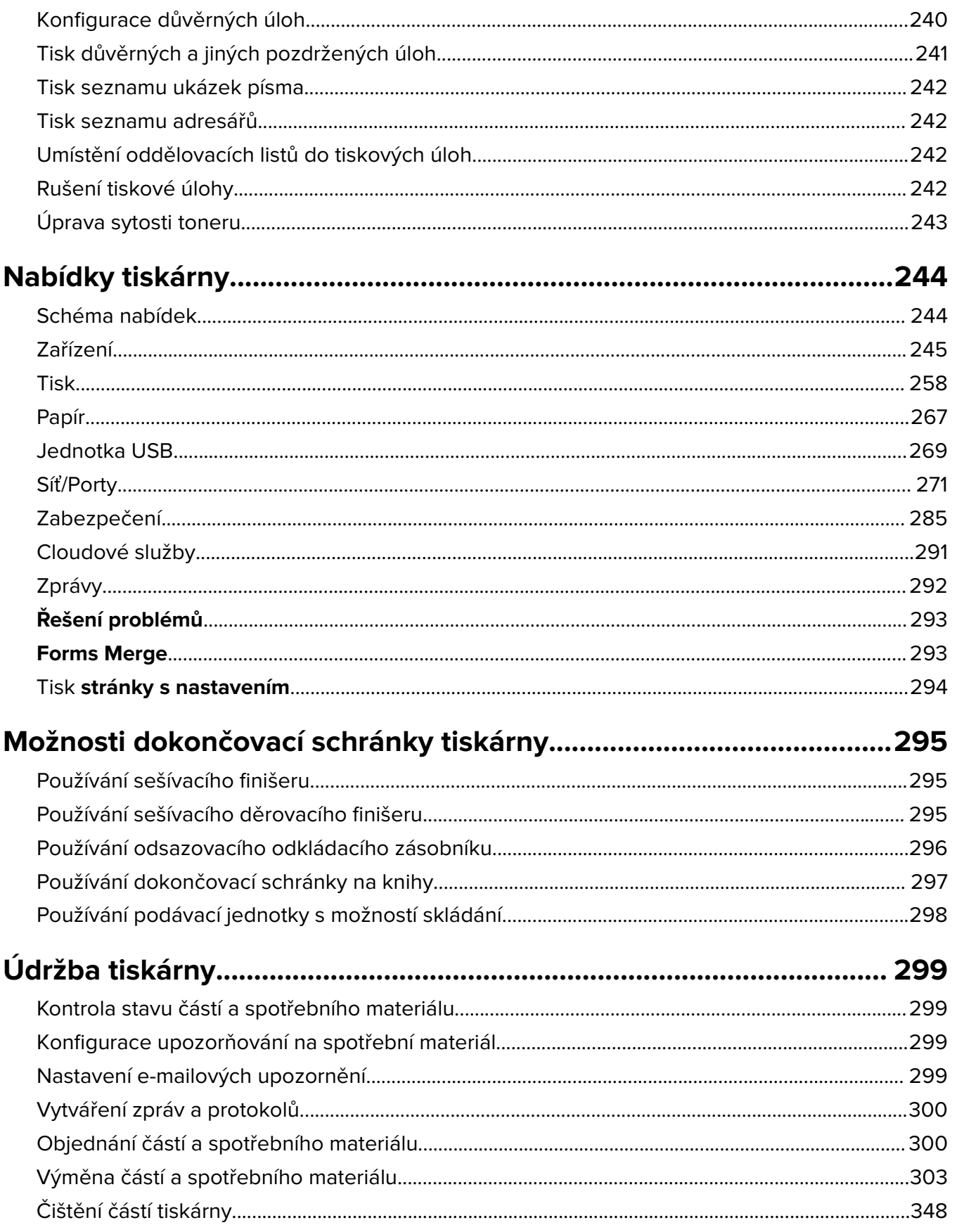

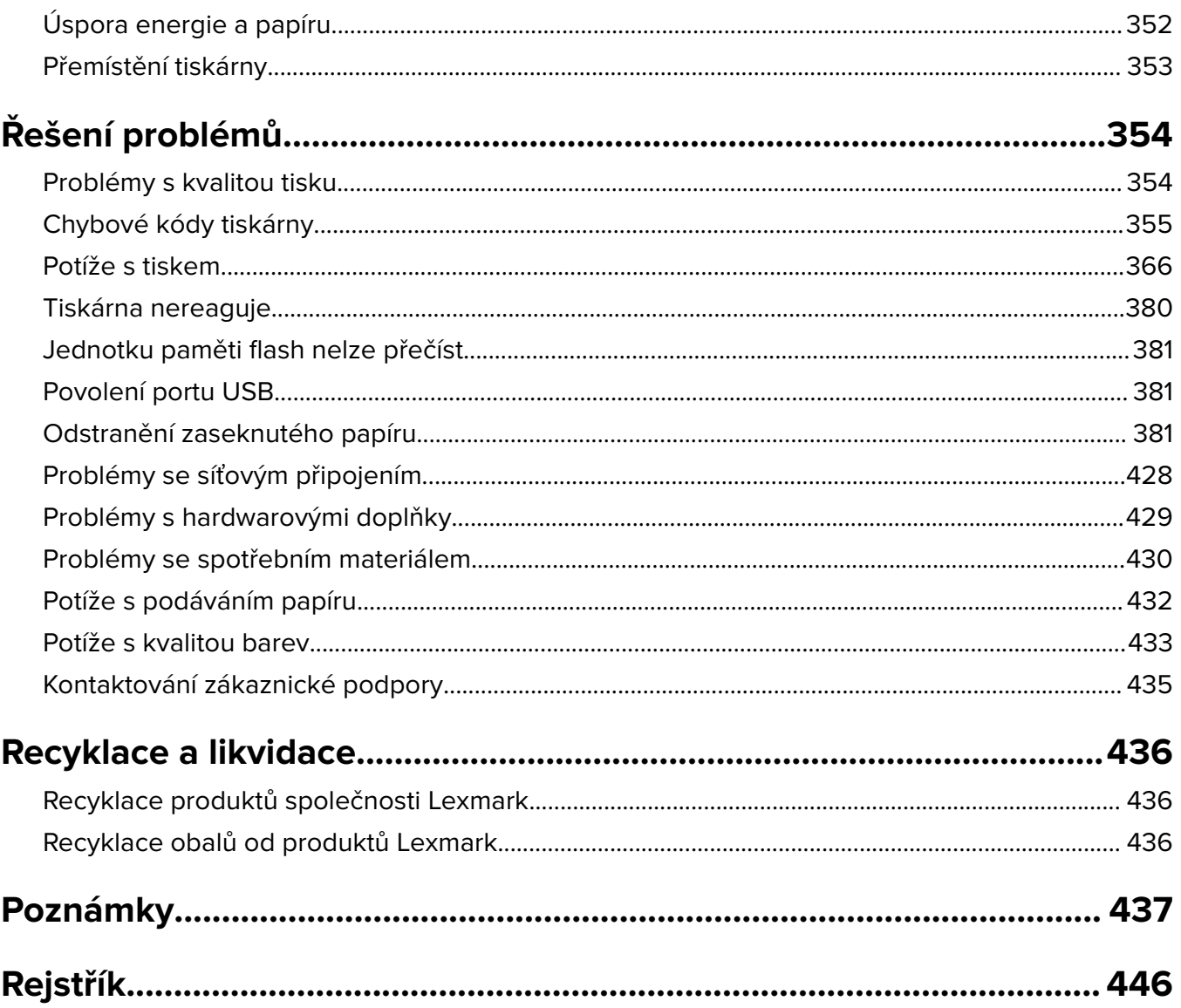

# <span id="page-4-0"></span>**Informace o bezpečnosti**

### **Konvence**

**Poznámka**: Poznámka označuje informace, které vám mohou pomoci.

**Varování**: Varování označuje skutečnost, která by mohla poškodit hardware nebo software produktu.

**VAROVÁNÍ (velkými písmeny):** VAROVÁNÍ označuje riziko smrti nebo vážného zranění, pokud se nebezpečné situaci nevyhnete.

**VÝSTRAHA**: Výstraha označuje potenciálně nebezpečnou situaci, která může mít za následek zranění.

Různé typy výstrah:

**VÝSTRAHA – RIZIKO ZRANĚNÍ:** Označuje nebezpečí úrazu.

**VÝSTRAHA – NEBEZPEČÍ ÚRAZU EL. PROUDEM** Označuje nebezpečí úrazu el. proudem.

**VÝSTRAHA – HORKÝ POVRCH:** Označuje nebezpečí popálení při dotyku.

**VÝSTRAHA – NEBEZPEČÍ PŘEVRÁCENÍ** Označuje nebezpečí rozdrcení.

**VÝSTRAHA – NEBEZPEČÍ SKŘÍPNUTÍ** Označuje nebezpečí zachycení mezi pohyblivými částmi.

# **Upozornění týkající se produktu**

**VÝSTRAHA – RIZIKO ZRANĚNÍ:** Abyste předešli riziku požáru nebo úrazu el. proudem, připojte napájecí kabel do řádně uzemněné elektrické zásuvky s odpovídajícími parametry, která se nachází v blízkosti výrobku a je snadno přístupná.

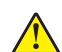

**VÝSTRAHA – RIZIKO ZRANĚNÍ:** Abyste zabránili nebezpečí požáru nebo úrazu elektrickým proudem, používejte pouze napájecí kabel dodaný s výrobkem nebo odpovídající náhradní napájecí kabel schválený výrobcem.

**VÝSTRAHA – RIZIKO ZRANĚNÍ:** Nepoužívejte s tímto výrobkem prodlužovací kabely, kabely s více zásuvkami, zásuvkové rozbočovače a zařízení UPS. Jmenovité výkonové parametry těchto typů příslušenství mohou být při použití laserové tiskárny snadno překročeny, což může vést k riziku požáru, škodám na majetku nebo ke špatnému výkonu tiskárny.

**VÝSTRAHA – RIZIKO ZRANĚNÍ:** S tímto produktem je možné použít pouze ochranu Lexmark Inline Surge Protector, která je řádně zapojená mezi tiskárnu a napájecí kabel dodaný s tiskárnou. Použití zařízení pro ochranu proti přepětí jiných značek než Lexmark může vést k riziku požáru, škodám na majetku nebo ke špatnému výkonu tiskárny.

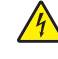

**VÝSTRAHA – NEBEZPEČÍ ÚRAZU EL. PROUDEM** Abyste zabránili riziku úrazu el. proudem, neumísťujte produkt blízko vody nebo vlhkých míst.

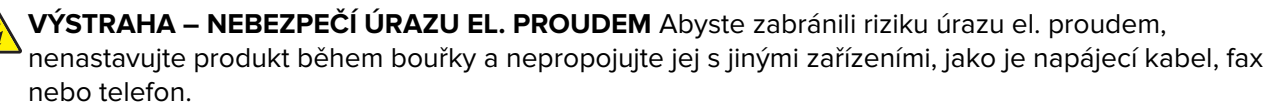

**VÝSTRAHA – RIZIKO ZRANĚNÍ:** Napájecí kabel nepřeřezávejte, nekruťte, neohýbejte, nemačkejte a nepokládejte na něj těžké předměty. Zabraňte jeho odírání a napínání. Zamezte jeho přiskřípnutí mezi dvěma objekty, například mezi nábytkem a stěnou. Ve výše uvedených případech hrozí nebezpečí požáru či úrazu elektrickým proudem. Pravidelně kontrolujte napájecí kabel s ohledem na výše uvedené problémy. Před kontrolou kabelu ho vytáhněte z elektrické zásuvky.

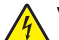

**VÝSTRAHA – NEBEZPEČÍ ÚRAZU EL. PROUDEM** Abyste zabránili riziku úrazu el. proudem, ujistěte se, že jsou všechna externí připojení (např. k síti Ethernet a telefonnímu systému) řádně zapojená do označených portů.

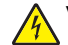

**VÝSTRAHA – NEBEZPEČÍ ÚRAZU EL. PROUDEM** Abyste zabránili riziku úrazu el. proudem, jestliže potřebujete získat přístup k desce řadiče nebo chcete doplnit volitelný hardware a paměťová zařízení poté, co jste tiskárnu nainstalovali, nejprve tiskárnu vypněte a odpojte napájecí kabel z el. zásuvky. Máte-li k tiskárně připojena další zařízení, pak je rovněž vypněte a odpojte jakékoliv kabely vedoucí k tiskárně.

**VÝSTRAHA – NEBEZPEČÍ ÚRAZU EL. PROUDEM** Pokud chcete při čištění vnějšku tiskárny předejít nebezpečí úrazu elektrickým proudem, odpojte napájecí kabel od elektrické zásuvky a odpojte z tiskárny všechny kabely.

**VÝSTRAHA – RIZIKO ZRANĚNÍ:** Přesahuje-li hmotnost tiskárny 20 kg (44 liber), může být k jejímu bezpečnému zdvižení třeba nejméně dvou osob.

**VÝSTRAHA – RIZIKO ZRANĚNÍ:** Při přemisťování tiskárny dodržte tyto pokyny, aby nedošlo ke zranění osob nebo poškození tiskárny:

- **•** Přesvědčte se, že jsou zavřeny všechny zásobníky a dvířka.
- **•** Vypněte tiskárnu a vytáhněte napájecí kabel z elektrické zásuvky.
- **•** Od tiskárny odpojte veškeré šňůry a kabely.
- **•** Pokud jsou k tiskárně připojeny samostatné stojanové přídavné zásobníky nebo možnosti výstupu, před přesouváním tiskárny je odpojte.
- **•** Má-li tiskárna kolečkový podstavec, opatrně s ní přejeďte na nové místo. Dbejte zvláštní opatrnosti při překonávání prahů a předělů v podlaze.
- **•** Není-li tiskárna vybavena kolečkovým podstavcem, ale je nakonfigurována s volitelnými zásobníky nebo možnosti výstupu, odstraňte možnosti výstupu a zvedněte tiskárnu ze zásobníků. Nezvedejte tiskárnu a volitelné doplňky současně.
- **•** Tiskárnu zvedejte vždy pomocí úchytů.
- **•** Pokud bude k přesouvání tiskárny použit vozík, musí disponovat dostatečně velkým povrchem, na který se vejde celá spodní část tiskárny.
- **•** Pokud bude k přesouvání hardwarových doplňků použit vozík, musí disponovat dostatečně velkým povrchem, na který se doplňky vejdou.
- **•** Držte tiskárnu ve vzpřímené pozici.
- **•** Zabraňte prudkým otřesům a nárazům.
- **•** Při pokládání tiskárny dejte pozor, abyste pod ní neměli prsty.
- **•** Zkontrolujte, zda je kolem tiskárny dostatek místa.

**VÝSTRAHA – NEBEZPEČÍ PŘEVRÁCENÍ** Při instalaci jednoho nebo více doplňků tiskárny nebo multifunkční tiskárny budete možná muset použít kolečkový podstavec, nábytek nebo jiný prvek, abyste předešli nestabilitě a možnému zranění. Další informace o podporovaných konfiguracích naleznete na **[www.lexmark.com/multifunctionprinters](http://www.lexmark.com/multifunctionprinters)**.

**VÝSTRAHA – NEBEZPEČÍ PŘEVRÁCENÍ** Chcete-li snížit riziko nestability zařízení, vkládejte papír do jednotlivých zásobníků samostatně. Všechny ostatní zásobníky udržujte zavřené až do chvíle, kdy je budete potřebovat.

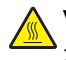

**VÝSTRAHA – HORKÝ POVRCH:** Vnitřek tiskárny může být horký. Abyste omezili riziko zranění způsobeného horkou součástí, nedotýkejte se povrchu, dokud nevychladne.

**VÝSTRAHA – NEBEZPEČÍ SKŘÍPNUTÍ** Vyvarujte se nebezpečí skřípnutí a v oblastech označených tímto štítkem buďte opatrní. Ke zranění způsobenému skřípnutím může dojít v blízkosti pohyblivých částí, například ozubených kol, dvířek, zásobníků a krytů.

**VÝSTRAHA – RIZIKO ZRANĚNÍ:** Tento produkt využívá laser. Použití ovládacích prvků, úpravy nebo provádění postupů, které nejsou uvedeny v Uživatelské příručce, vás může vystavit nebezpečnému záření.

**VÝSTRAHA – RIZIKO ZRANĚNÍ:** Lithiová baterie ve výrobku není určena k výměně. Při nesprávné výměně lithiové baterie hrozí nebezpečí exploze. Lithiovou baterii nedobíjejte, nerozkládejte ani nespalujte. Použité lithiové baterie zlikvidujte v souladu s pokyny výrobce a místními předpisy.

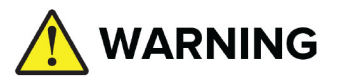

- **• NEBEZPEČÍ SPOLKNUTÍ**: Tento výrobek obsahuje knoflíkový článek nebo knoflíkovou baterii.
- **•** Při požití může dojít ke **SMRTI** nebo vážnému zranění.
- **•** Polknutí knoflíkového článku nebo baterie může způsobit **vnitřní chemické popáleniny** za pouhé **2 hodiny**.
- **•** Nové a použité baterie **UCHOVÁVEJTE MIMO DOSAH DĚTÍ**.
- **•** Pokud existuje podezření, že byla baterie spolknuta nebo vložena do jakékoli části těla, **okamžitě vyhledejte lékařskou pomoc**.

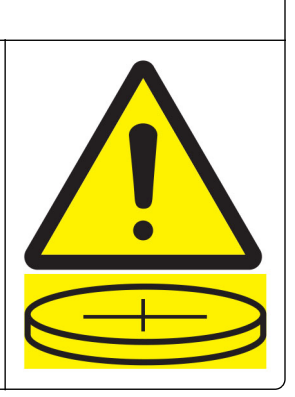

Použité baterie vyjměte a okamžitě je recyklujte nebo zlikvidujte v souladu s místními předpisy a uchovávejte mimo dosah dětí. Baterie nevyhazujte do směsného odpadu ani nespalujte. I použité baterie mohou způsobit vážné zranění nebo smrt. Informace o léčbě vám poskytne místní toxikologické informační středisko.

Typ baterie: CR6821

Jmenovité napětí baterie: 3 V

Neprovádějte nucené vybíjení, nenabíjejte, nerozebírejte, nezahřívejte nad 60 °C (140 °F) ani nespalujte. Mohlo by dojít ke zranění v důsledku odvětrávání, úniku nebo výbuchu, což by mohlo mít za následek chemické popáleniny.

Tento produkt byl vyroben, otestován a schválen tak, aby při použití specifických součástí výrobce vyhovoval přísným globálním bezpečnostním normám. Bezpečnostní funkce některých částí nemusí být vždy zjevné. Výrobce neodpovídá za použití jiných náhradních dílů.

Služby nebo opravy, které nejsou popsány v uživatelské dokumentaci, svěřte servisnímu středisku.

#### **TYTO POKYNY SI ULOŽTE.**

# <span id="page-7-0"></span>**Informace o tiskárně**

# **Vyhledání informací o tiskárně**

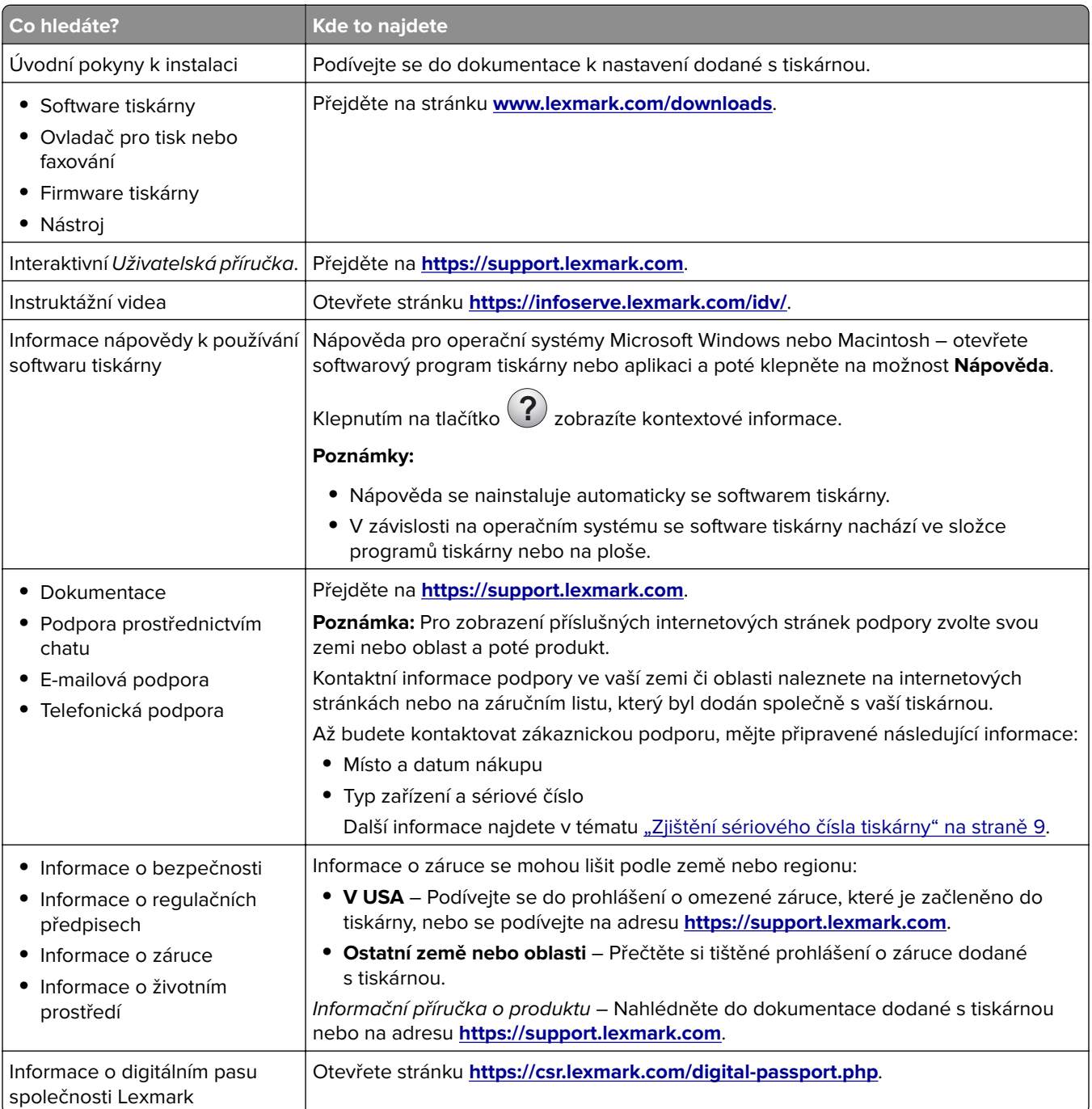

# <span id="page-8-0"></span>**Zjištění sériového čísla tiskárny**

**1** Otevřete zásobník.

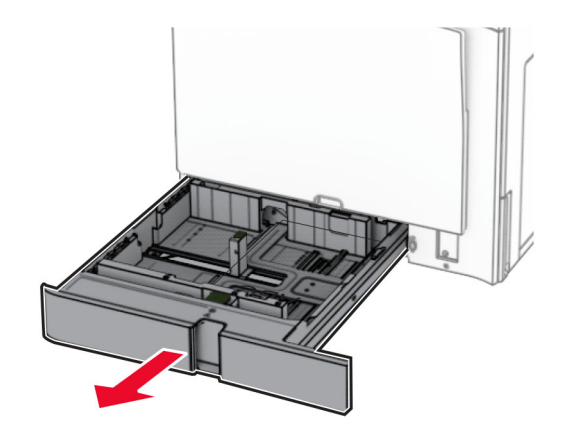

**2** Vyhledejte sériové číslo na pravé straně tiskárny.

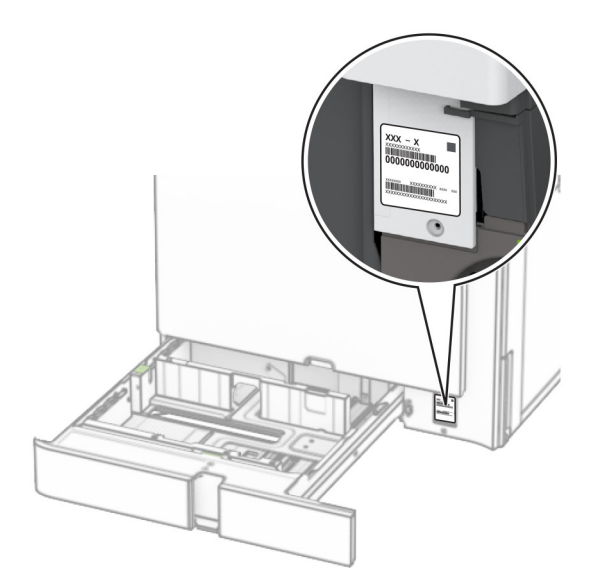

### **Konfigurace tiskárny**

**Poznámka:** Dbejte, aby tiskárna byla konfigurována na rovném, pevném a stabilním povrchu.

### **Základní model**

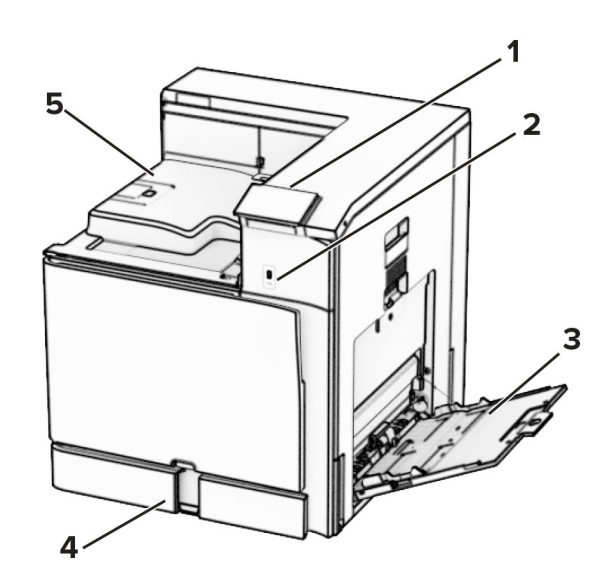

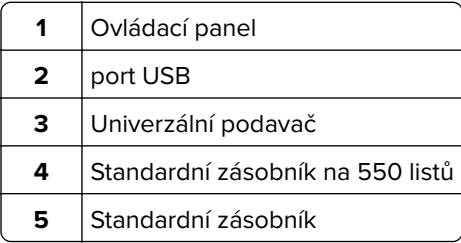

### **Konfigurovaný model**

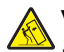

**VÝSTRAHA – NEBEZPEČÍ PŘEVRÁCENÍ** Při instalaci jednoho nebo více doplňků tiskárny nebo multifunkční tiskárny budete možná muset použít kolečkový podstavec, nábytek nebo jiný prvek, abyste předešli nestabilitě a možnému zranění. Další informace o podporovaných konfiguracích naleznete na **[www.lexmark.com/multifunctionprinters](http://www.lexmark.com/multifunctionprinters)**.

**VÝSTRAHA – NEBEZPEČÍ PŘEVRÁCENÍ** Chcete-li snížit riziko nestability zařízení, vkládejte papír do jednotlivých zásobníků samostatně. Všechny ostatní zásobníky udržujte zavřené až do chvíle, kdy je budete potřebovat.

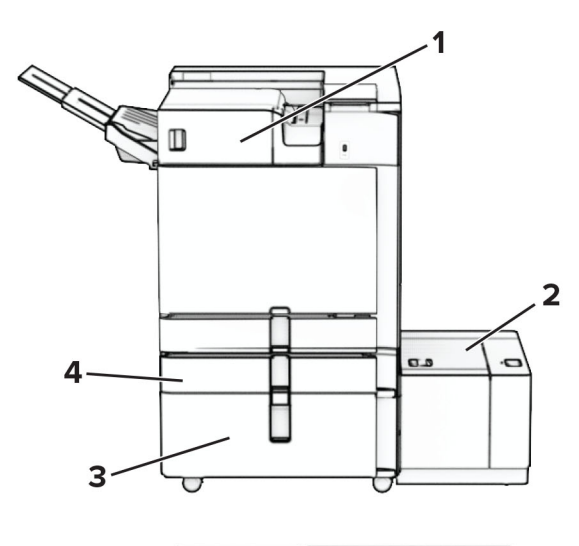

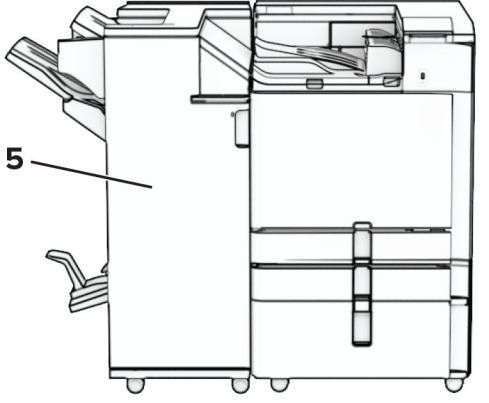

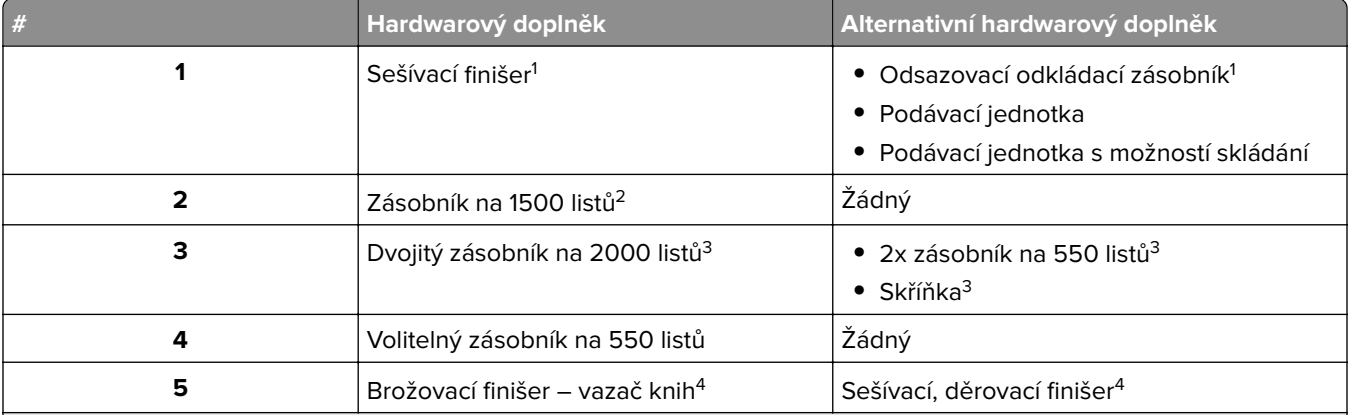

<sup>1</sup> Nelze nainstalovat společně s dokončovací schránkou – vazačem knih nebo sešívacím děrovacím finišerem.

<sup>2</sup> Musí být vždy nainstalován společně s volitelným zásobníkem na 550 listů a jedním z následujících zařízení: 2x zásobník na 550 listů nebo dvojitý zásobník na 2000 listů.

<sup>3</sup> Musí být vždy instalován společně s volitelným zásobníkem na 550 listů.

4 Musí být vždy nainstalován společně s volitelným zásobníkem na 550 listů a jedním z následujících zařízení: 2x zásobník na 550 listů, dvojitý zásobník na 2000 listů nebo skříňka.

# <span id="page-11-0"></span>**Použití ovládacího panelu**

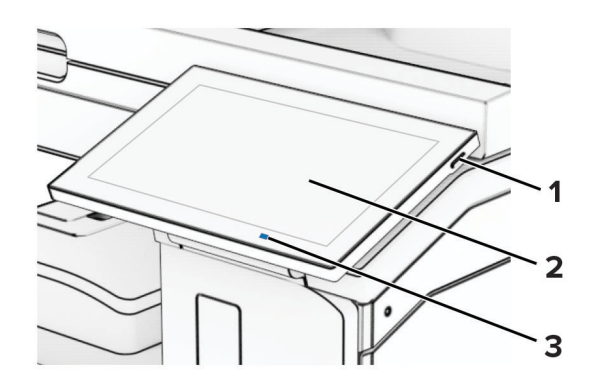

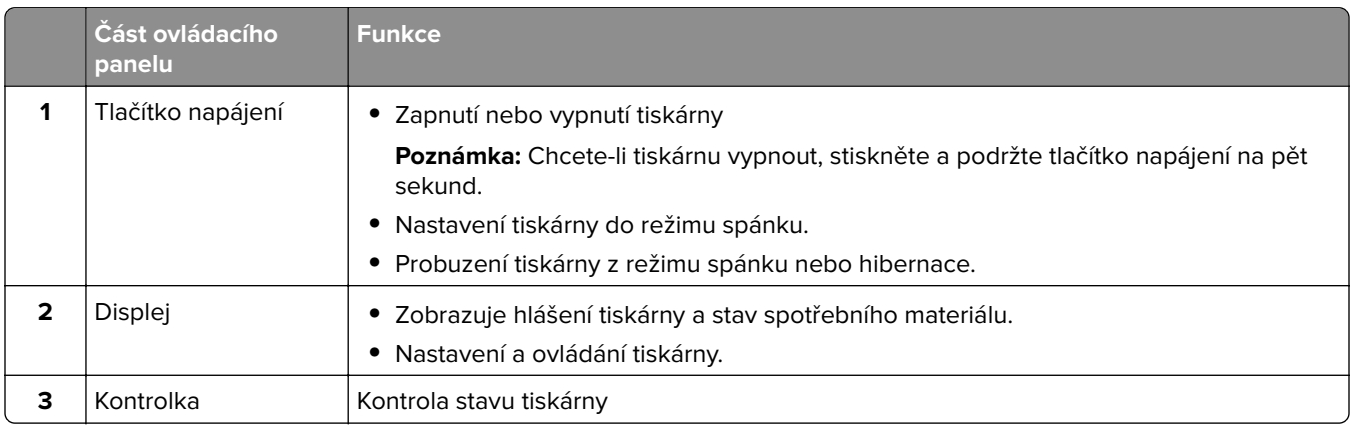

## **Ikony domovské obrazovky**

**Poznámka:** Domovská obrazovka se může lišit v závislosti na přizpůsobení nastavení vaší domovské obrazovky, nastavení správy a aktivních vestavěných řešeních.

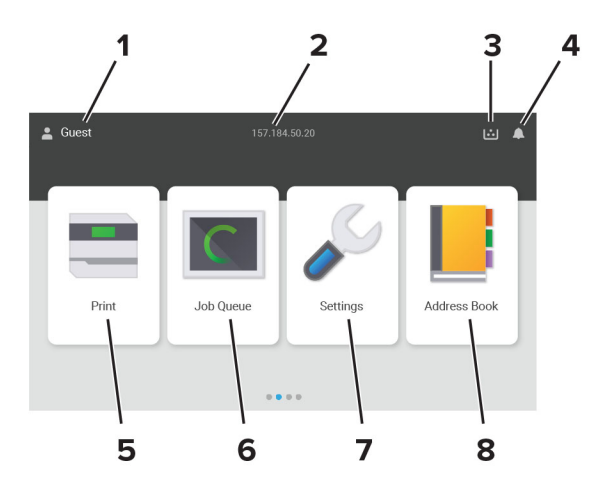

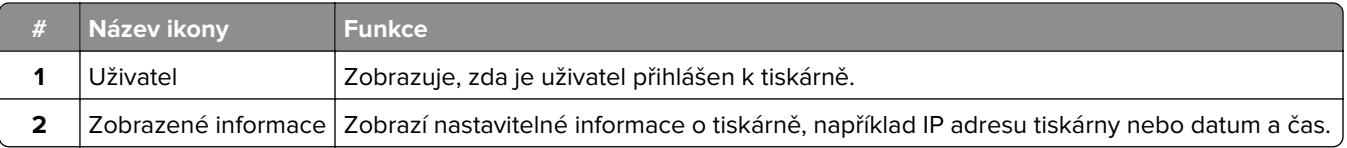

<span id="page-12-0"></span>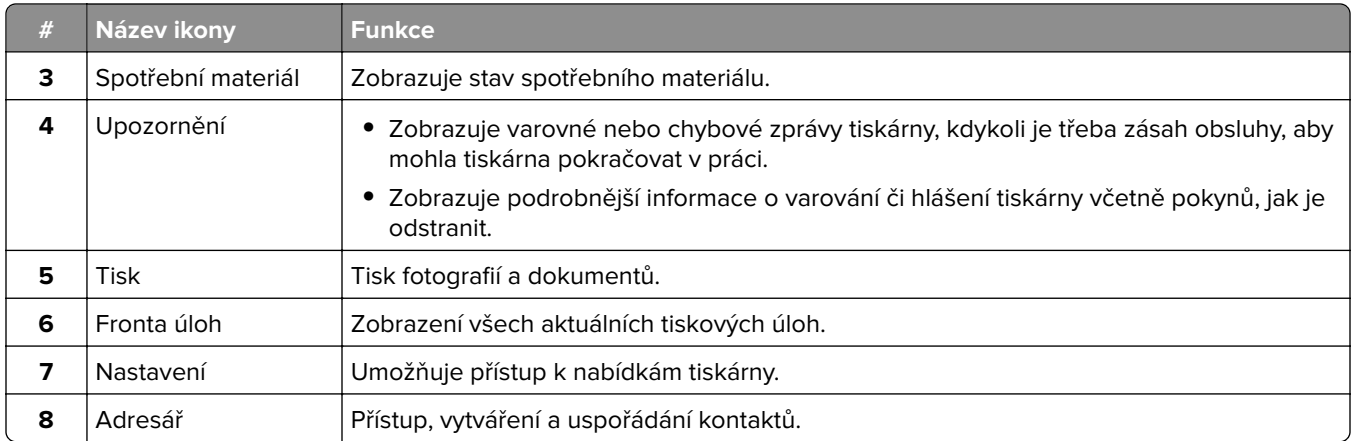

# **Barvy kontrolky**

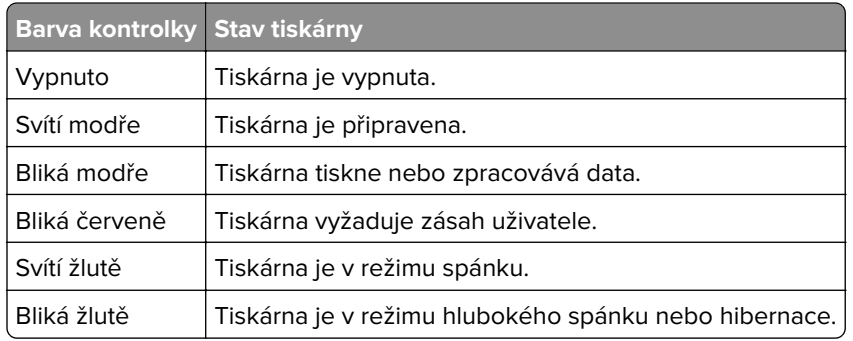

# **Vyhledání slotu zabezpečení**

Tiskárna je vybavena funkcí bezpečnostního zámku. Připevněte bezpečnostní zámek kompatibilní s většinou přenosných počítačů ve vyznačeném místě, abyste zajistili tiskárnu na místě.

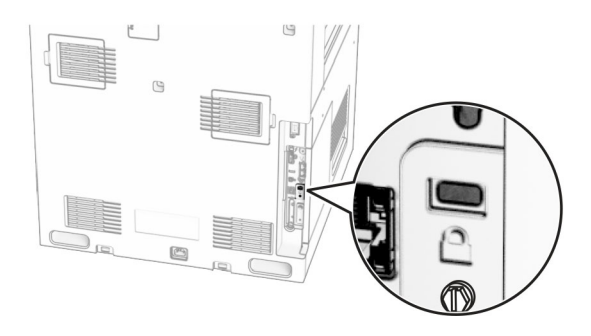

# <span id="page-13-0"></span>**Výběr papíru**

### **Pokyny ohledně použitého papíru**

Použitím vhodného papíru zabráníte jeho uvíznutí a pomůžete zajistit bezproblémový tisk.

- **•** Vždy používejte nový, nepoškozený papír.
- **•** Před vložením papíru si zjistěte, která strana je doporučena pro tisk. Tyto informace jsou obvykle uvedeny na balení papíru.
- **•** Nepoužívejte papír, který je nastříhaný nebo nařezaný ručně.
- **•** Nevkládejte do stejného zásobníku papíry různého formátu, typu nebo gramáže. Směšování různých papírů povede k jejich uvíznutí.
- **•** Nepoužívejte potahované papíry, pokud nejsou výslovně určené pro elektrofotografický tisk.

Další informace naleznete v příručce Průvodce papírem a speciálními médii.

### **Charakteristiky papíru**

Následující charakteristiky papíru mají vliv na kvalitu a spolehlivost tisku. Při tisku vezměte v úvahu následující faktory.

#### **Gramáž**

Zásobníky mohou podávat papír různých gramáží. Papír lehčí než 60 g/m<sup>2</sup> (16 lb) nemusí být dostatečně tuhý pro správné podávání, a může tak docházet k jeho uvíznutí. Další informace naleznete v části "Podporované gramáže papíru".

#### **Prohýbání**

Prohýbání je tendence papíru ohýbat se na okrajích. Přílišné vlnění může způsobit problémy s podáváním papíru. Zvlnění může nastat poté, co papír projde tiskárnou, kde je vystaven vysokým teplotám. Uložení rozbaleného papíru v příliš teplém, vlhkém, chladném nebo suchém prostředí může vést ke zvlnění papíru a v důsledku toho k problémům při podávání.

#### **Hladkost**

Hladkost papíru má přímý vliv na kvalitu tisku. Je-li papír příliš hrubý, toner se do něj nemůže řádně zapéct. Jeli papír příliš hladký, může to způsobit problémy s podáváním a kvalitou tisku. Doporučujeme používat papír s hladkostí 50 Sheffieldových bodů.

#### **Obsah vlhkosti**

Množství vlhkosti v papíru ovlivňuje jak kvalitu tisku, tak schopnost tiskárny papír správně podávat. Než papír použijete, ponechejte ho v originálním obalu. Vystavení papíru změnám vlhkosti může vést ke zhoršení vlastností papíru.

Před tiskem uchovávejte papír v původním obalu po dobu 24 až 48 hodin. Prostředí, ve kterém je papír uložen, musí být stejné jako tiskárna. Prodlužte tuto dobu o několik dní v případě, kdy prostředí skladování nebo dopravy je velmi odlišné od prostředí tiskárny. Silný papír může také vyžadovat delší dobu pro přizpůsobení podmínkám.

#### **Směr vláken**

Vláknem se rozumí směr papírových vláken v listu papíru. Vlákna mohou být podélná: uložená po délce papíru, nebo příčná: uložená na šířku papíru. Doporučený směr vláken naleznete v tématu "Podporované gramáže papíru".

#### **Obsah vláken**

Většina vysoce kvalitních xerografických papírů je vyrobena ze 100% chemicky ošetřeného rozmělněného dřeva. To dává papíru vysoký stupeň stability s menším množstvím problémů při podávání papíru a s lepší kvalitou tisku. Papír obsahující vlákna jako bavlna negativně ovlivňuje manipulaci s papírem.

### **Nepřijatelný papír**

Při použití s tiskárnou se nedoporučují následující typy papíru:

- **•** Chemicky ošetřené papíry, které se používají k vytváření kopií bez uhlového papíru. Jsou také známé jako samopropisovací, samokopírovací (CCP) nebo bezuhlíkové papíry (NCR).
- **•** Předtištěné papíry obsahující chemické látky, které mohou znečistit tiskárnu
- **•** Předtištěné papíry, na které může nepříznivě působit teplota zapékače tiskárny.
- **•** Předtištěné papíry vyžadující soutisk (přesné umístění tisku na stránce) větší než cca 2,3 mm. Například formuláře rozpoznávání písma (OCR).

Někdy je možné soutisk nastavit pomocí softwarové aplikace a tisknout bez problémů i na tyto formuláře.

- **•** Potahované papíry (smazatelné bankovní), syntetické papíry nebo papíry pro tepelný tisk
- **•** Papíry s hrubým okrajem, hrubým či výrazným povrchem nebo zprohýbané papíry.
- **•** Papíry, které nesplňují normu EN12281:2002 (Evropskou).
- **•** Papíry s gramáží nižší než 60g/m2.
- **•** Vícedílné formuláře nebo dokumenty.

### **Použití recyklovaného papíru**

Společnost Lexmark se snaží snížit dopad papíru na životní prostředí tím, že zákazníkům nabízí různé možnosti v oblasti tisku. Jedním z námi používaných způsobů je testování produktů, abychom mohli zajistit, že bude možné používat recyklovaný papír – konkrétně papíry vyrobené s 30 %, 50 % a 100 % recyklovaného obsahu. Očekáváme, že recyklovaný papír bude v našich tiskárnách fungovat stejně dobře jako nově vyrobený papír. Přestože pro papíru používaný s kancelářským vybavením neexistuje žádná oficiální norma, společnost Lexmark používá evropskou normu EN 12281 jako standard popisující minimální vlastnosti. Aby byla zajištěna dostatečná šíře testování, patří mezi testované papíry 100% recyklované papíry ze Severní Ameriky, Evropy a Asie. Testy se provádějí při relativní vlhkosti 8–80 %. Testování zahrnuje oboustranný tisk. Lze použít jak kancelářský papír s obnovitelným či recyklovaným obsahem, tak i papír bez obsahu chloru.

### **Skladování papíru**

Dodržujte následující pravidla pro skladování papíru, abyste zabránili uvíznutí papíru a nerovnoměrné kvalitě tisku:

- **•** Před tiskem připravte papír tak, že jej na 24 až 48 hodin uložíte do původního obalu ve stejném prostředí, kde je umístěna tiskárna.
- **•** Prodlužte tuto dobu o několik dní v případě, kdy prostředí skladování nebo dopravy je velmi odlišné od prostředí tiskárny. Silný papír může také vyžadovat delší dobu pro přizpůsobení podmínkám.
- **•** K dosažení co nejlepších výsledků skladujte papír v prostředí s teplotou přibližně 21 °C (70 °F) a relativní vlhkostí vzduchu 40 %.
- **•** Většina výrobců štítků doporučuje tisknout při teplotě v rozsahu 18 až 24 °C (65 až 75 °F) a relativní vlhkosti vzduchu 40 až 60 %.
- **•** Papír skladujte v krabicích a spíše na paletě nebo na polici než přímo na zemi.
- **•** Jednotlivá balení skladujte položená na rovném povrchu.
- **•** Na jednotlivá balení papíru nic nepokládejte.
- **•** Papír vyndávejte z krabice nebo z obalu až tehdy, když ho budete vkládat do tiskárny. Papír uložený v krabici a v obalu zůstane čistý, suchý a rovný.

### **Výběr předtištěných formulářů a hlavičkových papírů**

- **•** Používejte papír s dlouhými vlákny.
- **•** Použijte pouze předtištěné formuláře a hlavičkové papíry tištěné offsetem nebo z rytiny.
- **•** Nepoužívejte papíry s hrubým nebo výrazně strukturovaným povrchem.
- **•** Použijte inkousty, které nejsou ovlivněny pryskyřicí v toneru. Inkousty, které jsou založeny na oxidaci nebo olejovém základě, obecně splňují tyto požadavky. Latexové inkousty tyto požadavky splňovat nemusí.
- **•** Před zakoupením většího množství předtištěných formulářů a hlavičkových papírů vytiskněte několik zkušebních výtisků na zvažované předtištěné formuláře a hlavičkové papíry. Tím zjistíte, zda inkoust předtištěného formuláře nebo hlavičkového papíru ovlivňuje kvalitu tisku.
- **•** Pokud máte pochybnosti, kontaktujte svého dodavatele papíru.
- **•** Při tisku na hlavičkový papír vložte papír ve správné orientaci pro vaši tiskárnu. Další informace naleznete v příručce Průvodce papírem a speciálními médii.

### **Podporované formáty papíru**

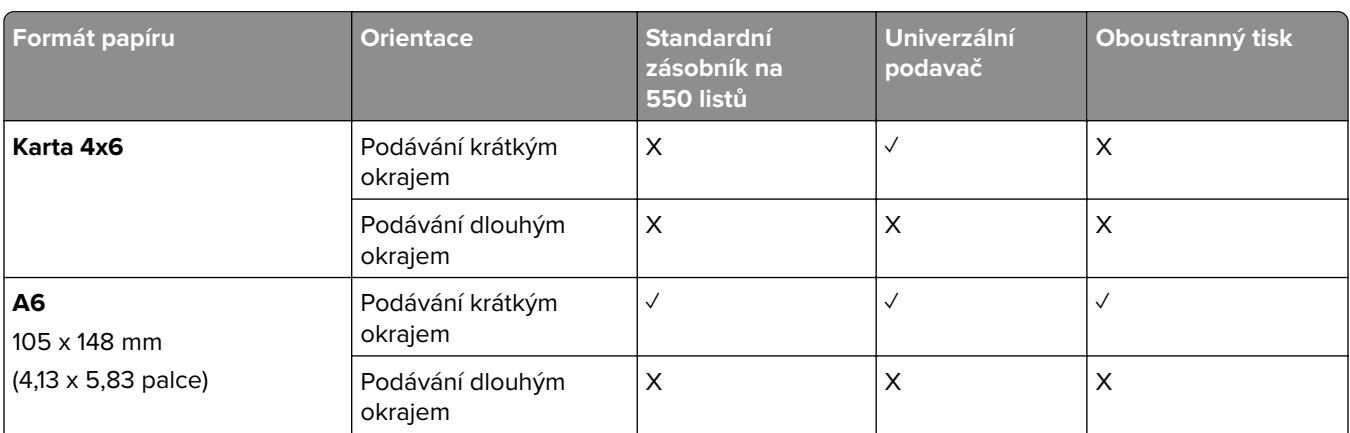

#### **Formáty papíru podporované základní konfigurací**

<sup>1</sup> Podporováno pouze při konfiguraci z nabídky Univerzální nastavení.

<sup>2</sup> Podporované formáty papíru od 95 × 139,7 mm (3,74 × 5,5 palce) do 297 × 355,6 mm (11,69 × 14 palců).

 $3$  Maximální dílka univerzálního formátu papíru je v případě nekonečného papíru 1320,8 × 52 palců. Vkládejte pouze jeden list nekonečného papíru současně.

 $4$  Podporované formáty papíru od 95 × 139,7 mm (3,74 × 5,5 palce) do 320 × 457,2 mm (12,6 × 18 palců).

 $^5$  Podporované formáty papíru od 105 × 139,7 mm (4,13 × 5,5 palce) do 320 × 457,2 mm (12,59 × 18 palců).

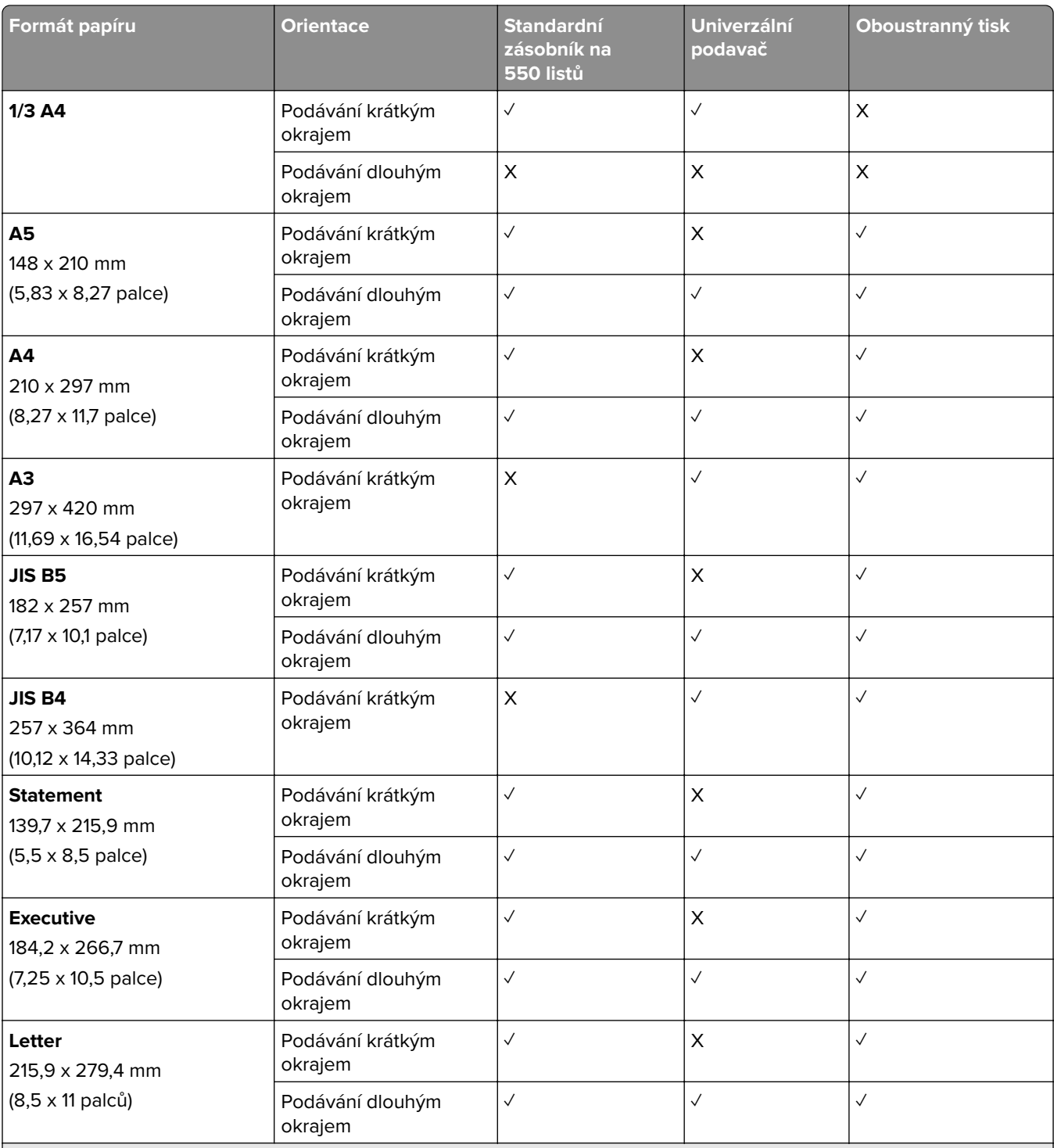

1 Podporováno pouze při konfiguraci z nabídky Univerzální nastavení.

<sup>2</sup> Podporované formáty papíru od 95 × 139,7 mm (3,74 × 5,5 palce) do 297 × 355,6 mm (11,69 × 14 palců).

3 Maximální dílka univerzálního formátu papíru je v případě nekonečného papíru 1320,8 × 52 palců. Vkládejte pouze jeden list nekonečného papíru současně.

4 Podporované formáty papíru od 95 × 139,7 mm (3,74 × 5,5 palce) do 320 × 457,2 mm (12,6 × 18 palců).

<sup>5</sup> Podporované formáty papíru od 105 × 139,7 mm (4,13 × 5,5 palce) do 320 × 457,2 mm (12,59 × 18 palců).

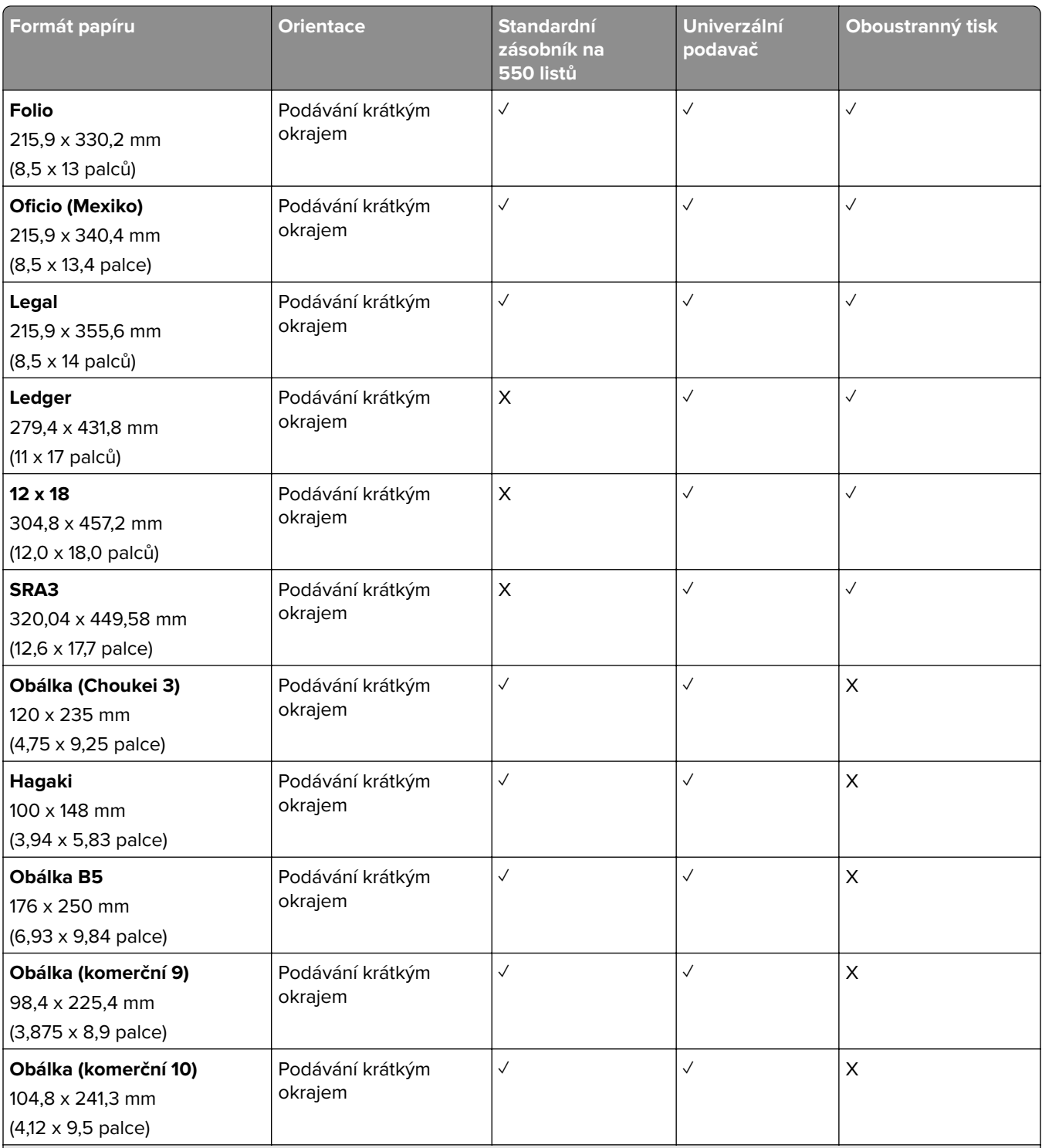

1 Podporováno pouze při konfiguraci z nabídky Univerzální nastavení.

2 Podporované formáty papíru od 95 × 139,7 mm (3,74 × 5,5 palce) do 297 × 355,6 mm (11,69 × 14 palců).

3 Maximální dílka univerzálního formátu papíru je v případě nekonečného papíru 1320,8 × 52 palců. Vkládejte pouze jeden list nekonečného papíru současně.

4 Podporované formáty papíru od 95 × 139,7 mm (3,74 × 5,5 palce) do 320 × 457,2 mm (12,6 × 18 palců).

5 Podporované formáty papíru od 105 × 139,7 mm (4,13 × 5,5 palce) do 320 × 457,2 mm (12,59 × 18 palců).

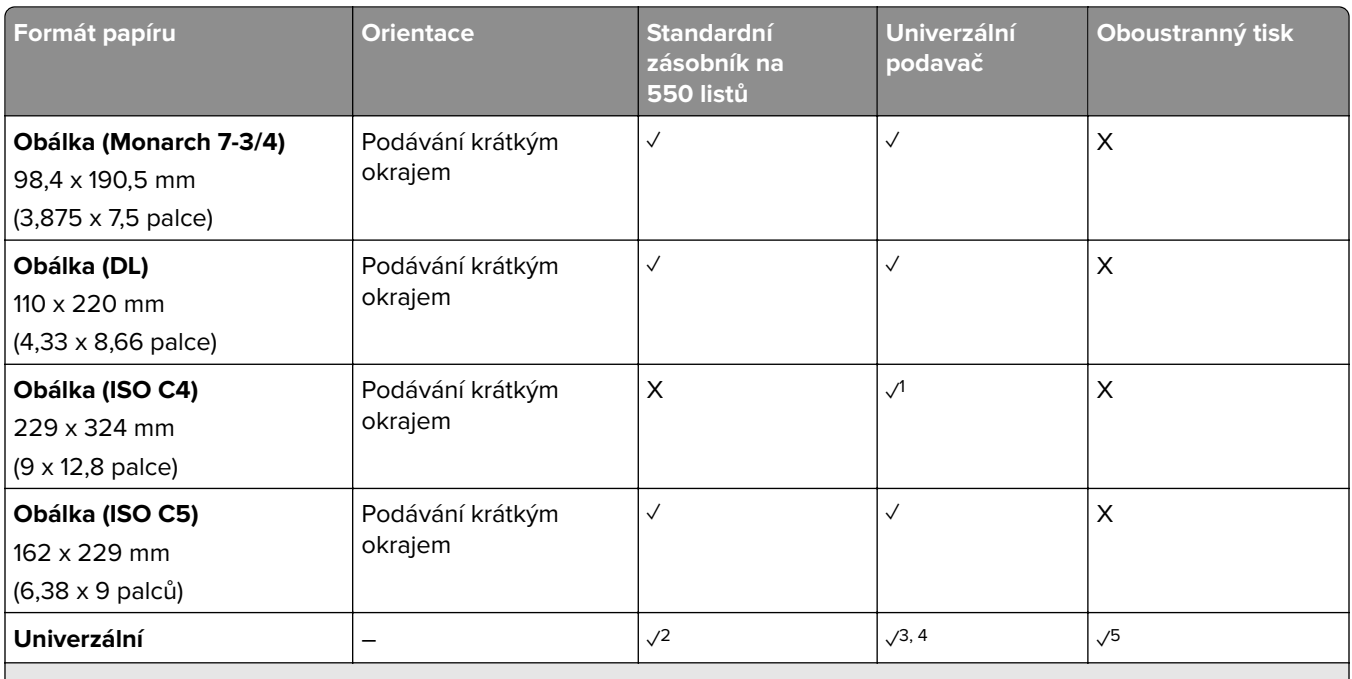

1 Podporováno pouze při konfiguraci z nabídky Univerzální nastavení.

<sup>2</sup> Podporované formáty papíru od 95 × 139,7 mm (3,74 × 5,5 palce) do 297 × 355,6 mm (11,69 × 14 palců).

3 Maximální dílka univerzálního formátu papíru je v případě nekonečného papíru 1320,8 × 52 palců. Vkládejte pouze jeden list nekonečného papíru současně.

4 Podporované formáty papíru od 95 × 139,7 mm (3,74 × 5,5 palce) do 320 × 457,2 mm (12,6 × 18 palců).

 $5$  Podporované formáty papíru od 105 × 139,7 mm (4,13 × 5,5 palce) do 320 × 457,2 mm (12,59 × 18 palců).

#### **Formáty papíru podporované volitelnými zásobníky**

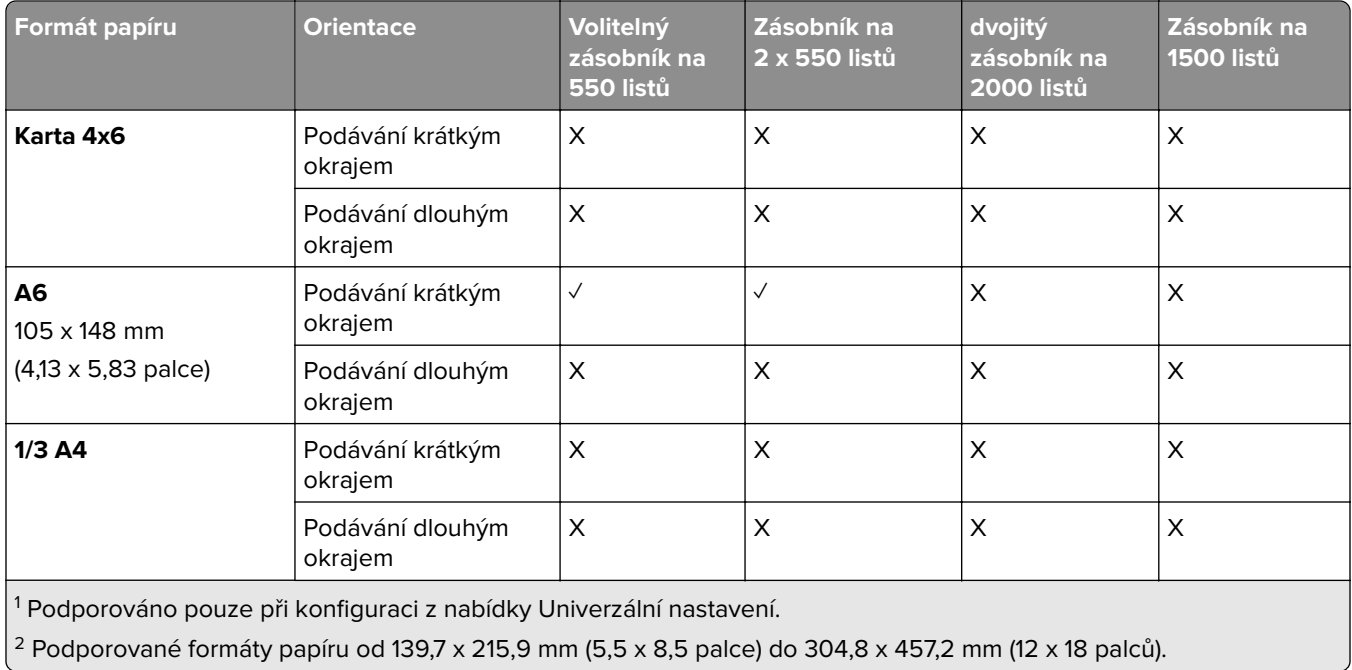

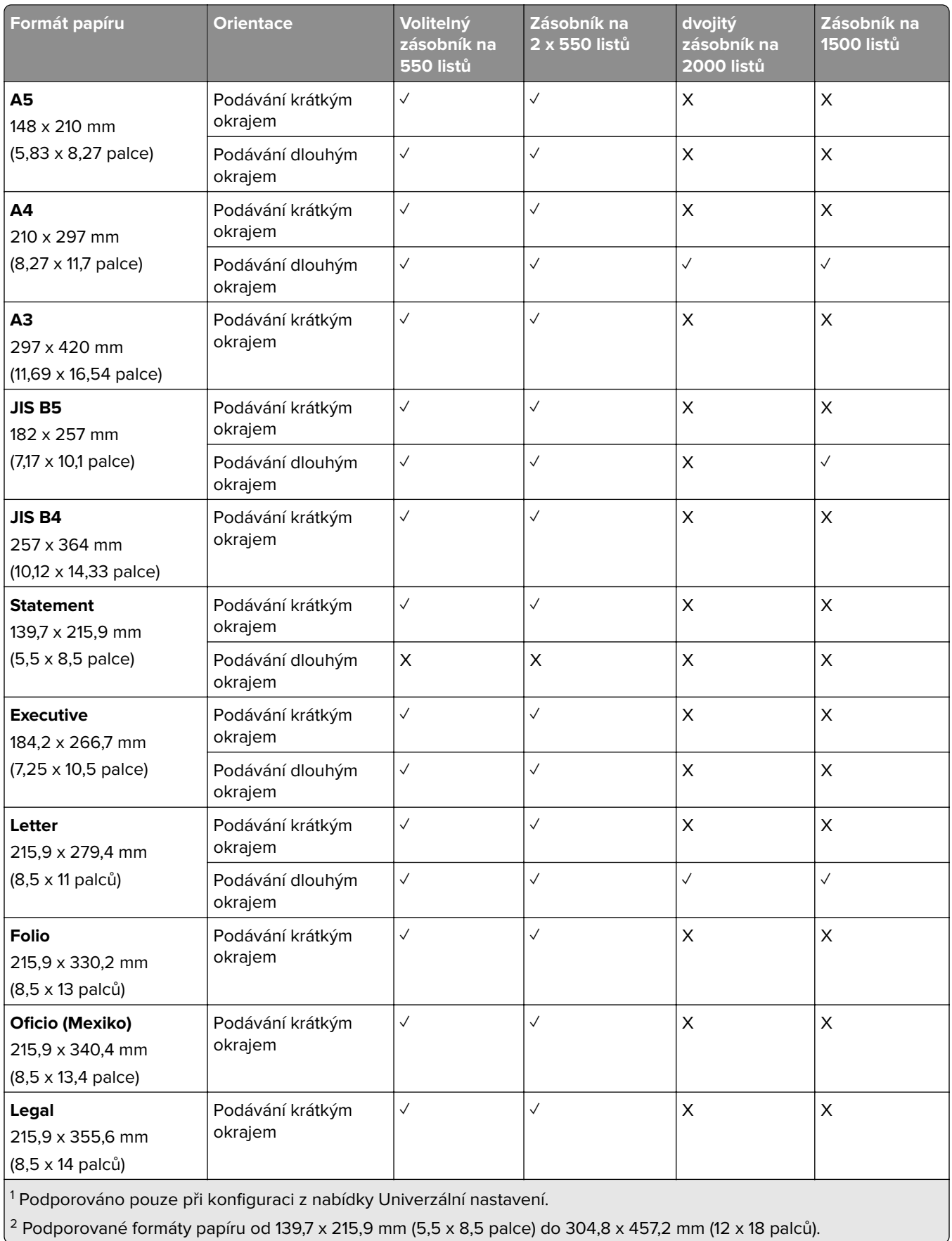

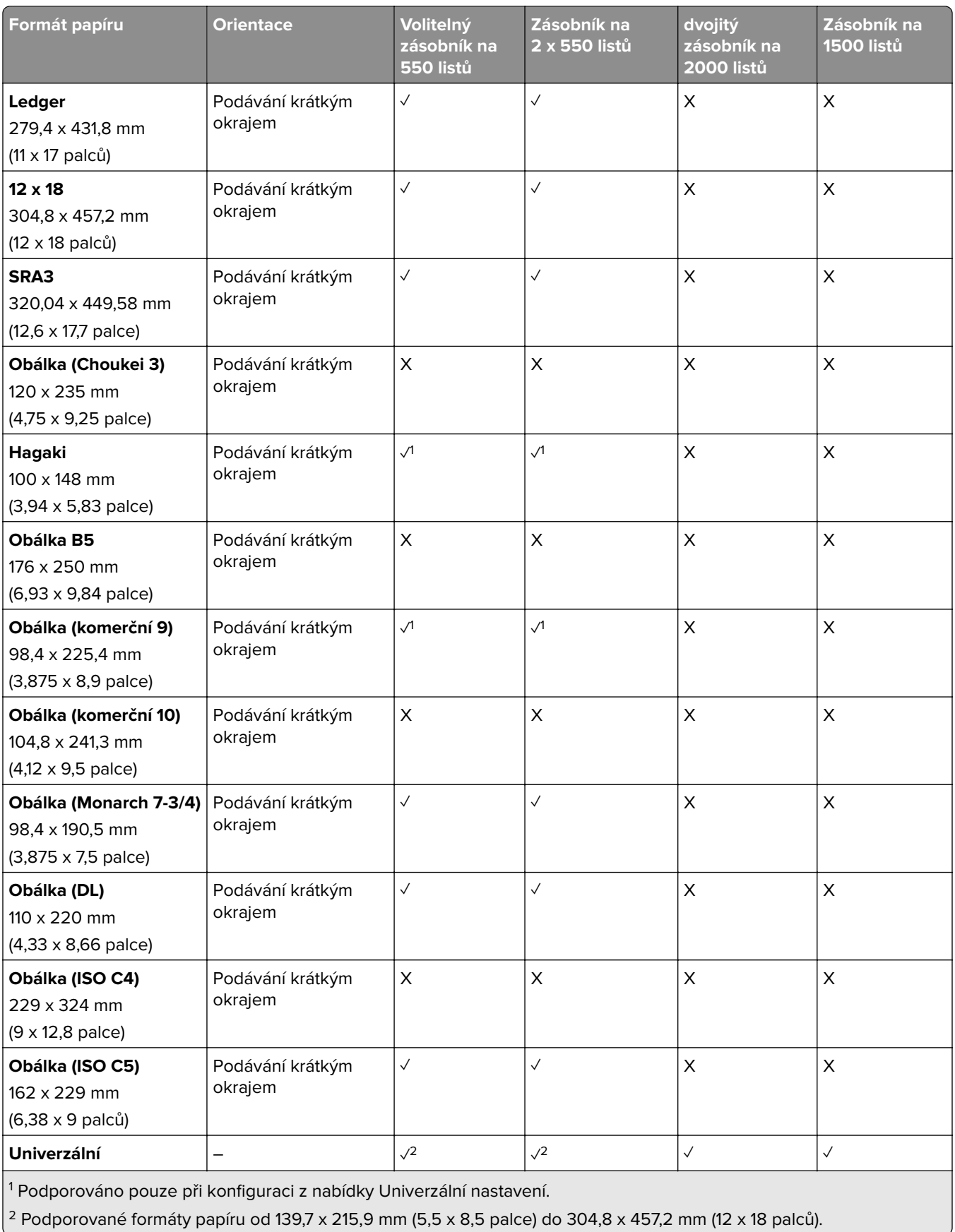

#### **Formáty papíru podporované odkladači**

**Poznámka:** V tiskárně je nainstalována podávací jednotka a buď sešívací děrovací finišer, nebo dokončovací schránka – vazač knih.

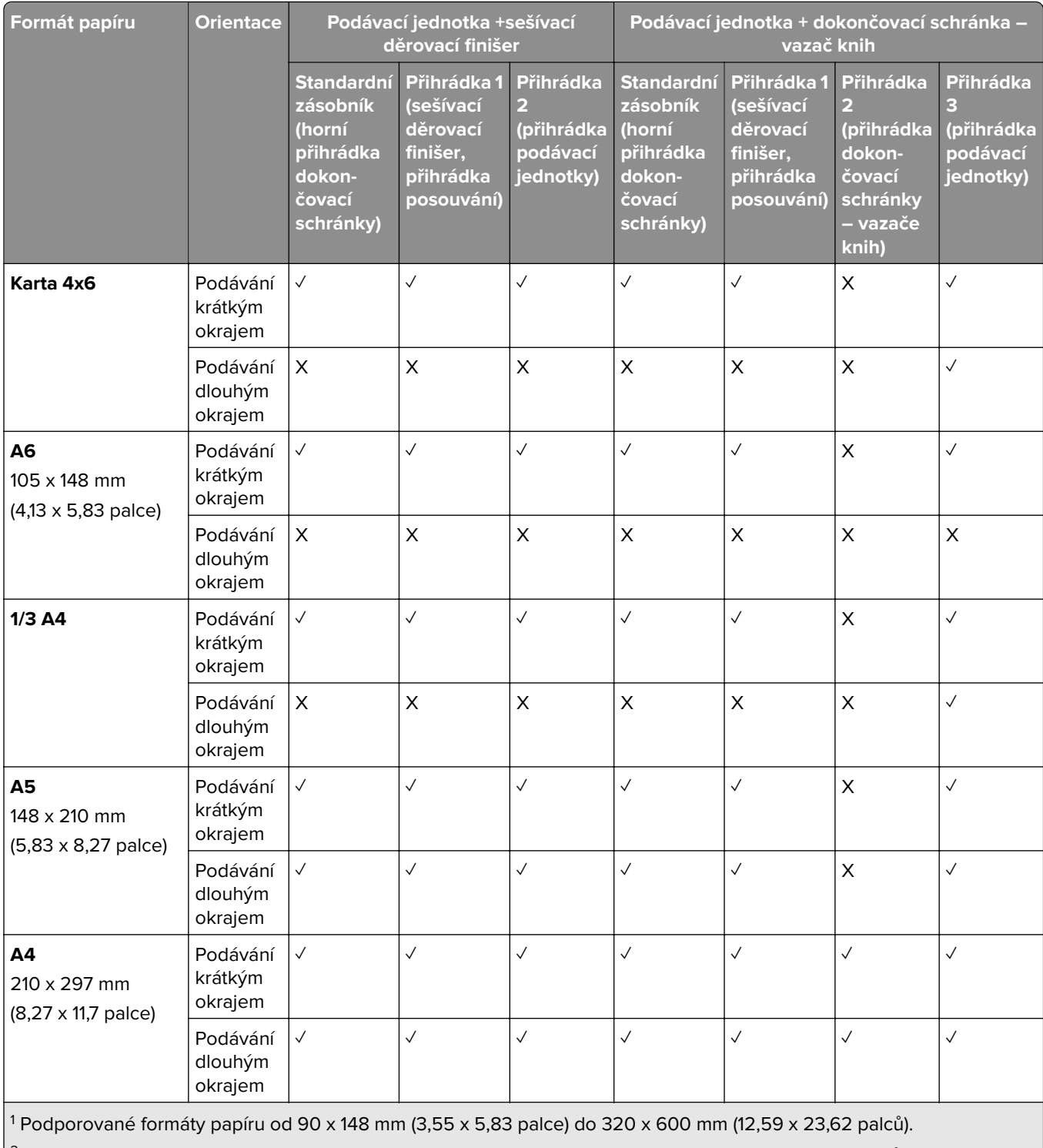

<sup>2</sup> Podporované formáty papíru od 90 x 148 mm (3,55 x 5,83 palce) do 320 x 1260 mm (12,59 x 49,6 palců).

<sup>3</sup> Podporované formáty papíru od 182 x 257 mm (7,17 x 10,12 palce) do 304,8 x 457,2 mm (12 x 18 palců).

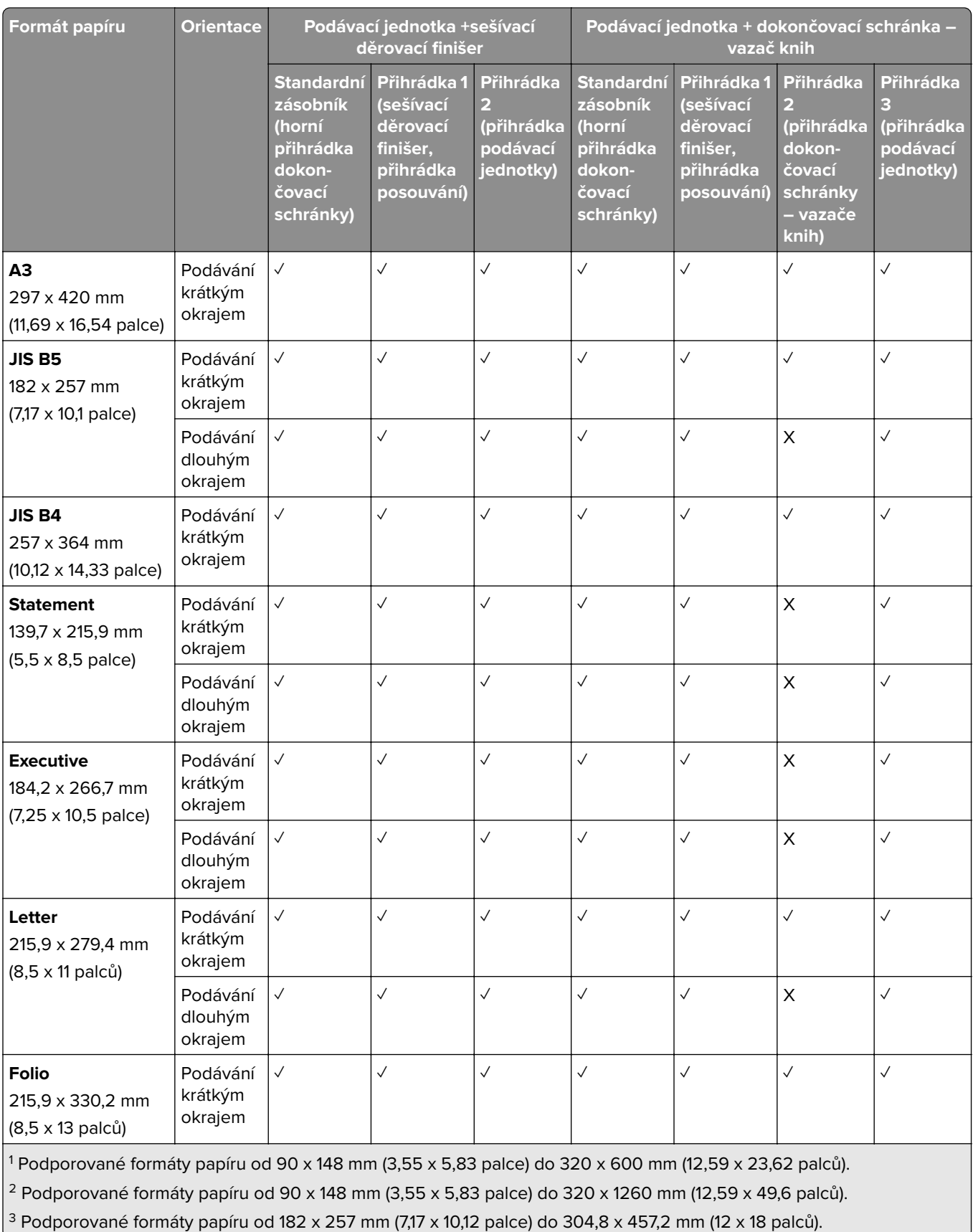

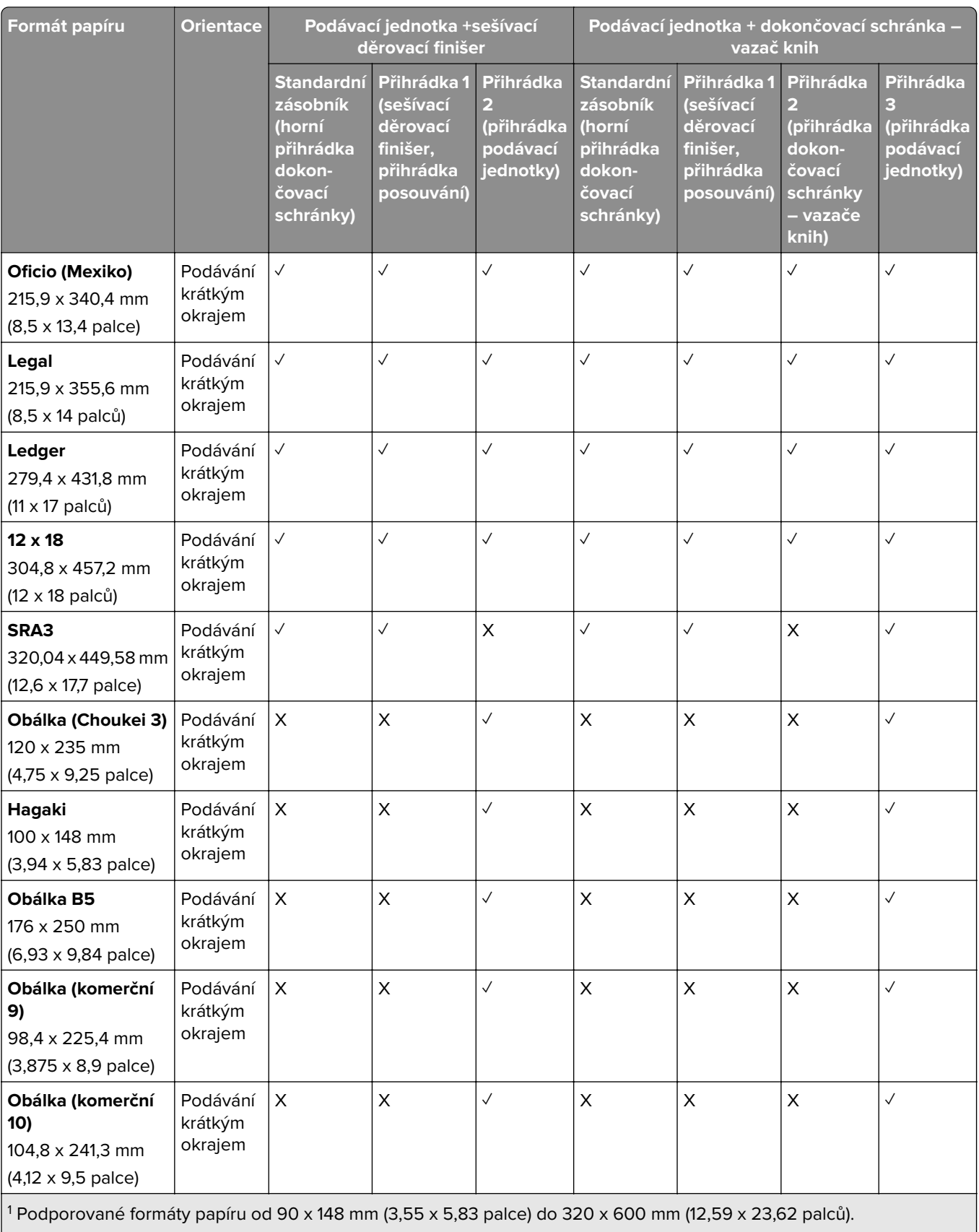

 $\left| \frac{2}{3} \right|$  Podporované formáty papíru od 90 x 148 mm (3,55 x 5,83 palce) do 320 x 1260 mm (12,59 x 49,6 palců).

3 Podporované formáty papíru od 182 x 257 mm (7,17 x 10,12 palce) do 304,8 x 457,2 mm (12 x 18 palců).

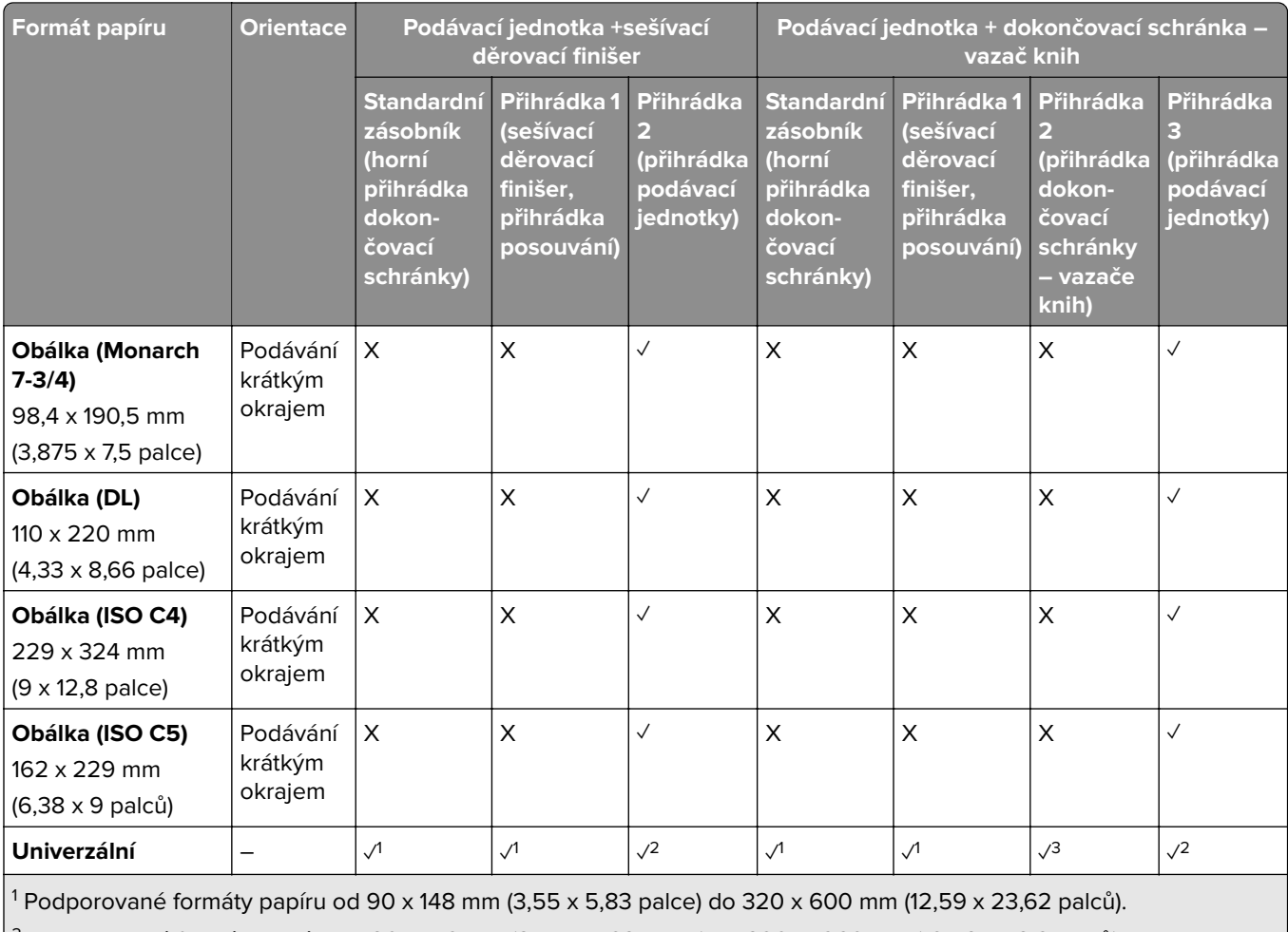

2 Podporované formáty papíru od 90 x 148 mm (3,55 x 5,83 palce) do 320 x 1260 mm (12,59 x 49,6 palců).

3 Podporované formáty papíru od 182 x 257 mm (7,17 x 10,12 palce) do 304,8 x 457,2 mm (12 x 18 palců).

**Poznámka:** V tiskárně je nainstalována podávací jednotka s možností skládání a buď sešívací děrovací finišer, nebo dokončovací schránka – vazač knih.

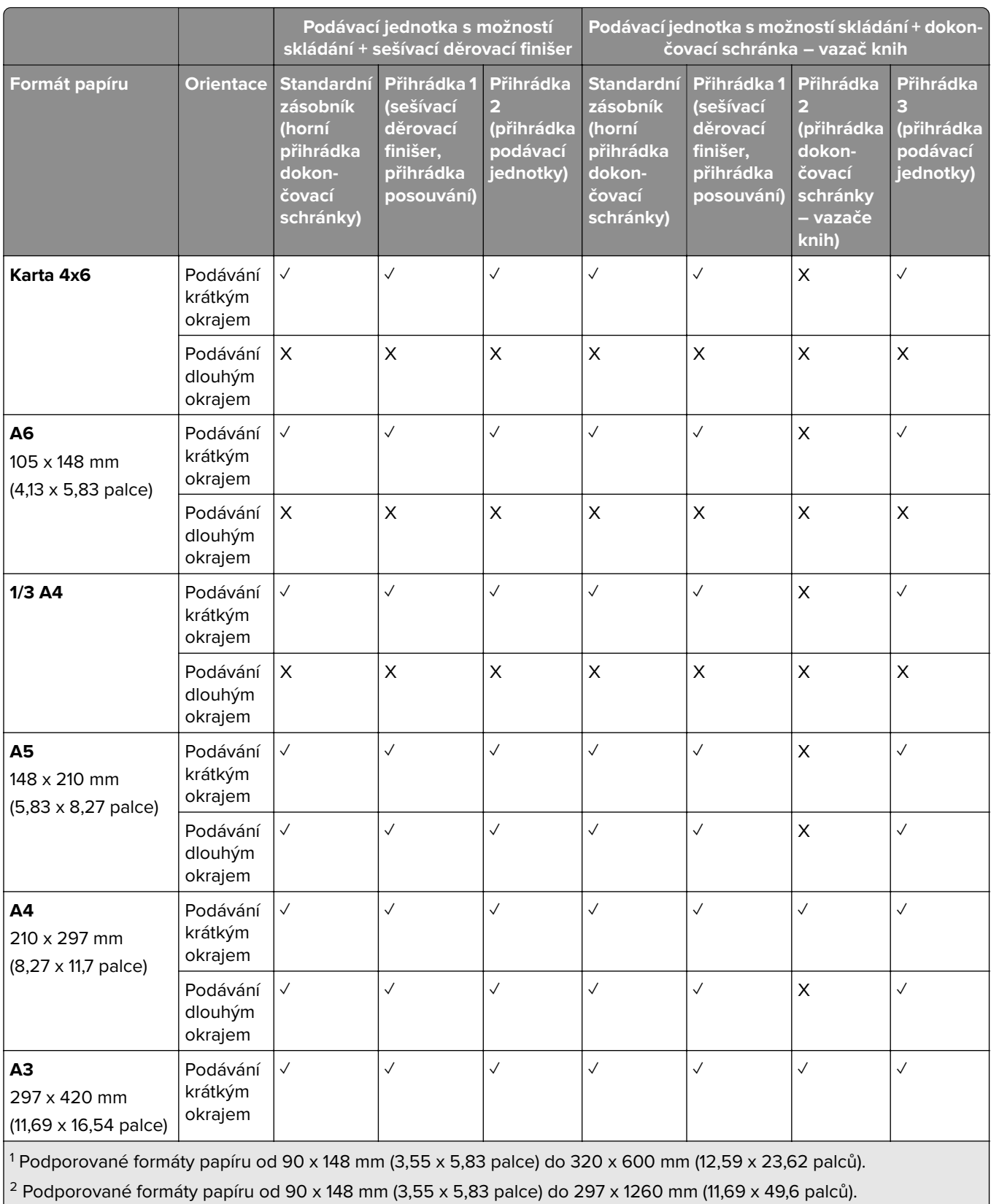

<sup>3</sup> Podporované formáty papíru od 182 x 257 mm (7,17 x 10,12 palce) do 304,8 x 457,2 mm (12 x 18 palců).

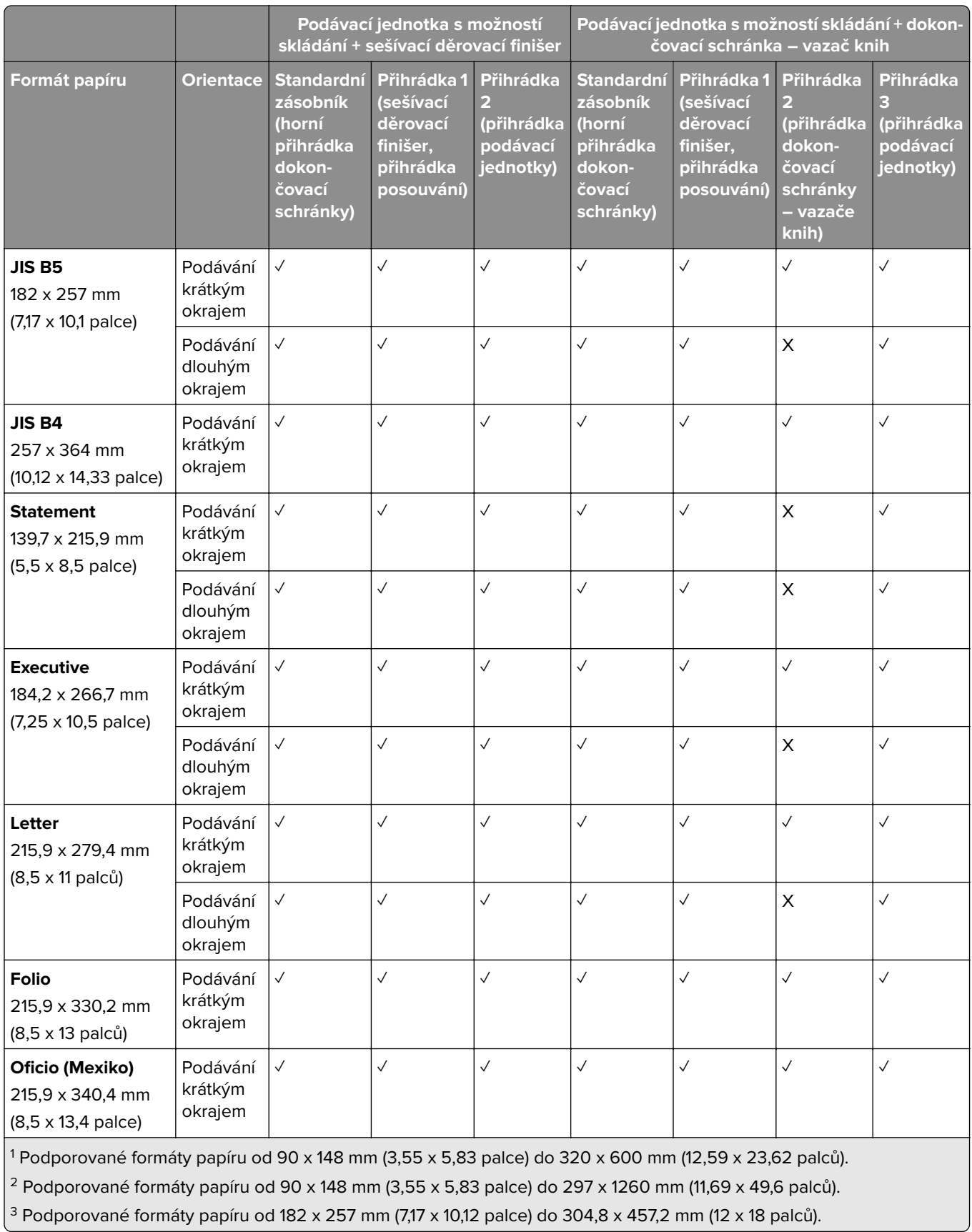

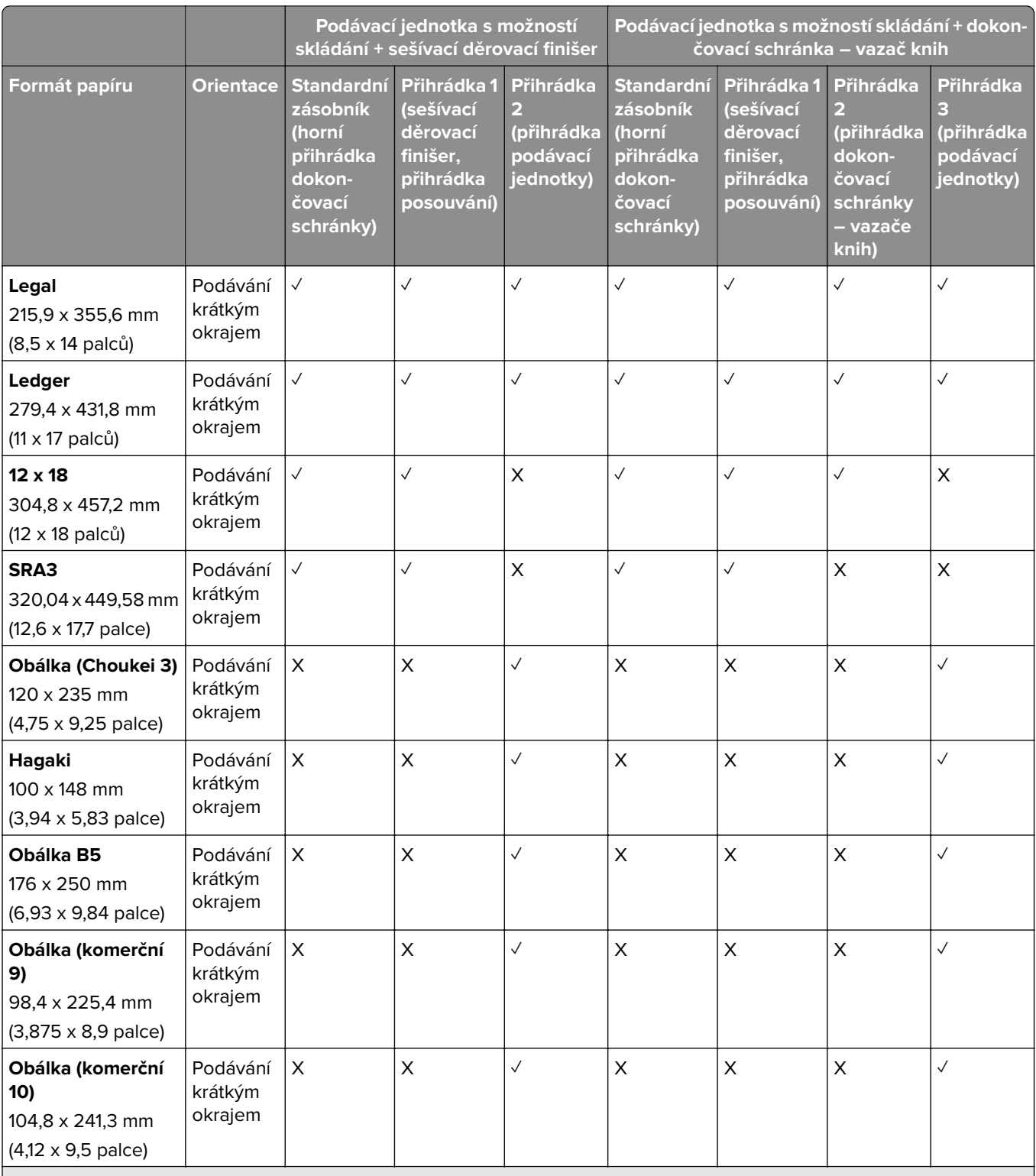

1 Podporované formáty papíru od 90 x 148 mm (3,55 x 5,83 palce) do 320 x 600 mm (12,59 x 23,62 palců).

2 Podporované formáty papíru od 90 x 148 mm (3,55 x 5,83 palce) do 297 x 1260 mm (11,69 x 49,6 palců).

3 Podporované formáty papíru od 182 x 257 mm (7,17 x 10,12 palce) do 304,8 x 457,2 mm (12 x 18 palců).

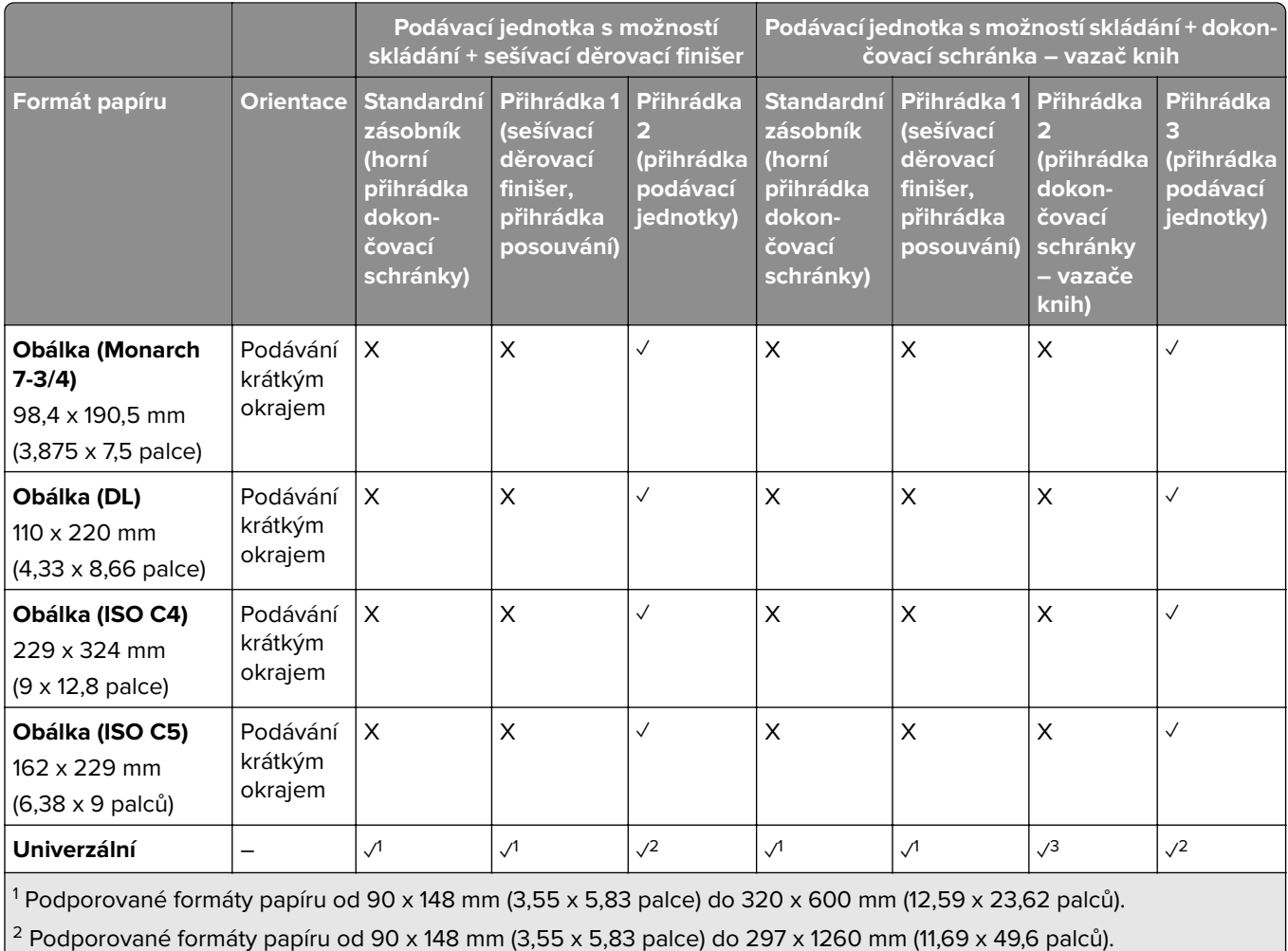

3 Podporované formáty papíru od 182 x 257 mm (7,17 x 10,12 palce) do 304,8 x 457,2 mm (12 x 18 palců).

#### **Podporované formáty papíru pro úlohy se sešíváním a děrováním**

#### **Formáty papíru podporované sešívacím finišerem**

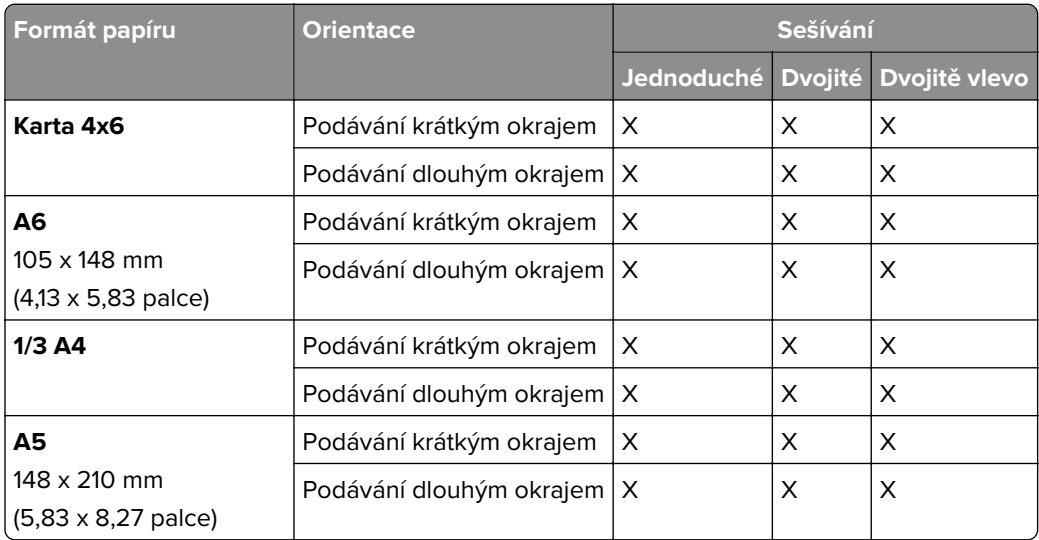

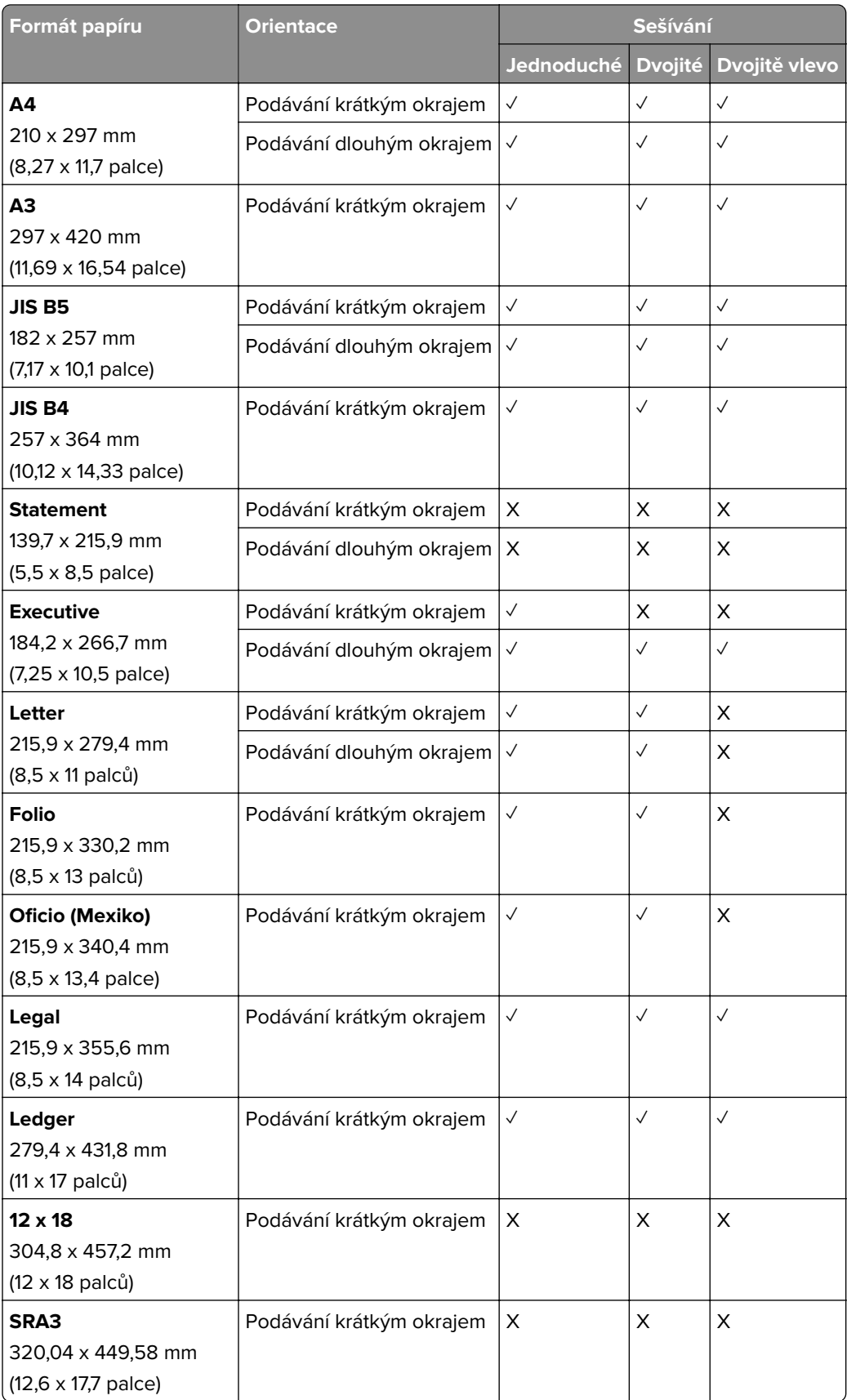

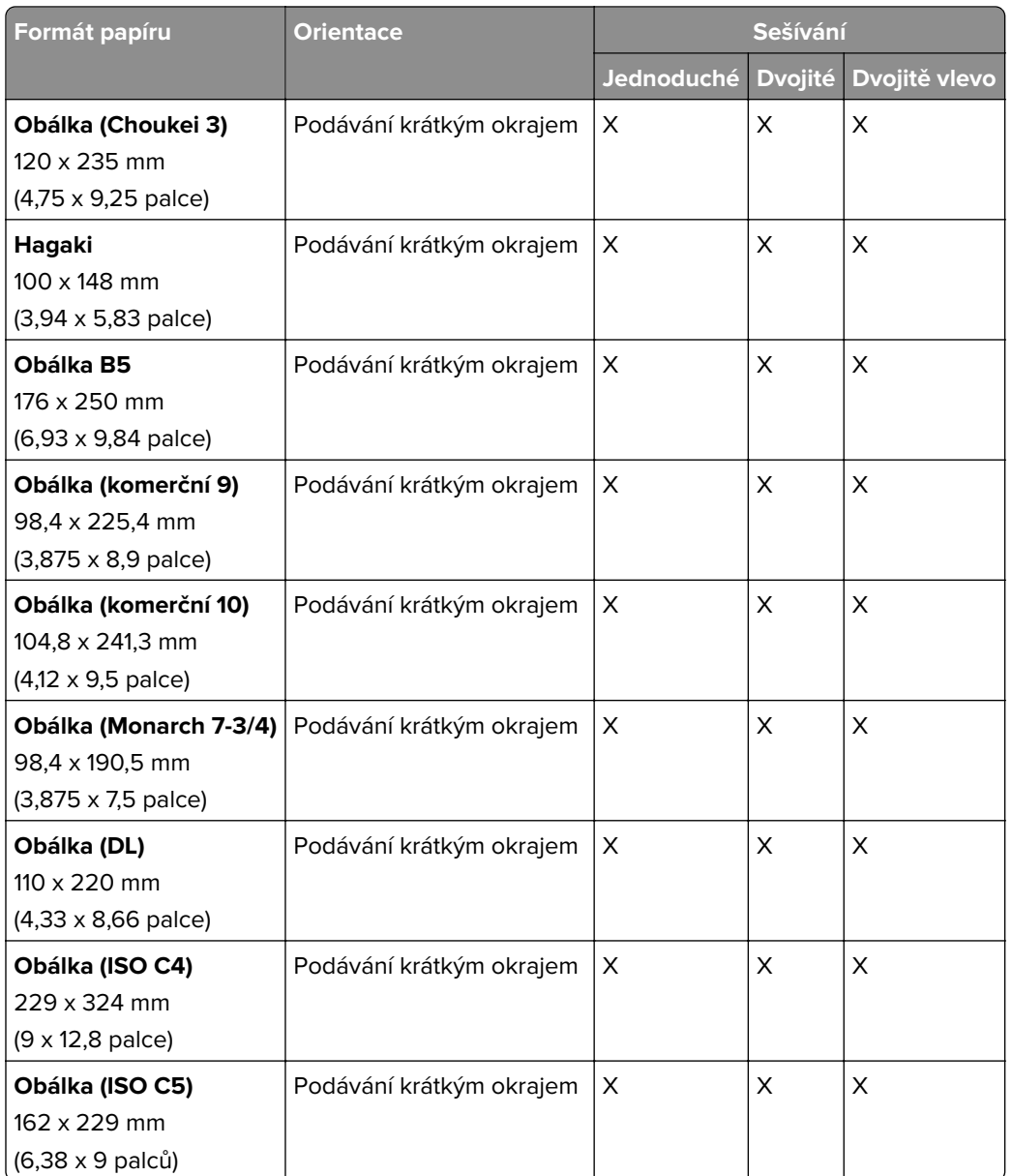

#### **Formáty papíru podporované sešívacím děrovacím finišerem**

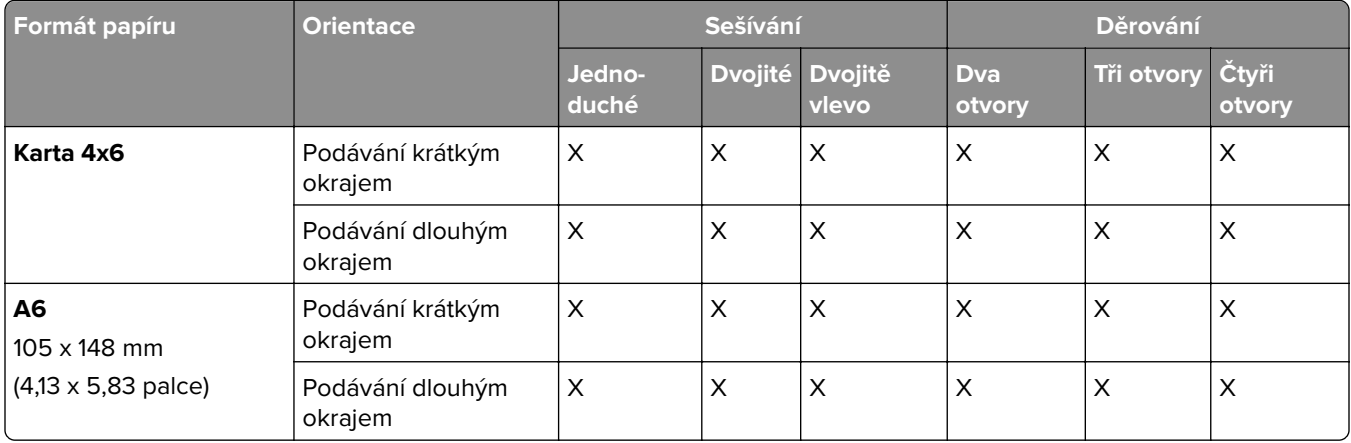

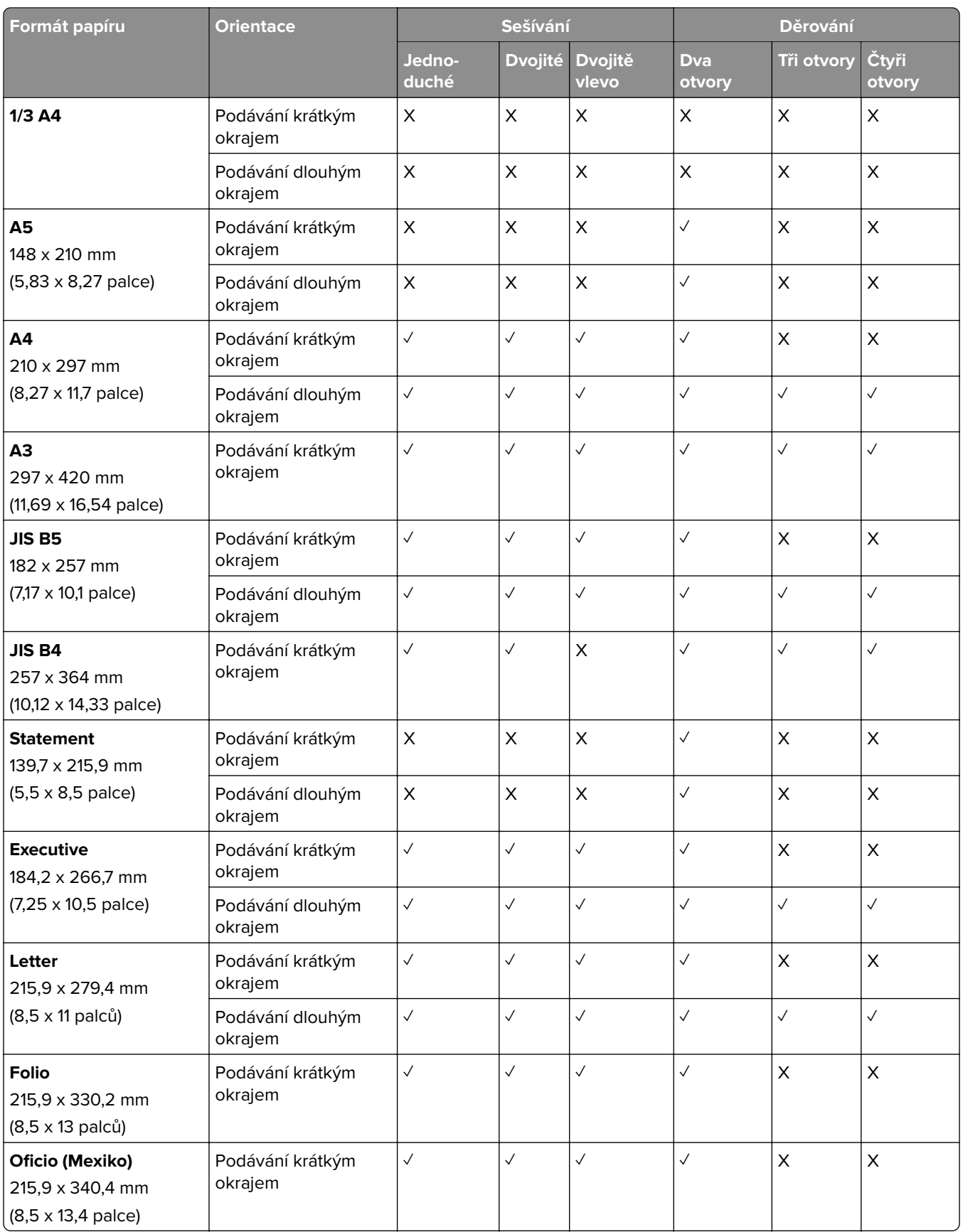

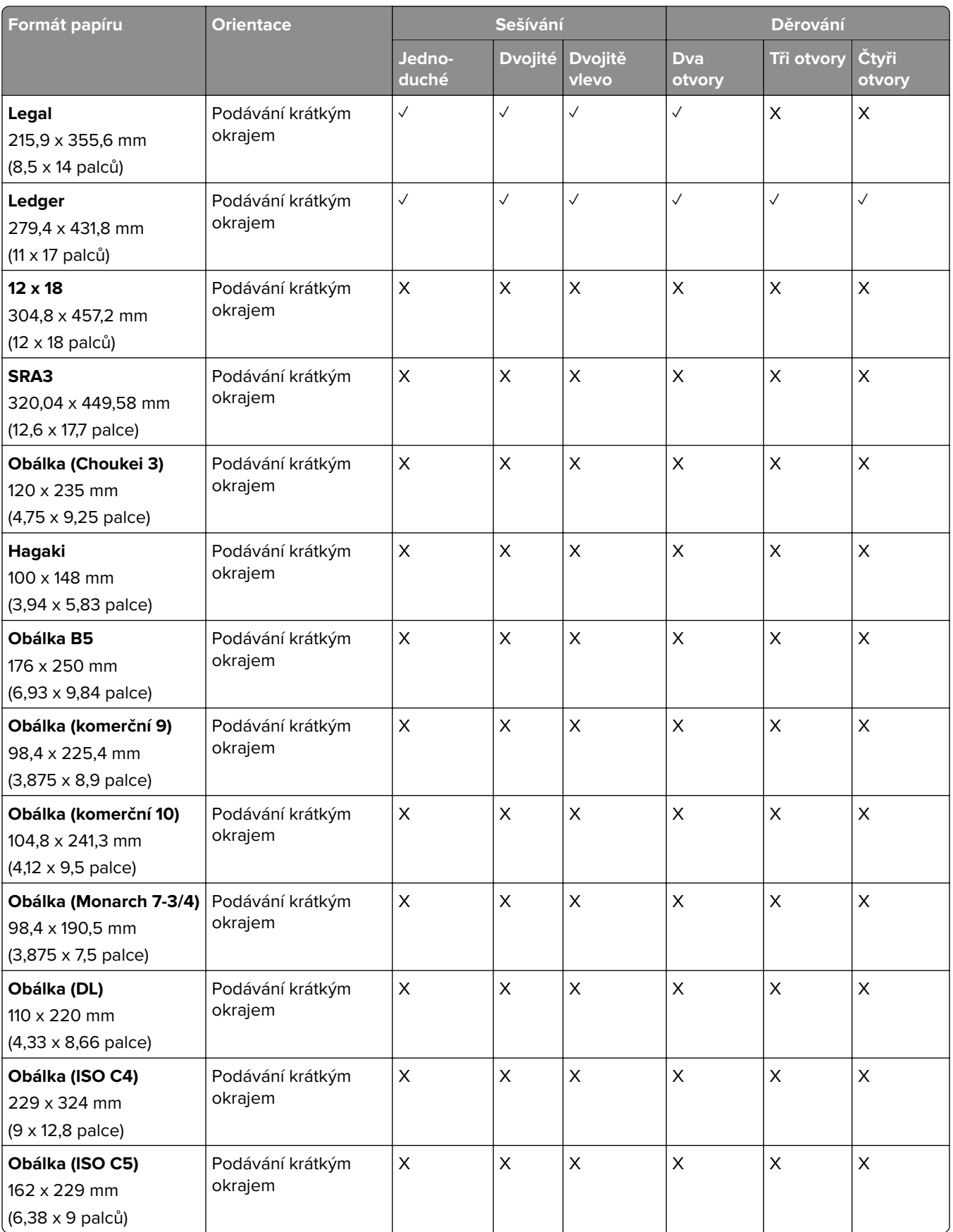

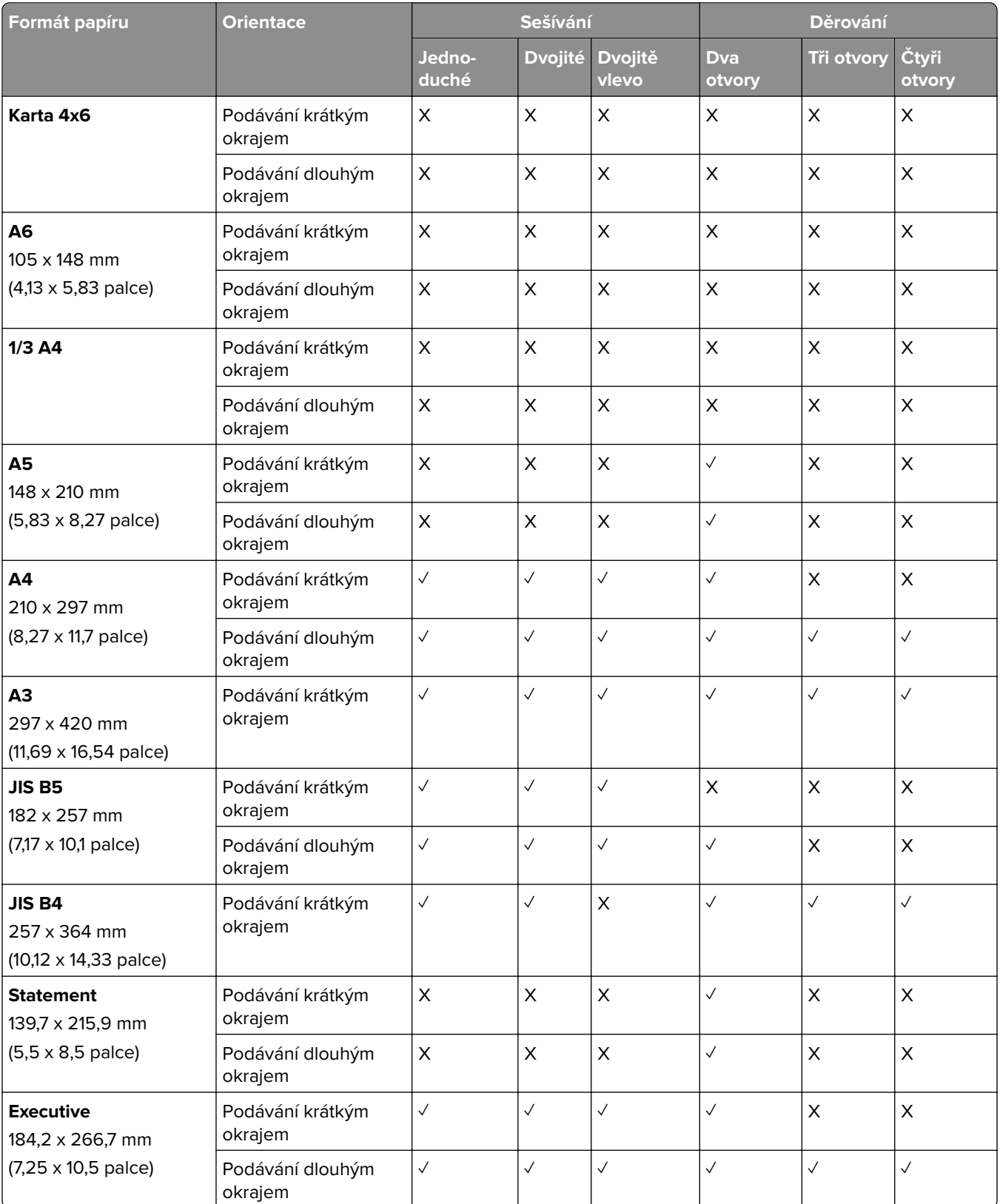

#### **Formáty papíru podporované dokončovací schránkou – vazačem knih**

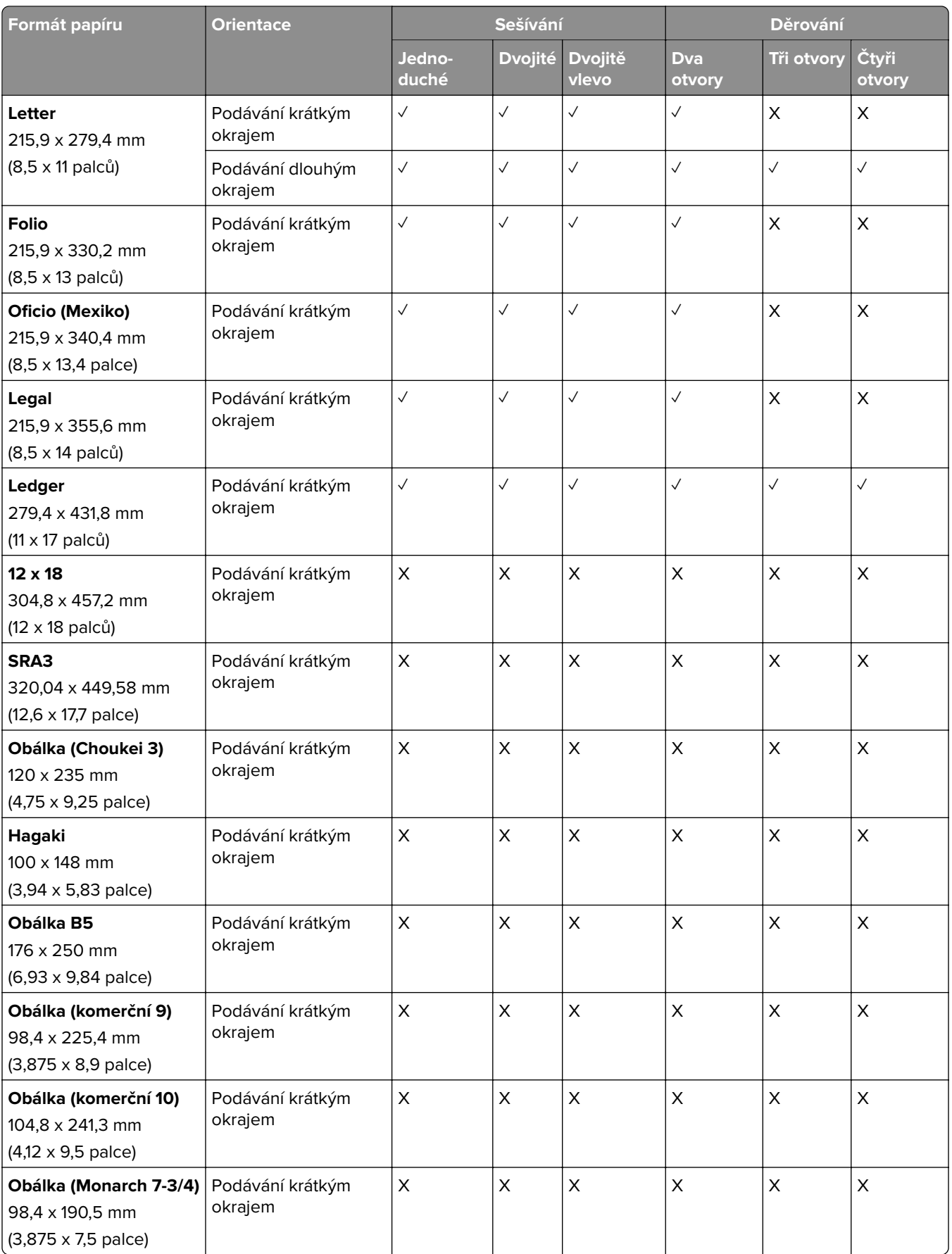

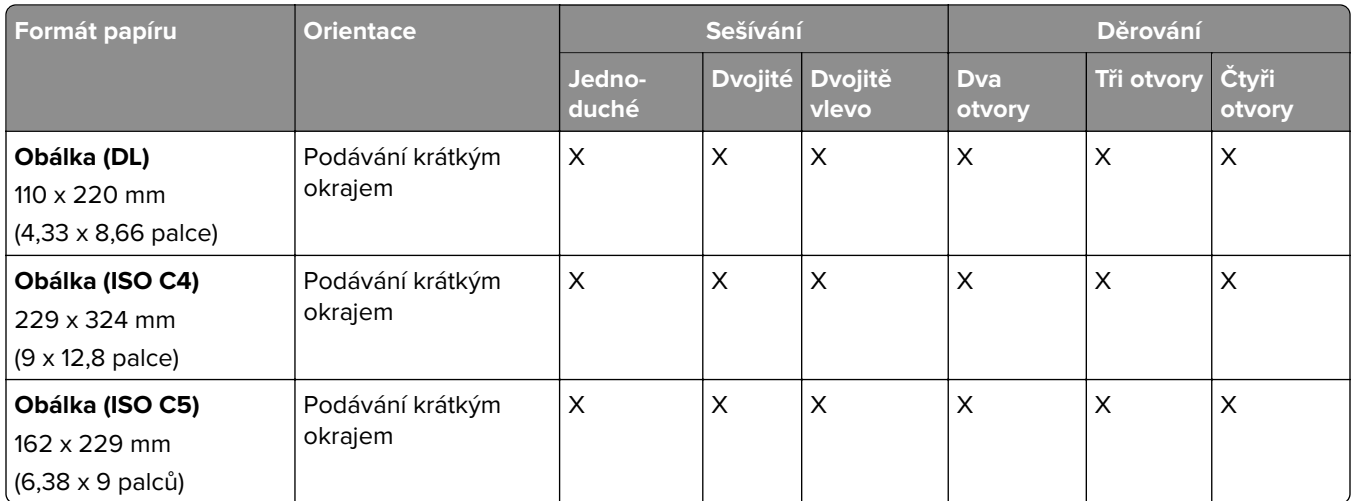

#### **Podporované formáty papíru pro úloh se skládáním**

#### **Formáty papíru podporované podávací jednotkou s možností skládání**

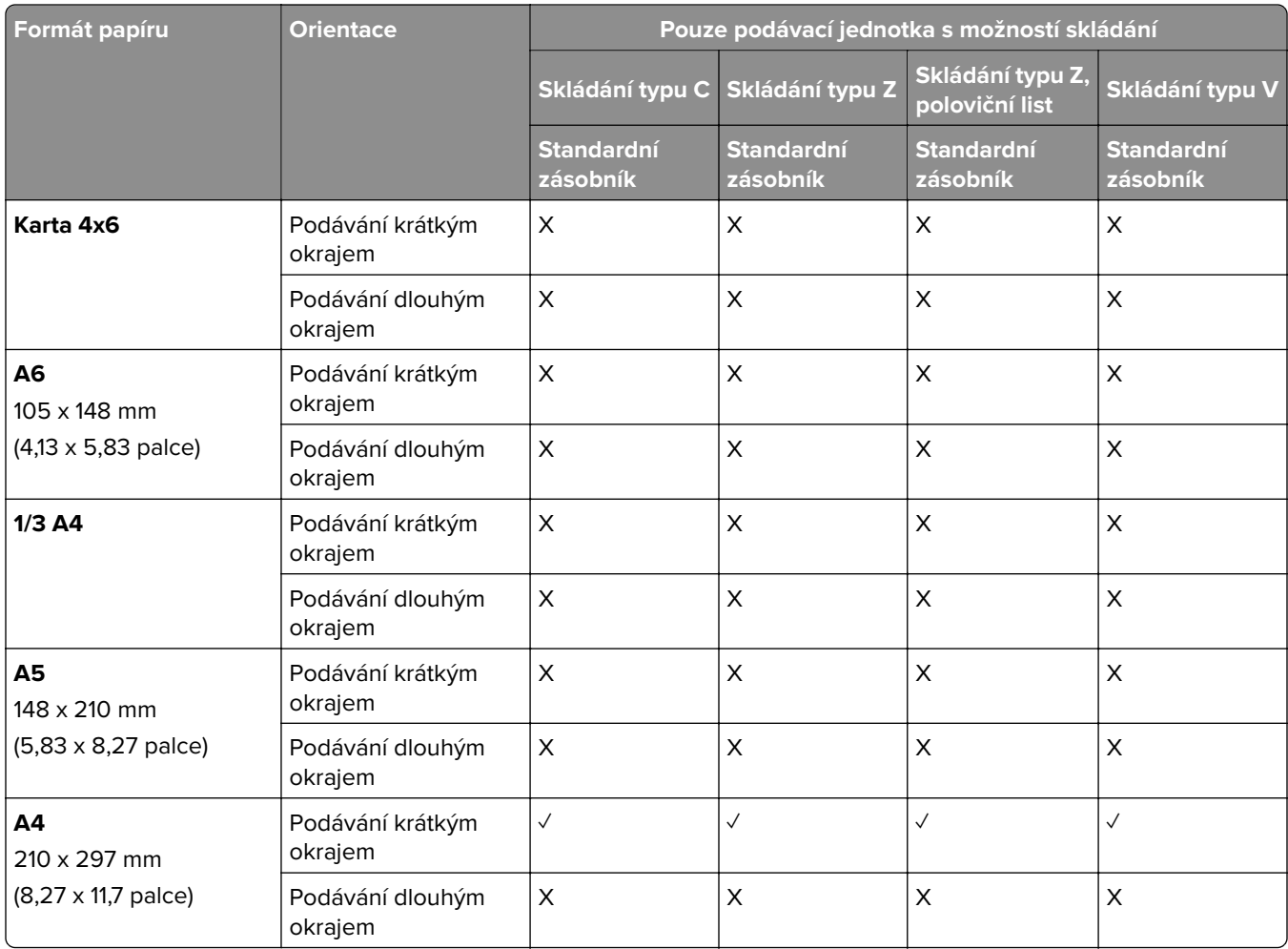
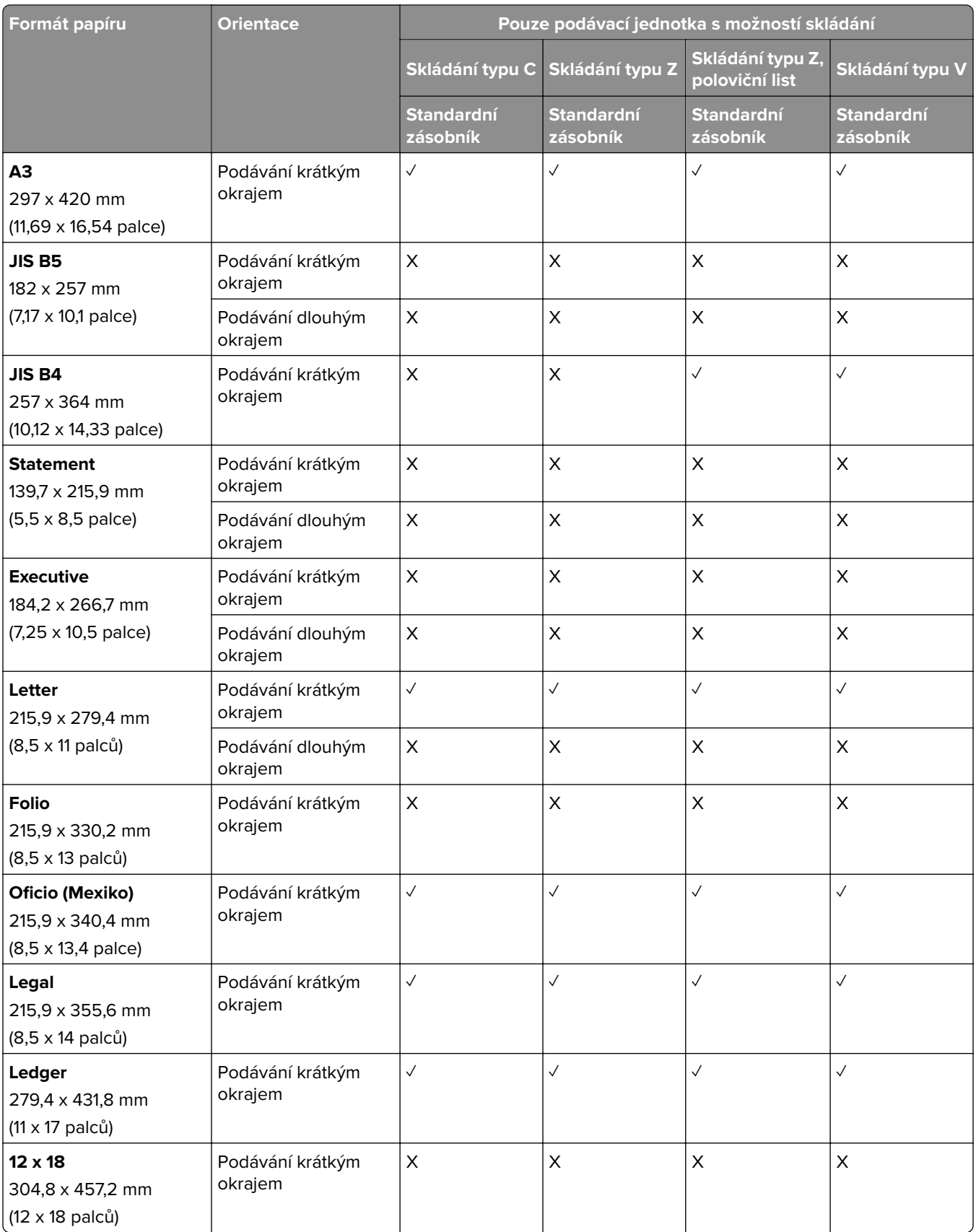

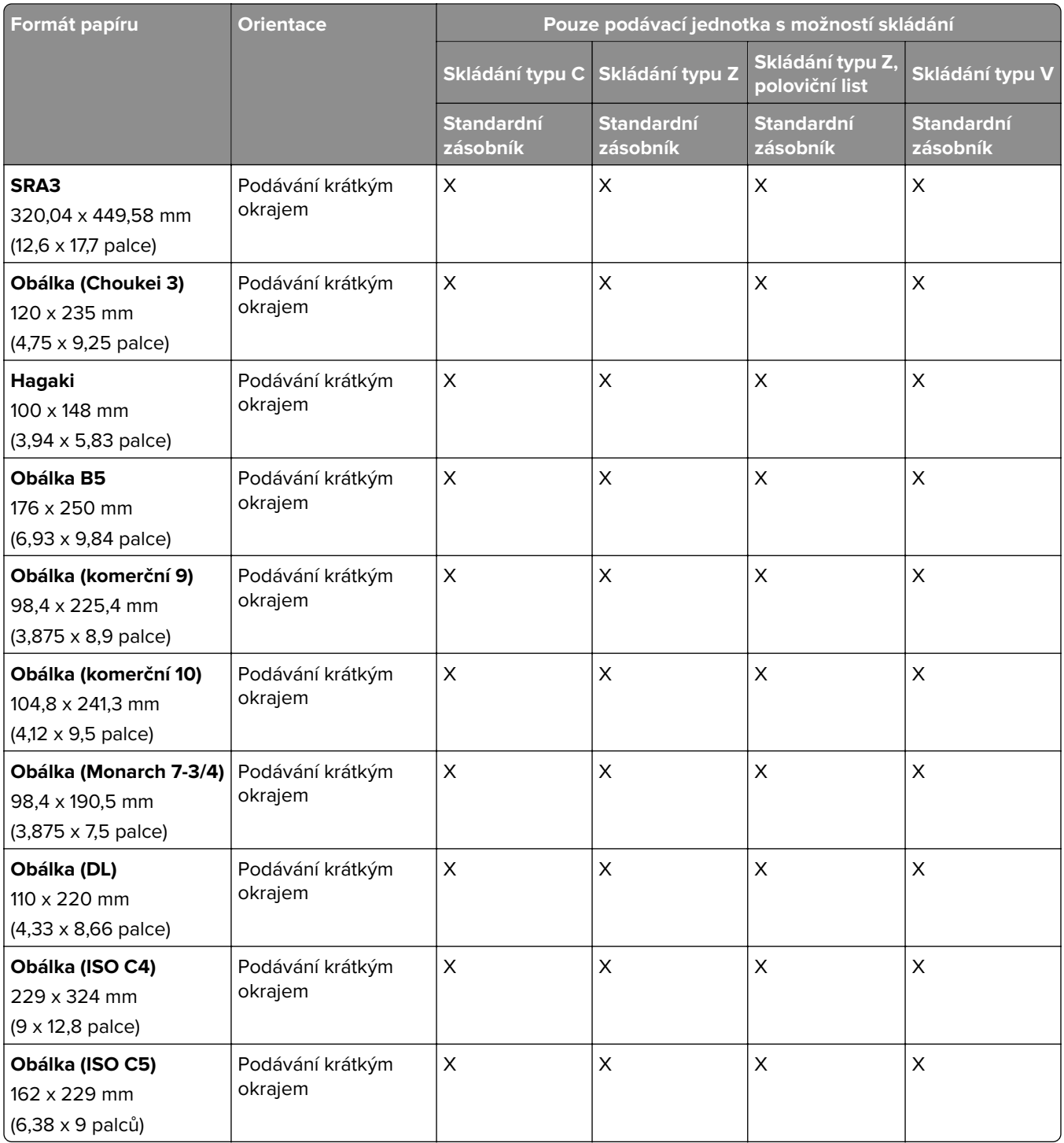

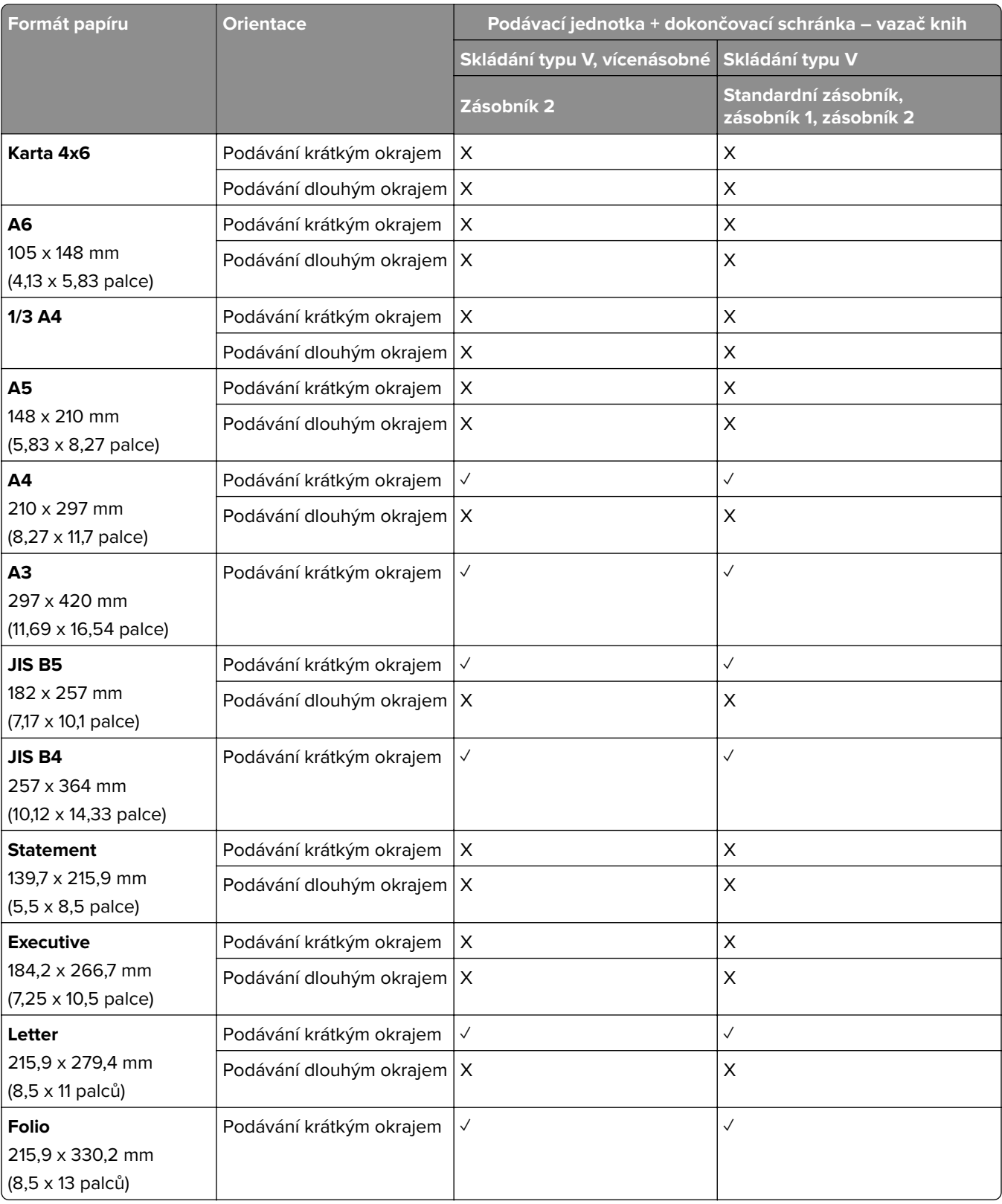

### **Formáty papíru podporované podávací jednotkou a dokončovací schránkou – vazačem knih**

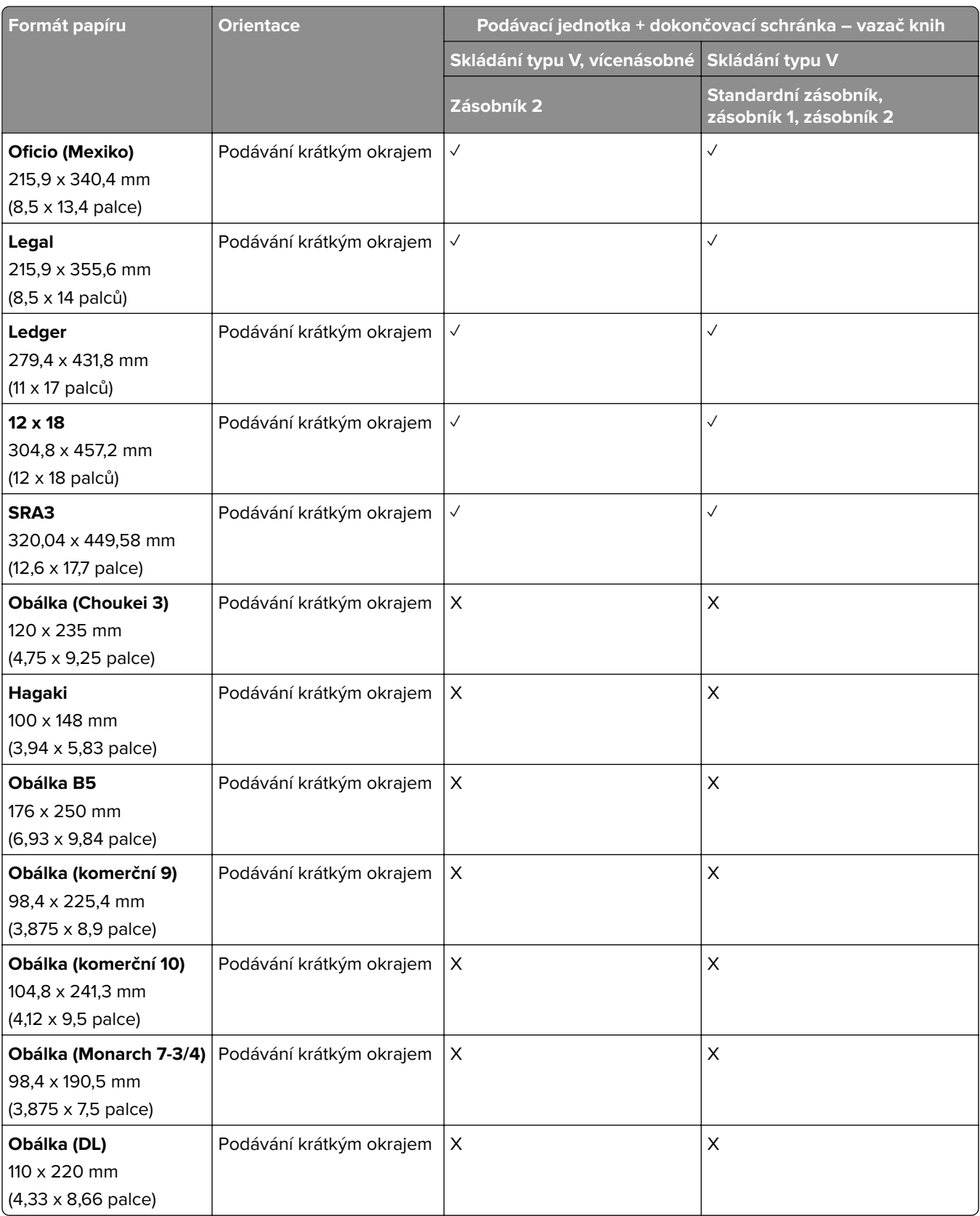

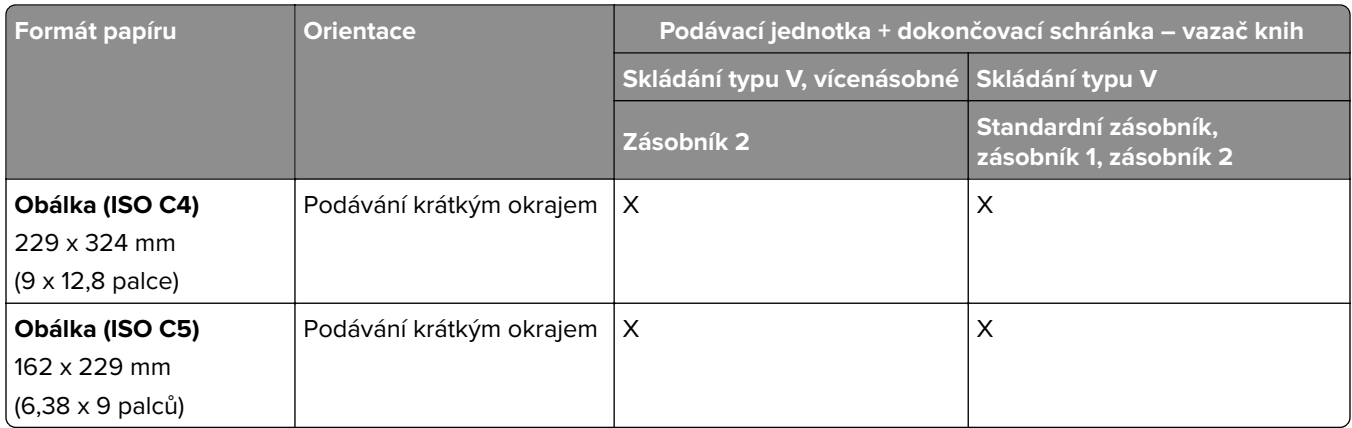

### **Formáty papíru podporované podávací jednotkou s možností skládání a sešívacím děrovacím finišerem**

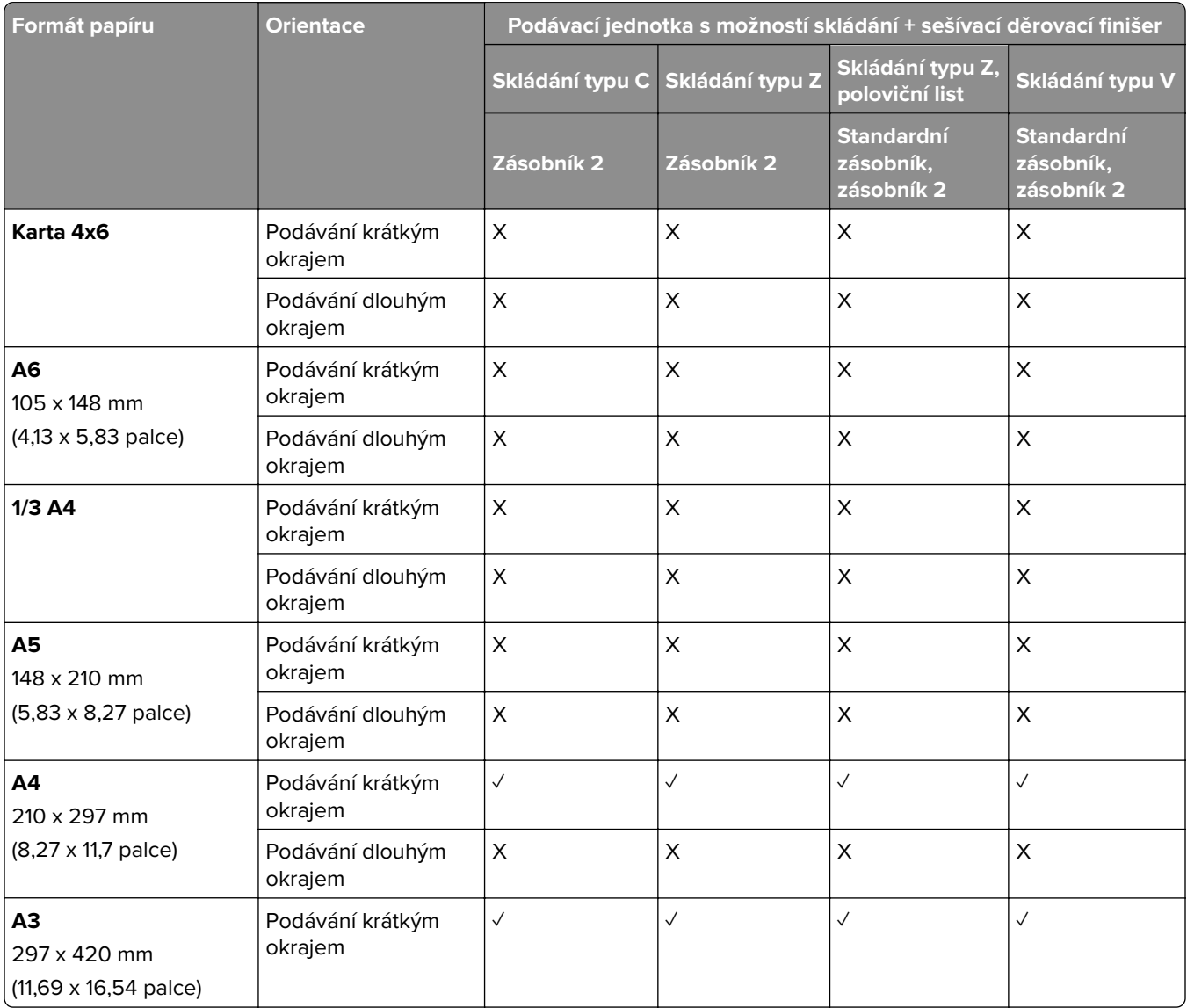

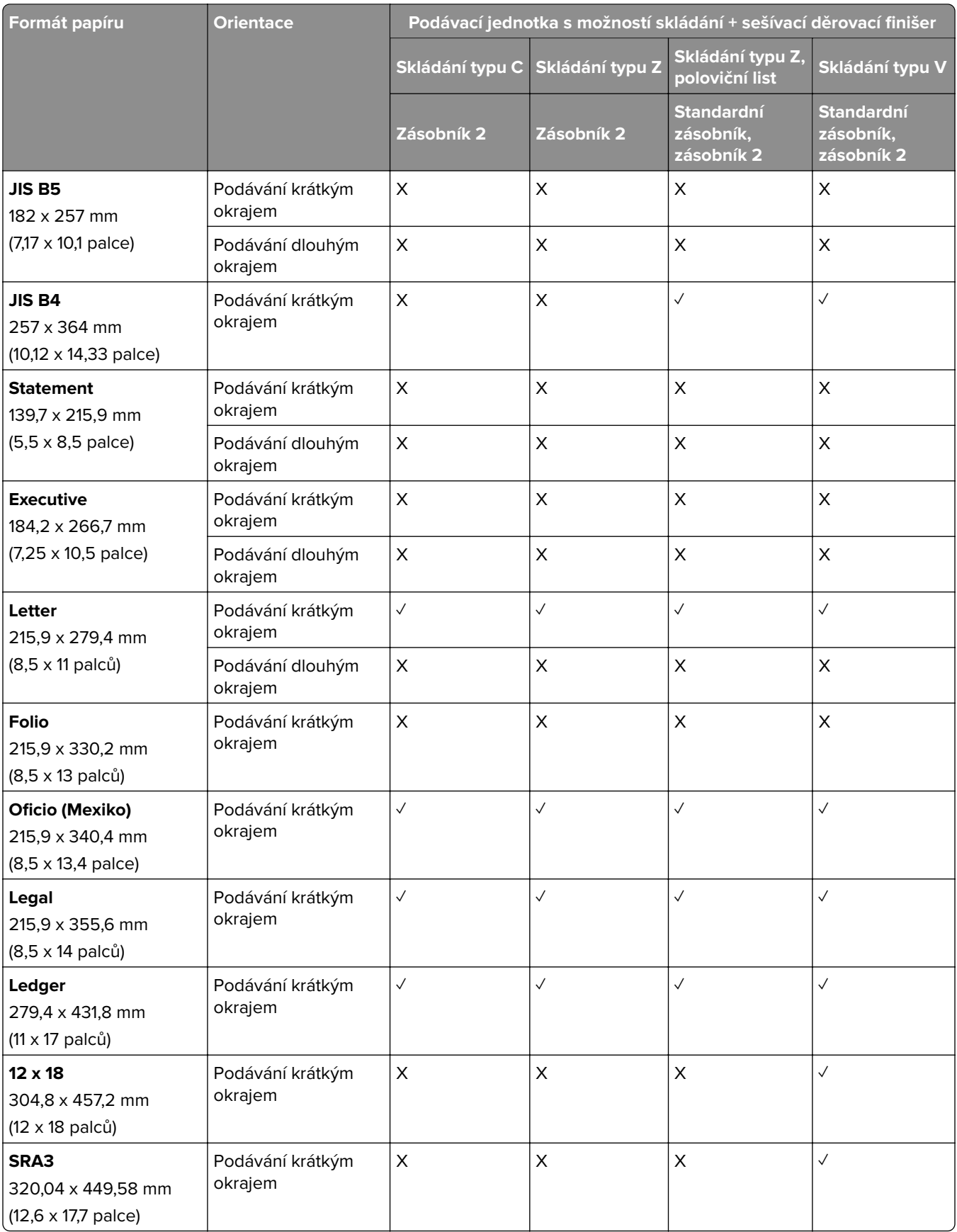

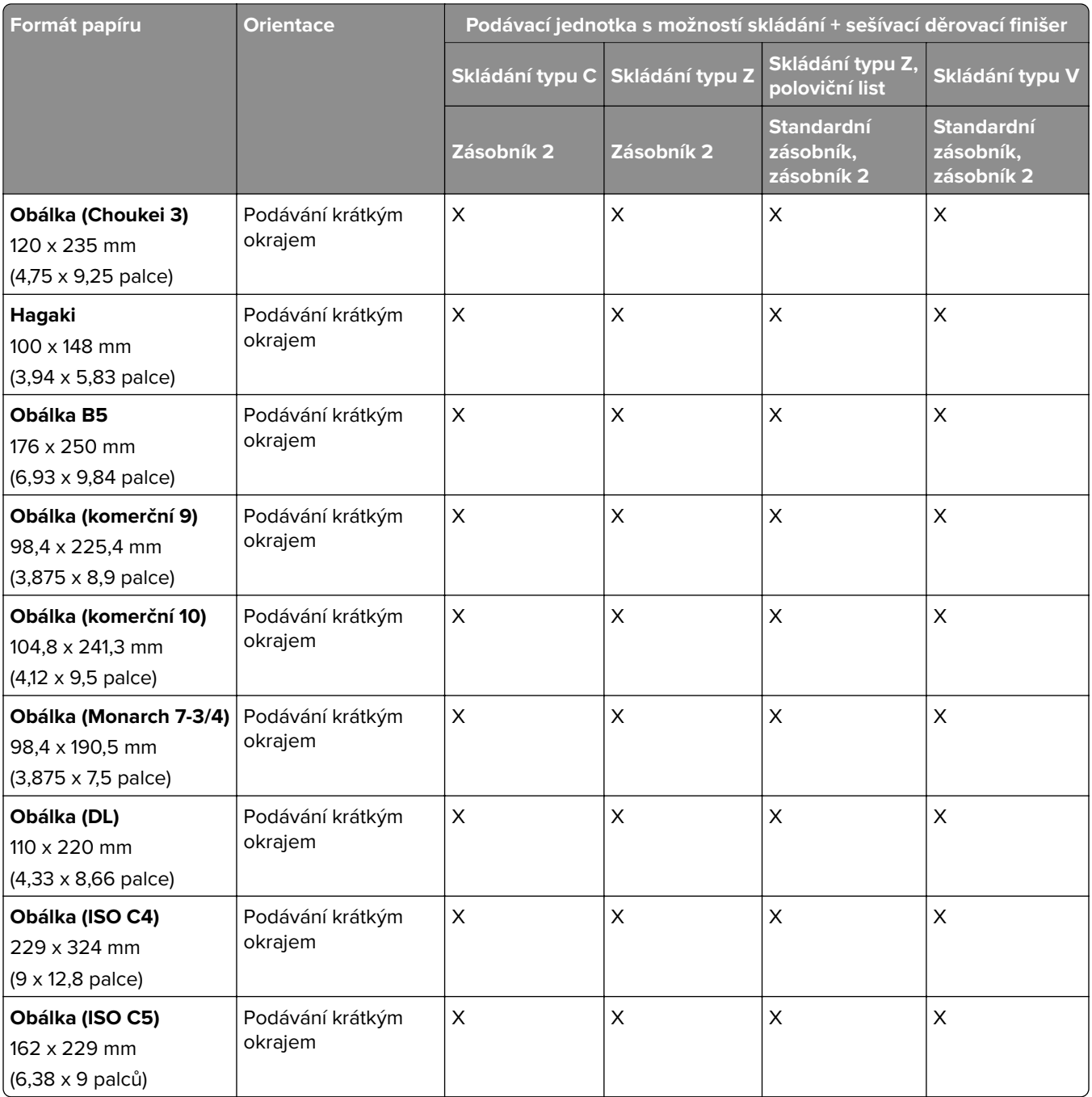

### **Formáty papíru podporované podávací jednotkou s možností skládání a dokončovací schránkou – vazačem knih**

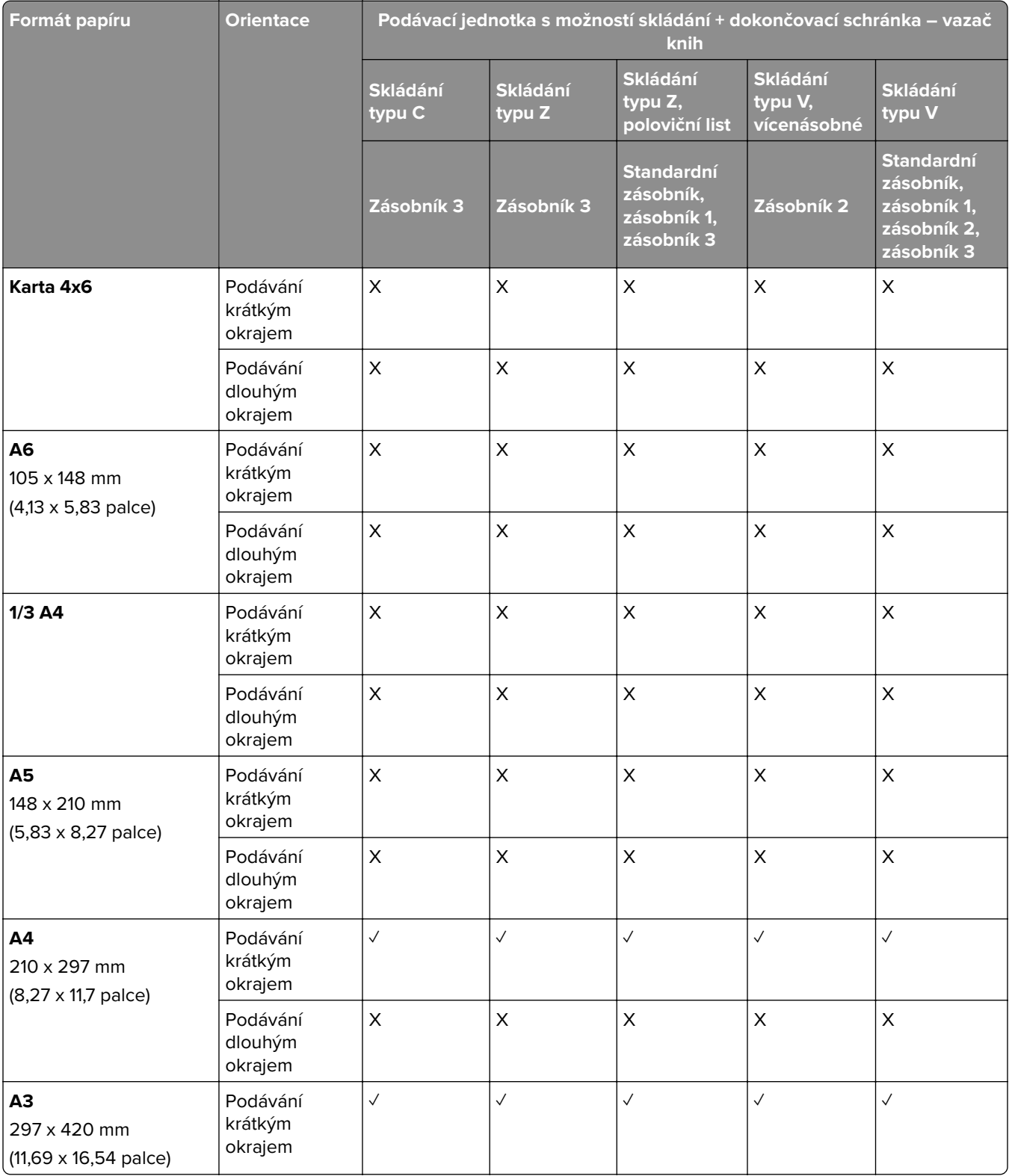

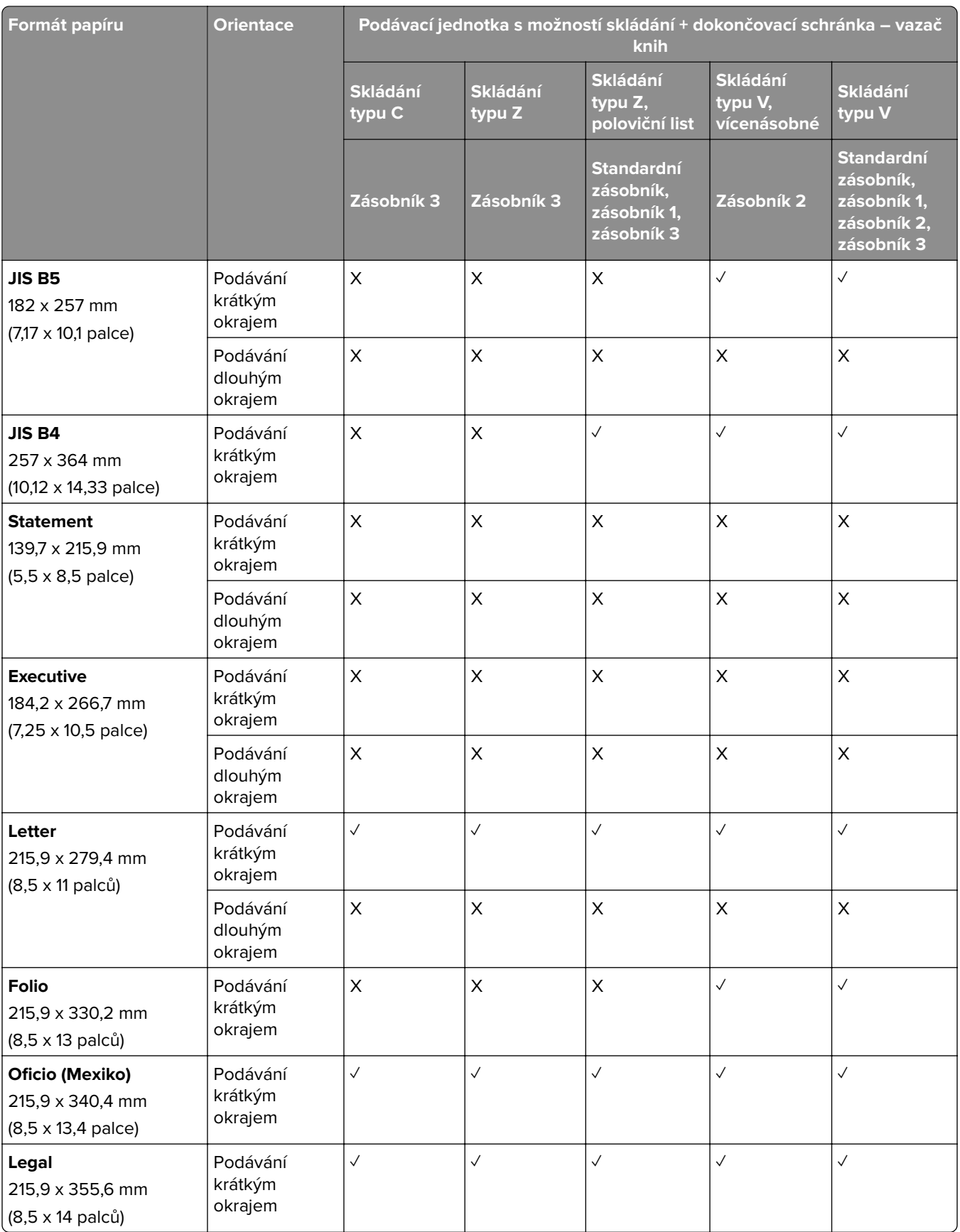

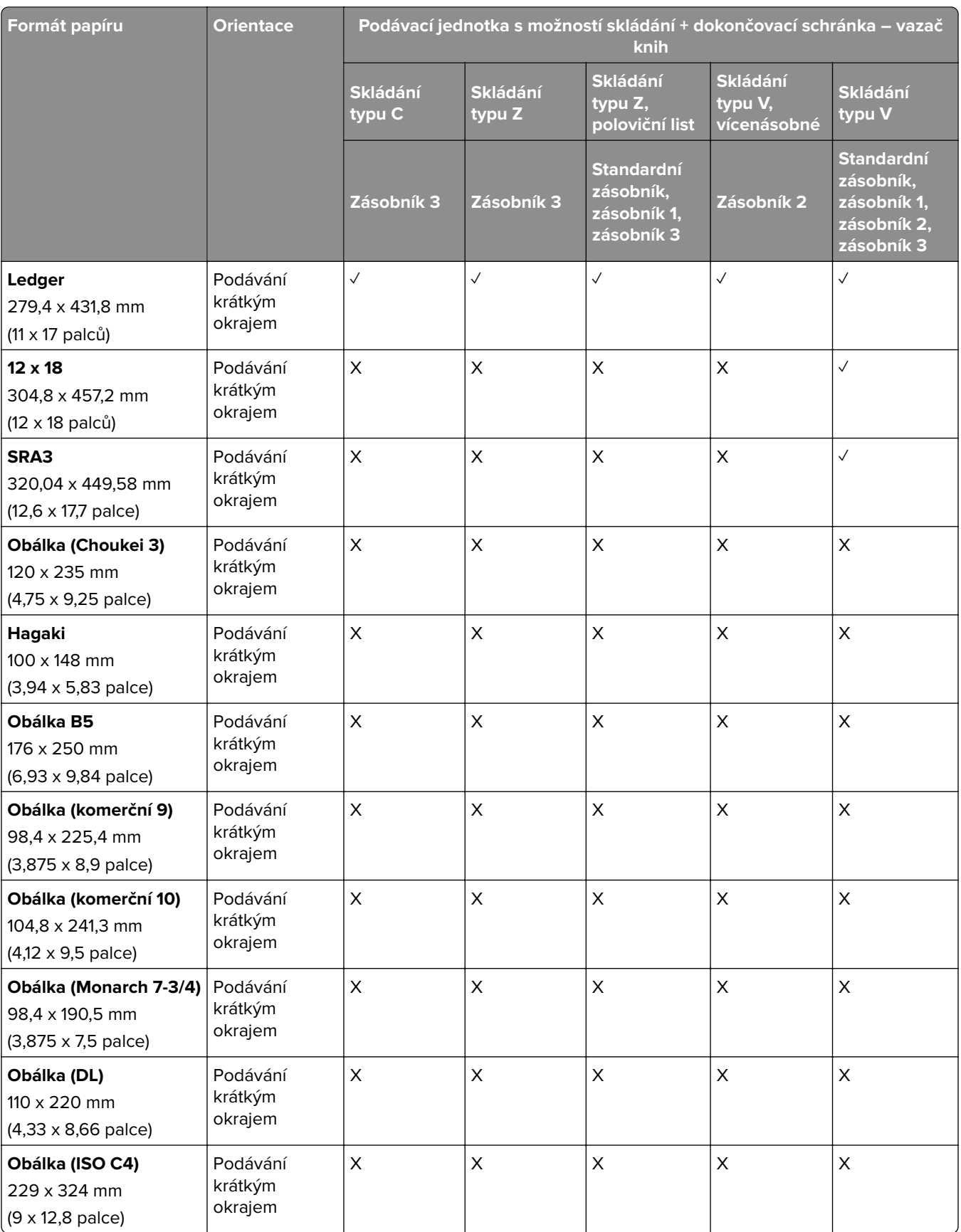

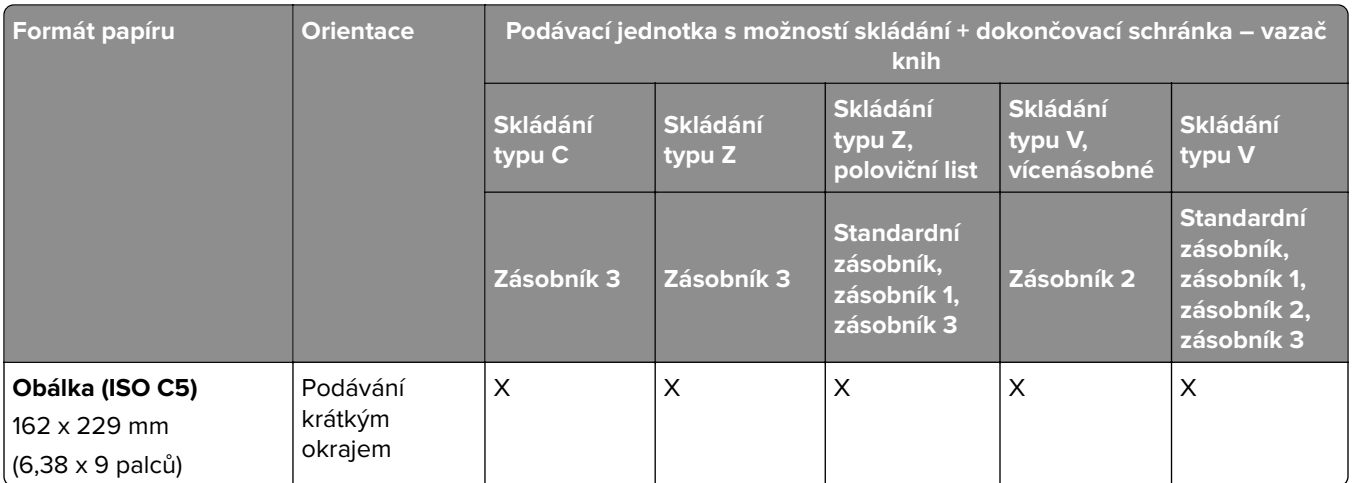

# **Podporované formáty papíru pro stohovací úlohy s posunutím**

### **Formáty papíru podporované odsazovacím odkládacím zásobníkem nebo sešívacím finišerem**

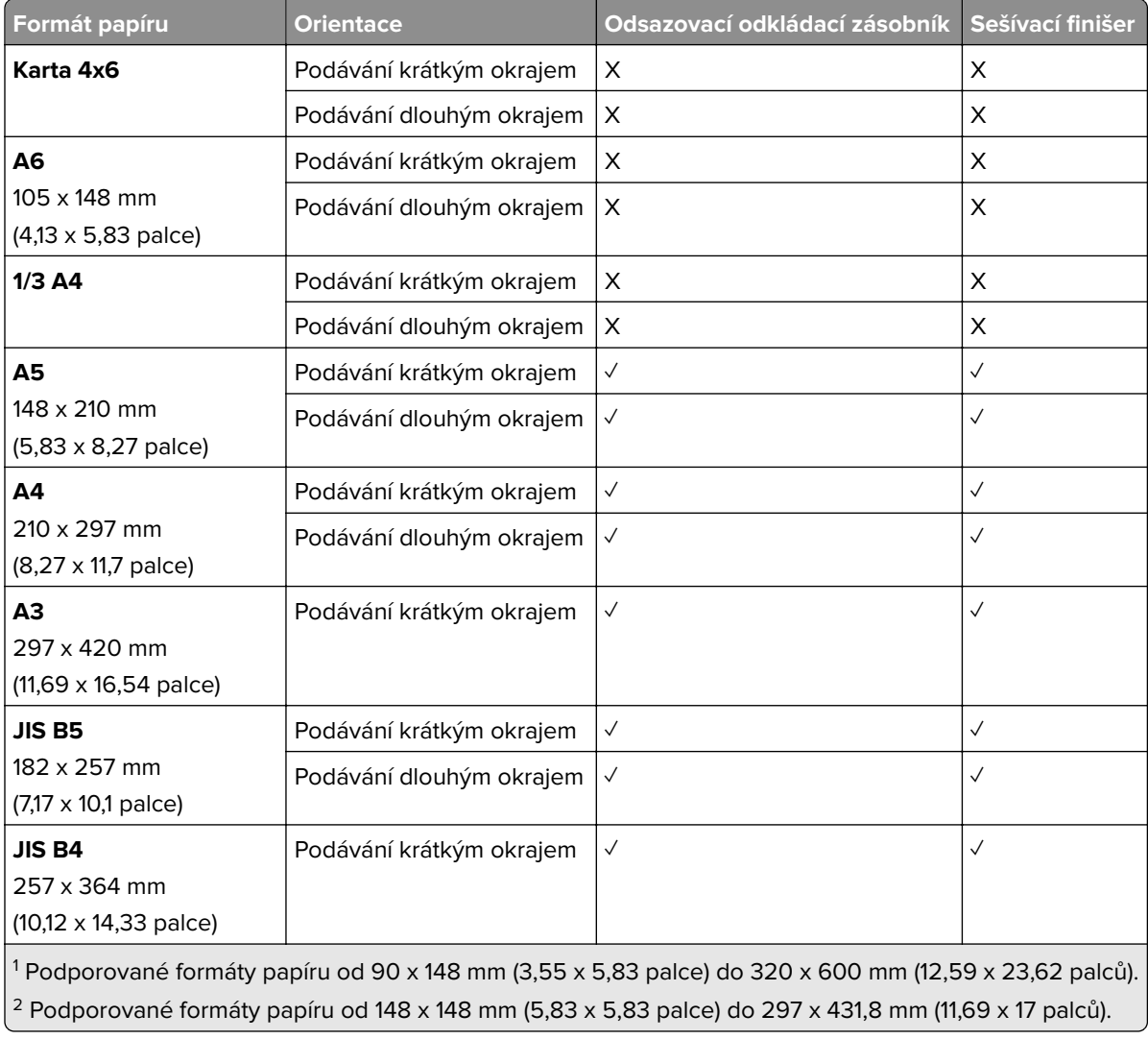

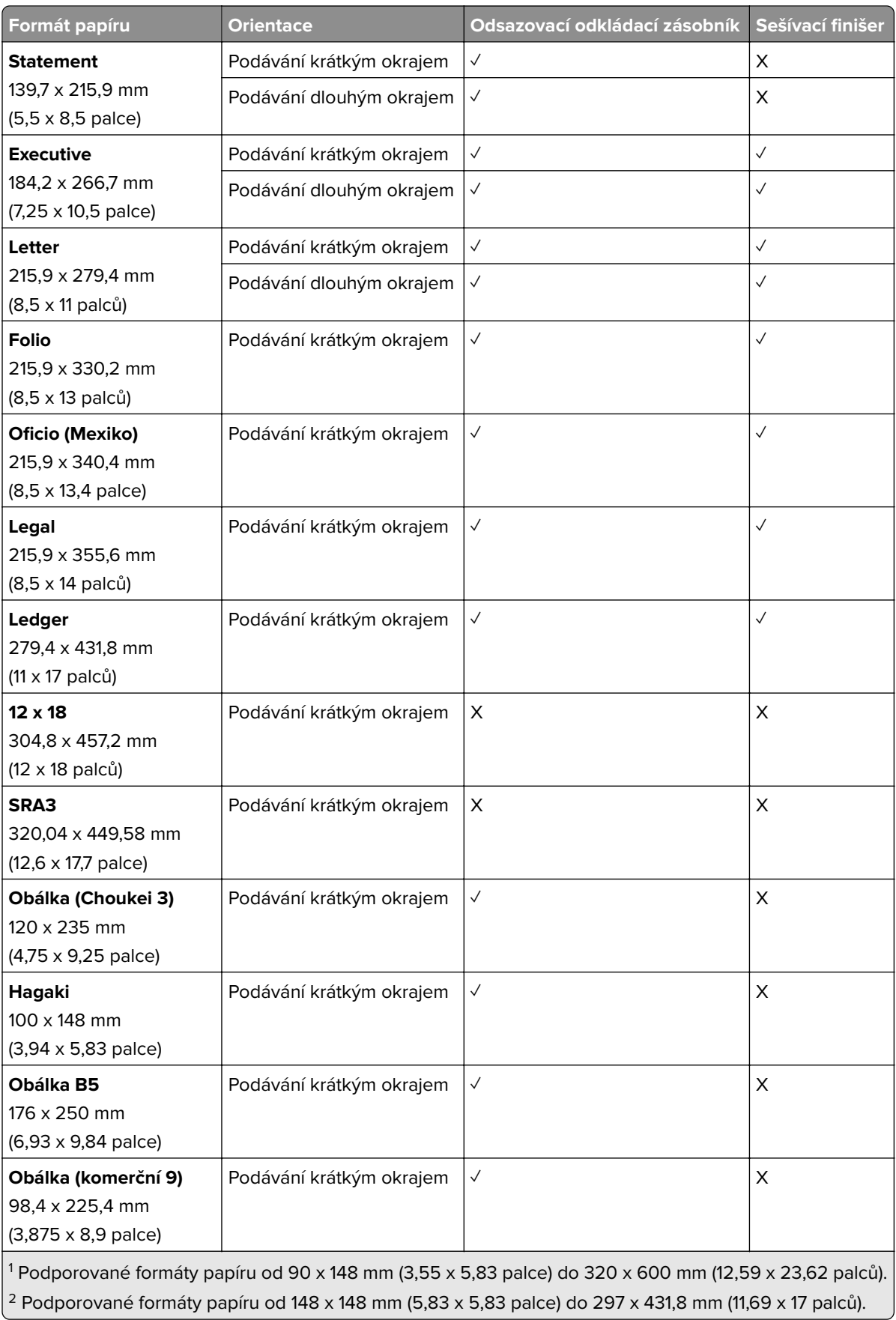

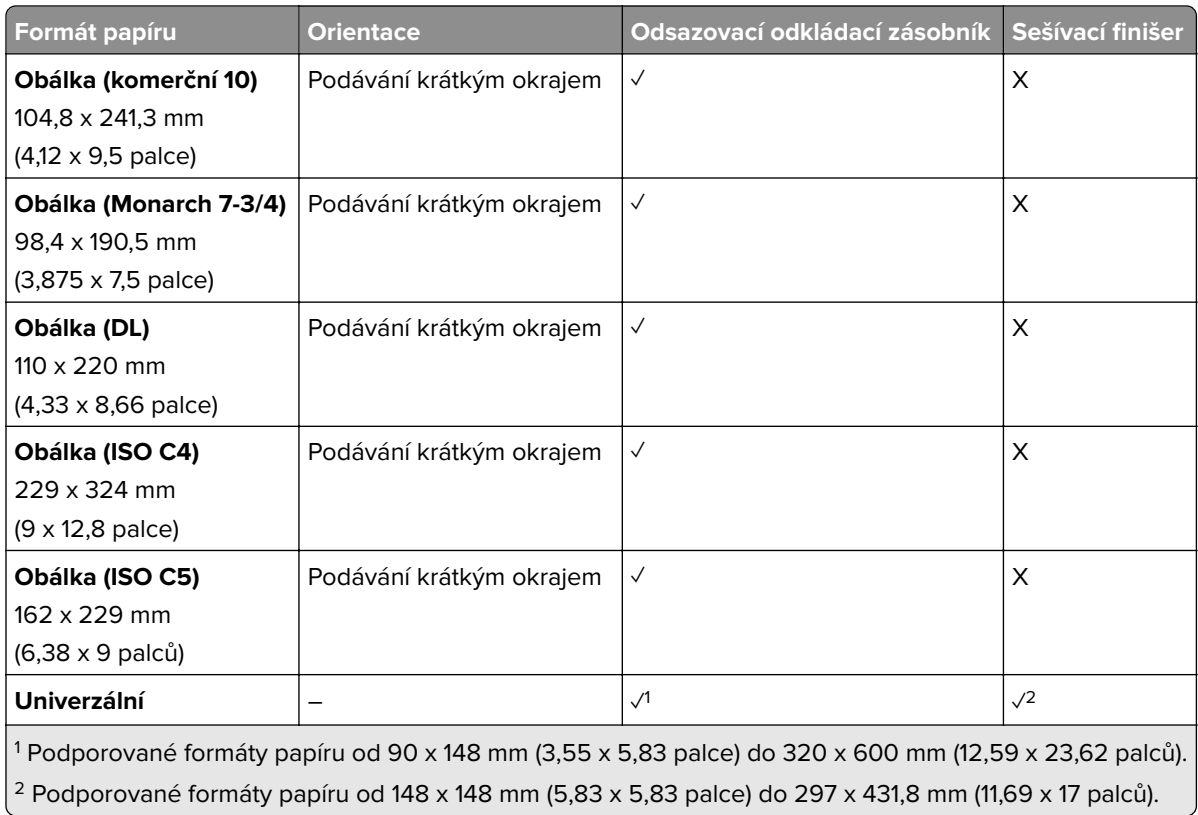

### **Formáty papíru podporované odkladači**

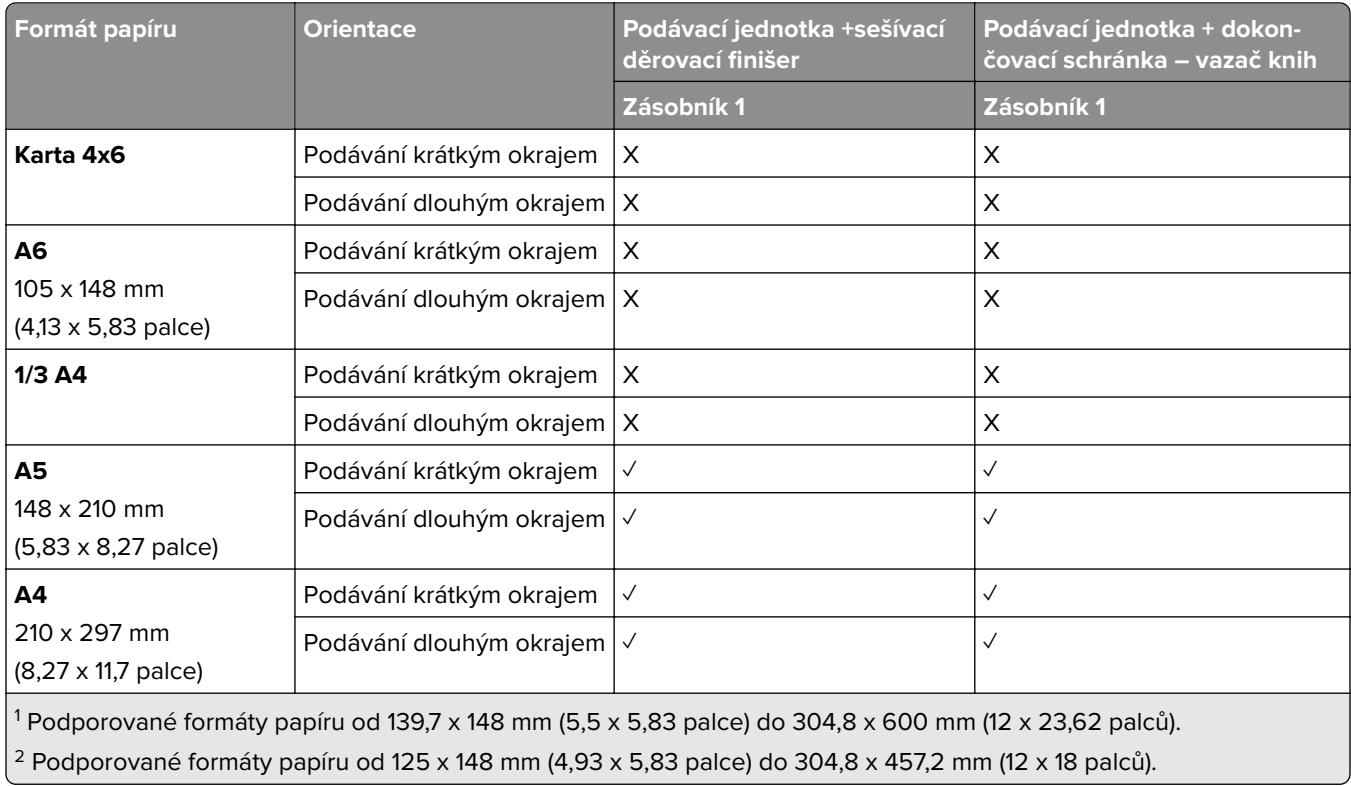

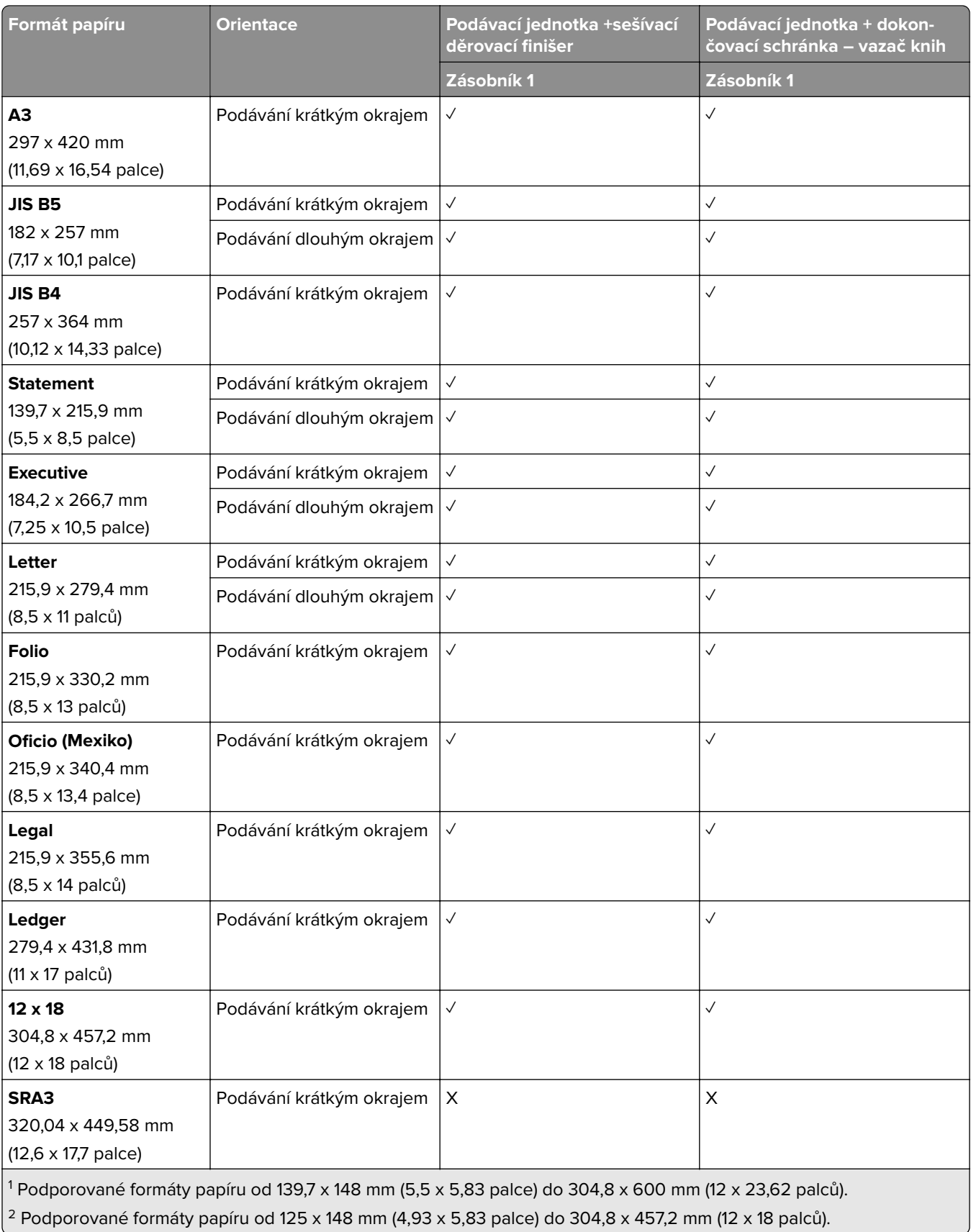

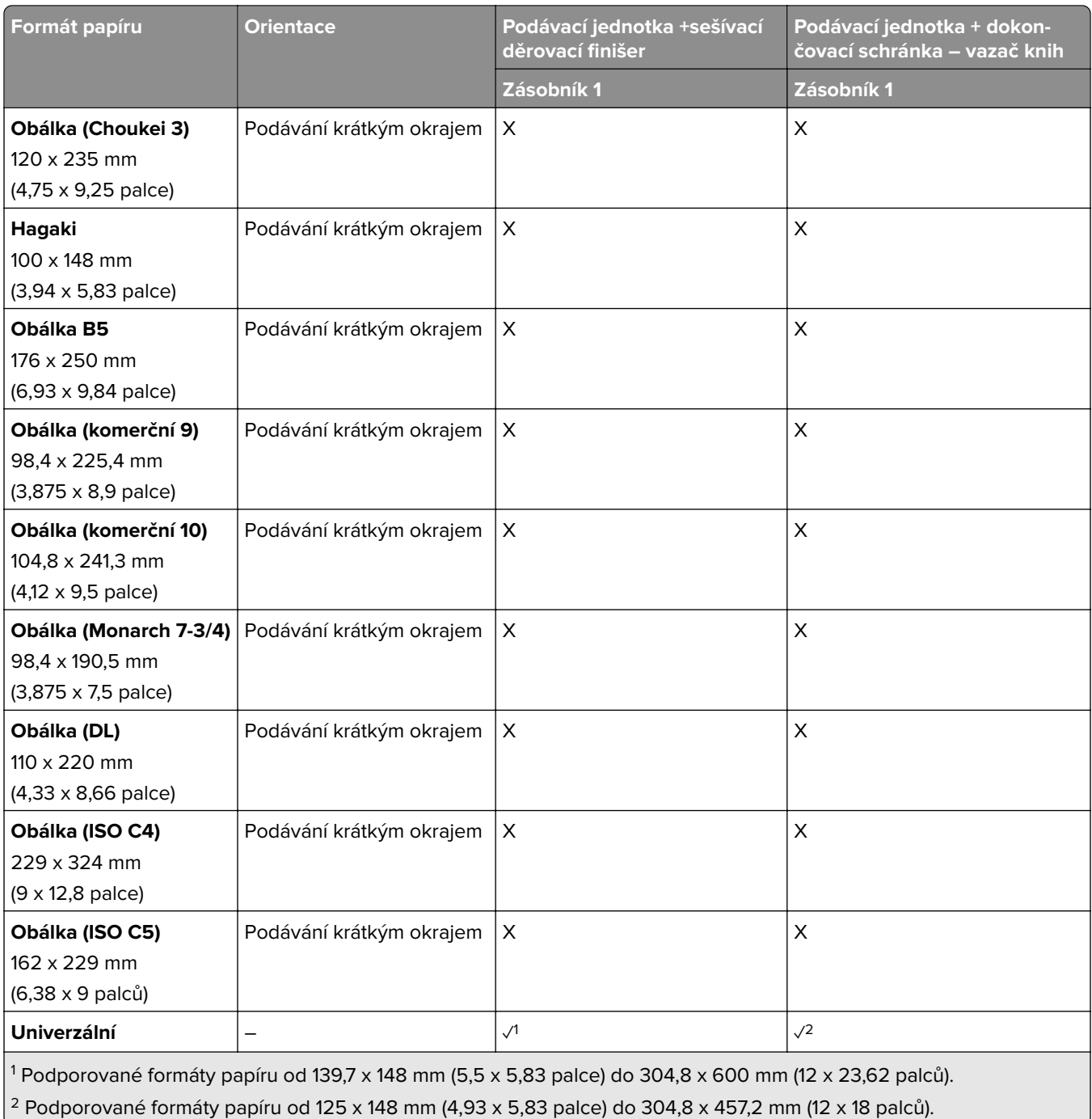

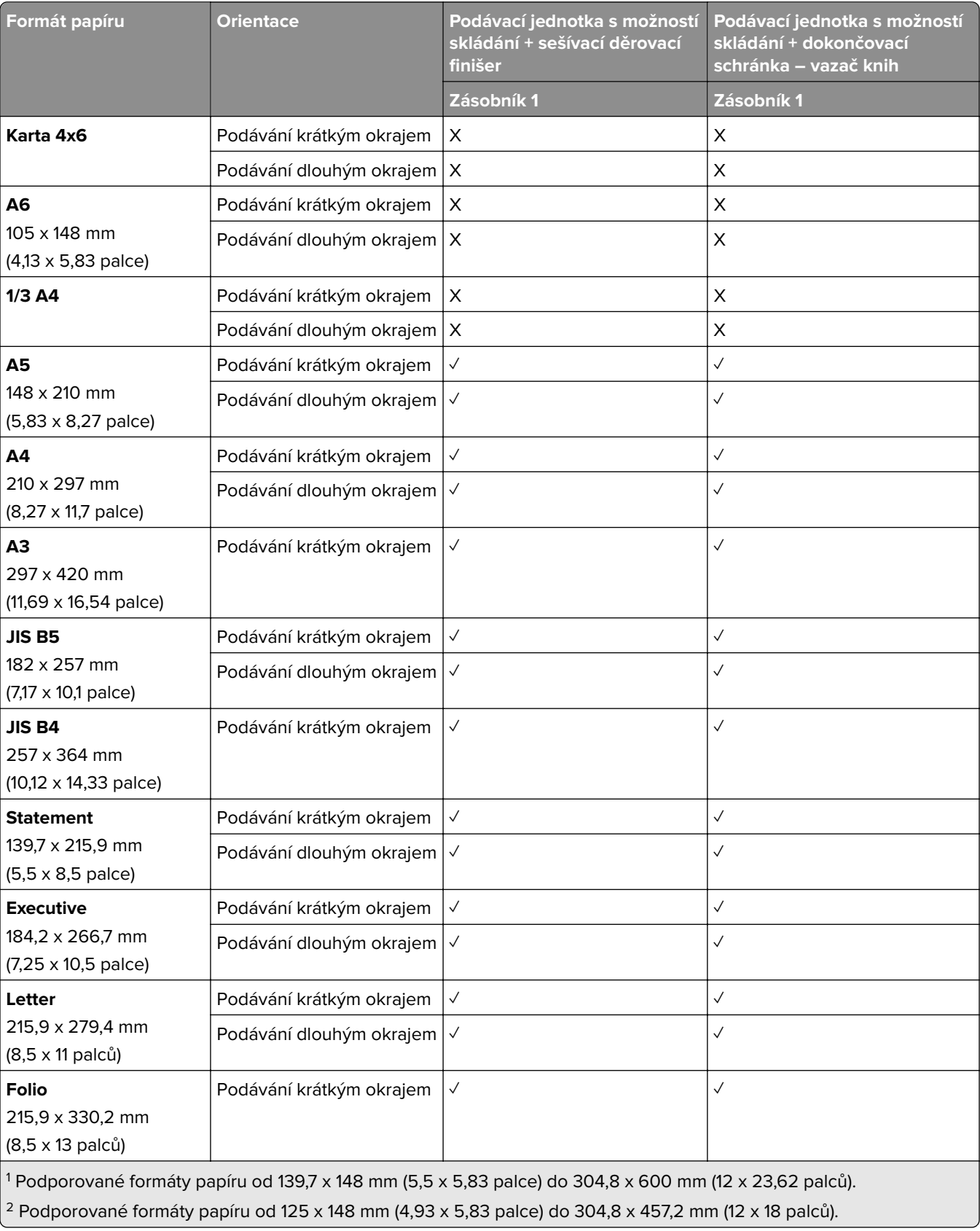

### **Formáty papíru podporované výstupními zásobníky (s podávací jednotkou s možností skládání)**

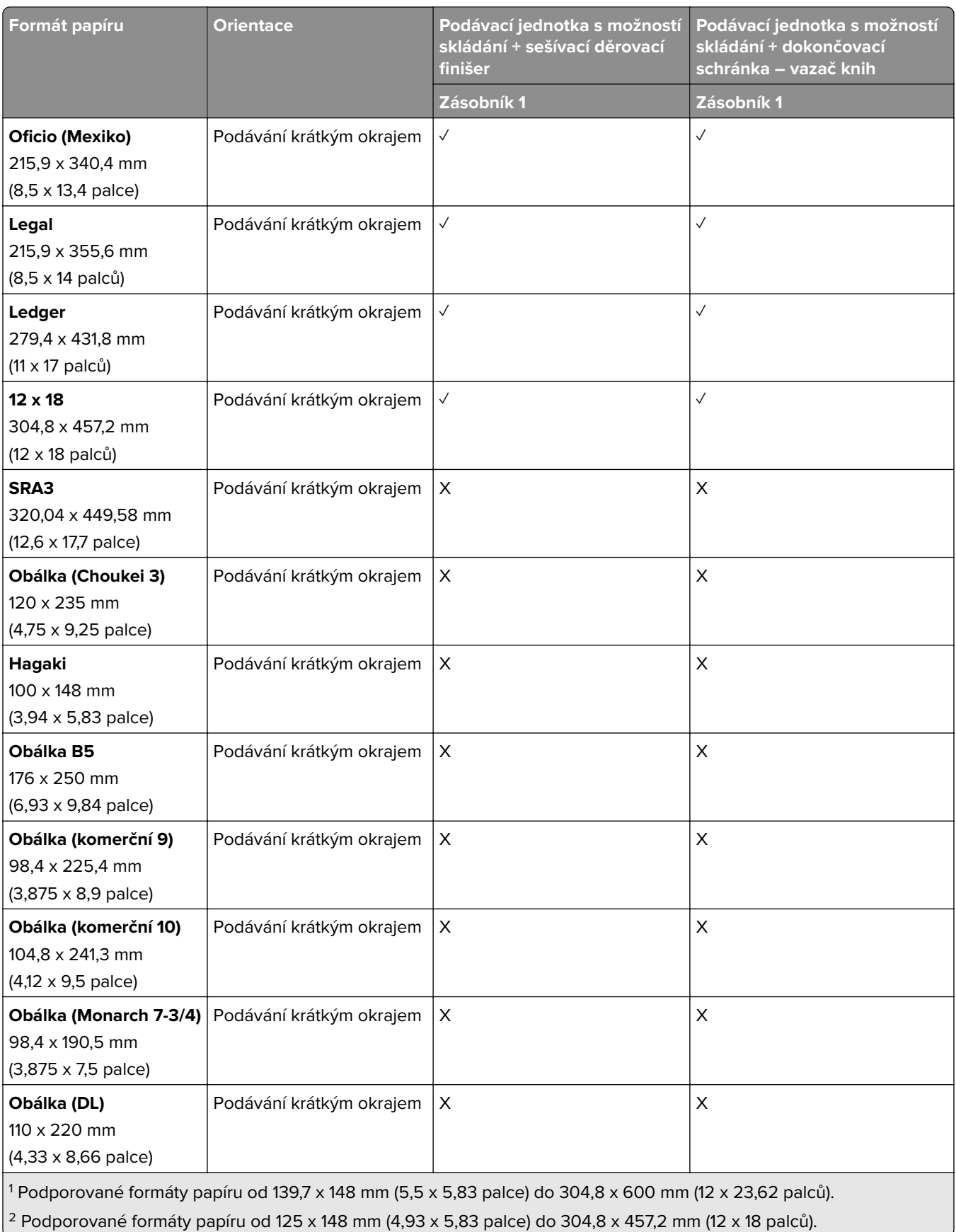

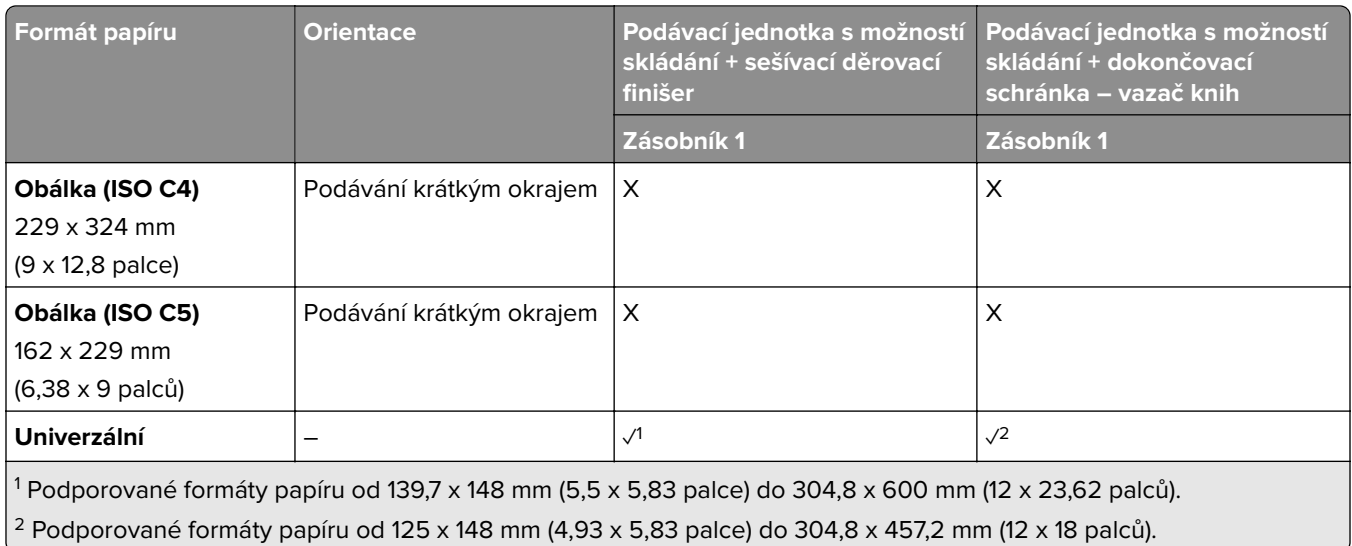

# **Podporované gramáže papíru**

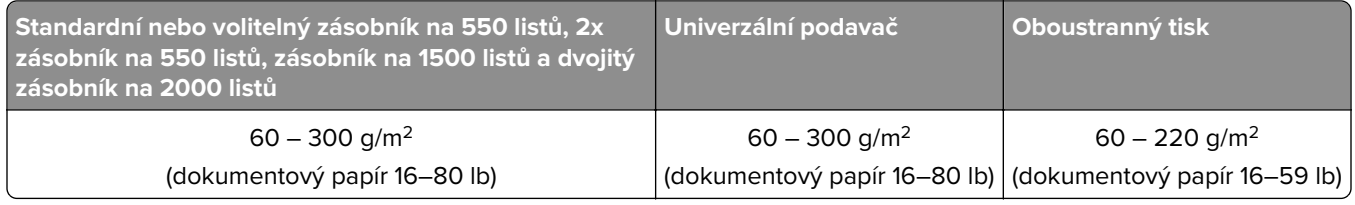

# **Podporované typy papíru**

### **Typy papíru podporované základní konfigurací**

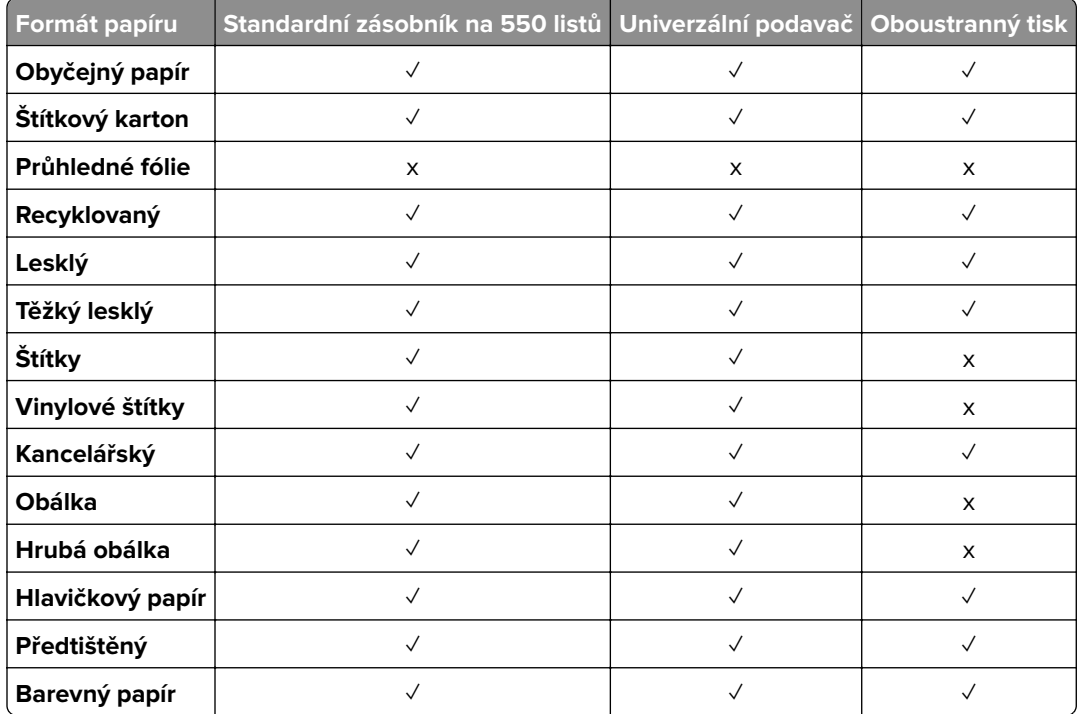

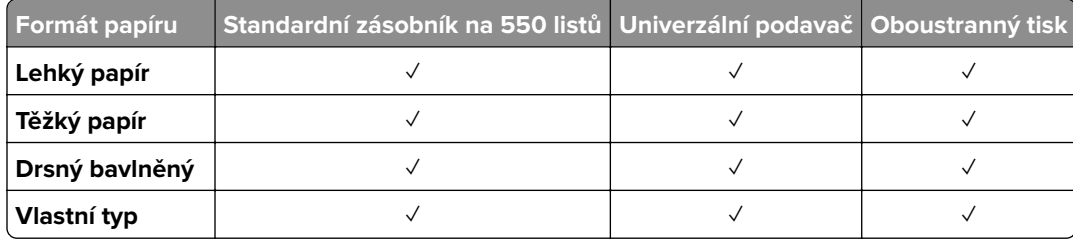

### **Typy papíru podporované volitelnými zásobníky**

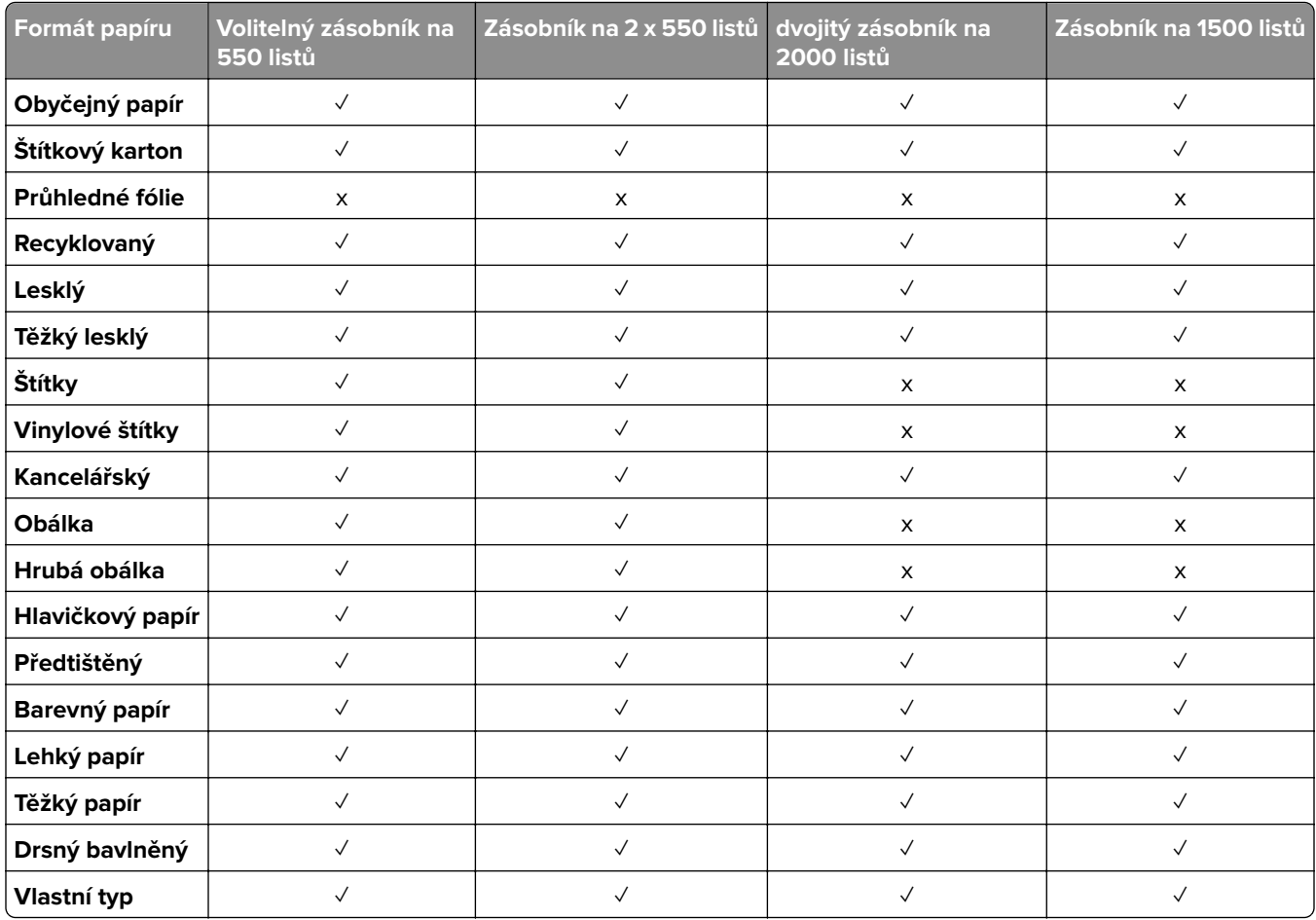

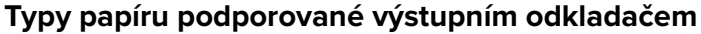

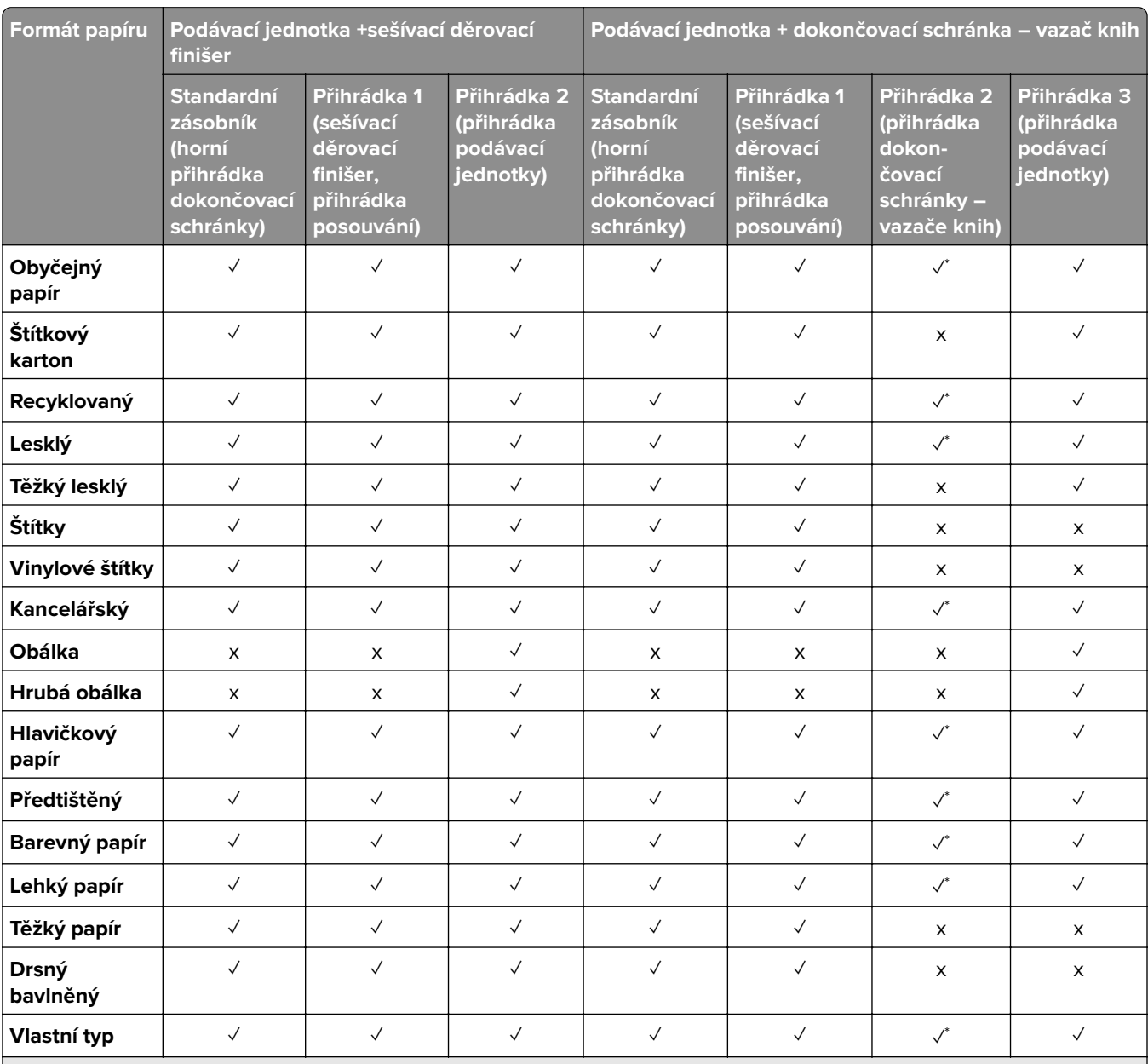

\* Maximální dílka univerzálního formátu papíru je v případě nekonečného papíru 1320,8 x 52 palců. Vkládejte pouze jeden list nekonečného papíru současně.

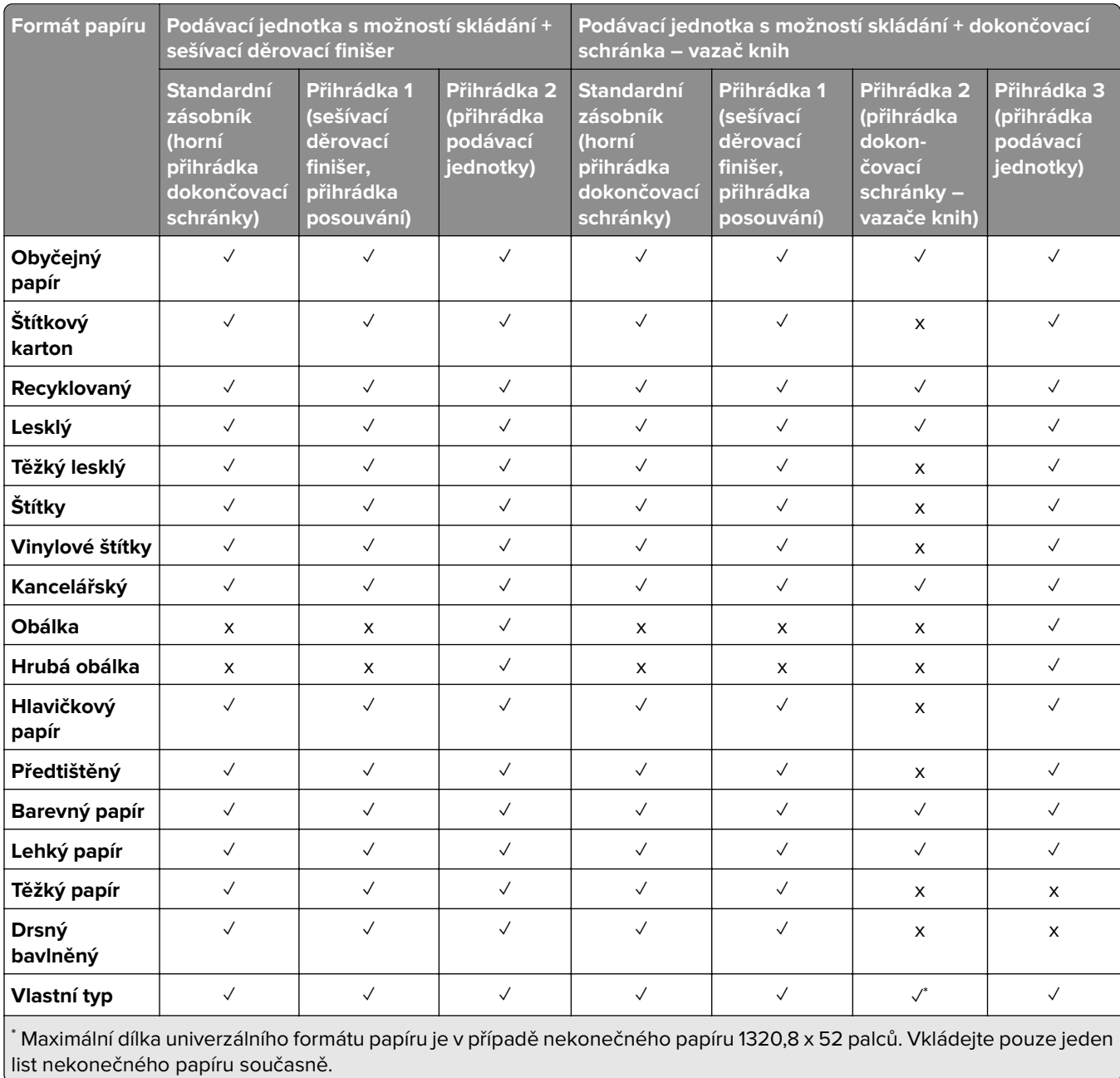

### **Typy papíru podporované výstupním zásobníkem (s podávací jednotkou s možností skládání)**

### **Typy papíru podporované podávací jednotkou s možností skládání, odsazovacím odkládacím zásobníkem a sešívacím finišerem**

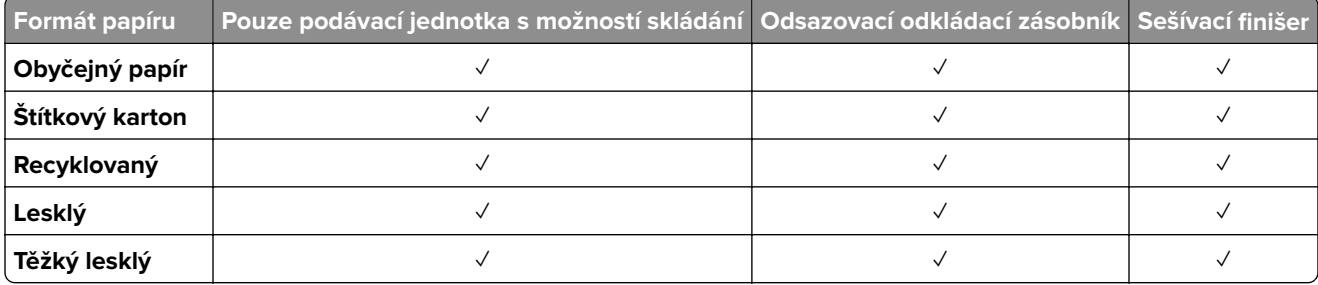

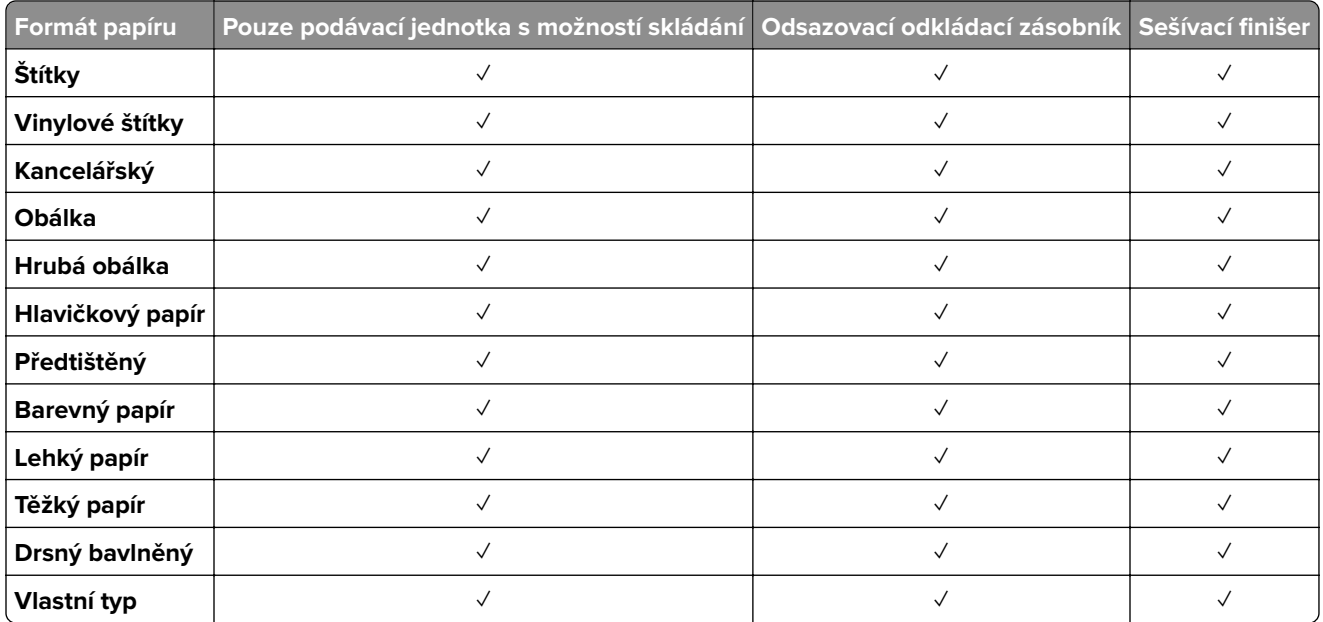

### **Typy papíru podporované sešívacím děrovacím finišerem a dokončovací schránkou – vazačem knih**

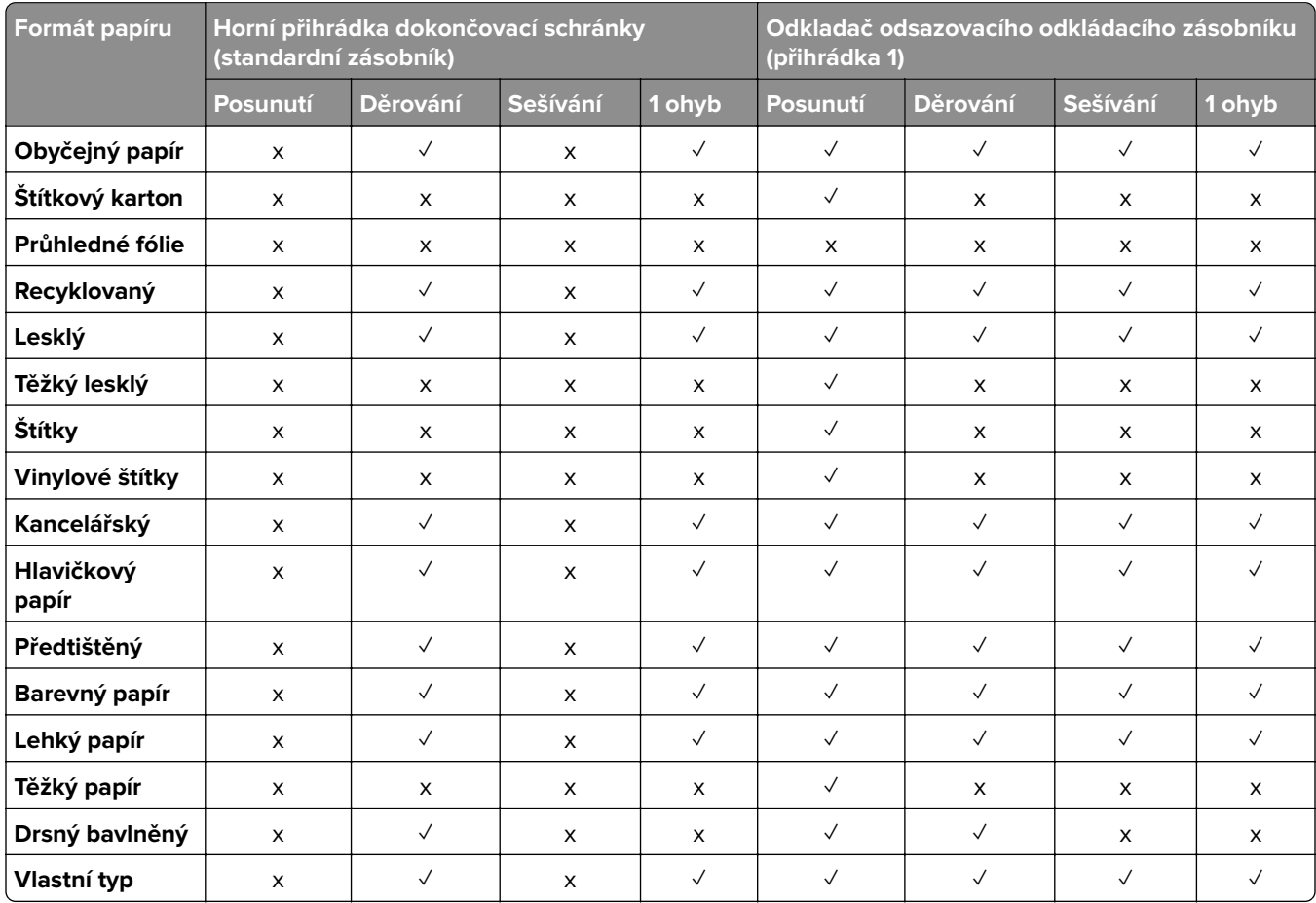

# **Další funkce a podpora tiskárny**

## **Podporované aplikace**

**•** Přizpůsobení displeje

# **Podporované jednotky flash a typy souborů**

### **Jednotky paměti flash**

- **•** Jednotky paměti flash, které podporují rozhraní USB 2.0 nebo nižší.
- **•** Jednotky paměti flash, které podporují systém souborů NFTS (New Technology File System) nebo souborový systém FAT32 (File Allocation Table).

## **Typy souborů**

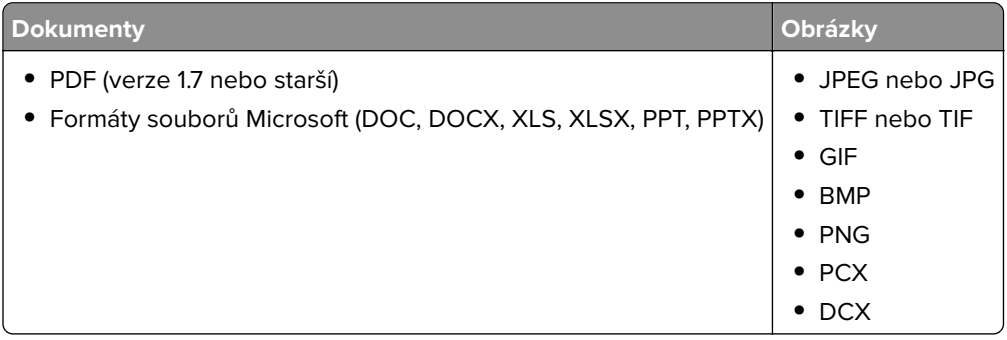

# **Dostupné interní možnosti**

- **•** Inteligentní paměťová jednotka (ISD)
	- **–** Písma
		- **•** Zjednodušená čínština
		- **•** Tradiční čínština
		- **•** Japonština
		- **•** Korejština
		- **•** Arabština
	- **–** Vysokokapacitní paměťové zařízení
- **•** Pevný disk
- **•** Licencované funkce
	- **–** IPDS
	- **–** Čárový kód
- **•** LexmarkTM port ISP (Internal Solutions Port)
	- **–** Sériová karta RS‑232C
	- **–** MarkNetTM N8230 Fiber Ethernet 100BASE-FX(LC), 1000BASE-SX(LC)

**Poznámka:** K aktivaci funkce Forms Merge a některých funkcí IPDS je vyžadována jednotka ISD nebo pevný disk.

# **Nastavení, instalace a konfigurace**

# **Výběr umístění tiskárny**

- **•** Ponechejte dostatek prostoru pro otevírání zásobníků, krytů a dvířek a pro instalaci hardwarových doplňků.
- **•** Nastavte tiskárnu blízko elektrické zásuvky.

**VÝSTRAHA – RIZIKO ZRANĚNÍ:** Abyste zabránili nebezpečí požáru nebo úrazu elektrickým proudem, připojte napájecí kabel do řádně uzemněné elektrické zásuvky s odpovídajícími parametry, která se nachází v blízkosti výrobku a je snadno přístupná.

**VÝSTRAHA – NEBEZPEČÍ ÚRAZU EL. PROUDEM** Abyste zabránili riziku úrazu elektrickým proudem, neumísťujte produkt blízko vody nebo vlhkých míst.

- **•** Ujistěte se, že proudění vzduchu v místnosti odpovídá nejnovější revizi normy ASHRAE 62 nebo normě 156 technického výboru CEN.
- **•** Umístěte tiskárnu na rovný, pevný a stabilní povrch.
- **•** Udržujte tiskárnu:
	- **–** Čistou, suchou a nezaprášenou.
	- **–** Stranou od volně položených svorek a kancelářských spon.
	- **–** Stranou přímého vzdušného proudění klimatizací, ohřívačů a ventilátorů.
	- **–** Stranou přímého slunečního záření a prostředí s extrémní vlhkostí.
- **•** Dodržujte doporučené teploty a zabraňte výkyvům hodnot:

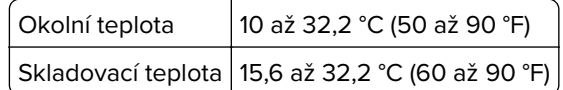

**•** Pro vhodné odvětrávání doporučujeme zachovat v okolí tiskány volný prostor o rozměrech:

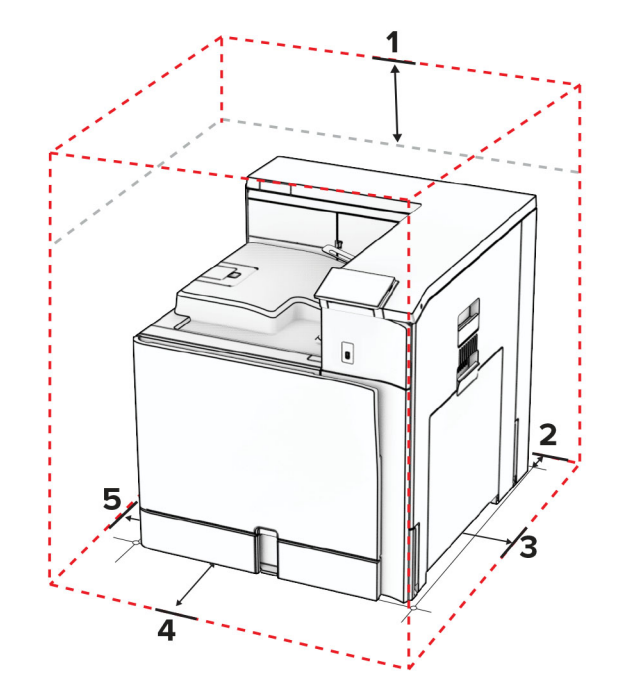

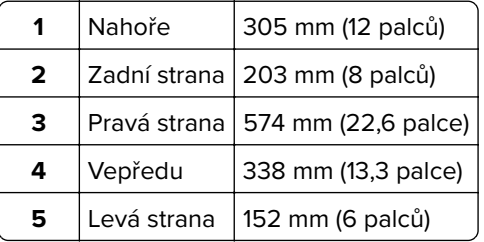

# **Porty tiskárny**

**VÝSTRAHA – NEBEZPEČÍ ÚRAZU EL. PROUDEM** Abyste zabránili riziku úrazu el. proudem, nenastavujte produkt během bouřky a nepropojujte jej s jinými zařízeními, jako je napájecí kabel, fax nebo telefon.

**VÝSTRAHA – RIZIKO ZRANĚNÍ:** Abyste předešli riziku požáru nebo úrazu el. proudem, připojte napájecí kabel do řádně uzemněné elektrické zásuvky s odpovídajícími parametry, která se nachází v blízkosti výrobku a je snadno přístupná.

**VÝSTRAHA – RIZIKO ZRANĚNÍ:** Abyste zabránili riziku požáru nebo úrazu elektrickým proudem, používejte výhradně napájecí kabel dodávaný spolu s produktem nebo odpovídající náhradní kabel schválený výrobcem.

**Varování – nebezpečí poškození:** Aby nedošlo ke ztrátě dat nebo závadě tiskárny, nedotýkejte se během tisku kabelu USB, žádného adaptéru bezdrátové sítě nebo tiskárny v zobrazené oblasti.

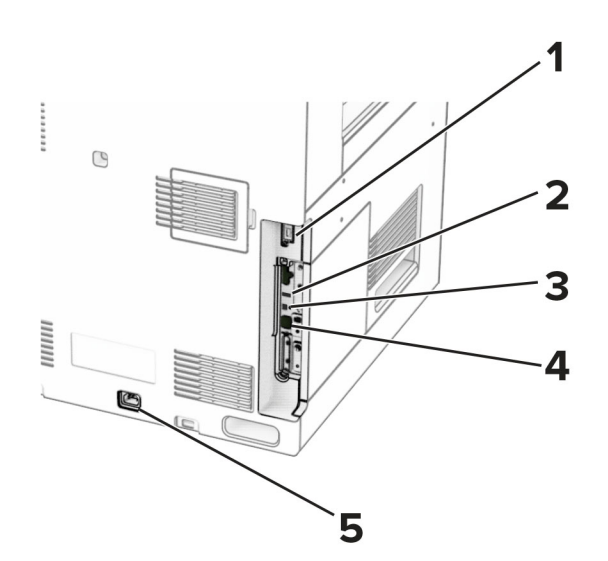

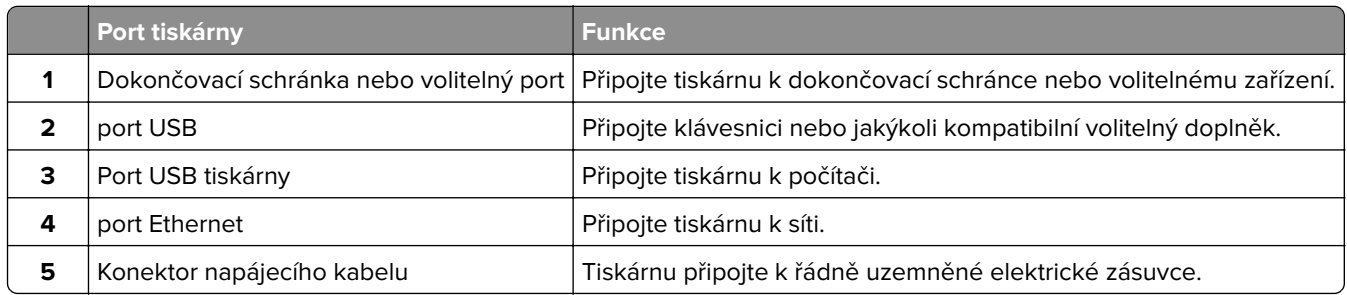

# **Konfigurace aplikací a řešení**

# **Použití přizpůsobení displeje**

**Poznámka:** Zkontrolujte, že jsou v serveru Embedded Web Server zapnuta nastavení Spořič obrazovky, Prezentace a Tapeta. Přejděte k položkám **Aplikace** > **Přizpůsobení displeje** > **Konfigurovat**.

#### **Správa spořiče displeje a obrázků pro prezentace**

**1** V oblasti Spořič displeje a obrázky prezentace přidejte, upravte nebo odstraňte obrázek.

#### **Poznámky:**

- **•** Můžete přidat až 10 obrázků.
- **•** Když je povoleno, ikony stavu se na spořiči displeje zobrazí pouze v případě, že existují chyby, varování nebo cloudová oznámení.
- **2** Použijte změny.

#### **Změna obrázku tapety**

- **1** Na ovládacím panelu zvolte položku **Změnit tapetu**.
- **2** Vyberte obrázek, který se má použít.
- **3** Použijte změny.

#### **Spuštění prezentace z jednotky paměti flash**

- **1** Vložte jednotku flash do portu USB.
- **2** Na ovládacím panelu vyberte možnost **Prezentace**.

**Poznámka:** Jednotku paměti flash lze po zahájení prezentace vyjmout, ale obrázky se do tiskárny neuloží. Pokud se prezentace zastaví, zobrazíte obrázky opětovným zasunutím jednotky paměti flash.

# **Konfigurace záložek**

#### **Vytváření záložek**

**1** Otevřete webový prohlížeč a zadejte do pole adresy IP adresu tiskárny.

#### **Poznámky:**

- **•** Zobrazte adresu IP tiskárny na domovské obrazovce tiskárny. IP adresa se zobrazí jako čtyři sady čísel oddělených tečkou, například 123.123.123.123.
- **•** Pokud používáte server proxy, dočasně jej zakažte, aby se správně načetla webová stránka.
- **2** Klepněte na položku **Záložky** > **Přidat záložku** a poté zadejte název záložky.
- **3** Vyberte typ protokolu adresy a poté proveďte jeden z následujících postupů:
	- **•** Pro možnosti HTTP nebo HTTPS zadejte adresu URL, pro kterou chcete vytvořit záložku.
	- **•** V případě protokolu HTTPS musíte používat název hostitele namísto IP adresy. Zadejte například **myWebsite.com/sample.pdf** namísto zadání **123.123.123.123/sample.pdf**. Zkontrolujte také, zda název hostitele odpovídá hodnotě Obvyklý název (CN) v certifikátu serveru. Více informací o získání hodnoty CN v certifikátu serveru naleznete v nápovědě k webovému prohlížeči.
	- **•** Pro možnost FTP zadejte adresu serveru FTP. Například **myServer/myDirectory**. Zadejte číslo portu FTP. Výchozím portem pro odesílání příkazů je port 21.
	- **•** Pro možnost SMB zadejte adresu síťové složky. Například **myServer/myShare/myFile.pdf**. Zadejte název síťové domény.
	- **•** V případě potřeby zvolte typ **ověření** pro FTP a SMB.

Pokud chcete k záložce omezit přístup, zadejte kód PIN.

**Poznámka:** Aplikace podporuje následující typy souborů: PDF, JPEG a TIFF. Jiné typy souborů, jako DOCX a XLSX, jsou podporovány pouze u některých modelů tiskáren.

**4** Klepněte na tlačítko **Uložit**.

#### **Vytváření složek**

**1** Otevřete webový prohlížeč a zadejte do pole adresy IP adresu tiskárny.

**Poznámky:**

- **•** Zobrazte adresu IP tiskárny na domovské obrazovce tiskárny. IP adresa se zobrazí jako čtyři sady čísel oddělených tečkou, například 123.123.123.123.
- **•** Pokud používáte server proxy, dočasně jej zakažte, aby se správně načetla webová stránka.
- **2** Klepněte na položku **Záložky** > **Přidat složku** a poté zadejte název složky.

**Poznámka:** Pokud chcete ke složce omezit přístup, zadejte kód PIN.

**3** Klepněte na tlačítko **Uložit**.

## **Konfigurace adresáře**

#### **Přidání kontaktů**

**1** Otevřete webový prohlížeč a zadejte do pole adresy IP adresu tiskárny.

#### **Poznámky:**

- **•** Zobrazte adresu IP tiskárny na domovské obrazovce tiskárny. IP adresa se zobrazí jako čtyři sady čísel oddělených tečkou, například 123.123.123.123.
- **•** Pokud používáte server proxy, dočasně jej zakažte, aby se správně načetla webová stránka.
- **2** Klepněte na možnost **Adresář** a poté klepněte na možnost **Přidat kontakt**.
- **3** V případě potřeby zadejte přihlašovací metodou pro umožnění přístupu k aplikaci.
- **4** Klepněte na tlačítko **Uložit**.

#### **Přidání skupin**

**1** Otevřete webový prohlížeč a zadejte do pole adresy IP adresu tiskárny.

#### **Poznámky:**

- **•** Zobrazte adresu IP tiskárny na domovské obrazovce tiskárny. IP adresa se zobrazí jako čtyři sady čísel oddělených tečkou, například 123.123.123.123.
- **•** Pokud používáte server proxy, dočasně jej zakažte, aby se správně načetla webová stránka.
- **2** Klepněte na možnost **Adresář** a poté klepněte na možnost **Přidat kontakt**.

**Poznámka:** Můžete přiřadit jeden nebo více kontaktů ke skupině.

**3** Klepněte na tlačítko **Uložit**.

# **Instalace a používání funkcí usnadnění**

### **Aktivace funkce Hlasové pokyny**

#### **Na domovské obrazovce**

- **1** Jedním pohybem pomalu jeďte jedním prstem doleva a poté nahoru na displeji, dokud neuslyšíte hlasovou zprávu.
- **2** Dvěma prsty stiskněte tlačítko **OK**.

**Poznámka:** Pokud gesto nefunguje, více zatlačte.

#### **Z klávesnice**

- **1** Stiskněte a podržte klávesu s číslem **5**, dokud se neozve hlasová zpráva.
- **2** Stisknutím klávesy **Tab** navigujte kurzor na tlačítko OK a poté stiskněte klávesu **Enter**.

#### **Poznámky:**

**•** Pokud je aktivována funkce Hlasové pokyny, vždy vyberte libovolnou položku na displeji dvěma prsty.

<span id="page-64-0"></span>**•** Hlasové pokyny mají omezenou jazykovou podporu.

## **Deaktivace funkce Hlasové pokyny**

- **1** Jedním pohybem pomalu jeďte jedním prstem doleva a poté nahoru na displeji, dokud neuslyšíte hlasovou zprávu.
- **2** Dvěma prsty proveďte jeden z následujících úkonů:
	- **•** Vyberte možnost **Hlasové pokyny** a poté vyberte možnost **OK**.
	- **•** Vyberte položku **Zrušit**.

**Poznámka:** Pokud gesto nefunguje, více zatlačte.

Stisknutím vypínače nebo přepnutím tiskárny do režimu spánku či hibernace deaktivujete také hlasové pokyny.

### **Navigace na obrazovce pomocí gest**

#### **Poznámky:**

- **•** Většinu gest lze použít, pouze když je aktivována funkce Hlasové pokyny.
- **•** K zadávání znaků a upravení určitých nastavení použijte fyzickou klávesnici.

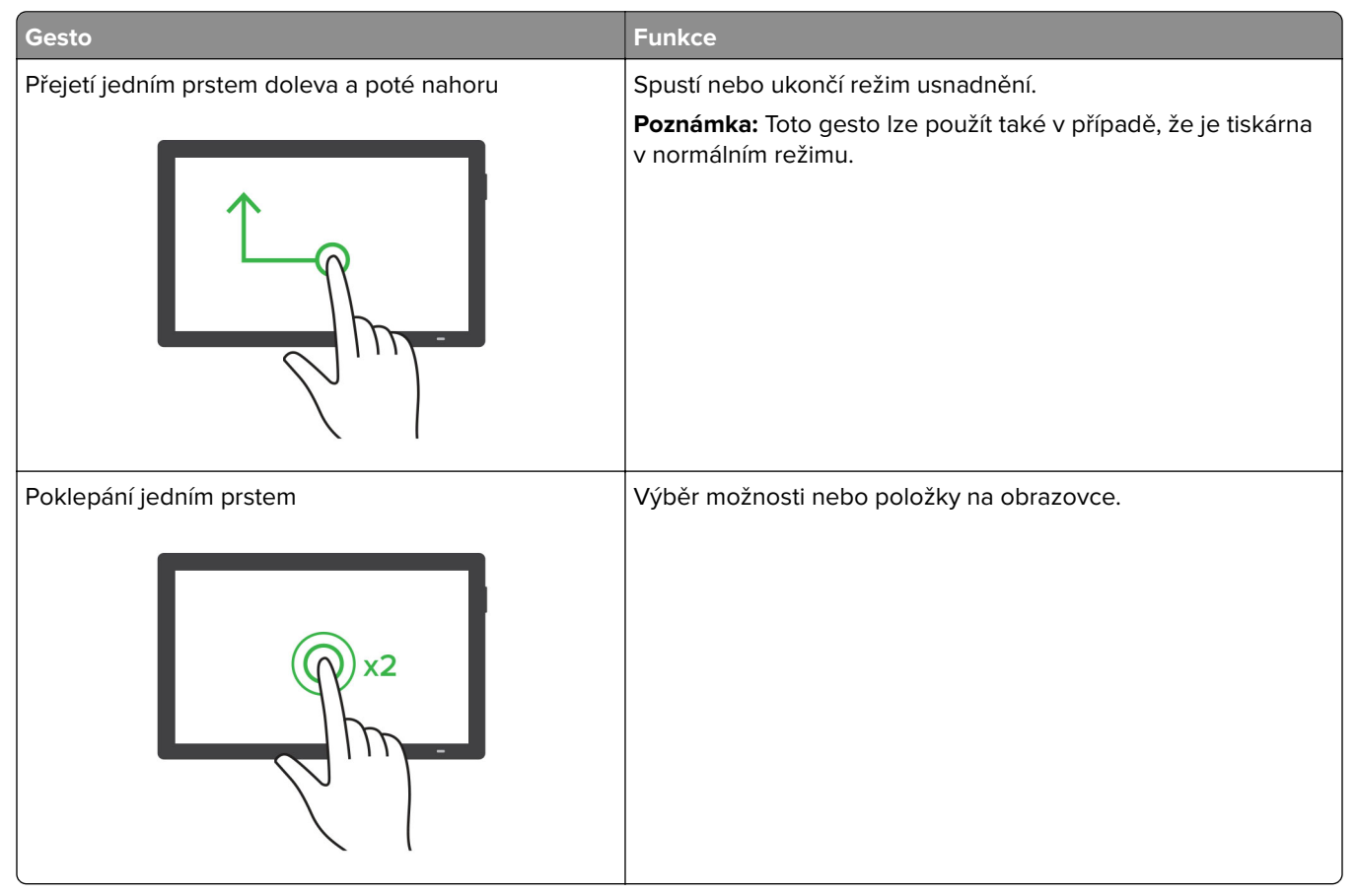

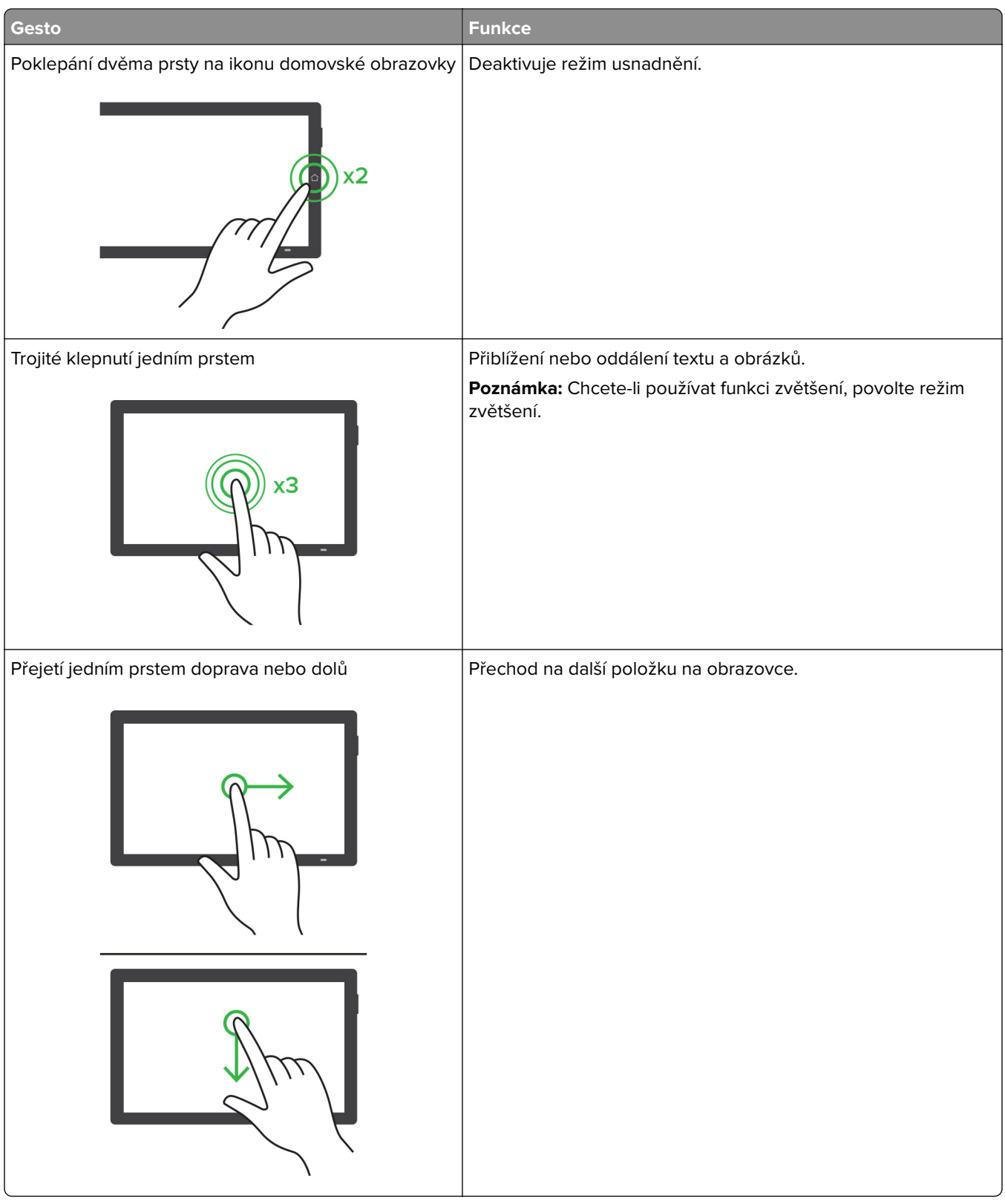

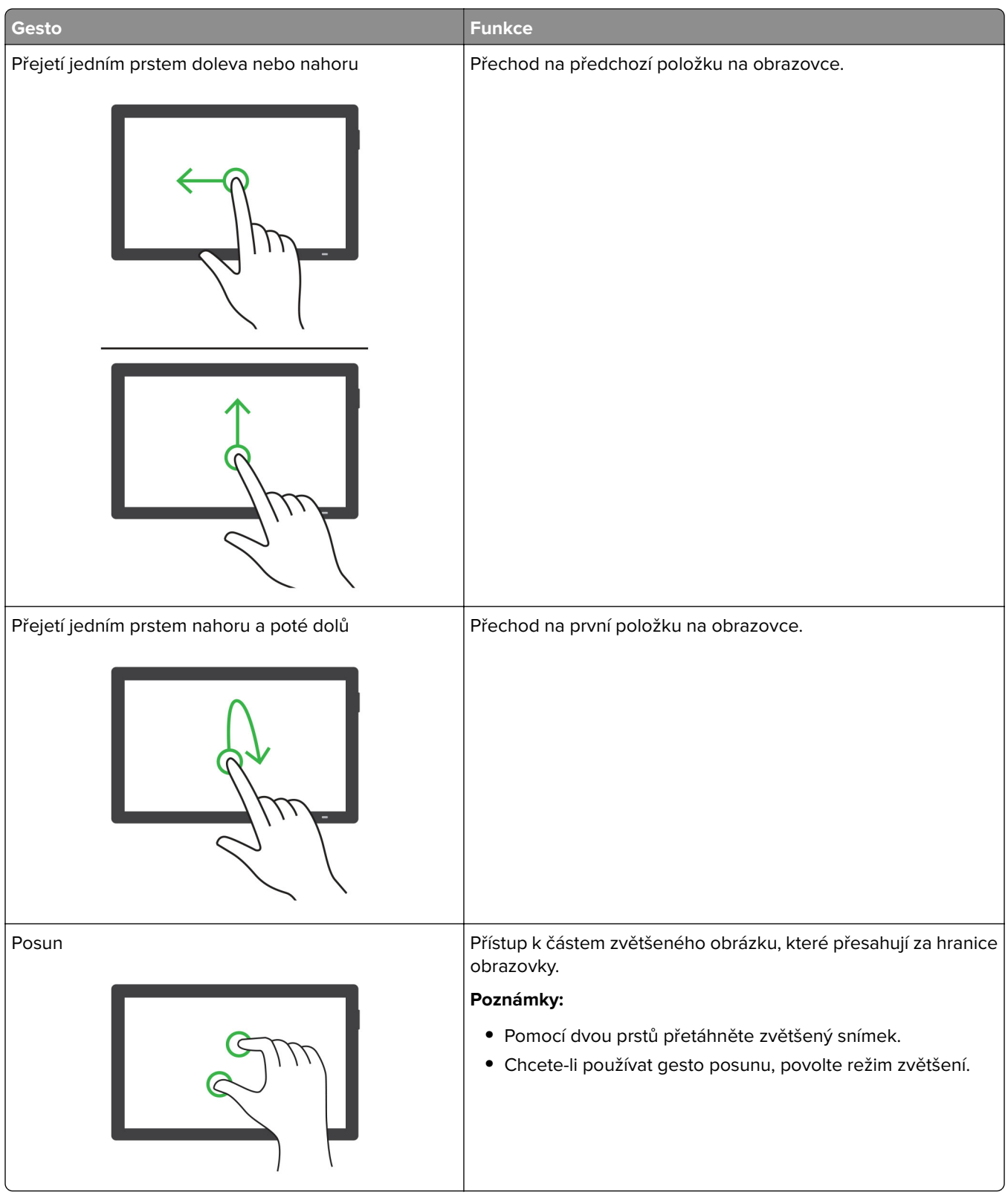

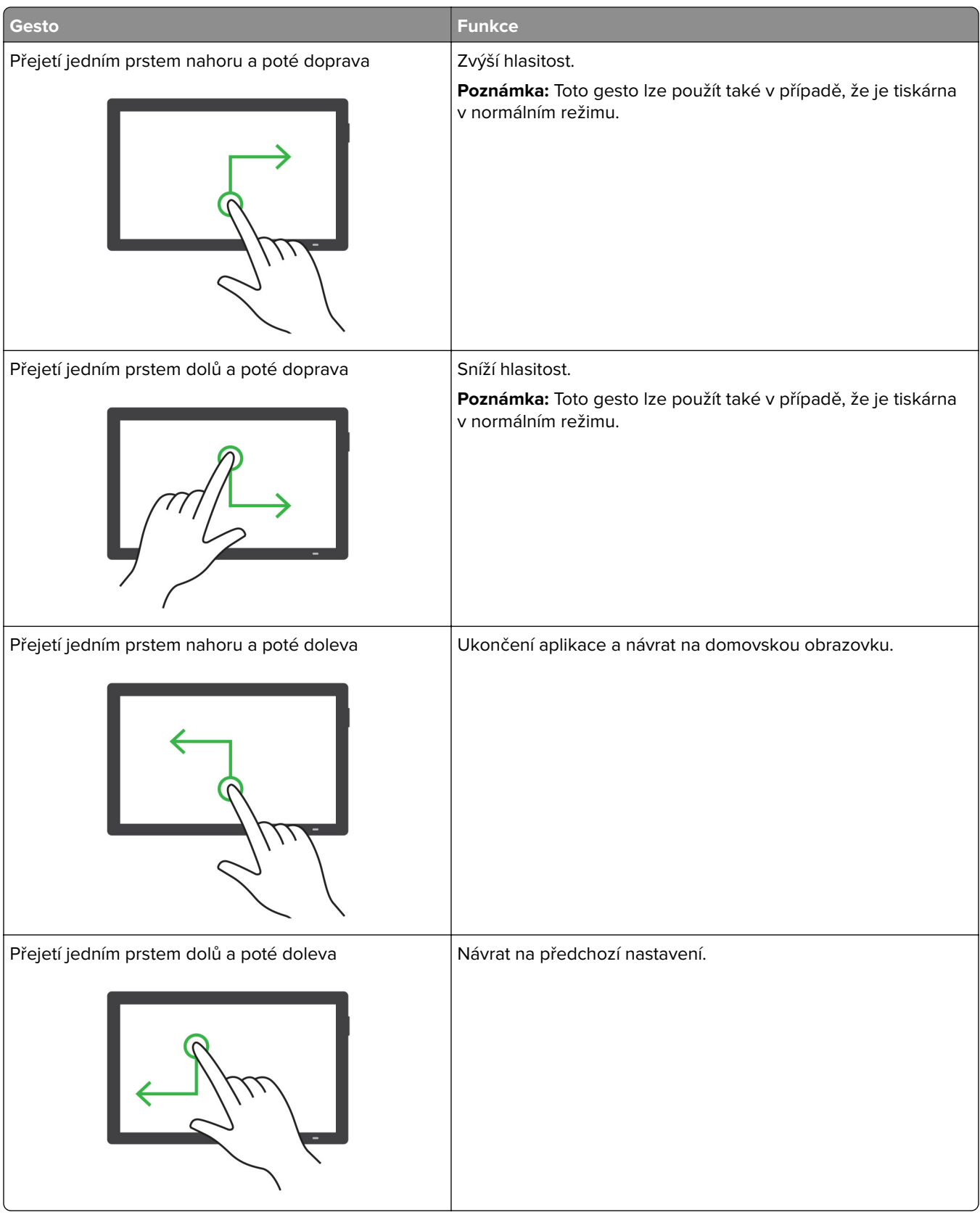

## **Používání klávesnice na obrazovce**

Když se zobrazí klávesnice na obrazovce, proveďte nejméně jeden z následujících kroků:

- **•** Stisknutí klávesy umožňuje oznámit znak nebo jej zadat do pole.
- **•** Přetažení prstu přes různé znaky umožňuje oznámit znak nebo jej zadat do pole.
- **•** Stisknutí textového pole dvěma prsty oznámí znaky v poli.
- **•** Použitím klávesy **Backspace** můžete znaky mazat.

### **Povolení režimu zvětšení**

**1** Jedním pohybem pomalu jeďte jedním prstem doleva a poté nahoru na displeji, dokud neuslyšíte hlasovou zprávu.

**Poznámka:** U modelů tiskáren bez vestavěných reproduktorů si zprávu poslechněte pomocí sluchátek.

- **2** Dvěma prsty proveďte následující:
	- **a** Stiskněte **režim Zvětšení**.
	- **b** Stiskněte tlačítko **OK**.

**Poznámka:** Pokud gesto nefunguje, více zatlačte.

Podrobnější informace o navigaci na zvětšené obrazovce viz ["Navigace na obrazovce pomocí gest" na](#page-64-0) [straně 65](#page-64-0).

## **Nastavení rychlosti mluvení funkce Hlasové pokyny**

- **1** Na ovládacím panelu přejděte k položkám **Nastavení** > **Zařízení** > **Usnadnění** > **Rychlost mluvení**.
- **2** Vyberte rychlost mluvení.

### **Nastavení výchozí hlasitosti sluchátek**

- **1** Na ovládacím panelu přejděte k položkám **Nastavení** > **Zařízení** > **Usnadnění**.
- **2** Nastaví hlasitost sluchátek.

**Poznámka:** Poté, co uživatel ukončí režim usnadnění, nebo po probuzení tiskárny z režimu spánku či hibernace se hlasitost resetuje na výchozí hodnotu.

## **Nastavení výchozí hlasitosti vnitřního reproduktoru**

- **1** Na ovládacím panelu posunutím prstu doprava přejděte do řídicího centra.
- **2** Upravte hlasitost.

#### **Poznámky:**

- **•** Pokud je aktivován tichý režim, zvuková upozornění jsou vypnutá. Toto nastavení také zpomaluje výkon tiskárny.
- **•** Poté ukončení režimu usnadnění uživatelem nebo po probuzení tiskárny z režimu spánku či hibernace se hlasitost obnoví na výchozí hodnotu.

# **Povolení mluvených hesel nebo osobních identifikačních čísel**

- **1** Na ovládacím panelu přejděte k položkám **Nastavení** > **Zařízení** > **Usnadnění** > **Mluvená hesla/kódy PIN**.
- **2** Povolte nastavení.

# **Založení papíru a speciálních médií**

# **Nastavení formátu a typu speciálních médií**

U speciálních médií, jako jsou štítky, tvrdý papír nebo obálky, postupujte následovně:

- **1** Na ovládacím panelu přejděte do nabídky **Nastavení** > **Papír** > **Konfigurace zásobníku** > **Formát/Typ papíru**.
- **2** Vyberte zdroj papíru a poté nastavte formát a typ speciálního média.

## **Nastavení univerzálního papíru**

V nabídce **Univerzální nastavení** lze nastavit šířku a výšku papíru, která není v tiskárně přednastavena.

- **1** Na ovládacím panelu tiskárny přejděte k položkám **Nastavení** > **Papír** > **Konfigurace médií** > **Univerzální nastavení**.
- **2** Vyberte možnost **Všechny vstupní zásobníky** a upravte nastavení formátu papíru, který chcete přizpůsobit.

# **Zakládání do zásobníku na 550 listů**

- **VÝSTRAHA NEBEZPEČÍ PŘEVRÁCENÍ** Chcete-li snížit riziko nestability zařízení, vkládejte papír do jednotlivých zásobníků samostatně. Všechny ostatní zásobníky udržujte zavřené až do chvíle, kdy je budete potřebovat.
- **1** Otevřete zásobník.

**Poznámka:** Při probíhajícím tisku neotevírejte zásobníky, aby nedošlo k uvíznutí papíru.

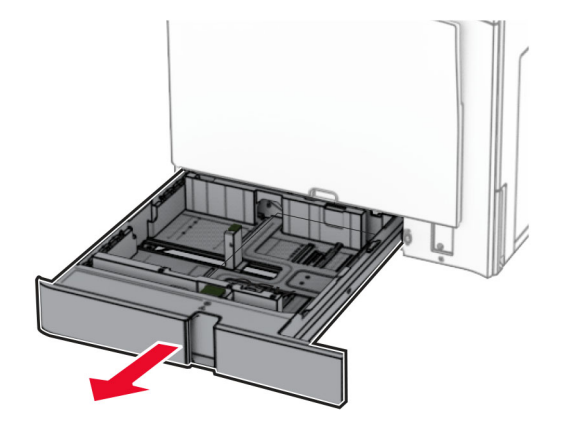

**2** Nastavte vodicí lištu na formát vkládaného papíru.

#### **Poznámky:**

- **•** K nastavení vodicích lišt použijte ukazatele na spodní straně zásobníku.
- **•** Perforovaný papír je podporován pouze ve standardním zásobníku na 550 listů.
- **•** Papír formátu A3 je podporován pouze u volitelného zásobníku na 550 listů.

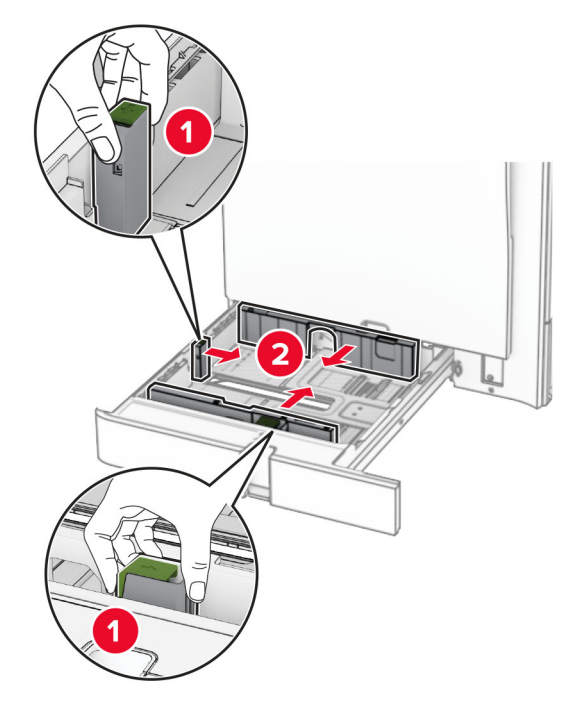

**3** Papír před vložením ohněte, promněte a vyrovnejte hrany.

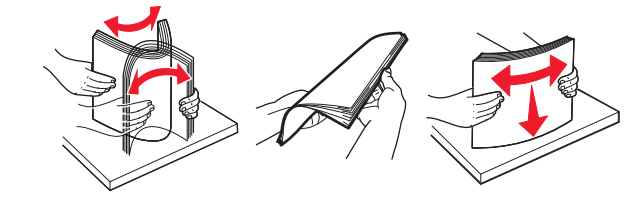

**4** Vložte stoh papíru potiskovanou stranou nahoru.

#### **Poznámky:**

- **•** Nezasouvejte papír do zásobníku.
- **•** Ujistěte se, že boční vodicí lišty přiléhají k papíru.
- **•** Ujistěte se, že výška stohu papíru nepřesahuje indikátor značky maximálního množství papíru. Přeplnění může způsobit uvíznutí papíru.

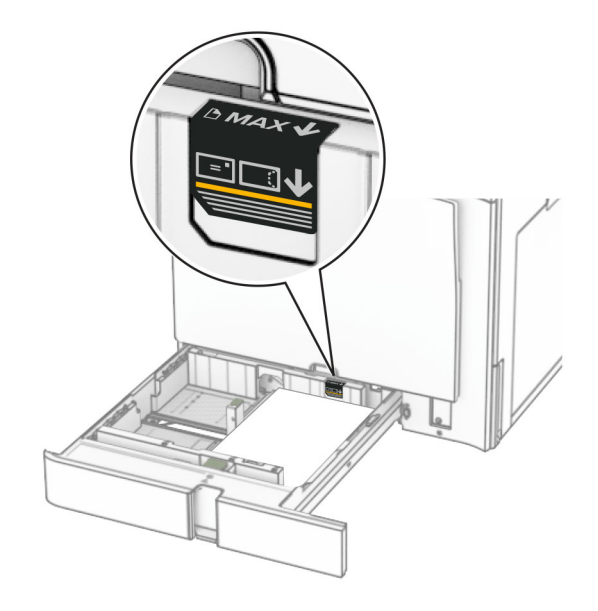

**5** Vložte zásobník.

V případě potřeby, nastavte formát a typ papíru tak, aby odpovídal papíru vloženému do zásobníku.

**Poznámka:** Po instalaci dokončovací schránky se stránky při tisku otočí o 180°.

#### **Při vkládání hlavičkového papíru postupujte jedním z následujících způsobů:**

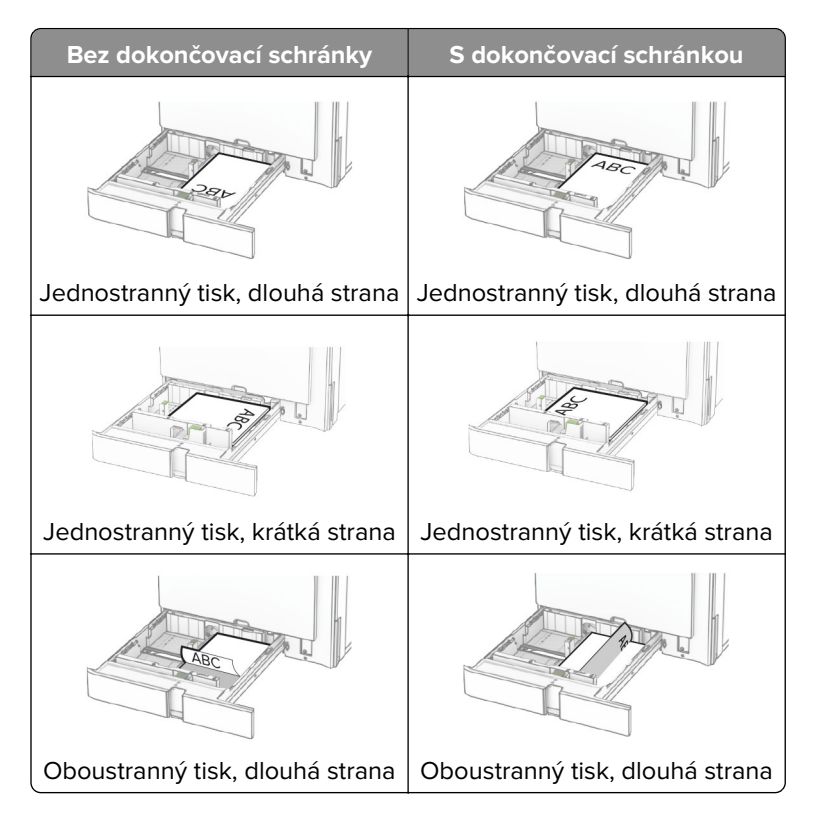
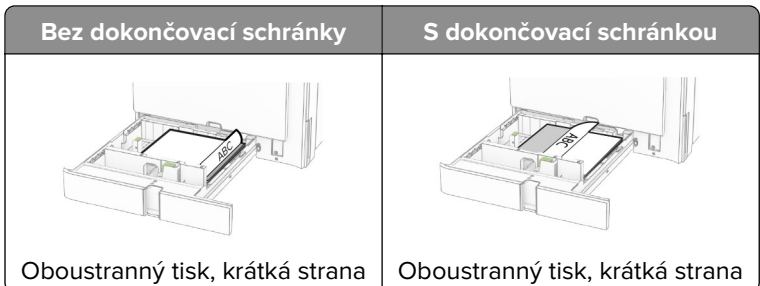

**Při vkládání perforovaného papíru postupujte jedním z následujících způsobů:**

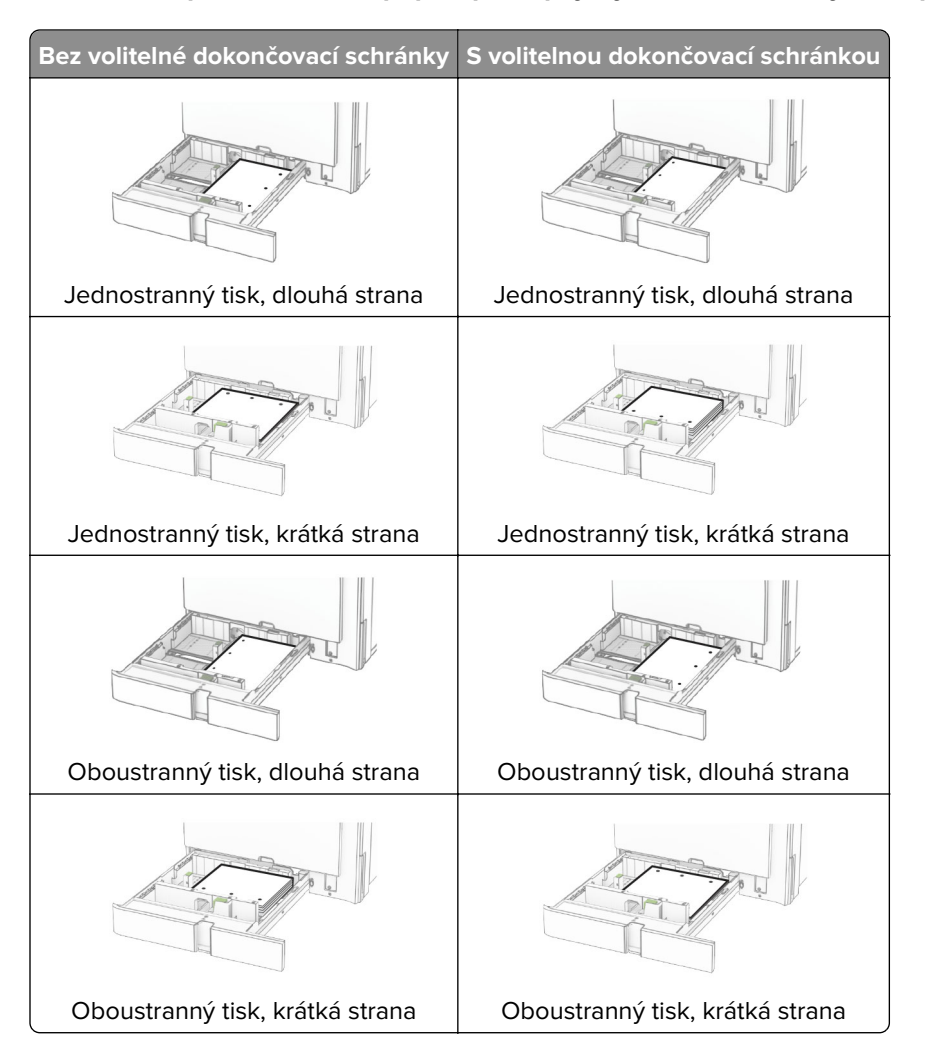

# **Vkládání do dvojitého zásobníku na 2000 listů**

**VÝSTRAHA – NEBEZPEČÍ PŘEVRÁCENÍ** Chcete-li snížit riziko nestability zařízení, vkládejte papír do jednotlivých zásobníků samostatně. Všechny ostatní zásobníky udržujte zavřené až do chvíle, kdy je budete potřebovat.

**1** Otevřete zásobník.

**Poznámka:** Pokud chcete předejít uvíznutí papíru, nevytahujte při probíhajícím tisku zásobníky.

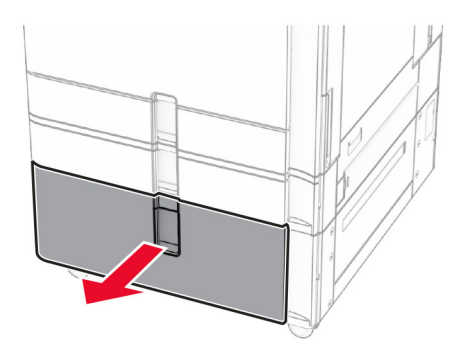

**2** Papír před vložením ohněte, promněte a vyrovnejte hrany.

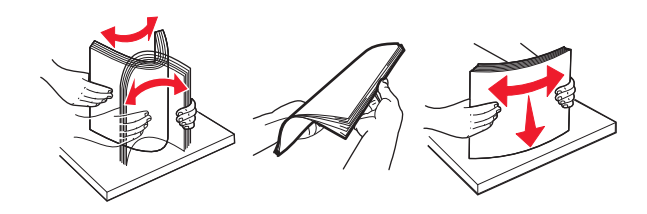

- **3** Stoh papíru založte do pravé vložky zásobníku tak, aby se listy nacházely potiskovanou stranou nahoru. **Poznámky:**
	- **•** Nezasouvejte papír do zásobníku.
	- **•** Ujistěte se, že výška stohu papíru nepřesahuje indikátor značky maximálního množství papíru. Přeplnění může způsobit uvíznutí papíru.

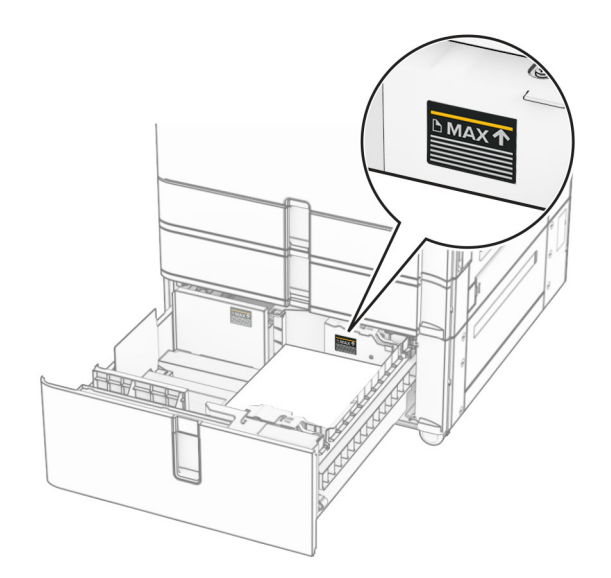

**4** Vložte pravou vložku zásobníku do tiskárny.

**5** Stoh papíru založte do levé vložky zásobníku tak, aby se listy nacházely potiskovanou stranou nahoru.

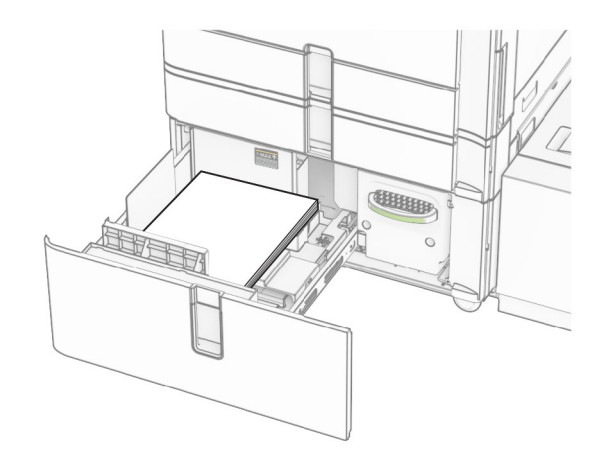

#### **6** Vložte zásobník.

V případě potřeby, nastavte formát a typ papíru tak, aby odpovídal papíru vloženému do zásobníku.

**Poznámka:** Po instalaci dokončovací schránky se stránky při tisku otočí o 180°.

Při zakládání hlavičkového papíru pro jednostranný tisk umístěte papír lícem nahoru a hlavičkou směrem k přední části zásobníku.

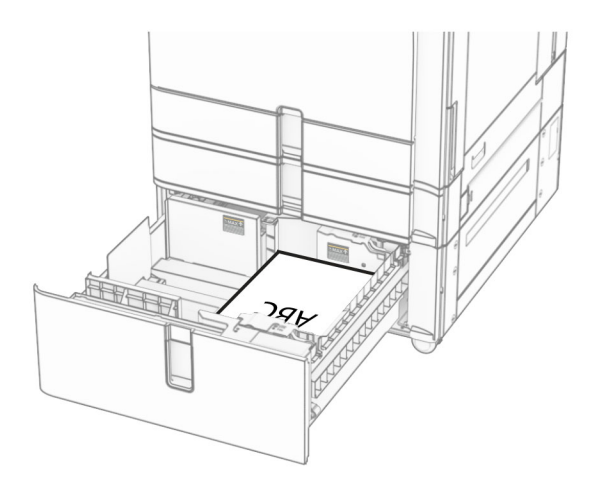

Při zakládání hlavičkového papíru pro oboustranný tisk umístěte papír lícem dolů a hlavičkou směrem k přední části zásobníku.

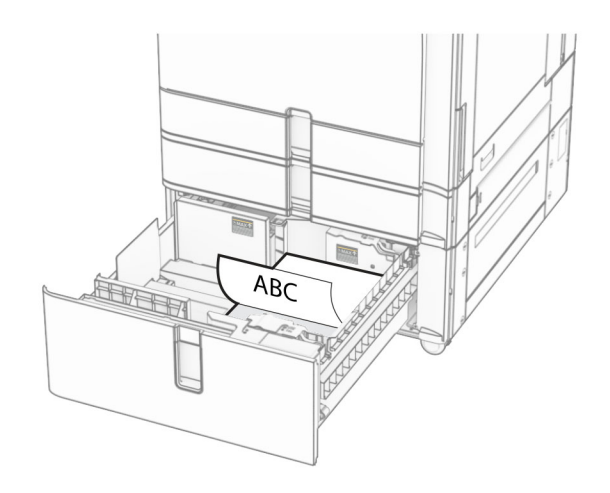

# **Zakládání do zásobníku na 1500 listů**

**VÝSTRAHA – NEBEZPEČÍ PŘEVRÁCENÍ** Chcete-li snížit riziko nestability zařízení, vkládejte papír do jednotlivých zásobníků samostatně. Všechny ostatní zásobníky udržujte zavřené až do chvíle, kdy je budete potřebovat.

**1** Otevřete dvířka K.

**Poznámka:** Při probíhajícím tisku neotevírejte zásobníky, aby nedošlo k uvíznutí papíru.

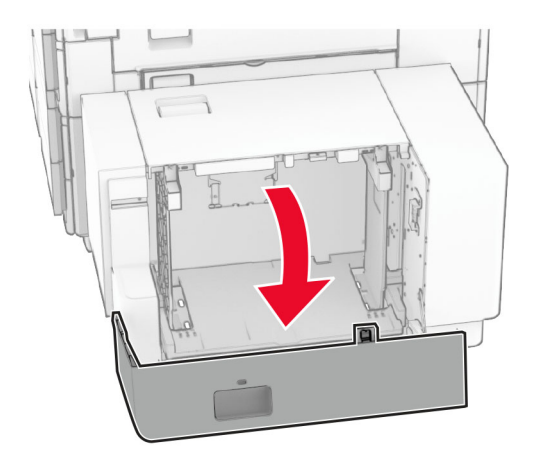

**2** Papír před vložením ohněte, promněte a vyrovnejte hrany.

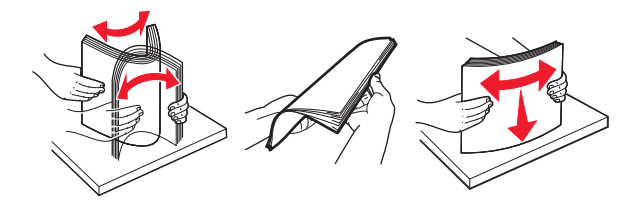

**3** Vložte stoh papíru potiskovanou stranou dolů.

#### **Poznámky:**

- **•** Nezasouvejte papír do zásobníku.
- **•** Ujistěte se, že výška stohu papíru nepřesahuje indikátor značky maximálního množství papíru. Přeplnění může způsobit uvíznutí papíru.

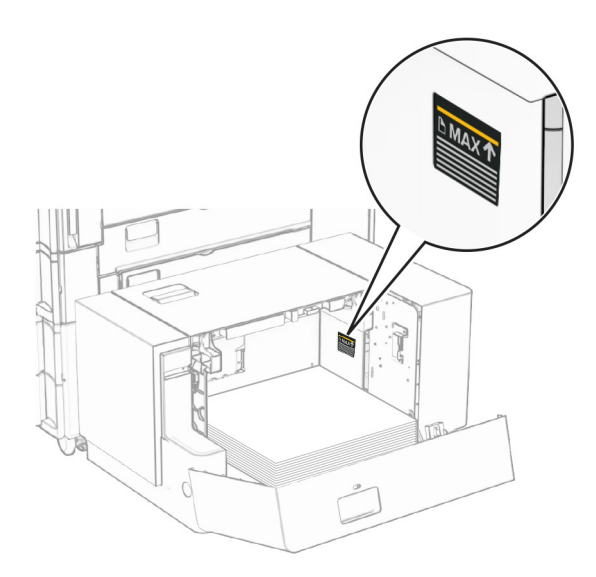

**4** Zavřete dvířka K.

V případě potřeby, nastavte formát a typ papíru tak, aby odpovídal papíru vloženému do zásobníku. Pro jednostranný tisk vkládejte hlavičkový papír lícem dolů a záhlavím k zadní straně tiskárny.

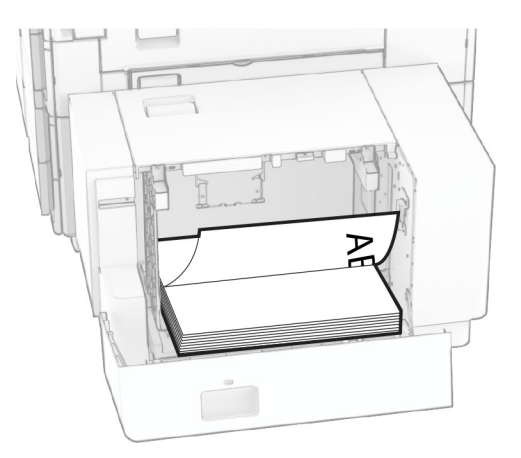

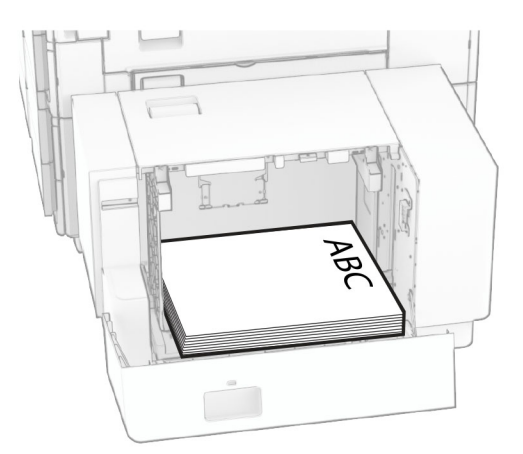

Pro oboustranný tisk vkládejte hlavičkový papír lícem nahoru a záhlavím k zadní straně tiskárny.

Při zakládání papíru jiného formátu nezapomeňte upravit vodítka. Proveďte jednu z následujících akcí:

**1** Plochým šroubovákem demontujte šrouby z vodicích lišt.

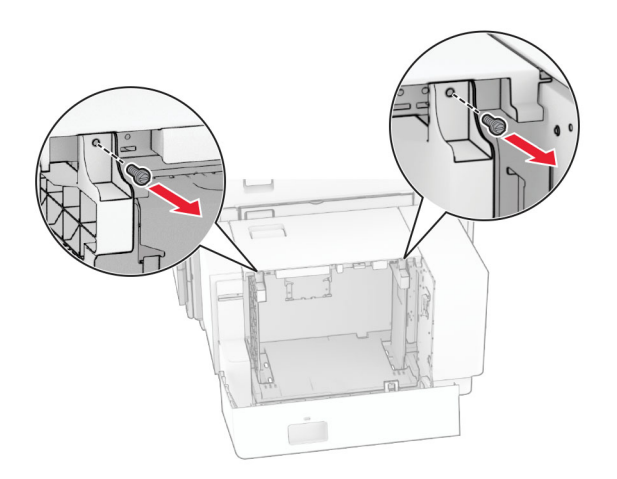

**2** Vyjměte vodicí lišty.

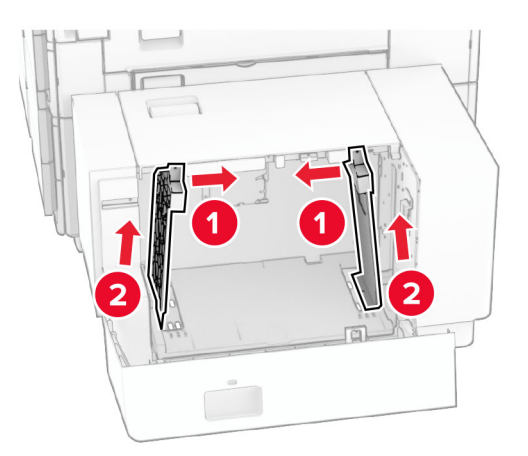

Zarovnejte vodicí lišty podle formátu vkládaného papíru.

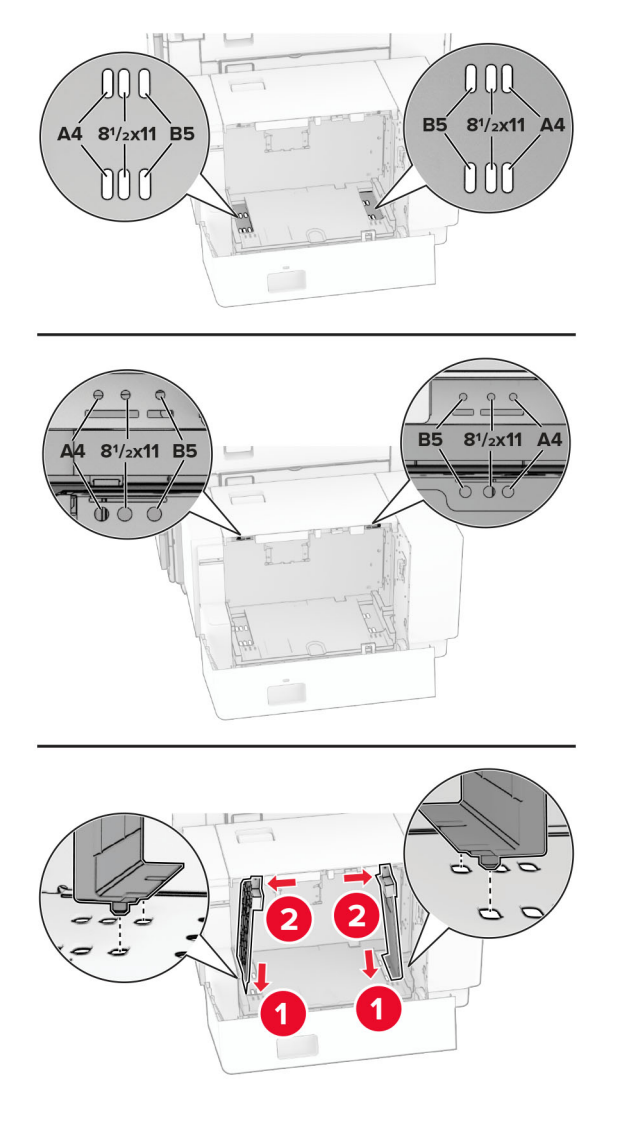

Namontujte šrouby na vodicí lišty.

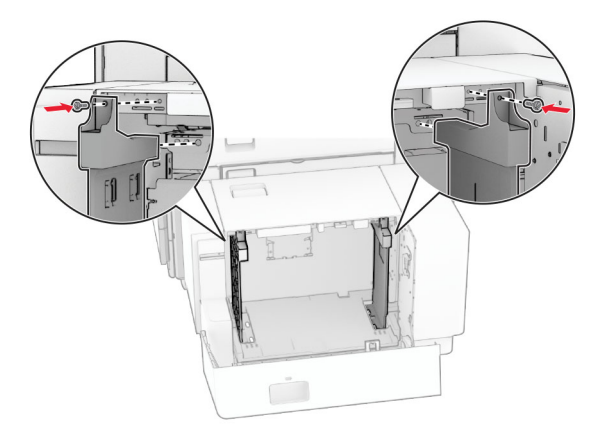

# **Vkládání do univerzálního podavače**

**1** Otevřete univerzální podavač.

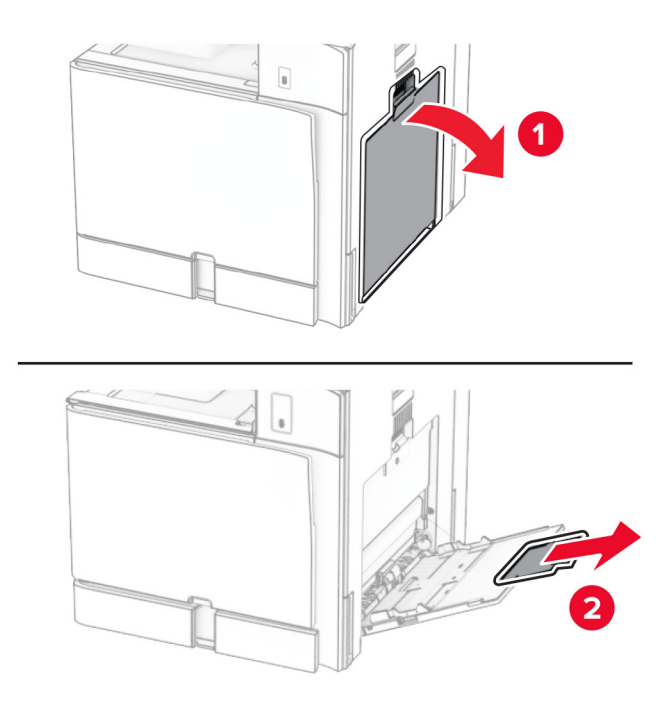

**2** Nastavte boční vodicí lištu na formát vkládaného papíru.

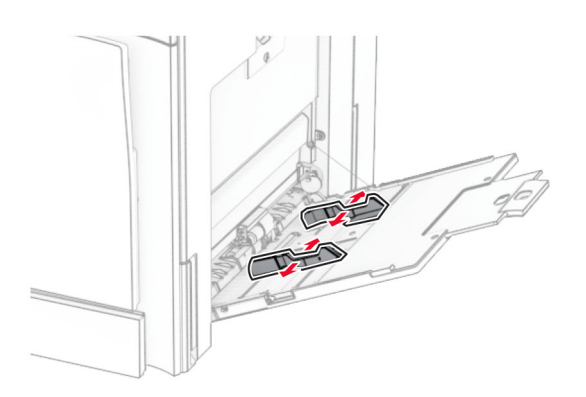

**3** Papír před vložením ohněte, promněte a vyrovnejte hrany.

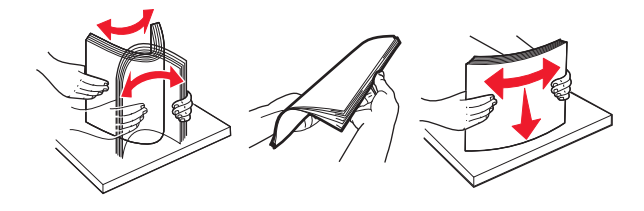

**4** Vložte papír.

**Poznámka:** Ujistěte se, že boční vodicí lišty přiléhají k papíru.

**•** Při vkládání hlavičkového papíru postupujte jedním z následujících způsobů:

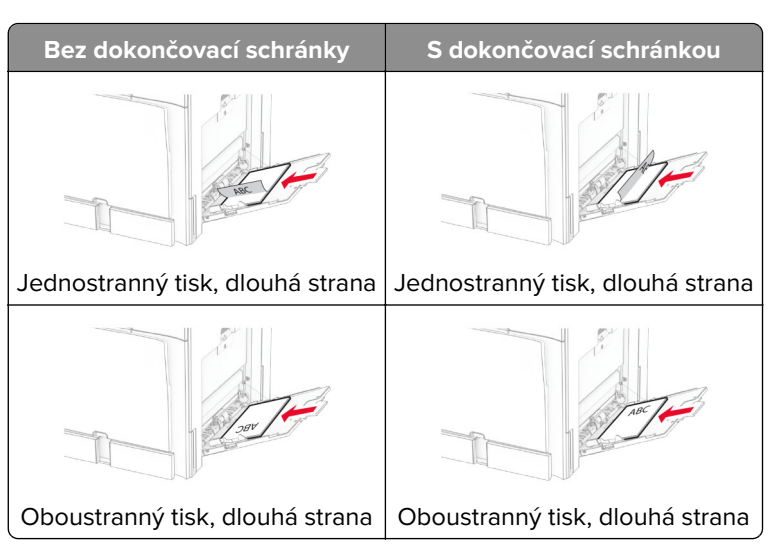

Při vkládání perforovaného papíru postupujte jedním z následujících způsobů:

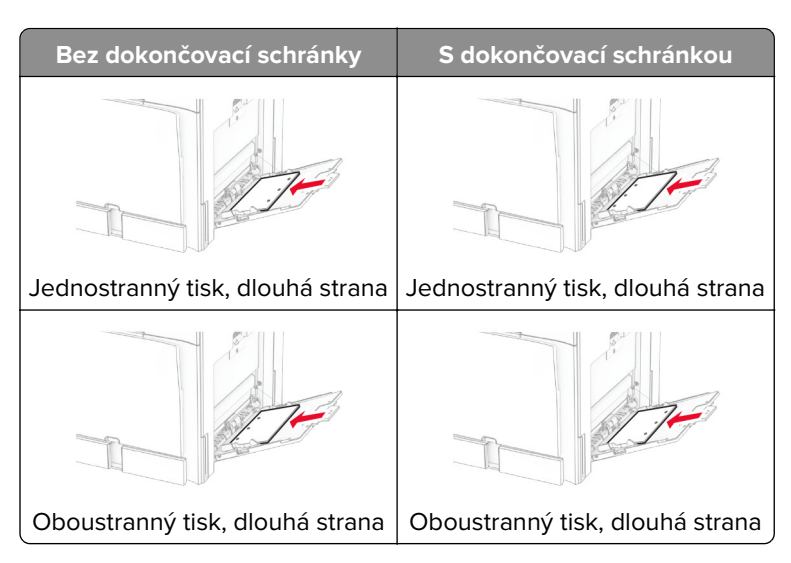

**Pro obálky:**

Obálku vložte tak, aby chlopeň směřovala nahoru a k zadní straně tiskárny. Evropskou obálku vložte tak, aby chlopeň směřovala nahoru a vstupovala do univerzálního podavače jako první.

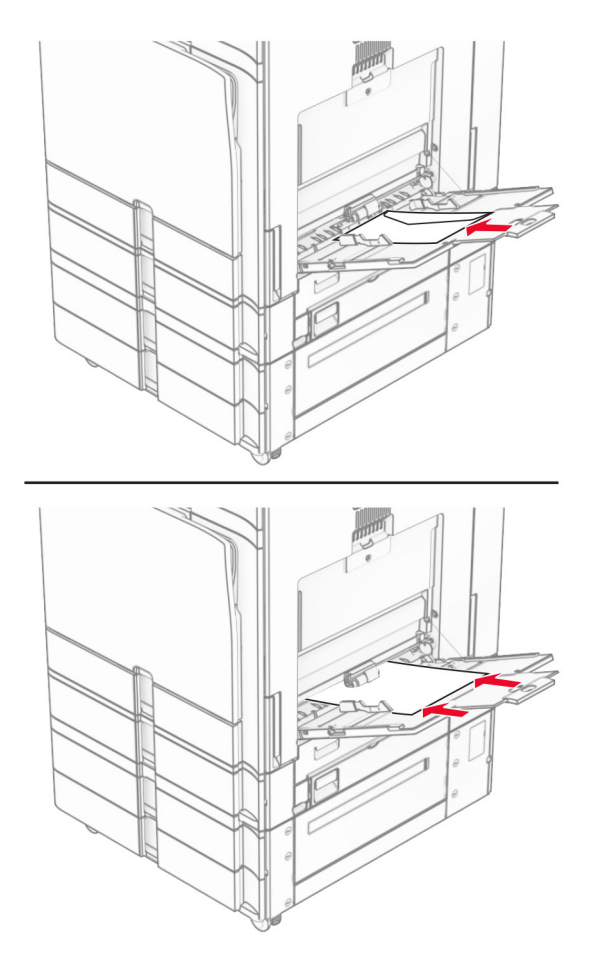

**Poznámka:** Po instalaci dokončovací schránky tiskárna otočí stránky o 180°.

# **Spojování zásobníků**

**1** Otevřete webový prohlížeč a zadejte do pole adresy IP adresu tiskárny.

## **Poznámky:**

- **•** Zobrazte adresu IP tiskárny na domovské obrazovce tiskárny. IP adresa se zobrazí jako čtyři sady čísel oddělených tečkou, například 123.123.123.123.
- **•** Pokud používáte server proxy, dočasně jej zakažte, aby se správně načetla webová stránka.
- **2** Klepněte na **Nastavení** > **Papír** > **Konfigurace zásobníku**.
- **3** Nastavte shodný formát a typ papíru se zásobníky, které připojujete.

**Poznámka:** Do propojených zásobníků vkládejte papír se stejnou orientací.

- **4** Uložte nastavení.
- **5** Klepněte na položky **Nastavení** > **Zařízení** > **Údržba** > **Nabídka konfigurace** > **Konfigurace zásobníku**.

### <span id="page-82-0"></span>**6** Nastavte **Spojování zásobníků** na možnost **Automaticky**.

**7** Uložte nastavení.

Chcete-li zásobníky odpojit, dbejte na to, aby žádné zásobníky neměly shodný formát a typ papíru.

**Varování – nebezpečí poškození:** Teplota zapékače se liší podle vybraného typu papíru. Chcete-li předejít problémům s tiskem, dbejte na shodu nastavení typu papíru v tiskárně s papírem vloženým do zásobníku.

# **Instalace a aktualizace softwaru, ovladačů a firmwaru**

# **Instalace softwaru tiskárny**

#### **Poznámky:**

- **•** Tiskový ovladač je součástí softwarového instalačního balíčku.
- **•** Pro počítače Macintosh se systémem macOS verze 10.7 nebo novější není nutné instalovat ovladač pro tisk na tiskárně certifikované pro technologii AirPrint. Pokud chcete vlastní tiskové funkce, stáhněte si tiskový ovladač.
- **1** Opatřete si kopii softwarového instalačního balíčku.
	- **•** Ze softwarového disku CD dodaného s tiskárnou.
	- **•** Přejděte na stránku **[www.lexmark.com/downloads](http://www.lexmark.com/downloads)**.
- **2** Spusťte znovu instalační program a poté postupujte podle pokynů na obrazovce počítače.

# **Přidání tiskáren do počítače**

Než začnete, proveďte jeden z následujících úkonů:

- Připojte tiskárnu a počítač ke stejné síti. Další informace o připojení tiskárny k síti naleznete v části ["Připojení](#page-231-0) [tiskárny k síti Wi-Fi" na straně 232.](#page-231-0)
- **•** Připojte počítač k tiskárně. Další informace najdete v tématu "Připojení počítače k tiskárně" na straně [234.](#page-233-0)
- Připojte tiskárnu k počítači pomocí kabelu USB. Další informace najdete v tématu ["Porty tiskárny" na](#page-60-0) [straně 61](#page-60-0).

**Poznámka:** Kabel USB je prodáván samostatně.

### **Uživatelé se systémem Windows**

**1** Nainstalujte ovladač tiskárny do počítače.

**Poznámka:** Další informace najdete v tématu "Instalace softwaru tiskárny" na straně 83.

- **2** Otevřete složku **Tiskárny a skenery** a klepněte na **Přidat tiskárnu nebo skener**.
- **3** V závislosti na připojení tiskárny proveďte jeden z následujících postupů:
	- **•** Vyberte ze seznamu tiskárnu a klikněte na tlačítko **Přidat zařízení**.
	- **•** Klikněte na tlačítko **Zobrazit tiskárny Wi-Fi Direct**, vyberte tiskárnu a klikněte na tlačítko **Přidat zařízení**.
- **•** Klikněte na položku **Požadovaná tiskárna není v seznamu** a poté v okně **Přidat tiskárnu** postupujte takto:
	- **a** Zvolte možnost **Přidat tiskárnu pomocí IP adresy nebo názvu hostitele** a poté klepněte na tlačítko **Další**.
	- **b** V poli Typ zařízení vyberte možnost **Zařízení TCP/IP**.
	- **c** Do pole Název hostitele nebo IP adresa zadejte IP adresu tiskárny a klepněte na tlačítko **Další**.

### **Poznámky:**

- **–** Zobrazte adresu IP tiskárny na domovské obrazovce tiskárny. IP adresa se zobrazí jako čtyři sady čísel oddělených tečkou, například 123.123.123.123.
- **–** Pokud používáte server proxy, dočasně jej zakažte, aby se správně načetla webová stránka.
- **d** Vyberte tiskový ovladač a klepněte na tlačítko **Další**.
- **e** Vyberte možnost **Použít aktuálně nainstalovaný ovladač (doporučeno)**a klepněte na tlačítko **Další**.
- **f** Zadejte název tiskárny a klikněte na tlačítko **Další**.
- **g** Klikněte na tlačítko **Dokončit**.

### **Uživatelé se systémem Macintosh**

- **1** Otevřete okno **Tiskárny a skenery**.
- **2** Klepněte na tlačítko **Přidat tiskárnu, skener nebo fax** a vyberte tiskárnu.
- **3** V nabídce **Přidat tiskárnu** vyberete ovladač tiskárny.

### **Poznámky:**

- **•** Chcete-li použít tiskový ovladač pro systém Macintosh, vyberte možnost **AirPrint** nebo **Zabezpečený AirPrint**.
- **•** Pokud chcete vlastní tiskové funkce, vyberte tiskový ovladač Lexmark. Postup instalace ovladače naleznete v části ["Instalace softwaru tiskárny" na straně 83.](#page-82-0)
- **4** Přidejte tiskárnu.

# **Export konfiguračního souboru**

**1** Otevřete webový prohlížeč a zadejte do pole adresy IP adresu tiskárny.

### **Poznámky:**

- **•** Zobrazte adresu IP tiskárny na domovské obrazovce tiskárny. IP adresa se zobrazí jako čtyři sady čísel oddělených tečkou, například 123.123.123.123.
- **•** Pokud používáte server proxy, dočasně jej zakažte, aby se správně načetla webová stránka.
- **2** Na serveru Embedded Web Server klepněte na možnost **Exportovat konfiguraci**.
- **3** Vyberte konfiguraci, kterou chcete exportovat.

**Poznámka:** V závislosti na vybrané konfiguraci se soubory exportují ve formátu ZIP nebo CSV.

# **Import konfiguračního souboru**

**1** Otevřete webový prohlížeč a zadejte do pole adresy IP adresu tiskárny.

### <span id="page-84-0"></span>**Poznámky:**

- **•** Zobrazte adresu IP tiskárny na domovské obrazovce tiskárny. IP adresa se zobrazí jako čtyři sady čísel oddělených tečkou, například 123.123.123.123.
- **•** Pokud používáte server proxy, dočasně jej zakažte, aby se správně načetla webová stránka.
- **2** Na serveru Embedded Web Server klepněte na možnost **Importovat konfiguraci**.
- **3** Přejděte do umístění, v němž je soubor uložen.

**Poznámka:** Soubory jsou uloženy ve formátu ZIP nebo CSV.

**4** Klepněte na tlačítko **Import**.

# **Přidání dostupných volitelných doplňků do ovladače tiskárny**

### **Uživatelé se systémem Windows**

- **1** Otevřete složku Tiskárny.
- **2** Vyberte tiskárnu, kterou chcete aktualizovat, a poté proveďte některou z následujících akcí:
	- **•** V systému Windows 7 nebo novějším vyberte možnost **Vlastnosti tiskárny**.
	- **•** U předchozích verzí vyberte možnost **Vlastnosti**.
- **3** Přejděte na kartu **Konfigurace** a poté vyberte možnost **Aktualizovat Požádat tiskárnu**.
- **4** Použijte změny.

## **Uživatelé se systémem Macintosh**

- **1** Otevřete okno **Tiskárny a skenery**.
- **2** Klepněte na tlačítko **Přidat tiskárnu, skener nebo fax** a vyberte tiskárnu.
- **3** Vyberte ovladač tiskárny.
- **4** Použijte změny.

# **Aktualizace firmwaru**

### **Aktualizace firmwaru pomocí ovládacího panelu**

#### **Použití centra oznámení**

Tento způsob lze použít jen u vybraných modelů tiskáren.

**1** Na ovládacím panelu přejděte do centra oznámení a vyberte možnost **Je dostupná aktualizace firmwaru**.

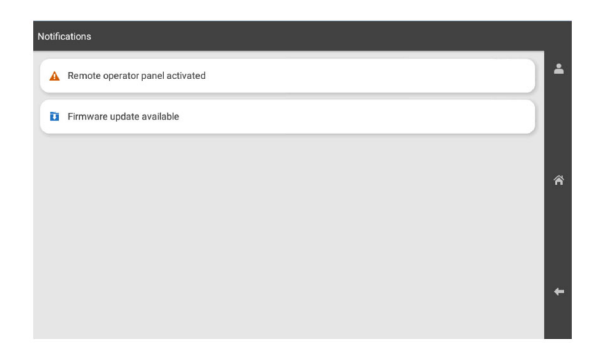

**2** Vyberte položku **Instalovat**.

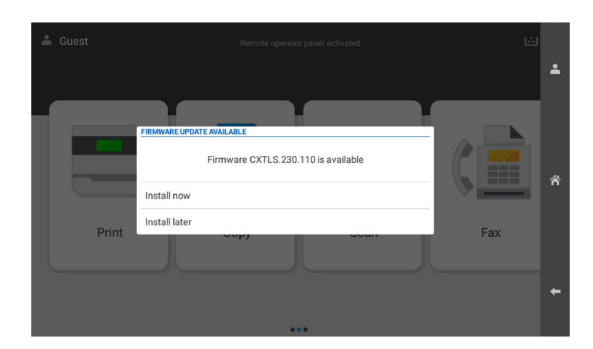

Tiskárna se po aktualizaci automaticky restartuje.

#### **Použití nabídky Nastavení**

- **1** Na ovládacím panelu přejděte na položku **Nastavení** > **Zařízení** > **Aktualizovat firmware**.
- **2** V závislosti na modelu tiskárny vyberte možnost **Zkontrolovat aktualizace** nebo **Zkontrolovat aktualizace nyní**.
- **3** Pokud je dostupná nová aktualizace, vyberte možnost **Instalovat**.

Tiskárna se po aktualizaci automaticky restartuje.

## **Aktualizace firmwaru pomocí serveru Embedded Web Server**

Než začnete, zkontrolujte následující body:

**•** Ze stránky **<https://support.lexmark.com>** jste si stáhli nejnovější firmware tiskárny a uložili jej na jednotku paměti flash nebo do počítače.

**Poznámka:** K nasazení firmwaru do tiskárny je třeba rozbalit soubor s firmwarem FLS z balíčku ZIP.

**•** V tiskárně nepoužíváte speciální kód, abyste nedošlo ke ztrátě této funkce.

**Varování – nebezpečí poškození:** Zajistěte, aby všechny tiskárny, pro něž je aktualizace firmwaru určena, byly v průběhu celého procesu aktualizace firmwaru zapnuté. Při vypnutí tiskárny v průběhu aktualizace firmwaru může dojít k vážnému poškození tiskárny.

Pokud je tiskárna při kontrole aktualizací připojena k síti, není firmware nutné stahovat.

**1** Otevřete webový prohlížeč a zadejte do pole adresy IP adresu tiskárny.

#### **Poznámky:**

- **•** Zobrazte adresu IP tiskárny na domovské obrazovce tiskárny. IP adresa se zobrazí jako čtyři sady čísel oddělených tečkou, například 123.123.123.123.
- **•** Pokud používáte server proxy, dočasně jej zakažte, aby se správně načetla webová stránka.
- **2** Klepněte na možnost **Zařízení**.
- **3** Posuňte zobrazení dolů a klepněte na možnost **Aktualizovat firmware**.
- **4** V závislosti na modelu tiskárny klepněte na možnost **Zkontrolovat aktualizace** nebo **Zkontrolovat aktualizace nyní**.

Pokud je k dispozici nová aktualizace, klepněte na možnost **Souhlasím, spustit aktualizaci**.

Tiskárna se po aktualizaci automaticky restartuje.

# **Instalace hardwarových doplňků**

# **Instalace volitelného zásobníku na 550 listů**

**VÝSTRAHA – NEBEZPEČÍ ÚRAZU EL. PROUDEM** Jestliže potřebujete získat přístup k desce řadiče nebo chcete doplnit volitelný hardware a paměťová zařízení poté, co jste tiskárnu nastavili, tiskárnu nejprve vypněte a odpojte napájecí kabel z elektrické zásuvky a až poté pokračujte v činnosti. Tím zabráníte riziku úrazu elektrickým proudem. Máte-li k tiskárně připojena další zařízení, pak je rovněž vypněte a odpojte jakékoliv kabely vedoucí k tiskárně.

**Poznámka:** Tento úkon vyžaduje plochý šroubovák.

**1** Vypněte tiskárnu.

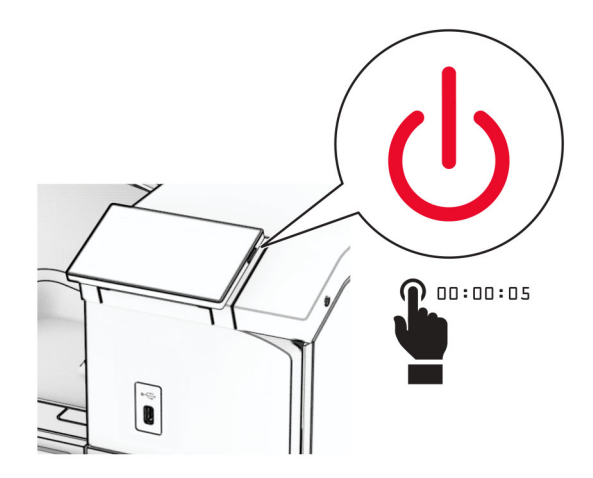

**2** Odpojte napájecí kabel z elektrické zásuvky a poté z tiskárny.

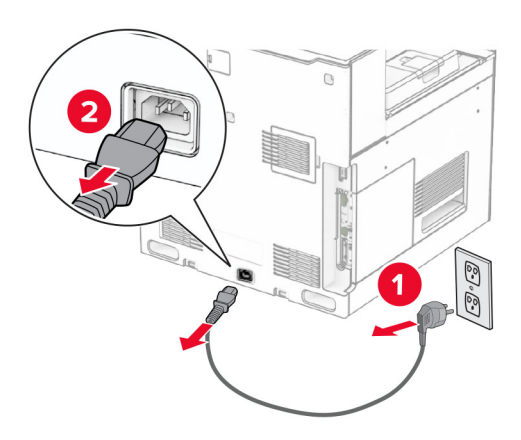

**3** Vybalte volitelný zásobník na 550 listů.

**Poznámka:** Při zvedání je nutné držet přední a zadní stranu, aby nedošlo k poškození zásobníku.

**4** Nasaďte pravý kryt zásobníku.

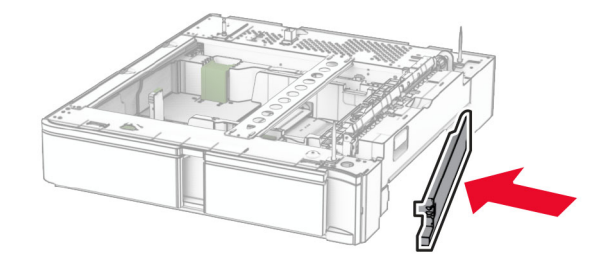

Vytáhněte vložku zásobníku na 550 listů.

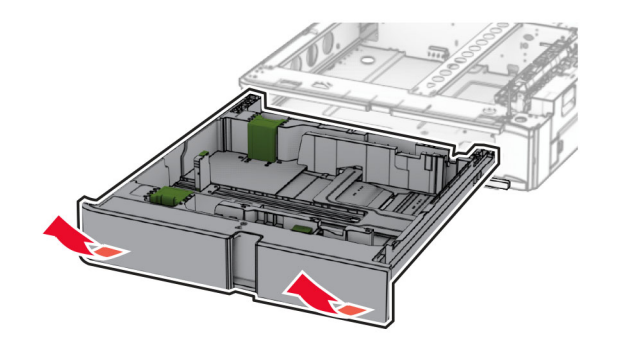

Sejměte horní kryt zásobníku.

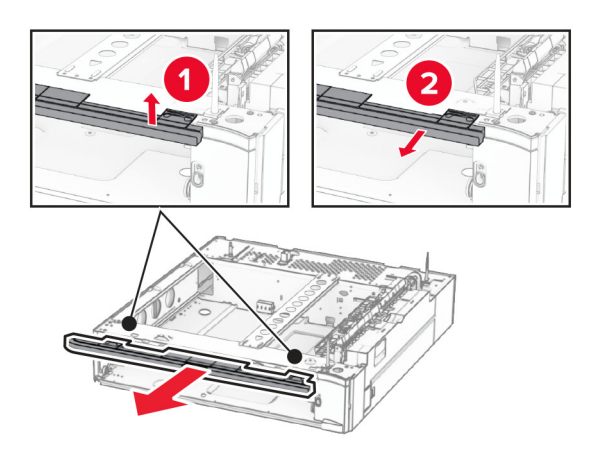

Vyšroubujte šrouby.

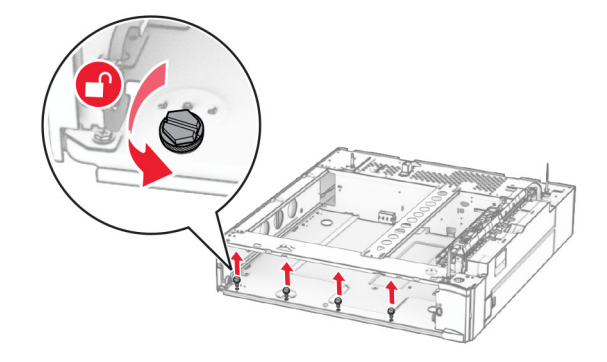

Nasaďte dolní kryt zásobníku.

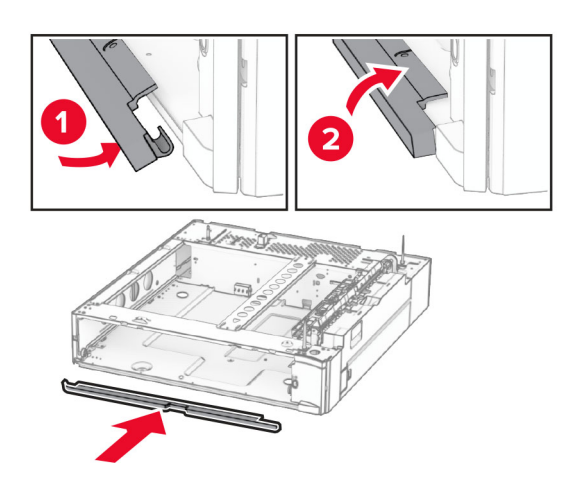

Namontujte šrouby.

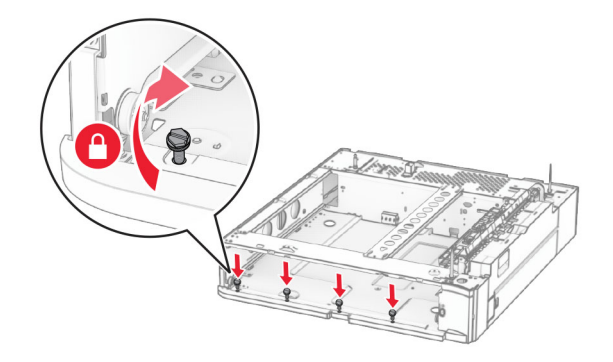

Nasaďte horní kryt zásobníku.

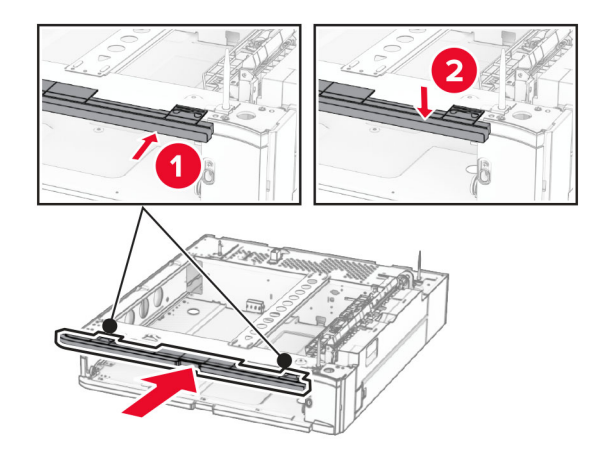

Vložte vložku zásobníku na 550 listů.

**12** Demontujte kryt pod pravou stranou tiskárny.

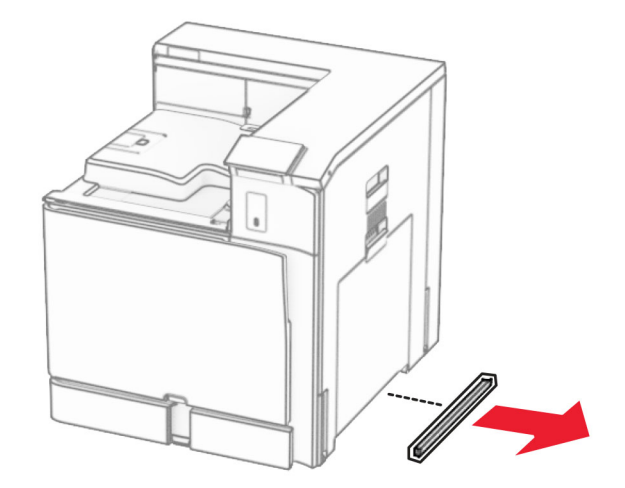

**13** Tiskárnu zarovnejte se zásobníkem na 550 listů a poté ji spusťte na místo.

**VÝSTRAHA – RIZIKO ZRANĚNÍ:** Přesahuje-li hmotnost tiskárny 20 kg (44 liber), může být k jejímu bezpečnému zdvižení třeba nejméně dvou osob.

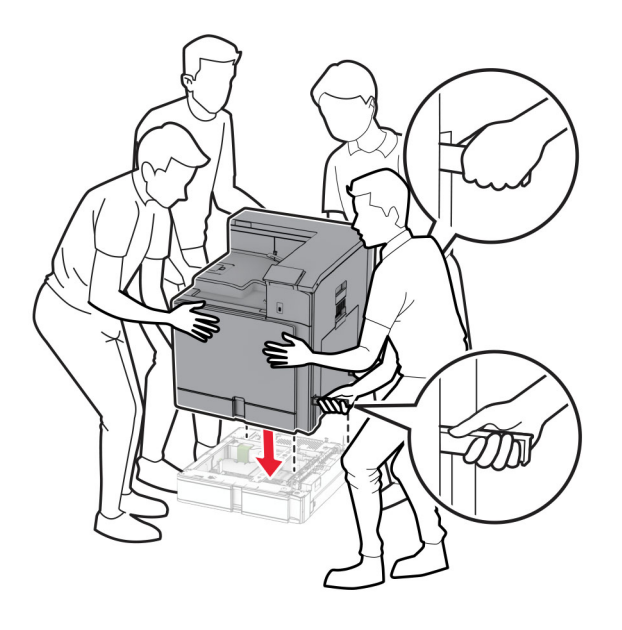

Vytáhněte vložku standardního zásobníku ven.

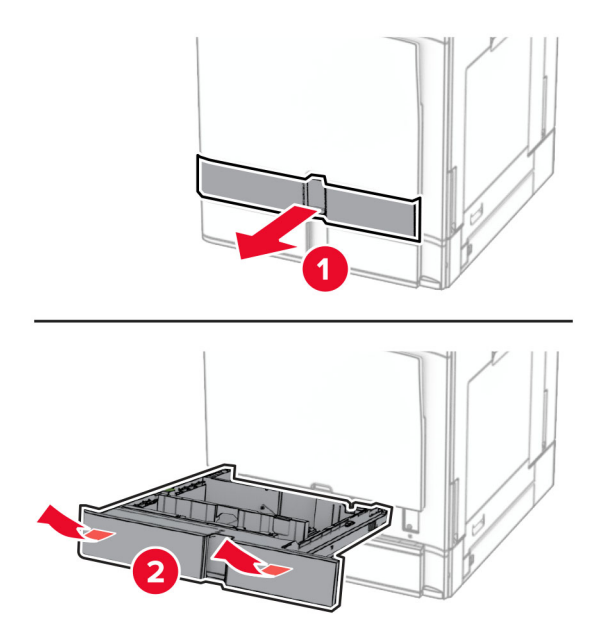

Zajistěte zásobník na 550 listů k tiskárně.

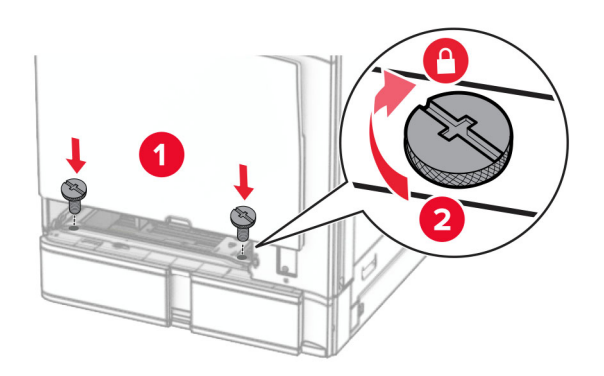

**16** Zasuňte vložku standardního zásobníku.

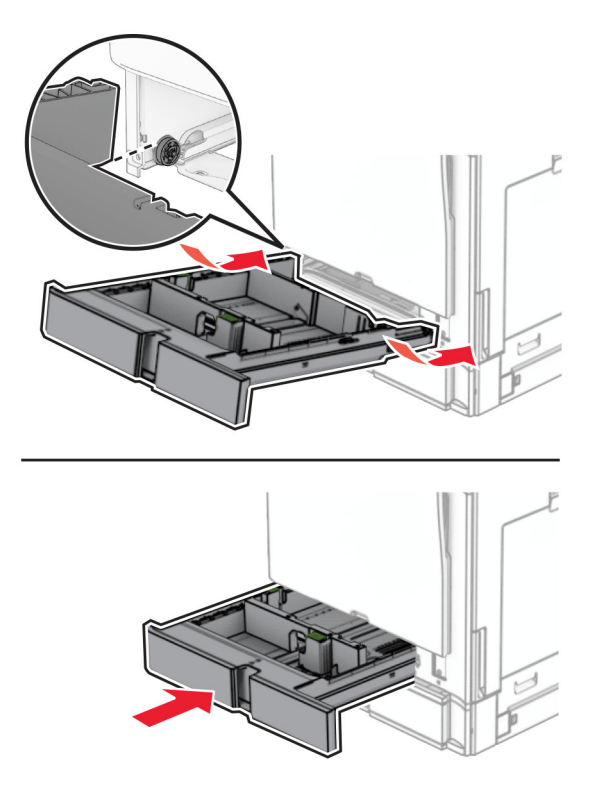

**17** Zajistěte zadní část zásobníku na 550 listů k tiskárně.

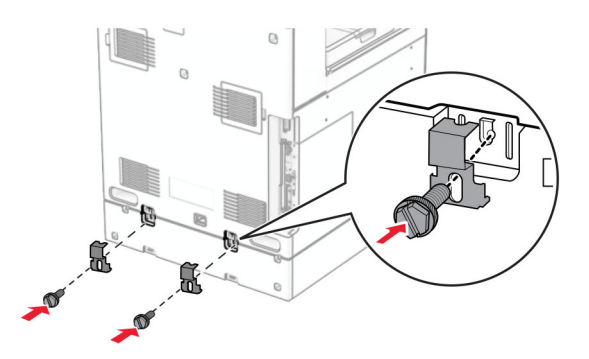

**18** Zapojte jeden konec napájecího kabelu do tiskárny a druhý konec do elektrické zásuvky.

**VÝSTRAHA – RIZIKO ZRANĚNÍ:** Abyste předešli riziku požáru nebo úrazu el. proudem, připojte napájecí kabel do řádně uzemněné elektrické zásuvky s odpovídajícími parametry, která se nachází v blízkosti výrobku a je snadno přístupná.

**19** Zapněte tiskárnu.

Přidejte zásobník do ovladače tiskárny, aby byl k dispozici pro tiskové úlohy. Další informace najdete v tématu ["Přidání dostupných volitelných doplňků do ovladače tiskárny" na straně 85.](#page-84-0)

# **Instalace zásobníku na 2x 550 listů**

**VÝSTRAHA – NEBEZPEČÍ ÚRAZU EL. PROUDEM** Jestliže potřebujete získat přístup k desce řadiče nebo chcete doplnit volitelný hardware a paměťová zařízení poté, co jste tiskárnu nastavili, tiskárnu nejprve vypněte a odpojte napájecí kabel z elektrické zásuvky a až poté pokračujte v činnosti. Tím zabráníte riziku úrazu elektrickým proudem. Máte-li k tiskárně připojena další zařízení, pak je rovněž vypněte a odpojte jakékoliv kabely vedoucí k tiskárně.

#### **Poznámky:**

- **•** Tento volitelný doplněk musí být instalován společně s volitelným zásobníkem na 550 listů. Tento volitelný doplněk umístěte do dolní části konfigurace.
- **•** Pokud je zásobník na 550 listů již nainstalován, odinstalujte jej, sejměte boční kryt zásobníku, sejměte dolní kryt zásobníku a položte zásobník na tento volitelný doplněk.
- **•** Tento úkon vyžaduje plochý šroubovák.
- **1** Vypněte tiskárnu.

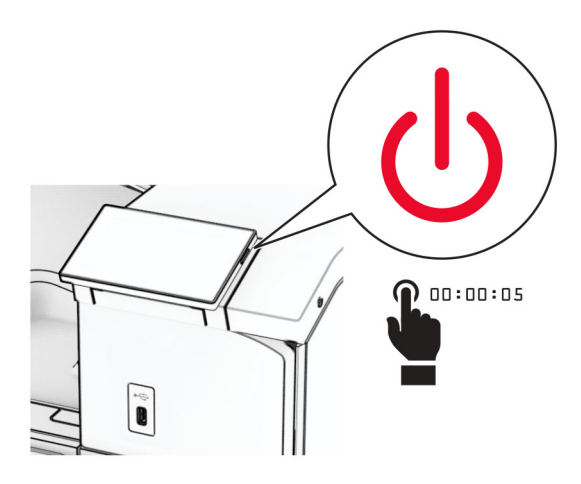

**2** Odpojte napájecí kabel z elektrické zásuvky a poté z tiskárny.

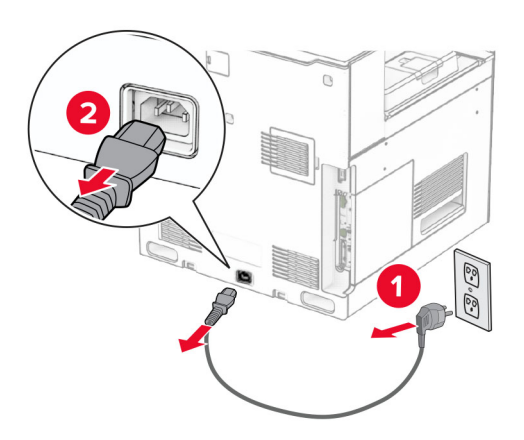

**3** Vybalte zásobník na 2x 550 listů a poté odstraňte veškerý balicí materiál.

**4** Zajistěte kolečko, aby se zásobník na 2x 550 listů nehýbal.

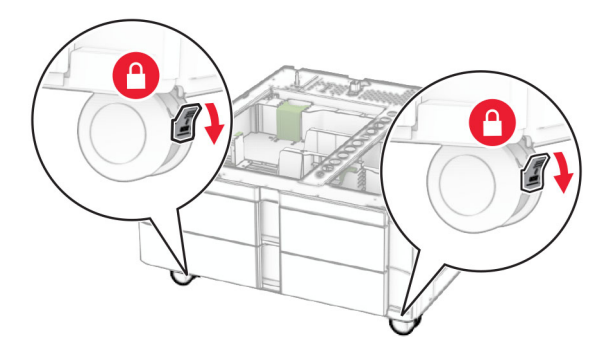

**5** Zásobník na 550 listů zarovnejte se zásobníkem na 2x 550 listů a spusťte jej na místo.

**Poznámka:** Při zvedání zásobníku je nutné držet přední a zadní stranu, aby nedošlo k poškození zásobníku.

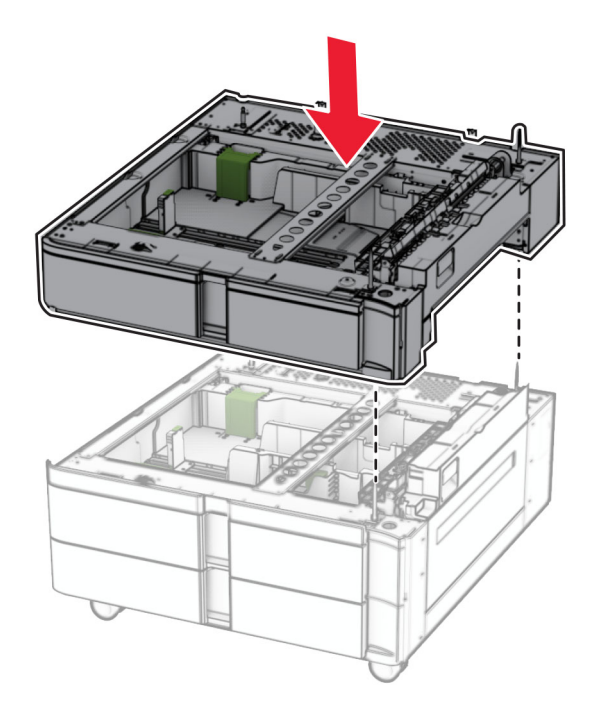

Vytáhněte vložku zásobníku na 550 listů.

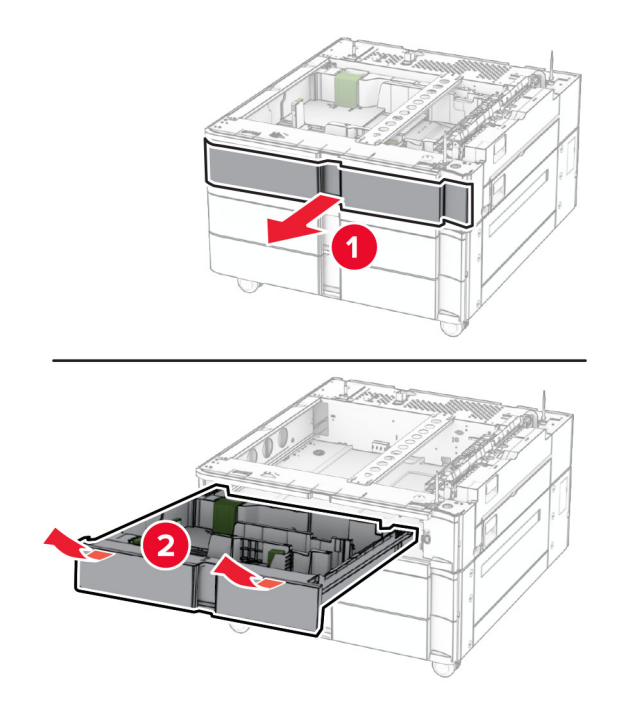

Zajistěte zásobník na 550 listů k zásobníku na 2x 550 listů.

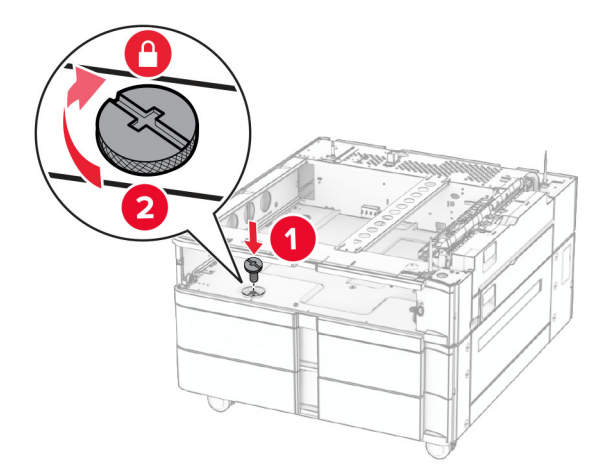

Vložte vložku zásobníku na 550 listů.

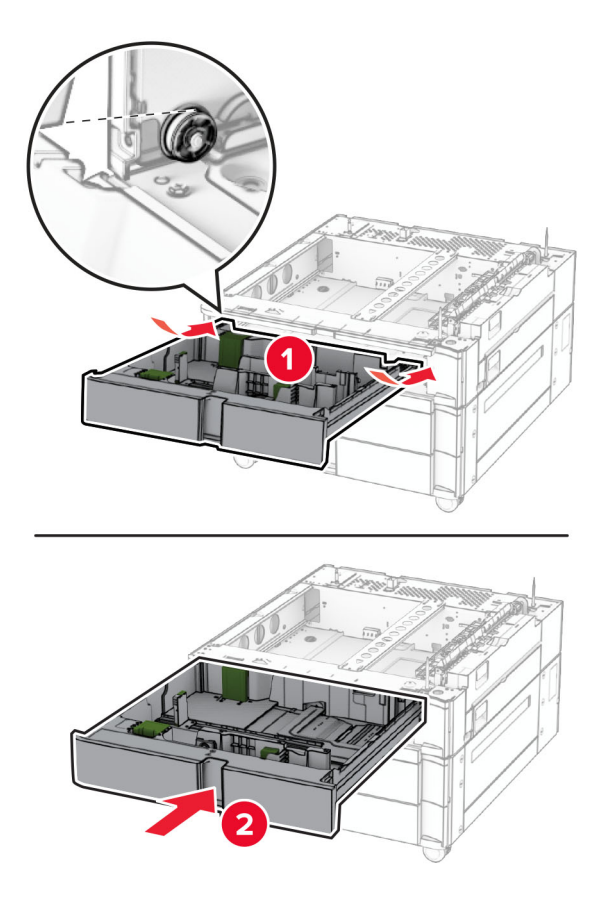

Zajistěte zadní část zásobníku na 550 listů k zásobníku na 2x550 listů.

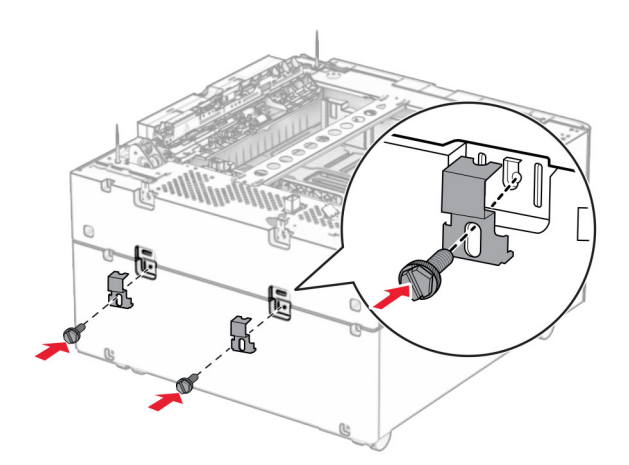

**10** Demontujte kryt pod pravou stranou tiskárny.

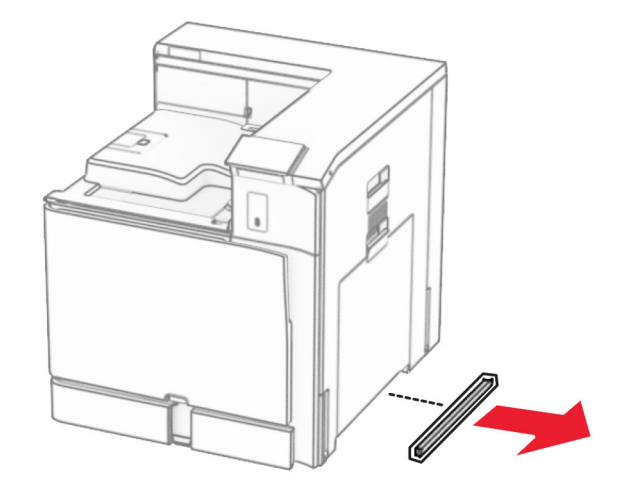

**11** Vyrovnejte tiskárnu s volitelnými zásobníky a usaďte ji na místo.

**VÝSTRAHA – RIZIKO ZRANĚNÍ:** Přesahuje-li hmotnost tiskárny 20 kg (44 liber), může být k jejímu bezpečnému zdvižení třeba nejméně dvou osob.

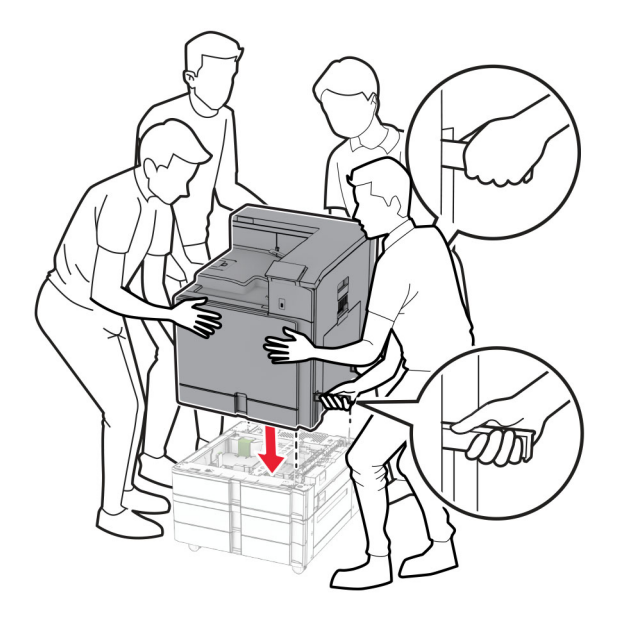

Vytáhněte vložku standardního zásobníku ven.

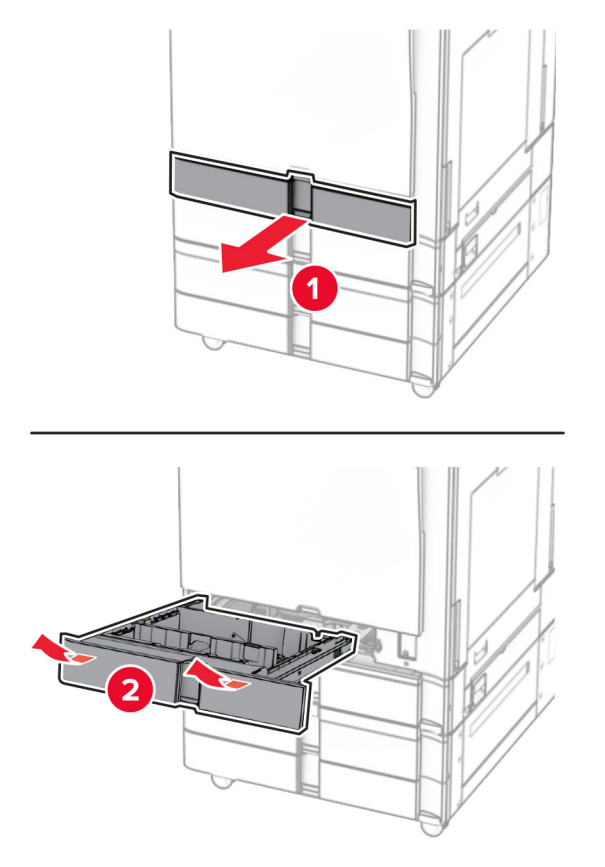

Zajistěte zásobník na 550 listů k tiskárně.

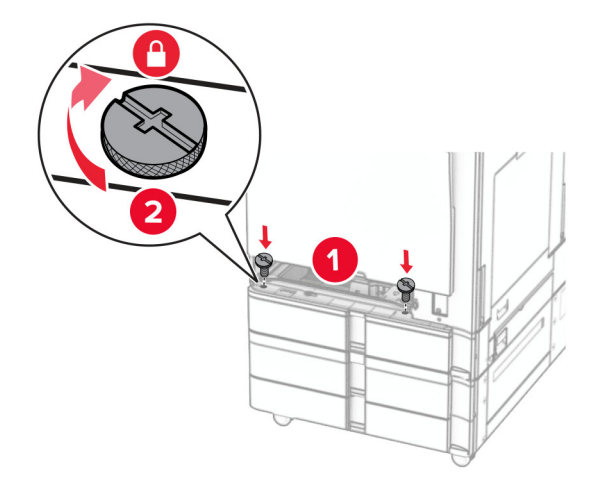

Zasuňte vložku standardního zásobníku.

**15** Zajistěte zadní část zásobníku na 550 listů k tiskárně.

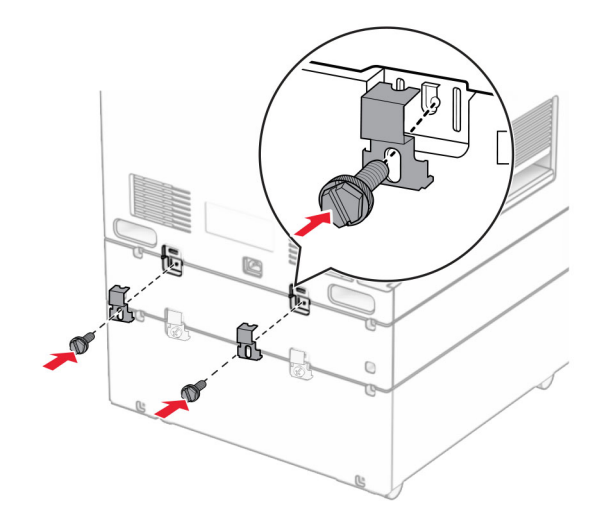

**16** Zapojte jeden konec napájecího kabelu do tiskárny a druhý konec do elektrické zásuvky.

**VÝSTRAHA – RIZIKO ZRANĚNÍ:** Abyste předešli riziku požáru nebo úrazu el. proudem, připojte napájecí kabel do řádně uzemněné elektrické zásuvky s odpovídajícími parametry, která se nachází v blízkosti výrobku a je snadno přístupná.

**17** Zapněte tiskárnu.

Přidejte zásobník do ovladače tiskárny, aby byl k dispozici pro tiskové úlohy. Další informace najdete v tématu ["Přidání dostupných volitelných doplňků do ovladače tiskárny" na straně 85.](#page-84-0)

# **Instalace dvojitého zásobníku na 2000 listů**

**VÝSTRAHA – NEBEZPEČÍ ÚRAZU EL. PROUDEM** Jestliže potřebujete získat přístup k desce řadiče nebo chcete doplnit volitelný hardware a paměťová zařízení poté, co jste tiskárnu nastavili, tiskárnu nejprve vypněte a odpojte napájecí kabel z elektrické zásuvky a až poté pokračujte v činnosti. Tím zabráníte riziku úrazu elektrickým proudem. Máte-li k tiskárně připojena další zařízení, pak je rovněž vypněte a odpojte jakékoliv kabely vedoucí k tiskárně.

#### **Poznámky:**

- **•** Tento volitelný doplněk musí být instalován společně s volitelným zásobníkem na 550 listů. Tento volitelný doplněk se umisťuje do dolní části konfigurace.
- **•** Pokud je zásobník na 550 listů již nainstalován, odinstalujte jej, sejměte boční kryt zásobníku, sejměte dolní kryt zásobníku a položte zásobník na tento volitelný doplněk.
- **•** Tento úkon vyžaduje plochý šroubovák.
- **1** Vypněte tiskárnu.

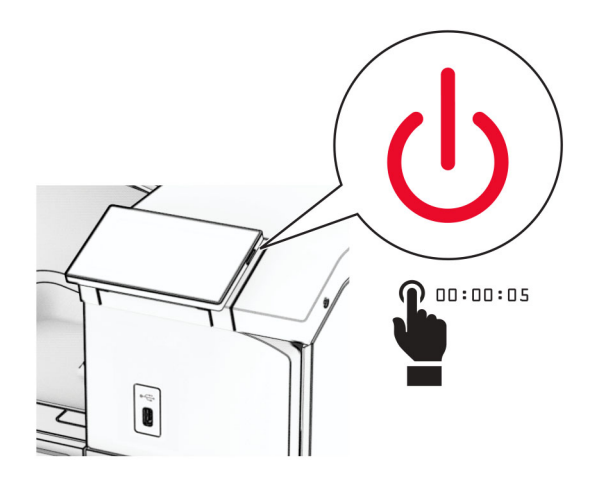

**2** Odpojte napájecí kabel z elektrické zásuvky a poté z tiskárny.

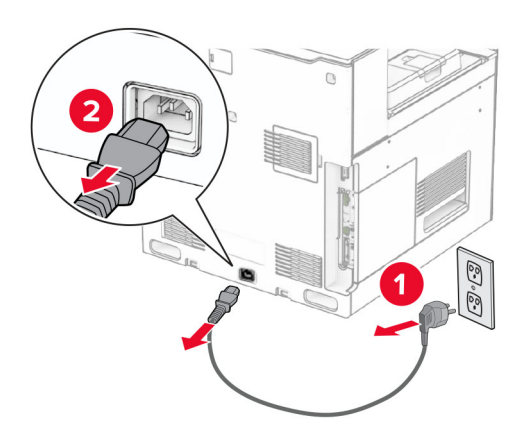

**3** Vybalte dvojitý zásobník a poté odstraňte veškerý balicí materiál.

**4** Zajistěte kolečko, aby se dvojitý zásobník nehýbal.

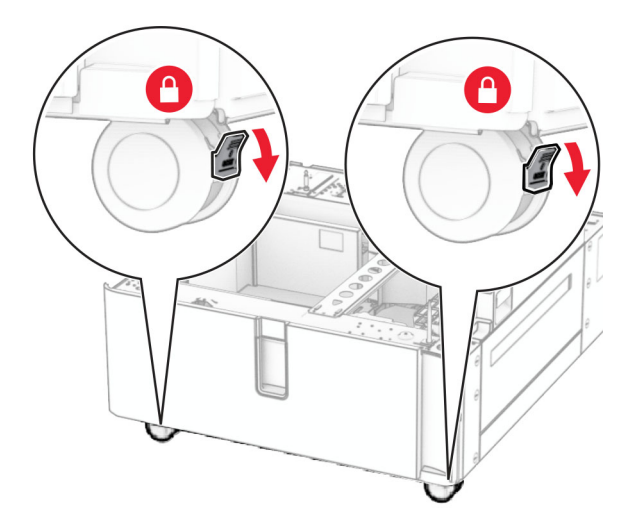

D

**5** Zásobník na 550 listů zarovnejte s dvojitým zásobníkem a usaďte jej na místě.

**Poznámka:** Při zvedání zásobníku je nutné držet přední a zadní stranu, aby nedošlo k poškození zásobníku.

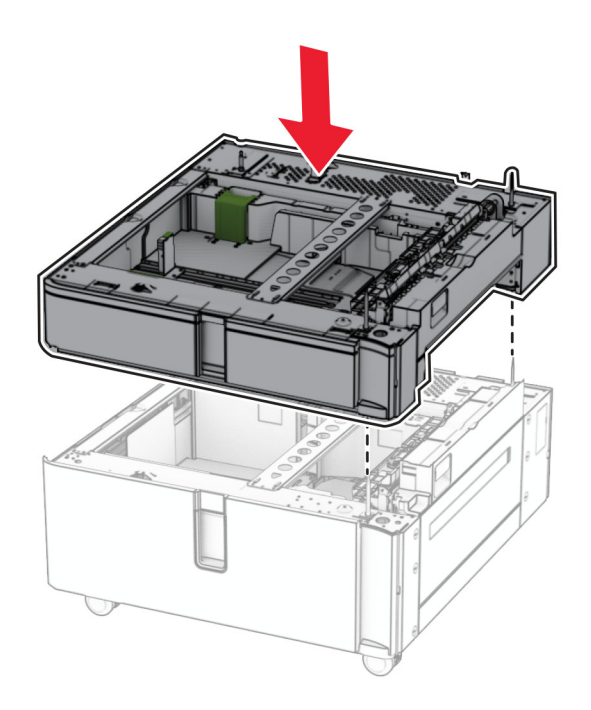

Vytáhněte vložku zásobníku na 550 listů.

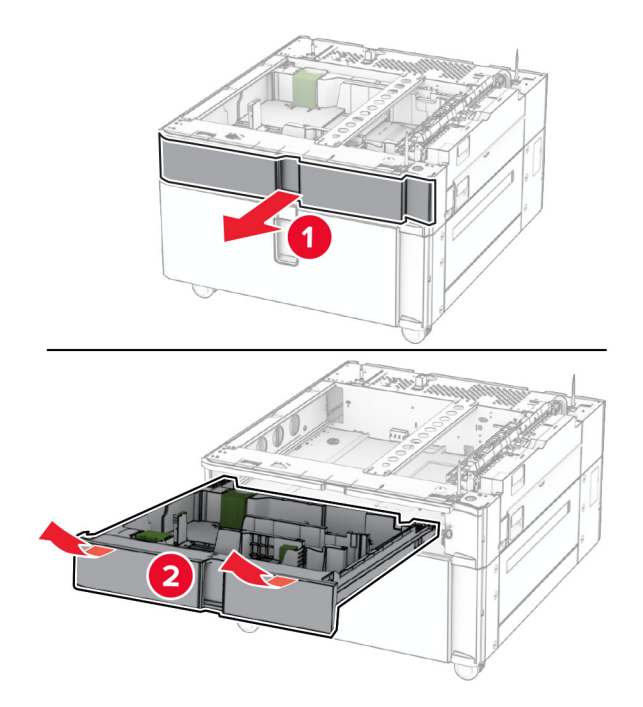

Zajistěte dvojitý zásobník na 550 listů k tiskárně.

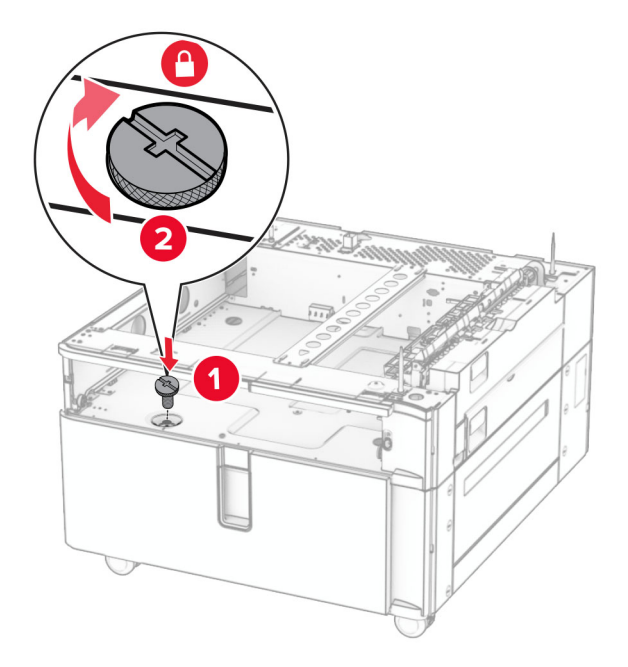

Vložte vložku zásobník.

**9** Zajistěte zadní část zásobníku na 550 listů k dvojitému zásobníku.

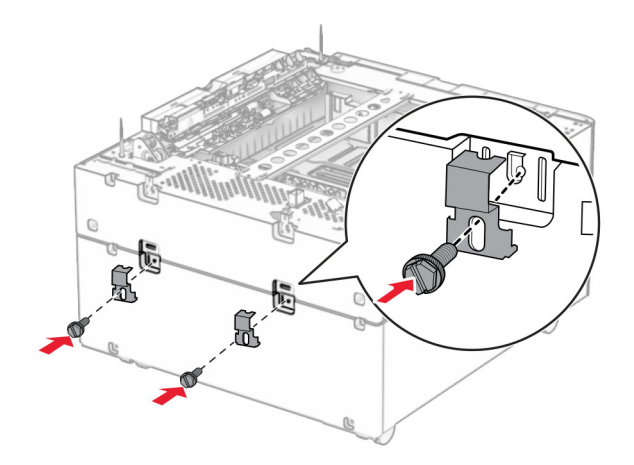

**10** Demontujte kryt pod pravou stranou tiskárny.

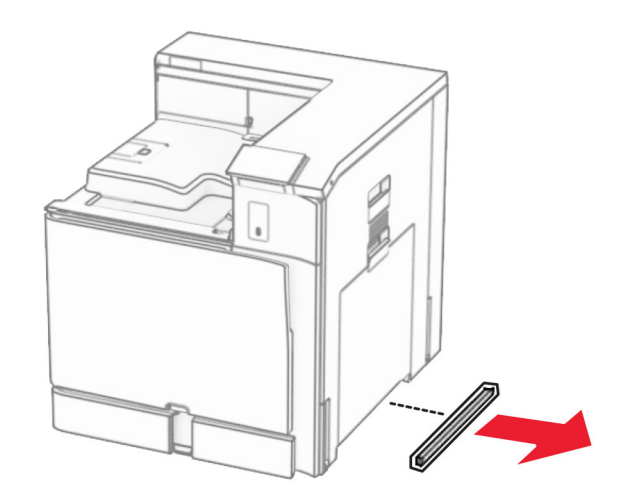

**11** Vyrovnejte tiskárnu s volitelnými zásobníky a usaďte ji na místo.

**VÝSTRAHA – RIZIKO ZRANĚNÍ:** Přesahuje-li hmotnost tiskárny 20 kg (44 liber), může být k jejímu bezpečnému zdvižení třeba nejméně dvou osob.

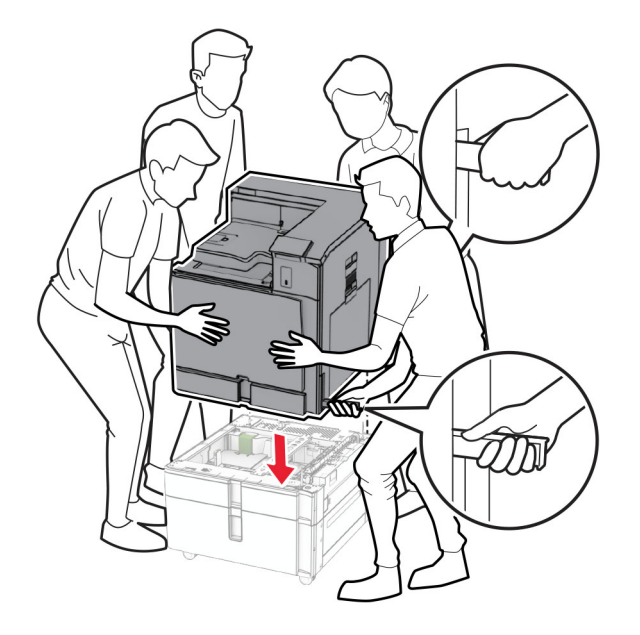

**12** Vytáhněte standardní zásobník.

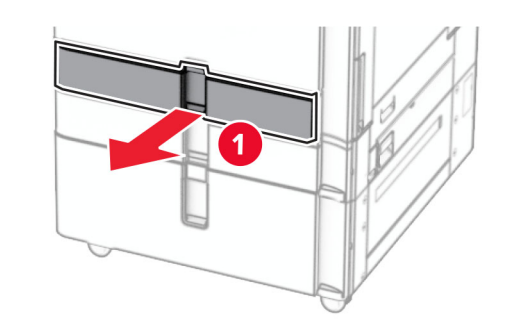

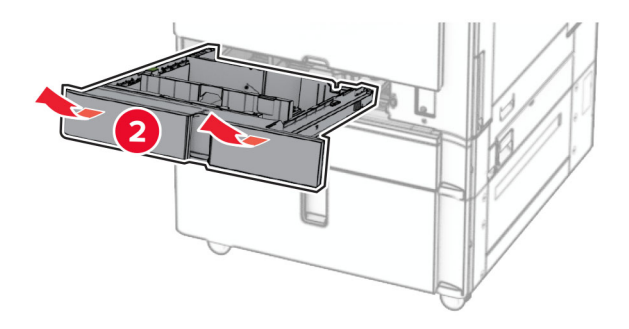

**13** Zajistěte zásobník na 550 listů k tiskárně.

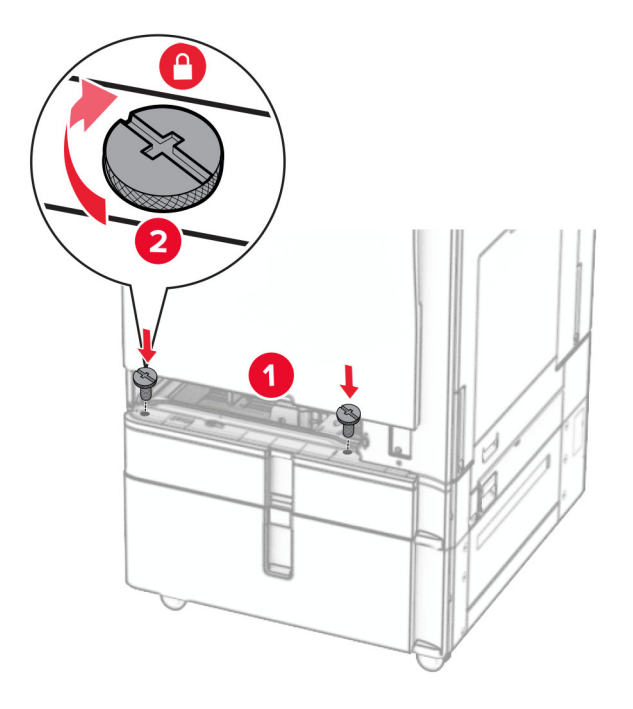

- **14** Vložte zásobník.
- **15** Zajistěte zadní část zásobníku na 550 listů k tiskárně.

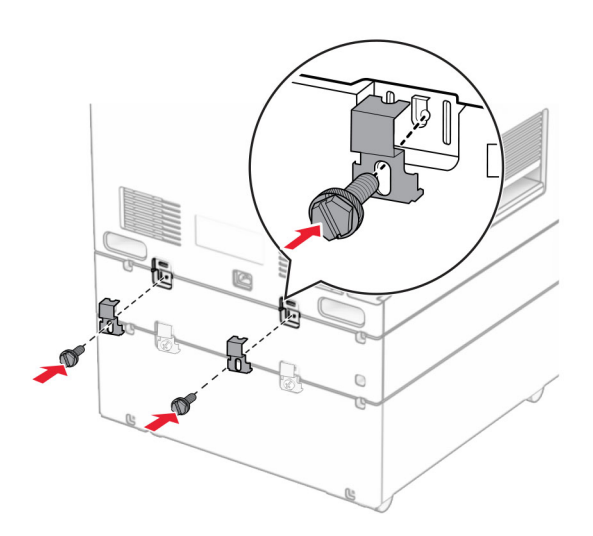

**16** Zapojte jeden konec napájecího kabelu do tiskárny a druhý konec do elektrické zásuvky.

**VÝSTRAHA – RIZIKO ZRANĚNÍ:** Abyste předešli riziku požáru nebo úrazu el. proudem, připojte napájecí kabel do řádně uzemněné elektrické zásuvky s odpovídajícími parametry, která se nachází v blízkosti výrobku a je snadno přístupná.

**17** Zapněte tiskárnu.

Přidejte zásobník do ovladače tiskárny, aby byl k dispozici pro tiskové úlohy. Další informace najdete v tématu ["Přidání dostupných volitelných doplňků do ovladače tiskárny" na straně 85.](#page-84-0)

# **Instalace skříňky**

**VÝSTRAHA – NEBEZPEČÍ ÚRAZU EL. PROUDEM** Jestliže potřebujete získat přístup k desce řadiče nebo chcete doplnit volitelný hardware a paměťová zařízení poté, co jste tiskárnu nastavili, tiskárnu nejprve vypněte a odpojte napájecí kabel z elektrické zásuvky a až poté pokračujte v činnosti. Tím zabráníte riziku úrazu elektrickým proudem. Máte-li k tiskárně připojena další zařízení, pak je rovněž vypněte a odpojte jakékoliv kabely vedoucí k tiskárně.

### **Poznámky:**

- **•** Tento volitelný doplněk musí být instalován společně se zásobníkem na 550 listů. Tento volitelný doplněk umístěte do dolní části konfigurace.
- **•** Pokud je zásobník na 550 listů již nainstalován, odinstalujte jej, sejměte spodní kryt zásobníku a položte jej na tento volitelný doplněk.
- **•** Tento úkon vyžaduje plochý šroubovák.
- **1** Rozbalte a poté sestavte skříňku.
- **2** Vypněte tiskárnu.

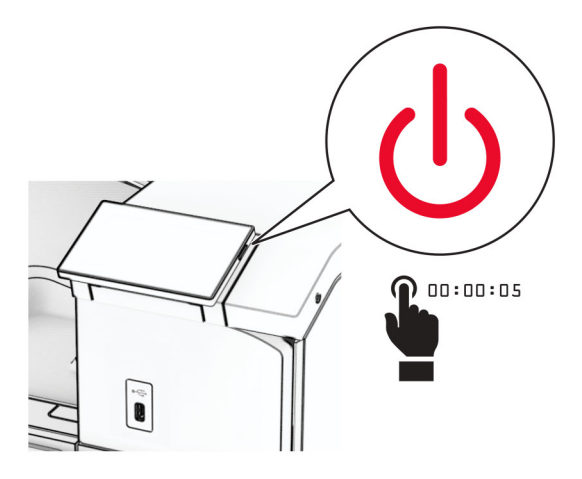

**3** Odpojte napájecí kabel z elektrické zásuvky a poté z tiskárny.

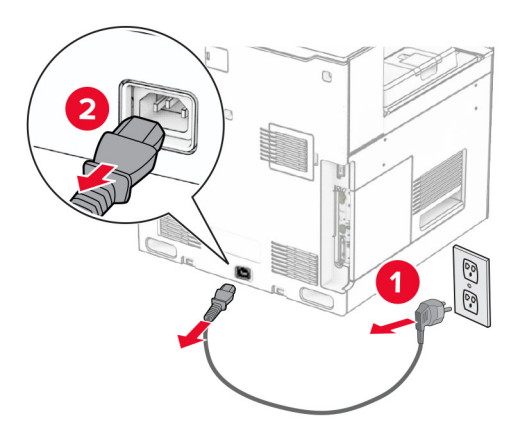

**4** Zajistěte kolečko, aby se skříňka nehýbala.

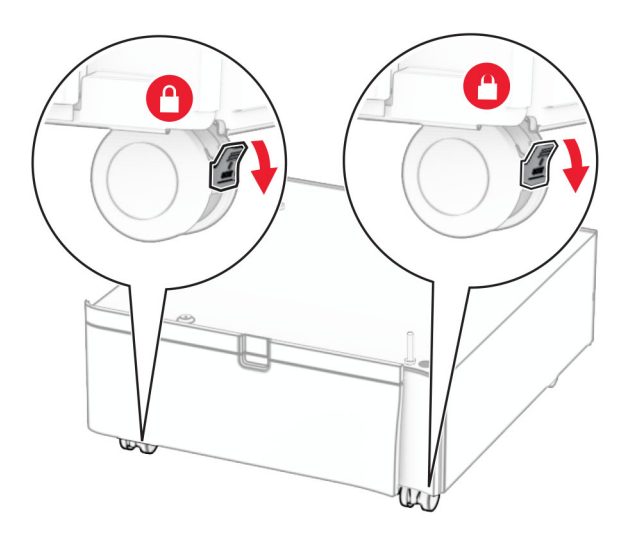

**5** Nasaďte boční kryt zásobníku na 550 listů.

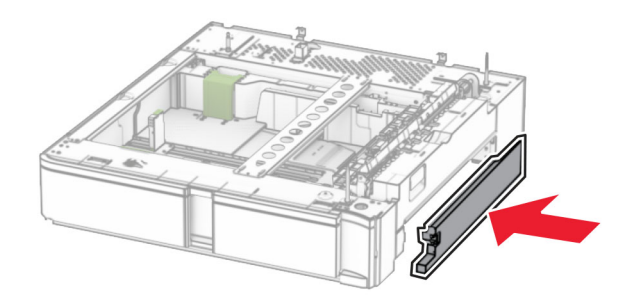

**6** Vyrovnejte zásobník se skříňkou a usaďte jej na místo.

**Poznámka:** Při zvedání je nutné držet přední a zadní stranu, aby nedošlo k poškození zásobníku.
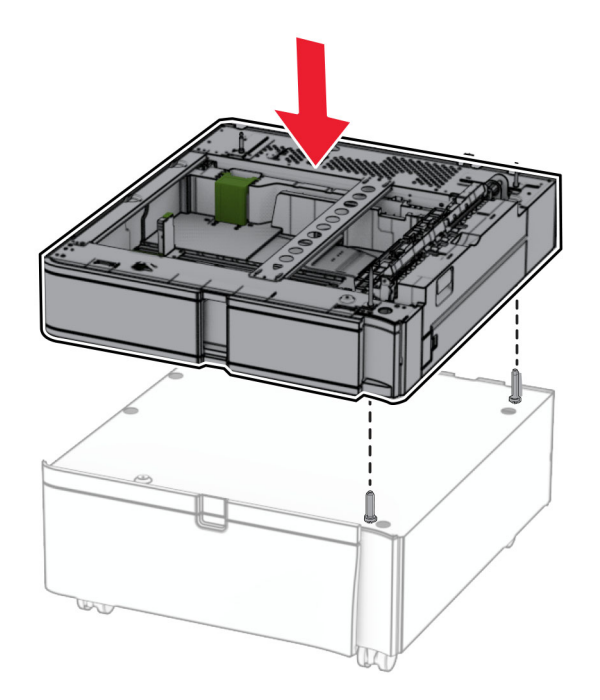

**7** Vytáhněte vložku zásobníku.

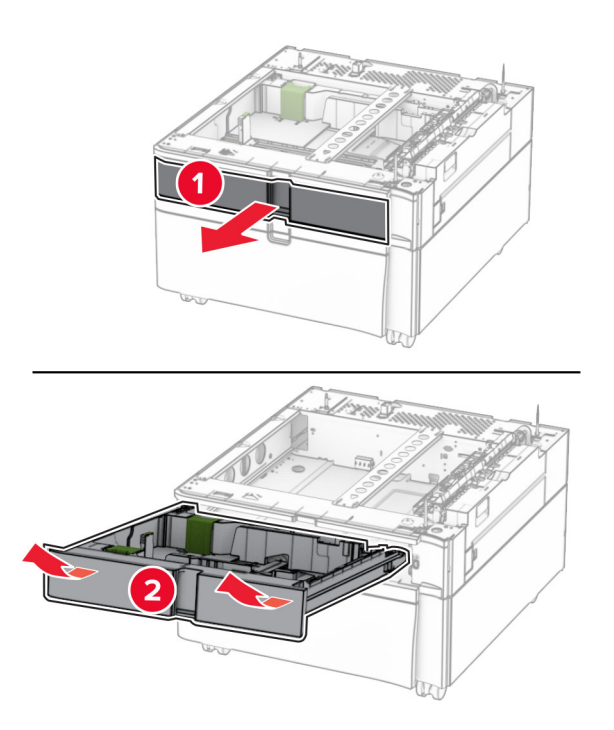

Zajistěte zásobník ke skříňce.

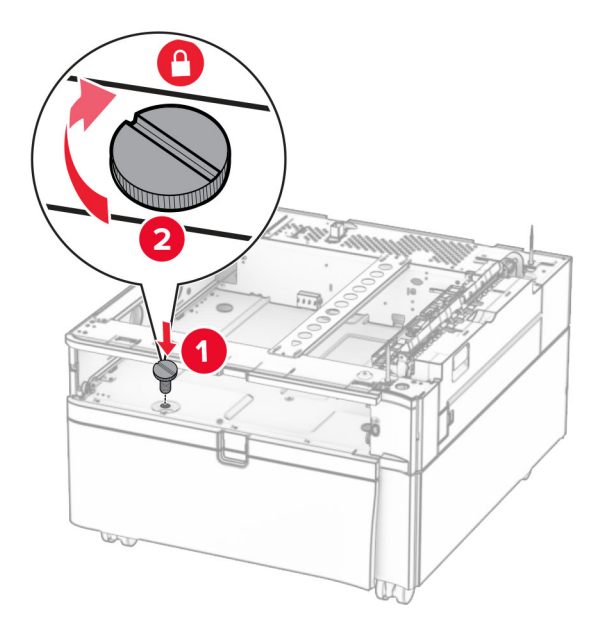

- Vložte vložku zásobník.
- Zajistěte zadní část zásobníku ke skříňce.

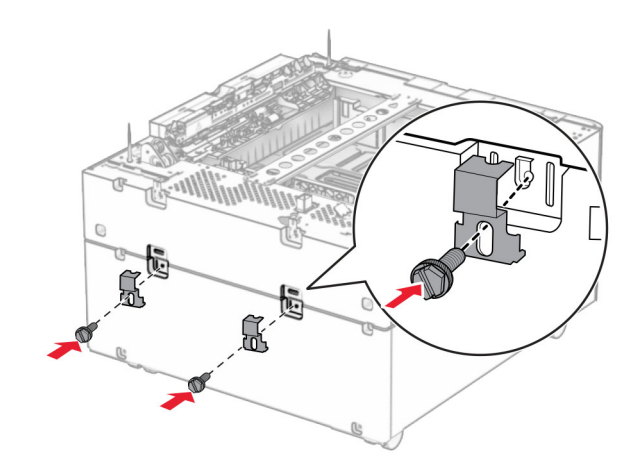

**11** Demontujte kryt pod pravou stranou tiskárny.

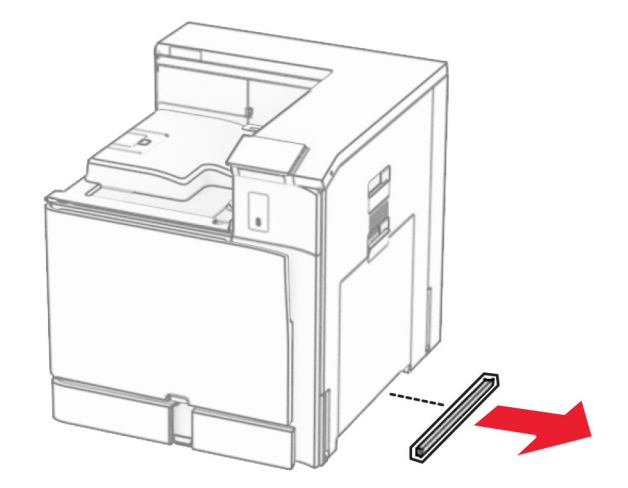

**12** Vyrovnejte tiskárnu se skříňkou a zásobníkem a pomalu ji usaďte na místo.

**VÝSTRAHA – RIZIKO ZRANĚNÍ:** Přesahuje-li hmotnost tiskárny 20 kg (44 liber), může být k jejímu bezpečnému zdvižení třeba nejméně dvou osob.

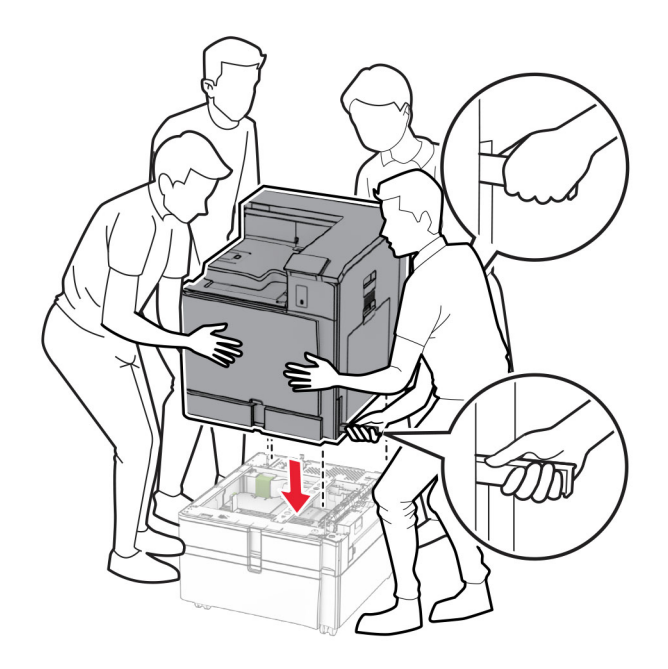

**13** Vytáhněte vložku standardního zásobníku ven.

Zajistěte zásobník na 550 listů k tiskárně.

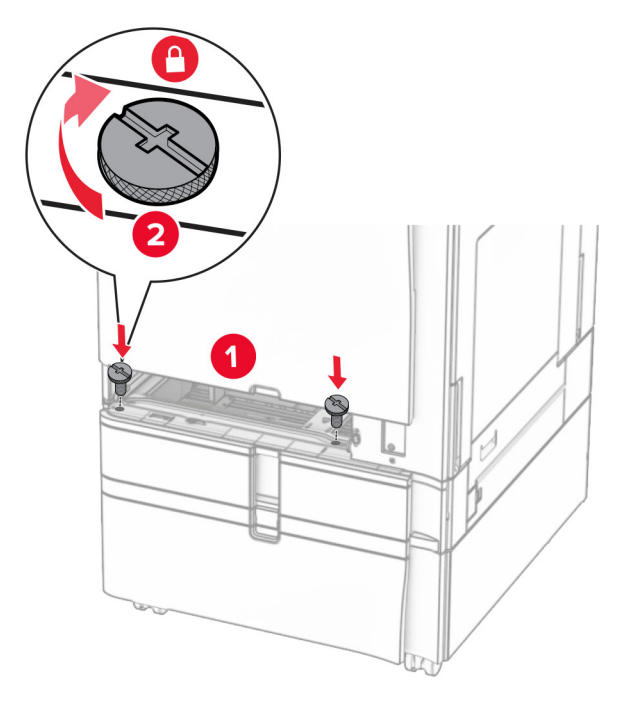

- Zasuňte vložku standardního zásobníku.
- Zajistěte zadní část zásobníku na 550 listů k tiskárně.

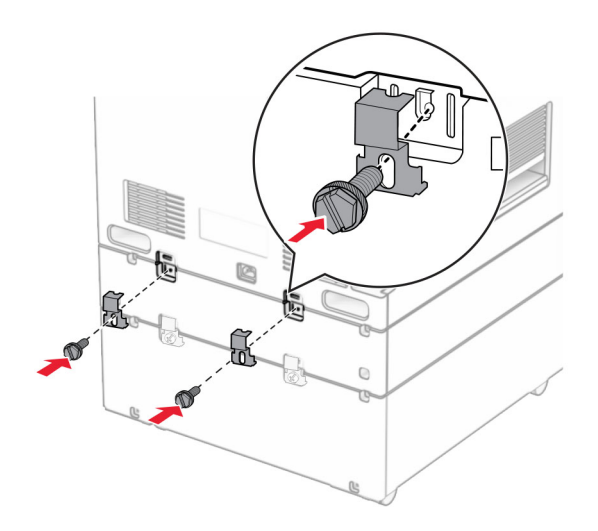

**17** Zapojte jeden konec napájecího kabelu do tiskárny a druhý konec do elektrické zásuvky.

**VÝSTRAHA – RIZIKO ZRANĚNÍ:** Abyste předešli riziku požáru nebo úrazu el. proudem, připojte napájecí kabel do řádně uzemněné elektrické zásuvky s odpovídajícími parametry, která se nachází v blízkosti výrobku a je snadno přístupná.

**18** Zapněte tiskárnu.

## **Instalace zásobníku na 1500 listů**

**VÝSTRAHA – NEBEZPEČÍ ÚRAZU EL. PROUDEM** Jestliže potřebujete získat přístup k desce řadiče nebo chcete doplnit volitelný hardware a paměťová zařízení poté, co jste tiskárnu nastavili, tiskárnu nejprve vypněte a odpojte napájecí kabel z elektrické zásuvky a až poté pokračujte v činnosti. Tím zabráníte riziku úrazu elektrickým proudem. Máte-li k tiskárně připojena další zařízení, pak je rovněž vypněte a odpojte jakékoliv kabely vedoucí k tiskárně.

#### **Poznámky:**

- **•** Před instalací tohoto volitelného doplňku se ujistěte, že je již nainstalován volitelný zásobník na 550 listů a buď 2x zásobník na 500 listů, nebo zásobník na 2000 listů.
- **•** Tento úkon vyžaduje plochý šroubovák.

#### **Poznámka:**

**1** Vypněte tiskárnu.

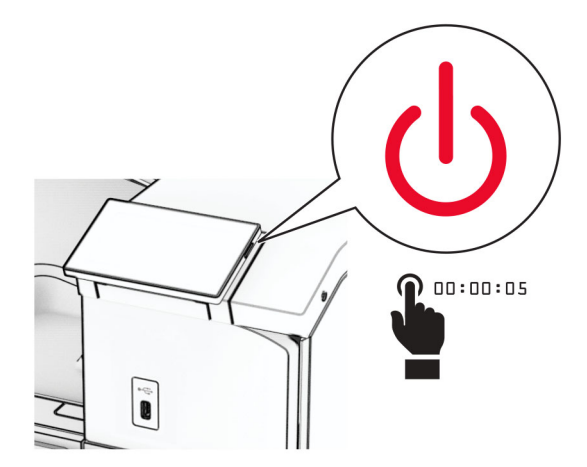

**2** Odpojte napájecí kabel z elektrické zásuvky a poté z tiskárny.

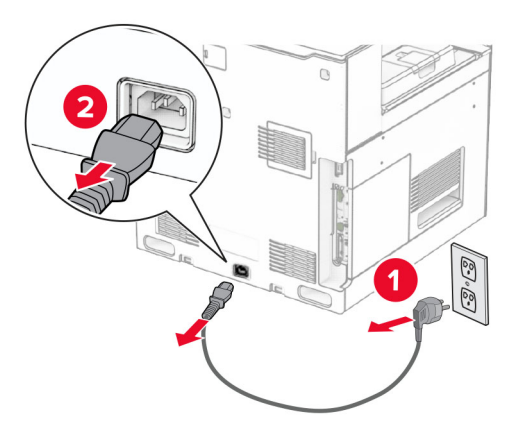

**3** Sejměte kryt přípojek.

**Poznámka:** Kryt nevyhazujte.

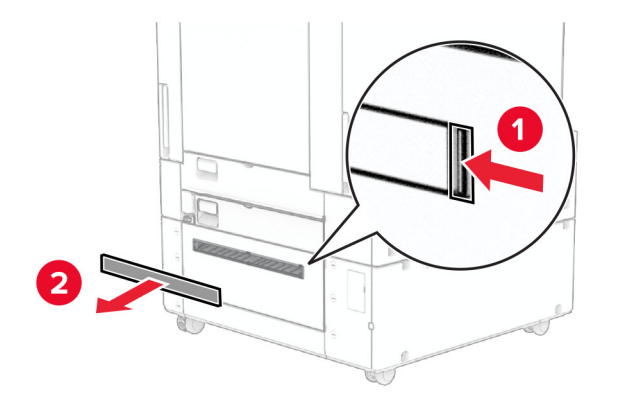

**4** Sejměte kryt portu.

**Poznámka:** Kryt nevyhazujte.

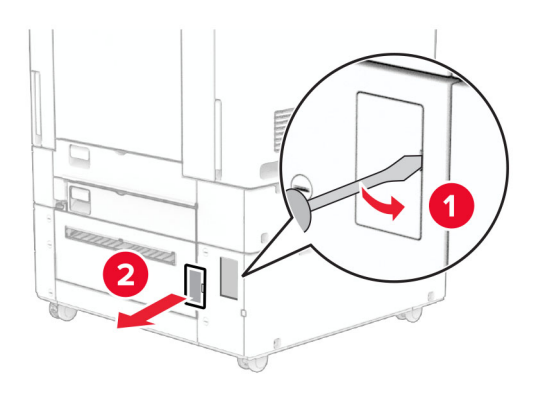

**5** Demontujte šroubovací krytky z tiskárny. **Poznámka:** Šroubovací krytky nevyhazujte.

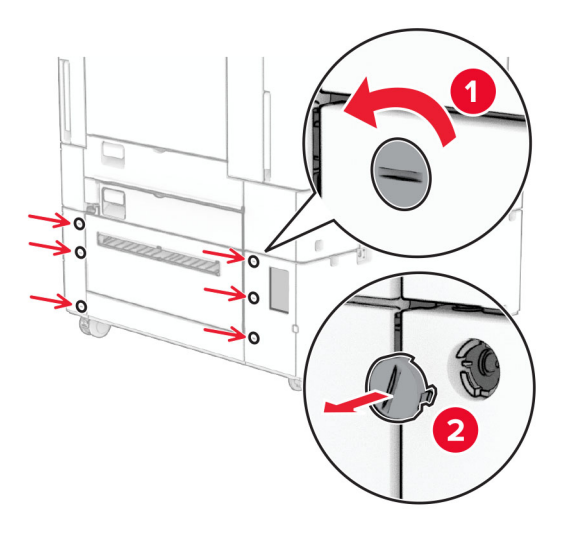

- **6** Vybalte zásobník na 1500 listů a poté odstraňte veškerý balicí materiál.
- **7** Namontujte šrouby pro montážní držák.

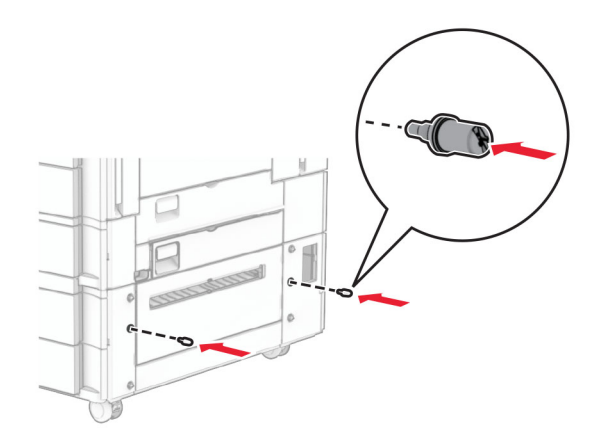

**8** Připevněte montážní držák na tiskárnu.

**Poznámka:** Použijte montážní držák a šrouby dodané se zásobníkem na 1500 listů.

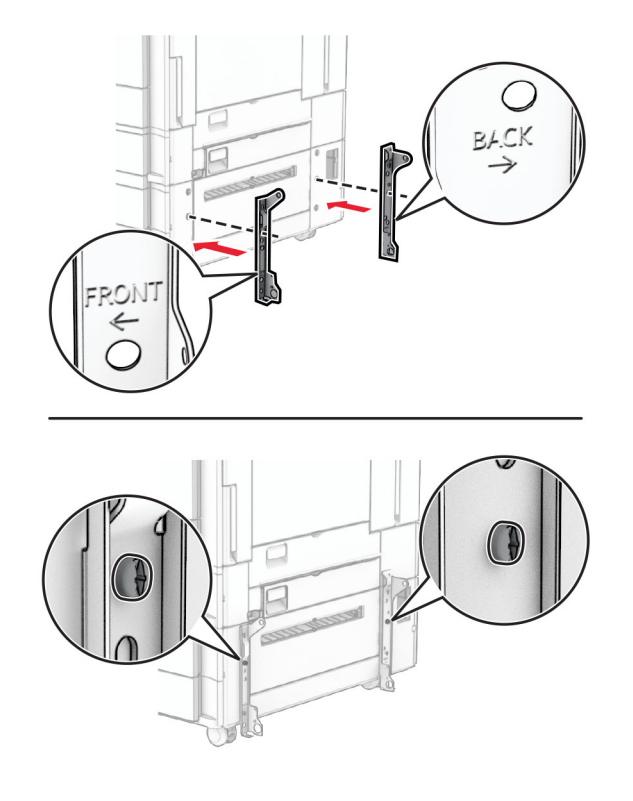

Namontujte zbývající šrouby.

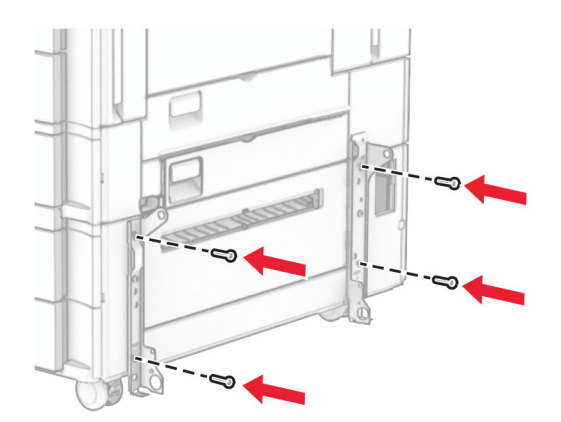

Nainstalujte zásobník na 1500 listů.

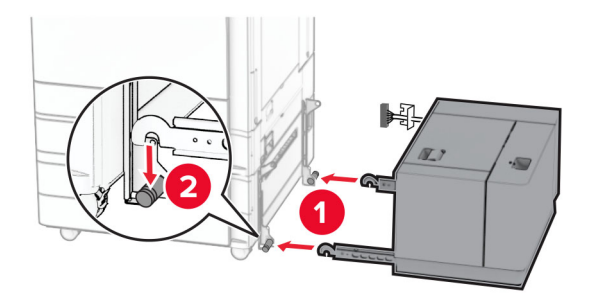

**11** Připojte kabel zásobníku k tiskárně.

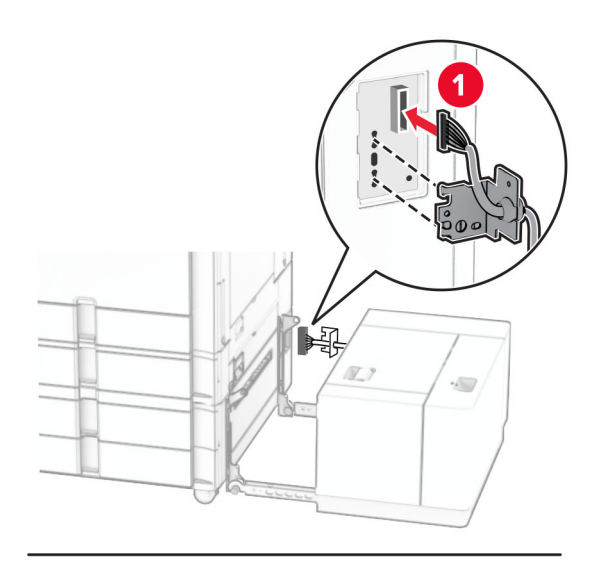

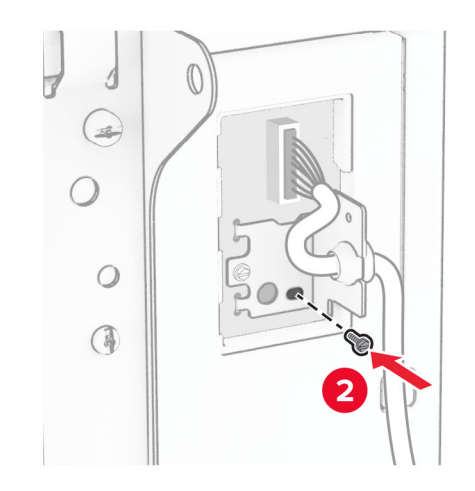

Nasaďte kryt kabelu zásobníku.

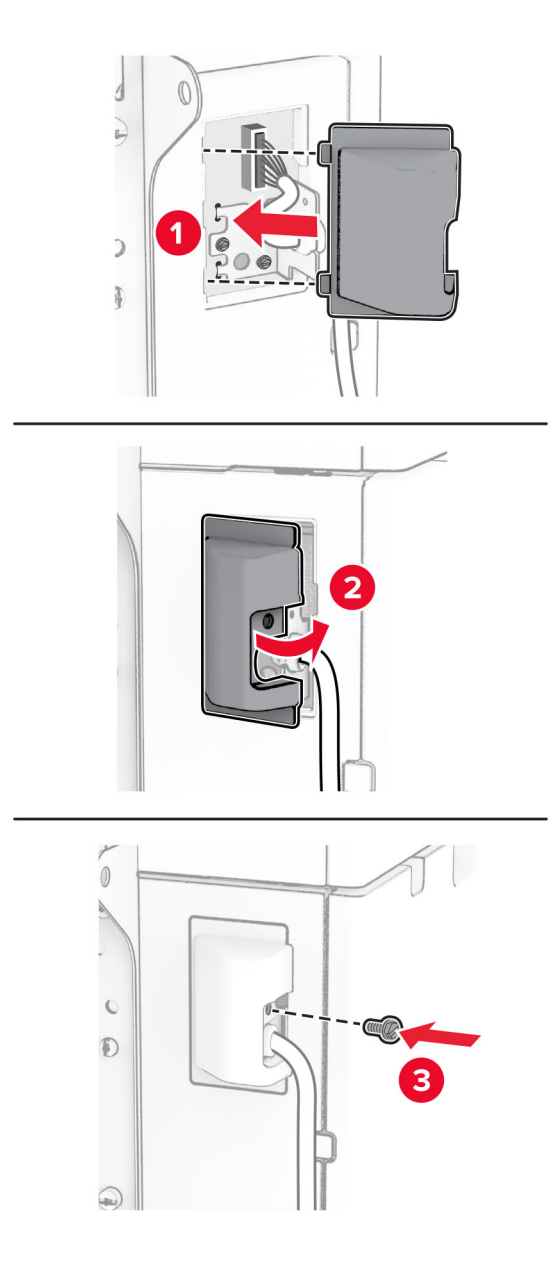

Zásobník na 1500 listů posuňte směrem k tiskárně.

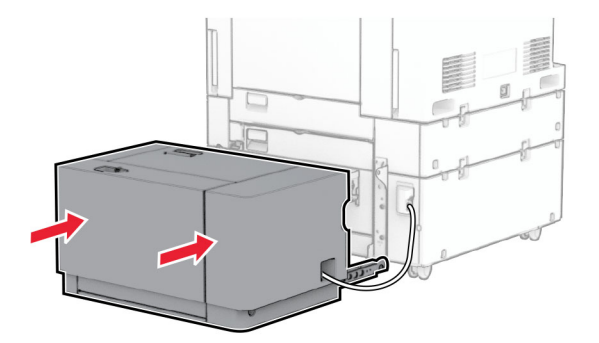

**14** Zapojte jeden konec napájecího kabelu tiskárny do tiskárny a druhý konec do elektrické zásuvky.

**VÝSTRAHA – RIZIKO ZRANĚNÍ:** Abyste předešli riziku požáru nebo úrazu el. proudem, připojte napájecí kabel do řádně uzemněné elektrické zásuvky s odpovídajícími parametry, která se nachází v blízkosti výrobku a je snadno přístupná.

**15** Zapněte tiskárnu.

Přidejte zásobník do ovladače tiskárny, aby byl k dispozici pro tiskové úlohy. Další informace najdete v tématu ["Přidání dostupných volitelných doplňků do ovladače tiskárny" na straně 85.](#page-84-0)

# **Instalace sešívacího finišeru**

**VÝSTRAHA – NEBEZPEČÍ ÚRAZU EL. PROUDEM** Jestliže potřebujete získat přístup k desce řadiče nebo chcete doplnit volitelný hardware a paměťová zařízení poté, co jste tiskárnu nastavili, tiskárnu nejprve vypněte a odpojte napájecí kabel z elektrické zásuvky a až poté pokračujte v činnosti. Tím zabráníte riziku úrazu elektrickým proudem. Máte-li k tiskárně připojena další zařízení, pak je rovněž vypněte a odpojte jakékoliv kabely vedoucí k tiskárně.

**Poznámka:** Tento úkon vyžaduje plochý šroubovák.

**1** Vypněte tiskárnu.

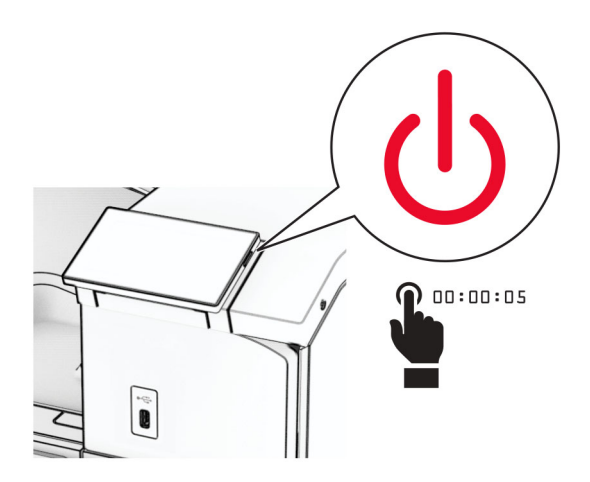

**2** Odpojte napájecí kabel z elektrické zásuvky a poté z tiskárny.

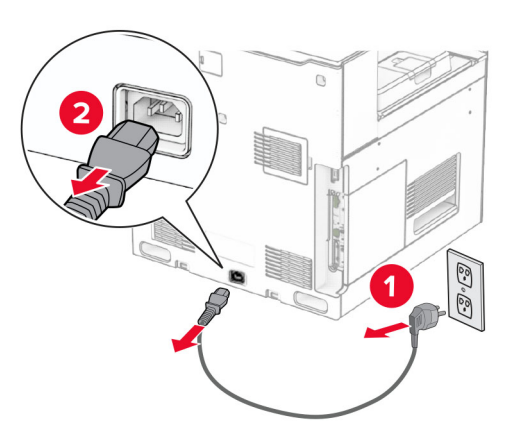

- **3** Vybalte sešívací finišer a poté odstraňte veškerý balicí materiál.
- **4** Nainstalujte podávací vodítka.

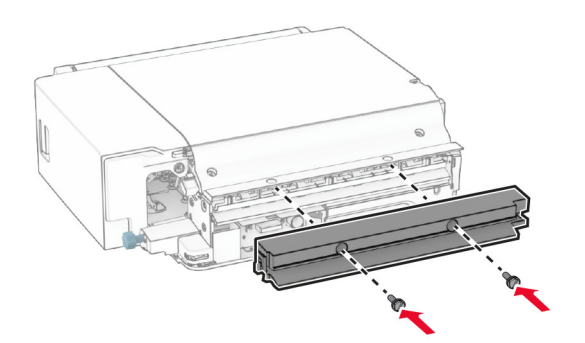

**5** Vyjměte standardní zásobník.

**Poznámka:** Nevyhazujte přihrádku.

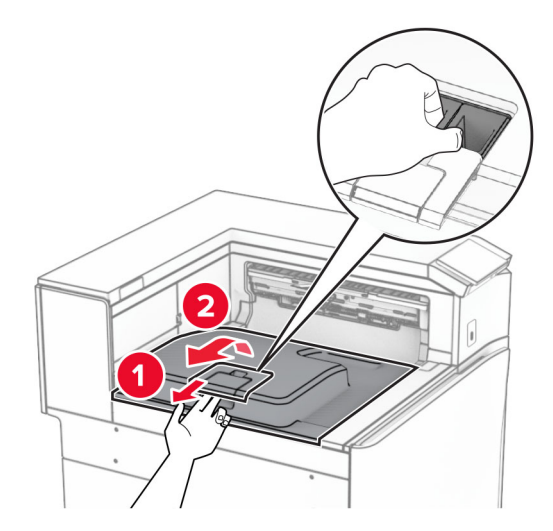

**6** Před instalací volitelného doplňku umístěte páčku výstupní přihrádky do zavřené polohy. **Poznámka:** Když je volitelný doplněk odebrán, umístěte páčku výstupní přihrádky do otevřené polohy.

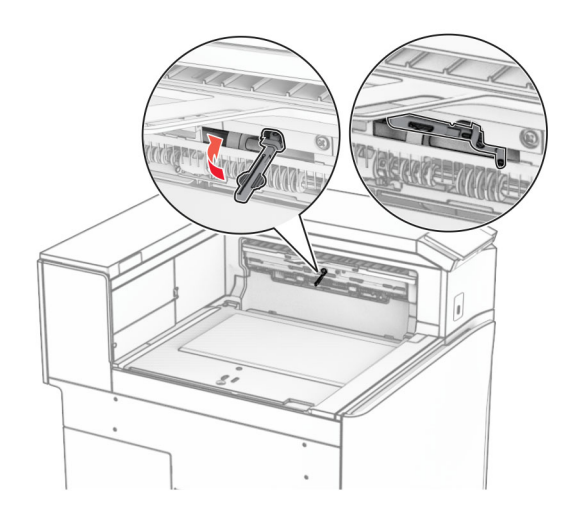

**7** Demontujte záložní válec.

**Poznámka:** Válec nevyhazujte.

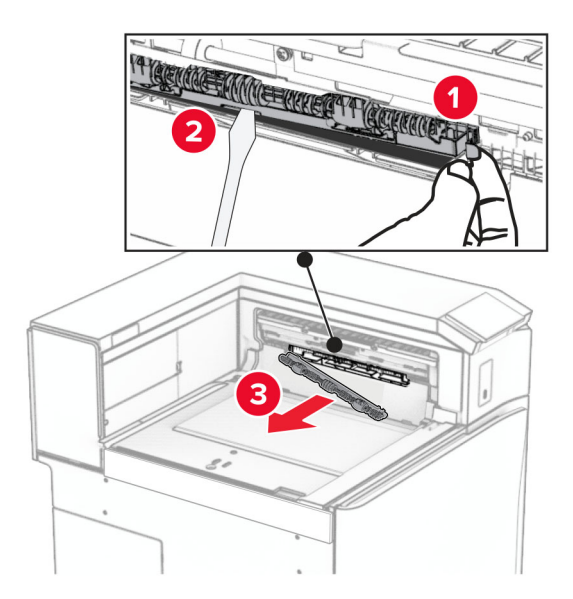

**8** Zasuňte podávací válec dodaný se sešívacím finišerem tak, aby se zajistil na svém místě.

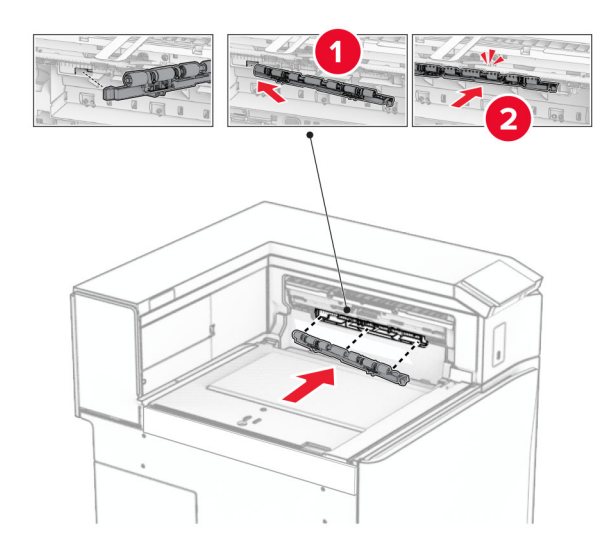

**Poznámka:** Dbejte na to, aby se kovová pružina nacházela před podávacím válcem.

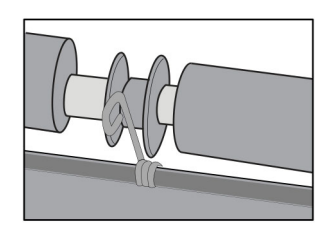

**9** Vložte kryt válce tak, aby se zajistil na svém místě.

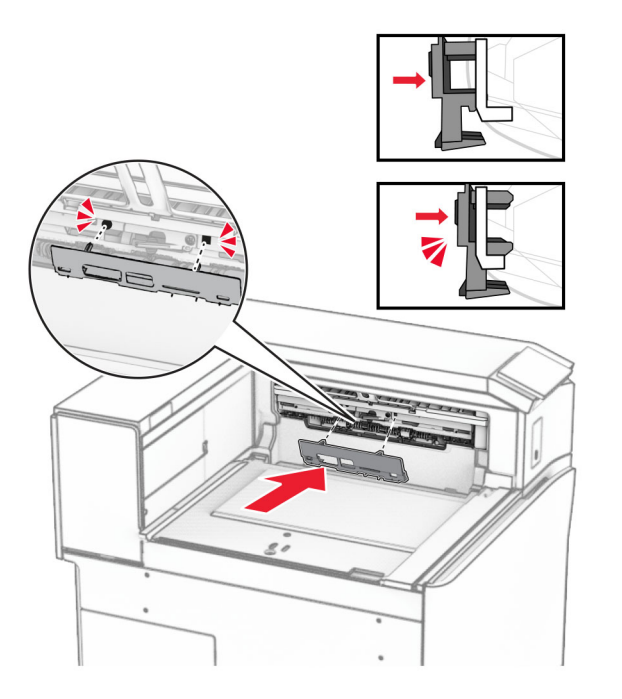

**10** Otevřete přední dvířka a sejměte kryt na levé straně tiskárny. **Poznámka:** Šroub a kryt nevyhazujte.

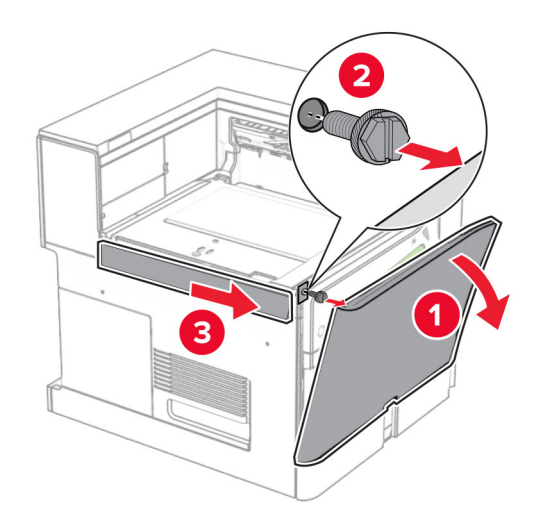

**11** Sejměte levý zadní kryt.

**Poznámka:** Šroub a kryt nevyhazujte.

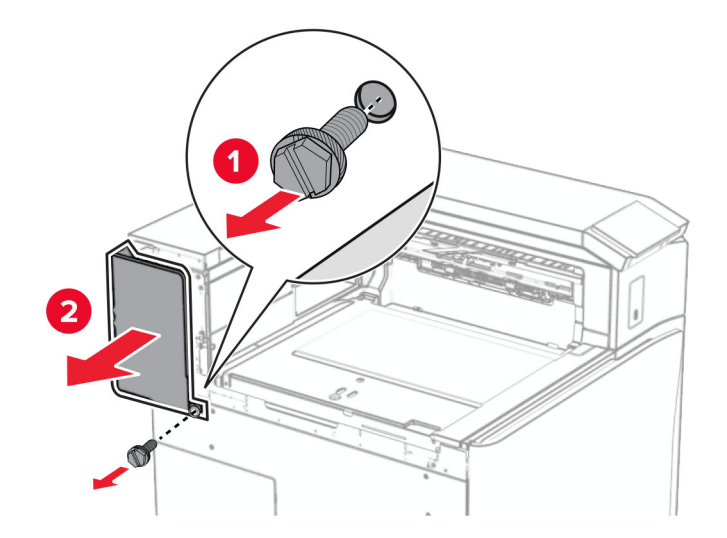

**12** Vyjměte kryt vnitřní přihrádky. **Poznámka:** Kryt nevyhazujte.

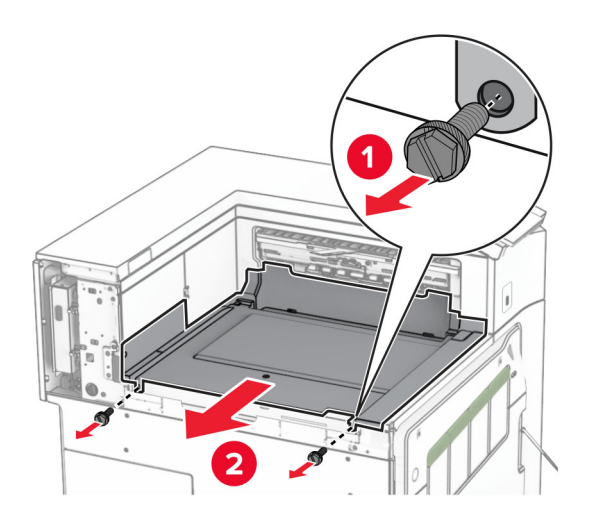

**13** Zarovnejte a vložte vnitřní kryt přihrádky, který byl dodán se sešívacím finišerem.

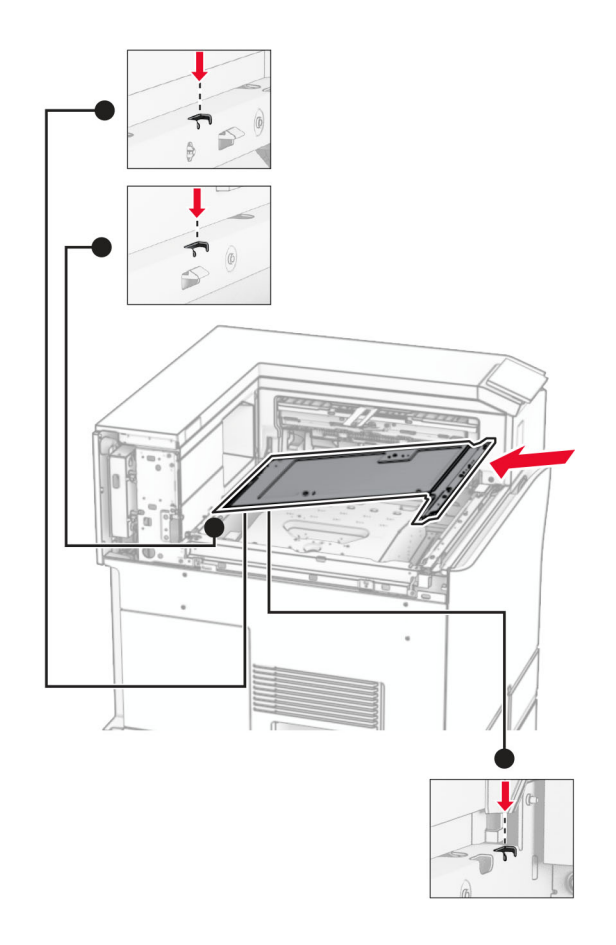

**14** Namontujte šrouby na vnitřní kryt přihrádky.

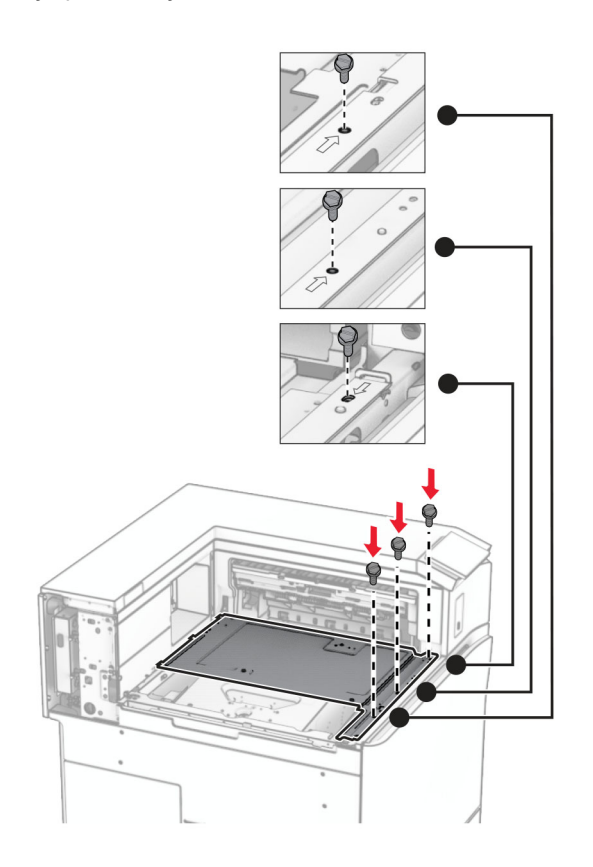

**15** Připevněte jezdec sešívacího finišeru.

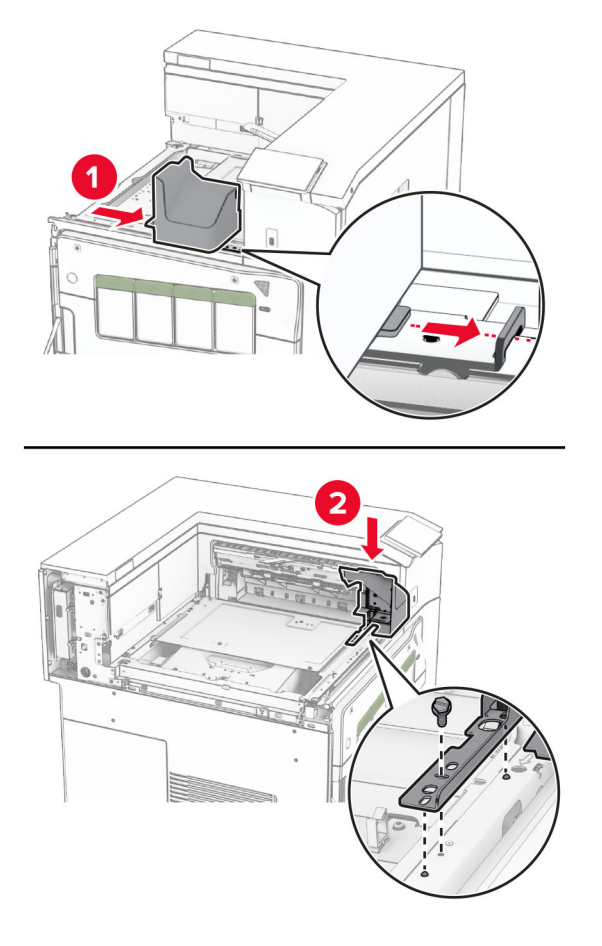

**16** Vložte sešívací finišer.

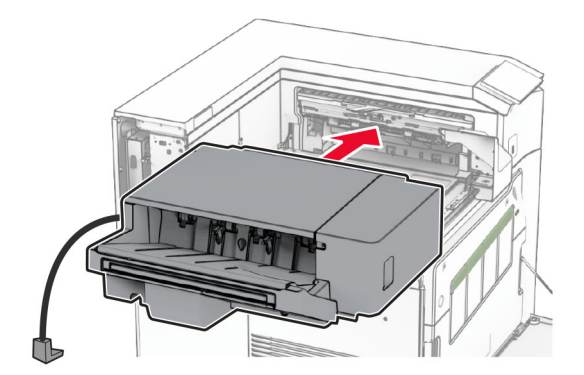

**17** Nainstalujte montážní držák a zajistěte finišer k tiskárně.

**Poznámka:** Použijte šroub dodaný s dokončovací schránku.

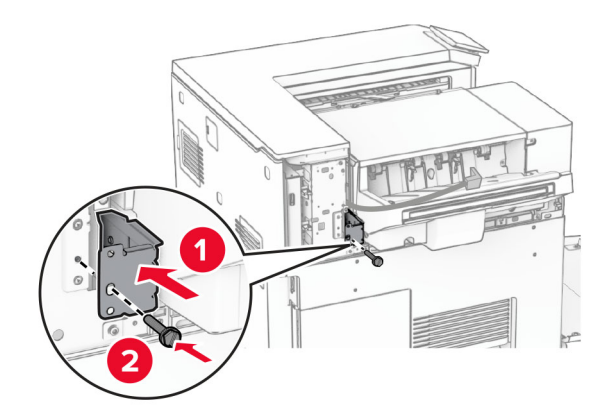

Nasaďte levý zadní kryt a posuňte sešívací finišer doleva.

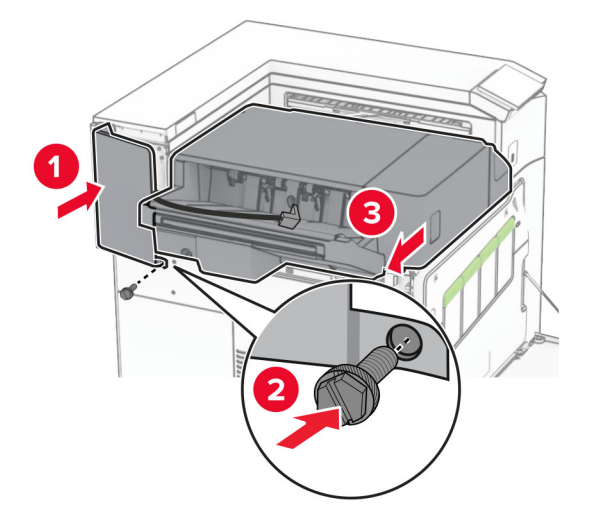

Nasaďte levý horní kryt, který byl dodán s finišerem.

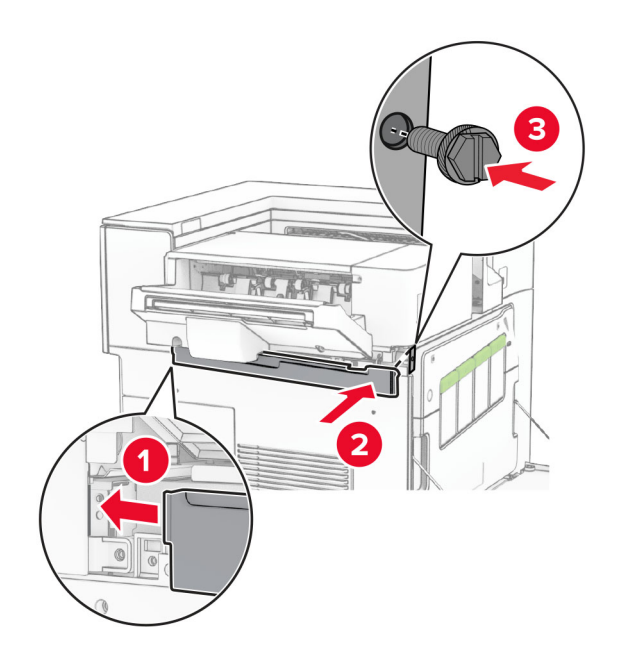

Vložte kazetu se svorkami dovnitř tak, až zaklapne na místo.

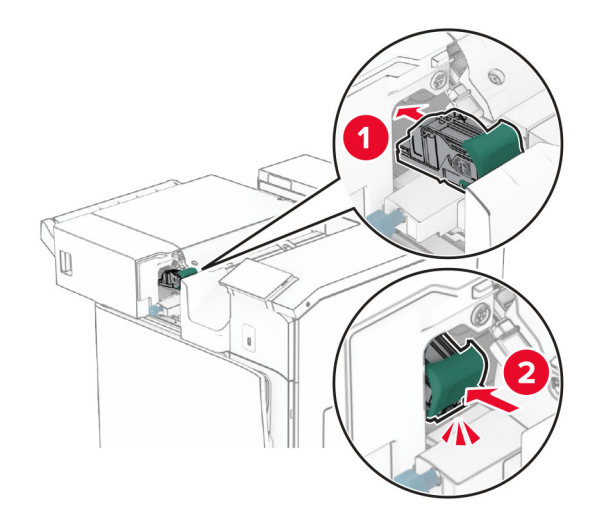

Zavřete přední dvířka a posuňte finišer směrem k tiskárně.

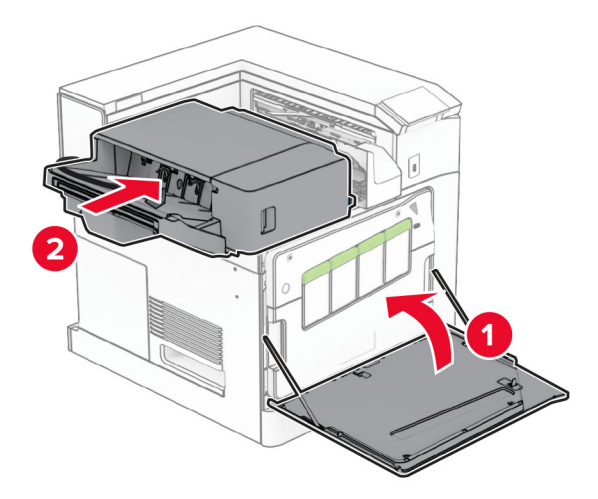

Připojte kabel volitelného doplňku k tiskárně.

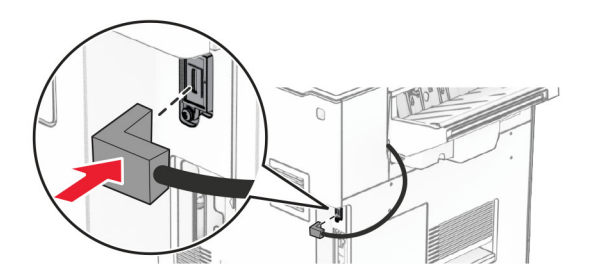

**23** Zapojte jeden konec napájecího kabelu tiskárny do tiskárny a druhý konec do elektrické zásuvky.

**VÝSTRAHA – RIZIKO ZRANĚNÍ:** Abyste předešli riziku požáru nebo úrazu el. proudem, připojte napájecí kabel do řádně uzemněné elektrické zásuvky s odpovídajícími parametry, která se nachází v blízkosti výrobku a je snadno přístupná.

**24** Zapněte tiskárnu.

Přidejte finišer do ovladače tiskárny ručně, aby byl k dispozici pro tiskové úlohy. Další informace najdete v tématu ["Přidání dostupných volitelných doplňků do ovladače tiskárny" na straně 85](#page-84-0).

### **Instalace odsazovacího odkládacího zásobníku**

**VÝSTRAHA – NEBEZPEČÍ ÚRAZU EL. PROUDEM** Jestliže potřebujete získat přístup k desce řadiče nebo chcete doplnit volitelný hardware a paměťová zařízení poté, co jste tiskárnu nastavili, tiskárnu nejprve vypněte a odpojte napájecí kabel z elektrické zásuvky a až poté pokračujte v činnosti. Tím zabráníte riziku úrazu elektrickým proudem. Máte-li k tiskárně připojena další zařízení, pak je rovněž vypněte a odpojte jakékoliv kabely vedoucí k tiskárně.

**1** Vypněte tiskárnu.

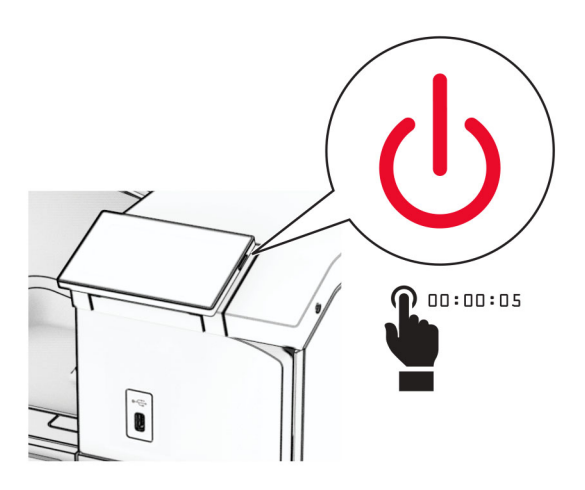

**2** Odpojte napájecí kabel z elektrické zásuvky a poté z tiskárny.

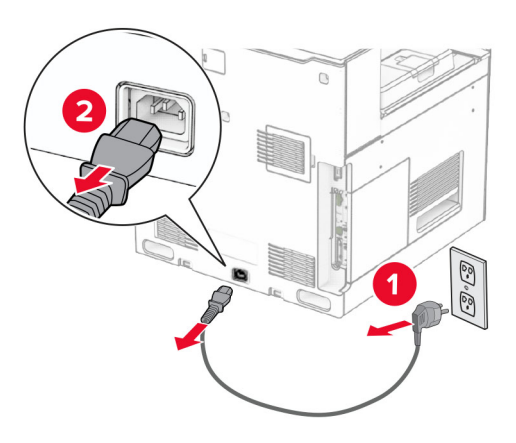

**3** Vybalte odsazovací odkládací zásobník a poté odstraňte veškerý balicí materiál.

**4** Připevněte vnitřní zadní kryt k odsazovacímu odkládacímu zásobníku.

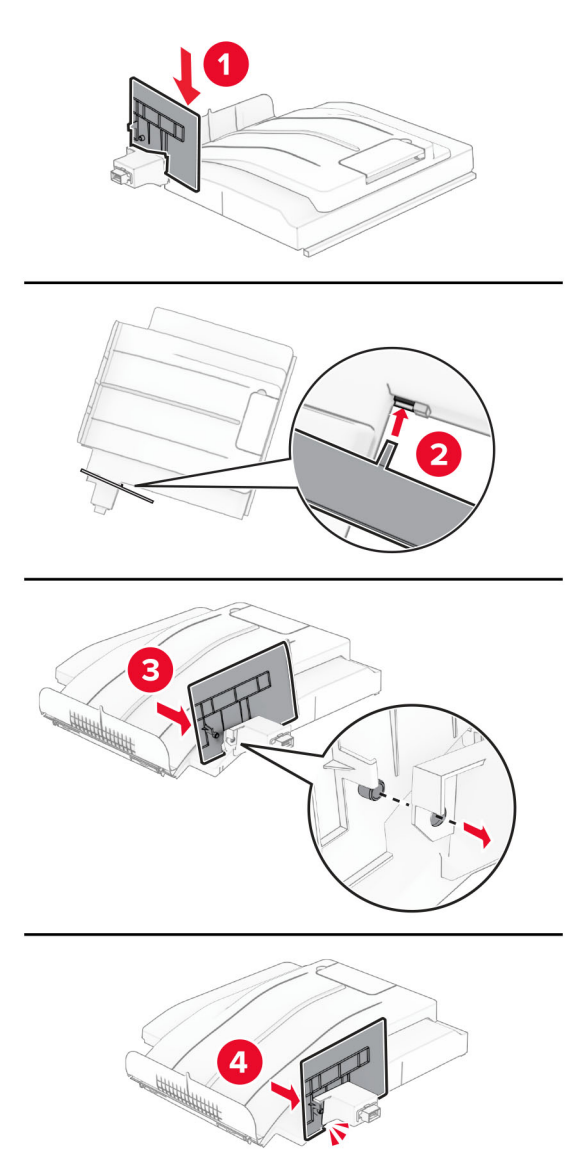

**5** Vyjměte standardní zásobník.

**Poznámka:** Nevyhazujte přihrádku.

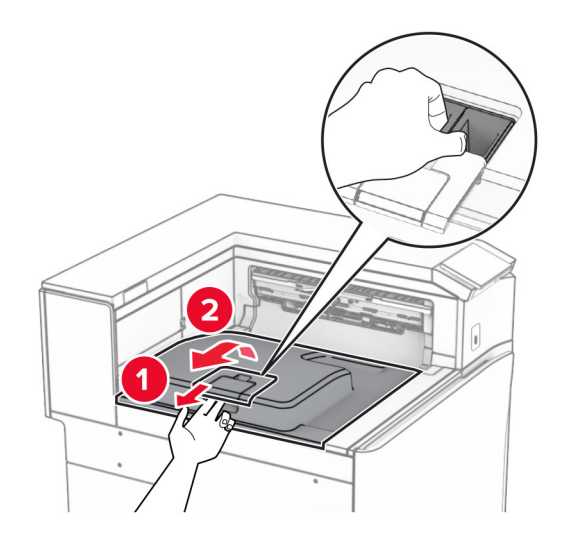

**6** Vyjměte kryt konektoru podávací jednotky. **Poznámka:** Kryt nevyhazujte.

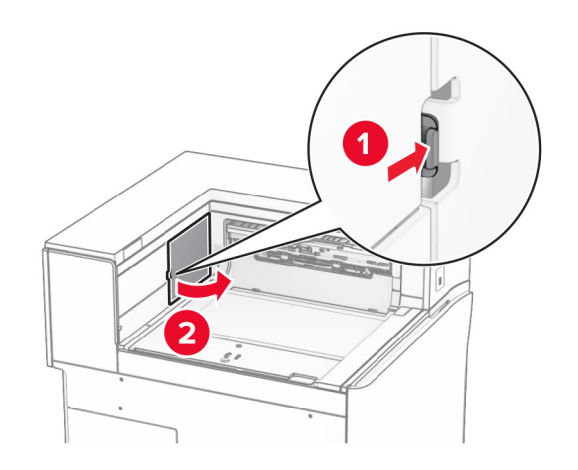

**7** Před instalací volitelného doplňku umístěte páčku výstupní přihrádky do zavřené polohy.

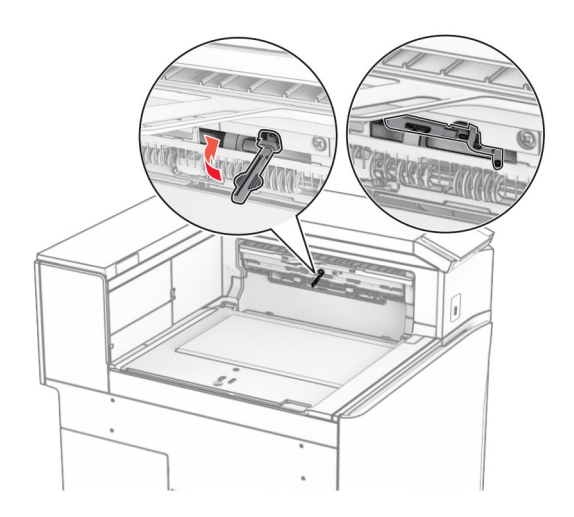

**8** Zarovnejte a nainstalujte odsazovací odkládací zásobník do tiskárny.

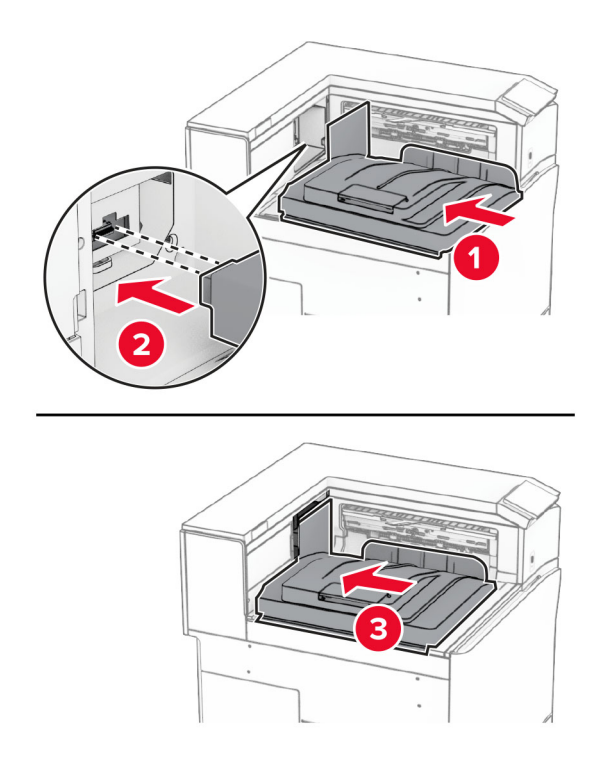

**Poznámka:** Zkontrolujte, zda jsou součásti řádně přichyceny a zarovnány k tiskárně.

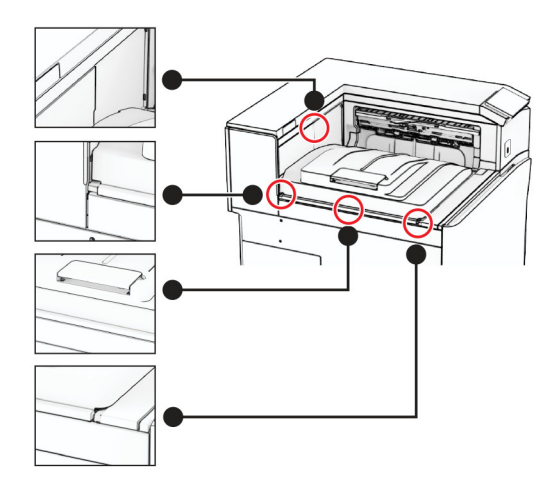

Přichyťte ochranné proužky odsazovacího odkládacího zásobníku k tiskárně.

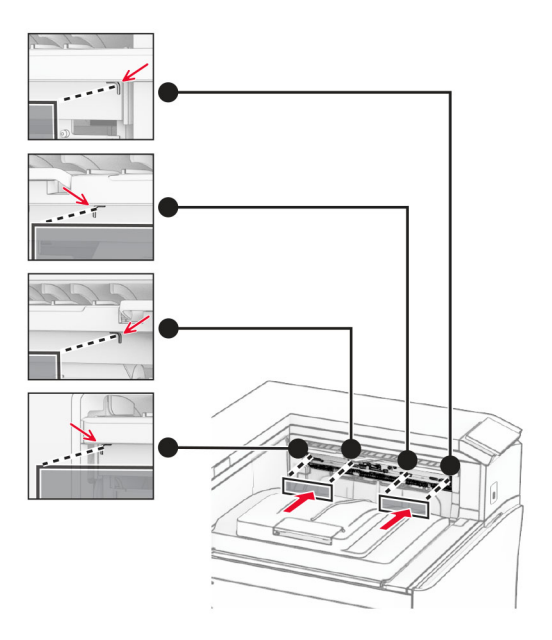

Umístěte páčku výstupní přihrádky do otevřené polohy.

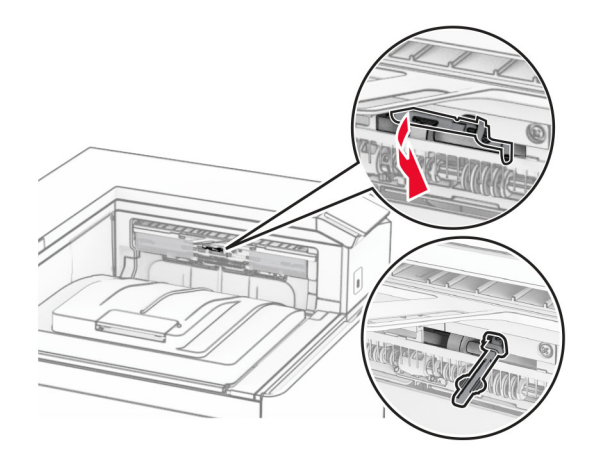

**11** Připevněte kryt páčky tak, aby se zajistil na svém místě.

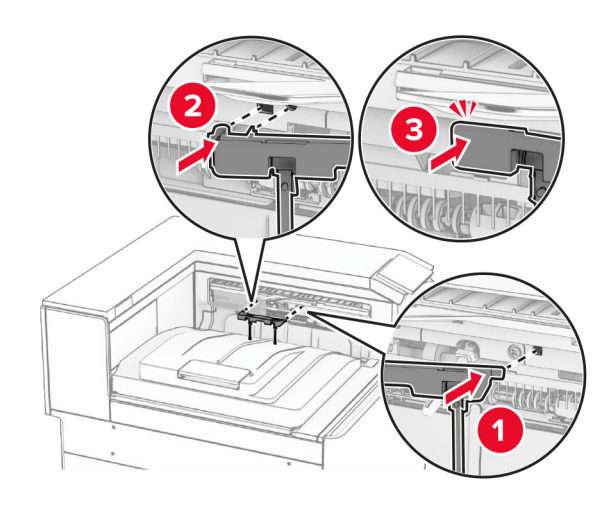

**12** Zapojte jeden konec napájecího kabelu tiskárny do tiskárny a druhý konec do elektrické zásuvky.

**VÝSTRAHA – RIZIKO ZRANĚNÍ:** Abyste předešli riziku požáru nebo úrazu el. proudem, připojte napájecí kabel do řádně uzemněné elektrické zásuvky s odpovídajícími parametry, která se nachází v blízkosti výrobku a je snadno přístupná.

**13** Zapněte tiskárnu.

Přidejte odsazovací odkládací zásobník do ovladače tiskárny ručně, aby byl k dispozici pro tiskové úlohy. Další informace najdete v tématu ["Přidání dostupných volitelných doplňků do ovladače tiskárny" na straně 85.](#page-84-0)

# **Instalace podávací jednotky s možností skládání**

**VÝSTRAHA – NEBEZPEČÍ ÚRAZU EL. PROUDEM** Jestliže potřebujete získat přístup k desce řadiče nebo chcete doplnit volitelný hardware a paměťová zařízení poté, co jste tiskárnu nastavili, tiskárnu nejprve vypněte a odpojte napájecí kabel z elektrické zásuvky a až poté pokračujte v činnosti. Tím zabráníte riziku úrazu elektrickým proudem. Máte-li k tiskárně připojena další zařízení, pak je rovněž vypněte a odpojte jakékoliv kabely vedoucí k tiskárně.

#### **Poznámky:**

**•** Tento volitelný doplněk lze nainstalovat společně se sešívacím děrovacím finišerem nebo dokončovací schránkou – vazačem knih.

- **•** Tento úkon vyžaduje plochý šroubovák.
- **1** Vypněte tiskárnu.

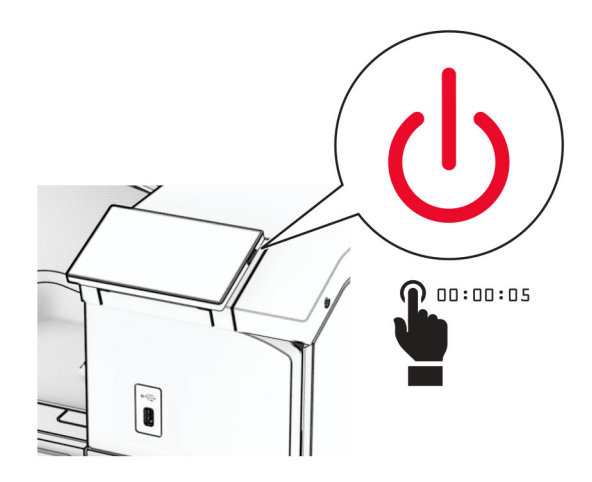

**2** Odpojte napájecí kabel z elektrické zásuvky a poté z tiskárny.

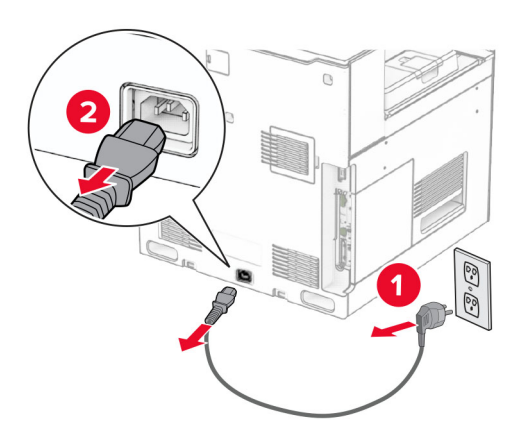

- **3** Vybalte podávací jednotku s možností skládání a poté odstraňte veškerý balicí materiál.
- **4** Vyjměte standardní zásobník.

**Poznámka:** Nevyhazujte přihrádku.

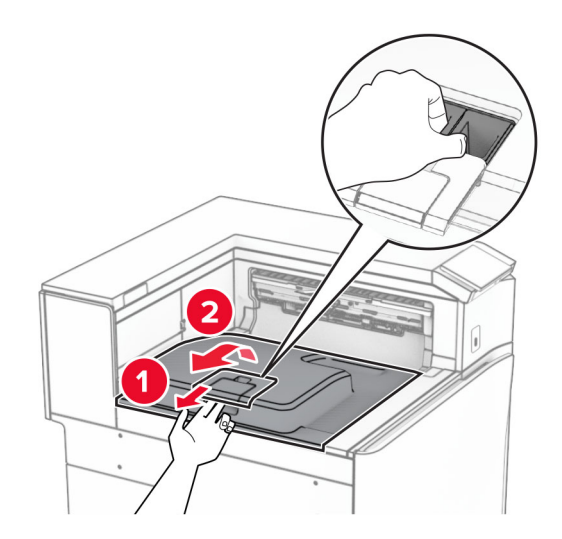

**5** Před instalací volitelného doplňku umístěte páčku výstupní přihrádky do zavřené polohy. **Poznámka:** Když je volitelný doplněk odebrán, umístěte páčku výstupní přihrádky do otevřené polohy.

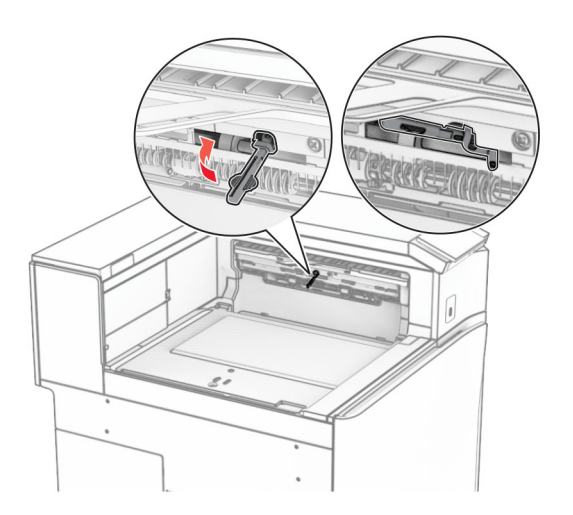

**6** Demontujte záložní válec.

**Poznámka:** Válec nevyhazujte.

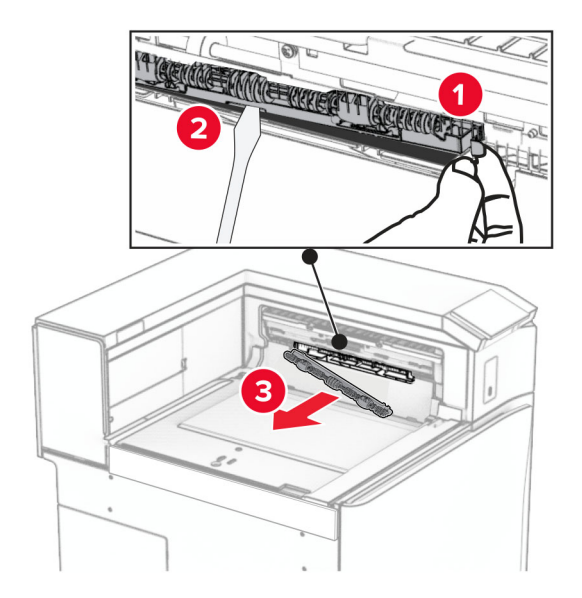

**7** Zasuňte podávací válec dodaný s volitelným doplňkem tak, aby se zajistil na svém místě.

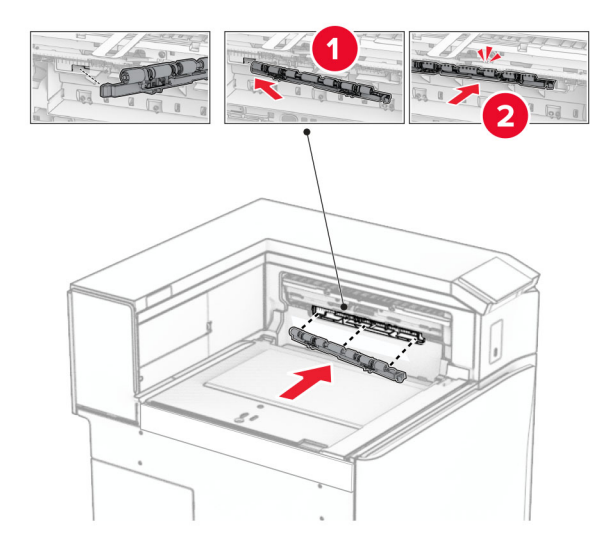

**Poznámka:** Dbejte na to, aby se kovová pružina nacházela před podávacím válcem.

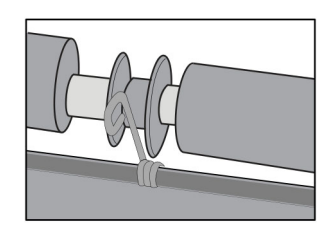

**8** Vložte kryt válce tak, aby se zajistil na svém místě.

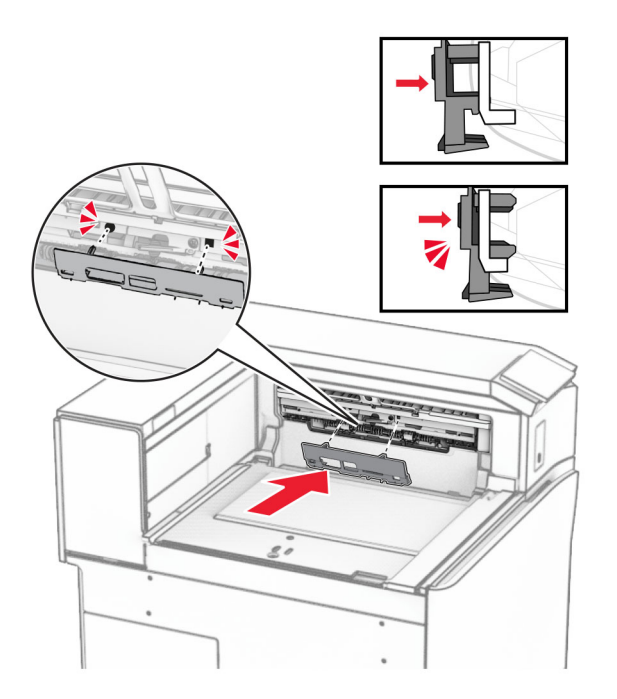

**9** Otevřete přední dvířka a sejměte kryt na levé straně tiskárny. **Poznámka:** Šroub a kryt nevyhazujte.

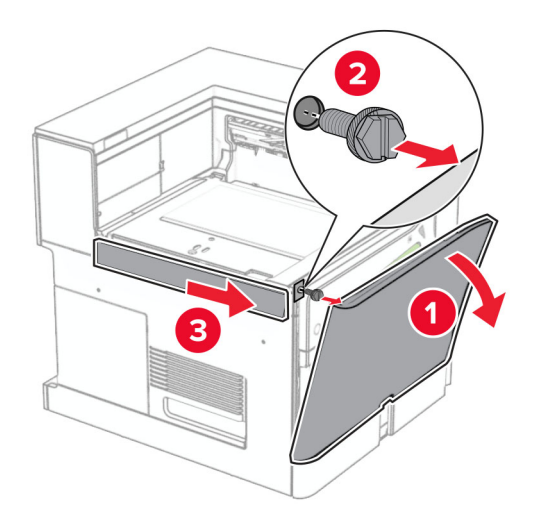

- **10** Zavřete přední dvířka.
- **11** Vyjměte kryt konektoru podávací jednotky.

**Poznámka:** Kryt nevyhazujte.

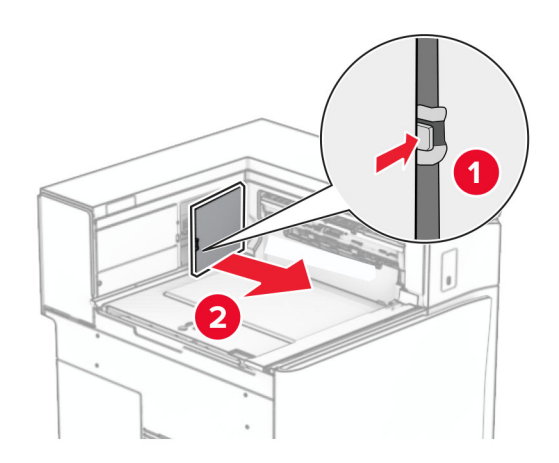

**12** Sejměte levý zadní kryt.

**Poznámka:** Šroub a kryt nevyhazujte.

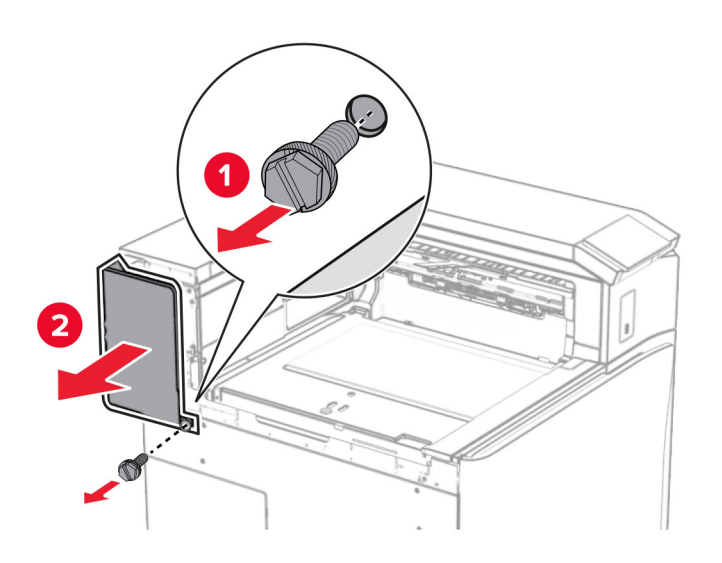

**13** Vyjměte kryt vnitřní přihrádky.

**Poznámka:** Šroub a kryt nevyhazujte.

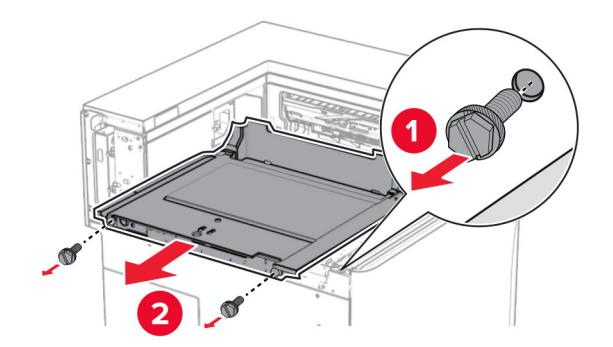

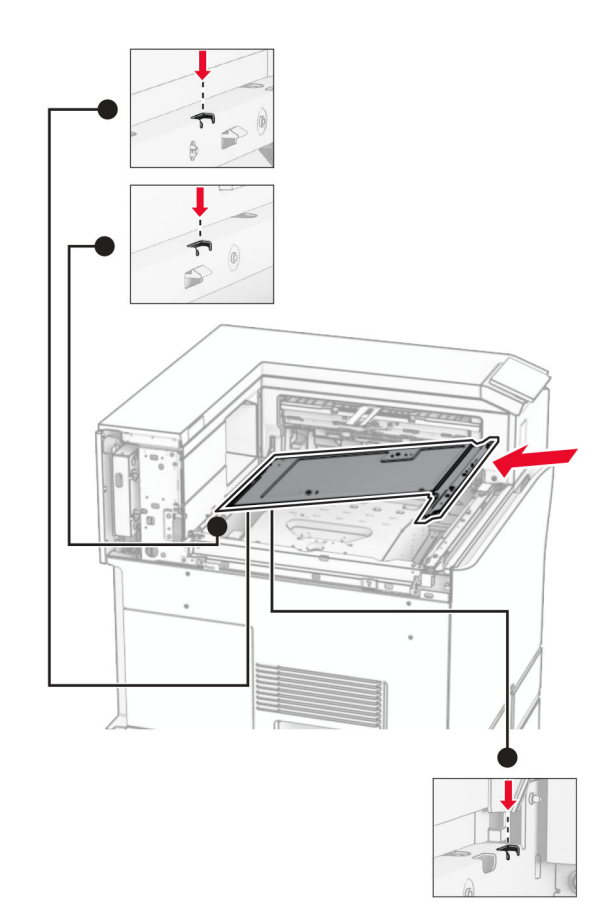

**14** Zarovnejte a vložte vnitřní kryt přihrádky, který byl dodán s volitelným doplňkem.

**15** Namontujte šrouby na vnitřní kryt přihrádky.

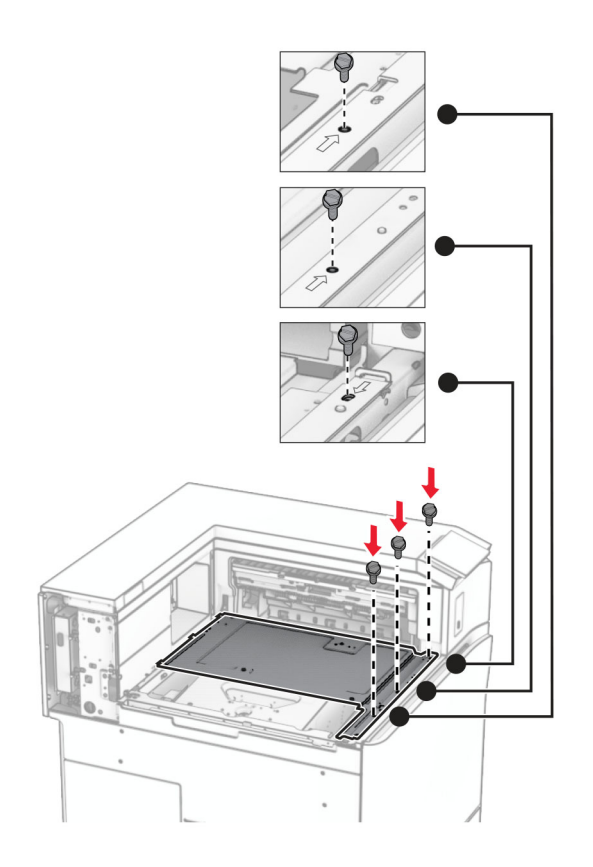

**16** K volitelnému doplňku přichyťte kousky pěnové pásky.

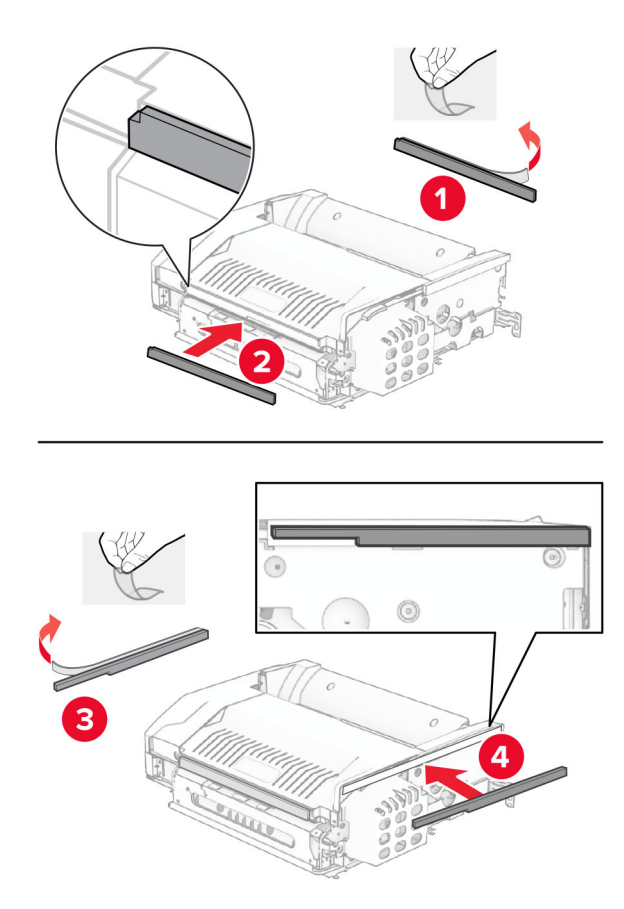

Otevřete dvířka F a poté utáhněte šrouby.

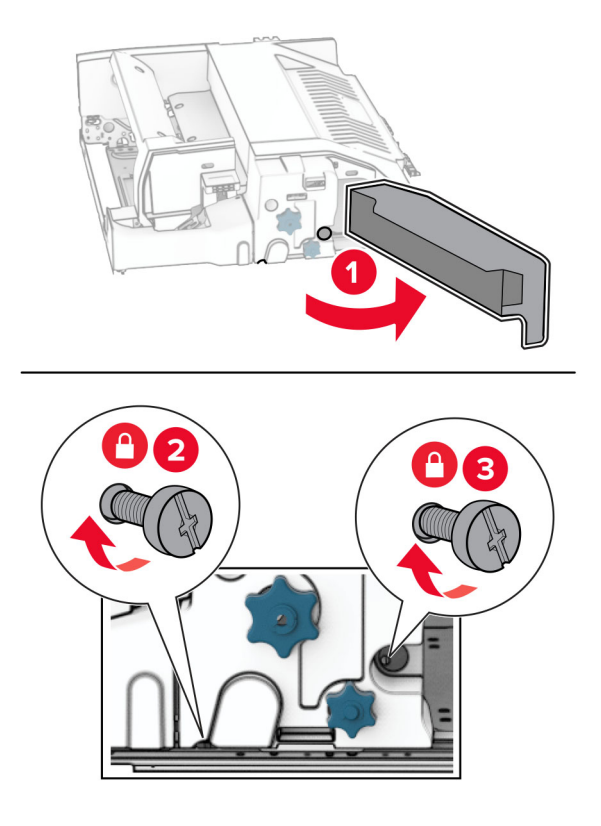

- Zavřete dvířka F.
- Kovový držák připevněte k volitelnému doplňku.

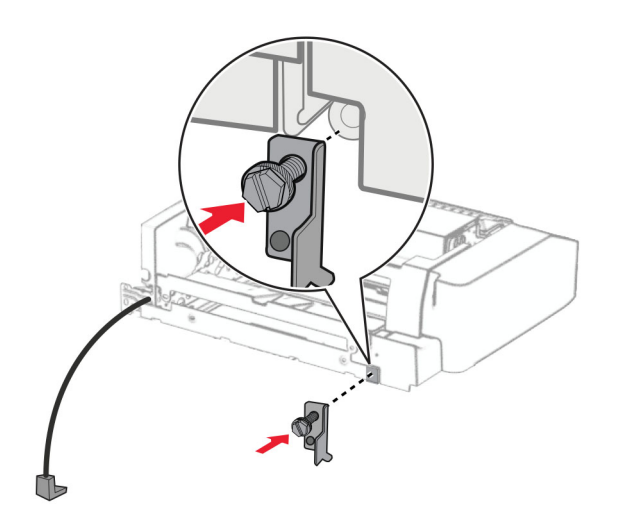

Vložte volitelný doplněk.

**Poznámka:** Dbejte na to, aby se kovový držák nacházel před tiskárnou.

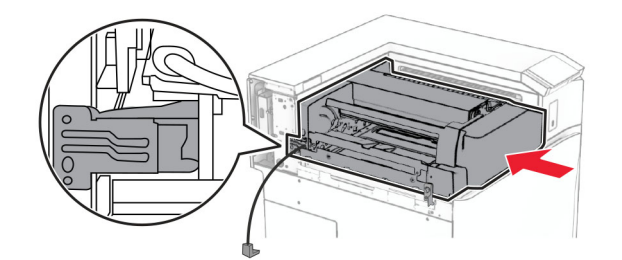

Otevřete dvířka F a šroubovákem, který byl dodán s volitelným doplňkem, namontujte šroub.

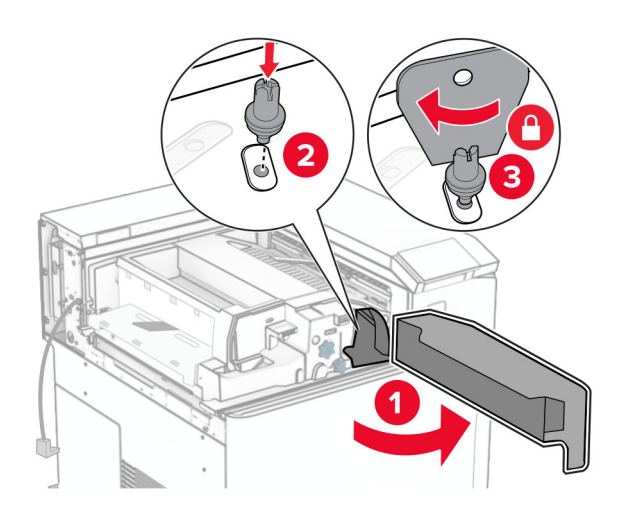

- Zavřete dvířka F.
- Namontujte šrouby do volitelného doplňku.

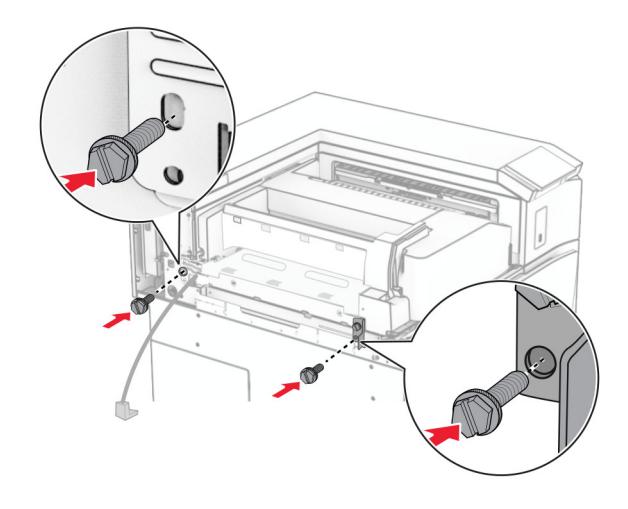
#### Připevněte levý zadní kryt.

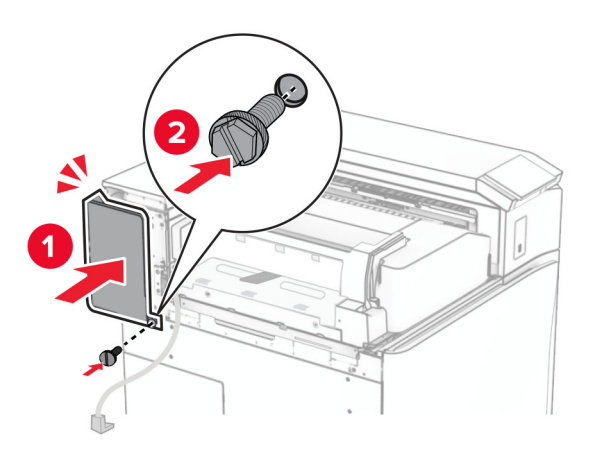

Otevřete přední dvířka a připevněte kryt na levou stranu tiskárny.

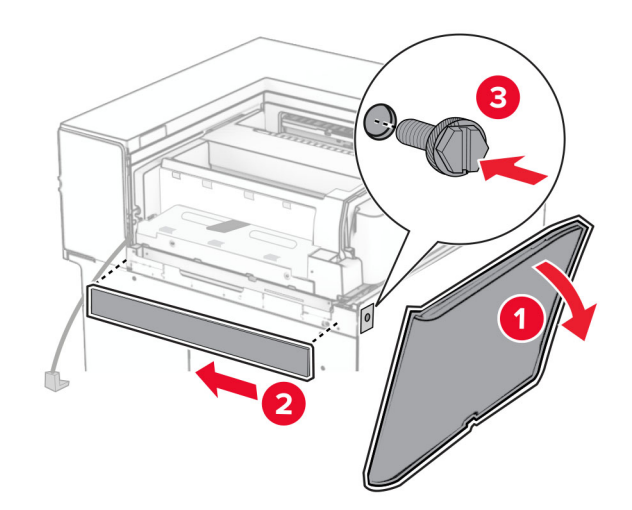

Zavřete přední dvířka.

- $\overline{\mathbf{1}}$  $\overline{\mathbf{2}}$
- **27** Zvedněte víko přihrádky a poté zarovnejte a připojte přihrádku volitelného doplňku.

**28** Namontujte šrouby do přihrádky volitelného doplňku.

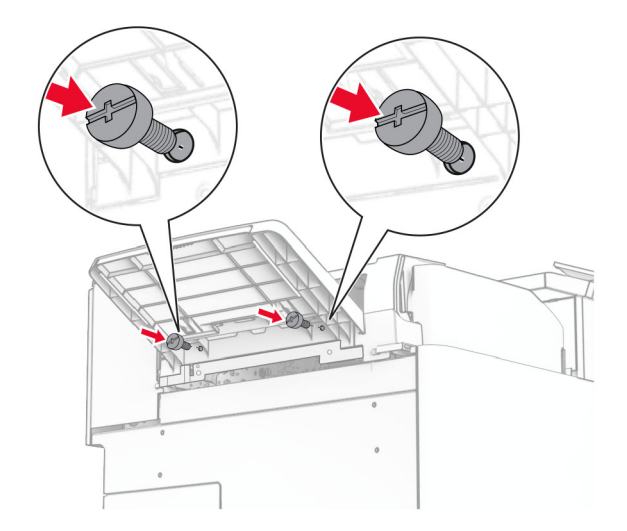

#### **29** Připojte kryt obložení.

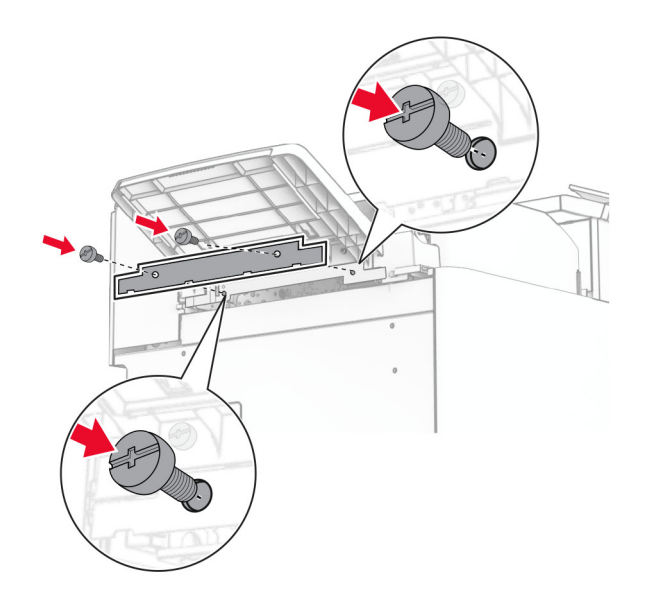

**30** Připojte kabel volitelného doplňku k tiskárně.

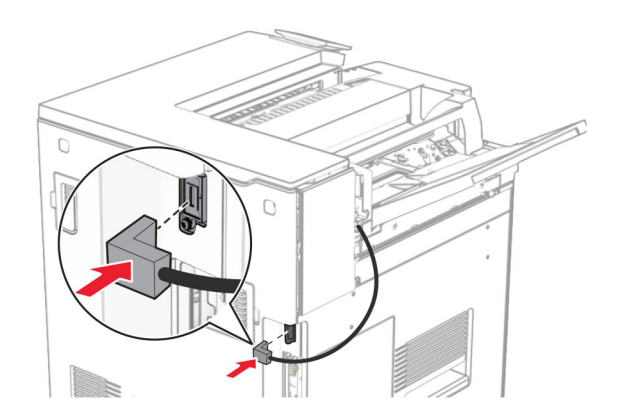

**31** Zapojte jeden konec napájecího kabelu do tiskárny a druhý konec do elektrické zásuvky.

**VÝSTRAHA – RIZIKO ZRANĚNÍ:** Abyste předešli riziku požáru nebo úrazu el. proudem, připojte napájecí kabel do řádně uzemněné elektrické zásuvky s odpovídajícími parametry, která se nachází v blízkosti výrobku a je snadno přístupná.

**32** Zapněte tiskárnu.

# **Instalace volitelného sešívacího děrovacího finišeru a podávací jednotky**

**VÝSTRAHA – NEBEZPEČÍ ÚRAZU EL. PROUDEM** Jestliže potřebujete získat přístup k desce řadiče nebo chcete doplnit volitelný hardware a paměťová zařízení poté, co jste tiskárnu nastavili, tiskárnu nejprve vypněte a odpojte napájecí kabel z elektrické zásuvky a až poté pokračujte v činnosti. Tím zabráníte riziku úrazu elektrickým proudem. Máte-li k tiskárně připojena další zařízení, pak je rovněž vypněte a odpojte jakékoliv kabely vedoucí k tiskárně.

**Poznámka:** Tento úkon vyžaduje plochý šroubovák.

**1** Vypněte tiskárnu.

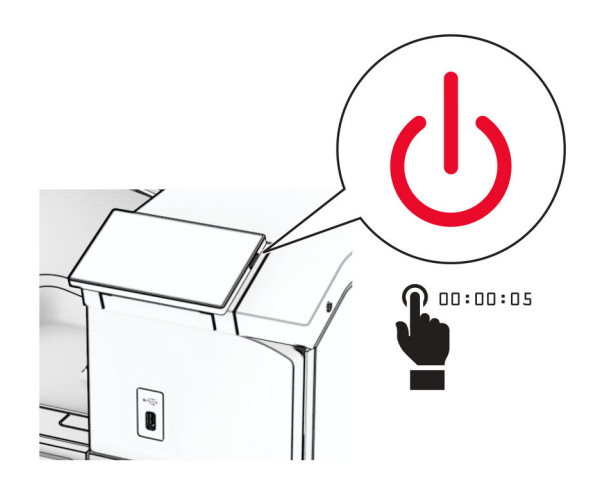

**2** Odpojte napájecí kabel z elektrické zásuvky a poté z tiskárny.

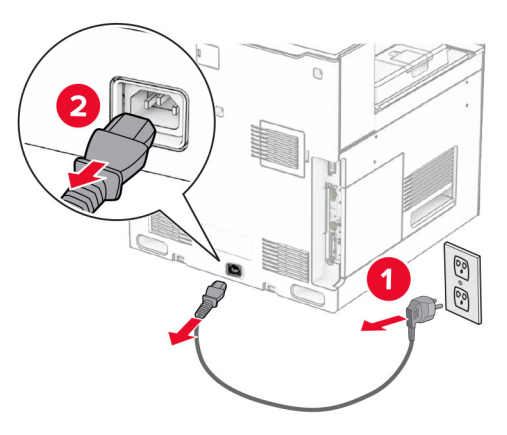

- **3** Vybalte podávací jednotku.
- **4** Vyjměte standardní zásobník.

**Poznámka:** Nevyhazujte přihrádku.

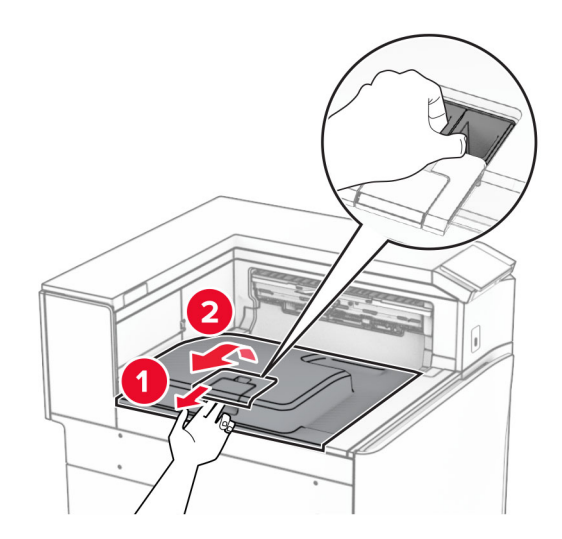

**5** Před instalací volitelného doplňku umístěte páčku výstupní přihrádky do zavřené polohy. **Poznámka:** Když je volitelný doplněk odebrán, umístěte páčku výstupní přihrádky do otevřené polohy.

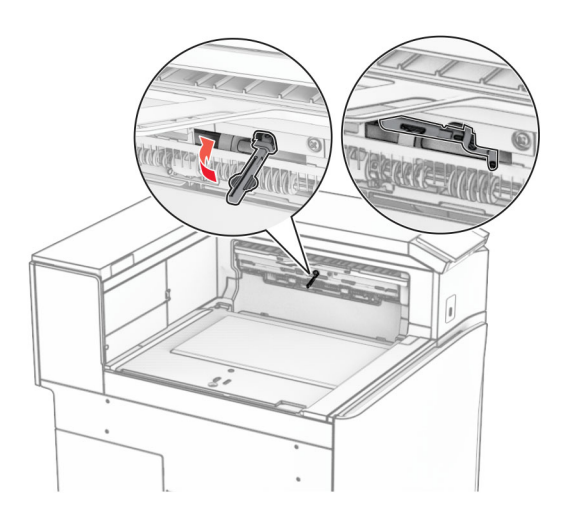

**6** Demontujte záložní válec.

**Poznámka:** Válec nevyhazujte.

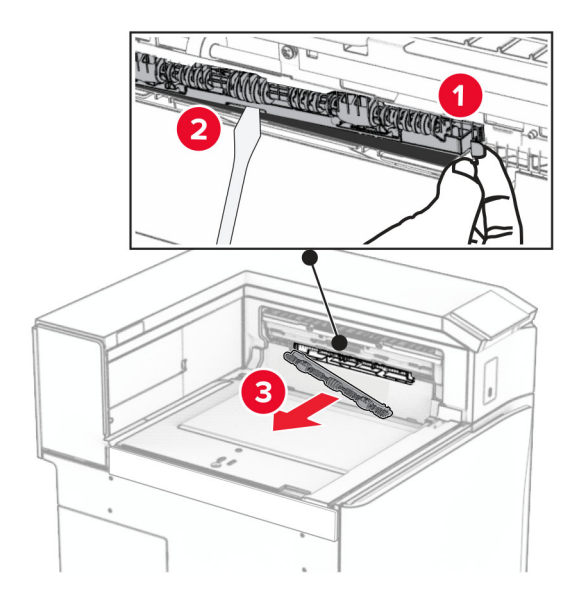

**7** Zasuňte podávací válec dodaný s podávací jednotkou tak, aby se zajistil na svém místě.

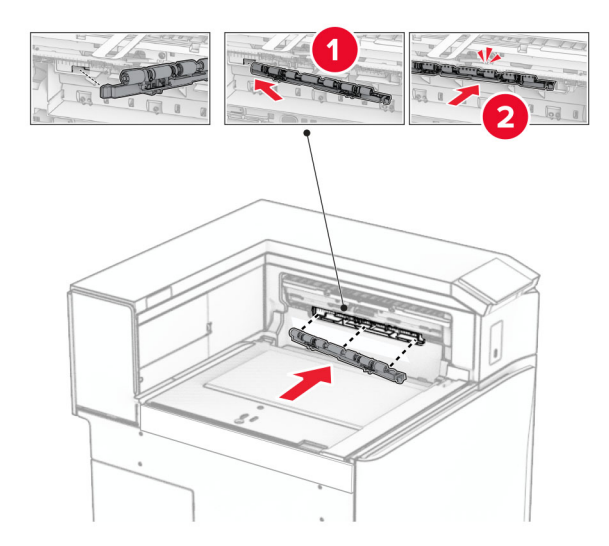

**Poznámka:** Dbejte na to, aby se kovová pružina nacházela před podávacím válcem.

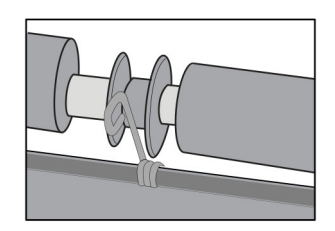

**8** Připevněte kryt tak, aby se zajistil na svém místě.

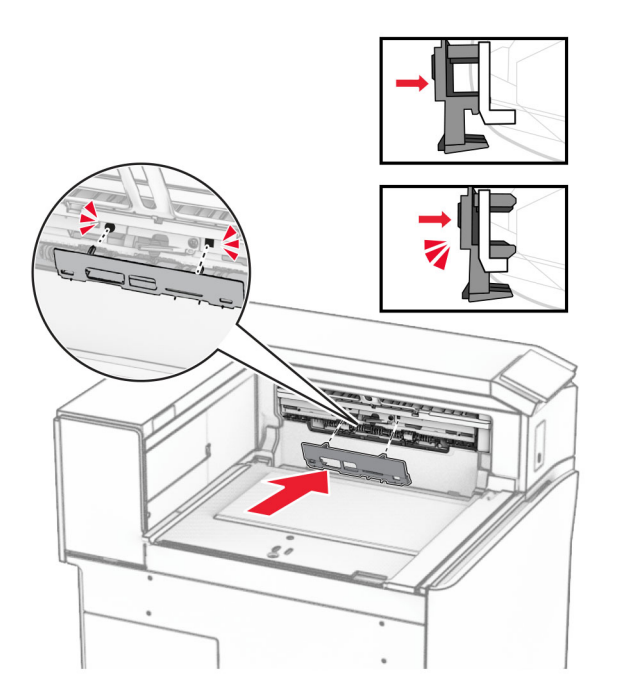

**9** Otevřete přední dvířka a sejměte kryt na levé straně tiskárny. **Poznámka:** Šroub a kryt nevyhazujte.

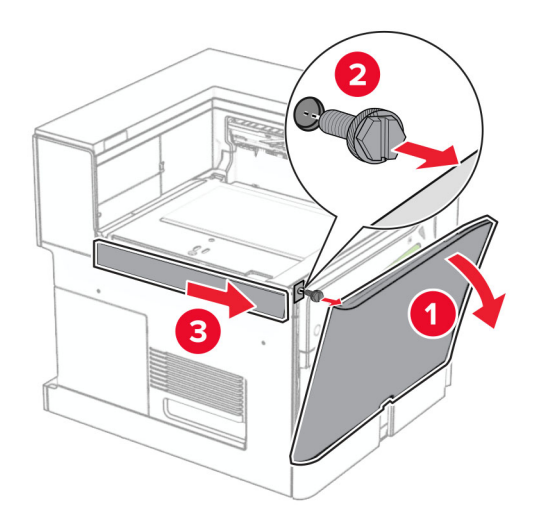

- **10** Zavřete přední dvířka.
- **11** Vyjměte kryt konektoru podávací jednotky.

**Poznámka:** Kryt nevyhazujte.

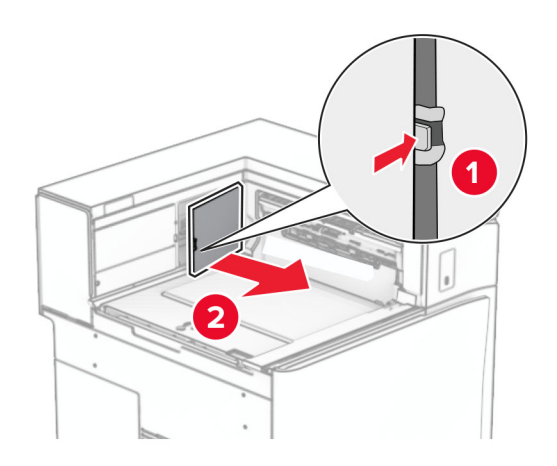

### **12** Sejměte kryt.

**Poznámka:** Kryt nevyhazujte.

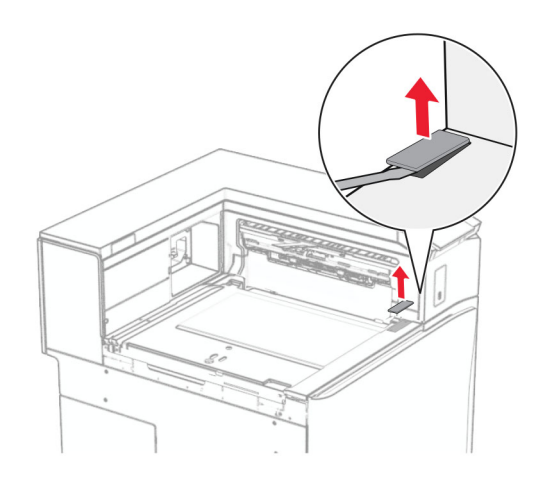

Připevněte kovový držák.

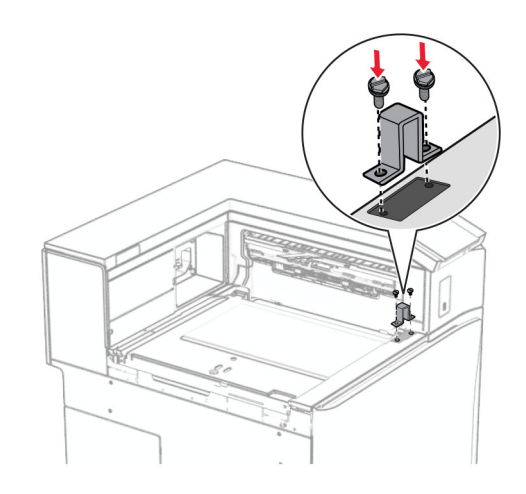

Zasuňte podávací jednotku.

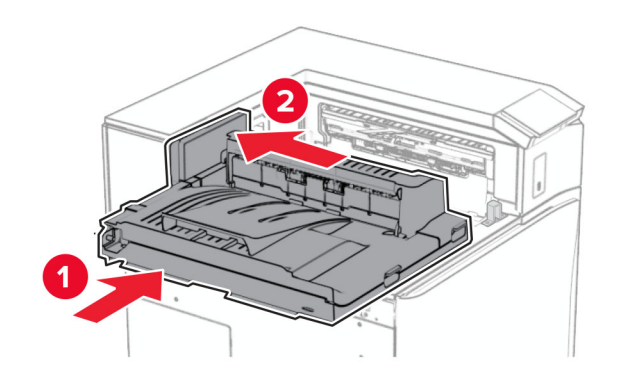

Otevřete držadlo G a poté namontujte šroub do přední části podávací jednotky.

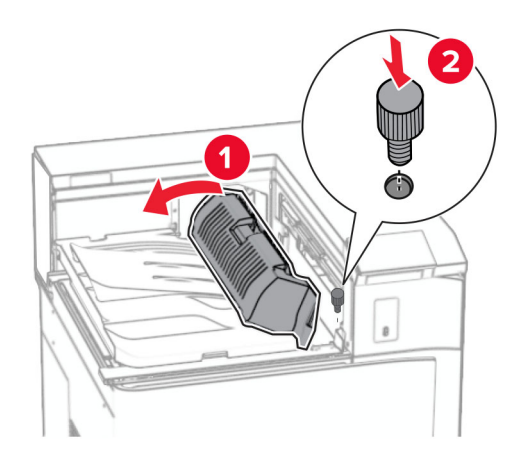

- Zavřete držadlo G.
- Namontujte šroub do zadní části podávací jednotky.

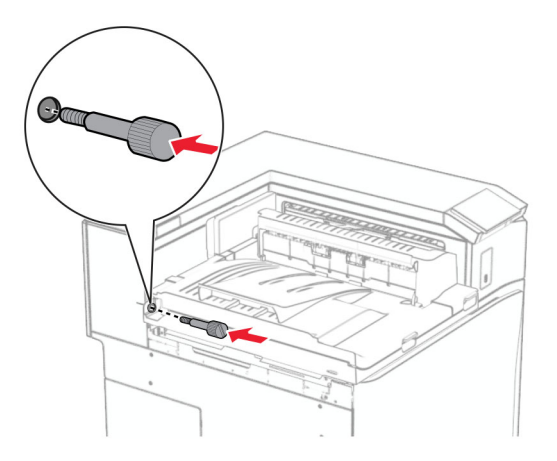

Otevřete přední dvířka a na levou stranu tiskárny připevněte kryt dodaný s podávací jednotkou.

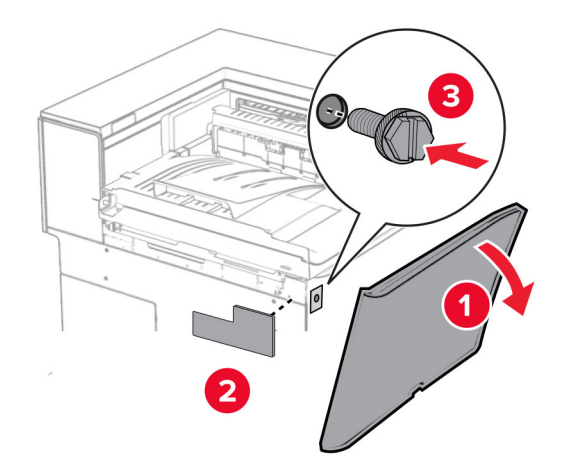

- Zavřete přední dvířka.
- Vybalte sešívací děrovací finišer.
- Namontujte stabilizátor.

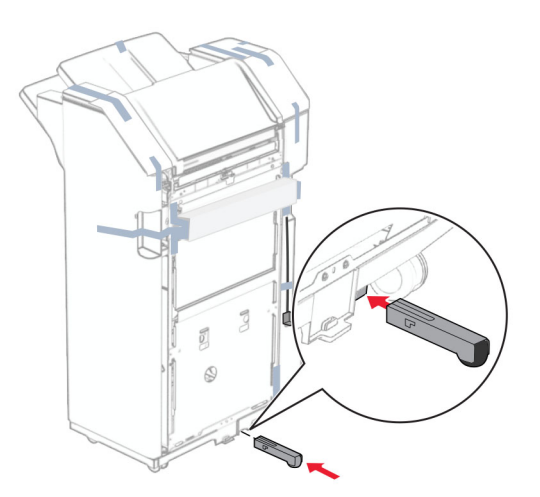

Odstraňte kousky pásky kolem dokončovací schránky.

Připevněte držák k dokončovací schránce.

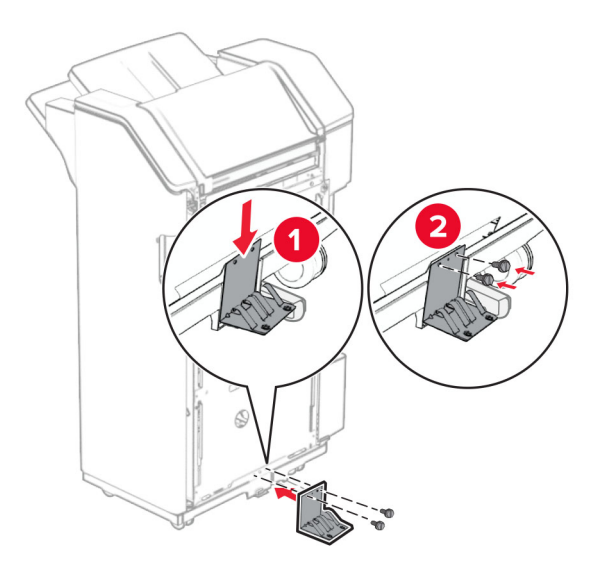

Připevněte pěnovou pásku k dokončovací schránce.

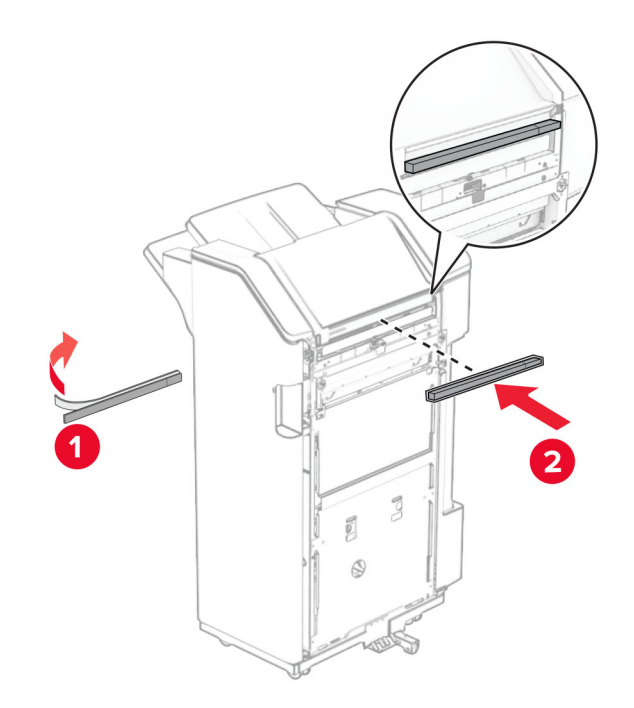

Připevněte podávací vodítko k dokončovací schránce.

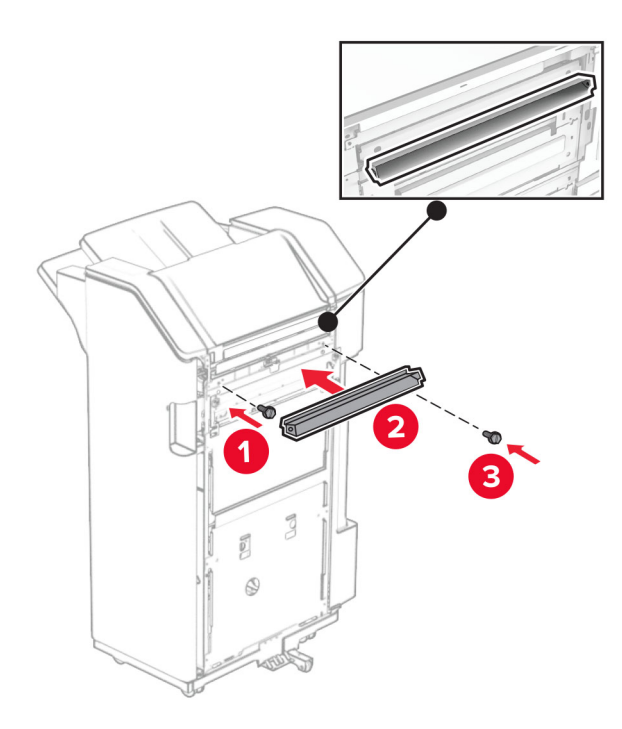

Připevněte přihrádku k dokončovací schránce.

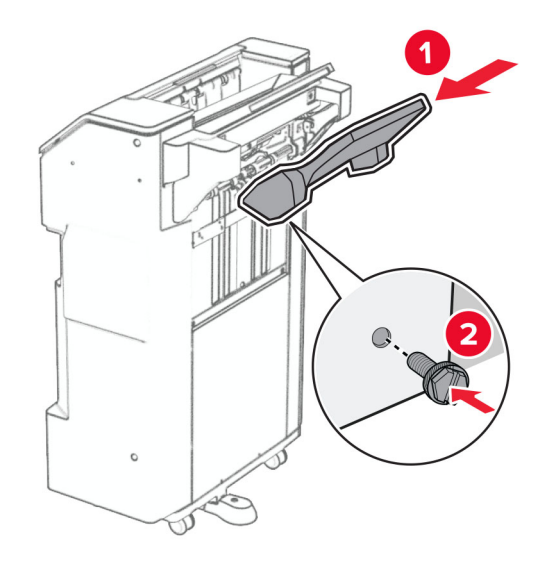

**27** Otevřete dvířka dokončovací schránky a poté vložte nádobku děrovače.

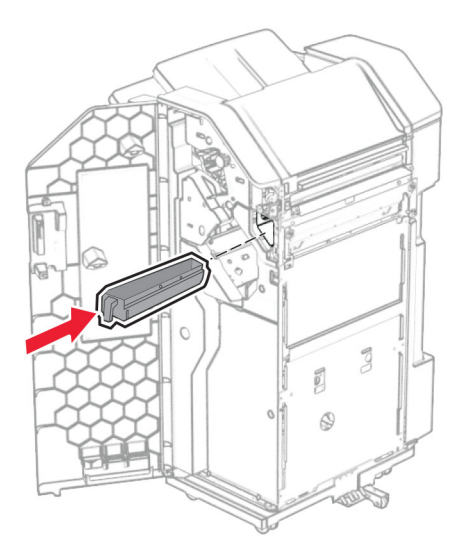

**28** Umístěte nástavec přihrádky do přihrádky dokončovací schránky.

#### **Poznámky:**

- **•** Nástavec přihrádky se používá pro papír formátu A3 nebo delší a v prostředí s vysokou vlhkostí, aby pomohl při skládání papíru.
- **•** Kapacita přihrádky se při použití nástavce sníží.

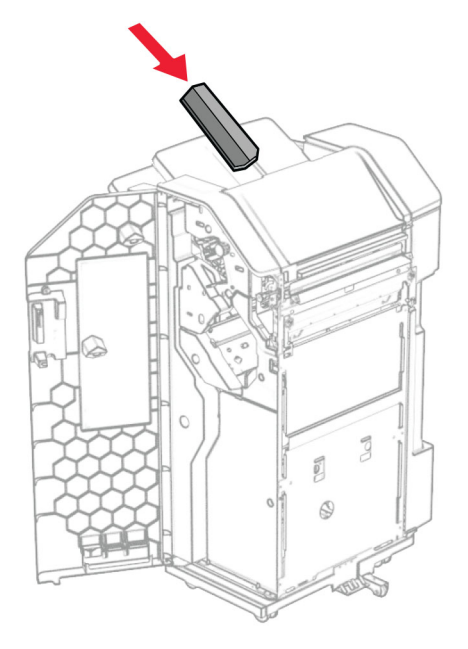

- **29** Zavřete dvířka dokončovací schránky.
- **30** Připevněte montážní držák na tiskárnu.

**Poznámka:** Zajistěte, aby byly šrouby zarovnány se značkami na montážním držáku.

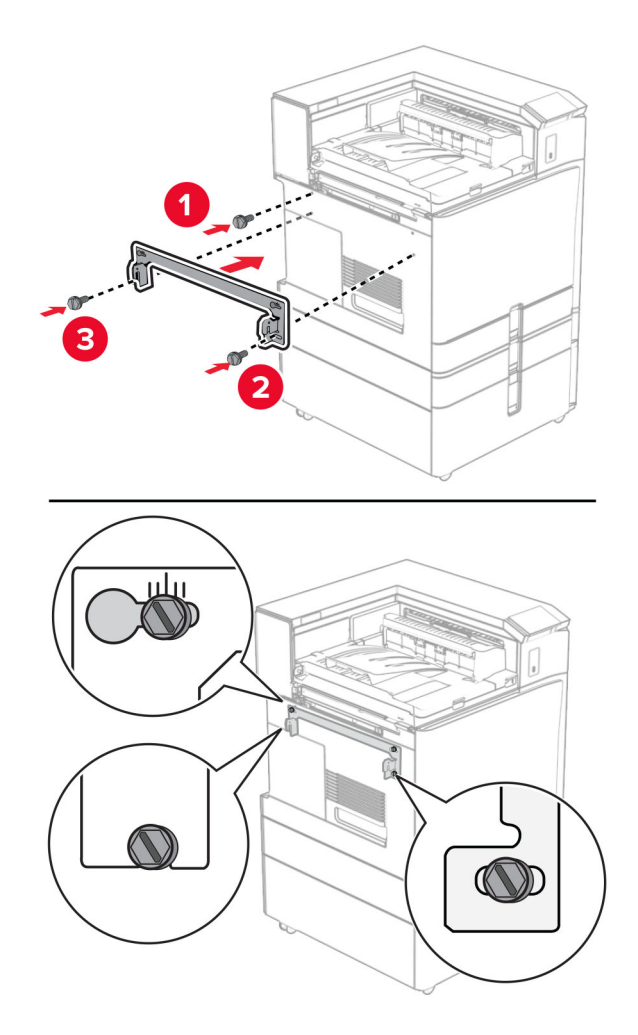

**31** Připevněte kovový držák dodaný s podávací jednotkou k tiskárně.

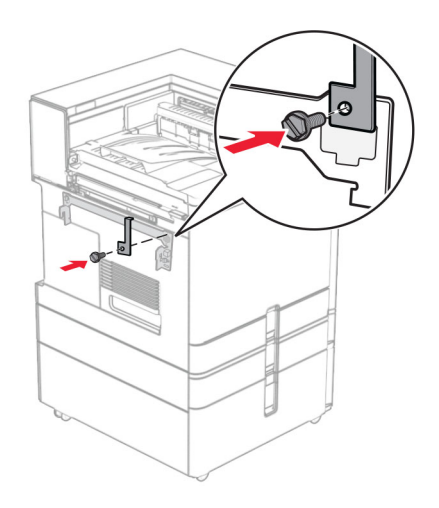

**32** Otevřete dvířka dokončovací schránky, demontujte šroub a poté zatáhněte za pojistný mechanismus dokončovací schránky.

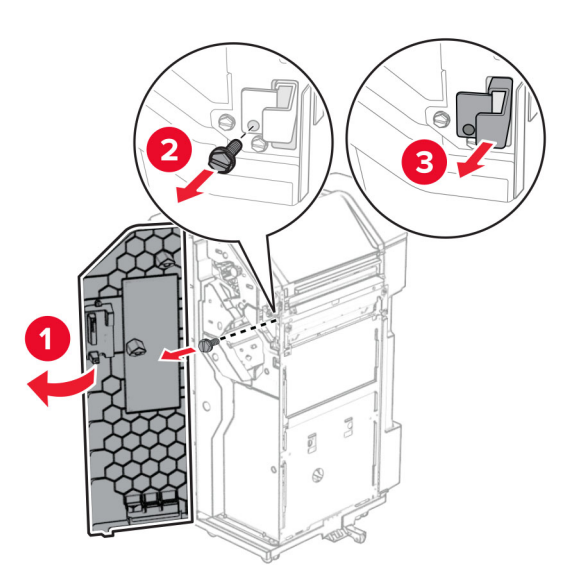

**33** Připojte dokončovací schránku k tiskárně.

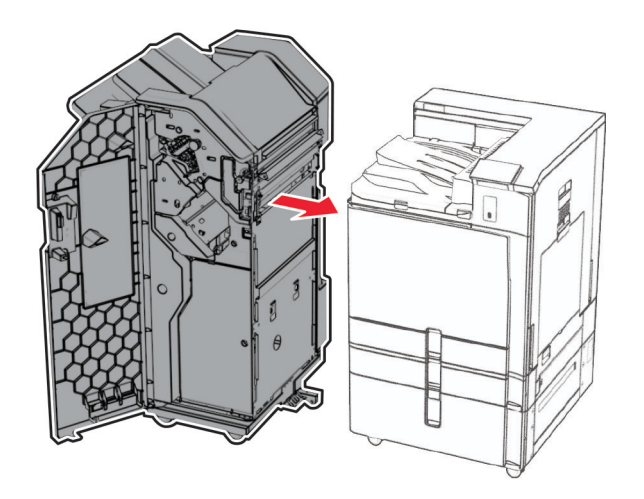

**34** Zajistěte dokončovací schránku k tiskárně a namontujte šroub.

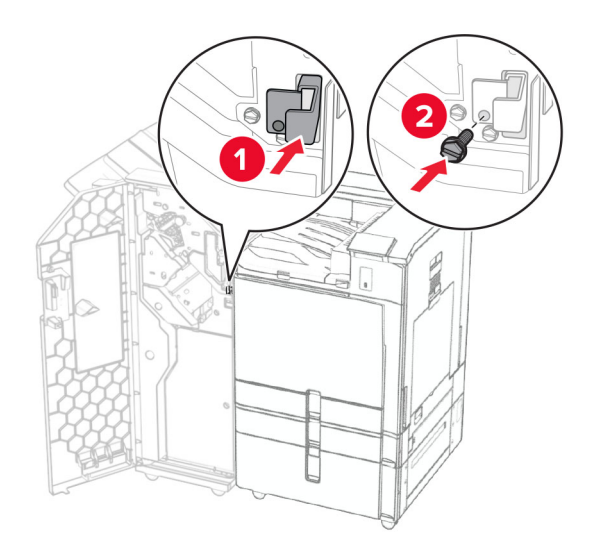

**35** Připojte kabel dokončovací schránky k tiskárně.

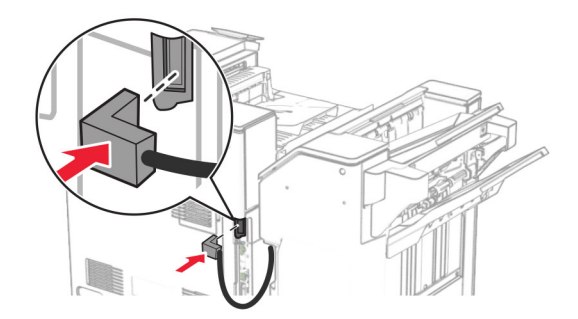

**36** Zapojte jeden konec napájecího kabelu do tiskárny a druhý konec do elektrické zásuvky.

**VÝSTRAHA – RIZIKO ZRANĚNÍ:** Abyste předešli riziku požáru nebo úrazu el. proudem, připojte napájecí kabel do řádně uzemněné elektrické zásuvky s odpovídajícími parametry, která se nachází v blízkosti výrobku a je snadno přístupná.

**37** Zapněte tiskárnu.

## **Instalace volitelného sešívacího děrovacího finišeru a podávací jednotky s možností skládání**

**VÝSTRAHA – NEBEZPEČÍ ÚRAZU EL. PROUDEM** Jestliže potřebujete získat přístup k desce řadiče nebo chcete doplnit volitelný hardware a paměťová zařízení poté, co jste tiskárnu nastavili, tiskárnu nejprve vypněte a odpojte napájecí kabel z elektrické zásuvky a až poté pokračujte v činnosti. Tím zabráníte riziku úrazu elektrickým proudem. Máte-li k tiskárně připojena další zařízení, pak je rovněž vypněte a odpojte jakékoliv kabely vedoucí k tiskárně.

**Poznámka:** Tento úkon vyžaduje plochý šroubovák.

**1** Vypněte tiskárnu.

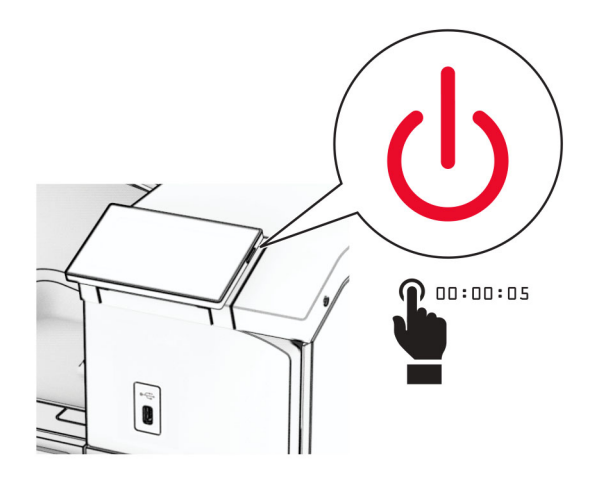

**2** Odpojte napájecí kabel z elektrické zásuvky a poté z tiskárny.

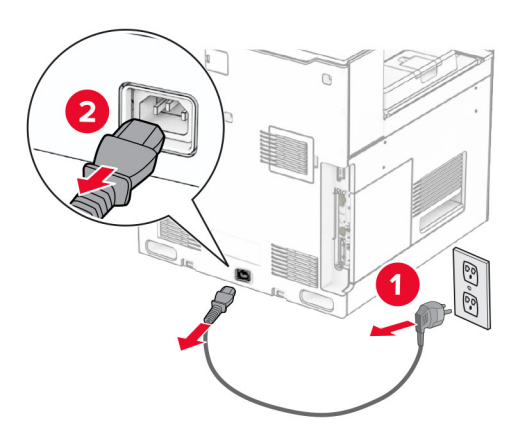

- **3** Vybalte podávací jednotku s možností skládání a poté odstraňte veškerý balicí materiál.
- **4** Vyjměte standardní zásobník.

**Poznámka:** Nevyhazujte přihrádku.

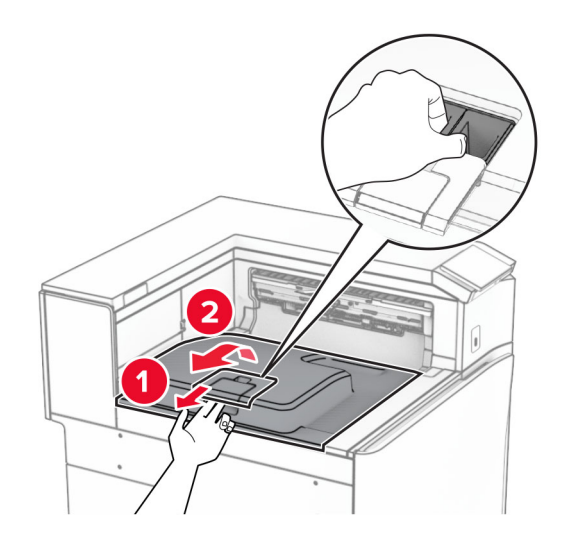

**5** Před instalací volitelného doplňku umístěte páčku výstupní přihrádky do zavřené polohy. **Poznámka:** Když je volitelný doplněk odebrán, umístěte páčku výstupní přihrádky do otevřené polohy.

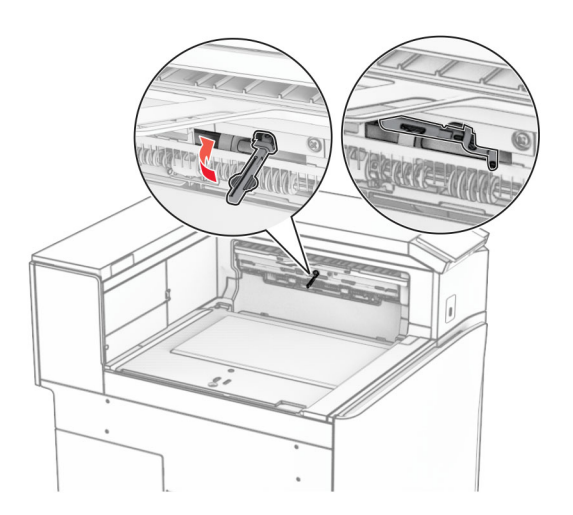

**6** Demontujte záložní válec.

**Poznámka:** Válec nevyhazujte.

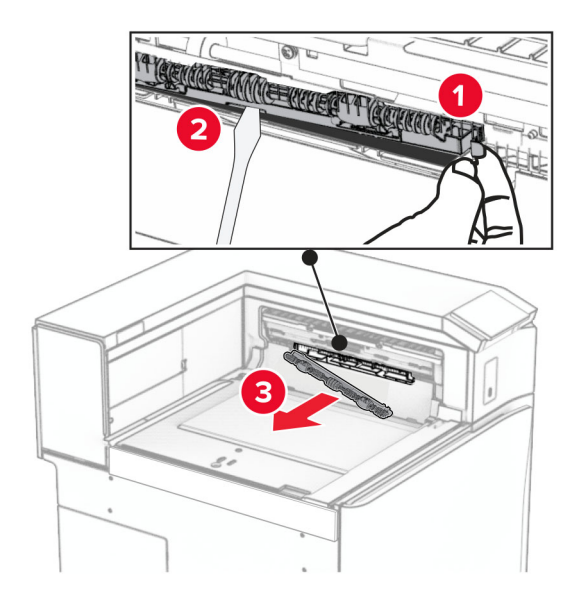

**7** Zasuňte podávací válec dodaný s volitelným doplňkem tak, aby se zajistil na svém místě.

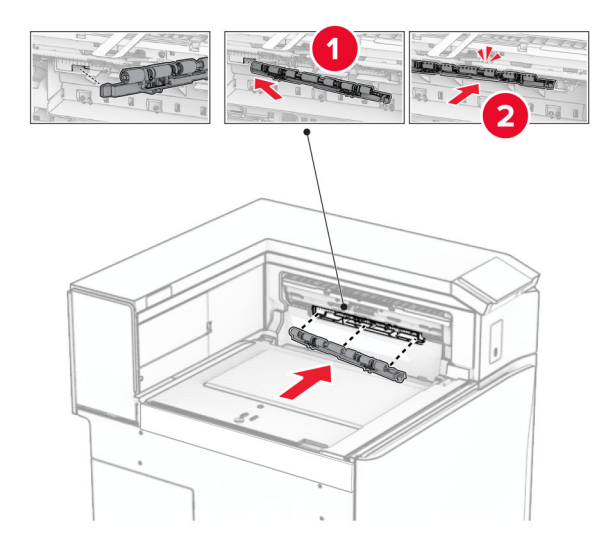

**Poznámka:** Dbejte na to, aby se kovová pružina nacházela před podávacím válcem.

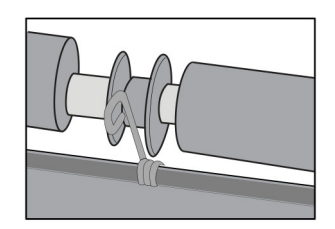

**8** Připevněte kryt tak, aby se zajistil na svém místě.

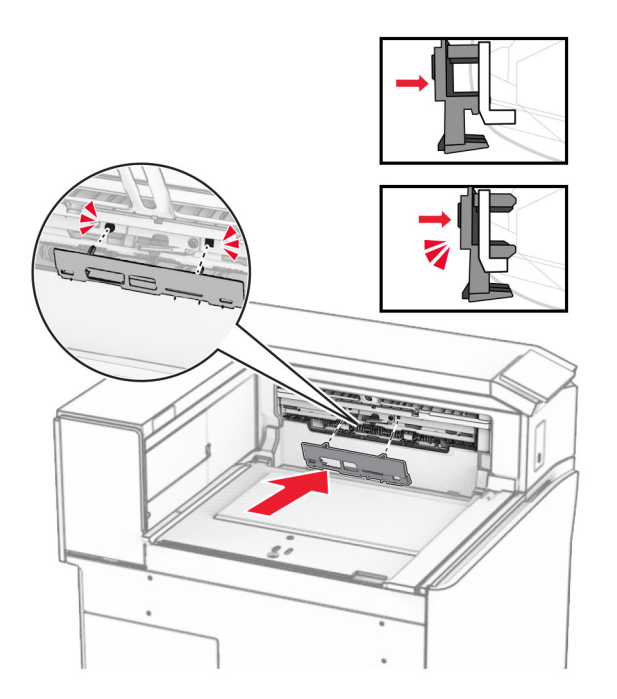

**9** Otevřete přední dvířka a sejměte kryt na levé straně tiskárny. **Poznámka:** Šroub a kryt nevyhazujte.

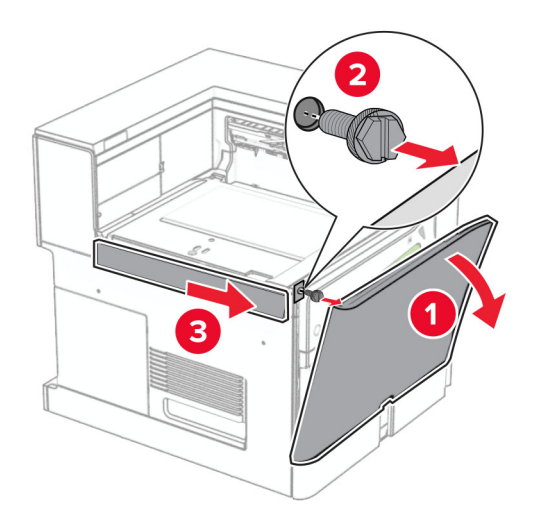

- **10** Zavřete přední dvířka.
- **11** Vyjměte kryt konektoru podávací jednotky.

**Poznámka:** Kryt nevyhazujte.

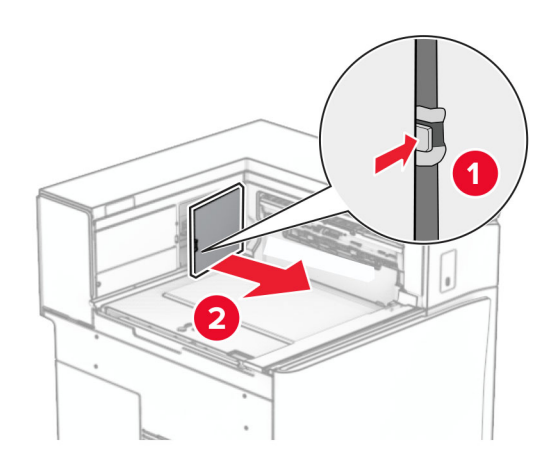

**12** Sejměte levý zadní kryt.

**Poznámka:** Šroub a kryt nevyhazujte.

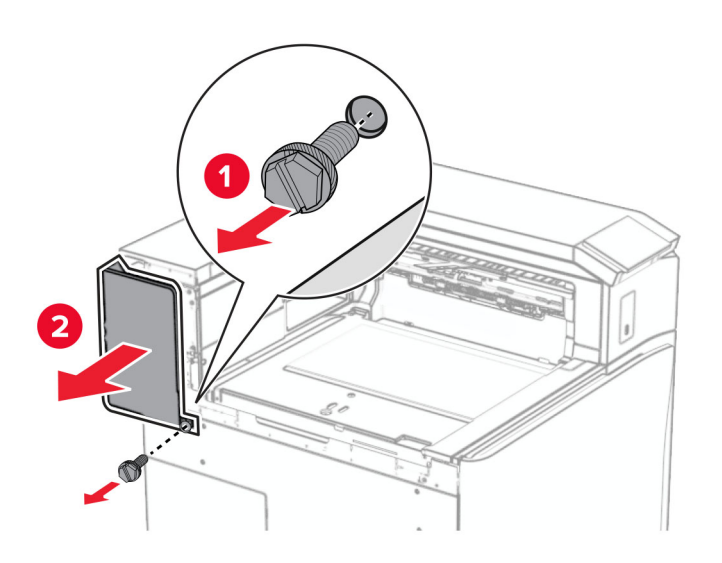

**13** Vyjměte kryt vnitřní přihrádky.

**Poznámka:** Šroub a kryt nevyhazujte.

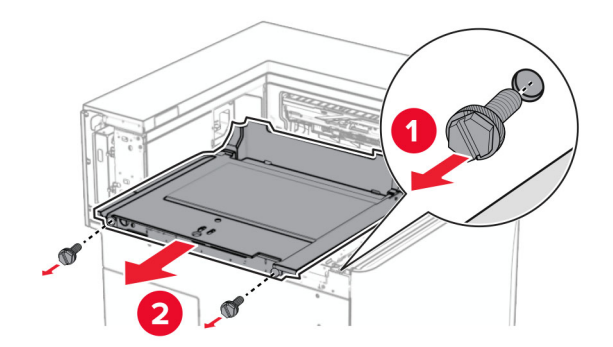

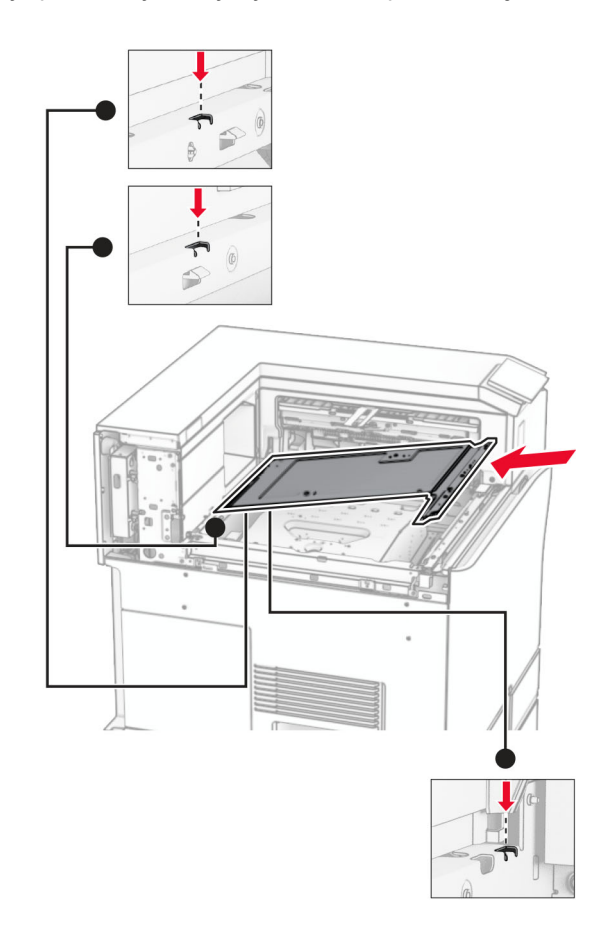

**14** Zarovnejte a vložte vnitřní kryt přihrádky, který byl dodán s podávací jednotkou s možností skládání.

**15** Namontujte šrouby na vnitřní kryt přihrádky.

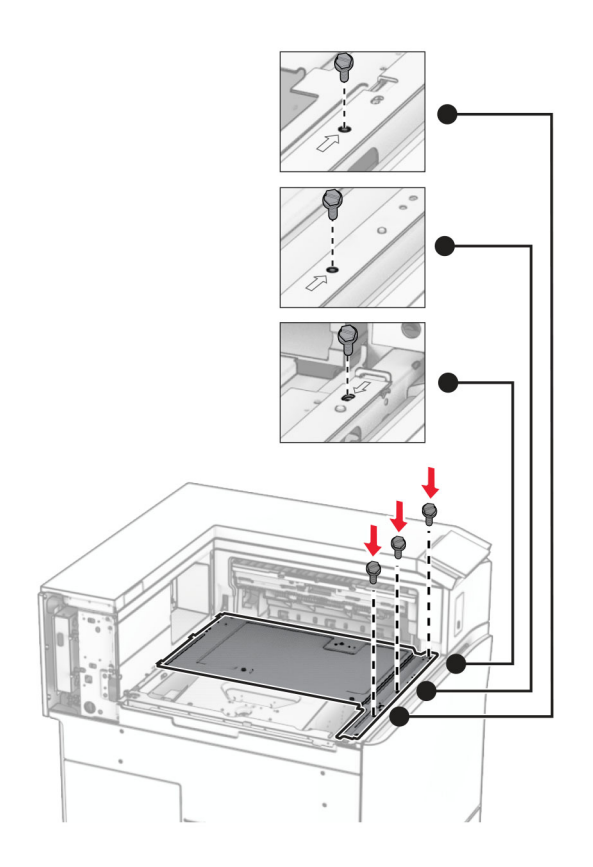

**16** K volitelnému doplňku přichyťte kousky pěnové pásky.

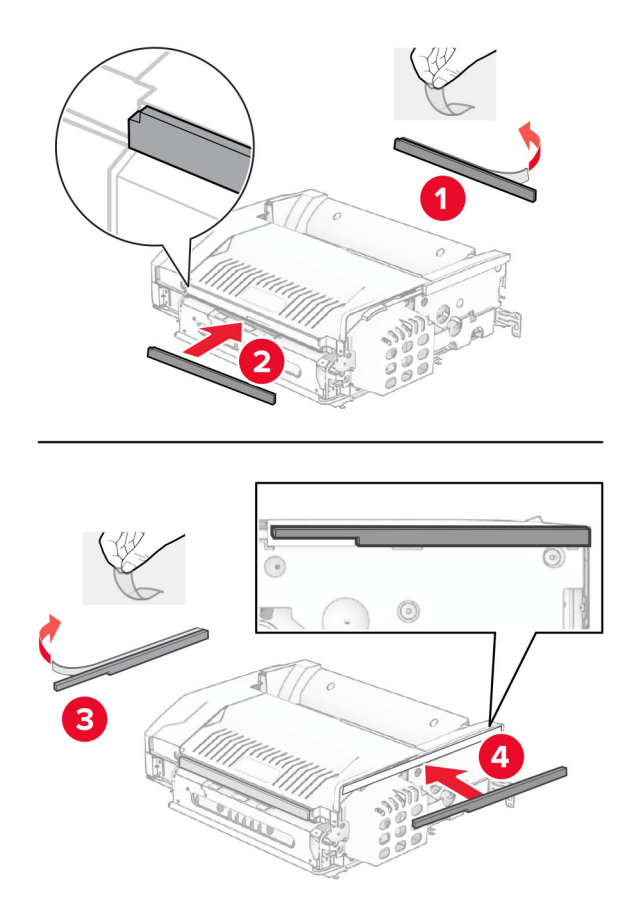

Otevřete dvířka F a poté utáhněte šrouby.

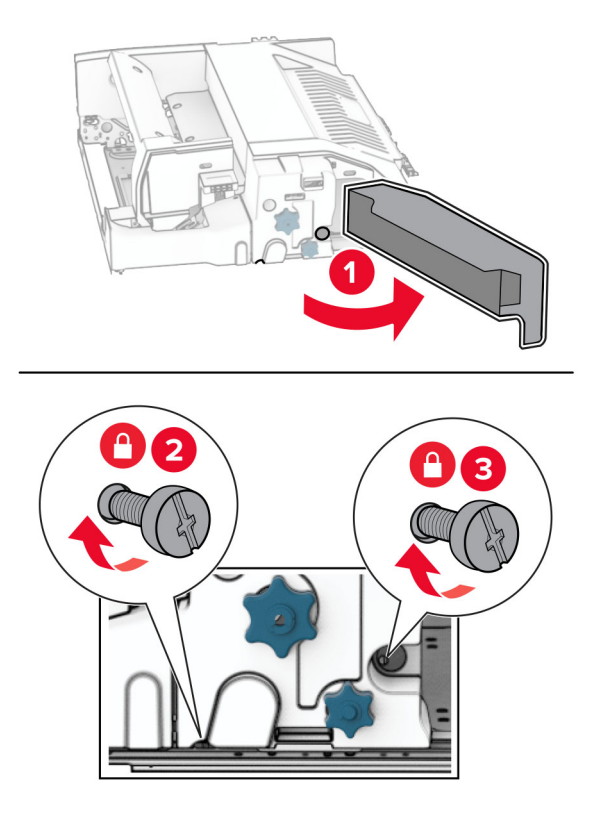

- Zavřete dvířka F.
- Držák připevněte k volitelnému doplňku.

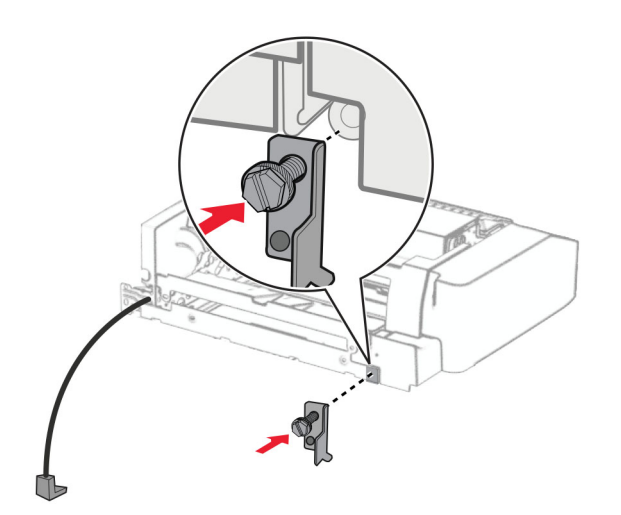

Vložte volitelný doplněk.

**Poznámka:** Dbejte na to, aby se kovový držák nacházel před tiskárnou.

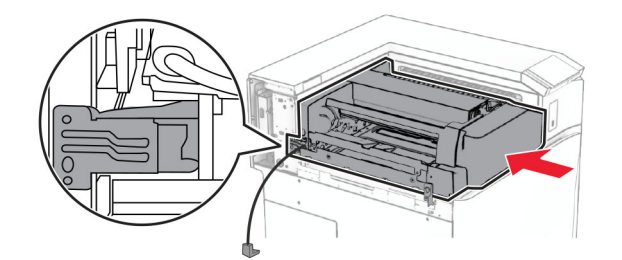

Otevřete dvířka F a šroubovákem, který byl dodán s volitelným doplňkem, namontujte šroub.

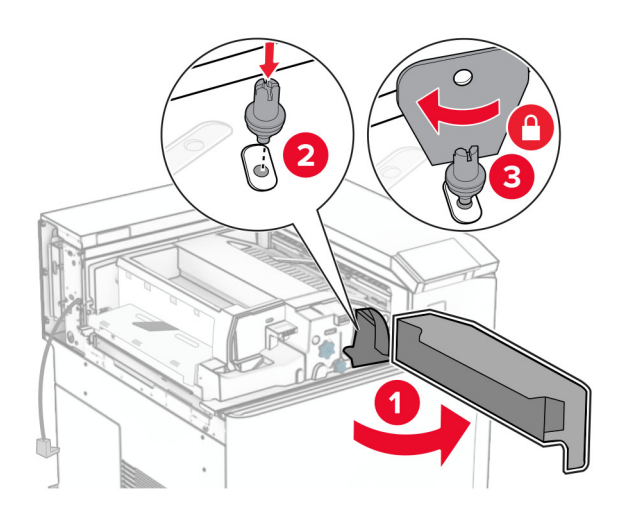

- Zavřete dvířka F.
- Namontujte šrouby do volitelného doplňku.

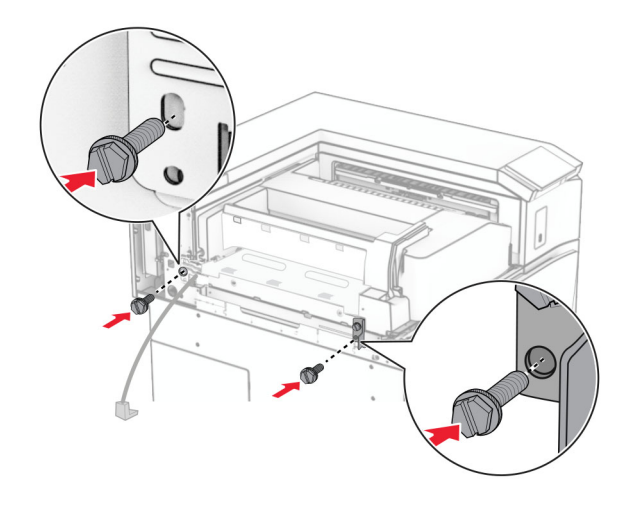

#### Připevněte levý zadní kryt.

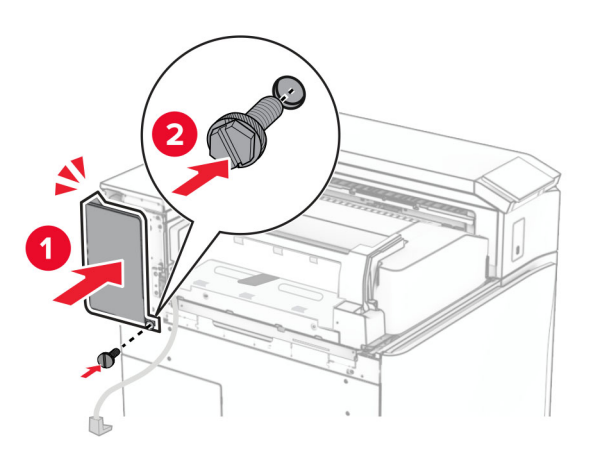

- Vybalte sešívací děrovací finišer.
- Namontujte stabilizátor.

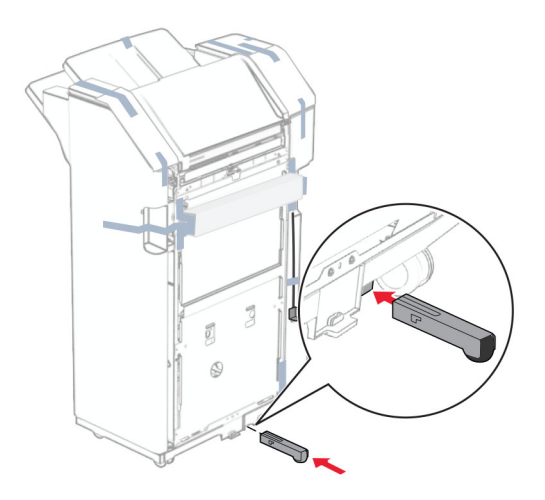

Odstraňte kousky pásky kolem dokončovací schránky.

**28** Připevněte držák k dokončovací schránce.

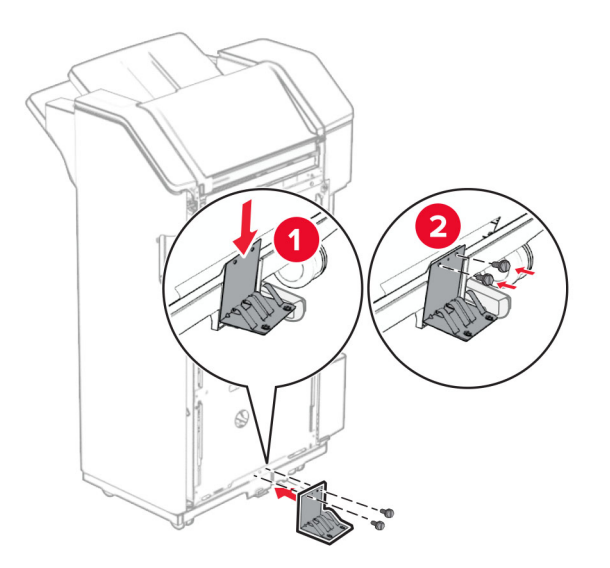

**29** Připevněte pěnovou pásku k dokončovací schránce.

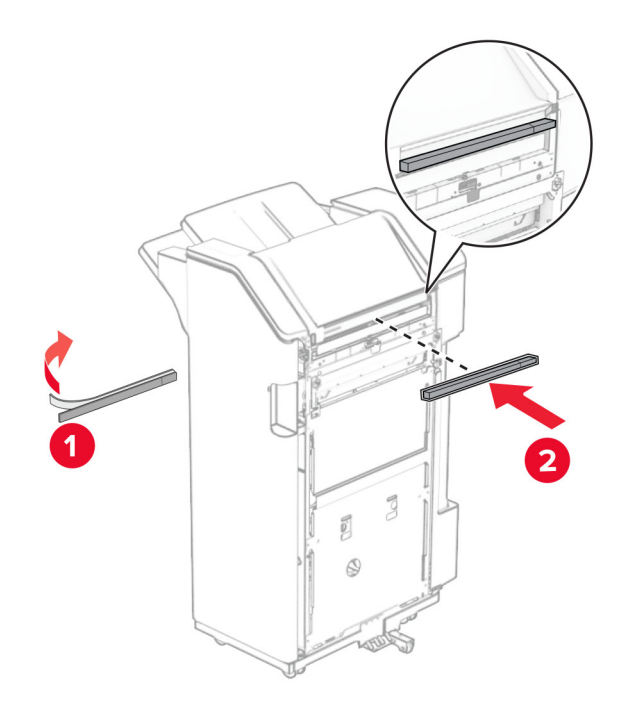

**Poznámka:** Odstraňte malý kousek pěny na pravé straně dokončovací schránky.

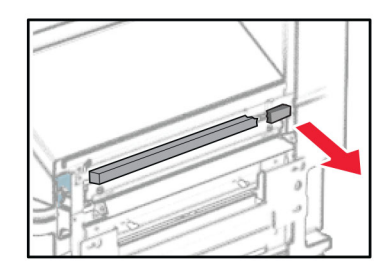

**30** Připevněte podávací vodítko k dokončovací schránce.

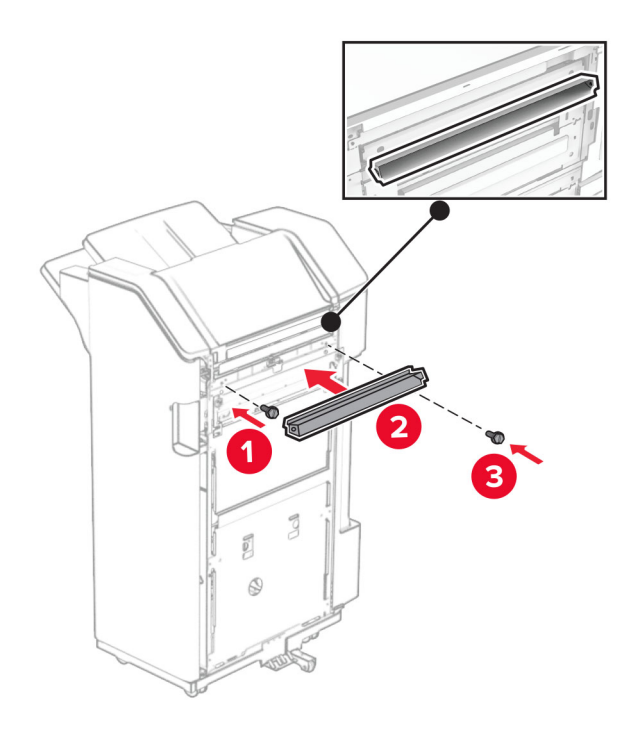

**31** Připevněte přihrádku k dokončovací schránce.

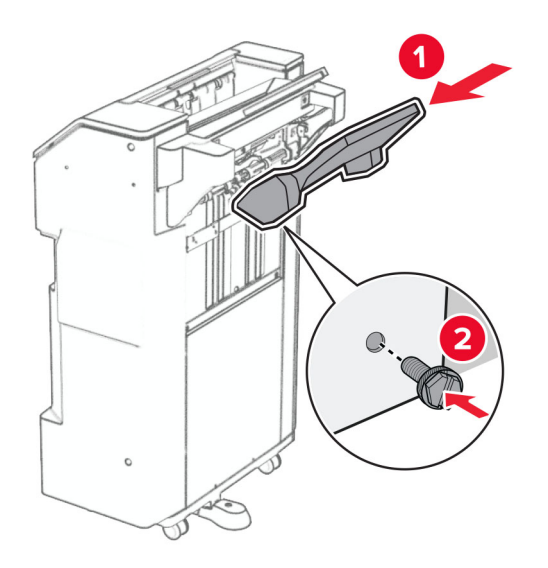

**32** Otevřete dvířka dokončovací schránky a poté vložte nádobku děrovače.

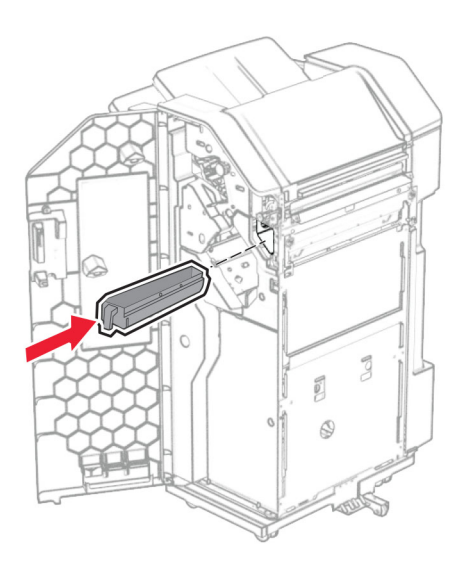

**33** Umístěte nástavec přihrádky do přihrádky dokončovací schránky.

#### **Poznámky:**

- **•** Nástavec přihrádky se používá pro papír formátu A3 nebo delší a v prostředí s vysokou vlhkostí, aby pomohl při skládání papíru.
- **•** Kapacita přihrádky se při použití nástavce sníží.

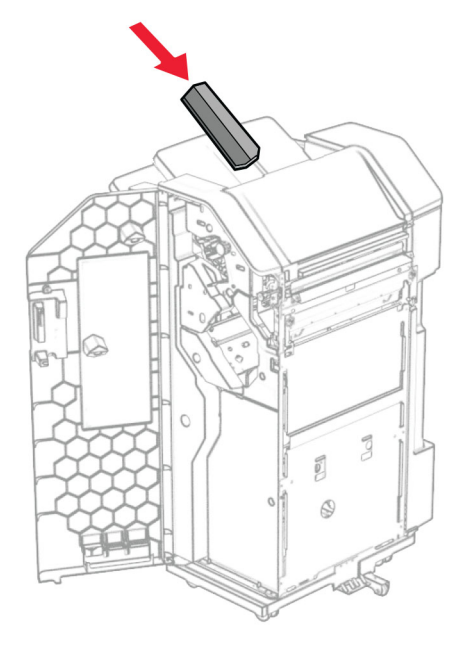

- Zavřete dvířka dokončovací schránky.
- Zvedněte víko přihrádky a poté zarovnejte a připevněte kryt k volitelnému doplňku.

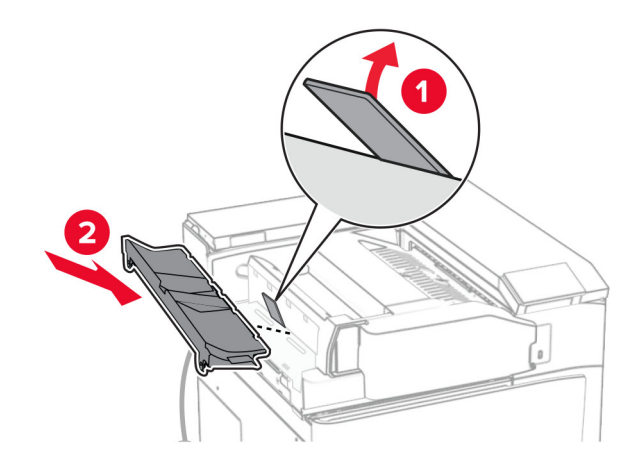

#### **36** Namontujte šrouby.

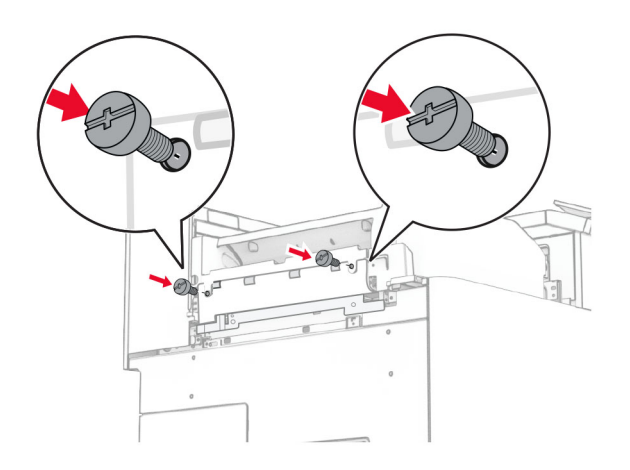

**37** Otevřete přední dvířka a poté připevněte kryt obložení, který byl dodán s volitelným doplňkem.

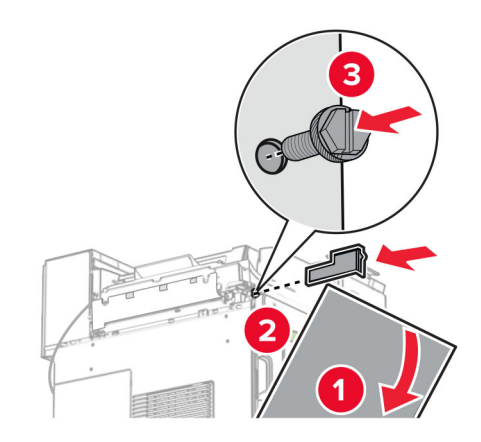

**38** Připevněte montážní držák na tiskárnu.

**Poznámka:** Zajistěte, aby byly šrouby zarovnány se značkami na montážním držáku.

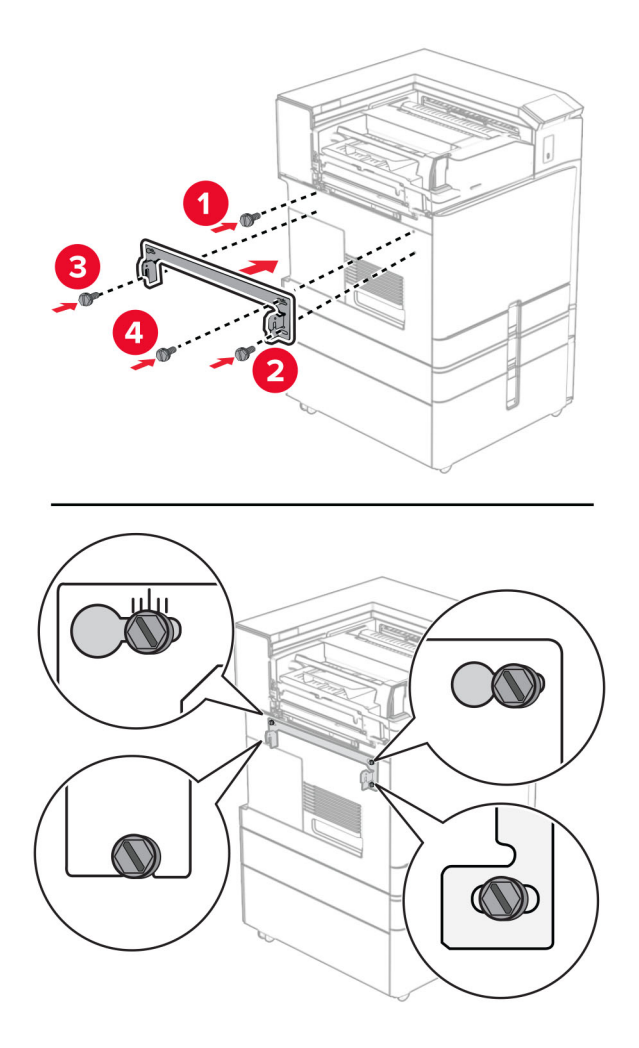

**39** Otevřete dvířka dokončovací schránky, demontujte šroub a poté zatáhněte za pojistný mechanismus dokončovací schránky.

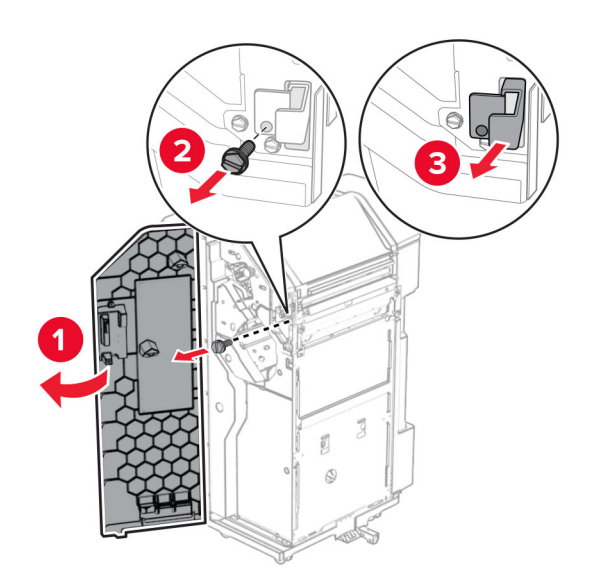

Připojte kabel volitelného doplňku k tiskárně.

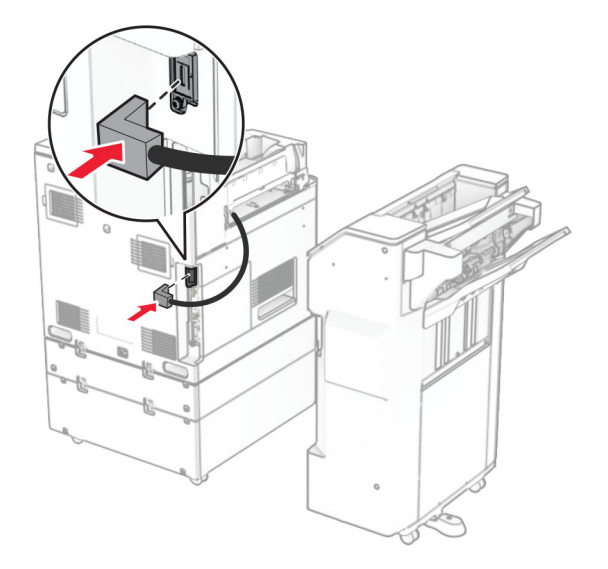

Připojte kabel dokončovací schránky k volitelnému doplňku.

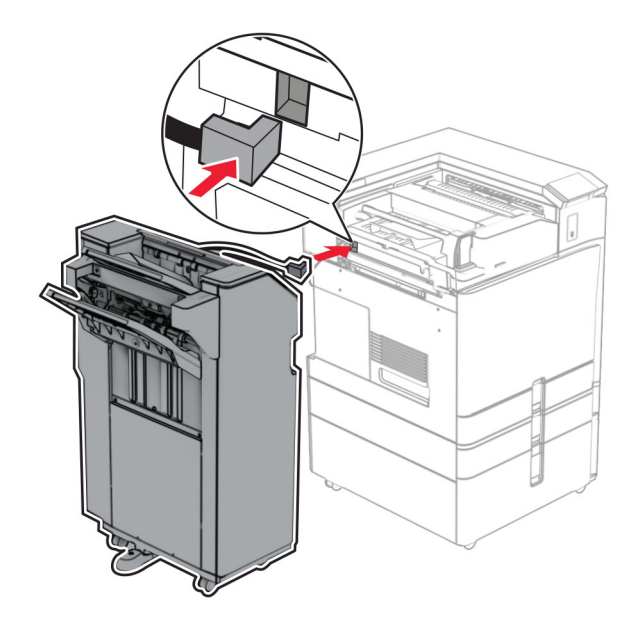
**42** Připojte dokončovací schránku k tiskárně.

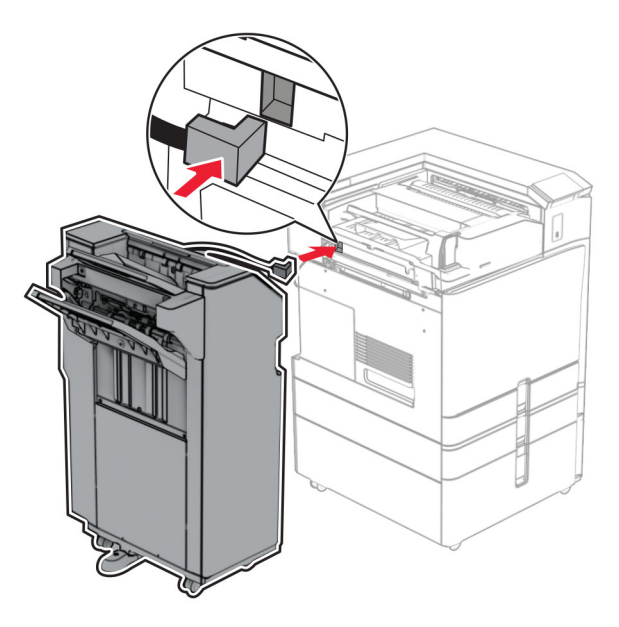

**43** Zajistěte dokončovací schránku k tiskárně a namontujte šroub.

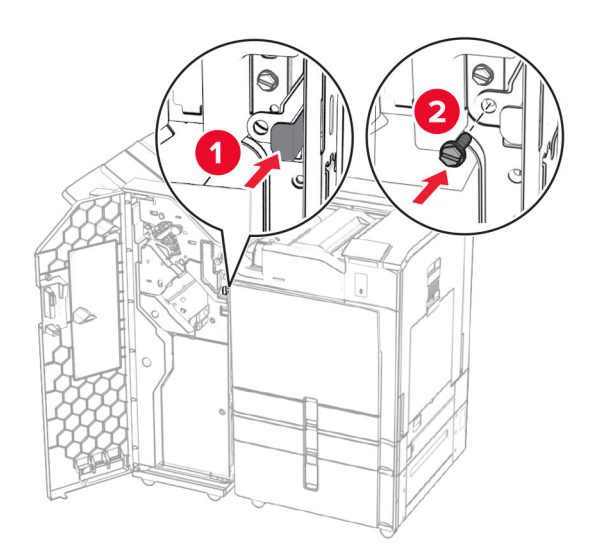

- **44** Zavřete dvířka dokončovací schránky.
- **45** Zapojte jeden konec napájecího kabelu do tiskárny a druhý konec do elektrické zásuvky.

**VÝSTRAHA – RIZIKO ZRANĚNÍ:** Abyste předešli riziku požáru nebo úrazu el. proudem, připojte napájecí kabel do řádně uzemněné elektrické zásuvky s odpovídajícími parametry, která se nachází v blízkosti výrobku a je snadno přístupná.

**46** Zapněte tiskárnu.

# **Instalace volitelné dokončovací schránky – vazače knih a podávací jednotky**

**VÝSTRAHA – NEBEZPEČÍ ÚRAZU EL. PROUDEM** Jestliže potřebujete získat přístup k desce řadiče nebo chcete doplnit volitelný hardware a paměťová zařízení poté, co jste tiskárnu nastavili, tiskárnu nejprve vypněte a odpojte napájecí kabel z elektrické zásuvky a až poté pokračujte v činnosti. Tím zabráníte riziku úrazu elektrickým proudem. Máte-li k tiskárně připojena další zařízení, pak je rovněž vypněte a odpojte jakékoliv kabely vedoucí k tiskárně.

**Poznámka:** Tento úkon vyžaduje plochý šroubovák.

**1** Vypněte tiskárnu.

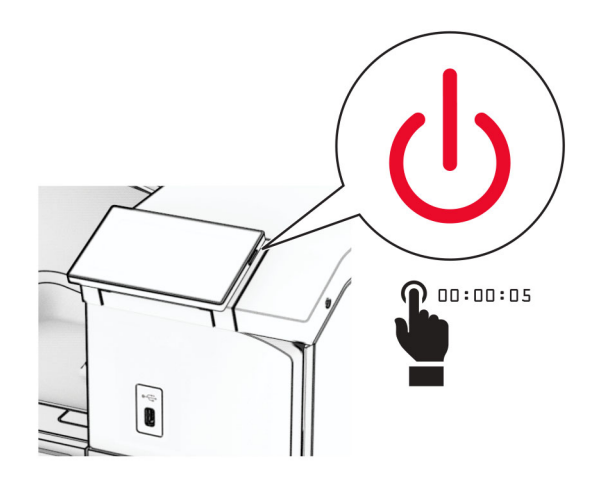

**2** Odpojte napájecí kabel z elektrické zásuvky a poté z tiskárny.

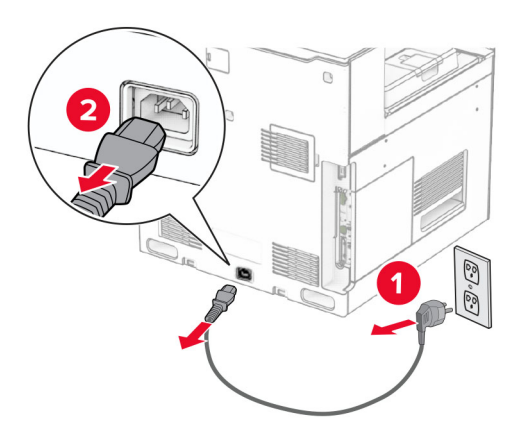

- **3** Vybalte podávací jednotku.
- **4** Vyjměte standardní zásobník.

**Poznámka:** Nevyhazujte přihrádku.

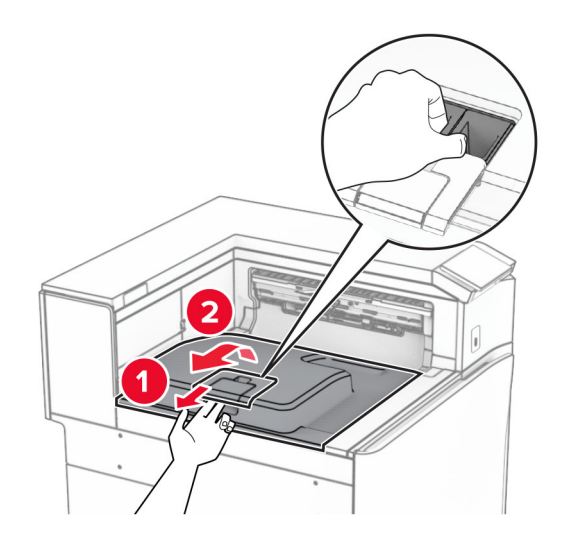

**5** Před instalací volitelného doplňku umístěte páčku výstupní přihrádky do zavřené polohy. **Poznámka:** Když je volitelný doplněk odebrán, umístěte páčku výstupní přihrádky do otevřené polohy.

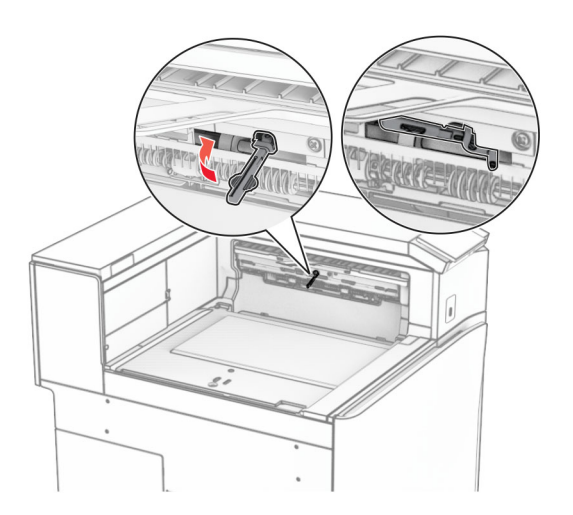

**6** Demontujte záložní válec.

**Poznámka:** Válec nevyhazujte.

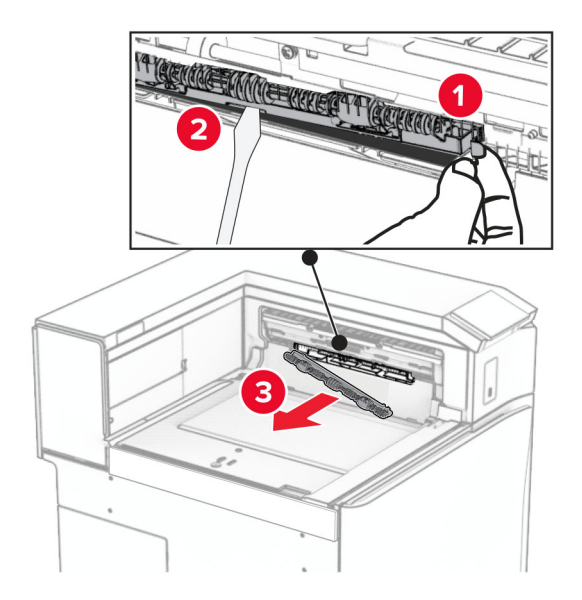

**7** Zasuňte podávací válec dodaný s podávací jednotkou tak, aby se zajistil na svém místě.

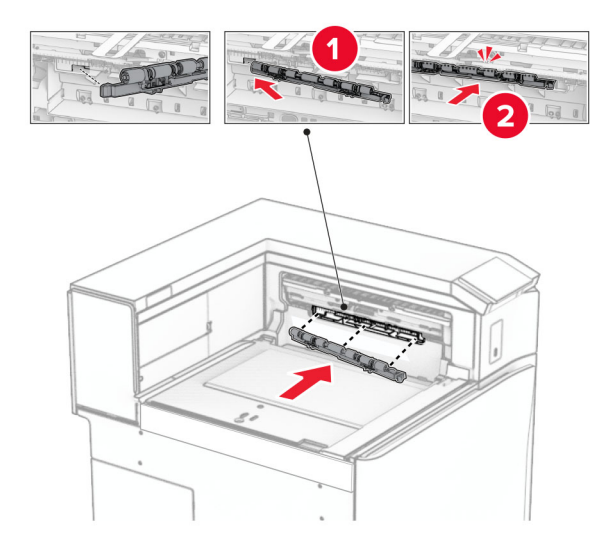

**Poznámka:** Dbejte na to, aby se kovová pružina nacházela před podávacím válcem.

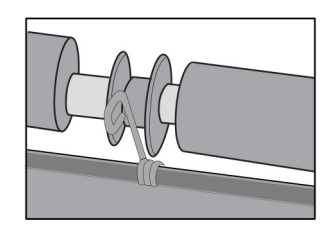

**8** Vložte kryt válce tak, aby se zajistil na svém místě.

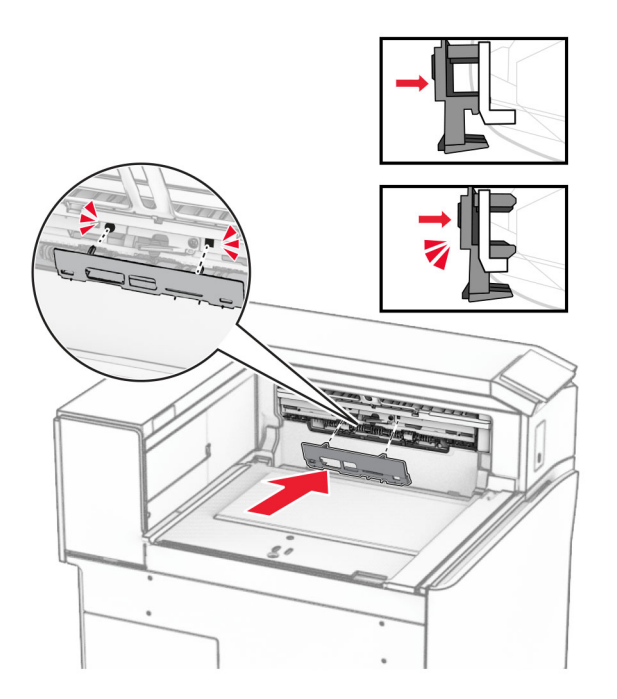

**9** Otevřete přední dvířka a sejměte kryt na levé straně tiskárny. **Poznámka:** Šroub a kryt nevyhazujte.

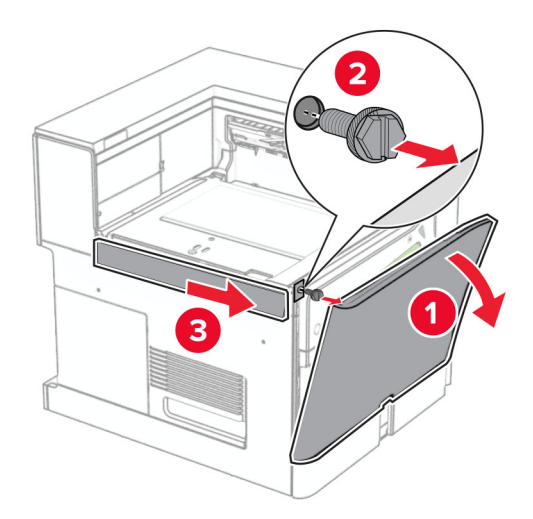

- **10** Zavřete přední dvířka.
- **11** Vyjměte kryt konektoru podávací jednotky.

**Poznámka:** Kryt nevyhazujte.

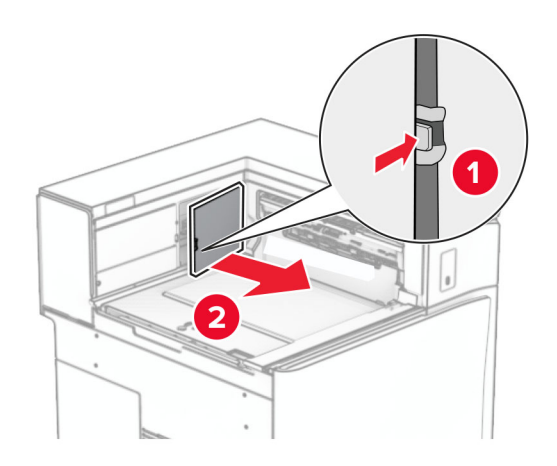

### **12** Sejměte kryt.

**Poznámka:** Kryt nevyhazujte.

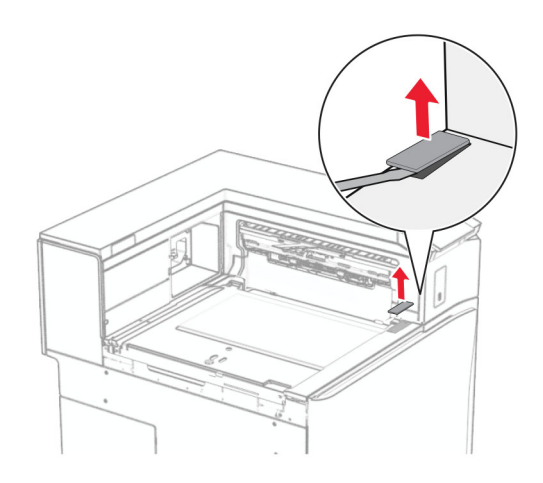

Připevněte kovový držák.

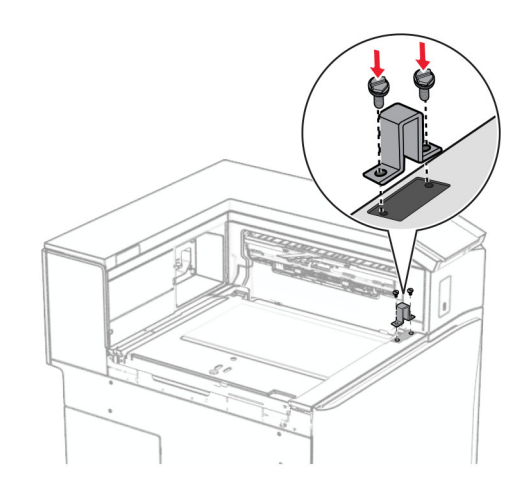

Zasuňte podávací jednotku.

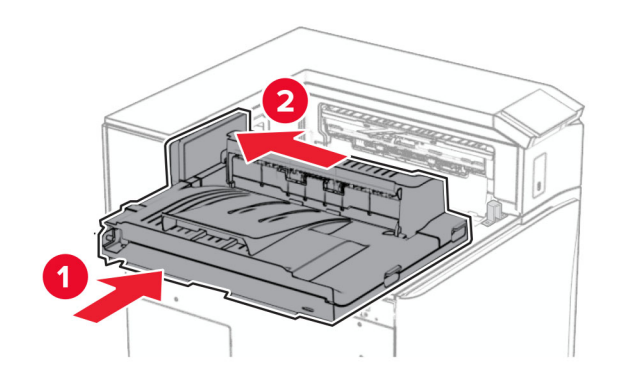

Otevřete držadlo G a poté namontujte šroub do přední části podávací jednotky.

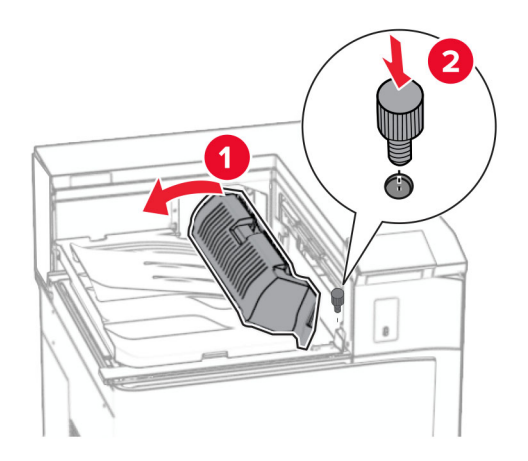

- Zavřete držadlo G.
- Namontujte šroub do zadní části podávací jednotky.

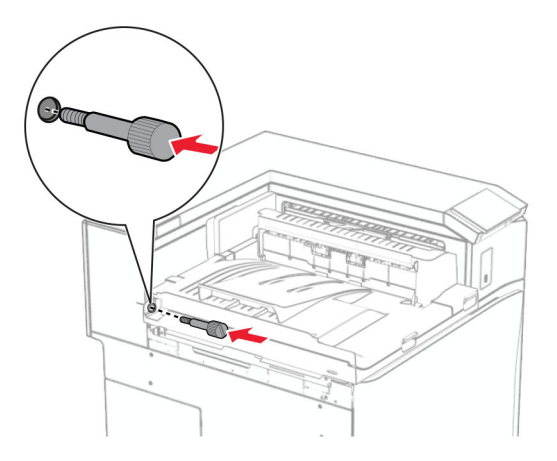

Otevřete přední dvířka a na levou stranu tiskárny připevněte kryt dodaný s podávací jednotkou.

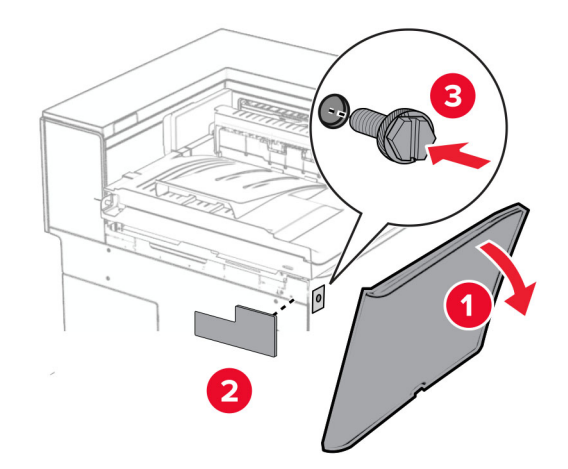

- Zavřete přední dvířka.
- Vybalte brožovací finišer a poté odstraňte veškerý balicí materiál.
- Připevněte držák k dokončovací schránce.

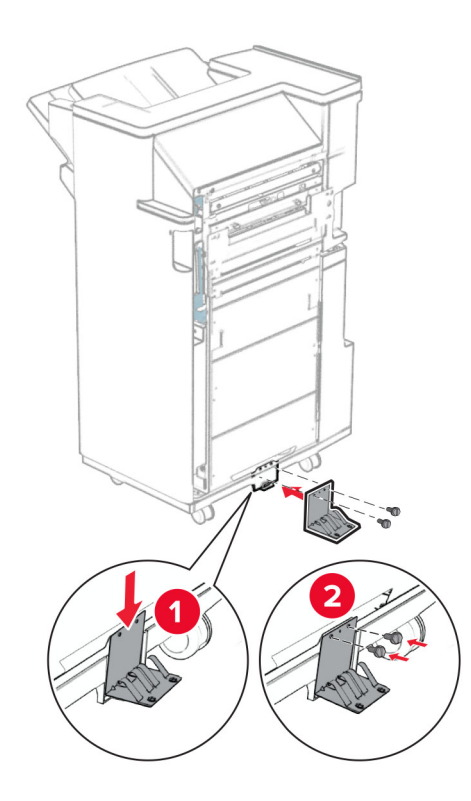

Připevněte pěnovou pásku k dokončovací schránce.

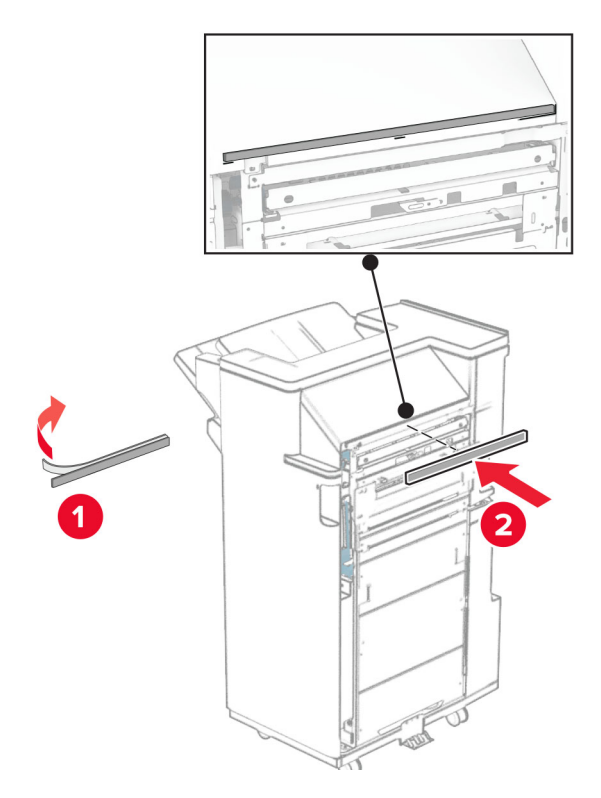

Připevněte podávací vodítko k dokončovací schránce.

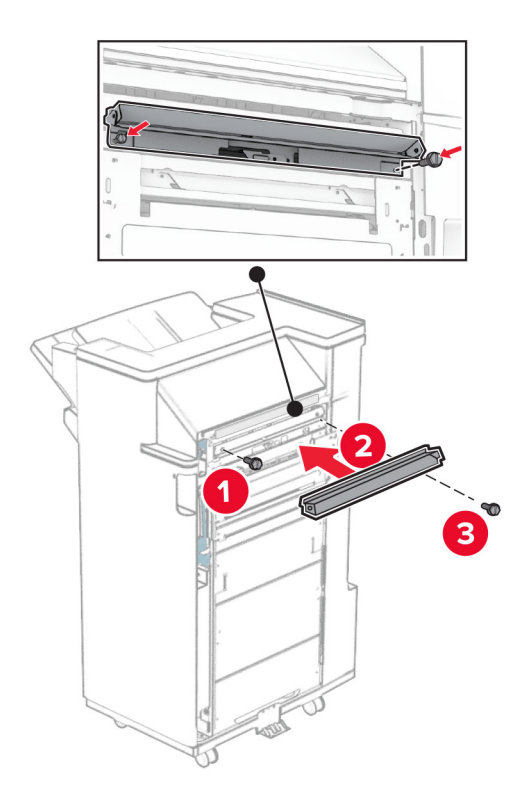

Připevněte horní přihrádku k dokončovací schránce.

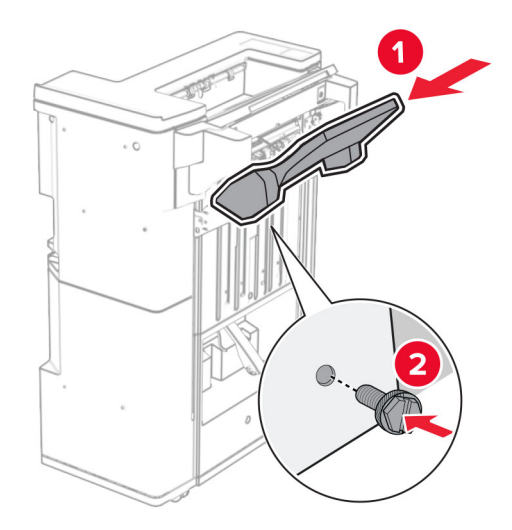

Zvedněte víko přihrádky a poté připevněte dolní přihrádku k dokončovací schránce.

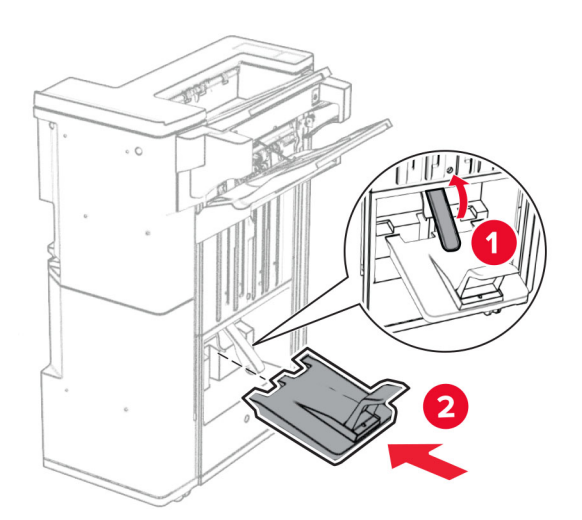

**27** Z nádoby děrovače vyjměte balicí materiál a vložte ji do dokončovací schránky.

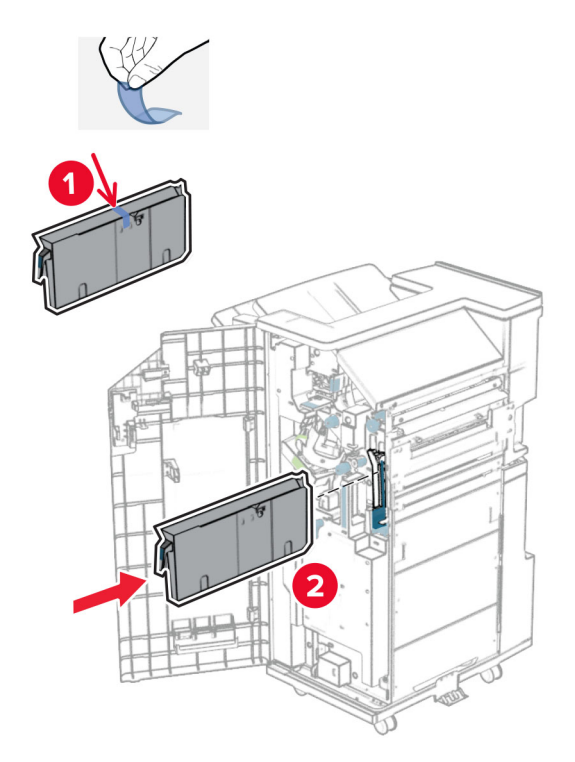

**28** Umístěte nástavec přihrádky na přihrádku dokončovací schránky.

#### **Poznámky:**

- **•** Nástavec přihrádky se používá pro papír formátu A3 nebo delší a v prostředí s vysokou vlhkostí, aby pomohl při skládání papíru.
- **•** Kapacita přihrádky se při použití nástavce sníží.

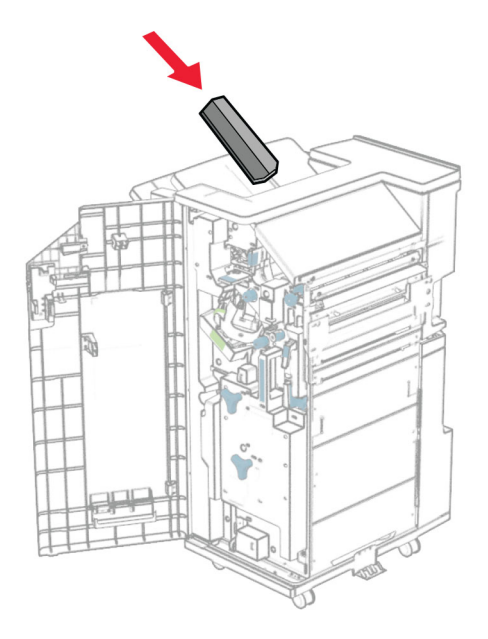

Připevněte koš k zadní části dokončovací schránky.

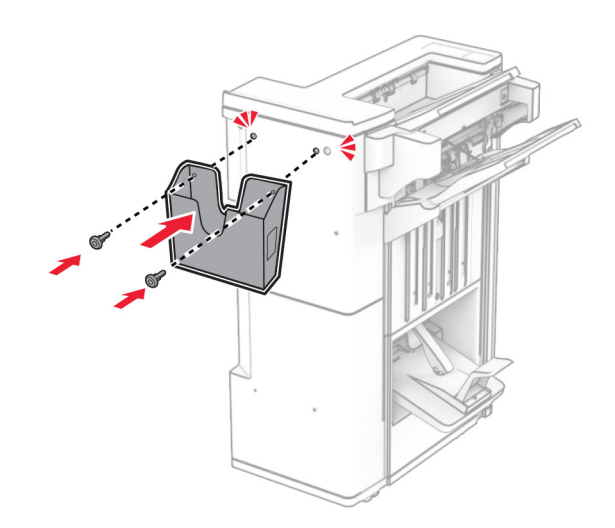

- Zavřete dvířka dokončovací schránky.
- Připevněte montážní držák na tiskárnu.

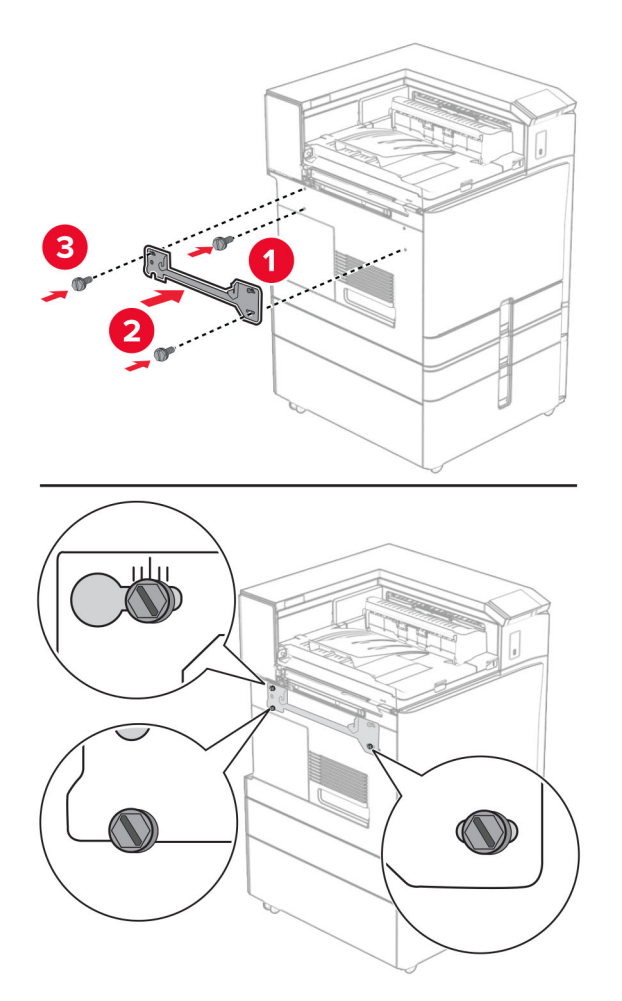

**Poznámka:** Zajistěte, aby byly šrouby zarovnány se značkami na montážním držáku.

**32** Připevněte držák dodaný s podávací jednotkou k tiskárně.

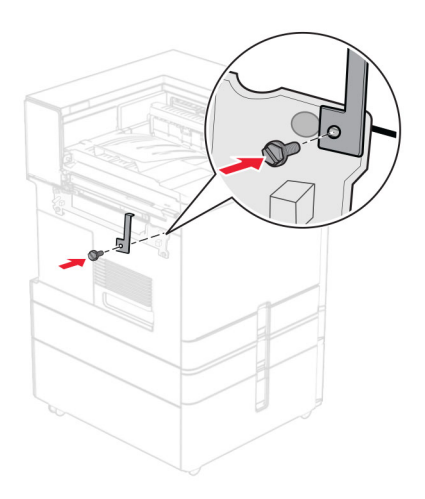

**33** Otevřete dvířka dokončovací schránky, demontujte šroub a poté zatáhněte za pojistný mechanismus dokončovací schránky.

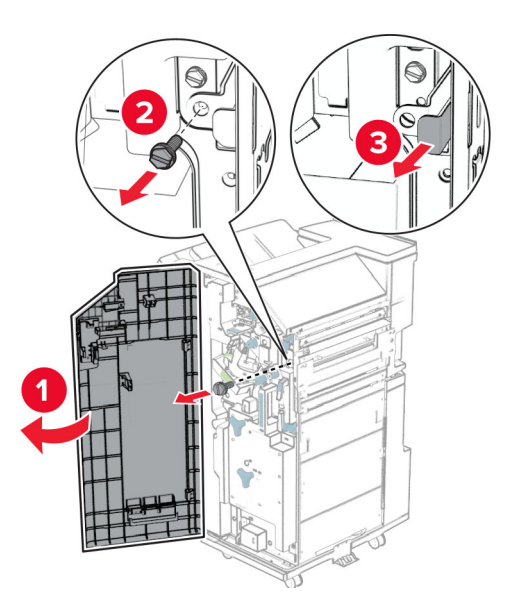

**34** Připojte dokončovací schránku k tiskárně.

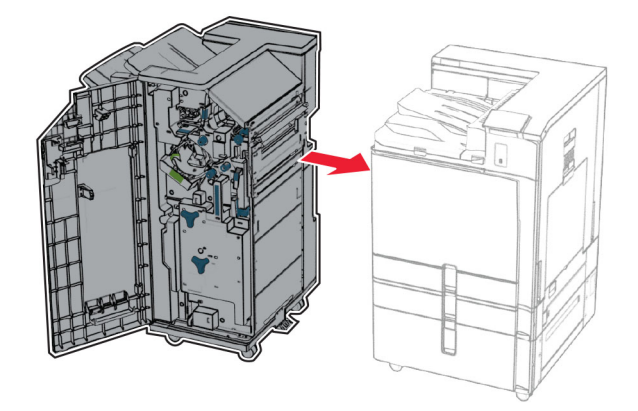

**35** Zajistěte dokončovací schránku k tiskárně a namontujte šroub.

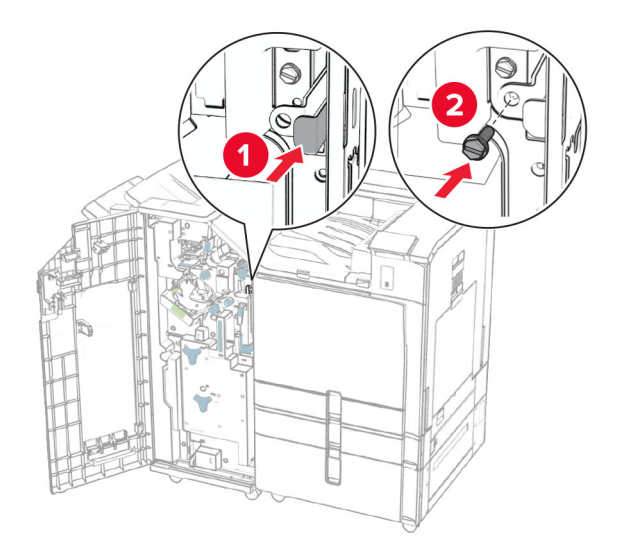

- **36** Zavřete dvířka dokončovací schránky.
- **37** Připojte kabel dokončovací schránky k tiskárně.

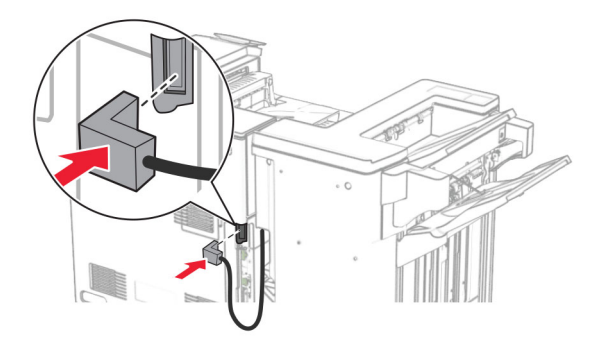

**38** Zapojte jeden konec napájecího kabelu do tiskárny a druhý konec do elektrické zásuvky.

**VÝSTRAHA – RIZIKO ZRANĚNÍ:** Abyste předešli riziku požáru nebo úrazu el. proudem, připojte napájecí kabel do řádně uzemněné elektrické zásuvky s odpovídajícími parametry, která se nachází v blízkosti výrobku a je snadno přístupná.

**39** Zapněte tiskárnu.

## **Instalace dokončovací schránky – vazače knih a podávací jednotky s možností skládání**

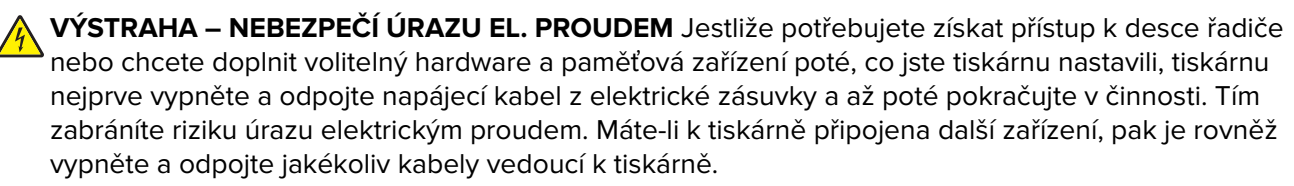

**Poznámka:** Tento úkon vyžaduje plochý šroubovák.

**1** Vypněte tiskárnu.

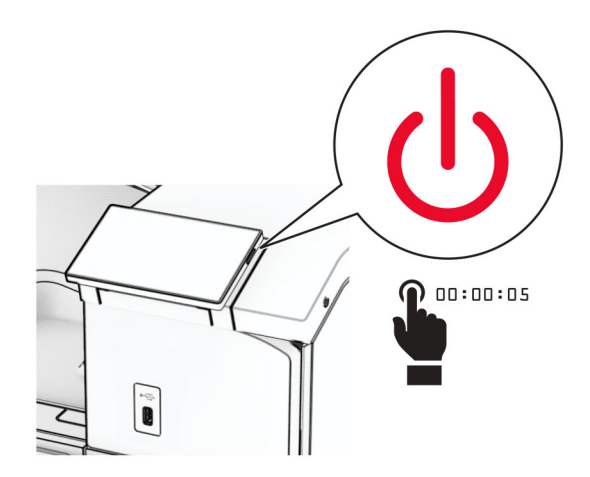

**2** Odpojte napájecí kabel z elektrické zásuvky a poté z tiskárny.

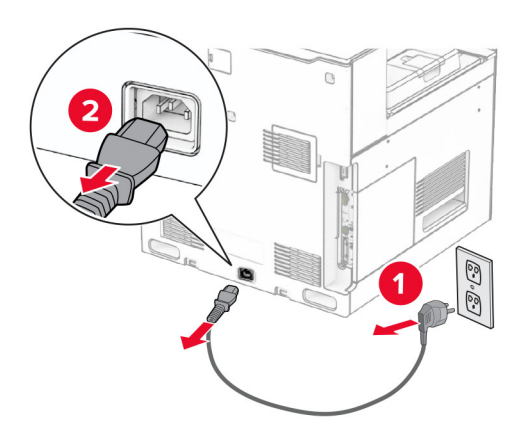

- **3** Vybalte podávací jednotku s možností skládání.
- **4** Vyjměte standardní zásobník.

**Poznámka:** Nevyhazujte přihrádku.

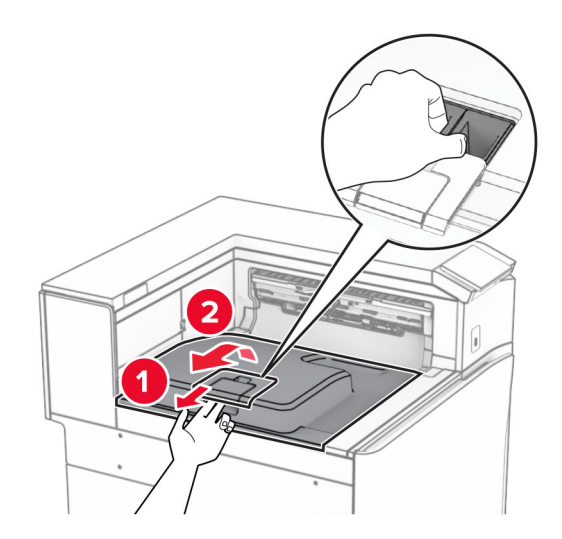

**5** Před instalací volitelného doplňku umístěte páčku výstupní přihrádky do zavřené polohy. **Poznámka:** Když je volitelný doplněk odebrán, umístěte páčku výstupní přihrádky do otevřené polohy.

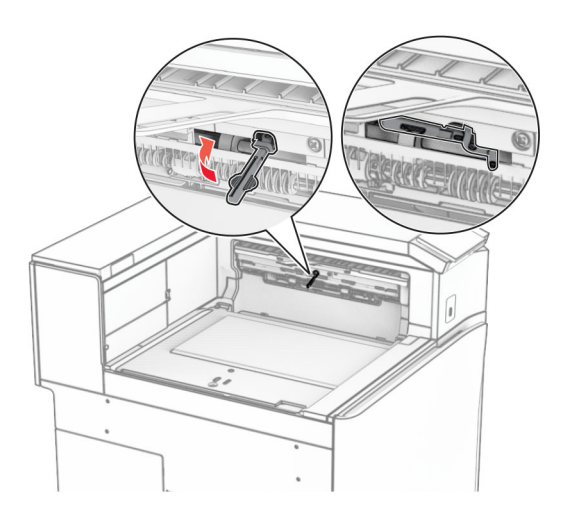

**6** Demontujte záložní válec.

**Poznámka:** Válec nevyhazujte.

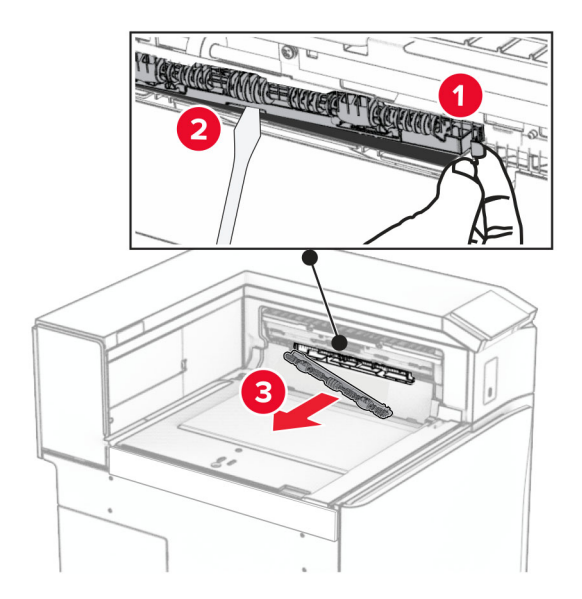

**7** Zasuňte podávací válec dodaný s volitelným doplňkem tak, aby se zajistil na svém místě.

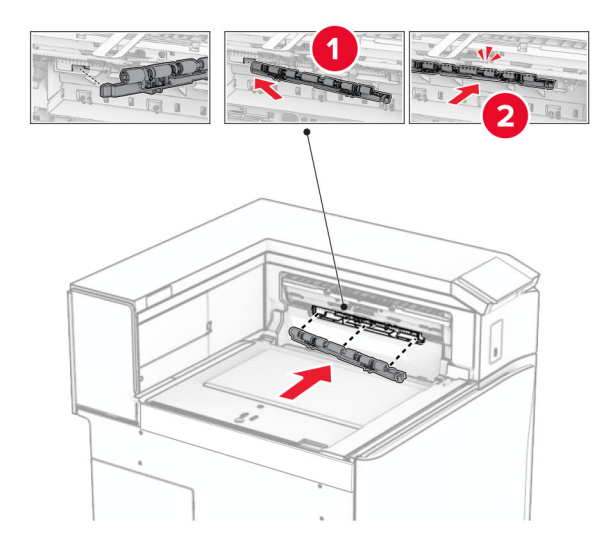

**Poznámka:** Dbejte na to, aby se kovová pružina nacházela před podávacím válcem.

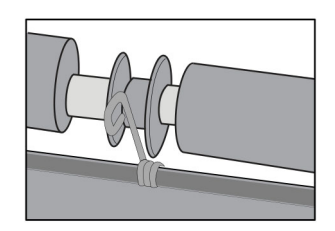

**8** Vložte kryt válce tak, aby se zajistil na svém místě.

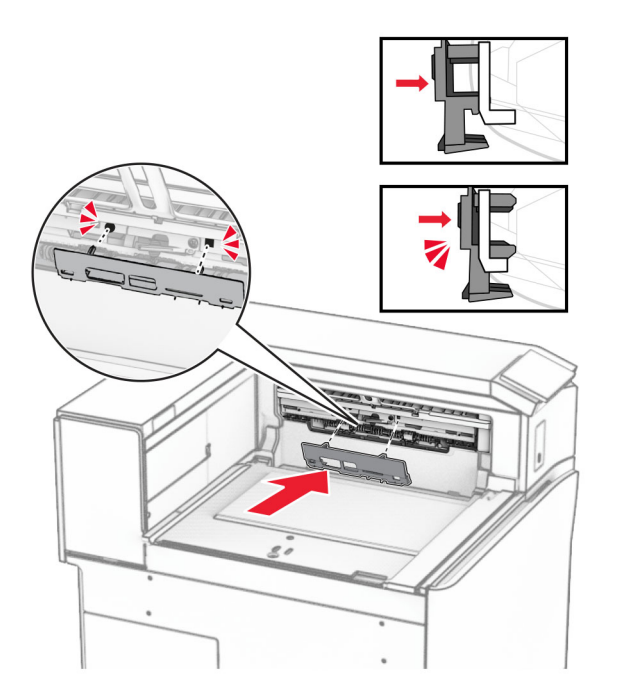

**9** Otevřete přední dvířka a sejměte kryt na levé straně tiskárny. **Poznámka:** Šroub a kryt nevyhazujte.

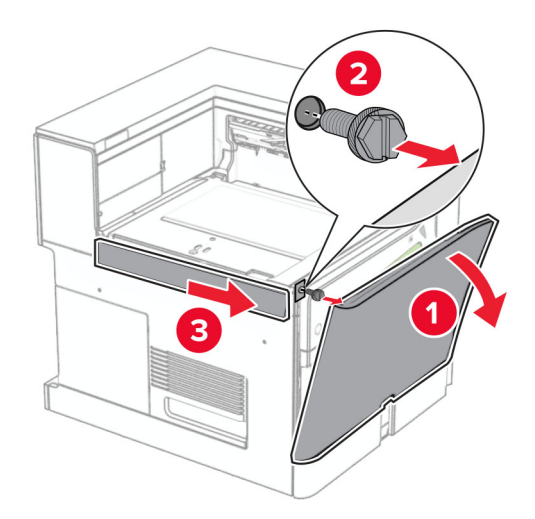

- **10** Zavřete přední dvířka.
- **11** Vyjměte kryt konektoru podávací jednotky.

**Poznámka:** Kryt nevyhazujte.

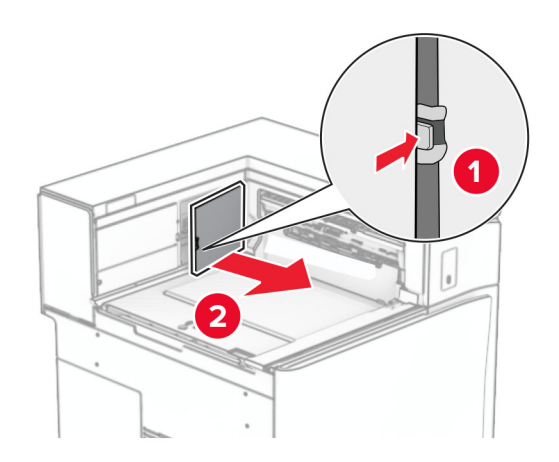

**12** Sejměte levý zadní kryt.

**Poznámka:** Šroub a kryt nevyhazujte.

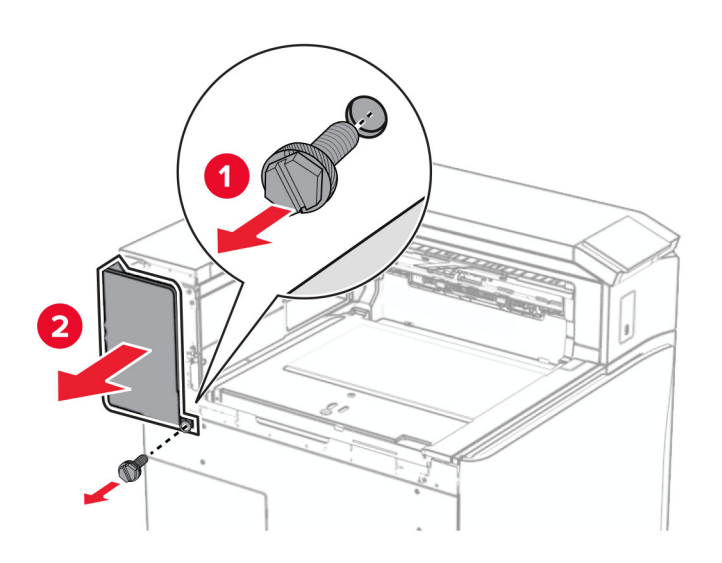

**13** Vyjměte kryt vnitřní přihrádky.

**Poznámka:** Šroub a kryt nevyhazujte.

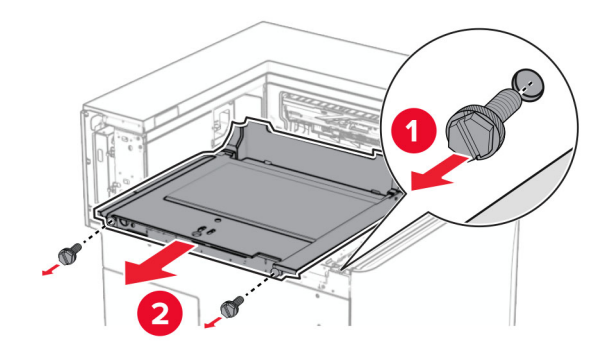

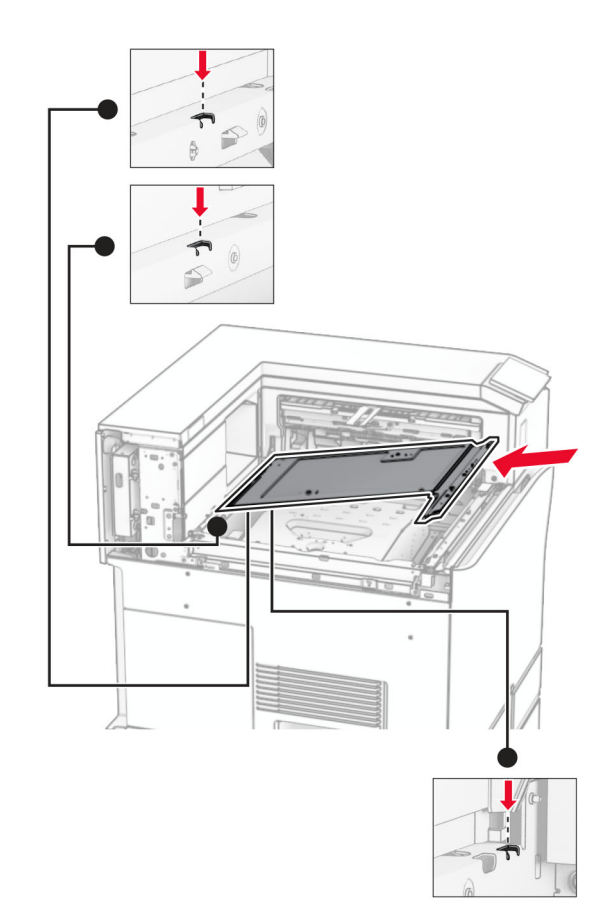

**14** Zarovnejte a vložte vnitřní kryt přihrádky, který byl dodán s volitelným doplňkem.

**15** Namontujte šrouby na vnitřní kryt přihrádky.

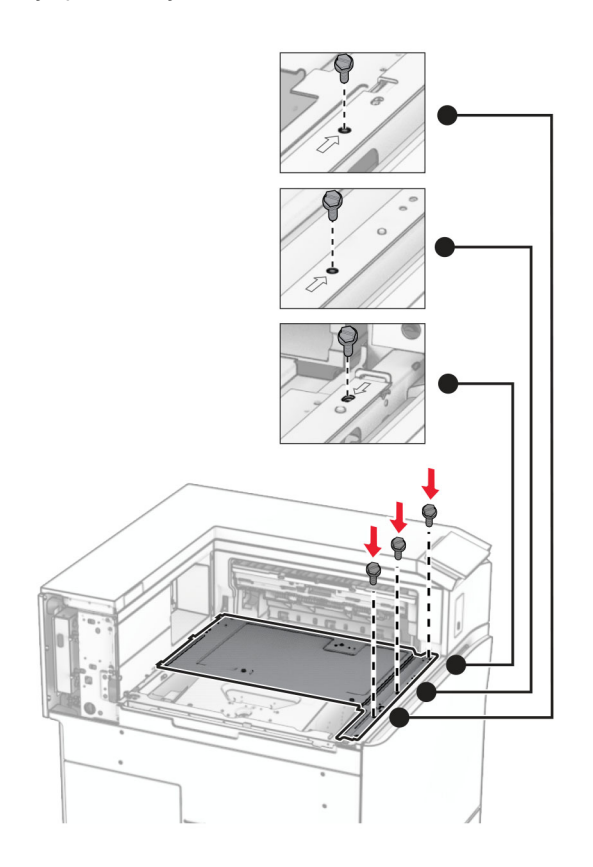

**16** K volitelnému doplňku přichyťte kousky pěnové pásky.

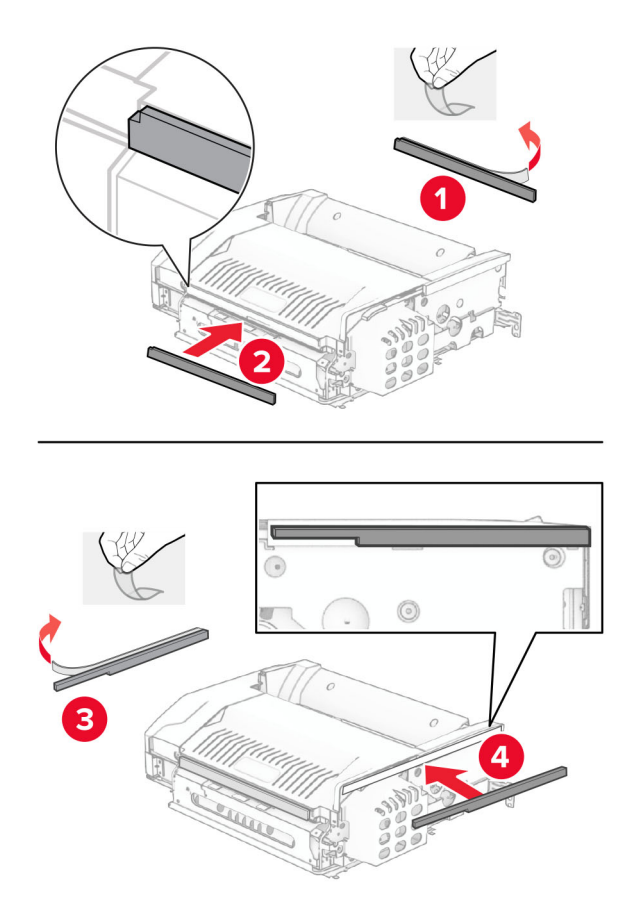

Otevřete dvířka F a poté utáhněte šrouby.

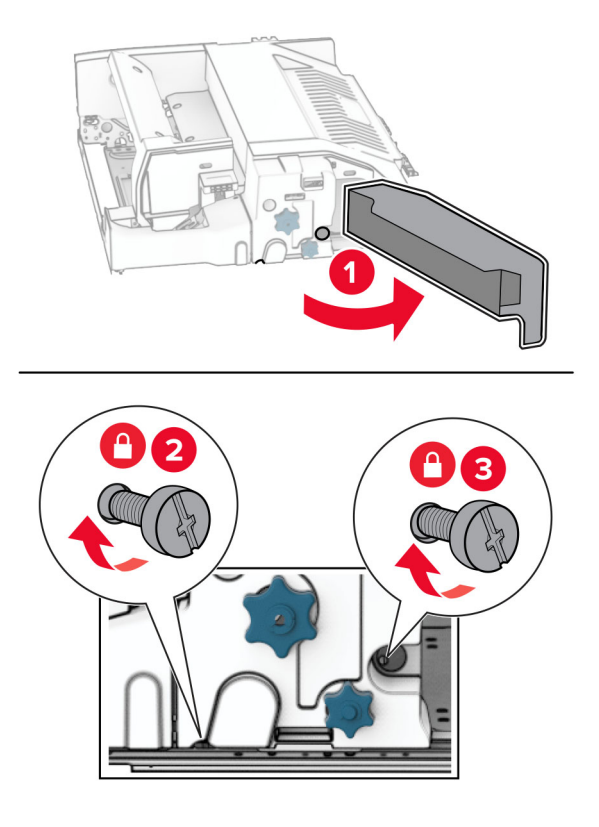

- Zavřete dvířka F.
- Držák připevněte k volitelnému doplňku.

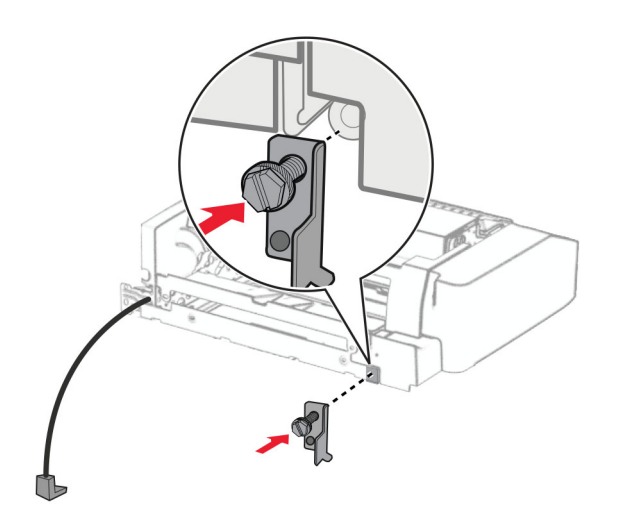

Vložte volitelný doplněk.

**Poznámka:** Dbejte na to, aby se kovový držák nacházel před tiskárnou.

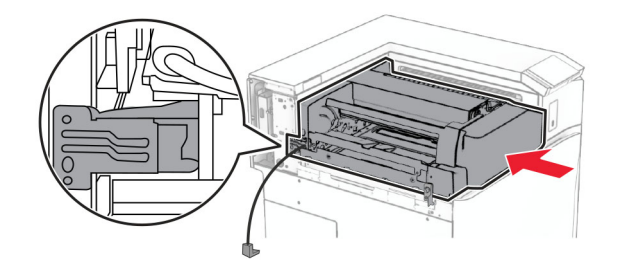

Otevřete dvířka F a šroubovákem, který byl dodán s volitelným doplňkem, namontujte šroub.

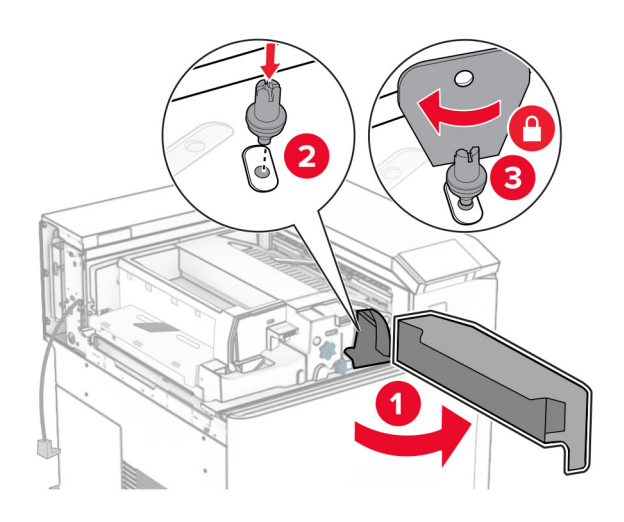

- Zavřete dvířka F.
- Namontujte šrouby do volitelného doplňku.

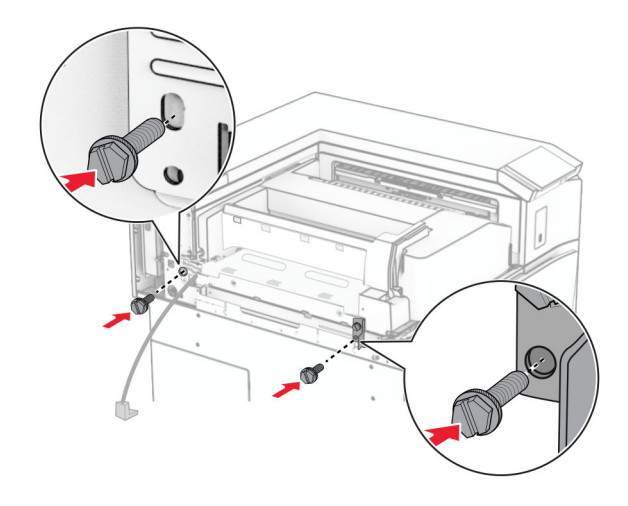

### Připevněte levý zadní kryt.

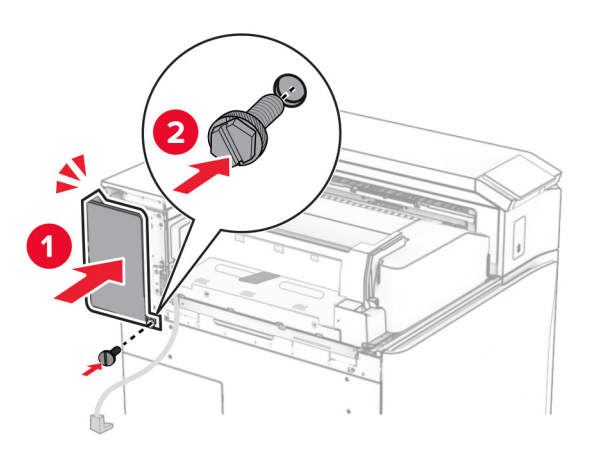

- Vybalte brožovací finišer a poté odstraňte veškerý balicí materiál.
- Připevněte držák k dokončovací schránce.

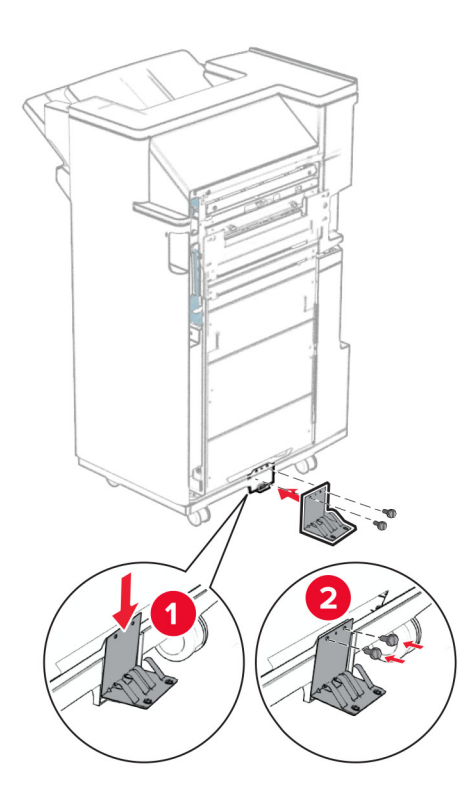

Připevněte pěnovou pásku k dokončovací schránce.

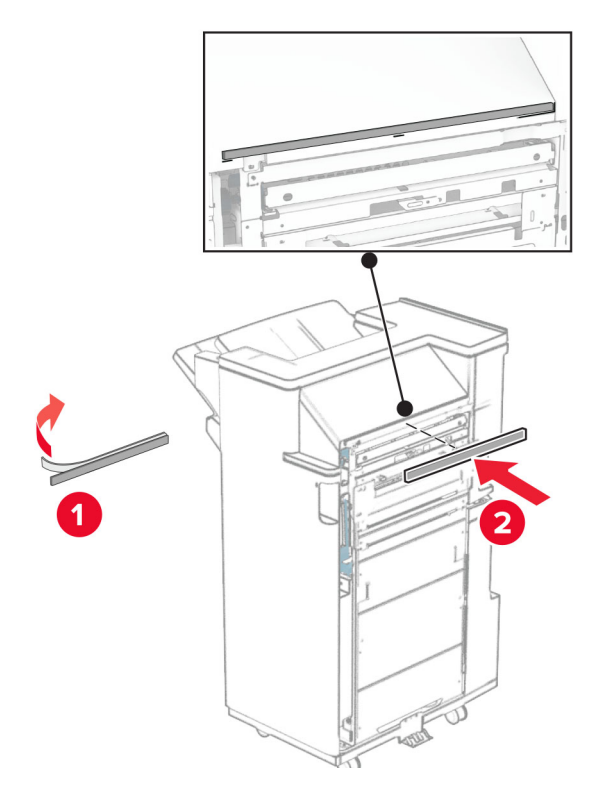

Připevněte podávací vodítko k dokončovací schránce.

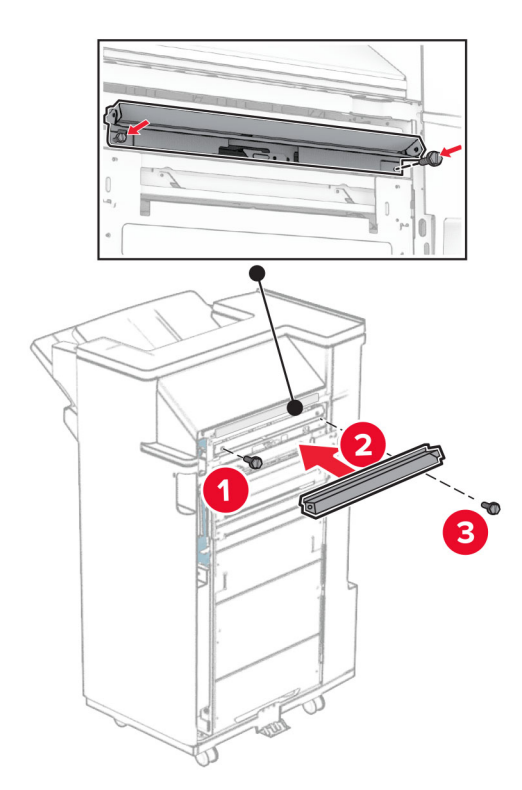

Připevněte horní přihrádku k dokončovací schránce.

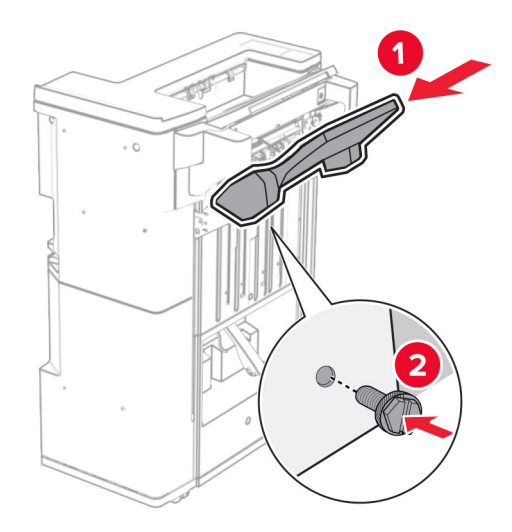

Zvedněte víko přihrádky a poté připevněte dolní přihrádku k dokončovací schránce.

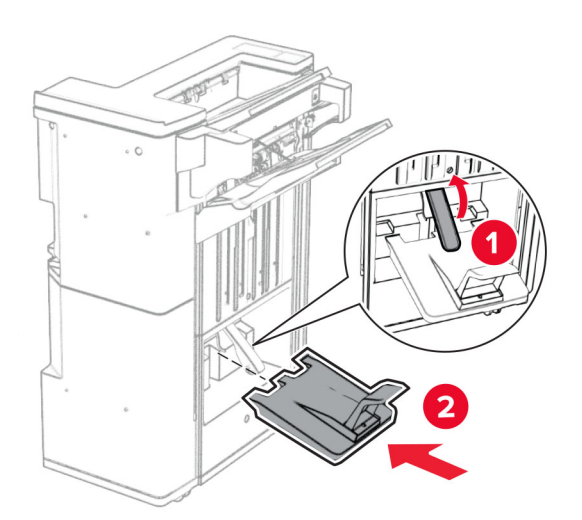

**32** Z nádoby děrovače vyjměte balicí materiál a vložte ji do dokončovací schránky.

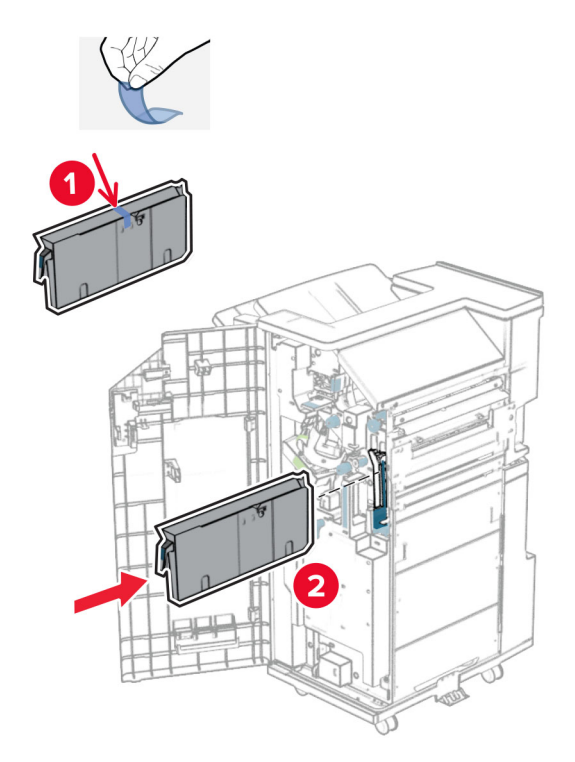

**33** Umístěte nástavec přihrádky na přihrádku dokončovací schránky.

### **Poznámky:**

- **•** Nástavec přihrádky se používá pro papír formátu A3 nebo delší a v prostředí s vysokou vlhkostí, aby pomohl při skládání papíru.
- **•** Kapacita přihrádky se při použití nástavce sníží.

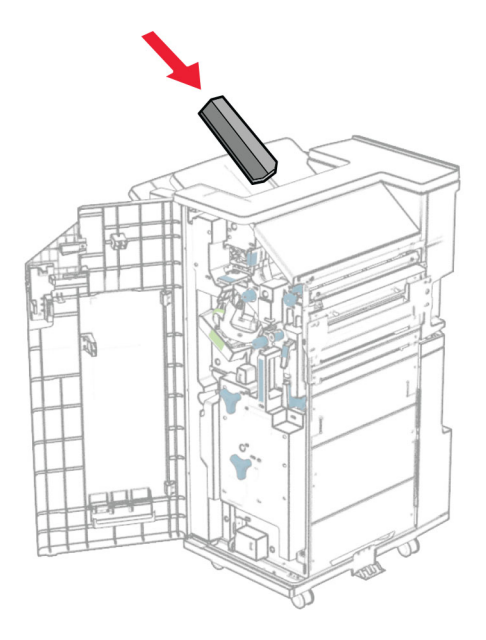

Připevněte koš k zadní části dokončovací schránky.

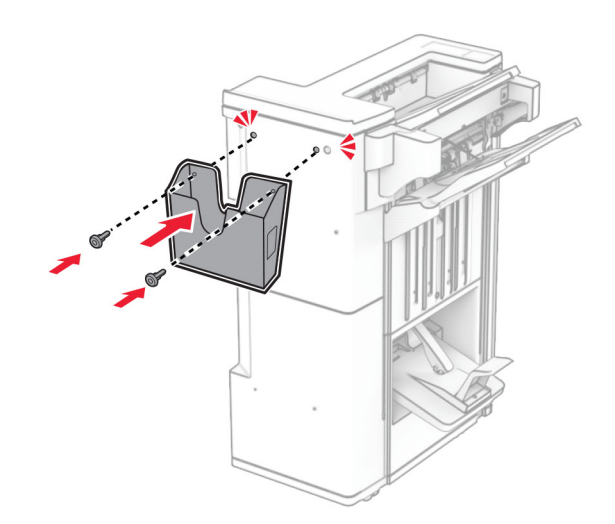

Zavřete dvířka dokončovací schránky.

Zvedněte víko přihrádky a poté zarovnejte a připevněte kryt k volitelnému doplňku.

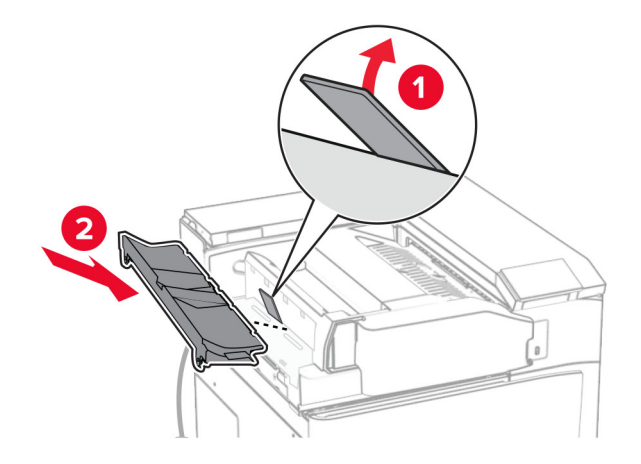

### Namontujte šrouby.

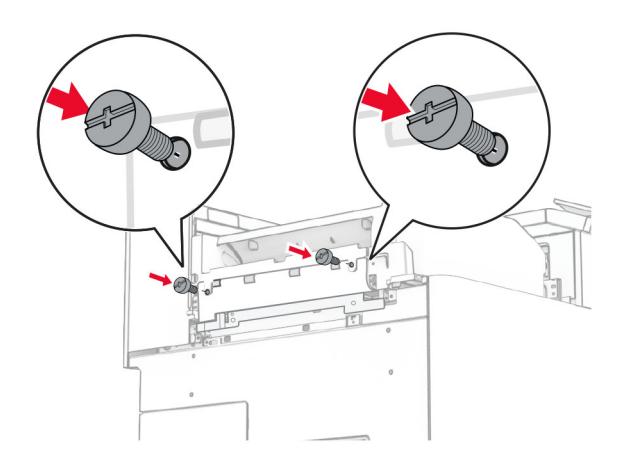

**38** Otevřete přední dvířka a poté připevněte kryt obložení, který byl dodán s volitelným doplňkem.

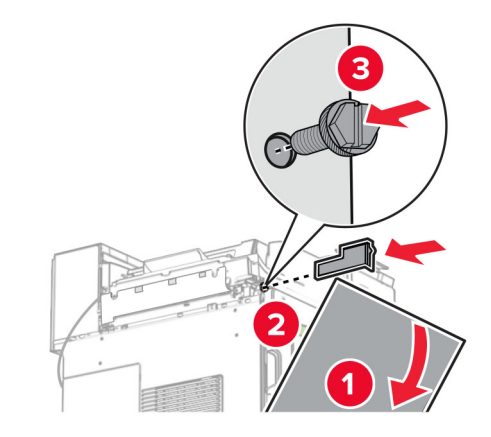

**39** Připevněte montážní držák na tiskárnu.

**Poznámka:** Zajistěte, aby byly šrouby zarovnány se značkami na montážním držáku.

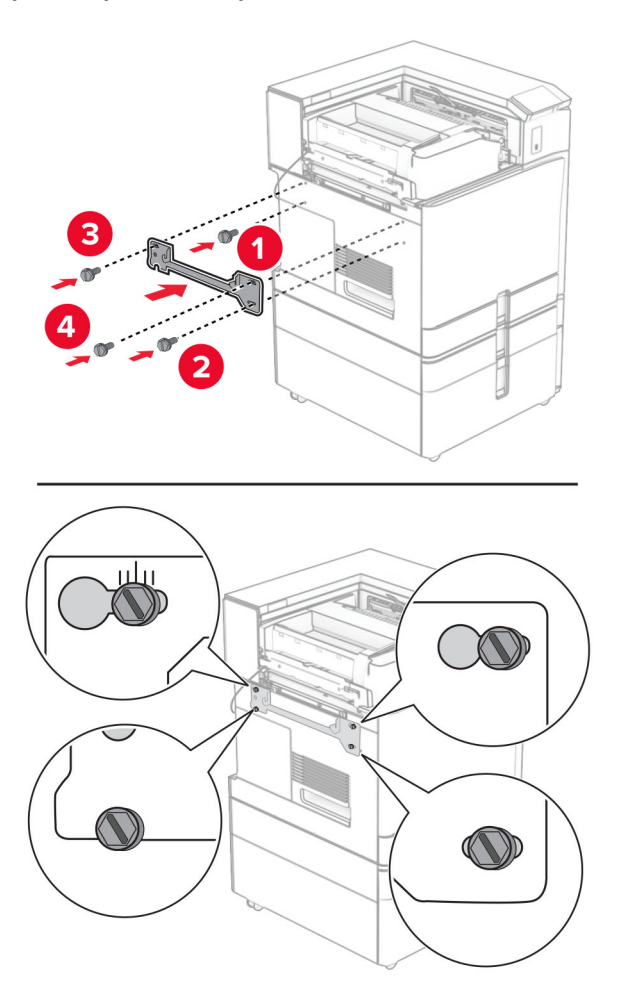

**40** Otevřete dvířka dokončovací schránky, demontujte šroub a poté zatáhněte za pojistný mechanismus dokončovací schránky.

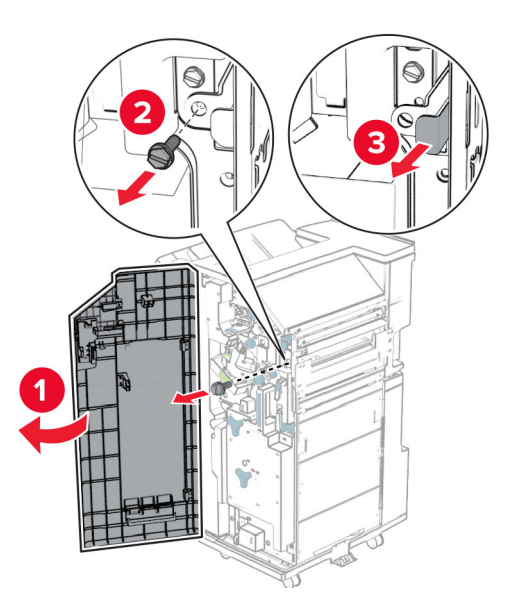

**41** Připojte kabel volitelného doplňku k tiskárně.

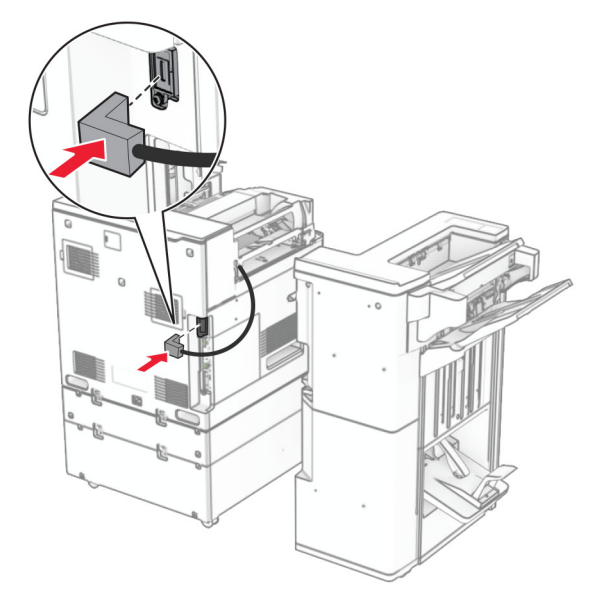

Připojte kabel dokončovací schránky k volitelnému doplňku.

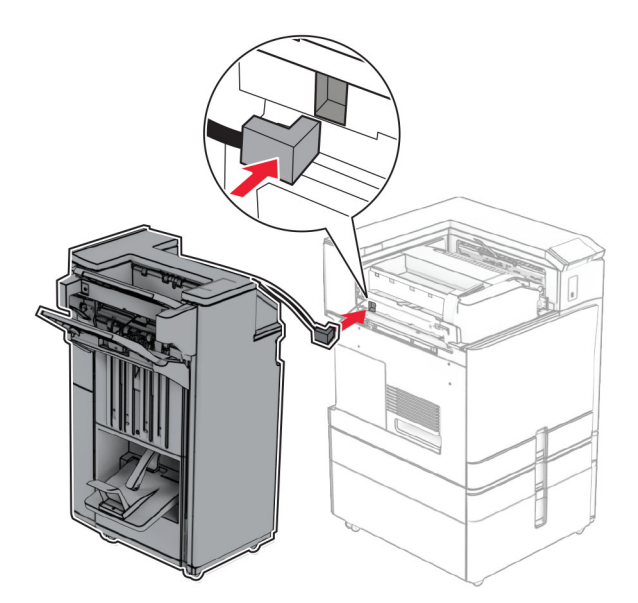

Připojte dokončovací schránku k tiskárně.

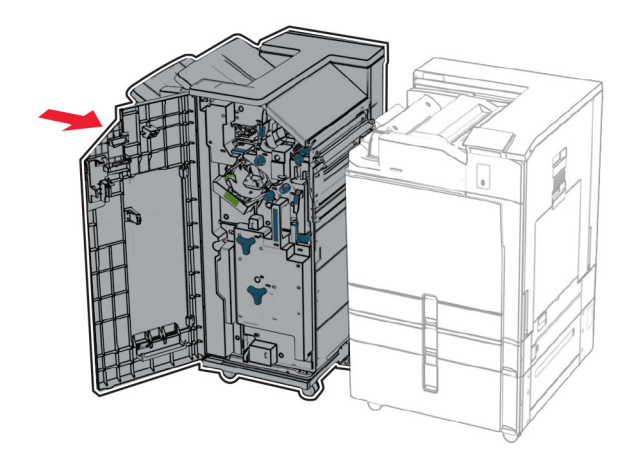

**44** Zajistěte dokončovací schránku k tiskárně a namontujte šroub.

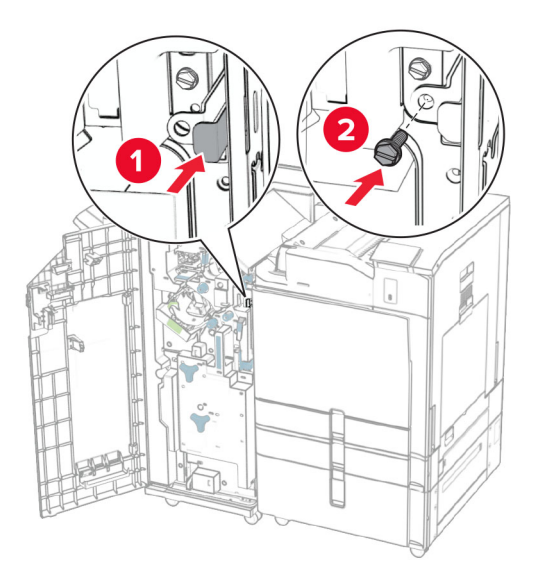

- **45** Zavřete dvířka dokončovací schránky.
- **46** Zapojte jeden konec napájecího kabelu do tiskárny a druhý konec do elektrické zásuvky.

**VÝSTRAHA – RIZIKO ZRANĚNÍ:** Abyste předešli riziku požáru nebo úrazu el. proudem, připojte napájecí kabel do řádně uzemněné elektrické zásuvky s odpovídajícími parametry, která se nachází v blízkosti výrobku a je snadno přístupná.

**47** Zapněte tiskárnu.
### **Instalace inteligentní paměťové jednotky**

**VÝSTRAHA – NEBEZPEČÍ ÚRAZU EL. PROUDEM** Jestliže potřebujete získat přístup k desce řadiče nebo chcete doplnit volitelný hardware a paměťová zařízení poté, co jste tiskárnu nastavili, tiskárnu nejprve vypněte a odpojte napájecí kabel z elektrické zásuvky a až poté pokračujte v činnosti. Tím zabráníte riziku úrazu elektrickým proudem. Máte-li k tiskárně připojena další zařízení, pak je rovněž vypněte a odpojte jakékoliv kabely vedoucí k tiskárně.

**Poznámka:** Tento úkon vyžaduje plochý šroubovák.

**1** Vypněte tiskárnu.

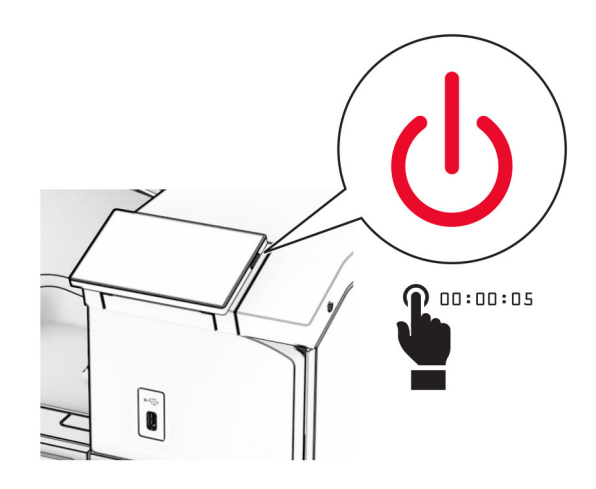

**2** Odpojte napájecí kabel z elektrické zásuvky a poté z tiskárny.

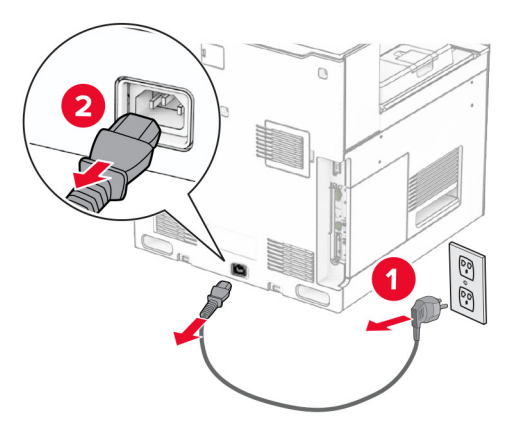

**3** Otevřete přístupový kryt desky řadiče.

**Varování – nebezpečí poškození:** Elektronické součásti desky řadiče mohou být snadno poškozeny statickou elektřinou. Než se dotknete některé součásti na řídicí desce nebo konektoru, dotkněte se kovového povrchu tiskárny.

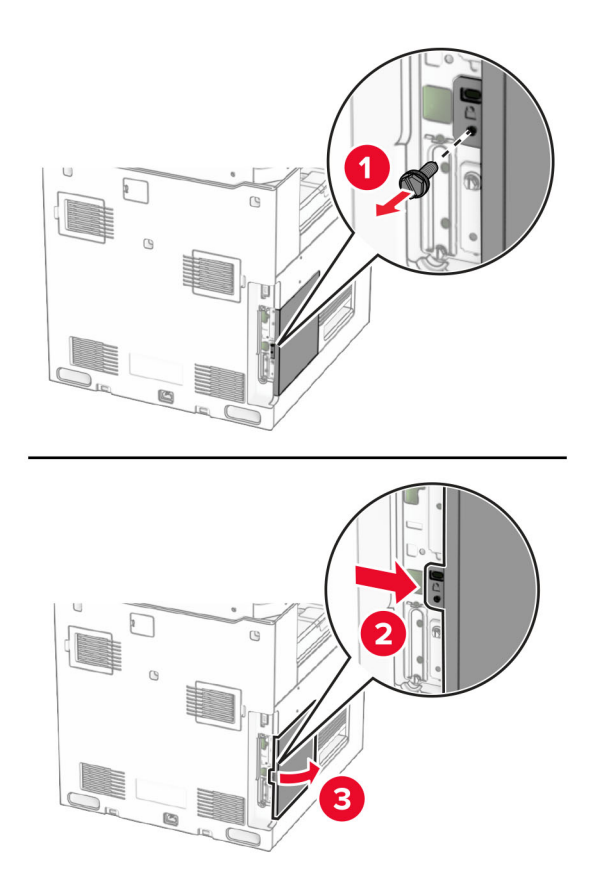

**4** Vybalte inteligentní paměťovou jednotku (ISD).

**Varování – nebezpečí poškození:** Vyvarujte se dotyku v místě připojení podél hrany paměťové jednotky.

**5** Vyhledejte konektor ISD.

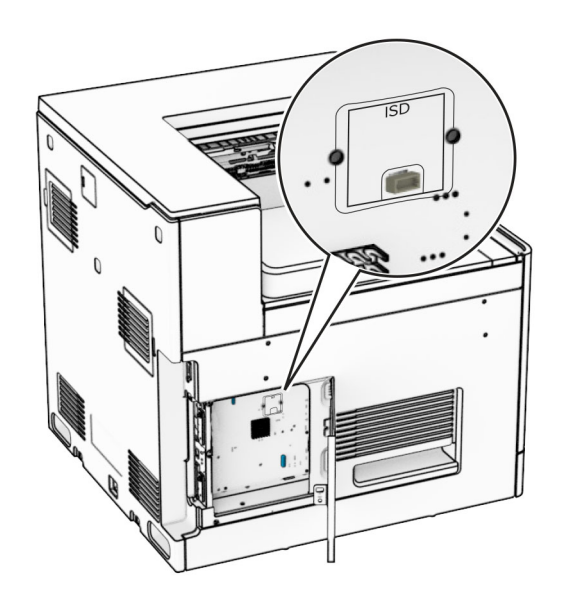

#### **6** Vložte ISD do konektoru.

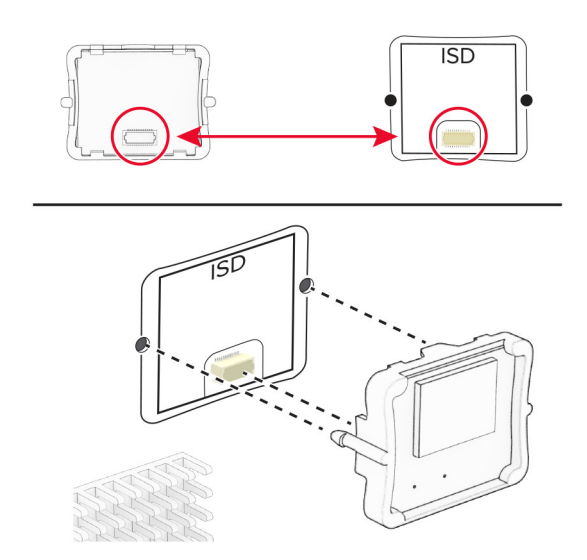

**7** Zavřete přístupový kryt řídicí desky.

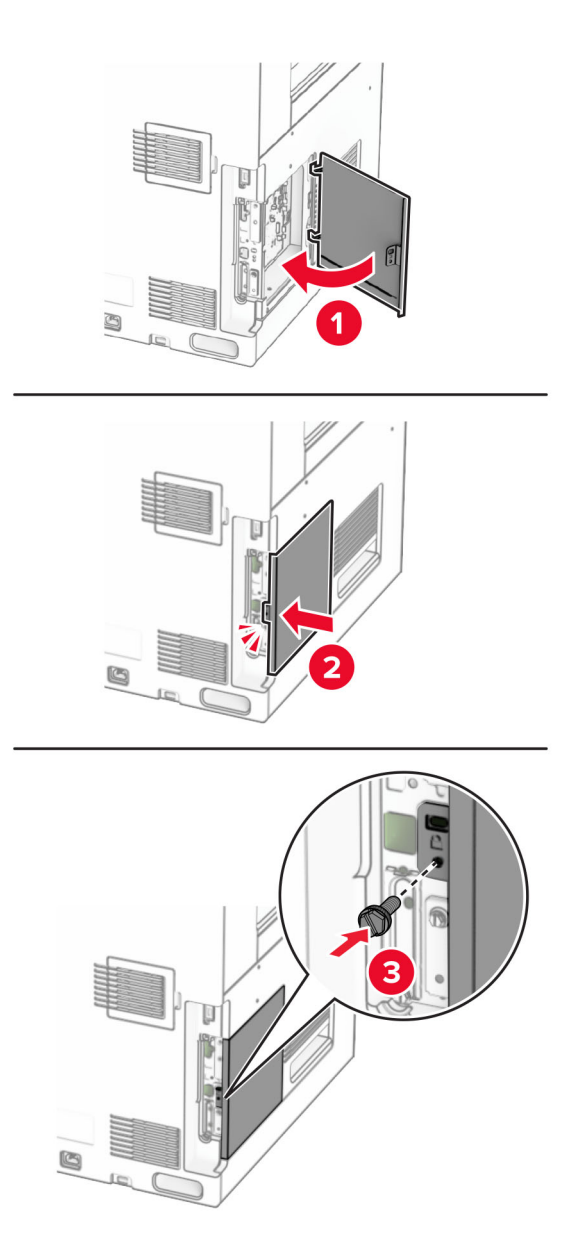

**8** Zapojte jeden konec napájecího kabelu do tiskárny a druhý konec do elektrické zásuvky.

**VÝSTRAHA – RIZIKO ZRANĚNÍ:** Abyste předešli riziku požáru nebo úrazu el. proudem, připojte napájecí kabel do řádně uzemněné elektrické zásuvky s odpovídajícími parametry, která se nachází v blízkosti výrobku a je snadno přístupná.

**9** Zapněte tiskárnu.

 $\sqrt{2}$ 

### **Instalace portu Internal Solutions Port**

**VÝSTRAHA – NEBEZPEČÍ ÚRAZU EL. PROUDEM** Jestliže potřebujete získat přístup k desce řadiče nebo chcete doplnit volitelný hardware a paměťová zařízení poté, co jste tiskárnu nastavili, tiskárnu nejprve vypněte a odpojte napájecí kabel z elektrické zásuvky a až poté pokračujte v činnosti. Tím zabráníte riziku úrazu elektrickým proudem. Máte-li k tiskárně připojena další zařízení, pak je rovněž vypněte a odpojte jakékoliv kabely vedoucí k tiskárně.

**Poznámka:** Tento úkon vyžaduje plochý šroubovák.

**1** Vypněte tiskárnu.

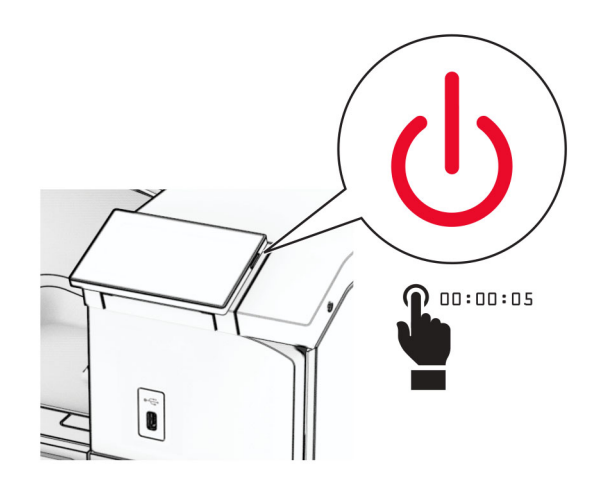

**2** Odpojte napájecí kabel z elektrické zásuvky a poté z tiskárny.

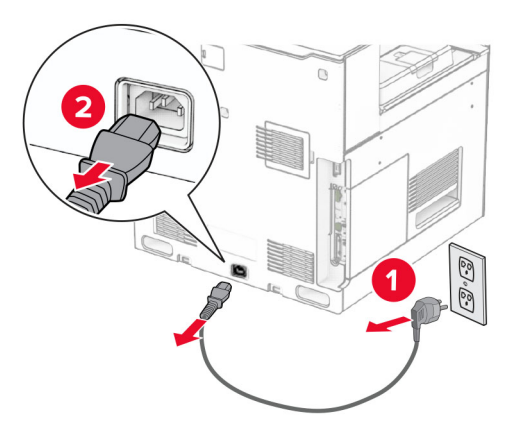

**3** Otevřete přístupový kryt desky řadiče.

**Varování – nebezpečí poškození:** Elektronické součásti desky řadiče mohou být snadno poškozeny statickou elektřinou. Než se dotknete některé elektronické součásti na řídicí desce nebo konektoru, dotkněte se kovového povrchu tiskárny.

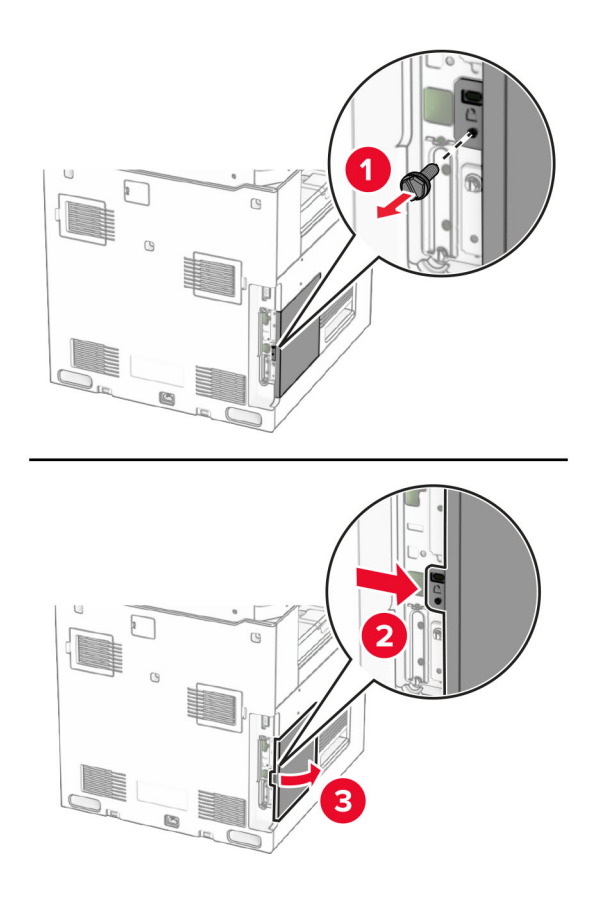

**4** Sejměte kryt portu Internal Solutions Port (ISP).

**Poznámka:** Šroub a kryt nevyhazujte.

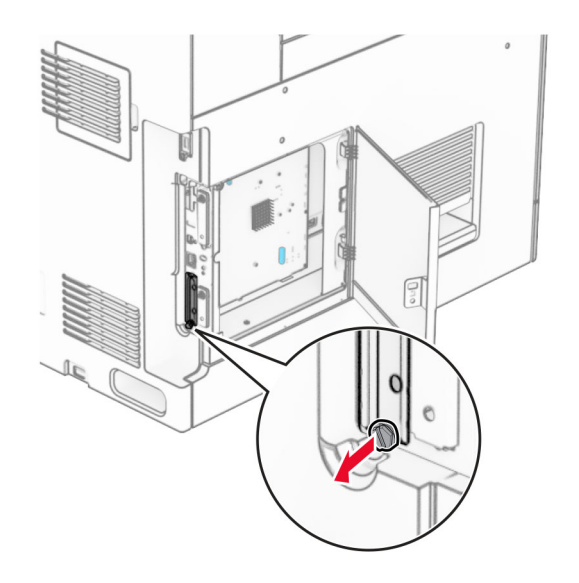

Vybalte sadu ISP.

1  $|$  ISP

Prodloužený kabel ISP

 Montážní držák Křídlaté matice

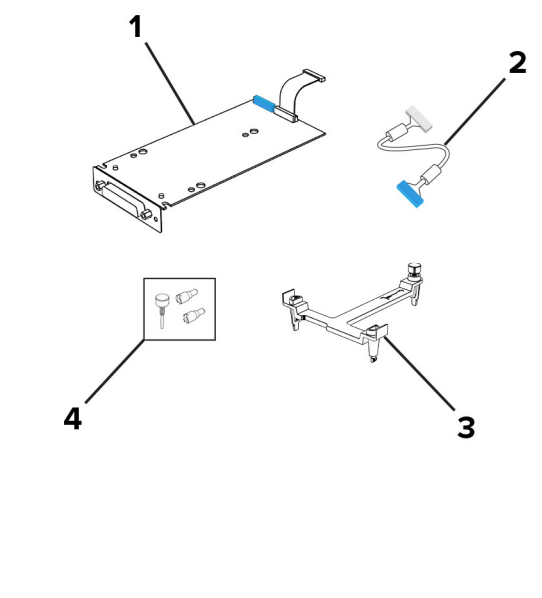

Montážní držák připevněte k desce řadiče tak, aby se zajistil na svém místě.

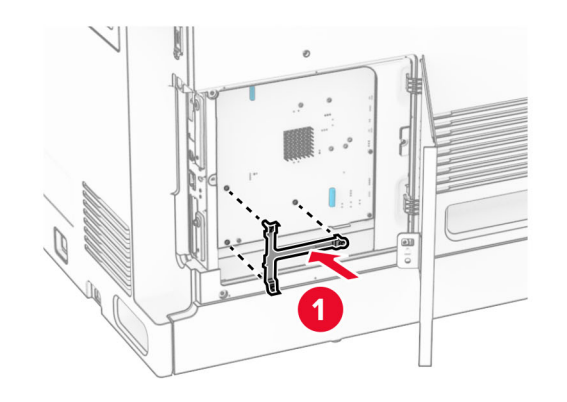

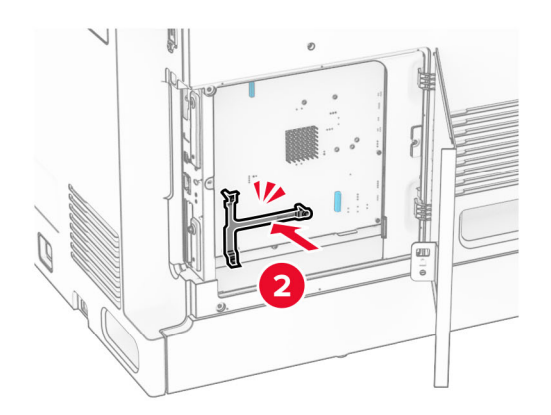

**7** Sadu ISP přichyťte k montážnímu držáku a poté připojte prodlužovací kabel sady ISP ke konektoru na desce řadiče.

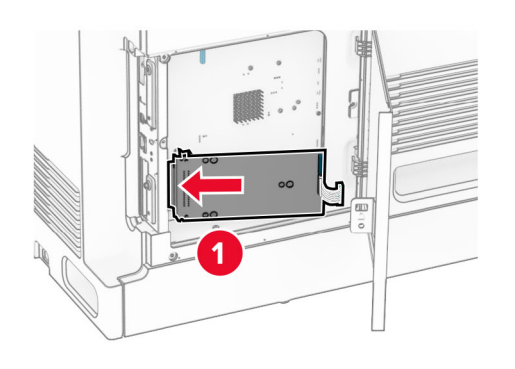

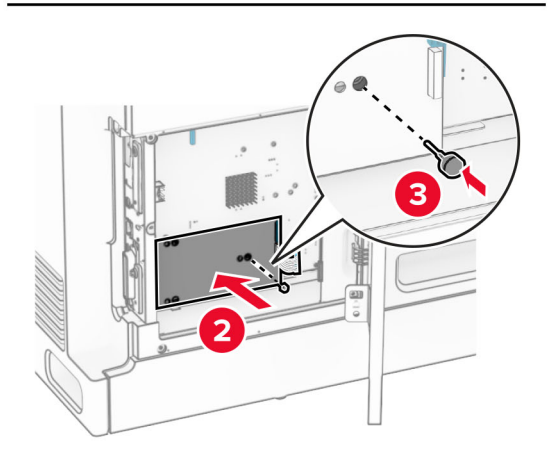

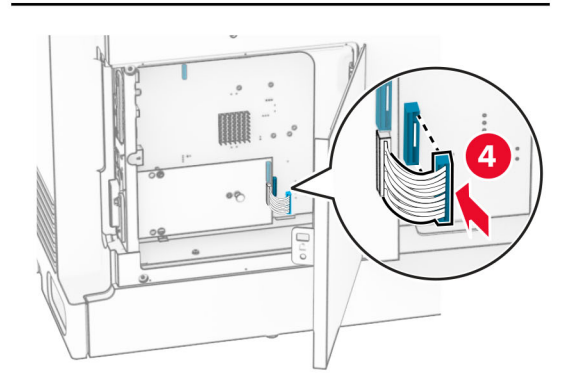

**8** Připojte ISP k tiskárně.

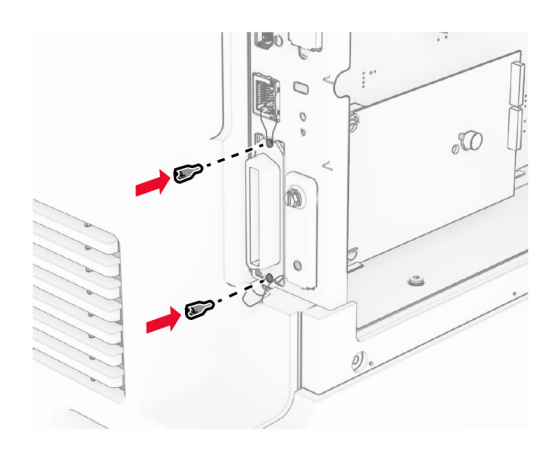

**9** Zavřete přístupový kryt řídicí desky.

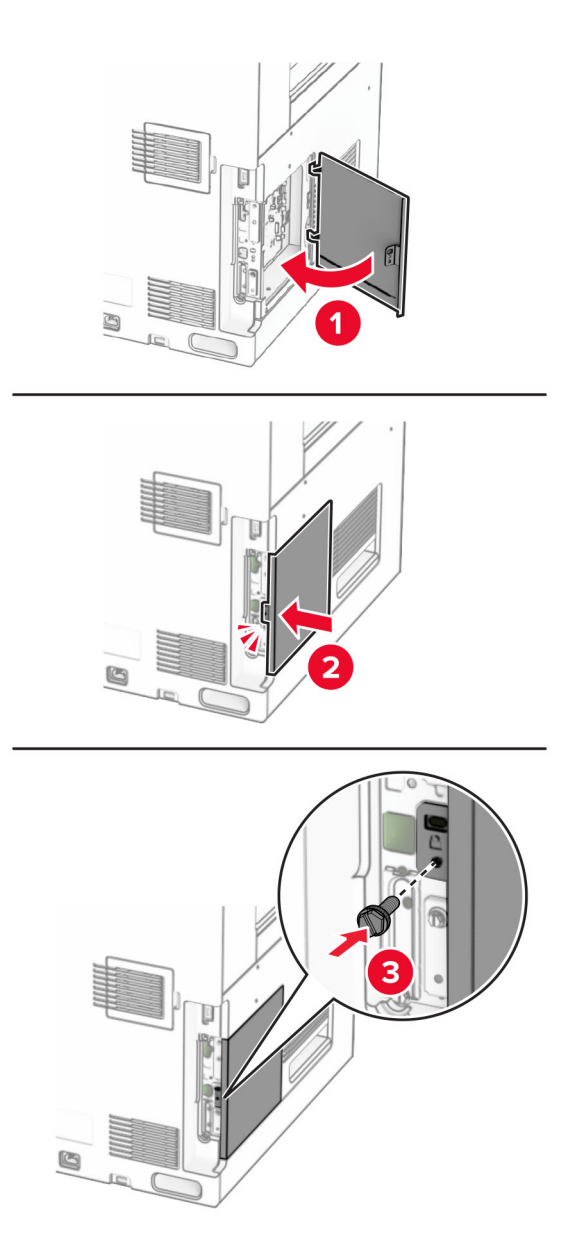

**10** Zapojte jeden konec napájecího kabelu do tiskárny a druhý konec do elektrické zásuvky.

**VÝSTRAHA – RIZIKO ZRANĚNÍ:** Abyste předešli riziku požáru nebo úrazu el. proudem, připojte  $\sqrt{2}$ napájecí kabel do řádně uzemněné elektrické zásuvky s odpovídajícími parametry, která se nachází v blízkosti výrobku a je snadno přístupná.

**11** Zapněte tiskárnu.

### **Instalace čtečky karet**

**VÝSTRAHA – NEBEZPEČÍ ÚRAZU EL. PROUDEM** Jestliže potřebujete získat přístup k desce řadiče nebo chcete doplnit volitelný hardware a paměťová zařízení poté, co jste tiskárnu nastavili, tiskárnu nejprve vypněte a odpojte napájecí kabel z elektrické zásuvky a až poté pokračujte v činnosti. Tím zabráníte riziku úrazu elektrickým proudem. Máte-li k tiskárně připojena další zařízení, pak je rovněž vypněte a odpojte jakékoliv kabely vedoucí k tiskárně.

**1** Vypněte tiskárnu.

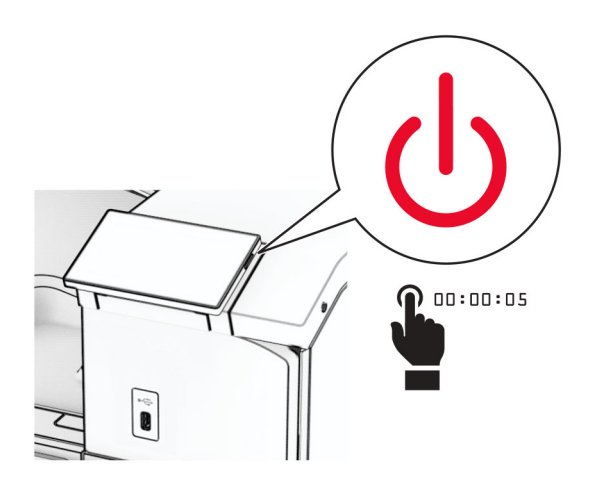

**2** Otevřete dvířka B.

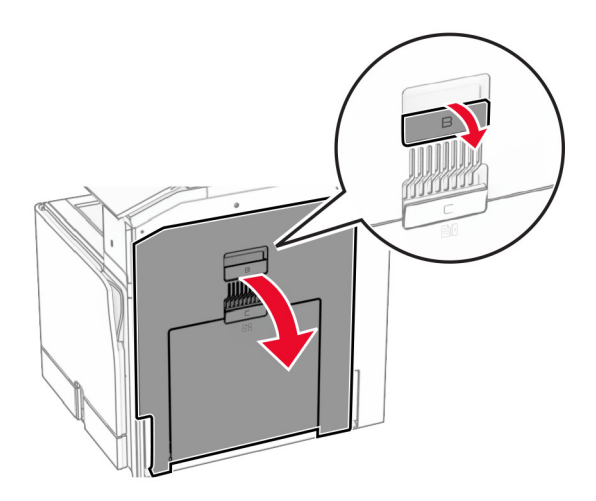

**3** Otevřete kryt předního portu USB.

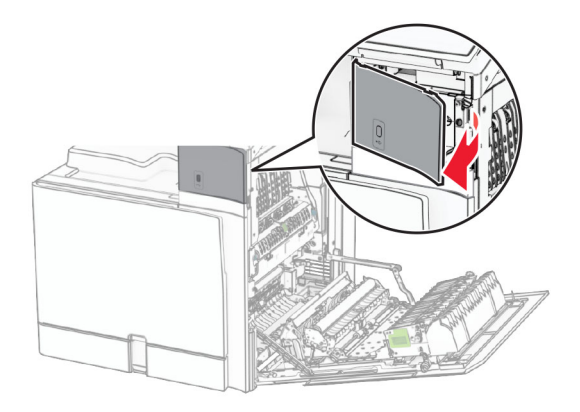

**4** Sejměte kryt dolního portu USB.

**Poznámka:** Pokud tiskárna není vybavena touto součástí, pokračujte dalším krokem.

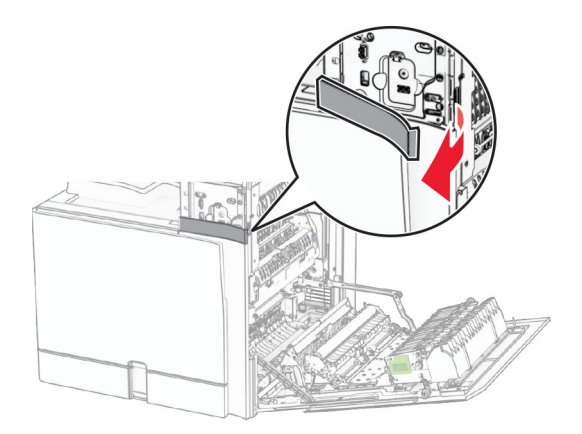

**5** Sejměte ochranný kryt ze čtečky karet.

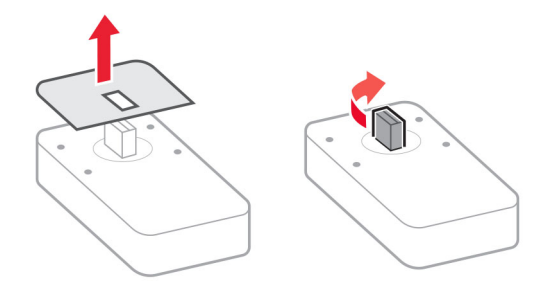

Vložte čtečku karet.

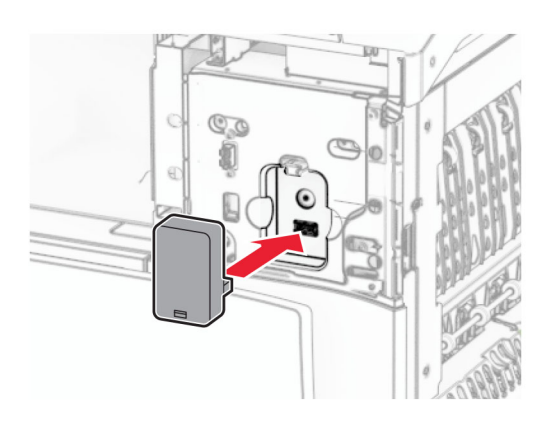

Připevněte kryt dolního portu tak, aby se zajistil na svém místě.

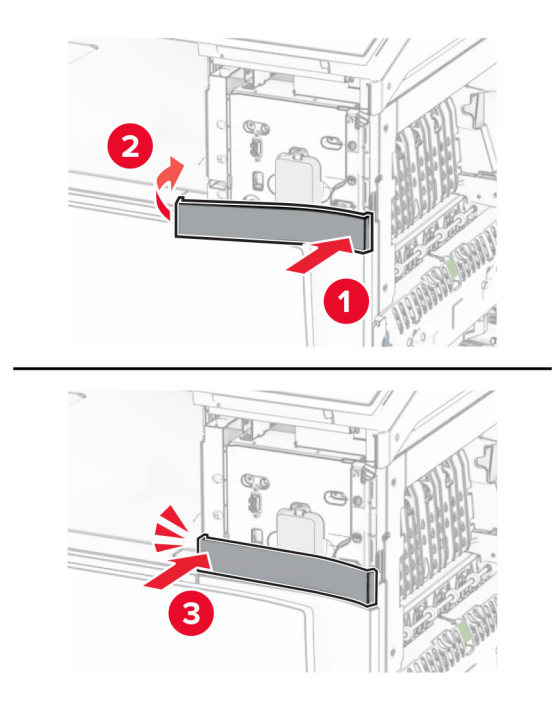

Připevněte vodítko štítků.

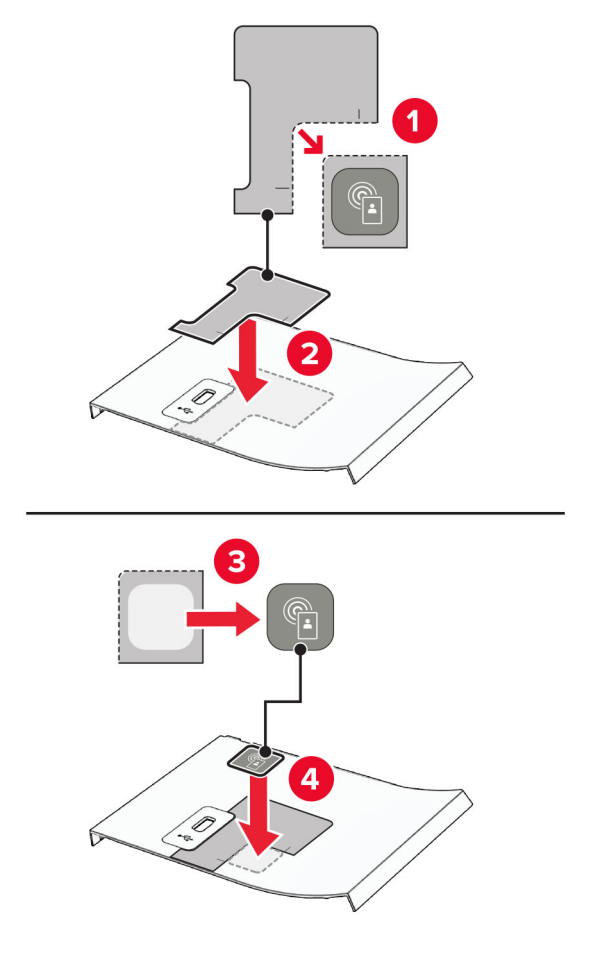

Připevněte kryt předního portu USB tak, aby se zajistil na svém místě.

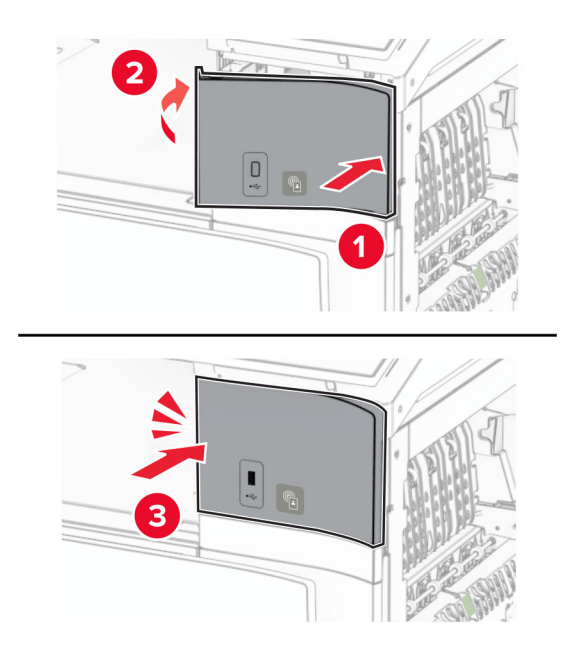

**10** Zavřete dvířka B tak, aby se zajistila na svém místě.

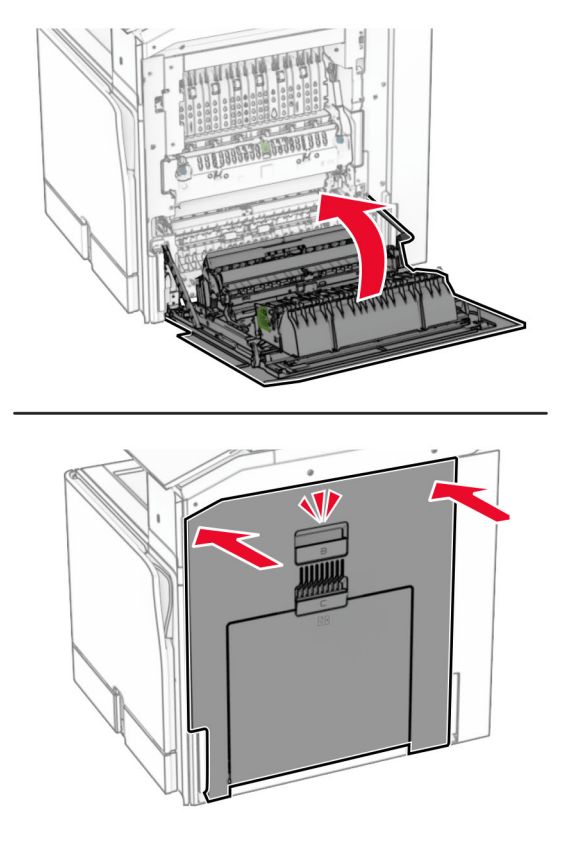

**11** Zapněte tiskárnu.

### **Změna nastavení portů tiskárny po instalaci nového portu Internal Solutions**

#### **Poznámky:**

- **•** Má-li tiskárna statickou adresu IP, neměňte její konfiguraci.
- **•** Jsou-li počítače nakonfigurovány na použití názvu sítě a nikoli na použití adresy IP, neměňte konfiguraci.
- **•** Pokud přidáváte bezdrátový port Internal Solutions (ISP) do tiskárny dříve konfigurované pro připojení Ethernet, odpojte tiskárnu od sítě Ethernet.

#### **Uživatelé se systémem Windows**

- **1** Otevřete složku Tiskárny.
- **2** Z místní nabídky tiskárny s novým portem ISP otevřete okno Vlastnosti tiskárny.
- **3** Konfigurujte port ze seznamu.
- **4** Aktualizujte adresu IP.
- **5** Použijte změny.

#### **Uživatelé se systémem Macintosh**

- **1** Pomocí ikony Předvolby systému v nabídce Menu přejděte do seznamu tiskáren a poté vyberte možnost **+** > **IP**.
- **2** Zadejte do pole adresy adresu IP tiskárny.
- **3** Použijte změny.

# **Práce v síti**

### **Připojení tiskárny k síti Wi-Fi**

Než začnete, zkontrolujte následující body:

- **•** Možnost Aktivní adaptér je nastavena na hodnotu Automaticky. Na ovládacím panelu přejděte na možnosti **Nastavení** > **Síť/porty** > **Přehled sítě** > **Aktivní adaptér**.
- **•** Kabel Ethernet není připojen k tiskárně.

#### **Pomocí ovládacího panelu**

- **1** Na ovládacím panelu přejděte k položkám **Nastavení** > **Sítě/porty** > **Bezdrátové** > **Nastavit na panelu tiskárny** > **Vybrat síť**.
- **2** Vyberte síť Wi-Fi a poté zadejte heslo sítě.

**Poznámka:** U tiskáren s vestavěným rozhraním Wi-Fi se v průběhu počátečního nastavení zobrazí výzva k nastavení sítě Wi-Fi.

### **Připojení tiskárny k bezdrátové síti pomocí Wi**‑**Fi Protected Setup (WPS)**

Než začnete, zkontrolujte následující body:

- **•** Přístupový bod (bezdrátový směrovač) je certifikován pro metodu WPS nebo je WPS kompatibilní. Další informace naleznete v dokumentaci dodané s přístupovým bodem.
- **•** V tiskárně je nainstalován adaptér bezdrátové sítě. Další informace najdete v návodu, který byl dodán s adaptérem.
- **•** Možnost Aktivní adaptér je nastavena na hodnotu Automaticky. Na ovládacím panelu přejděte na možnosti **Nastavení** > **Síť/porty** > **Přehled sítě** > **Aktivní adaptér**.

### **Pomocí metody tlačítek**

- **1** Na ovládacím panelu přejděte k položkám **Nastavení** > **Síť/Porty** > **Bezdrátová** > **Wi**‑**Fi Protected Setup** > **Spustit metodu připojení tlačítkem**.
- **2** Postupujte podle pokynů na displeji.

#### **Pomocí metody s využitím PIN (Personal Identification Number) kódu**

- **1** Na ovládacím panelu přejděte k položkám **Nastavení** > **Síť/Porty** > **Bezdrátová** > **Wi**‑**Fi Protected Setup** > **Spustit metodu kódem PIN**.
- **2** Zkopírujte osmimístný kód PIN služby WPS.
- **3** Otevřete webový prohlížeč a zadejte do pole adresy IP adresu přístupového bodu.

#### <span id="page-232-0"></span>**Poznámky:**

- **•** IP adresu zjistíte v dokumentaci dodané s přístupovým bodem.
- **•** Pokud používáte server proxy, dočasně jej zakažte, aby se správně načetla webová stránka.
- **4** Otevřete nastavení WPS. Další informace naleznete v dokumentaci dodané s přístupovým bodem.
- **5** Zadejte osmimístný PIN a uložte změny.

### **Konfigurace funkce Wi-Fi Direct**

Wi‑Fi Direct® umožňuje zařízením Wi-Fi přímé vzájemné připojení bez použití přístupového bodu (bezdrátového směrovače).

- **1** Na ovládacím panelu přejděte k položkám **Nastavení** > **Síť/porty** > **Wi-Fi Direct**.
- **2** Nakonfigurujte nastavení.
	- **• Povolit síť Wi-Fi Direct** umožňuje tiskárně vysílat vlastní síť Wi-Fi Direct.
	- **• Název sítě Wi-Fi Direct** přiřadí název síti Wi-Fi Direct.
	- **• Heslo sítě Wi-Fi Direct** přiřadí heslo pro vyjednávání zabezpečení bezdrátové sítě při použití připojení peer-to-peer.
	- **• Zobrazit heslo na stránce nastavení** zobrazí heslo na stránce nastavení sítě.
	- **• Číslo preferovaného kanálu** přiřadí upřednostňovaný kanál sítě Wi-Fi Direct.
	- **• Adresa IP vlastníka skupiny** přiřadí IP adresu vlastníka skupiny.
	- **• Automatické přijetí požadavků na připojení** umožňuje tiskárně automaticky přijímat požadavky na připojení.

**Poznámka:** Automatické přijímání požadavků stisknutím tlačítka není zabezpečeno.

#### **Poznámky:**

- **•** Při výchozím nastavení se heslo sítě Wi-Fi Direct nezobrazuje na displeji tiskárny. Chcete-li zobrazit heslo, aktivujte ikonu prohlížení hesla. Na ovládacím panelu přejděte do nabídky **Nastavení** > **zabezpečení** > **Různé** > **Povolit odkrytí hesla/kódu PIN**.
- **•** Chcete-li zjistit heslo sítě Wi-Fi Direct, aniž by se zobrazilo na displeji tiskárny, vytiskněte **stránku nastavení sítě**. Na ovládacím panelu tiskárny přejděte k položkám **Nastavení** > **Zprávy** > **Síť** > **Stránka nastavení sítě**.

### **Připojení mobilního zařízení k tiskárně**

Před připojením mobilního zařízení se ujistěte, že je nakonfigurována funkce Wi-Fi Direct. Další informace najdete v tématu "Konfigurace funkce Wi-Fi Direct" na straně 233.

### **Pomocí služby Wi-Fi Direct**

**Poznámka:** Tyto pokyny platí pouze pro mobilní zařízení založené na platformě Android<sup>™</sup>.

- **1** V mobilním zařízení přejděte do nabídky **Nastavení**.
- **2** Povolte funkci **Wi-Fi** a poté klepněte na položku > **Wi-Fi Direct**.
- **3** Vyberte název Wi-Fi Direct tiskárny.
- **4** Potvrďte připojení na ovládacím panelu tiskárny.

#### **Používání sítě Wi-Fi**

- **1** V mobilním zařízení přejděte do nabídky **Nastavení**.
- **2** Klepněte na **Wi-Fi** a vyberte název sítě Wi-Fi Direct tiskárny.

**Poznámka:** Před název Wi-Fi Direct je přidán řetězec DIRECT-xy (kde xy jsou dva náhodné znaky).

**3** Zadejte heslo sítě Wi-Fi Direct.

### **Připojení počítače k tiskárně**

Před připojením počítače se ujistěte, že je nakonfigurována funkce Wi-Fi Direct. Další informace najdete v tématu ["Konfigurace funkce Wi-Fi Direct" na straně 233.](#page-232-0)

#### **Uživatelé se systémem Windows**

- **1** Otevřete složku **Tiskárny a skenery** a klepněte na **Přidat tiskárnu nebo skener**.
- **2** Klikněte na tlačítko **Zobrazit tiskárny s funkcí Wi-Fi Direct** a vyberte název tiskárny s funkcí Wi-Fi Direct.
- **3** Z displeje tiskárny si poznamenejte osmimístný kód PIN tiskárny.
- **4** Zadejte kód PIN v počítači.

**Poznámka:** Pokud ještě není nainstalován tiskový ovladač, systém Windows stáhne příslušný ovladač.

#### **Uživatelé se systémem Macintosh**

**1** Klikněte na ikonu bezdrátového připojení a poté vyberte název tiskárny s funkcí Wi-Fi Direct.

**Poznámka:** Před název Wi-Fi Direct je přidán řetězec DIRECT-xy (kde xy jsou dva náhodné znaky).

**2** Zadejte heslo sítě Wi-Fi Direct.

**Poznámka:** Po odpojení od sítě Wi-Fi Direct přepněte počítač zpět do předchozí sítě.

### **Deaktivace sítě Wi-Fi**

- **1** Na ovládacím panelu přejděte na možnosti **Nastavení** > **Síť/porty** > **Přehled sítě** > **Aktivní adaptér** > **Standardní síť**.
- **2** Výběrem možnosti **Ano** restartujte tiskárnu.

### **Kontrola připojení tiskárny**

- **1** Na ovládacím panelu tiskárny přejděte k položkám **Nastavení** > **Zprávy** > **Síť** > **Stránka nastavení sítě**.
- **2** Zkontrolujte první část stránky a ověřte, že stav je Připojeno.

Pokud je stav Nepřipojeno, je možné, že síť LAN není aktivní nebo je vadný síťový kabel. Požádejte o pomoc správce.

### **Nastavení sériového tisku (pouze systém Windows)**

- **1** Nastavte parametry v tiskárně.
	- **a** Na ovládacím panelu přejděte do nabídky s nastaveními portu.
	- **b** Vyhledejte nabídku pro nastavení sériového portu a pak v případě potřeby upravte nastavení.
	- **c** Použijte změny.
- **2** V počítači otevřete složku tiskárny a poté vyberte vaší tiskárnu.
- **3** Otevřete okno Vlastnosti tiskárny a poté ze seznamu vyberte možnost Místní port.
- **4** Nastavte parametry portu COM ve Správci zařízení.

#### **Poznámky:**

- **•** Sériový tisk snižuje rychlost tisku.
- **•** Zkontrolujte, zda je sériový kabel připojen ke správnému portu tiskárny.

# **Zabezpečení tiskárny**

# **Vymazání paměti tiskárny**

Chcete-li vymazat nestálou paměť nebo data z vyrovnávací paměti tiskárny, vypněte tiskárnu.

Chcete-li vymazat energeticky nezávislou paměť, nastavení zařízení a sítě, nastavení zabezpečení a integrovaná řešení, postupujte následovně:

- **1** Na ovládacím panelu přejděte do části **Nastavení** > **Zařízení** > **Údržba** > **Vymazání při vyřazení z provozu**.
- **2** Vyberte možnost **Ošetřit všechny informace v energeticky nezávislé paměti** a poté vyberte možnost **VYMAZAT**.
- **3** Vyberte možnost **Spustit průvodce poč. nastav.** nebo **Nechat tiskárnu offline** a poté vyberte možnost **Další**.
- **4** Spusťte proces.

**Poznámka:** Tento proces také zničí šifrovací klíč, který se používá k ochraně uživatelských dat. Zničení šifrovacího klíče způsobí, že data nelze obnovit.

# **Mazání paměťové jednotky tiskárny**

- **1** Na ovládacím panelu přejděte do části **Nastavení** > **Zařízení** > **Údržba** > **Vymazání při vyřazení z provozu**.
- **2** V závislosti na úložné jednotce nainstalované v tiskárně proveďte jeden z následujících úkonů:
	- **•** V případě pevného disku vyberte možnost **Ošetřit všechny informace na pevném disku**, vyberte možnost **VYMAZAT** a poté vyberte způsob vymazání dat.

**Poznámka:** Proces ošetření pevného disku může trvat od několika minut až po více než hodinu a během této doby nebude tiskárna dostupná pro jiné úlohy.

**•** V případě inteligentní paměťové jednotky vyberte možnost **Kryptograficky vymazat všechna uživatelská data na inteligentní paměťové jednotce (ISD)** a poté vyberte možnost **VYMAZAT**.

# **Obnovení výchozích továrních nastavení**

- **1** NA ovládacího panelu přejděte na položku**Nastavení** > **Zařízení** > **Obnovit tovární nastavení**.
- **2** Vyberte možnost **Obnovit nastavení**.
- **3** Vyberte nastavení, která chcete obnovit, a poté vyberte možnost **OBNOVIT**.

# **Prohlášení o nestálosti**

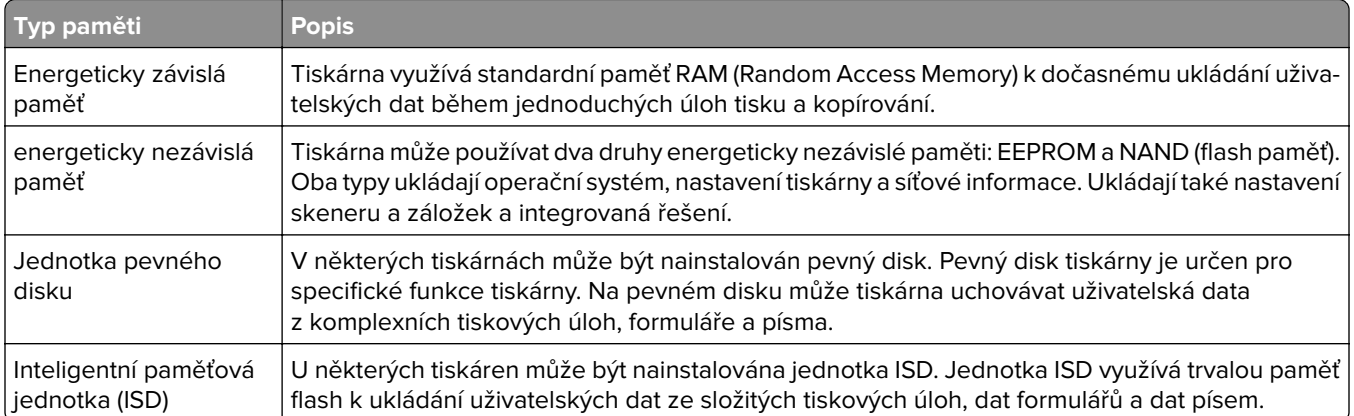

Obsah všech instalovaných pamětí tiskárny vymažte za následujících okolností:

- **•** Tiskárna je vyřazena z provozu.
- **•** Jednotka ISD nebo pevný disk tiskárny je vyměněn.
- **•** Tiskárna je přemístěna do jiného oddělení nebo na jiné místo.
- **•** Servis tiskárny je prováděn mimo vaši organizaci.
- **•** Tiskárna je kvůli servisu přemístěna z vašich prostor.
- **•** Tiskárna je prodána jiné organizaci.

**Poznámka:** Chcete-li zlikvidovat paměťovou jednotku, postupujte podle zásad a postupů vaší organizace.

# **Tisk**

# **Tisk z počítače**

### **Uživatelé se systémem Windows**

- **1** Otevřete dokument, klepněte na možnost **Soubor** > **Tisk**.
- **2** Vyberte tiskárnu a potom klepněte na možnost **Vlastnosti**, **Předvolby**, **Možnosti** nebo **Nastavení**. V případě potřeby upravte nastavení.
- **3** Klepněte na tlačítko **OK** a potom na tlačítko **Tisk**.

#### **Uživatelé se systémem Macintosh**

- **1** Otevřete dokument a vyberte možnost **Soubor** > **Tisk**.
- **2** Vyberte tiskárnu a poté vyberte nastavení v nabídce **Předvolby**. V případě potřeby upravte nastavení.
- **3** Klepněte na tlačítko **Tisk**.

# **Tisk pomocí mobilního zařízení**

### **Tisk pomocí mobilního zařízení pomocí Lexmark Print**

Lexmark Print je služba pro mobilní tisk ze zařízení se systémem Android verze 6.0 nebo novější. Umožňuje odesílat dokumenty a obrázky na tiskárny připojené k síti a servery pro správu tisku.

#### **Poznámky:**

- **•** Nezapomeňte si z obchodu Google PlayTM stáhnout aplikaci Lexmark Print a aktivovat ji v mobilním zařízení.
- **•** Ujistěte se, že jsou tiskárna i mobilní zařízení připojeny ke stejné síti.
- **1** Z mobilního zařízení vyberte dokument ze správce souborů.
- **2** Odešlete nebo sdílejte dokument do aplikace Lexmark Print.

**Poznámka:** Některé aplikace třetích stran nemusí podporovat funkci odesílání či sdílení. Další informace naleznete v dokumentaci dodané s aplikací.

**3** Výběr tiskárny

V případě potřeby upravte nastavení.

**4** Vytiskněte dokument.

### **Tisk pomocí mobilního zařízení pomocí tiskové služby Mopria™ Print Service**

Mopria Print Service je služba pro mobilní tisk ze zařízení se systémem Android verze 5.0 nebo novější. Díky ní můžete odesílat úlohy přímo do tiskáren certifikovaných pro technologii Mopria™.

**Poznámka:** Nezapomeňte si z obchodu Google Play stáhnout aplikaci Mopria Print Service a aktivovat ji v mobilním zařízení.

- **1** Z mobilního zařízení spusťte kompatibilní aplikaci nebo vyberte dokument ze správce souborů.
- **2** Klepněte na tlačítko > **Tisk**.
- **3** Vyberte tiskárnu a poté dle potřeby upravte nastavení.
- 4 Klepněte na **...**

### **Tisk z mobilního zařízení pomocí AirPrint**

Funkce softwaru AirPrint je služba pro mobilní tisk, která umožňuje odesílat tiskovou úlohu přímo ze zařízení Apple do tiskáren certifikovaných pro technologii AirPrint.

### **Poznámky:**

- **•** Ujistěte se, zda jsou zařízení Apple i tiskárna připojeny ke stejné síti. Pokud má síť více bezdrátových rozbočovačů, ujistěte se, že jsou obě zařízení připojena ke stejné podsíti.
- **•** Aplikace je podporována pouze u některých zařízení Apple.
- **1** V mobilním zařízení zvolte ve správci souborů dokument nebo spusťte kompatibilní aplikaci.
- **2** Klepněte na tlačítko  $\overline{|\cdot|}$  > Tisk.
- **3** Vyberte tiskárnu a poté dle potřeby upravte nastavení.
- **4** Vytiskněte dokument.

### **Tisk z mobilního zařízení pomocí služby Wi**‑**Fi Direct®**

Wi‑Fi Direct je tisková služba, která umožňuje odesílat tisk do tiskáren podporujících službu Wi‑Fi Direct.

**Poznámka:** Zkontrolujte, že je mobilní zařízení připojeno k bezdrátové síti tiskárny. Další informace najdete v tématu ["Připojení mobilního zařízení k tiskárně" na straně 233](#page-232-0).

- **1** Z mobilního zařízení spusťte kompatibilní aplikaci nebo vyberte dokument ze správce souborů.
- **2** V závislosti na mobilním zařízení proveďte jeden z následujících postupů:
	- **•** Klepněte na tlačítko > **Tisk**.
	- **•** Klepněte na tlačítko  $\lceil \cdot \rceil$  > **Tisk**.
	- **•** Klepněte na tlačítko ... > Tisk.
- **3** Vyberte tiskárnu a poté dle potřeby upravte nastavení.
- **4** Vytiskněte dokument.

# **Tisk z jednotky flash**

**1** Vložte jednotku paměti flash.

Další informace o podporovaných jednotkách paměti flash naleznete v části ["Podporované jednotky flash](#page-58-0) [a typy souborů" na straně 59](#page-58-0).

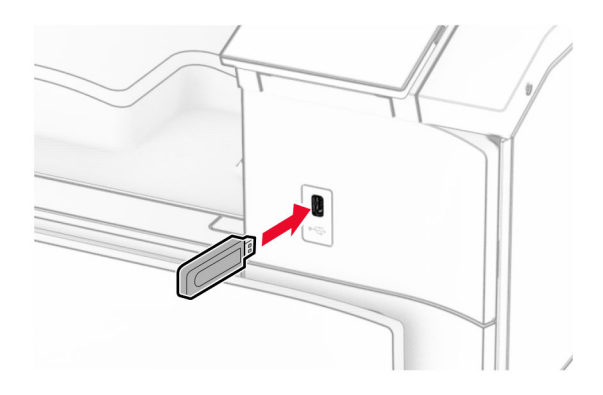

#### **Poznámky:**

- **•** Vložíte-li jednotku flash, když se zobrazí chybová zpráva, tiskárna jednotku flash ignoruje.
- **•** Pokud vložíte jednotku paměti flash během zpracování jiných tiskových úloh tiskárnou, zobrazí se na displeji zpráva **Zaneprázdněna**.
- **2** Na ovládacím panelu vyberte možnost **Tisk**.
- **3** Vyberte **jednotku USB** a poté dokument, který chcete vytisknout. V případě potřeby nakonfigurujte nastavení.
- **4** Vytiskněte dokument.

**Varování – nebezpečí poškození:** Během aktivního tisku, čtení nebo zápisu na paměťové zařízení se nedotýkejte tiskárny ani jednotky flash ve vyznačené oblasti, aby nedošlo ke ztrátě dat nebo poruše tiskárny.

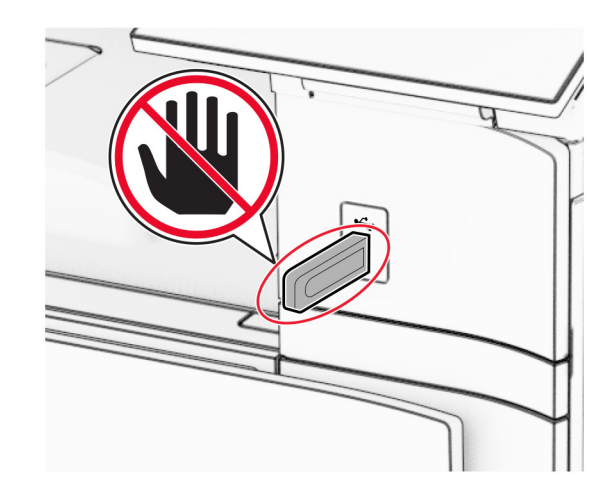

# **Konfigurace důvěrných úloh**

- **1** Na ovládacím panelu přejděte na položku **Nastavení** > **Zabezpečení** > **Nastavení důvěrného tisku**.
- **2** Nakonfigurujte nastavení.

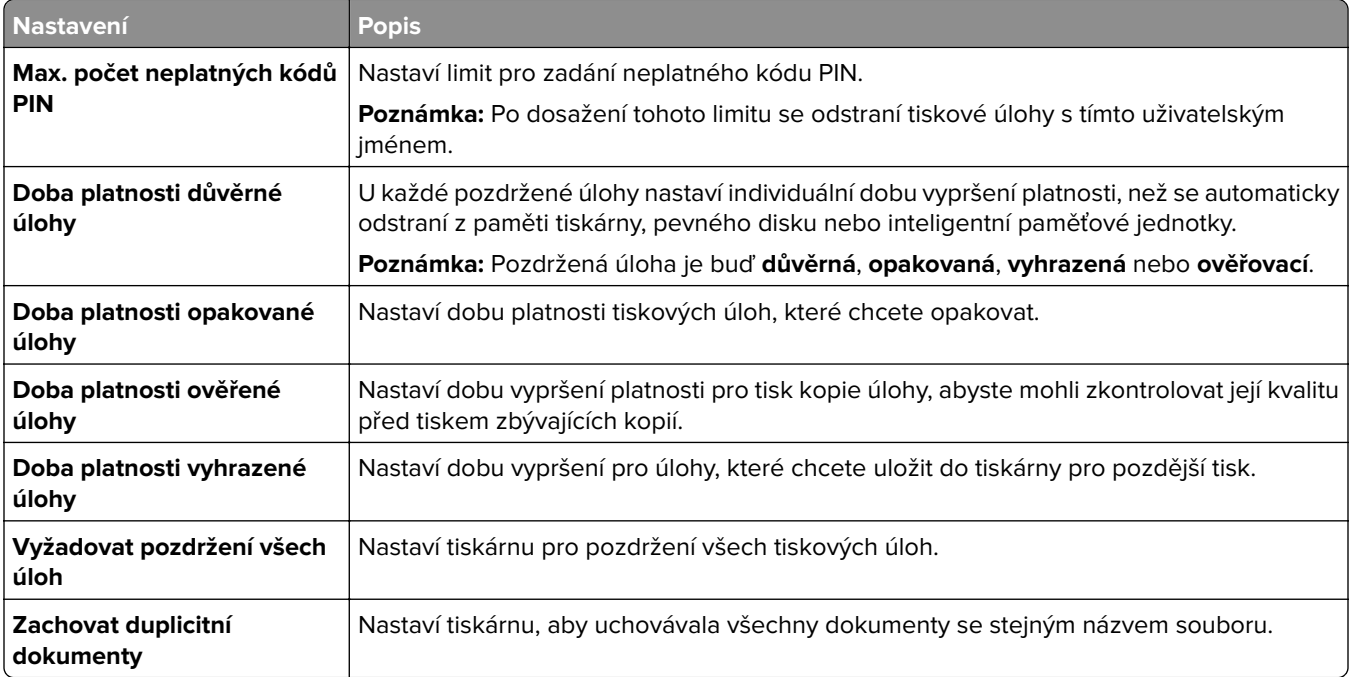

# **Tisk důvěrných a jiných pozdržených úloh**

#### **Uživatelé se systémem Windows**

- **1** Otevřete dokument, klepněte na možnost **Soubor** > **Tisk**.
- **2** Vyberte tiskárnu a potom klepněte na možnost **Vlastnosti**, **Předvolby**, **Možnosti** nebo **Nastavení**.
- **3** Klepněte na položku **Vytisknout a pozdržet**.
- **4** Klepněte na možnost **Použít režim Tisk a podržení úlohy** a zadejte uživatelské jméno.
- **5** Vyberte některý z těchto typů tiskových úloh:
	- **• Důvěrný tisk** tiskárna vás před tiskem úlohy požádá o osobní identifikační číslo.

**Poznámka:** Pokud vyberete tento typ úlohy, zadejte čtyřmístné osobní identifikační číslo (PIN).

- **• Ověřit tisk** Tiskárna vytiskne jednu kopii a pozdrží zbývající kopie, které jste vyžádali od ovladače v paměti tiskárny.
- **• Rezervovat tisk** tiskárna uloží úlohu do paměti, abyste ji mohli později vytisknout.
- **• Opakovat tisk** Tiskárna vytiskne všechny požadované kopie úlohy a zároveň uloží úlohu do paměti, abyste později mohli vytisknout další kopie.
- **6** Klikněte na možnost **OK**.
- **7** Klepněte na tlačítko **Tisk**.
- **8** Uvolněte tiskovou úlohu k tisku pomocí ovládacího panelu tiskárny.
	- **a** Vyberte možnost **Tisk**.
	- **b** Vyberte možnost **Pozdržené úlohy** a poté vyberte své uživatelské jméno.

**Poznámka:** V případě důvěrných tiskových úloh vyberte možnost **Důvěrné**, zadejte kód PIN a poté vyberte **OK**.

**c** Vyberte tiskovou úlohu a poté vyberte možnost **Tisk**.

#### **Uživatelé se systémem Macintosh**

- **1** Otevřete dokument a vyberte možnost **Soubor** > **Tisk**.
- **2** Výběr tiskárny
- **3** V rozevírací nabídce **Zabezpečení tiskové úlohy** povolte možnost **Tisk s kódem PIN** a zadejte čtyřmístný kód PIN.
- **4** Klepněte na tlačítko **Tisk**.
- **5** Uvolněte tiskovou úlohu k tisku pomocí ovládacího panelu tiskárny.
	- **a** Vyberte možnost **Pozdržené úlohy** a poté vyberte název počítače.
	- **b** Vyberte možnost **Důvěrné** a zadejte kód PIN.
	- **c** Vyberte tiskovou úlohu a poté vyberte možnost **Tisk**.

# **Tisk seznamu ukázek písma**

- **1** Na ovládacím panelu přejděte k položkám **Nastavení** > **Zprávy** > **Tisk** > **Tisk typů písma**.
- **2** Vyberte typ písma.

## **Tisk seznamu adresářů**

- **1** Na ovládacím panelu přejděte na položku **Nastavení** > **Zprávy** > **Tisk**.
- **2** Vyberte možnost **Tisk adresáře**.

# **Umístění oddělovacích listů do tiskových úloh**

- **1** Otevřete dokument, klepněte na možnost **Soubor** > **Tisk**.
- **2** Vyberte tiskárnu a potom klepněte na možnost **Vlastnosti**, **Předvolby**, **Možnosti** nebo **Nastavení**.
- **3** Klepněte na položku **Papír/Dokončování**.
- **4** V nabídce **Oddělovací listy** vyberte nastavení.
- **5** Klepněte na tlačítko **OK** a potom na tlačítko **Tisk**.

# **Rušení tiskové úlohy**

- **1** Na ovládacím panelu vyberte možnost **Fronta úloh**.
- **2** Vyberte možnost **Tisk** a poté vyberte úlohu, kterou chcete zrušit.

**Poznámka:** Pokud se dokument již tiskne, zastavíte tisk výběrem možnosti **Zrušit úlohu** v pravém dolním rohu displeje.

# **Úprava sytosti toneru**

- **1** Na ovládacím panelu přejděte na položku **Nastavení** > **Tisk** > **Kvalita**.
- **2** Upravte nastavení pro **Sytost toneru**.

# **Nabídky tiskárny**

# **Schéma nabídek**

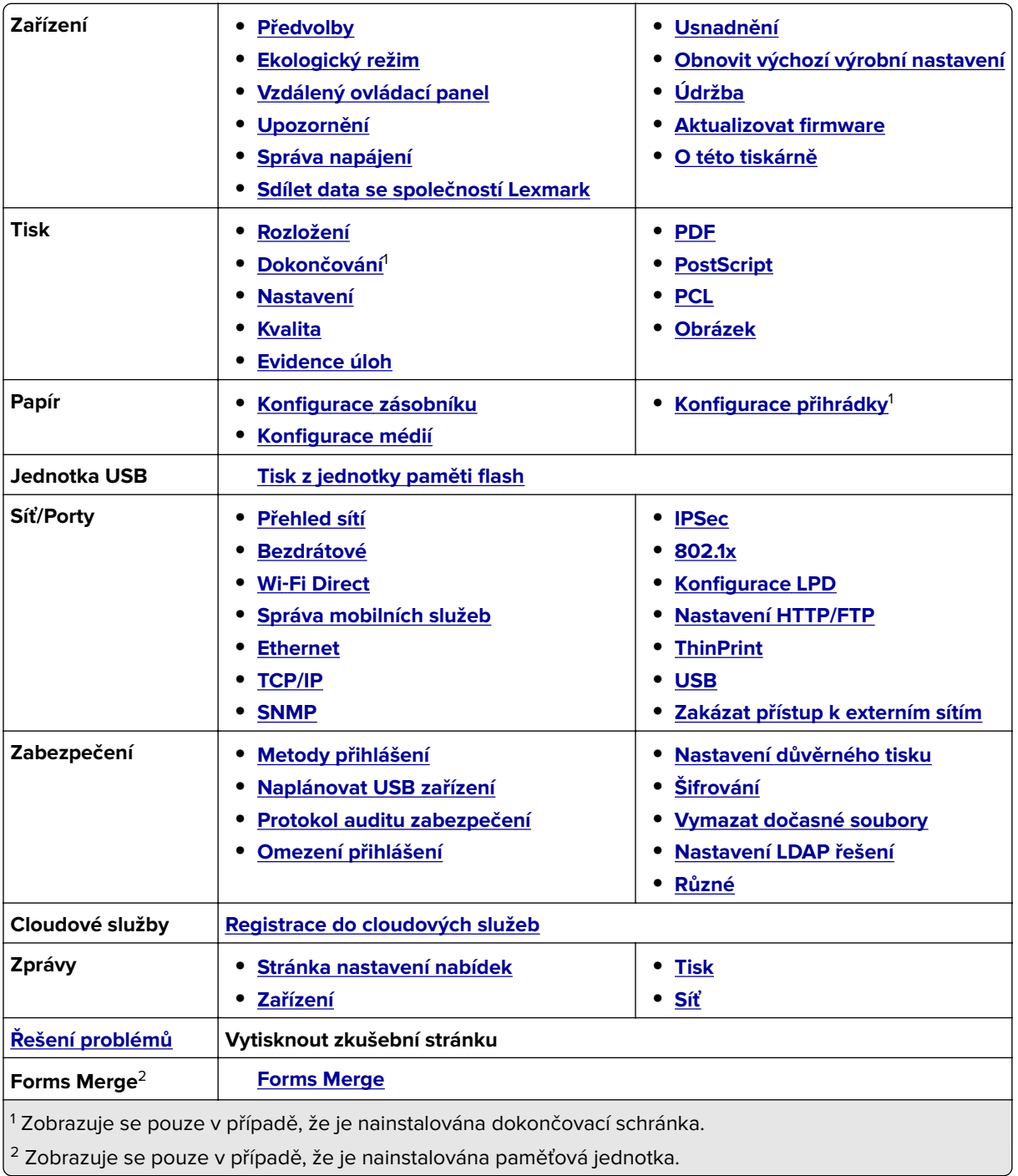

# <span id="page-244-0"></span>**Zařízení**

### **Předvolby**

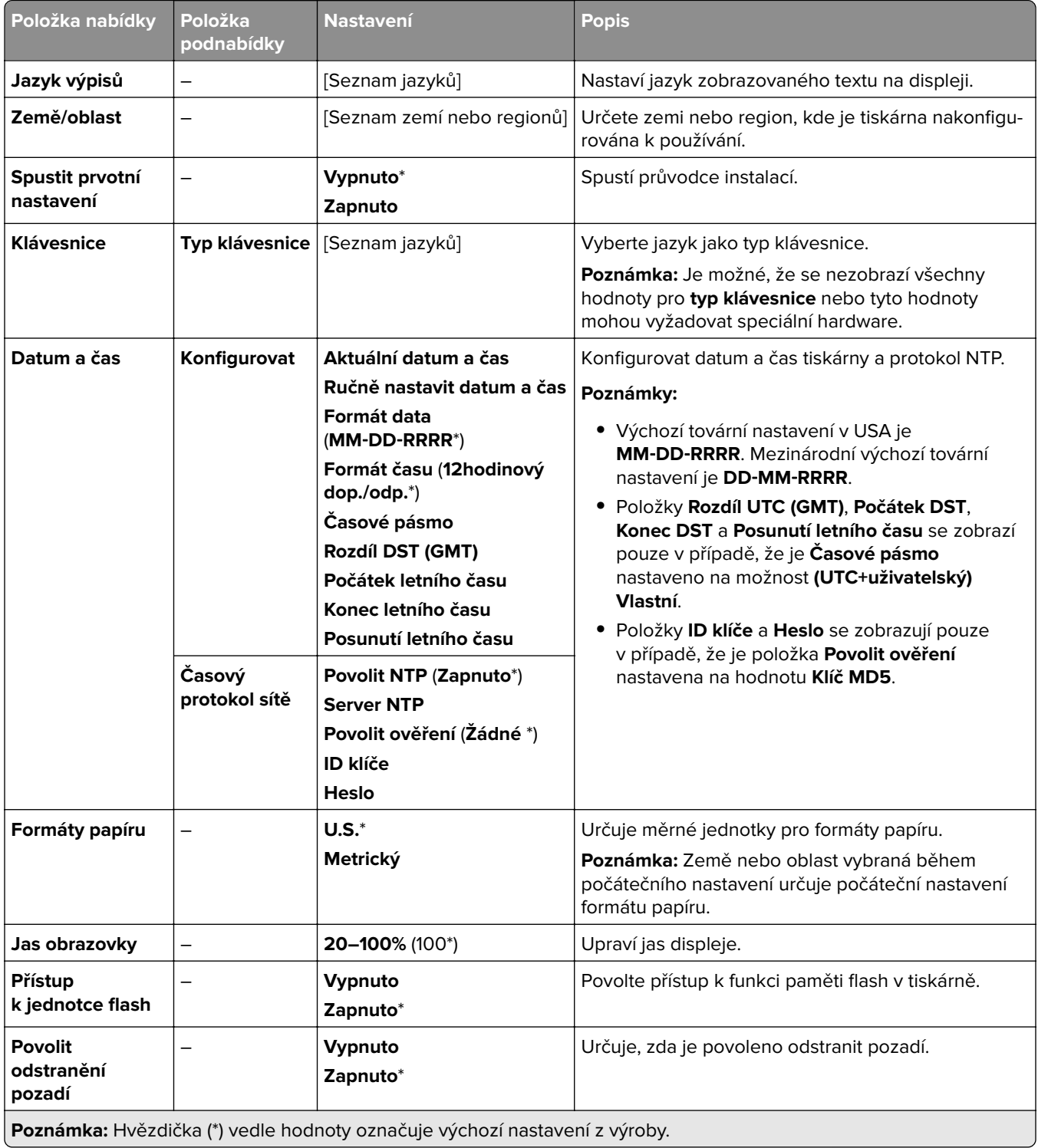

 $\overline{a}$ 

<span id="page-245-0"></span>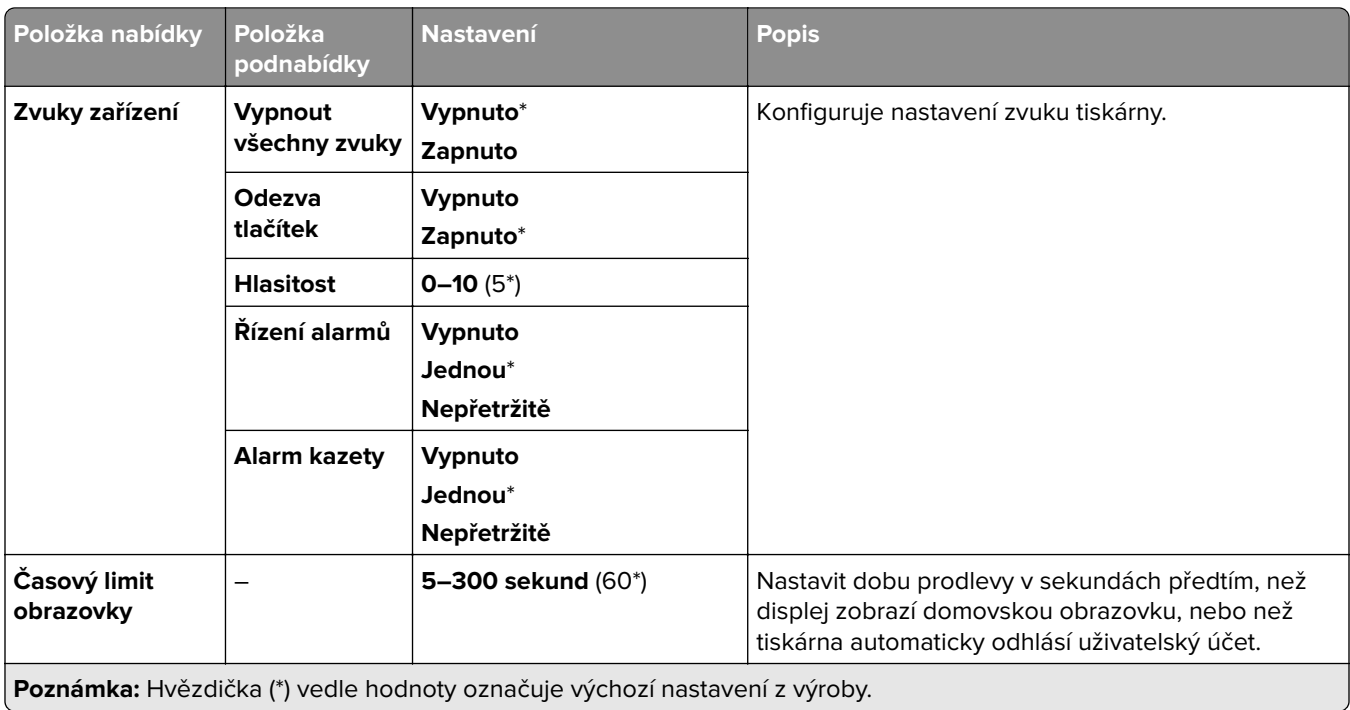

## **Ekologický režim**

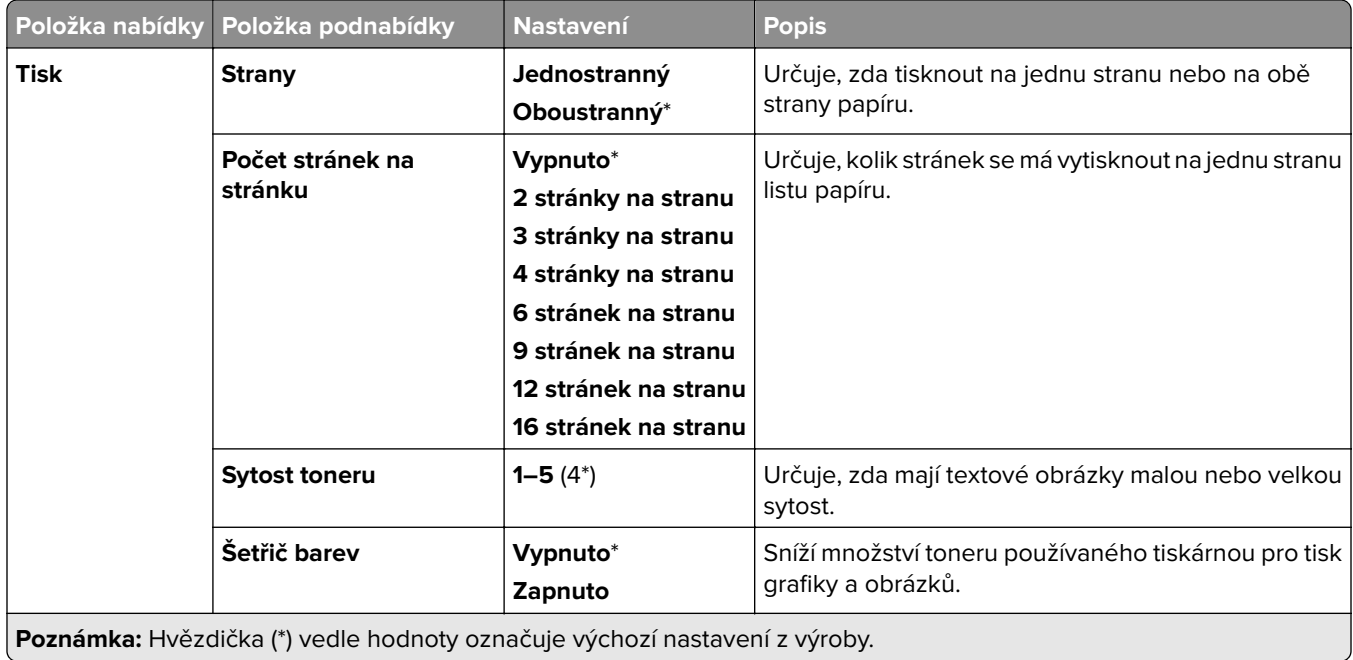

## <span id="page-246-0"></span>**Vzdálený ovládací panel**

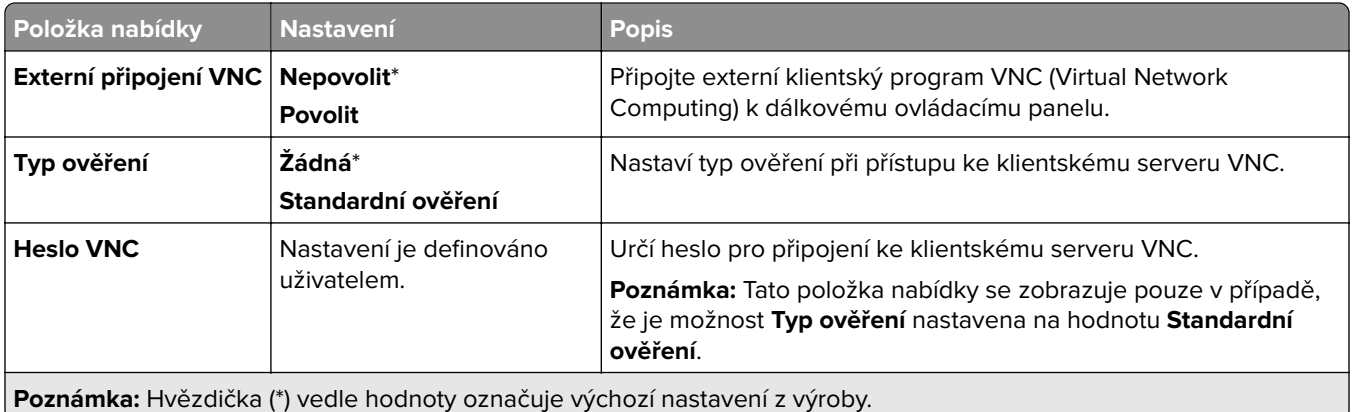

## **Upozornění**

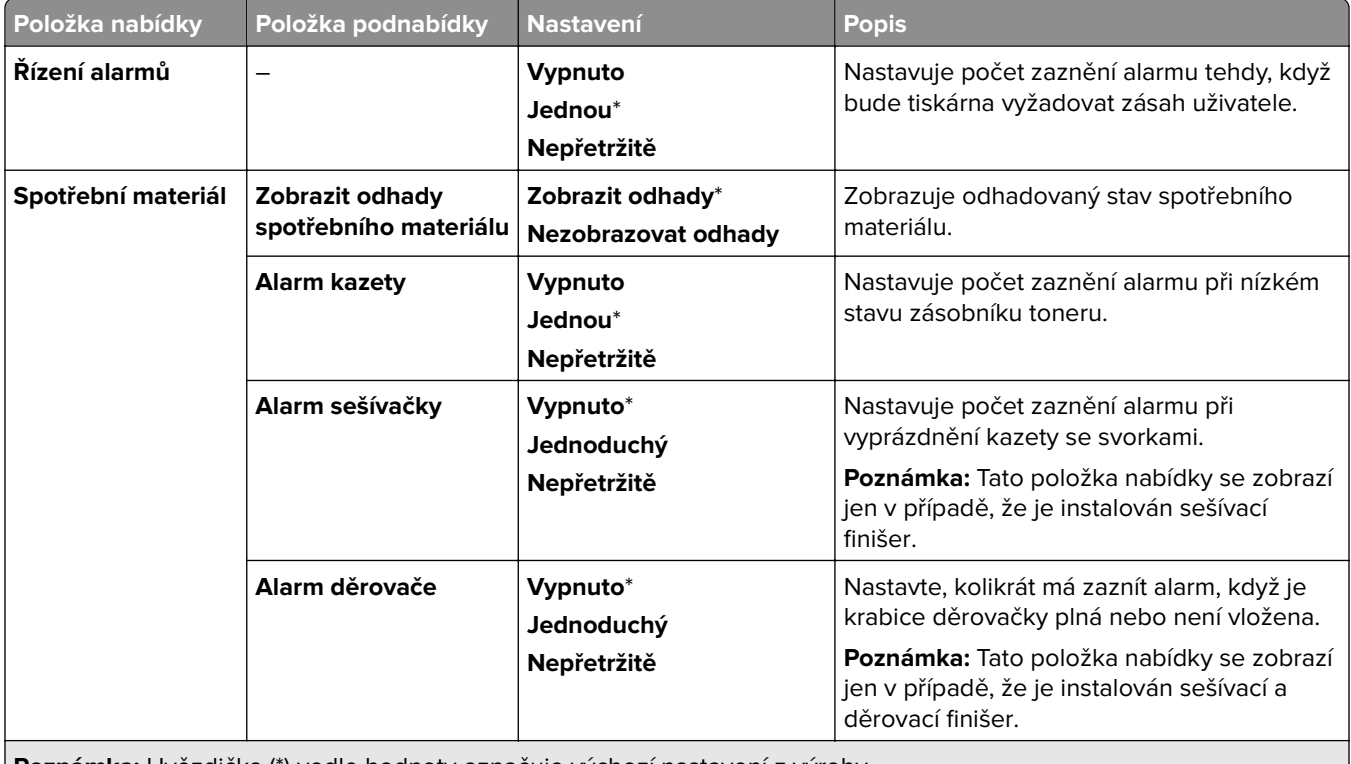

**Poznámka:** Hvězdička (\*) vedle hodnoty označuje výchozí nastavení z výroby.

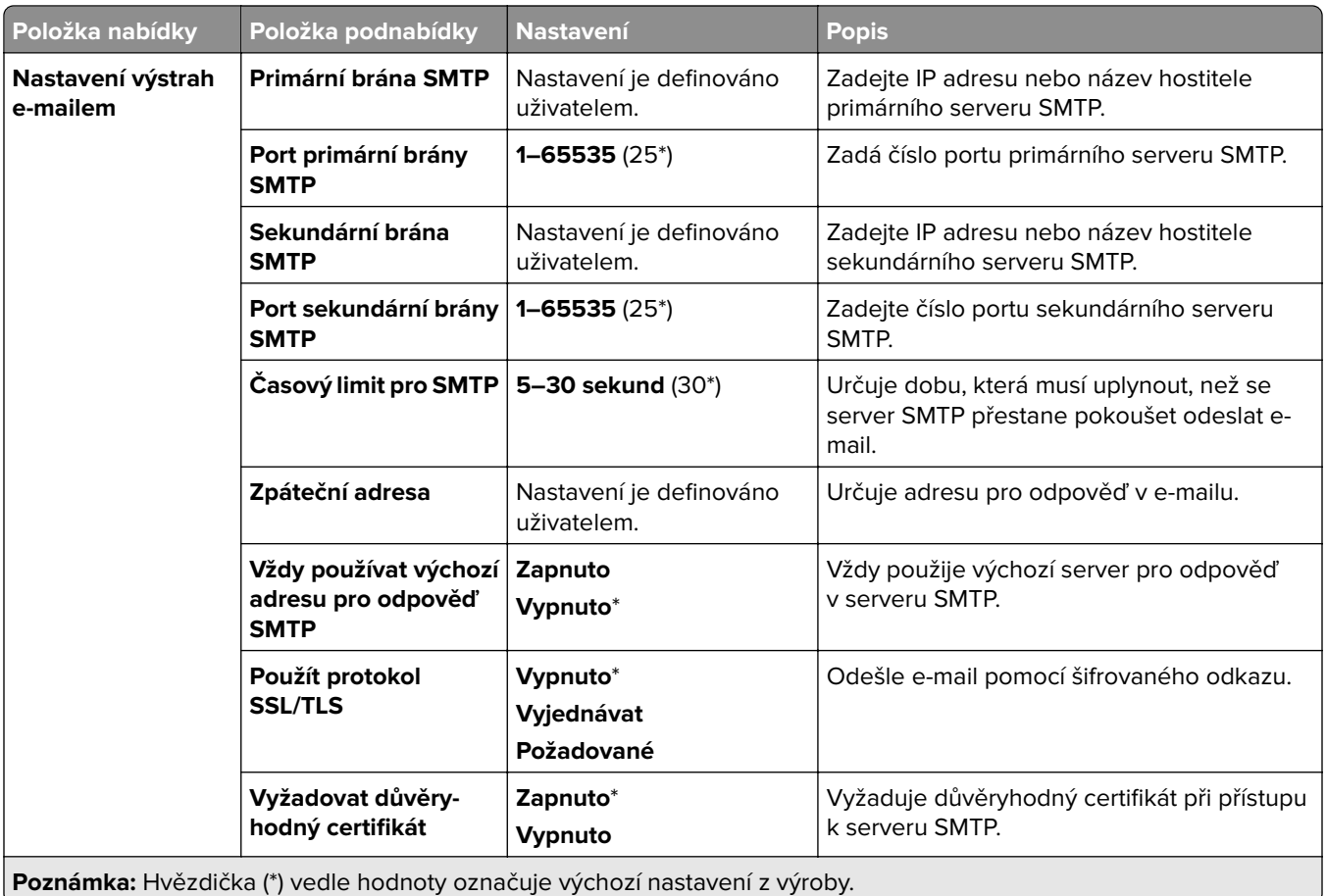

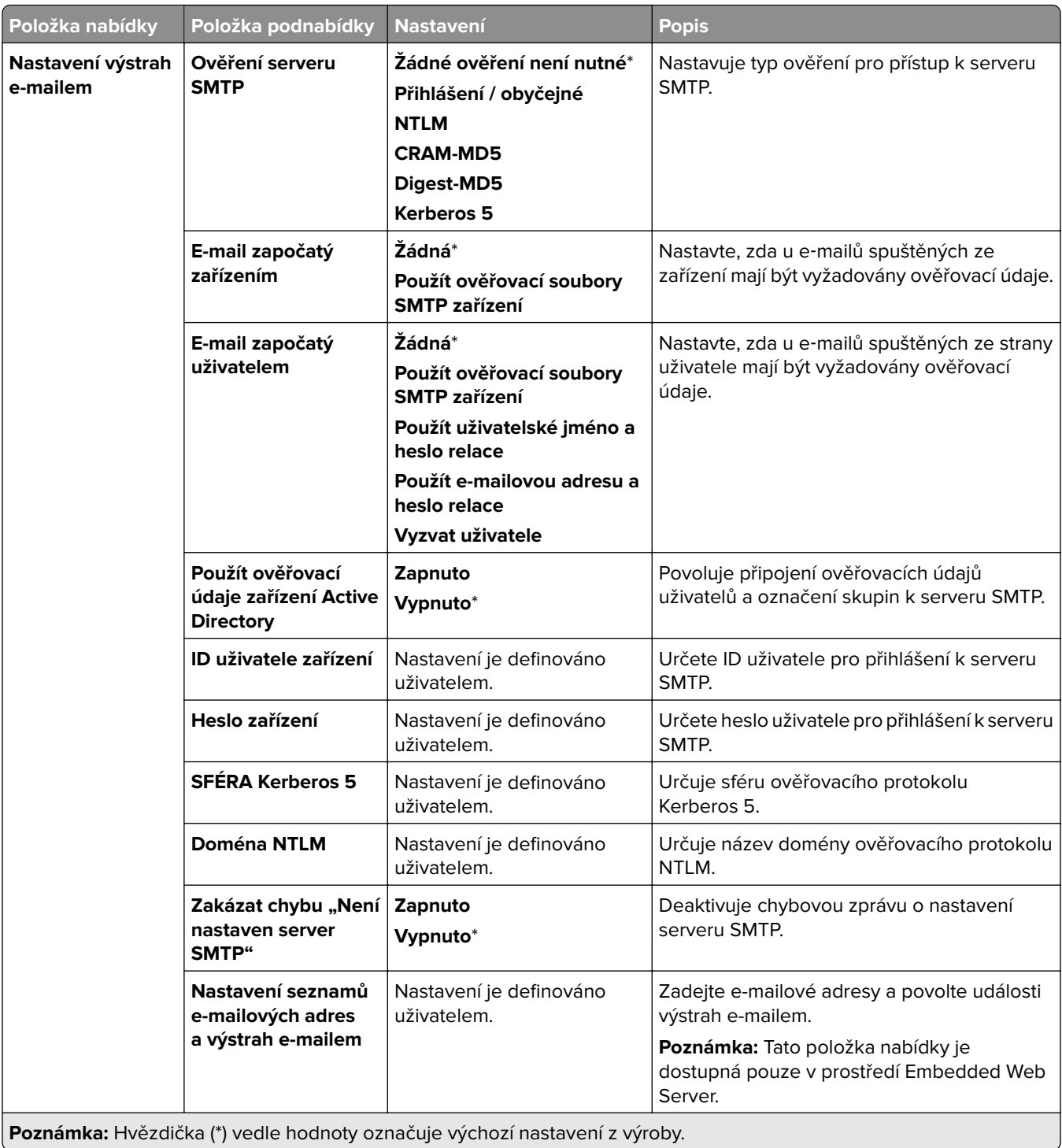

<span id="page-249-0"></span>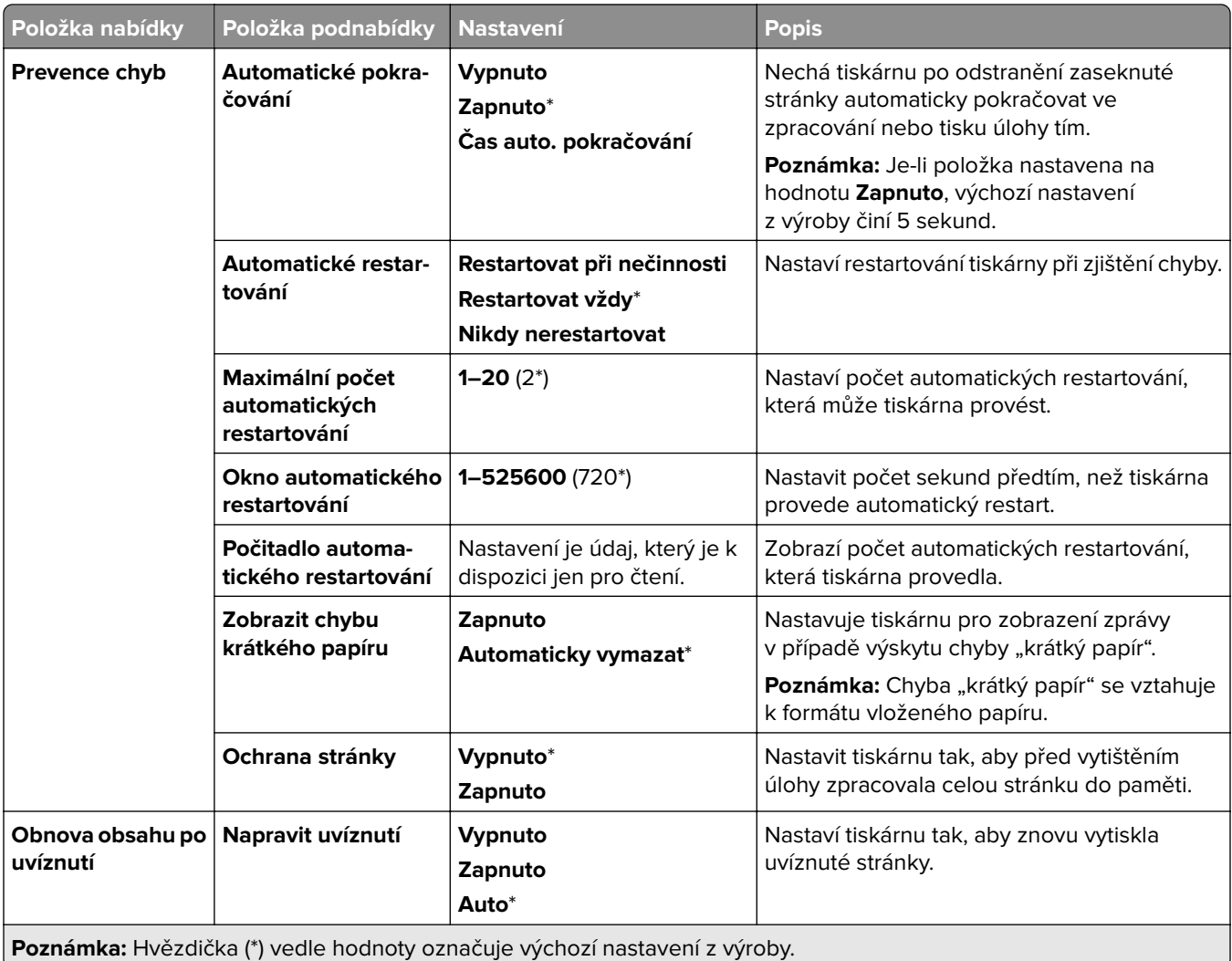

## **Správa napájení**

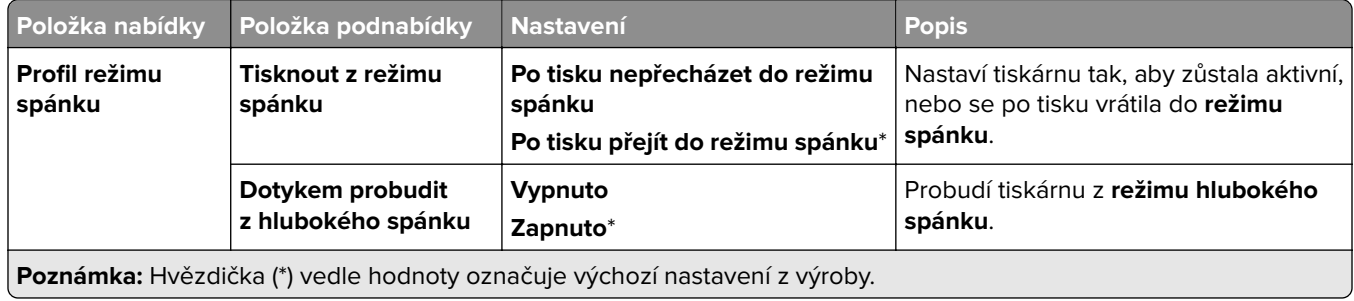

<span id="page-250-0"></span>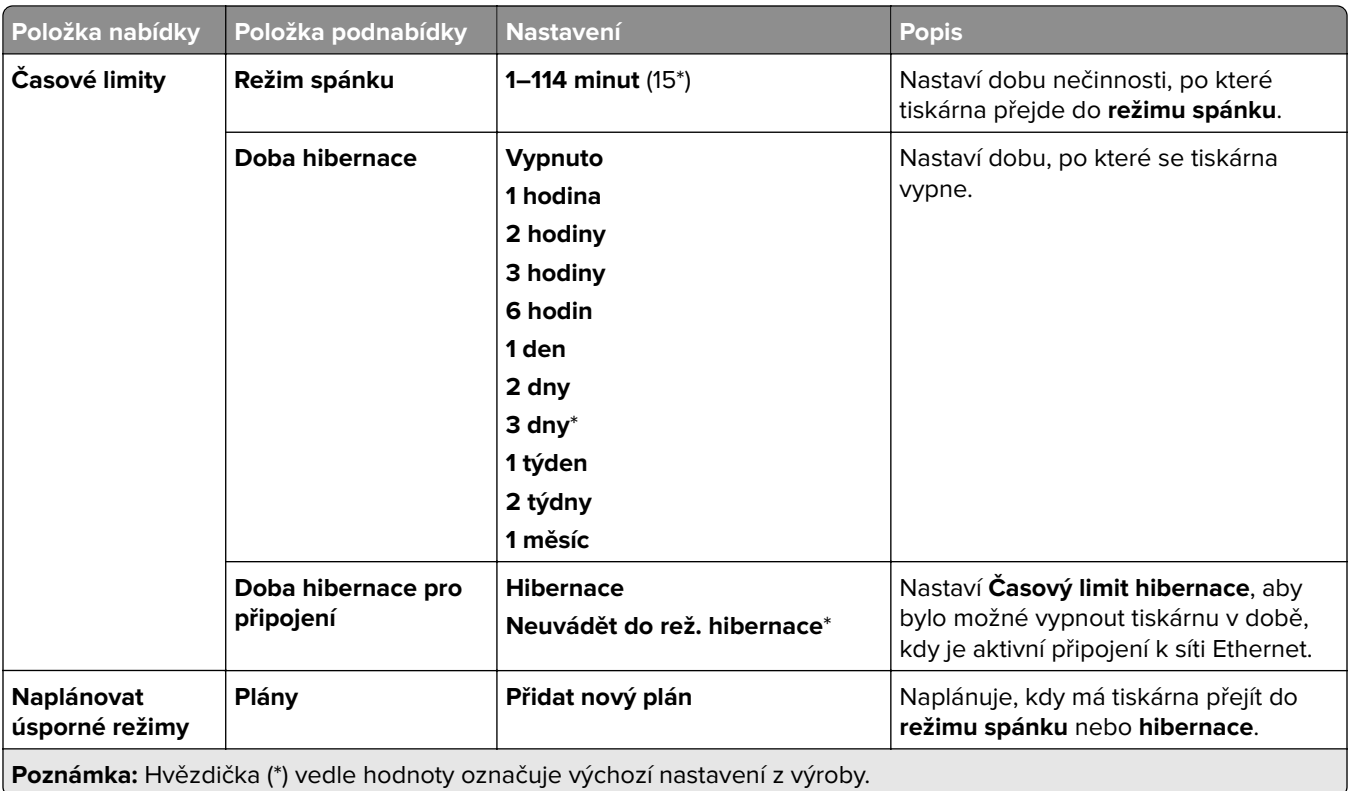

### **Sdílet data se společností Lexmark**

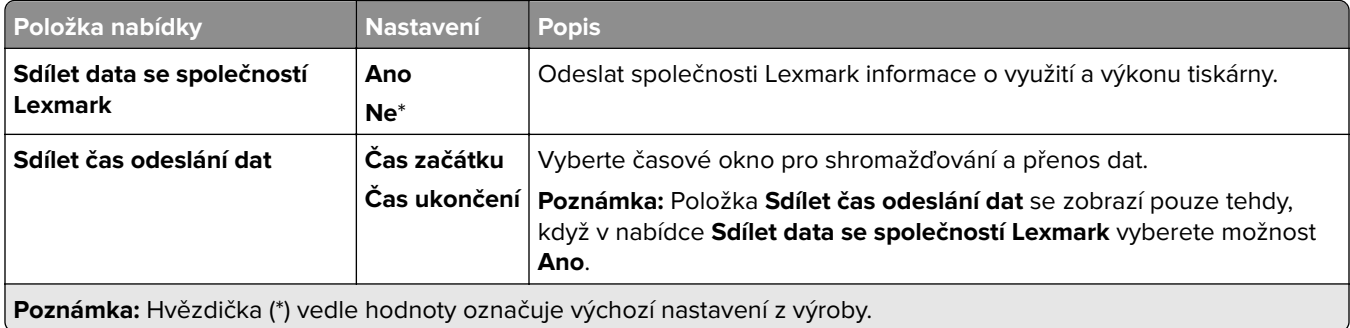

### **Usnadnění**

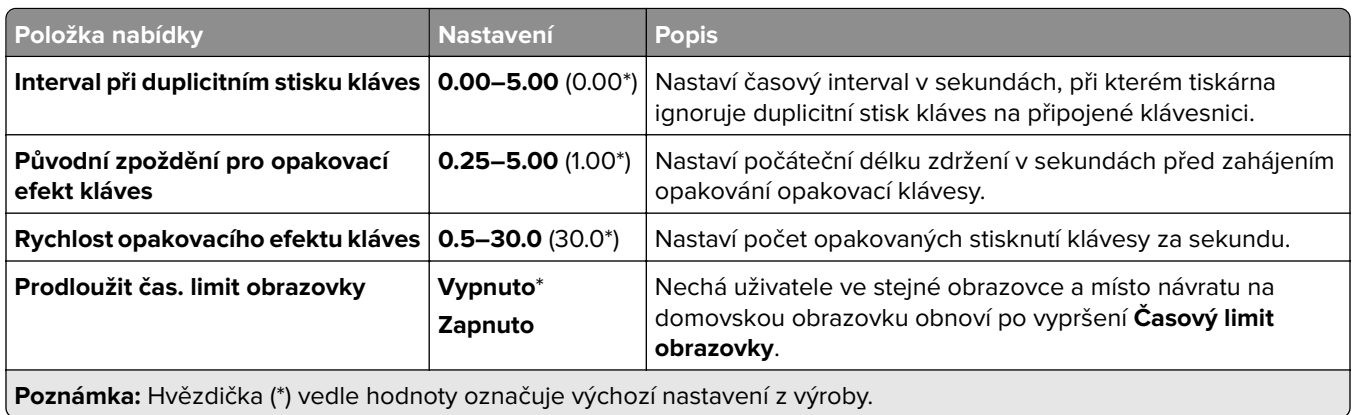

<span id="page-251-0"></span>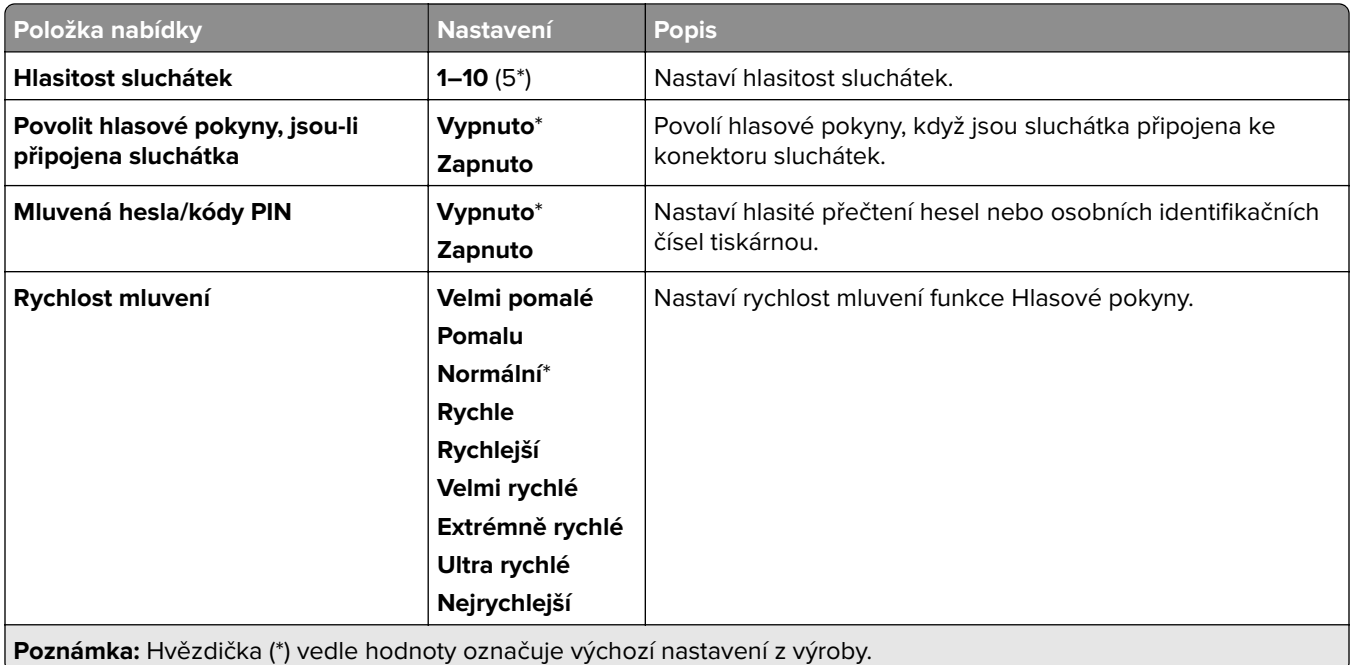

# **Obnovit výchozí výrobní nastavení**

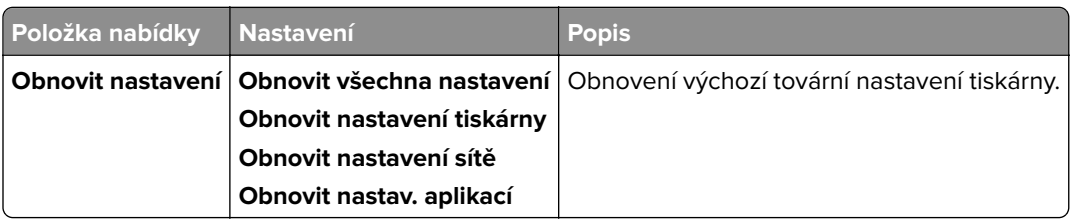

# **Údržba**

### **Nabídka konfigurace**

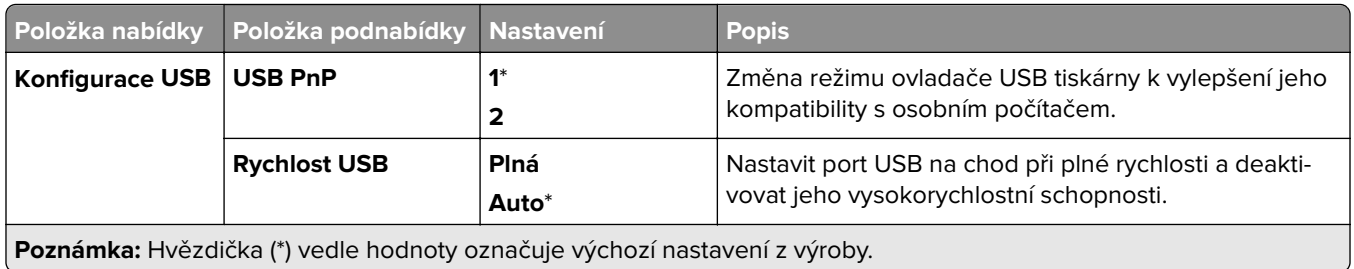
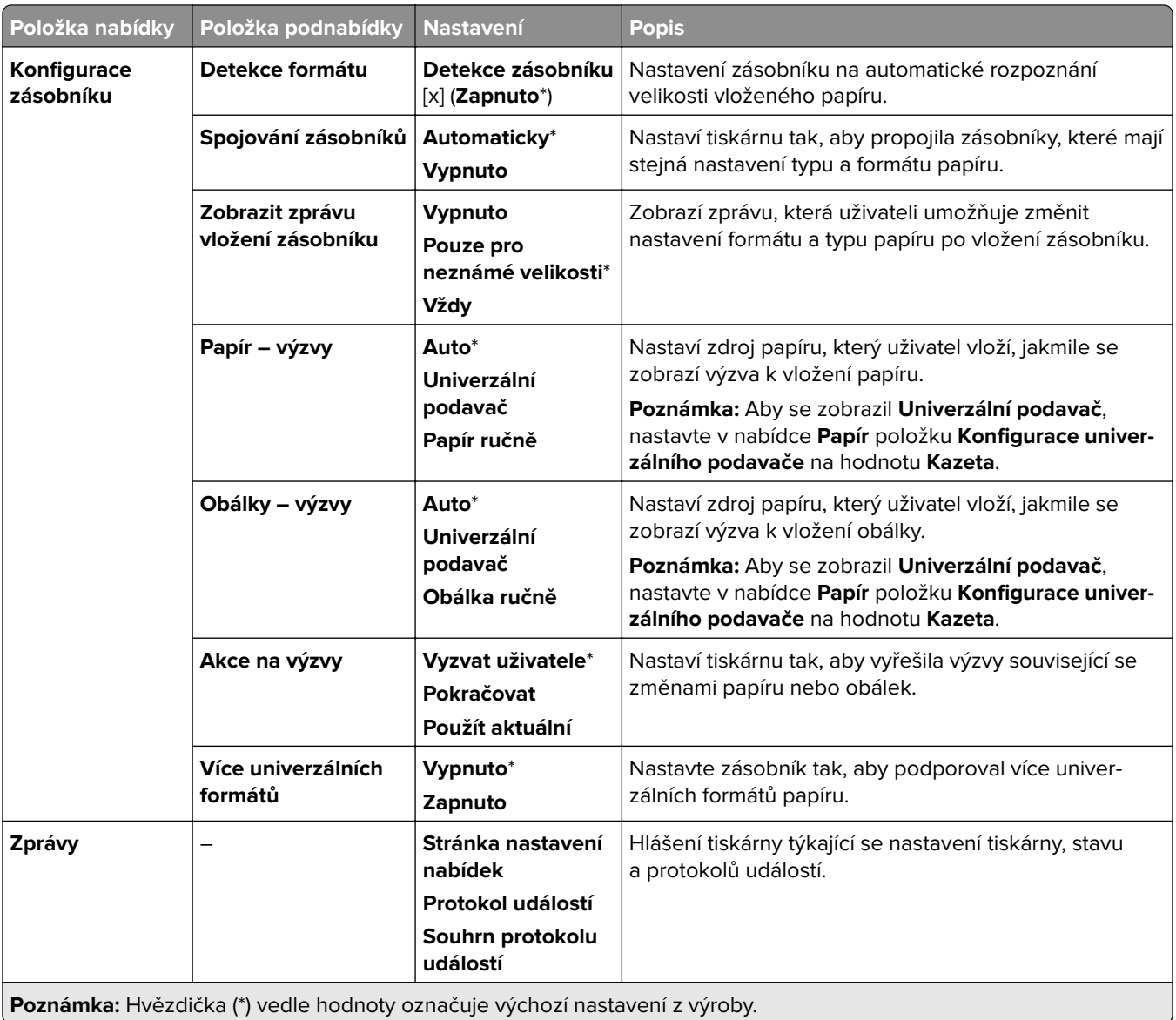

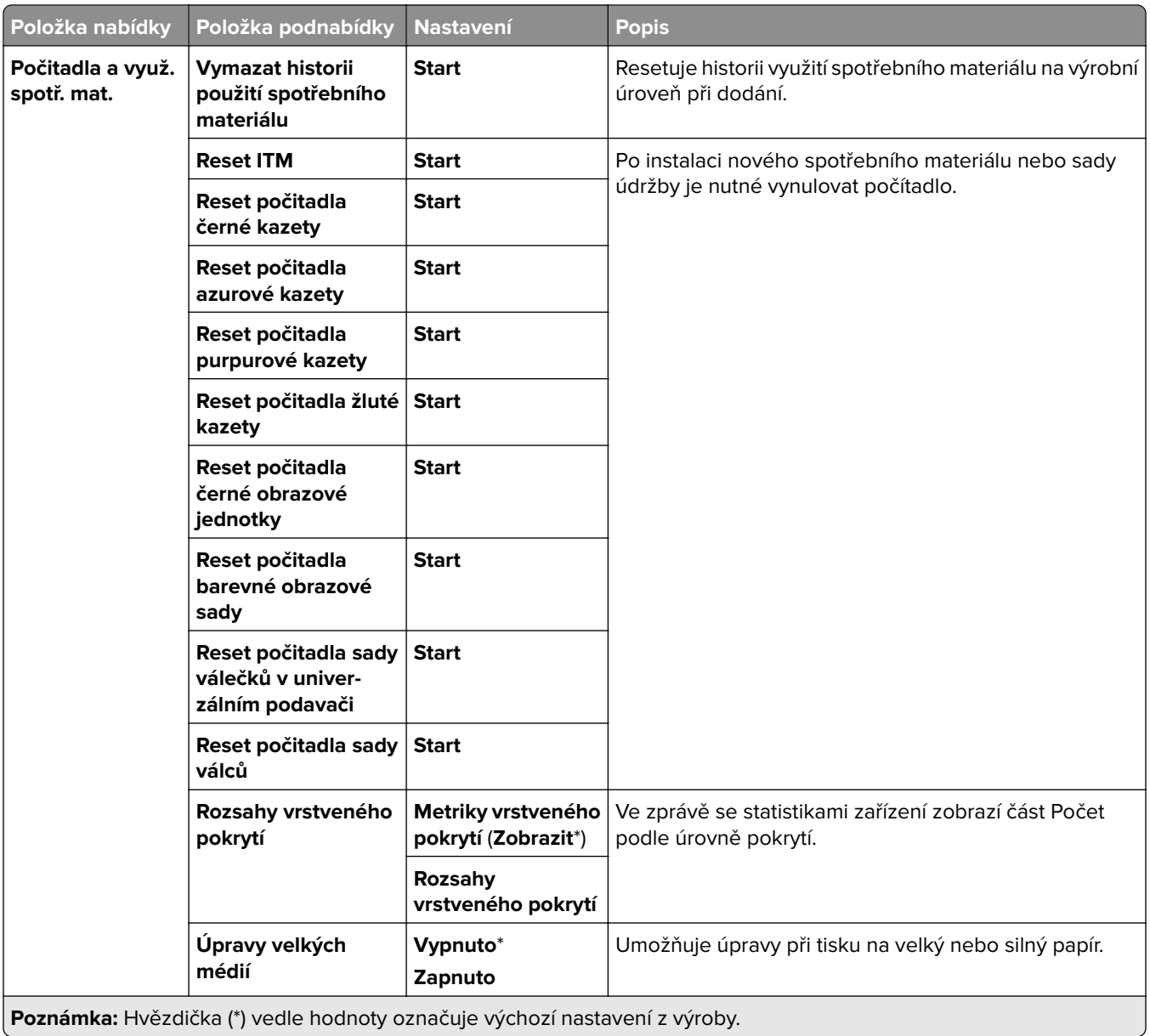

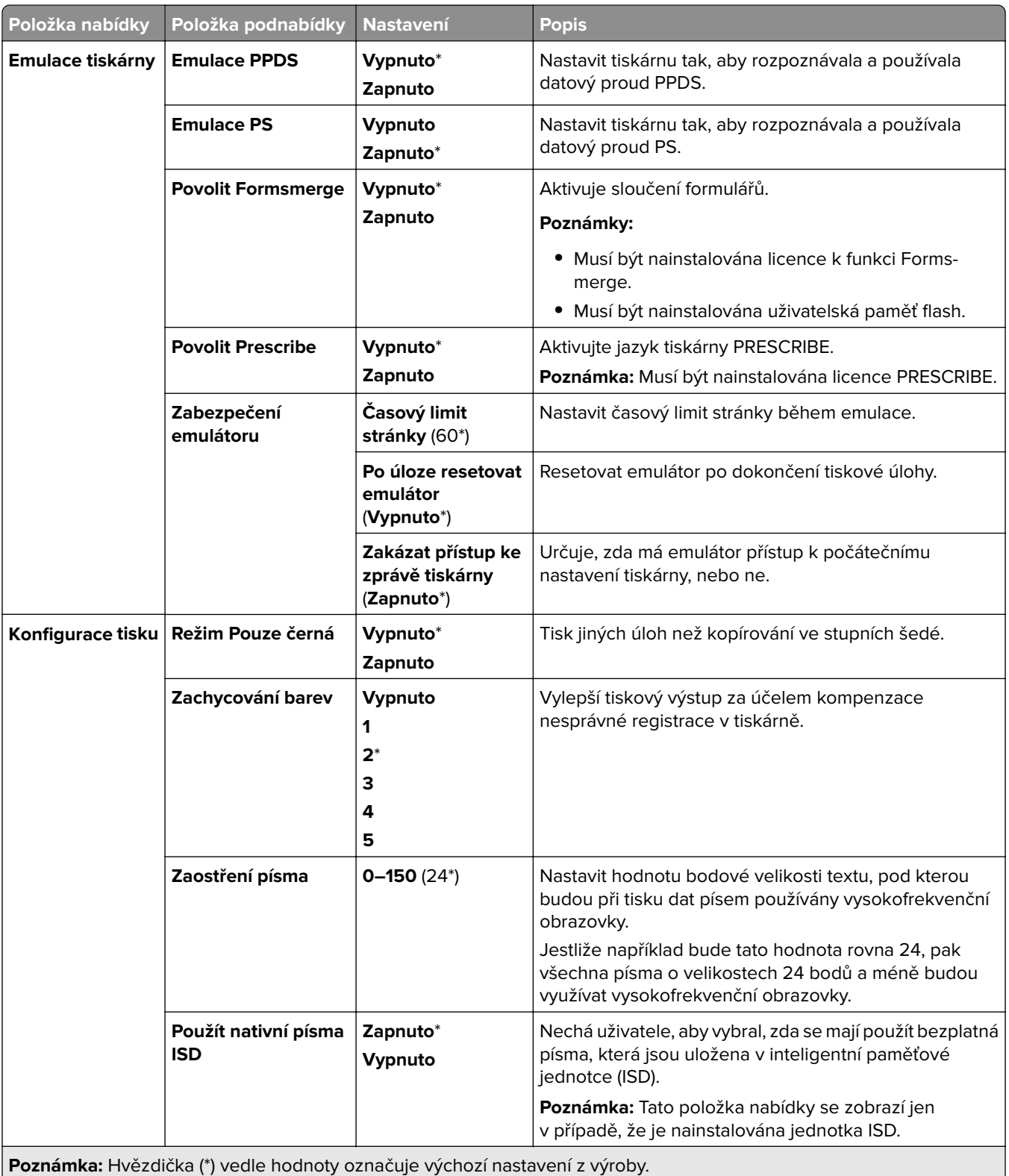

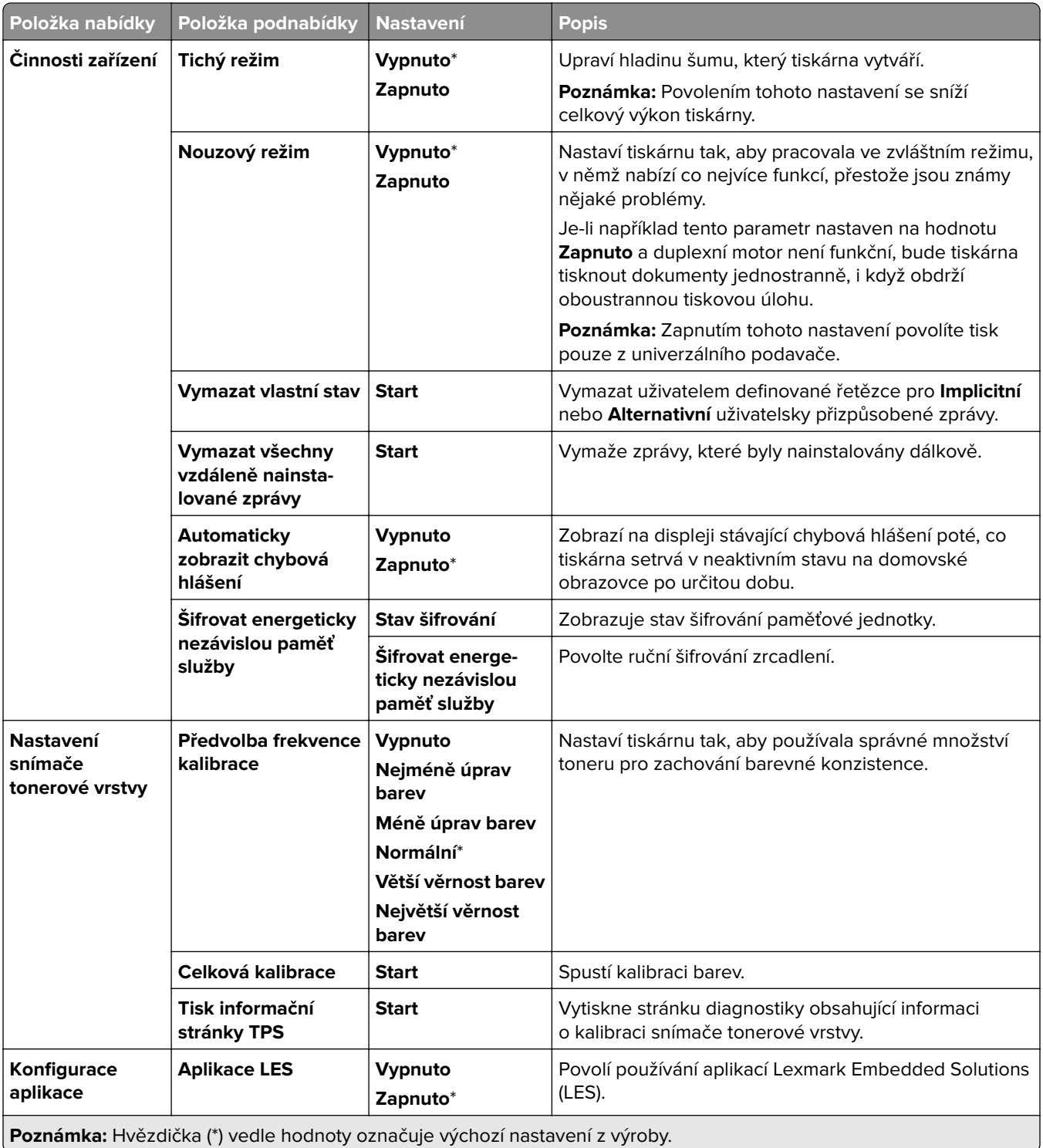

#### **Vymazání při vyřazení z provozu**

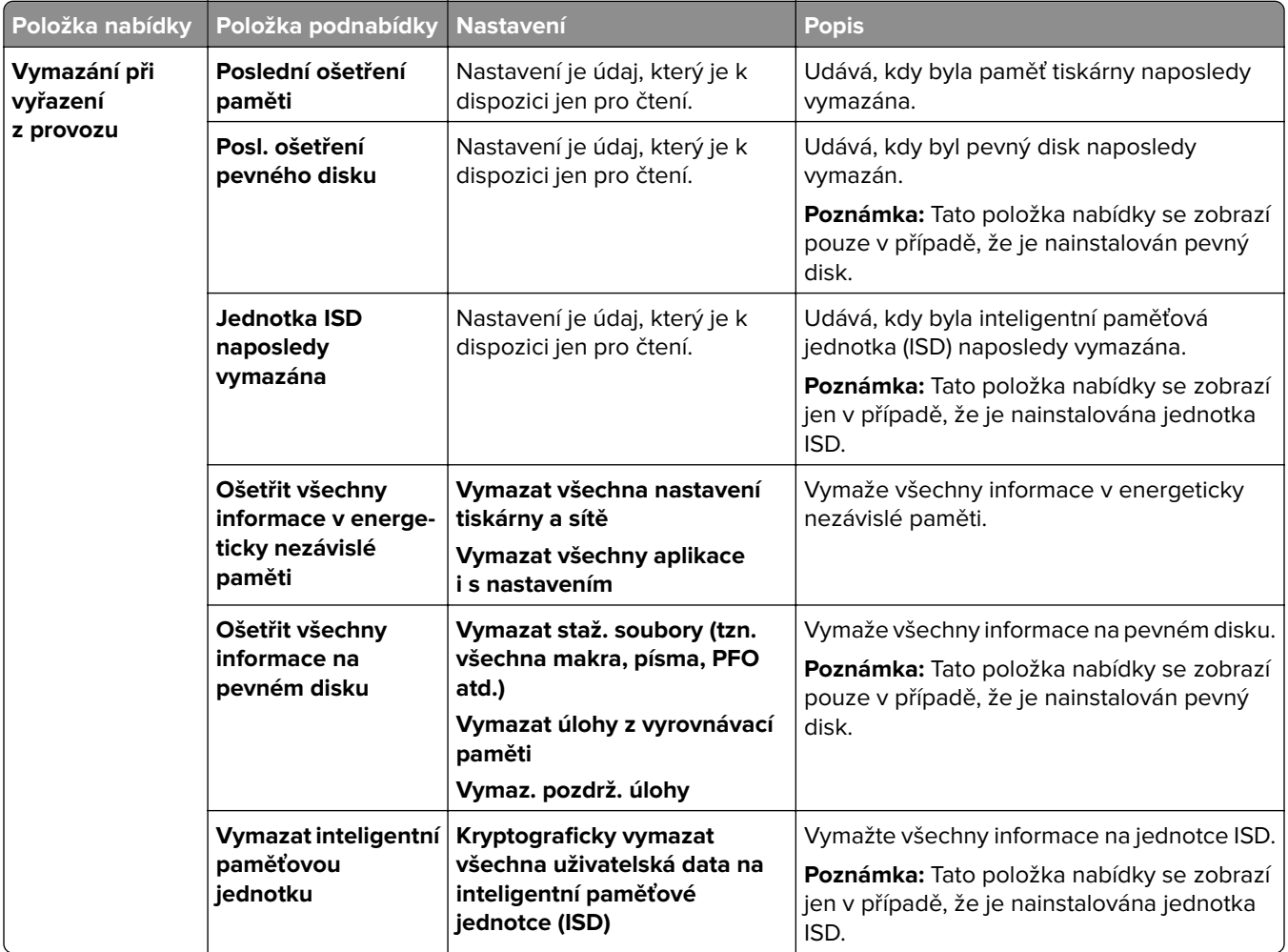

# **Aktualizovat firmware**

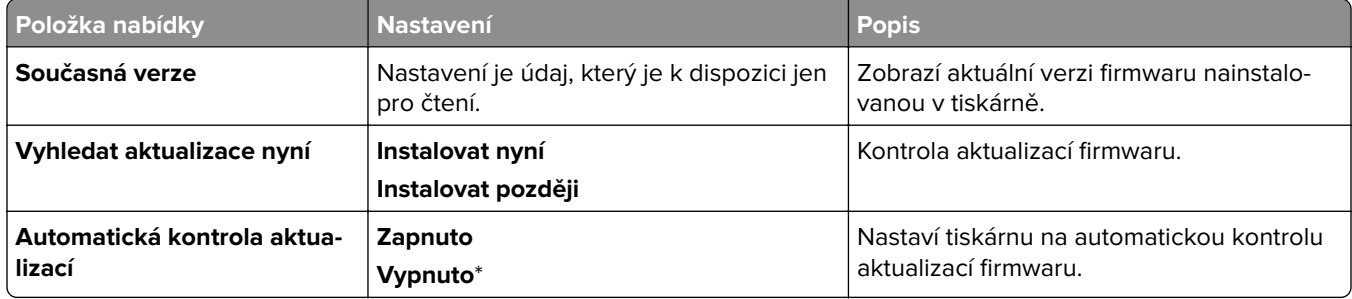

# **O této tiskárně**

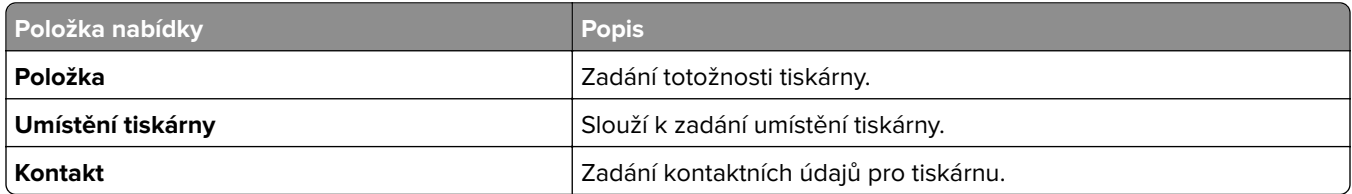

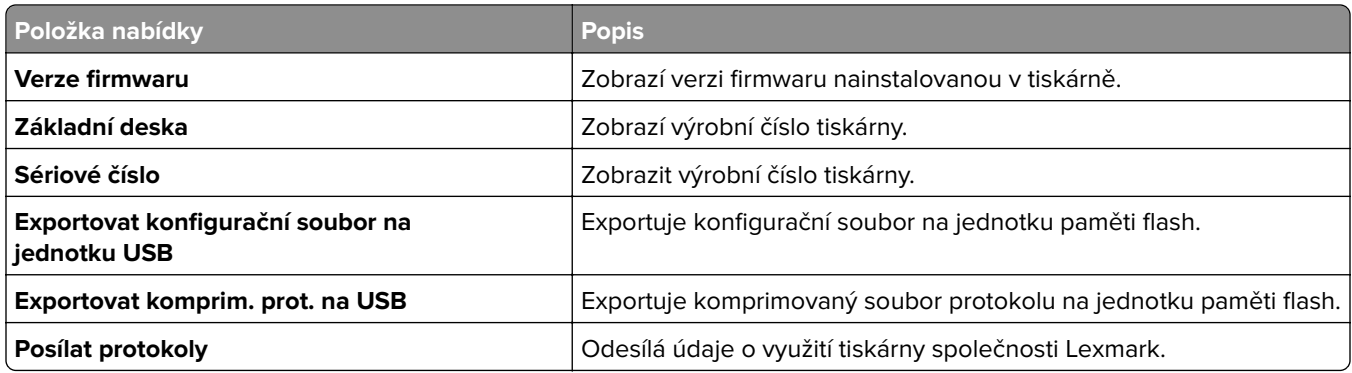

# **Tisk**

### **Rozložení**

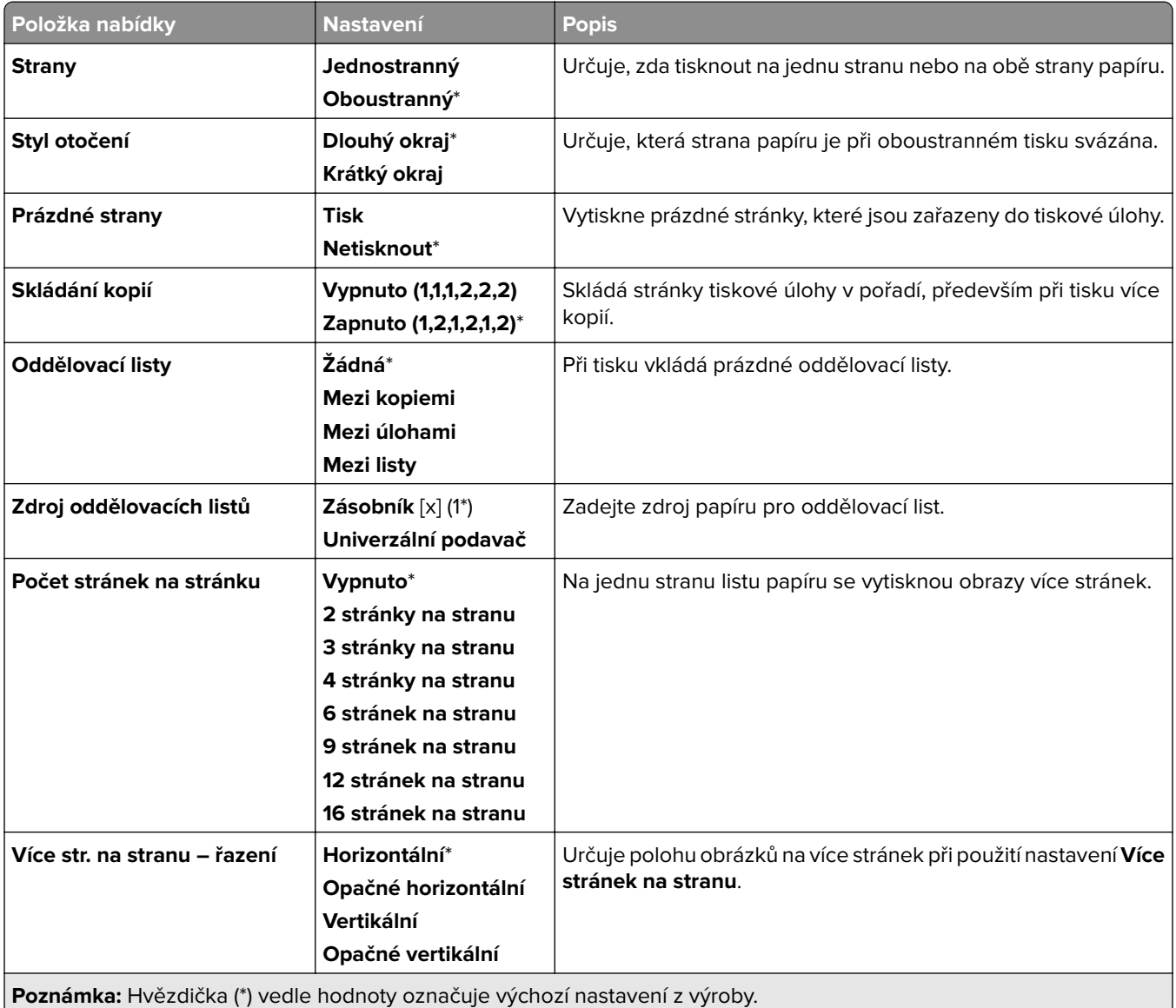

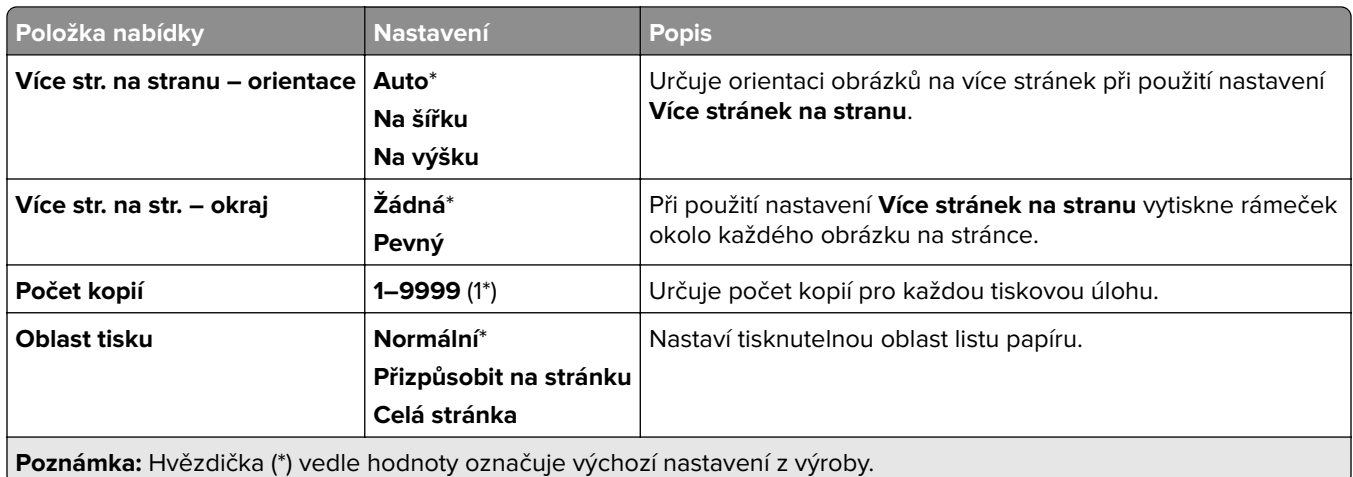

# **Dokončování**

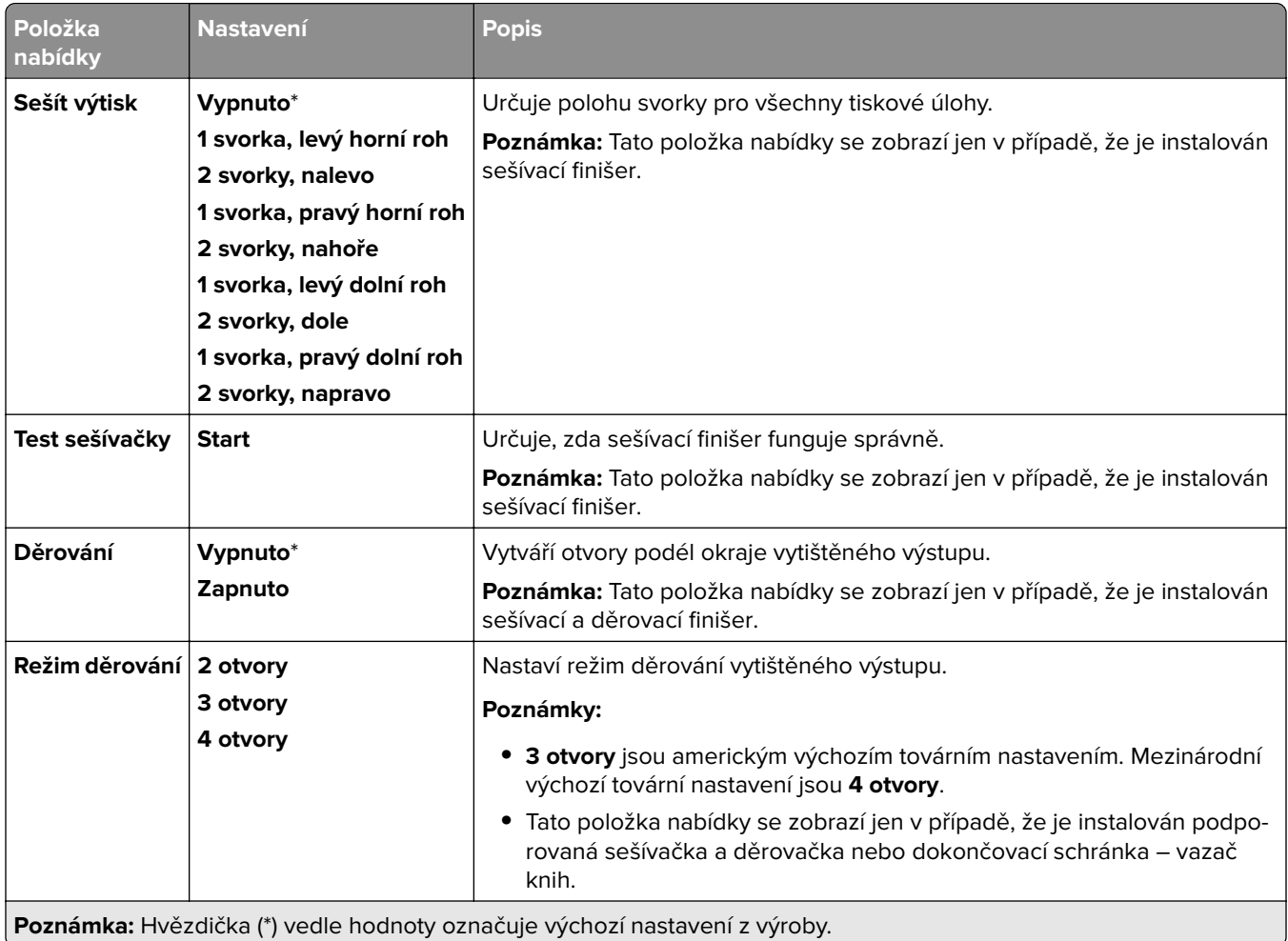

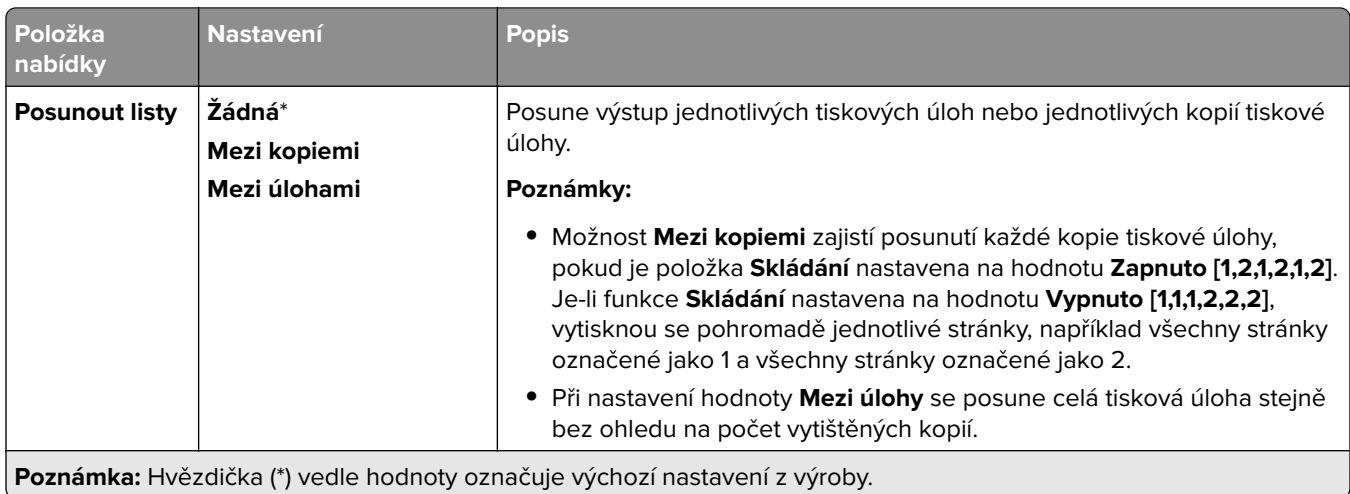

#### **Nastavení**

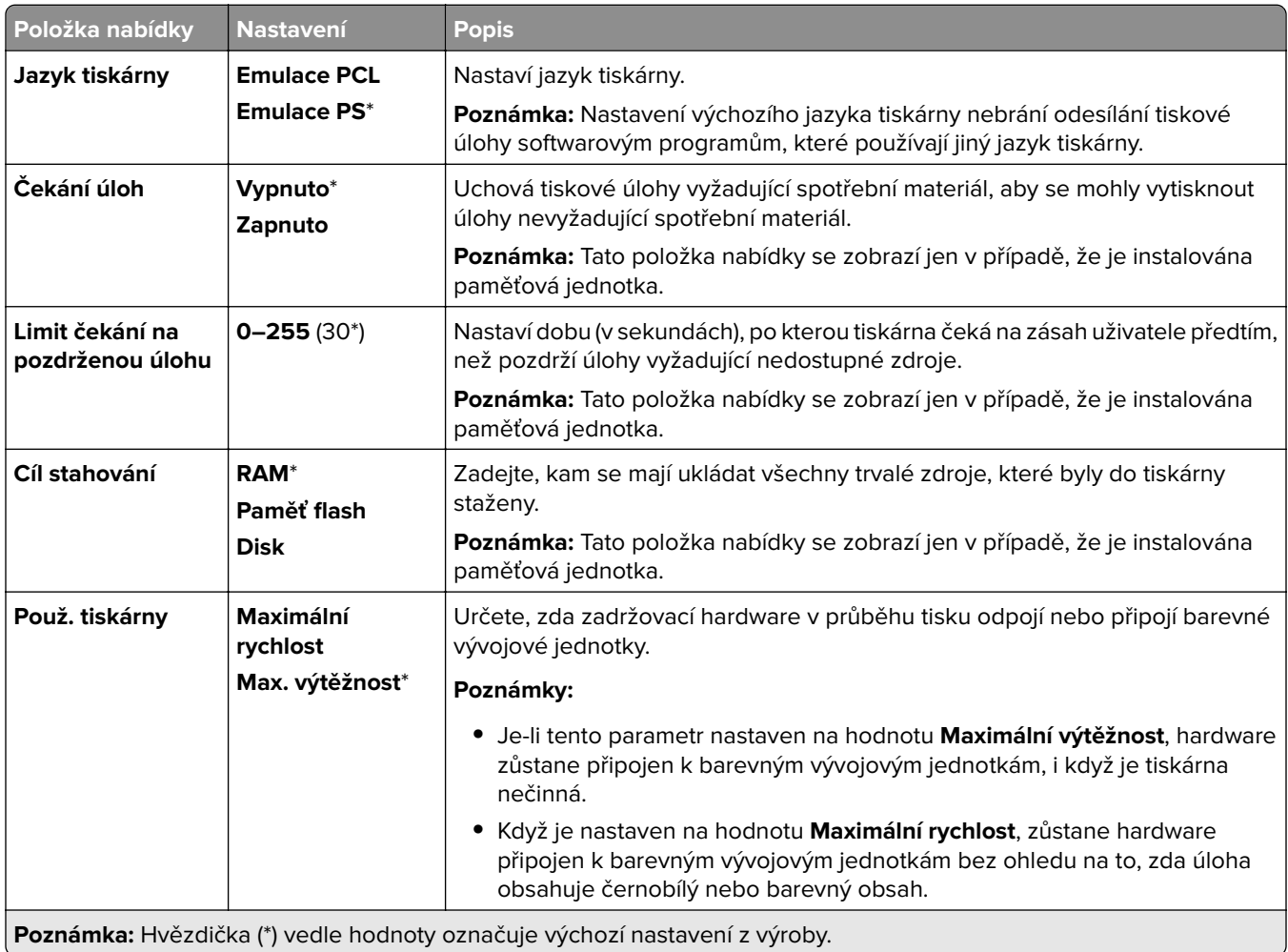

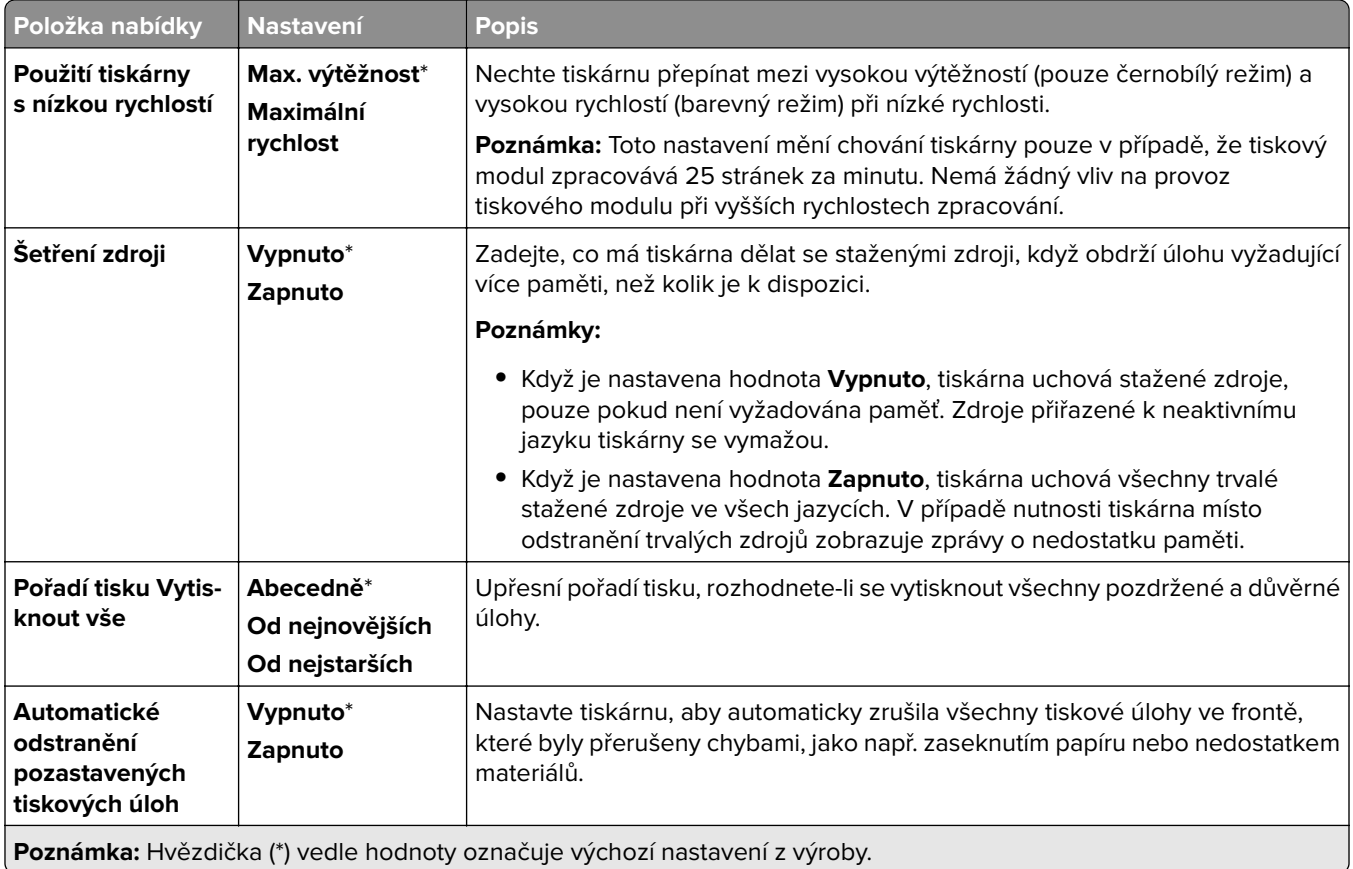

# **Kvalita**

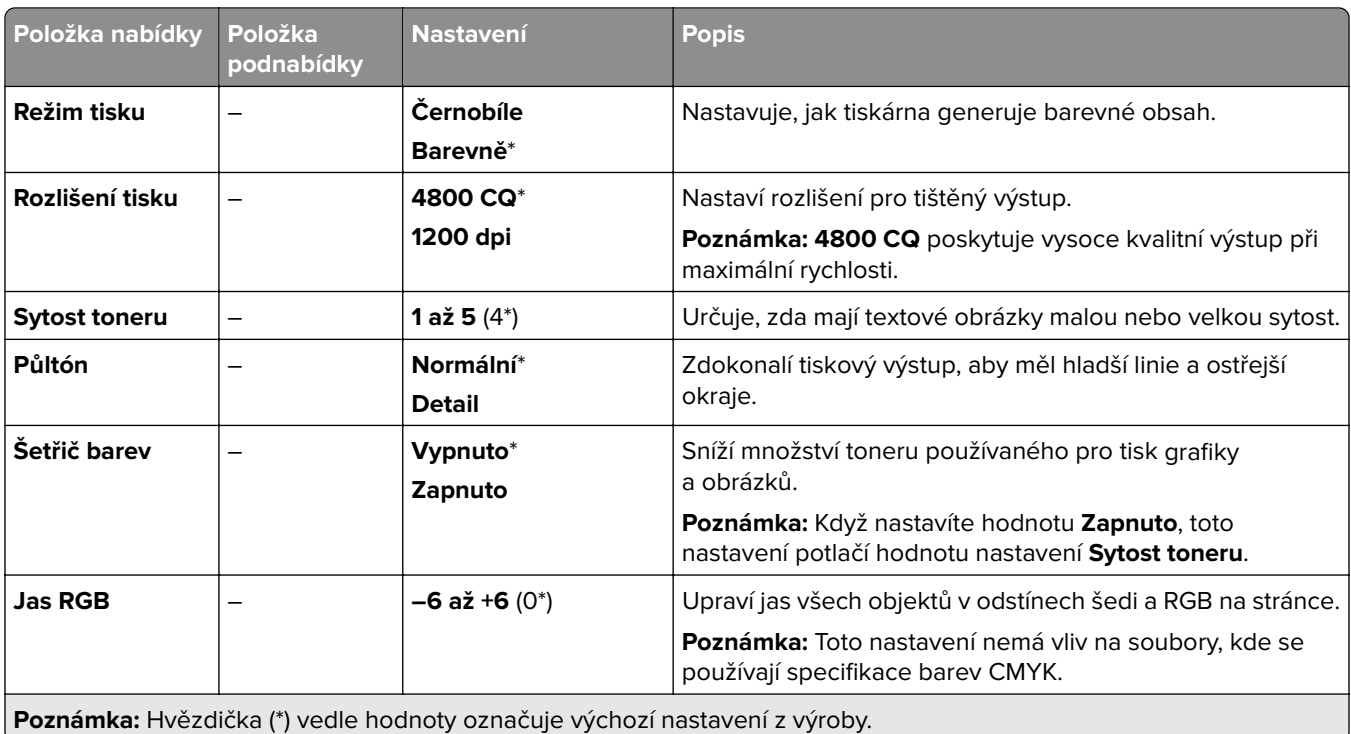

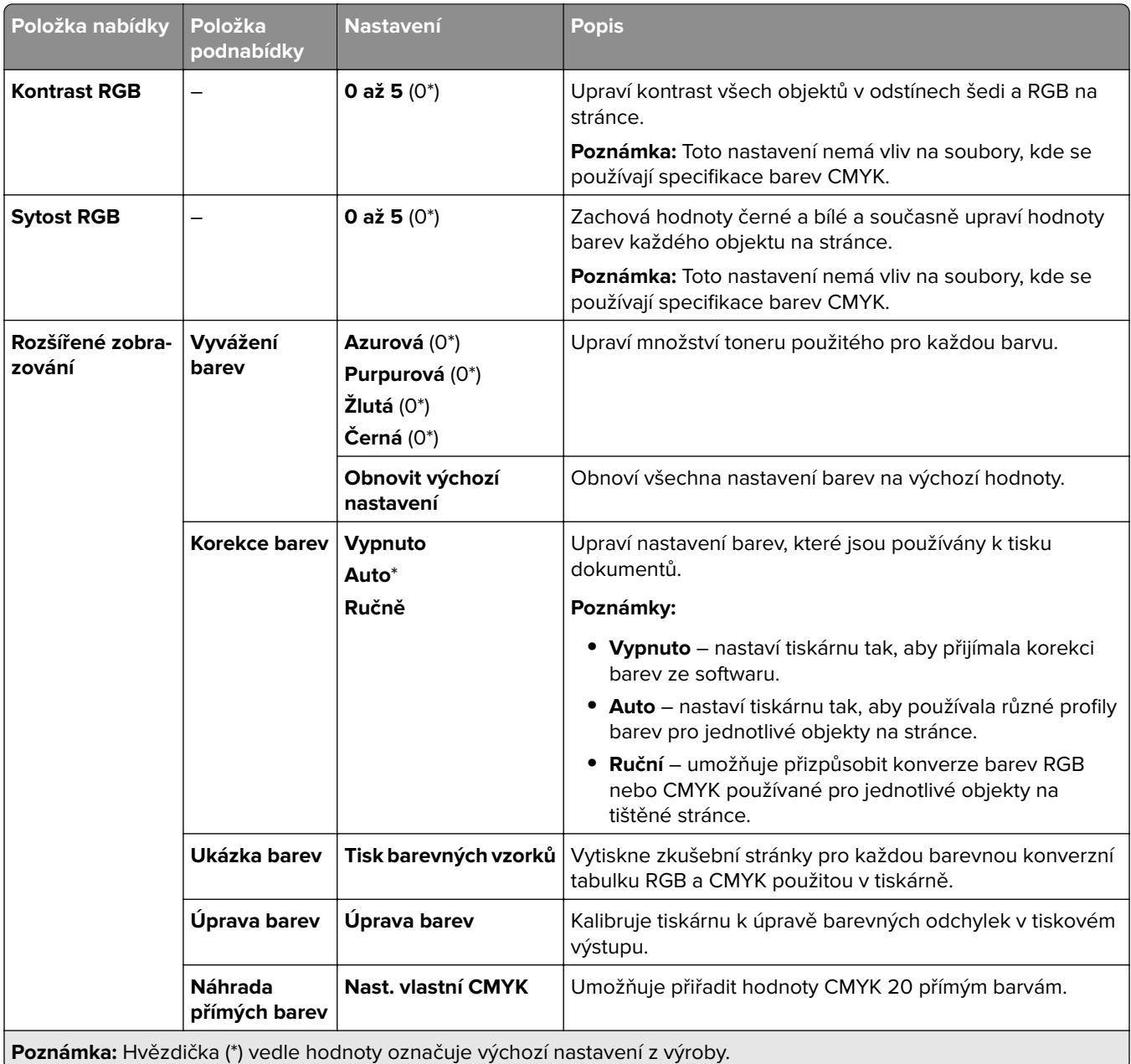

### **Evidence úloh**

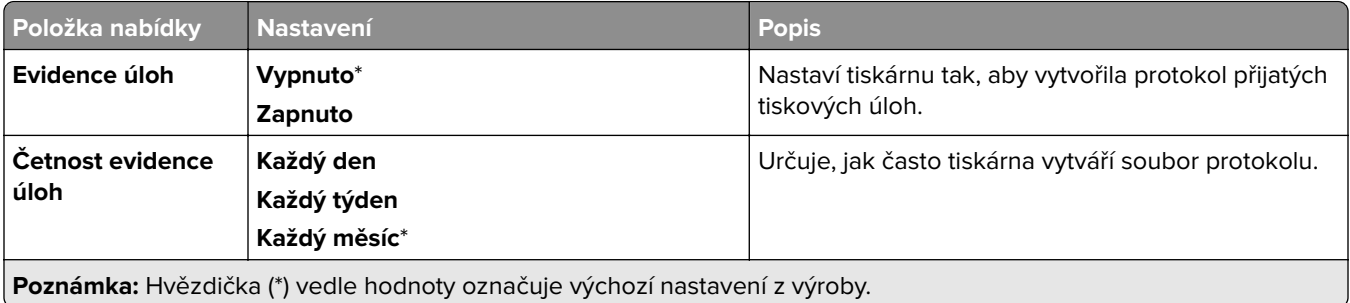

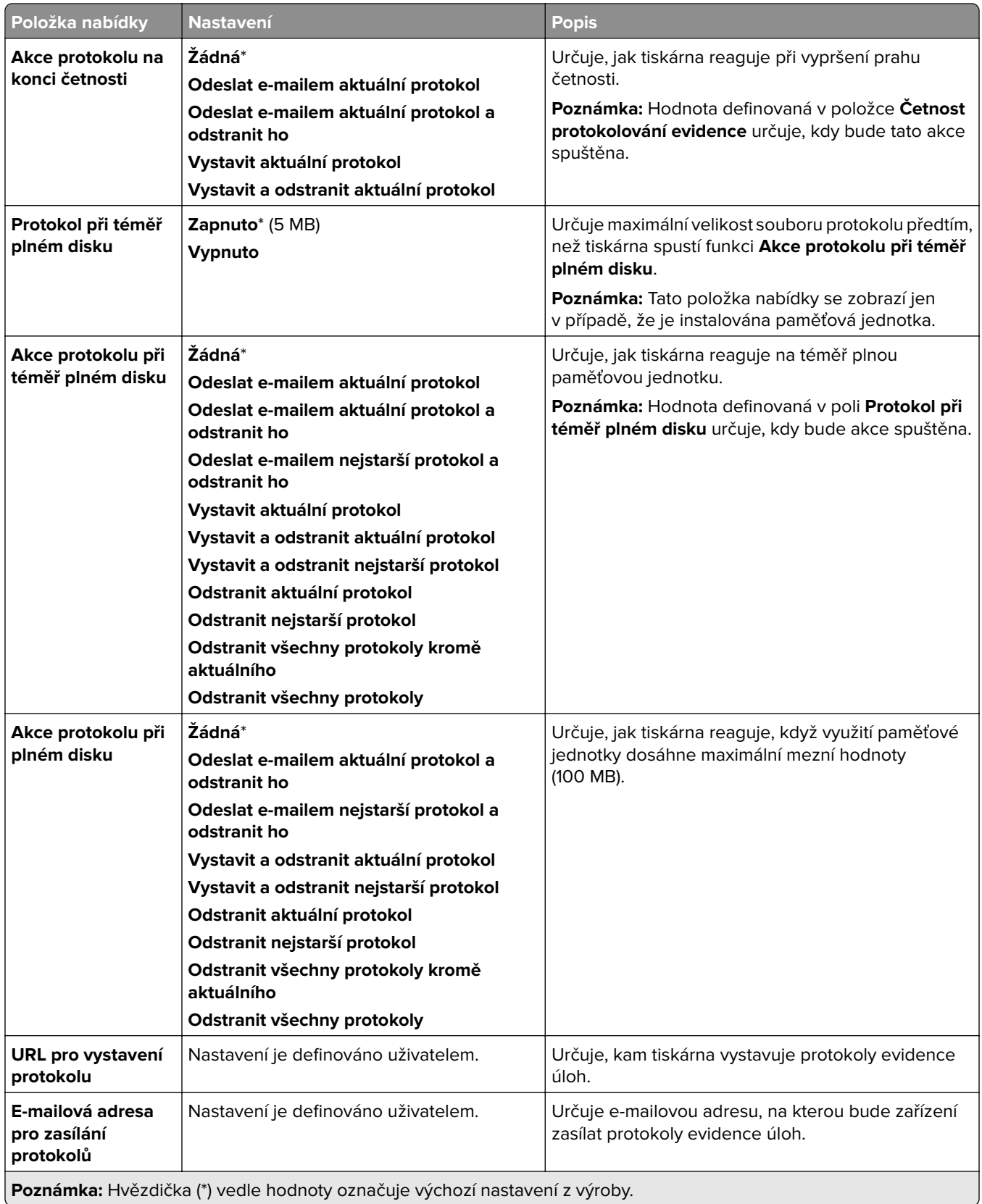

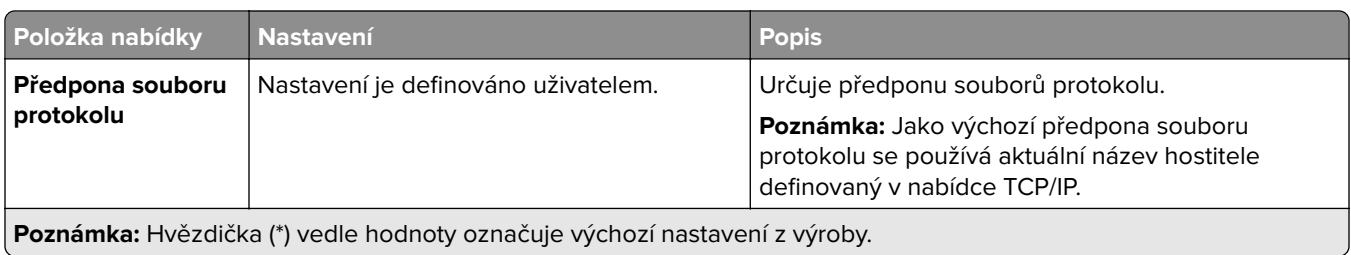

**PDF**

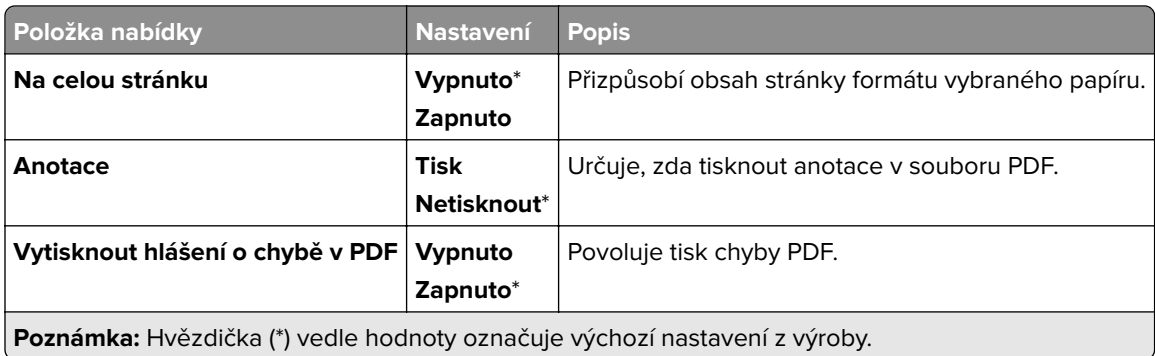

# **PostScript**

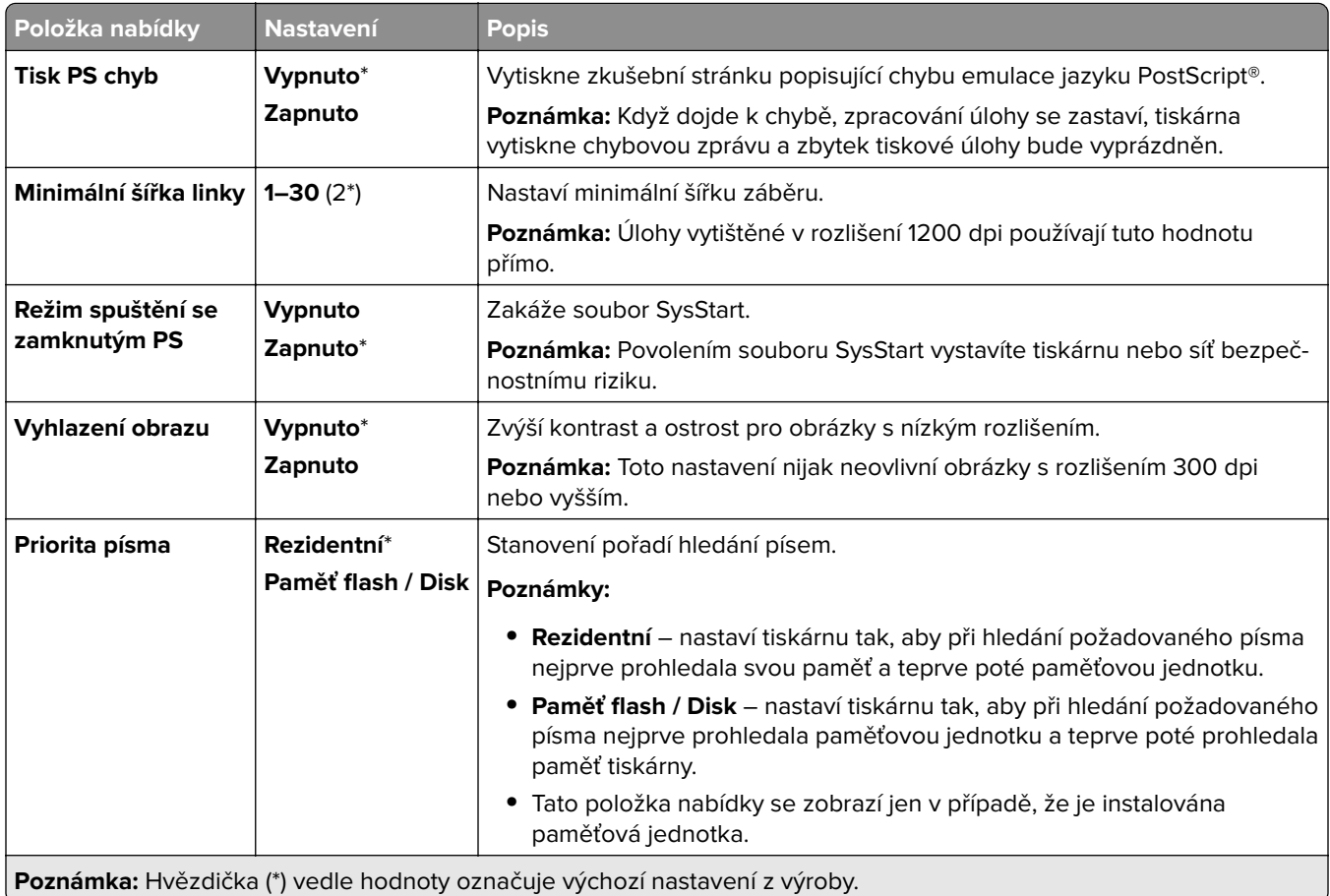

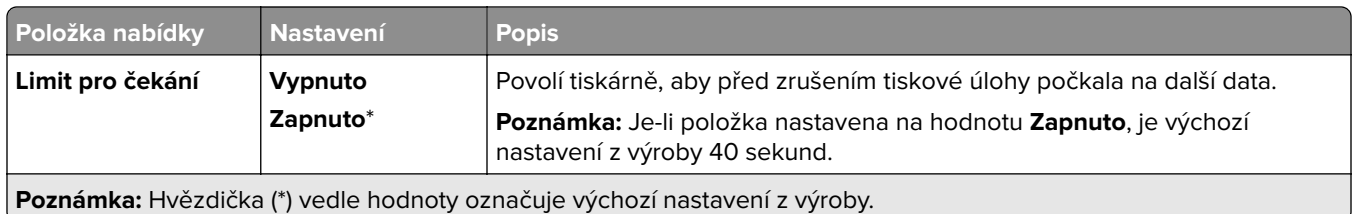

# **PCL**

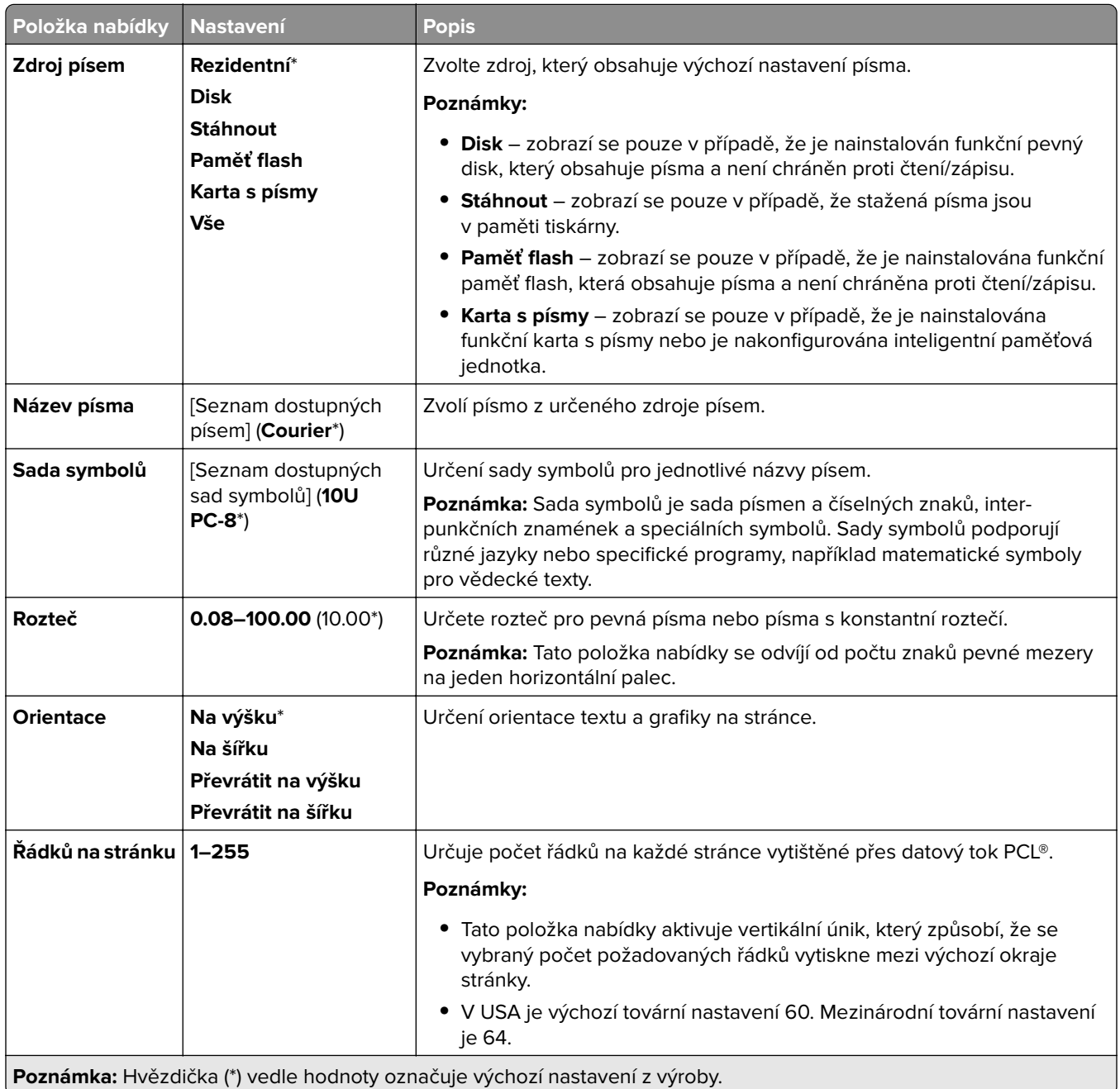

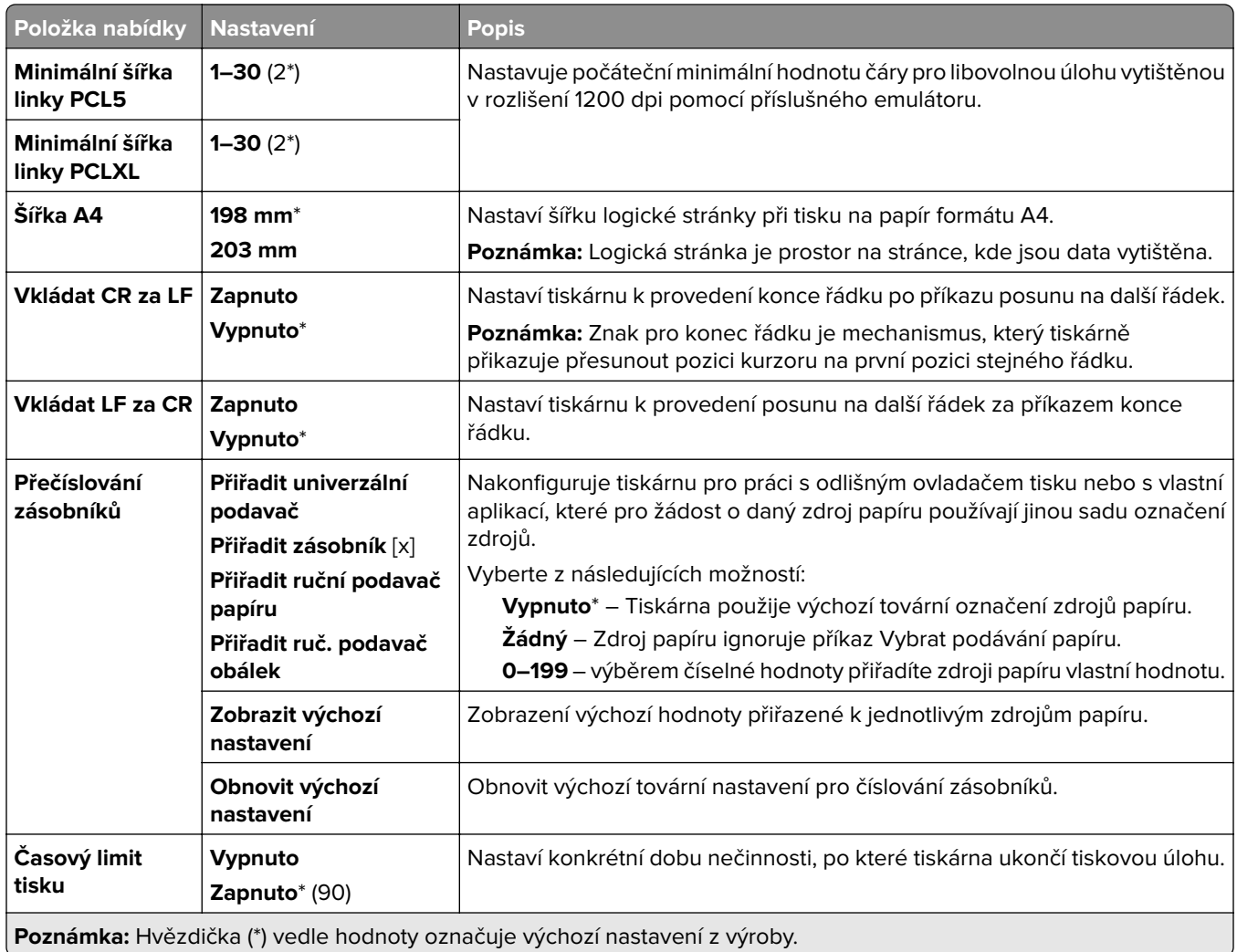

# **Obrázek**

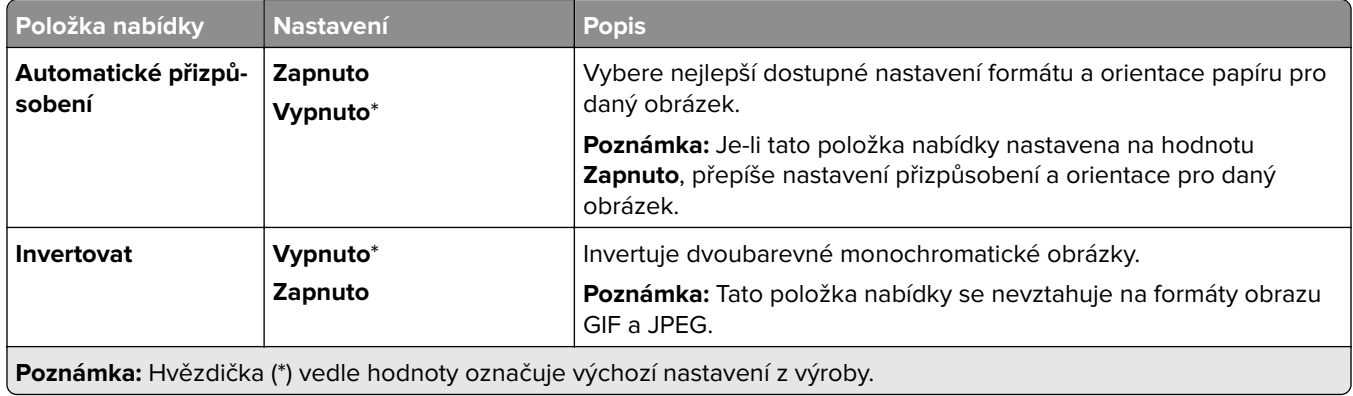

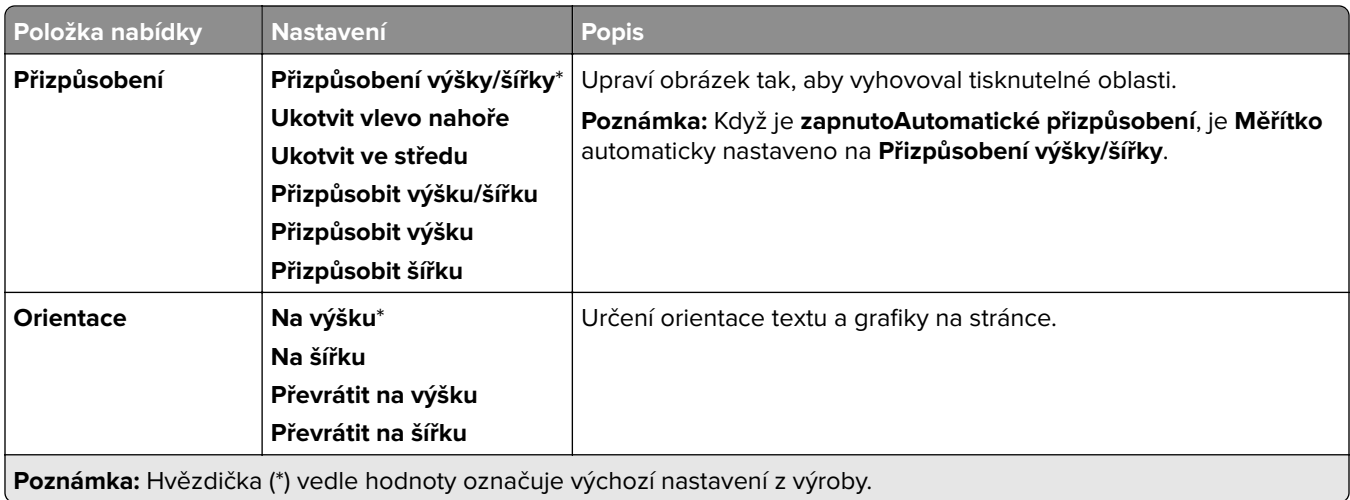

# **Papír**

# **Konfigurace zásobníku**

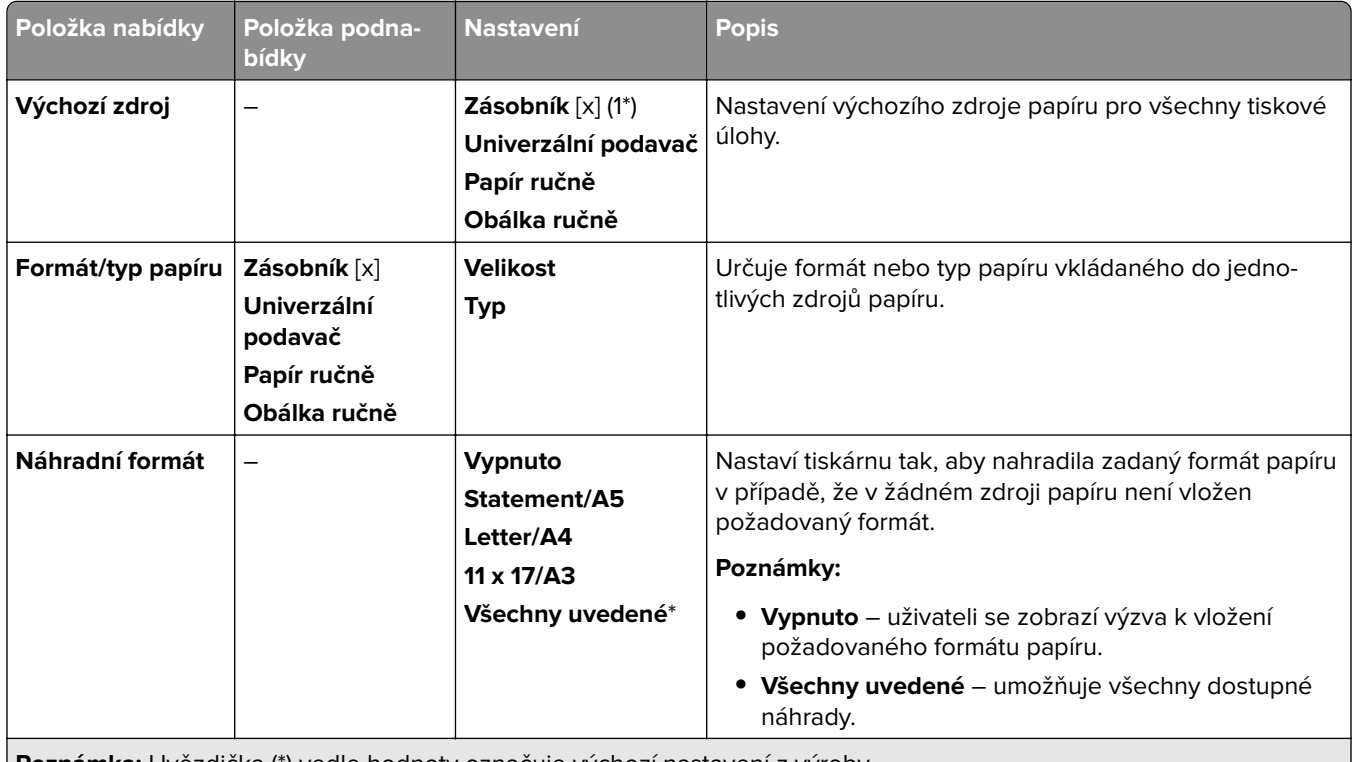

**Poznámka:** Hvězdička (\*) vedle hodnoty označuje výchozí nastavení z výroby.

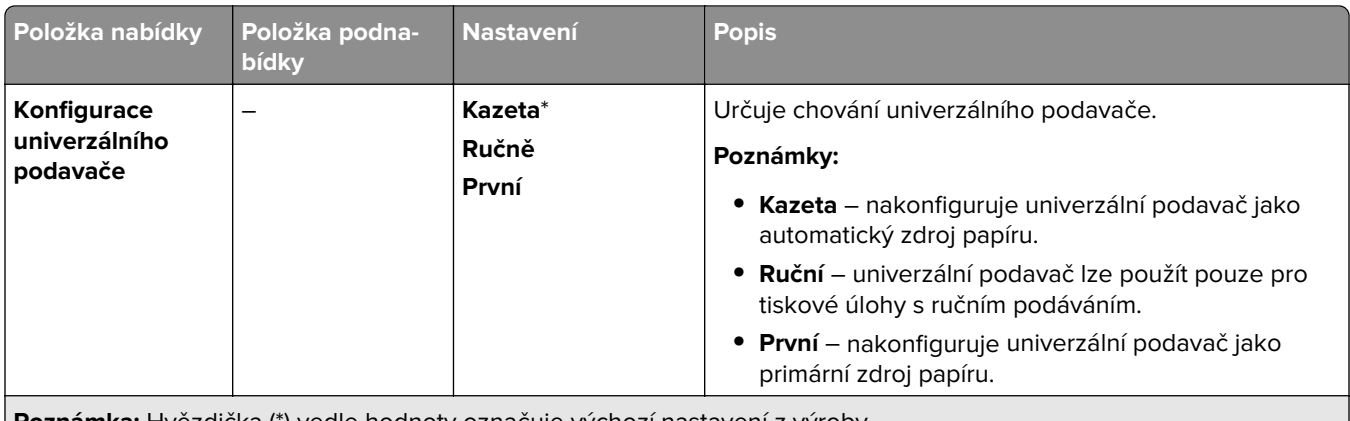

**Poznámka:** Hvězdička (\*) vedle hodnoty označuje výchozí nastavení z výroby.

# **Konfigurace médií**

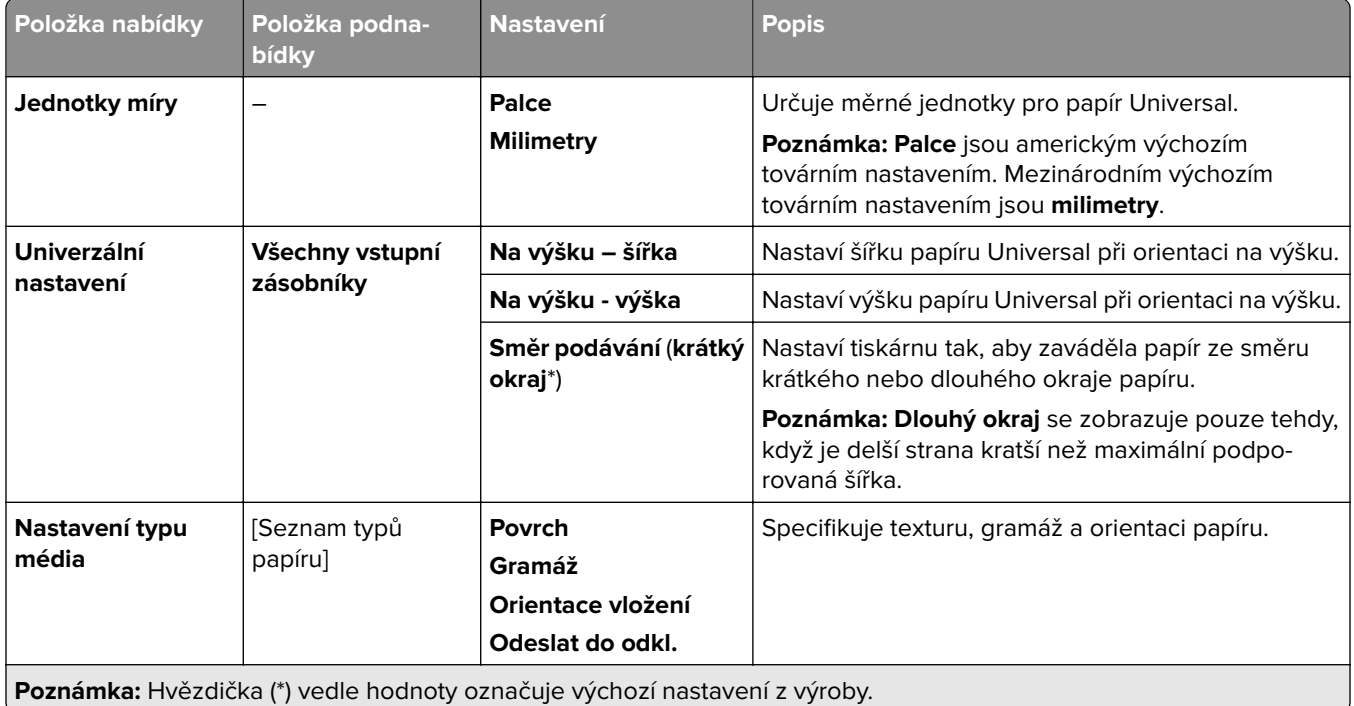

# **Konfigurace přihrádky**

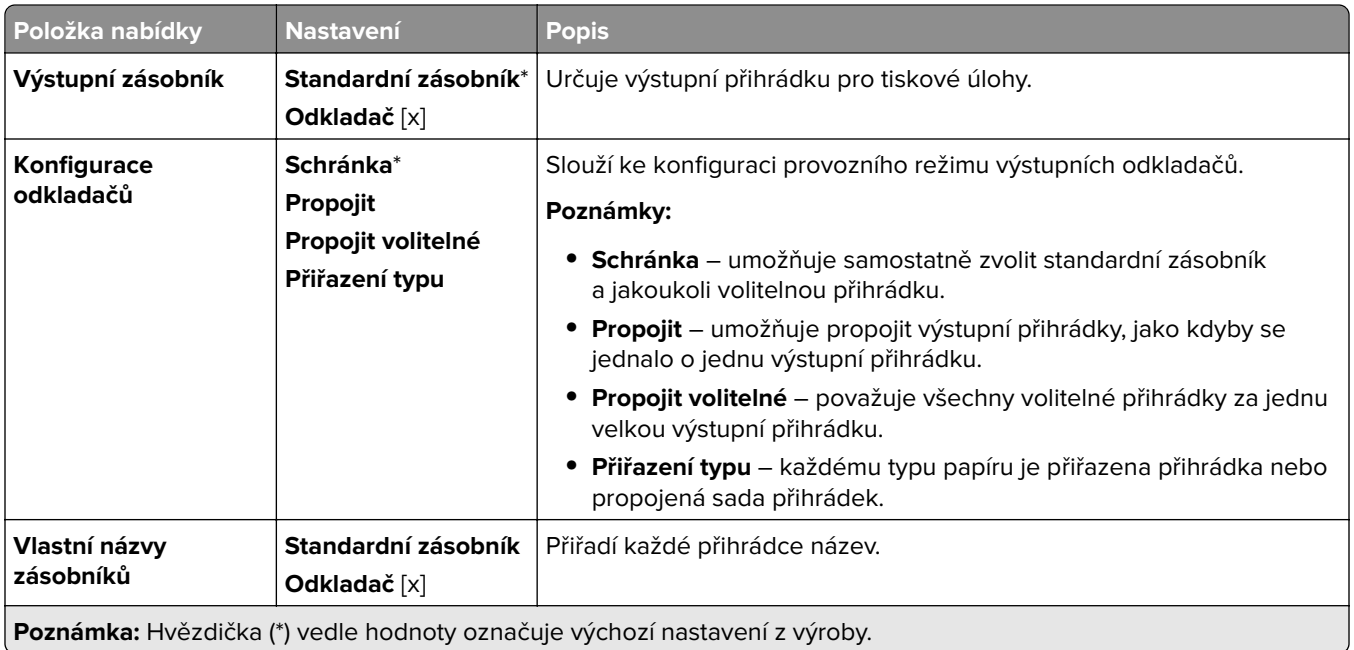

# **Jednotka USB**

# **Tisk z jednotky paměti flash**

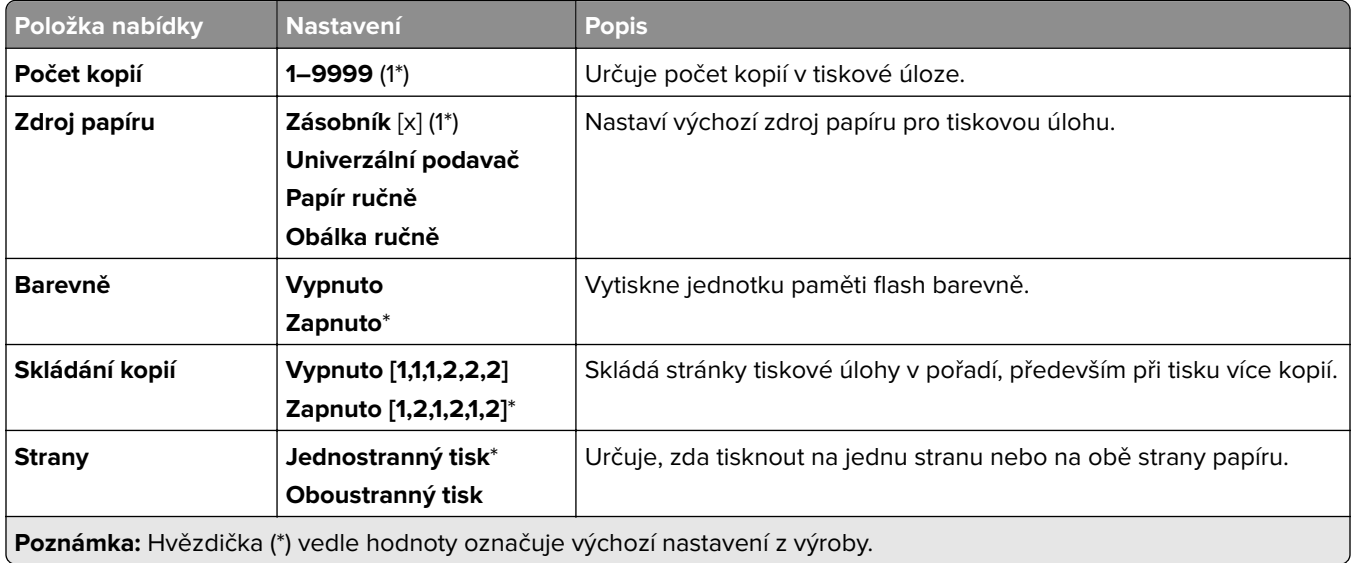

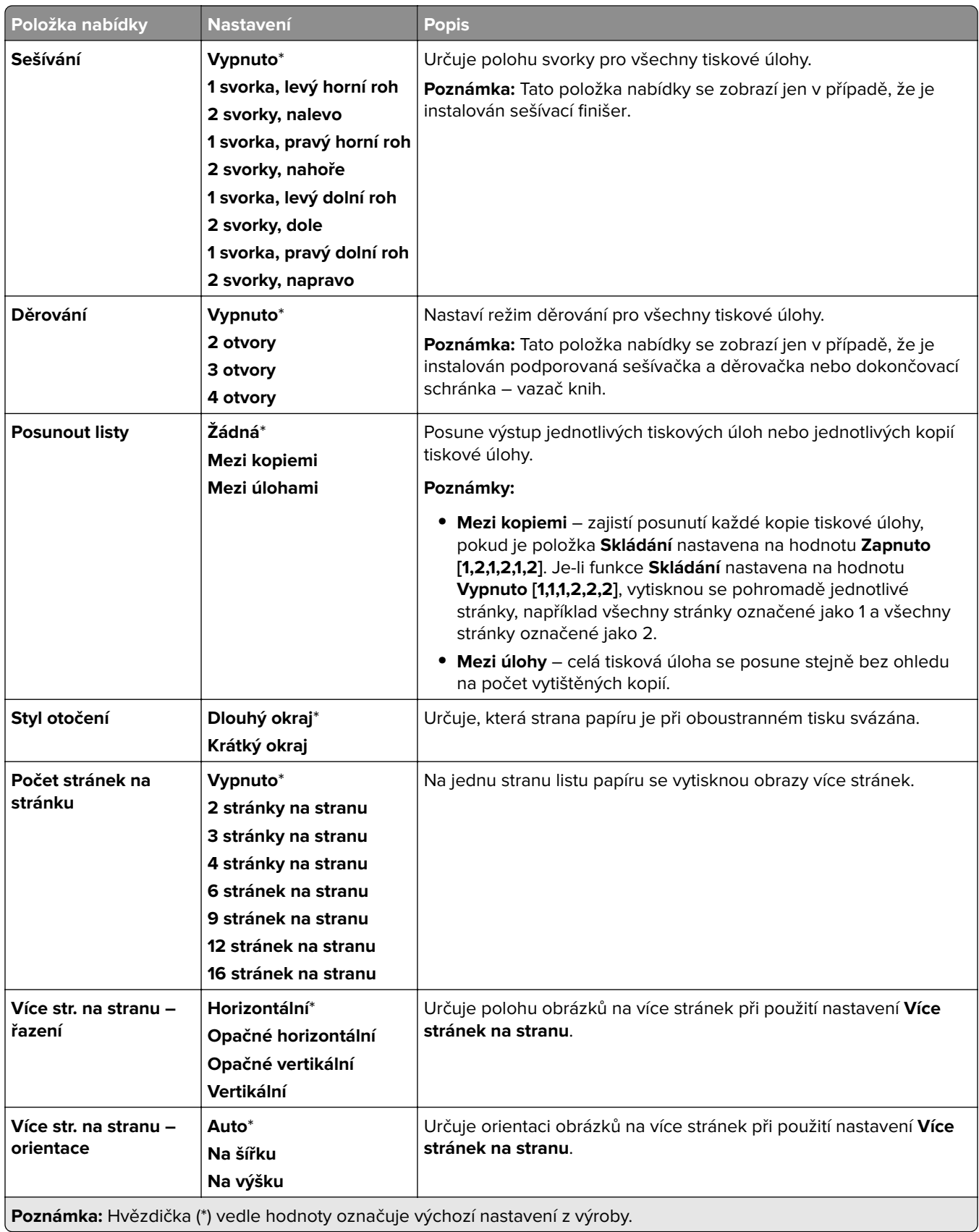

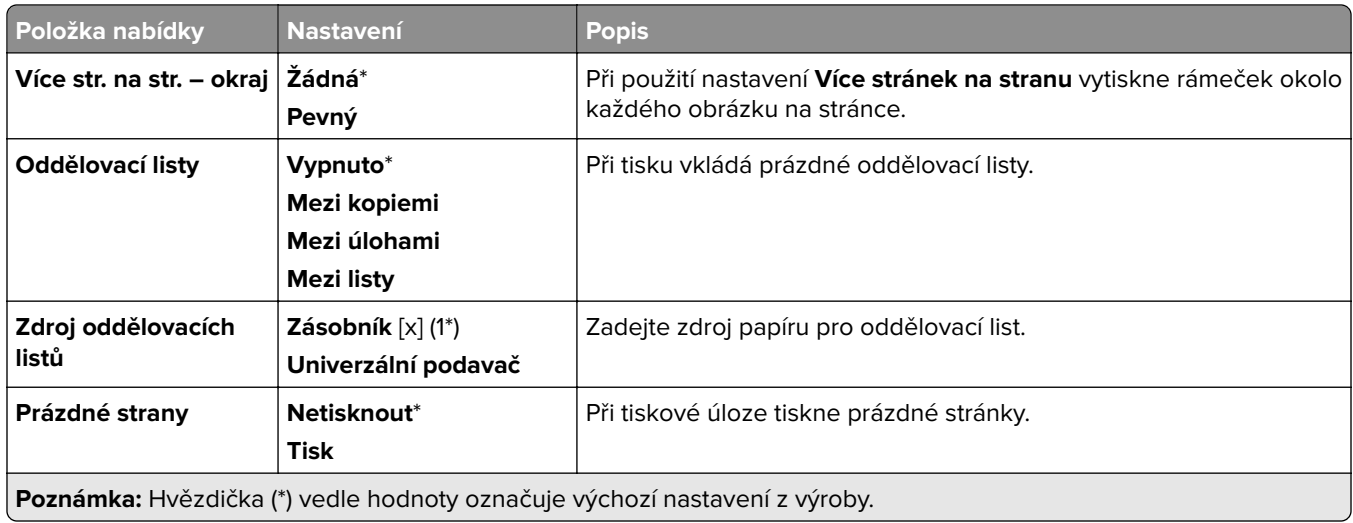

# **Síť/Porty**

### **Přehled sítí**

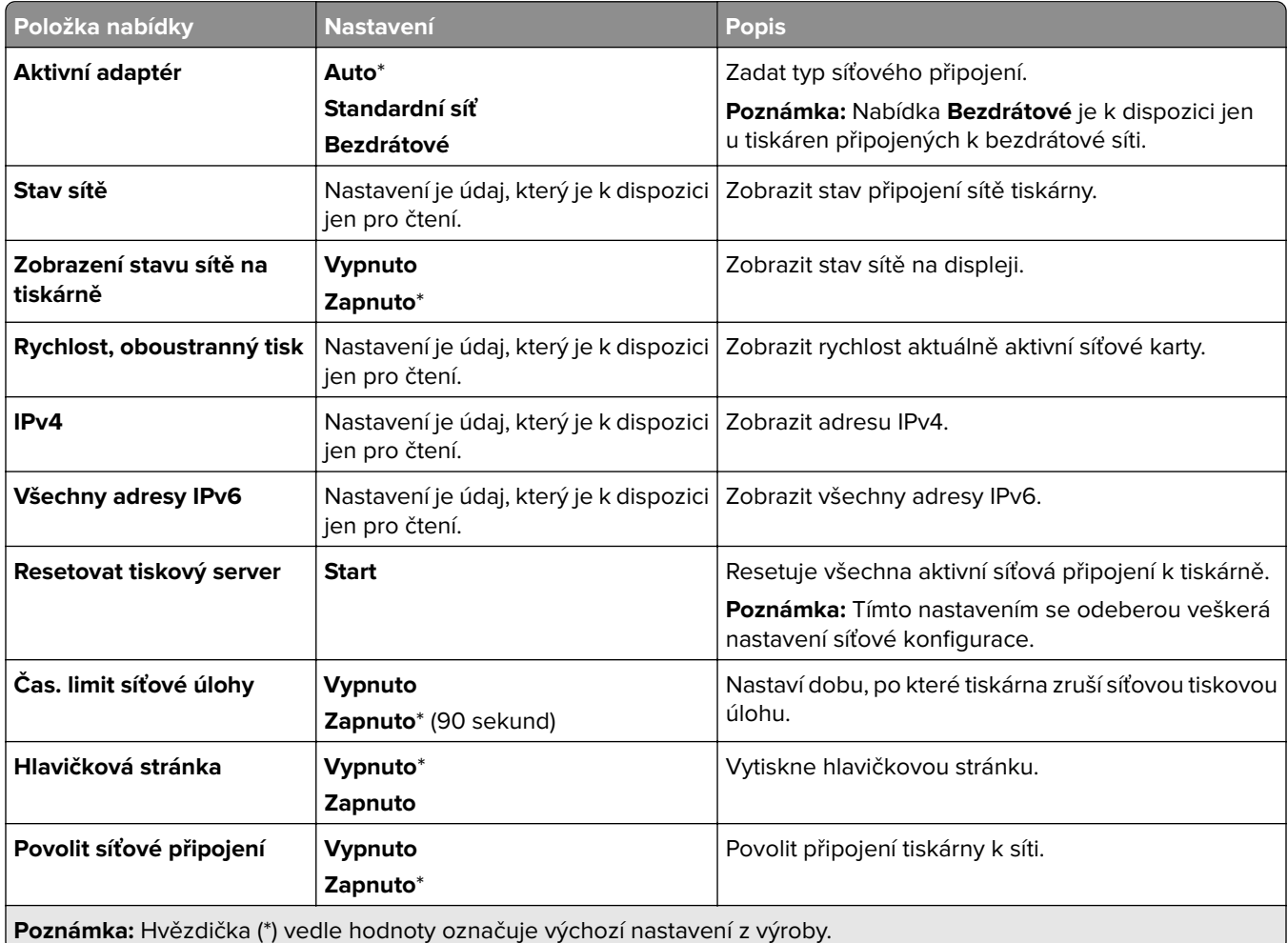

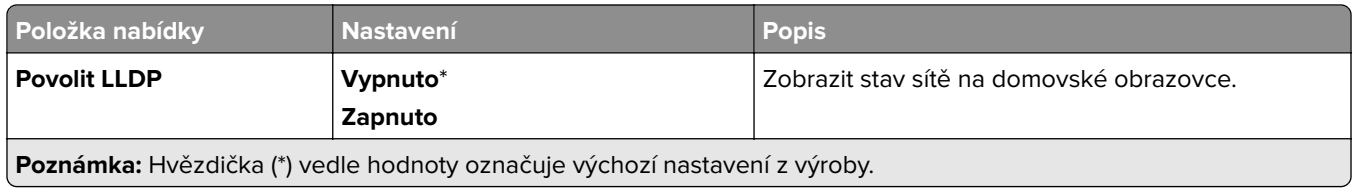

#### **Bezdrátové**

**Poznámka:** Tato nabídka je k dispozici pouze u tiskáren připojených k síti Wi-Fi nebo u modelů tiskáren, které mají bezdrátový síťový adaptér.

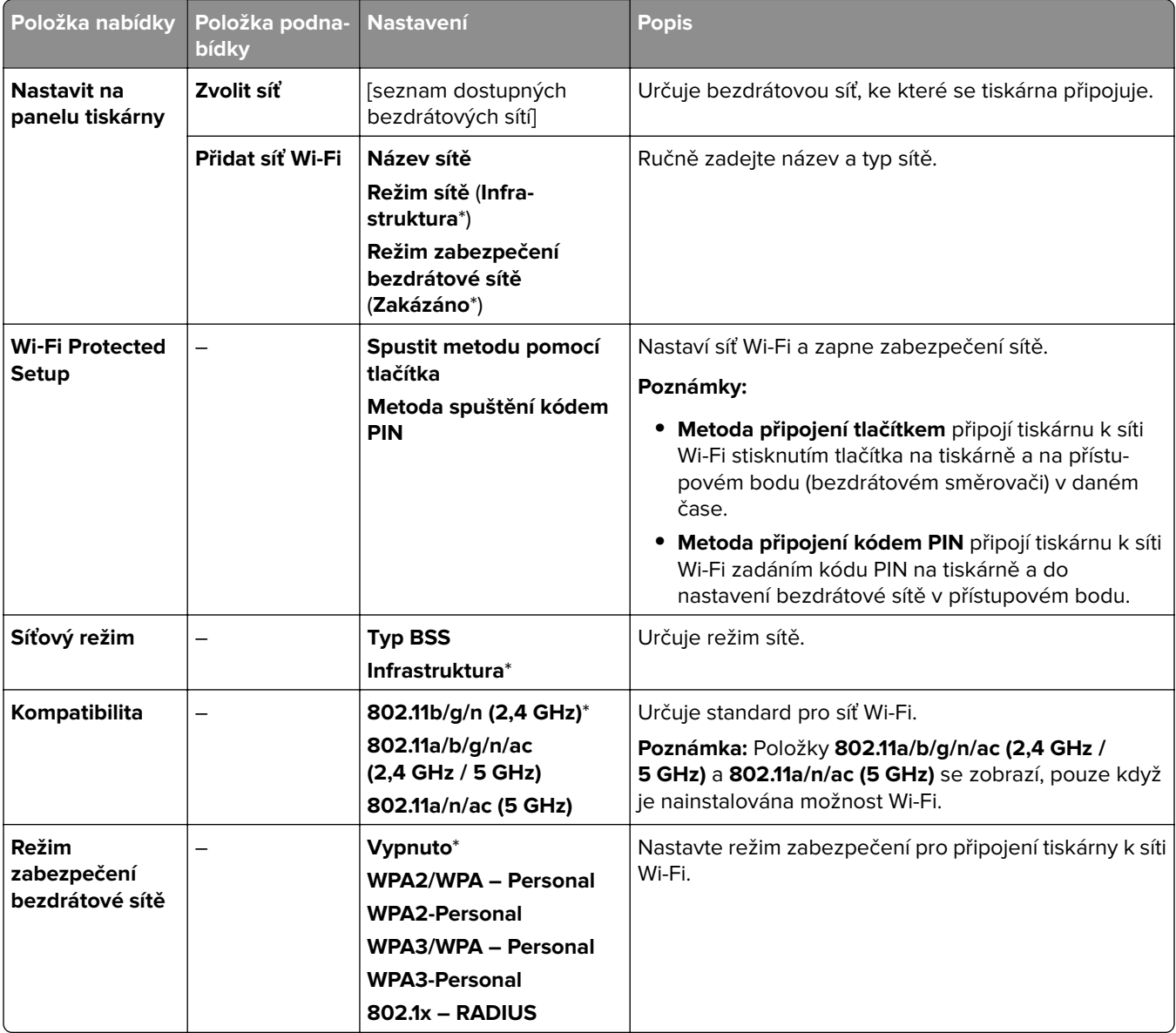

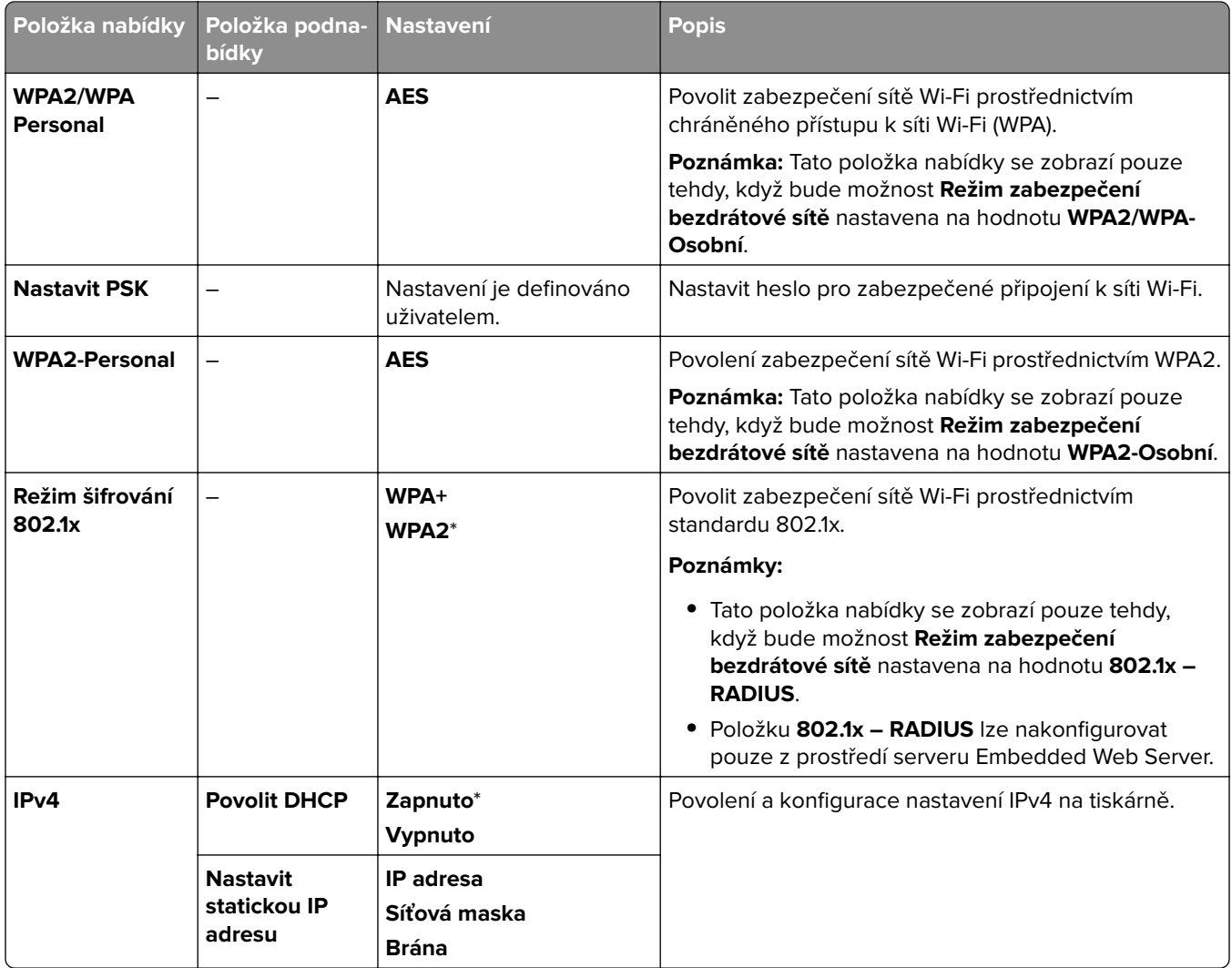

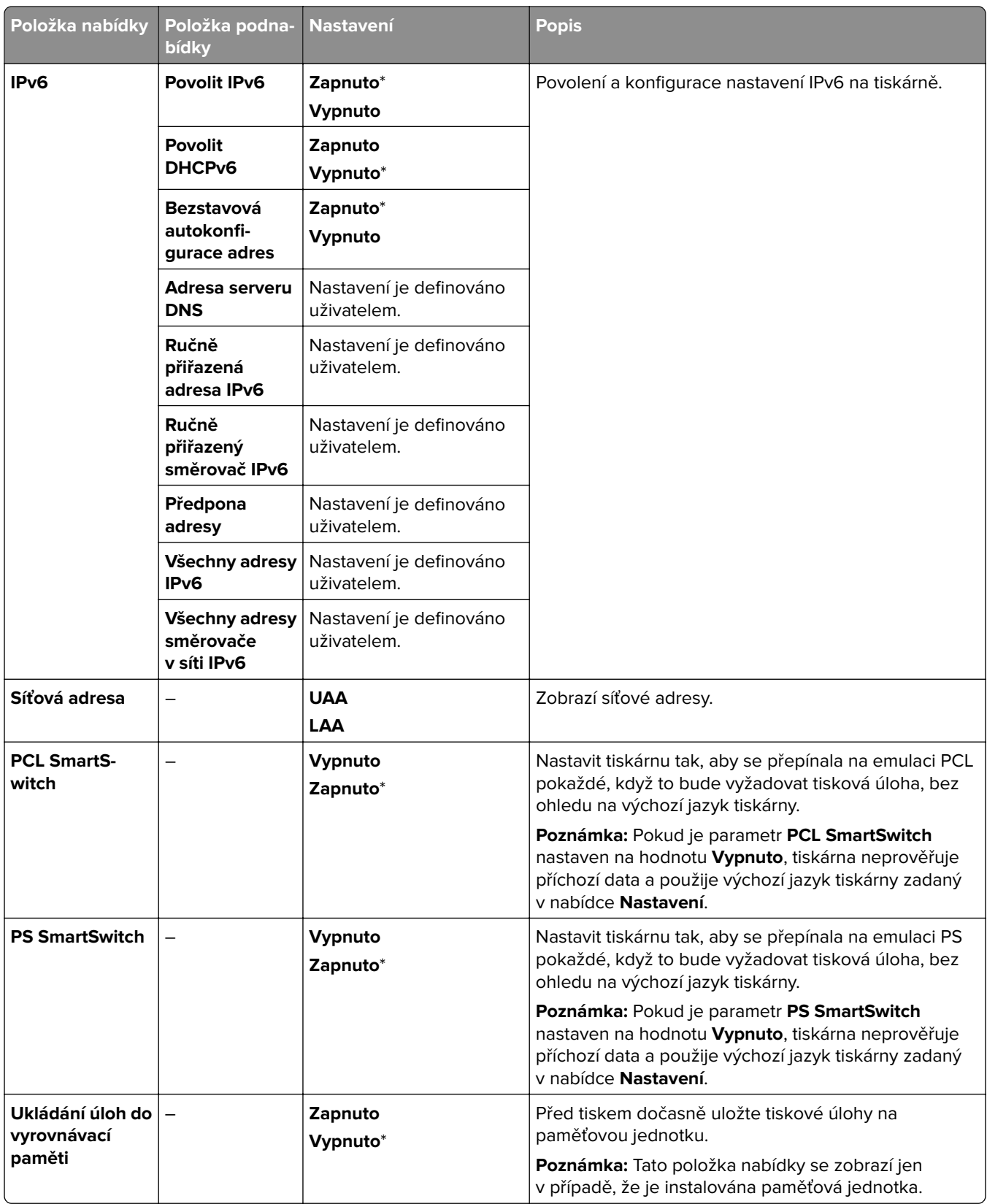

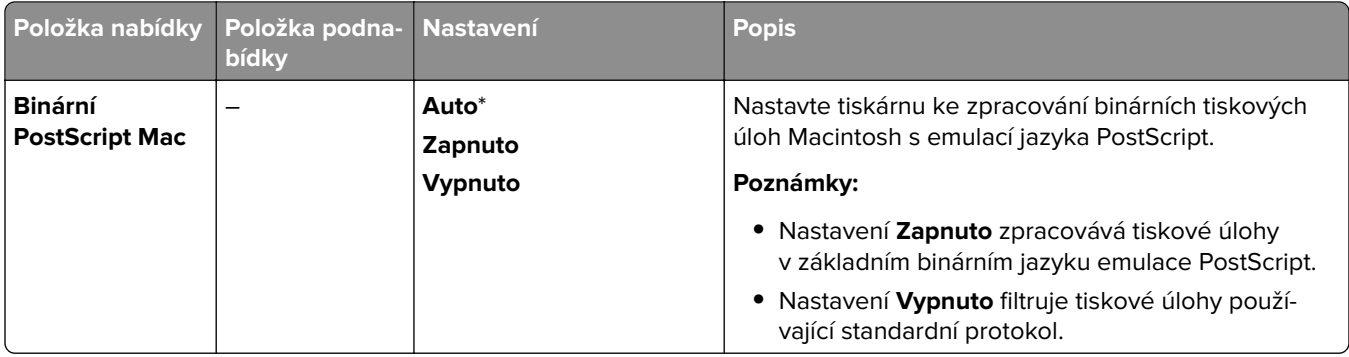

#### **Wi**‑**Fi Direct**

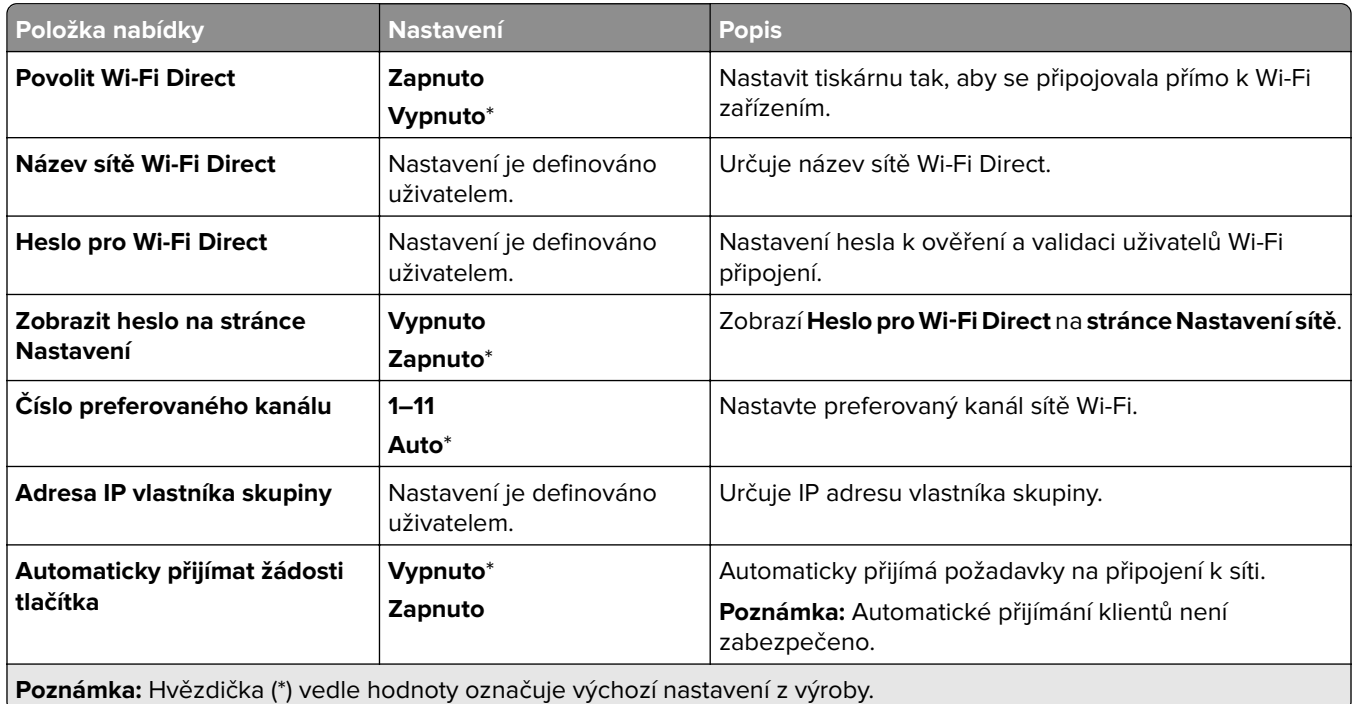

# **Správa mobilních služeb**

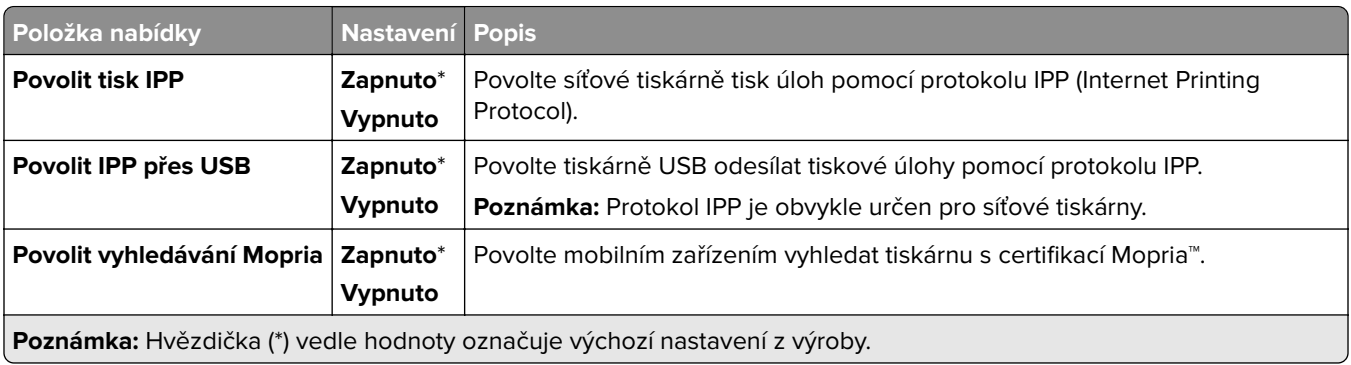

### **Ethernet**

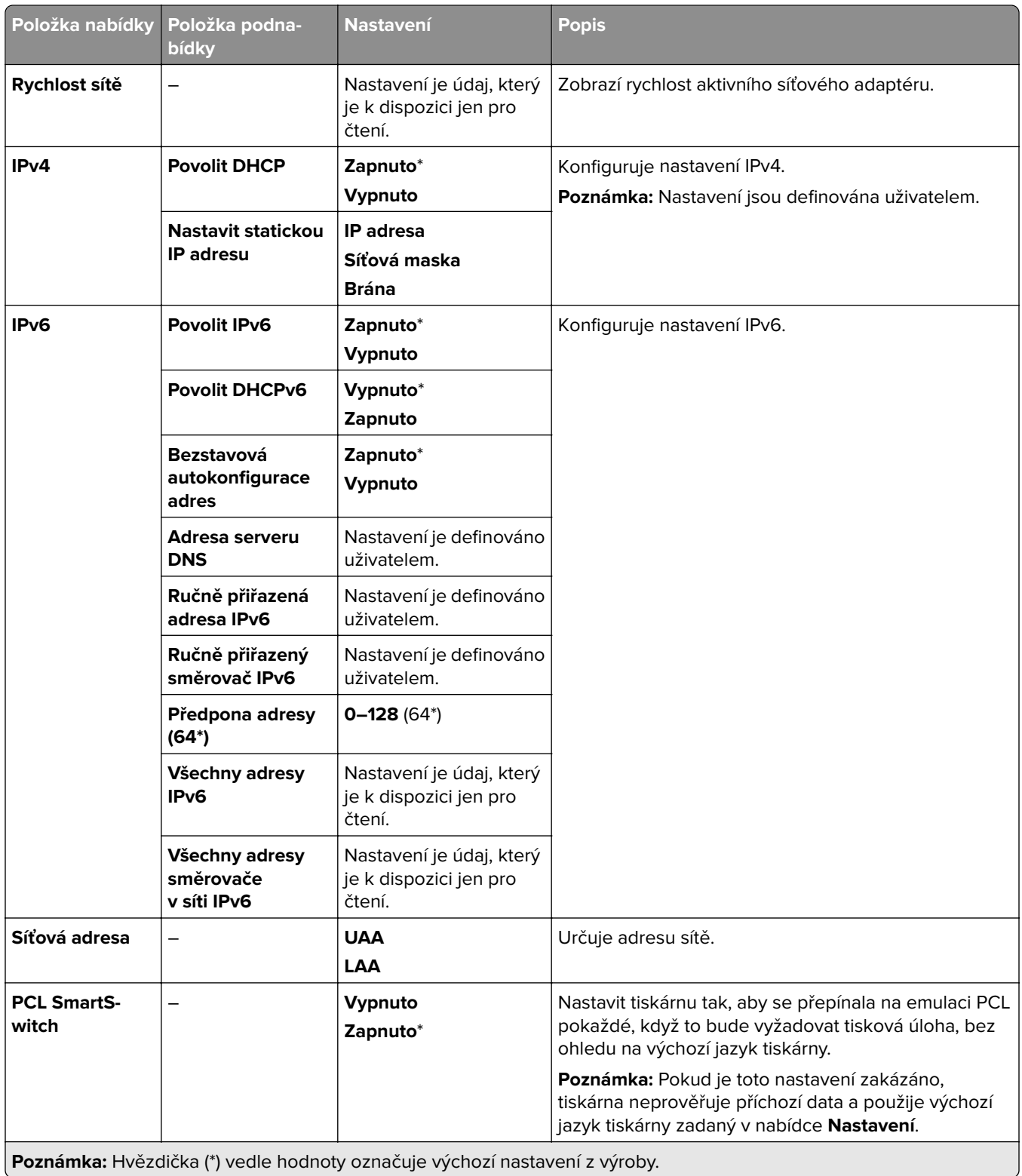

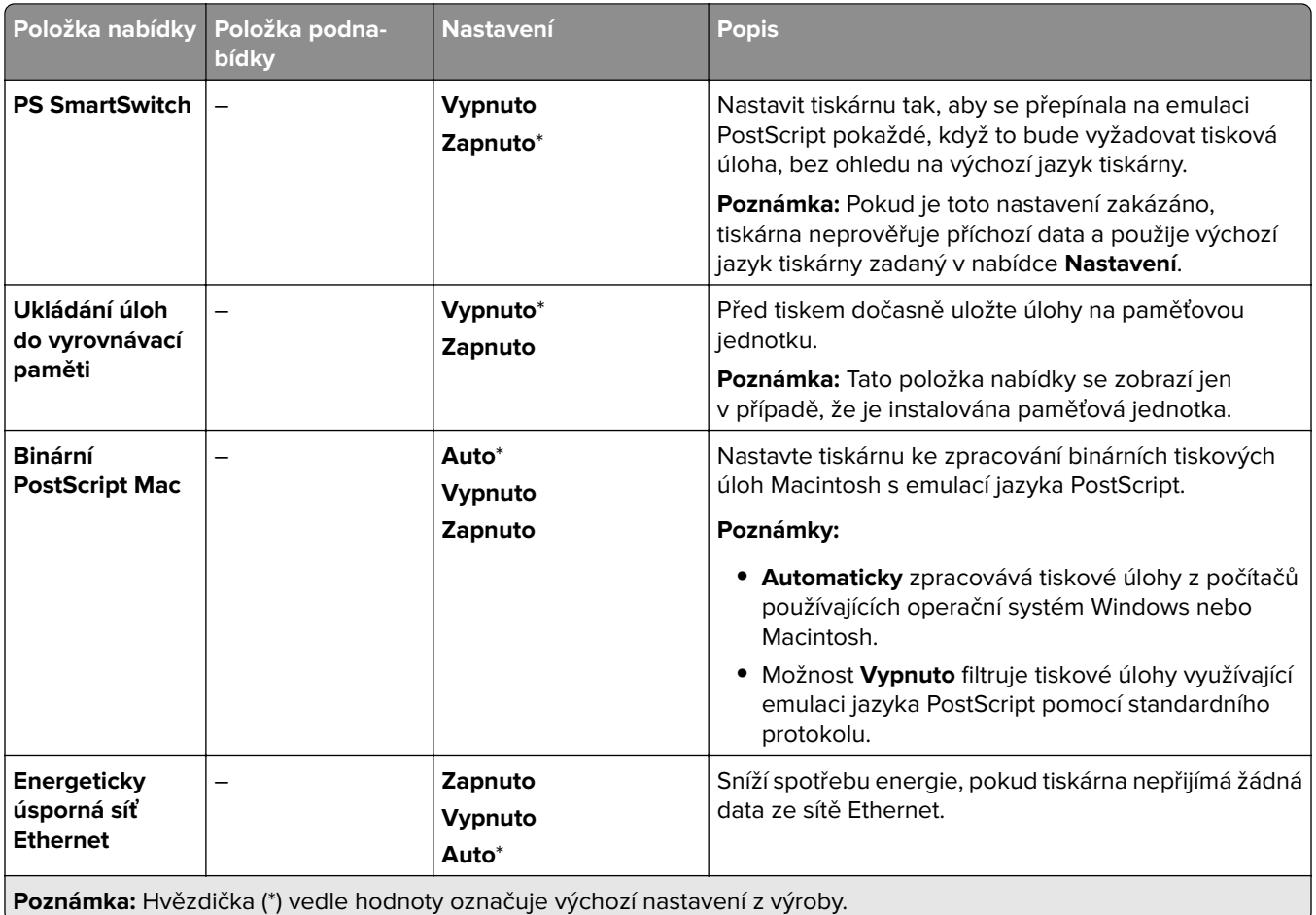

### **TCP/IP**

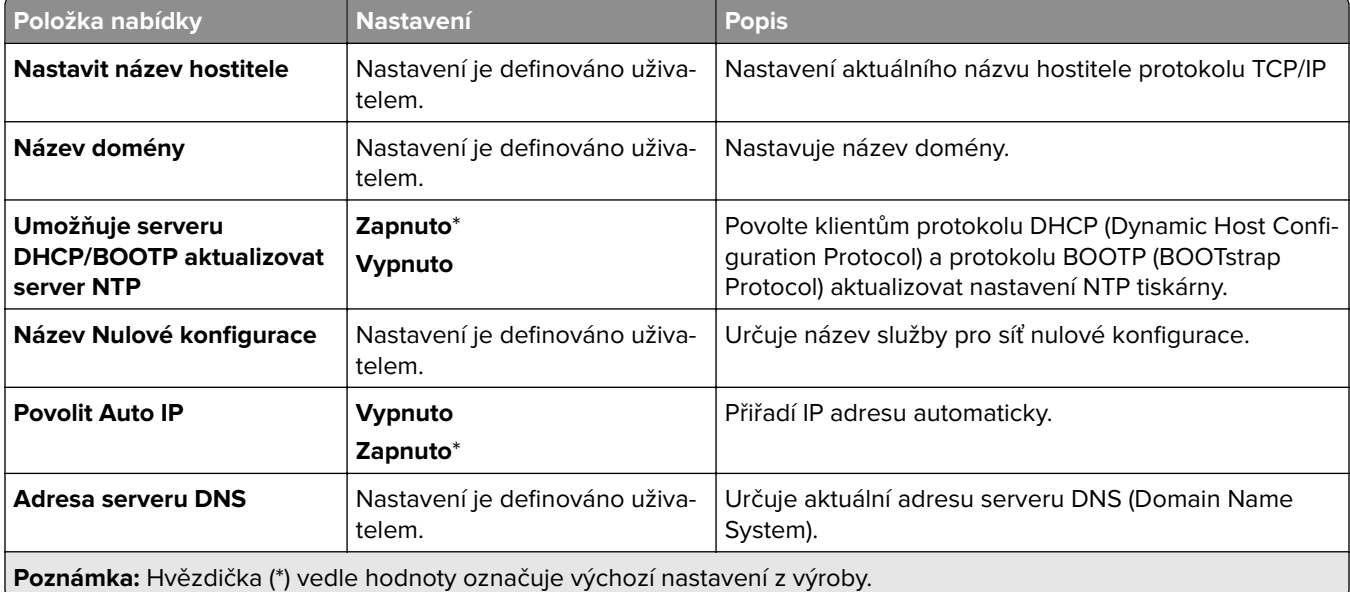

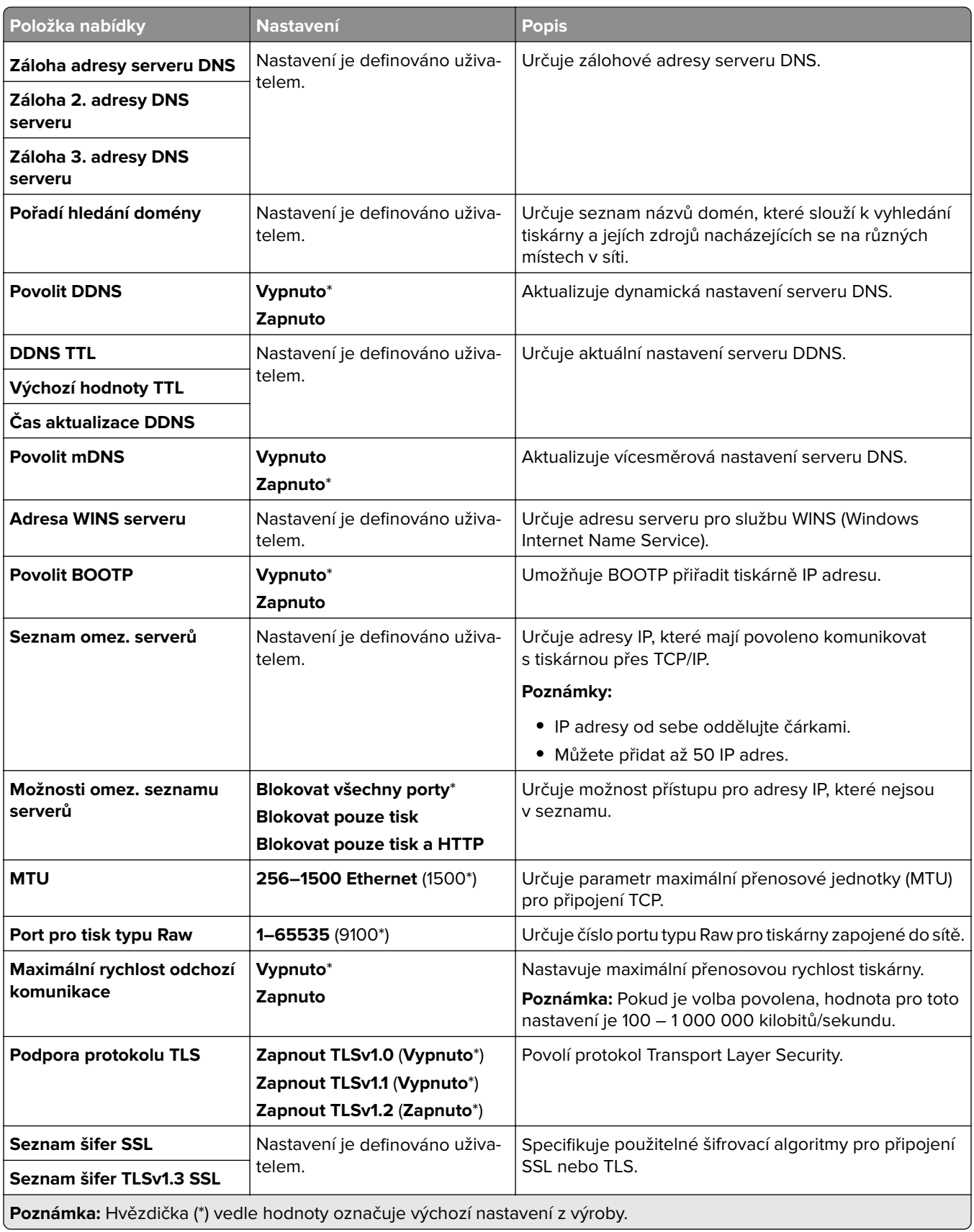

#### **SNMP**

**Poznámka:** Tato nabídka se zobrazuje pouze u síťových tiskáren nebo tiskáren připojených k tiskovým serverům.

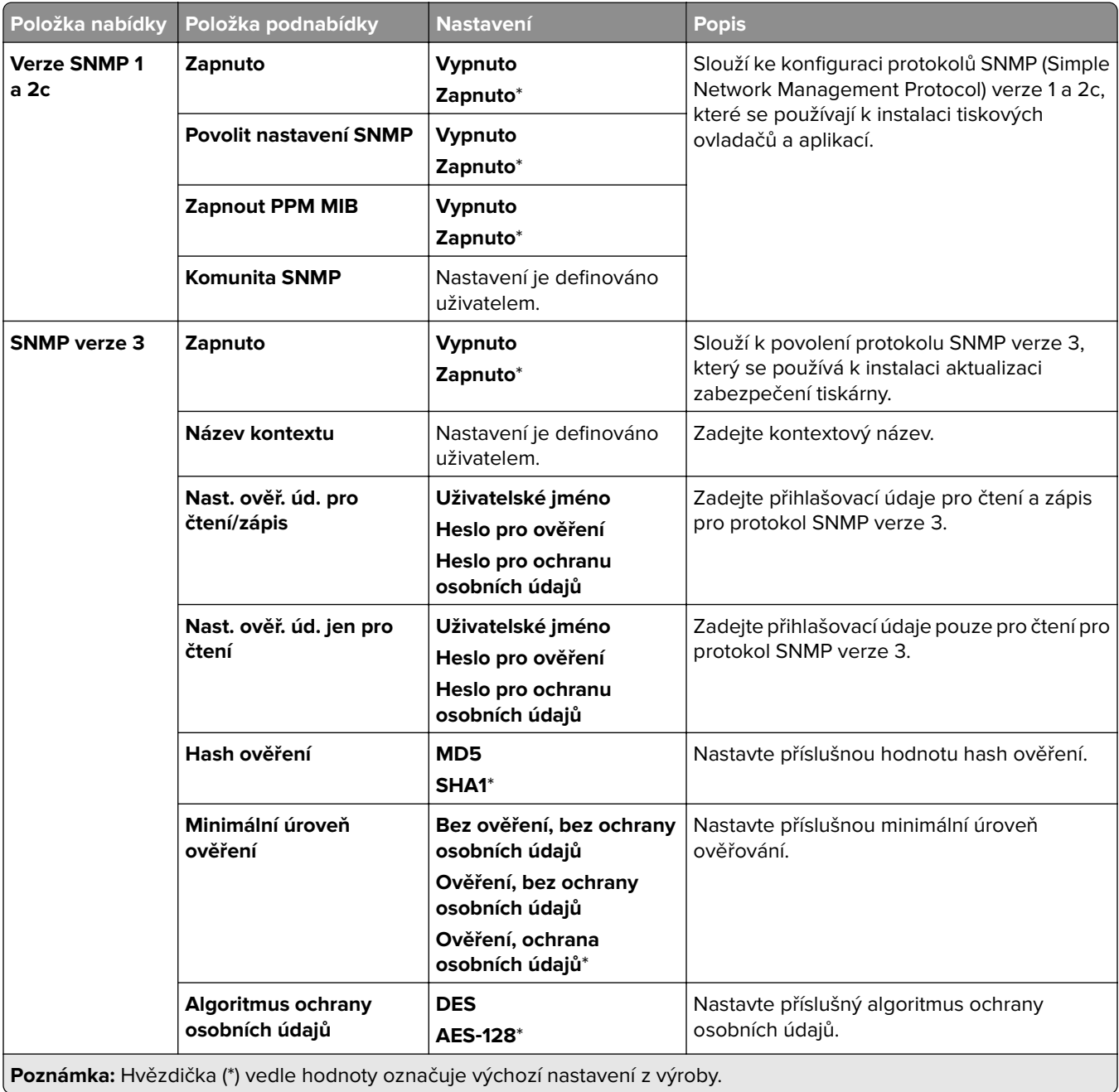

#### **IPSec**

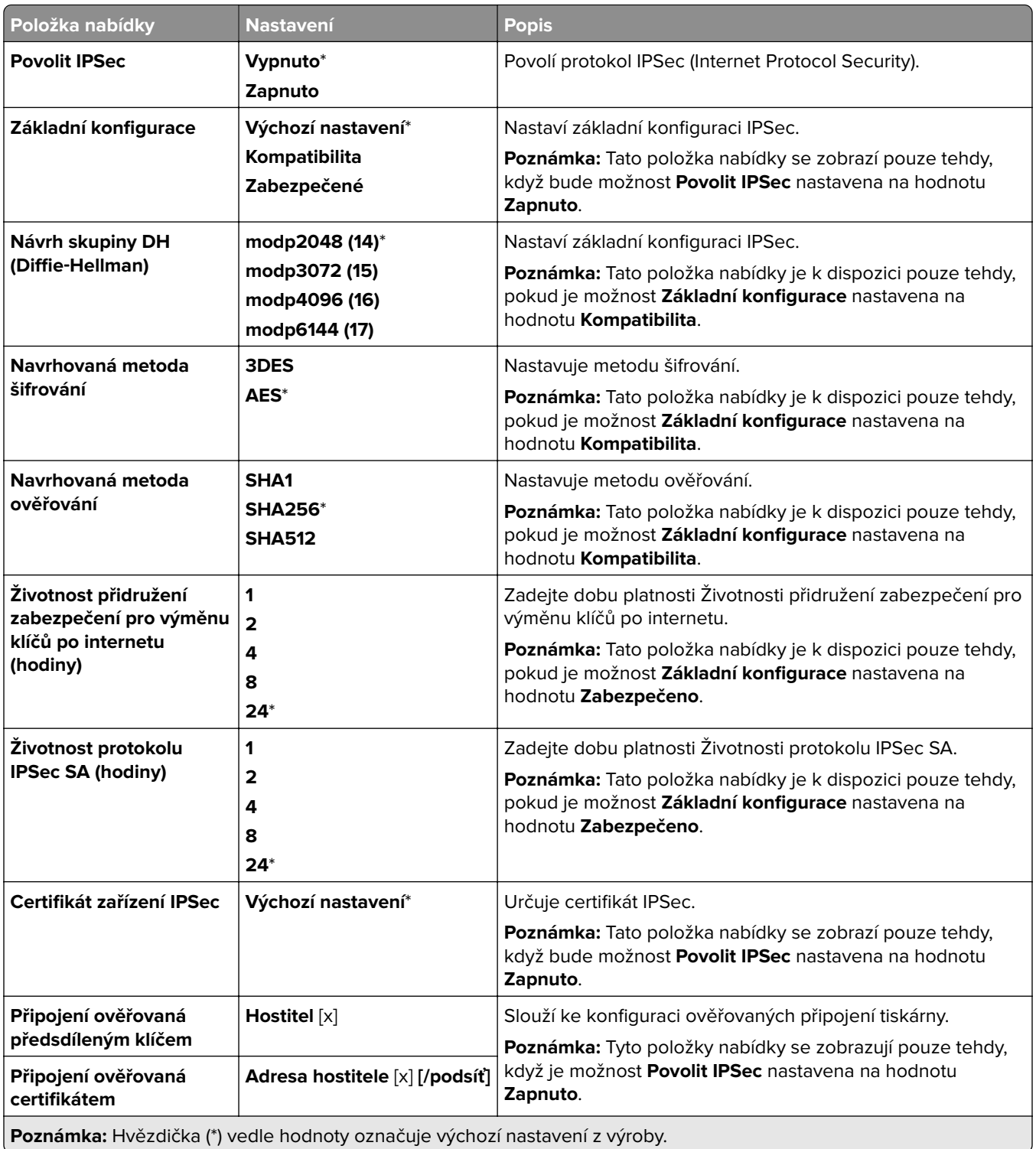

### **802.1x**

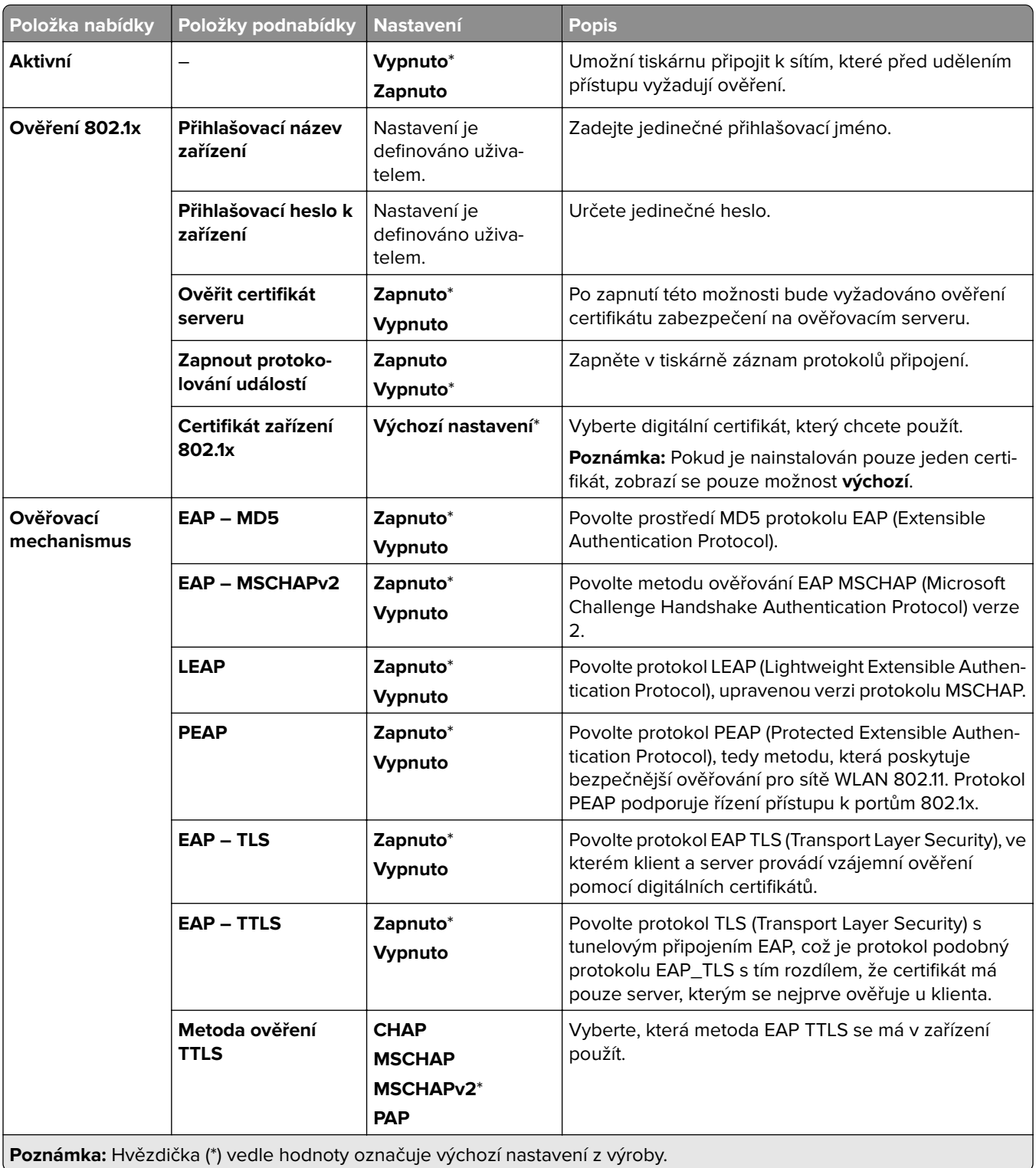

# **Konfigurace LPD**

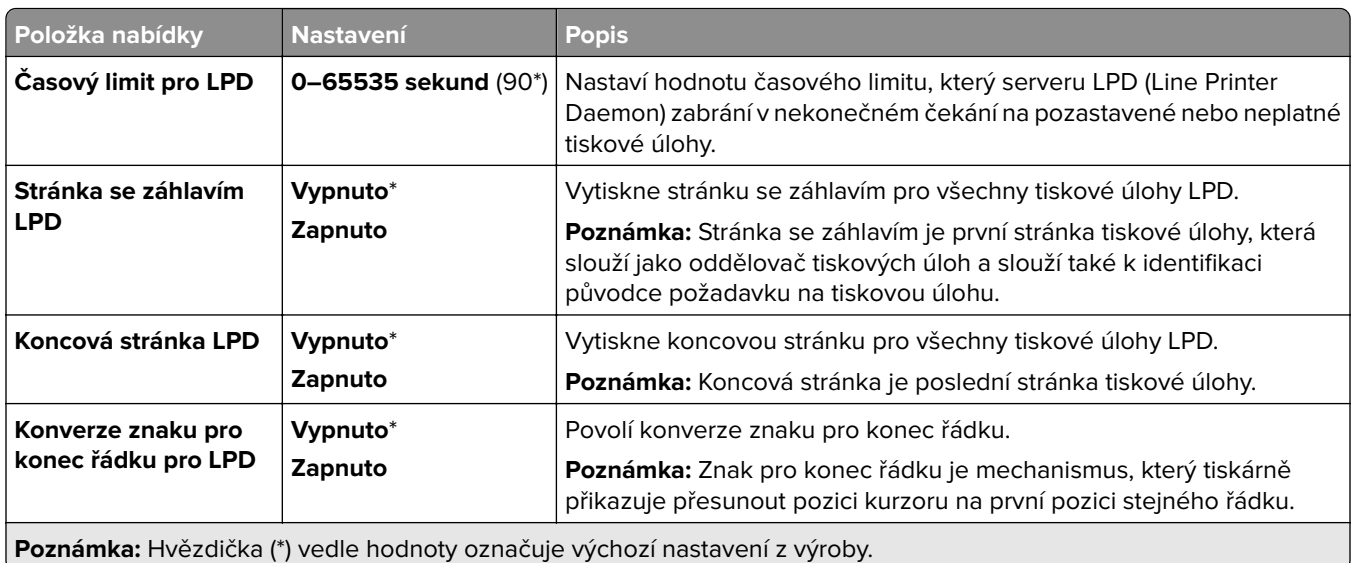

### **Nastavení HTTP/FTP**

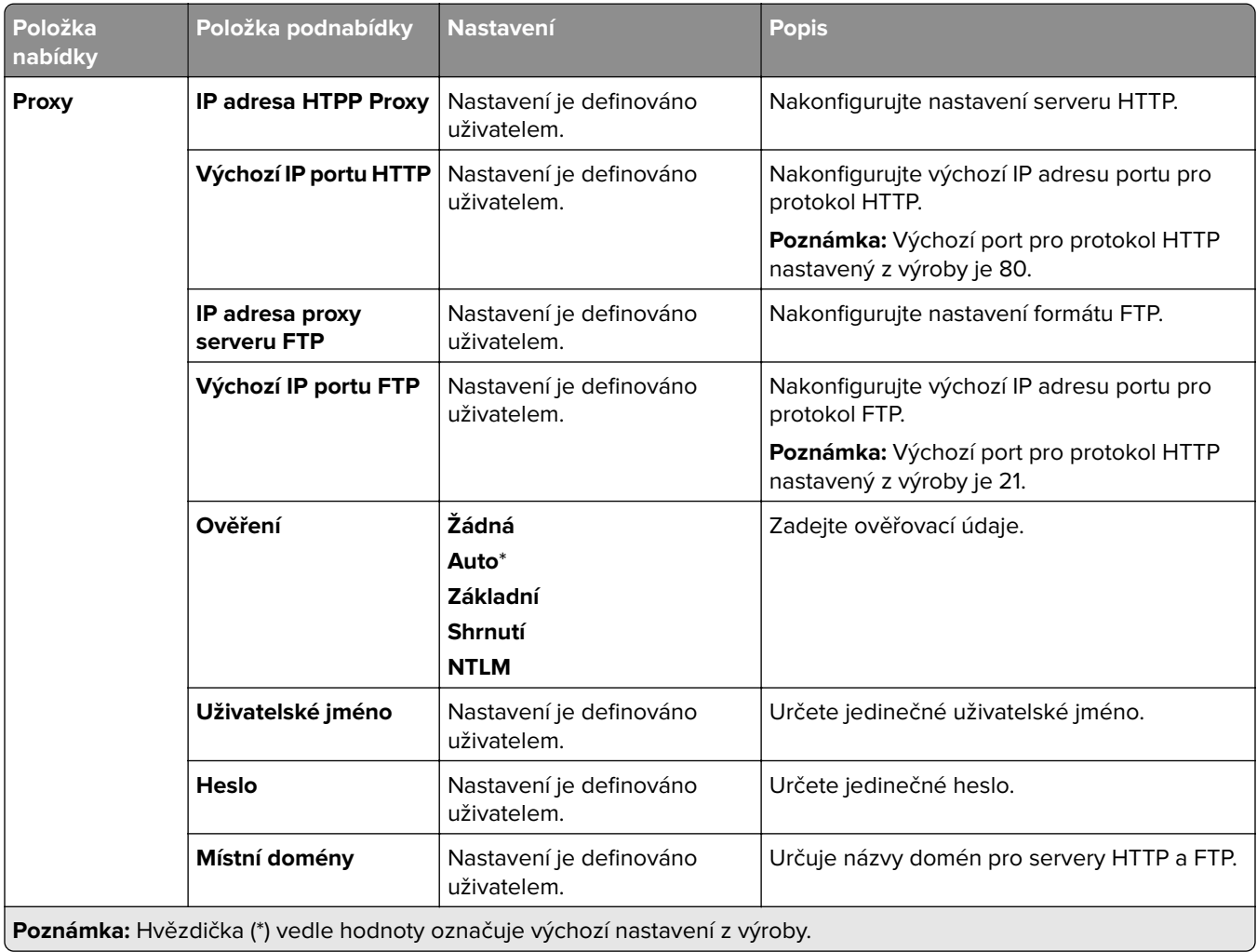

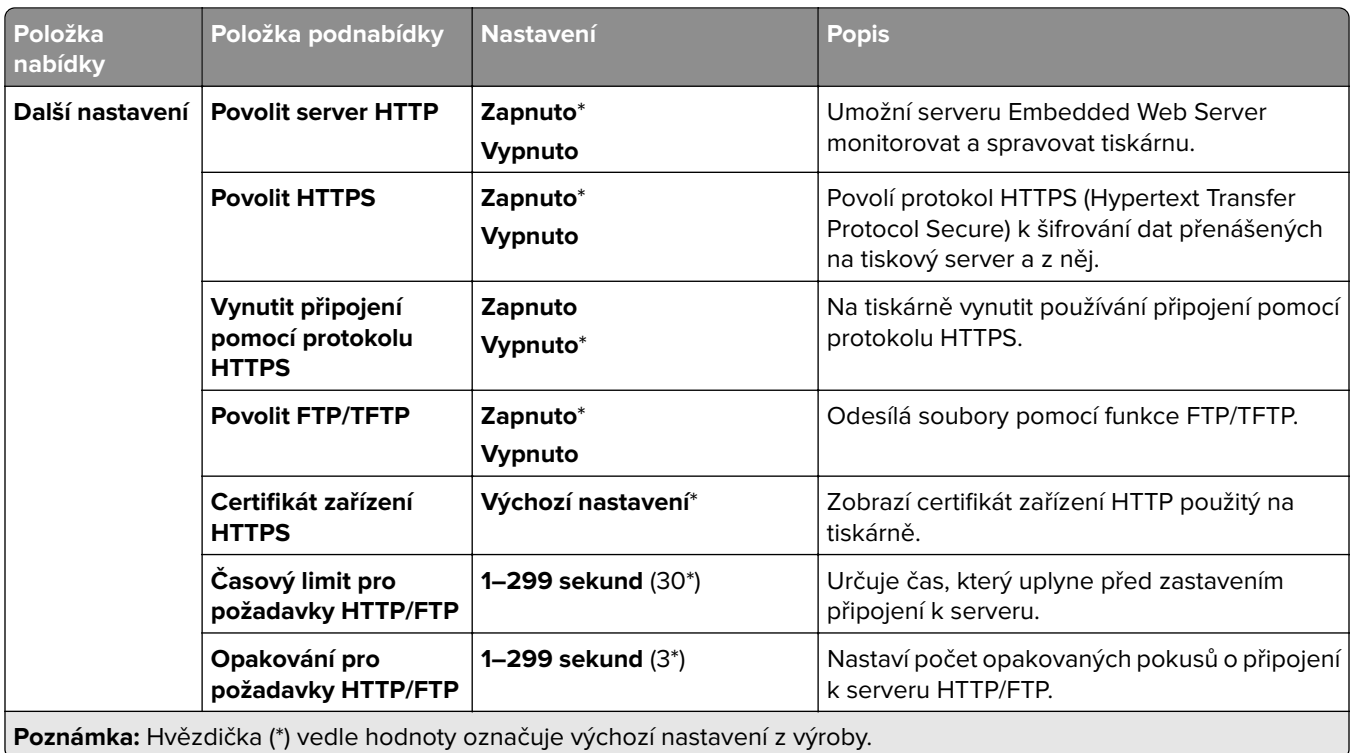

### **ThinPrint**

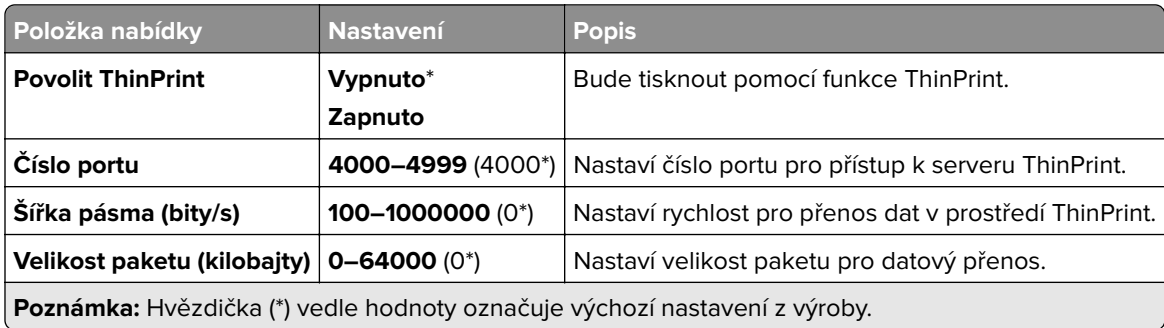

### **USB**

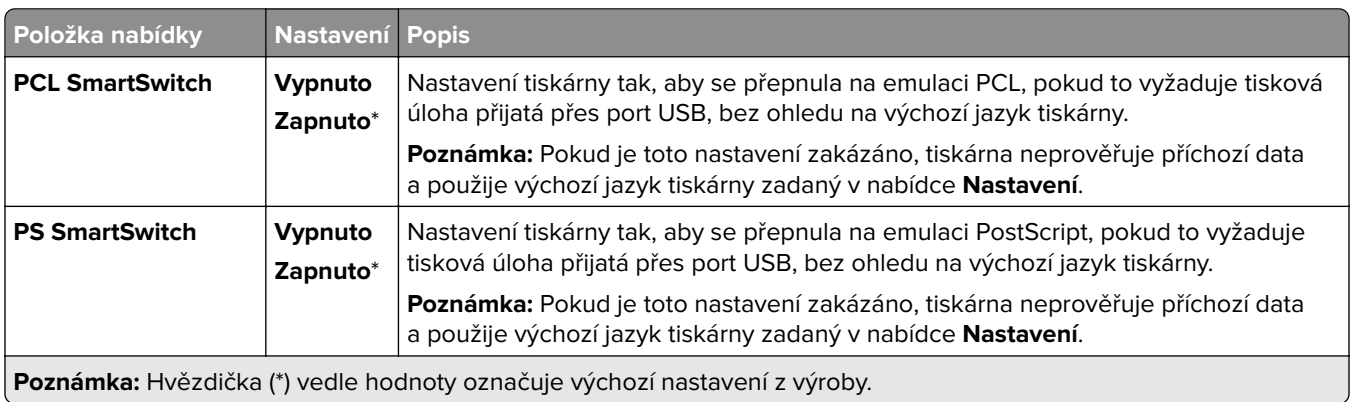

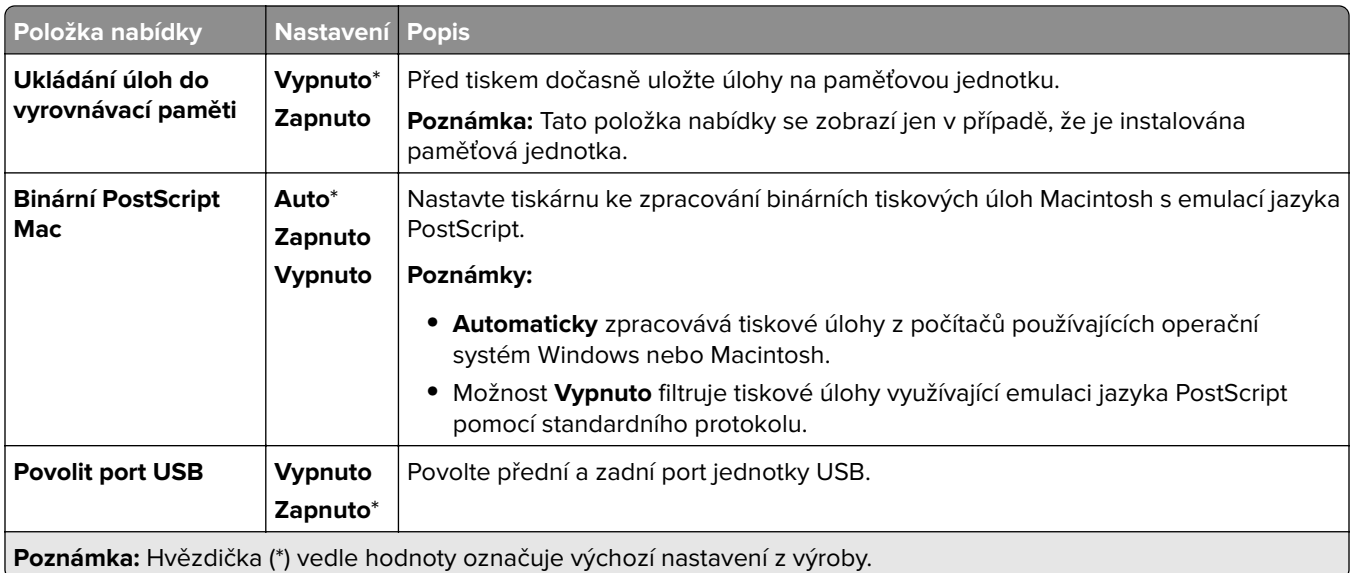

# **Zakázat přístup k externím sítím**

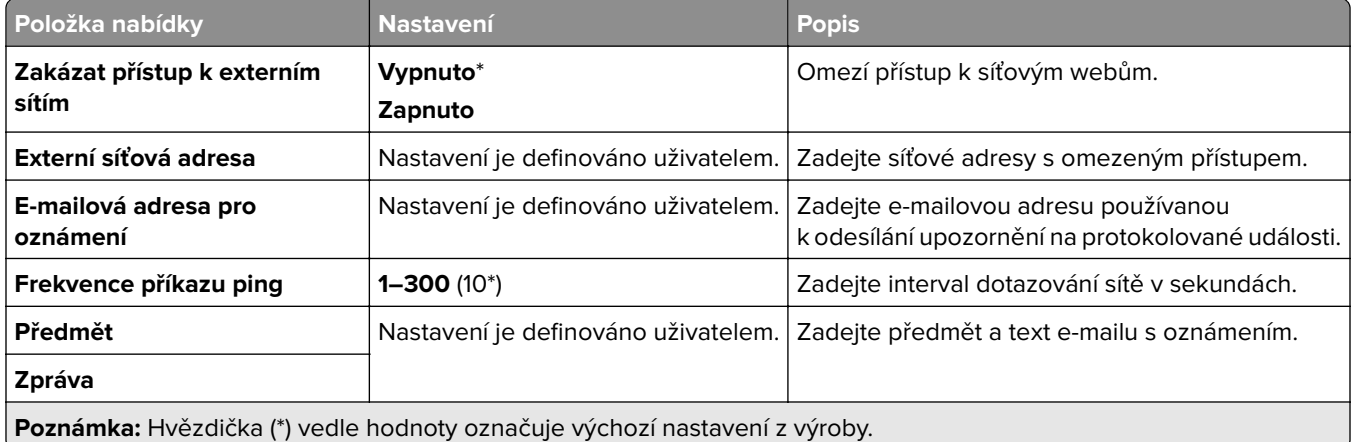

# **Zabezpečení**

# **Metody přihlášení**

#### **Správa oprávnění**

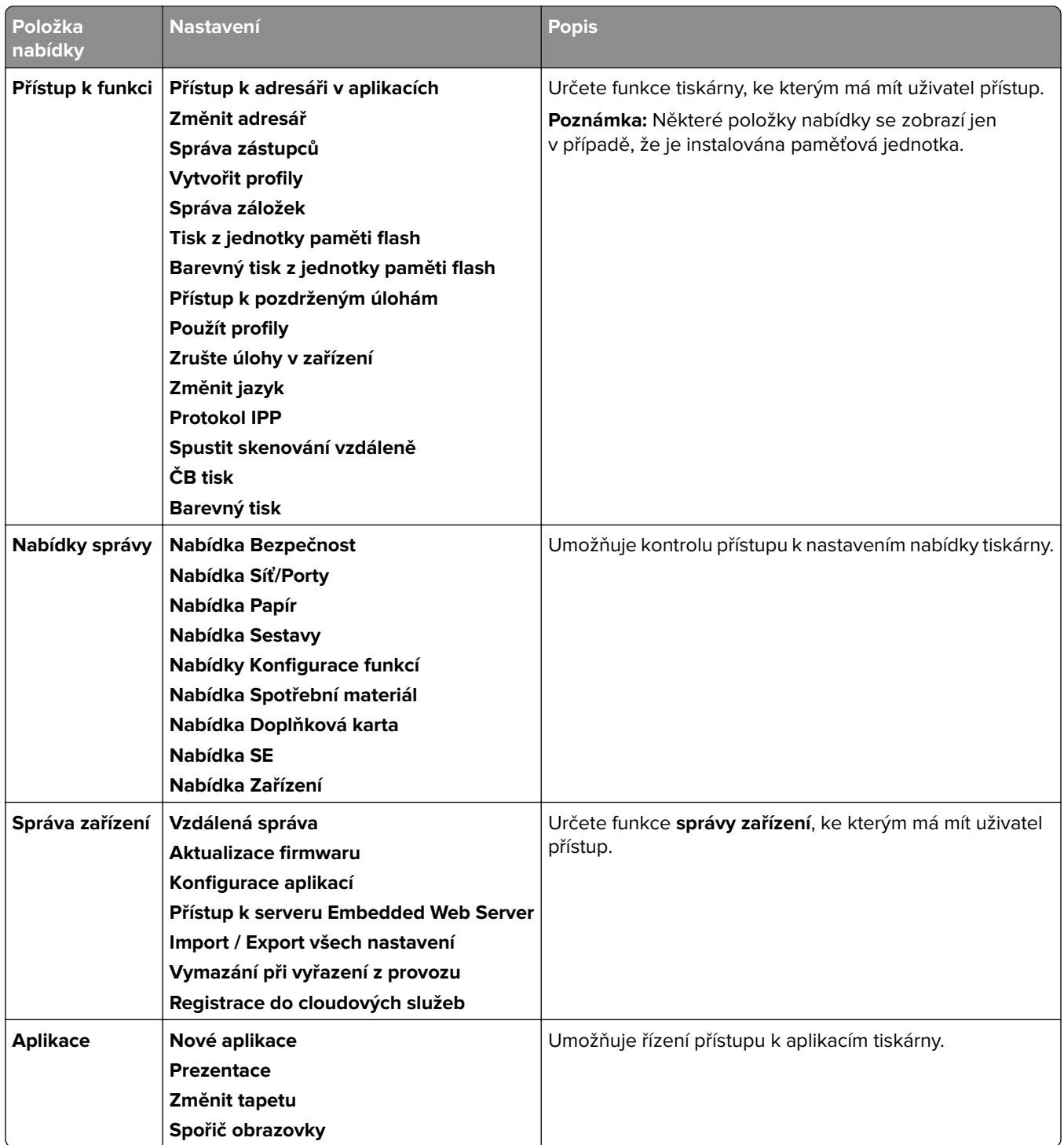

#### **Místní účty**

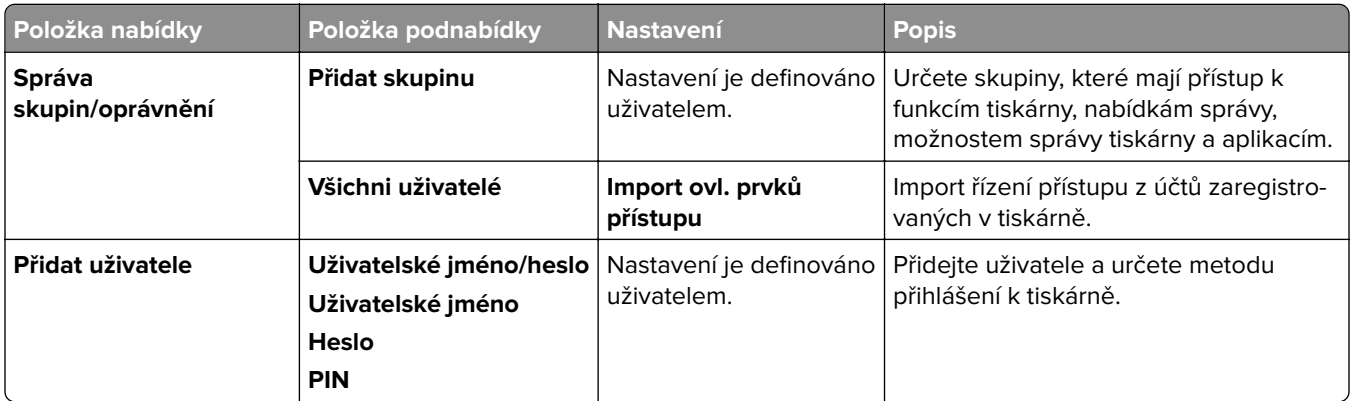

#### **Výchozí metody přihlášení**

**Poznámka:** Tato nabídka se zobrazí, pouze když je nakonfigurována nabídka **Místní účty**.

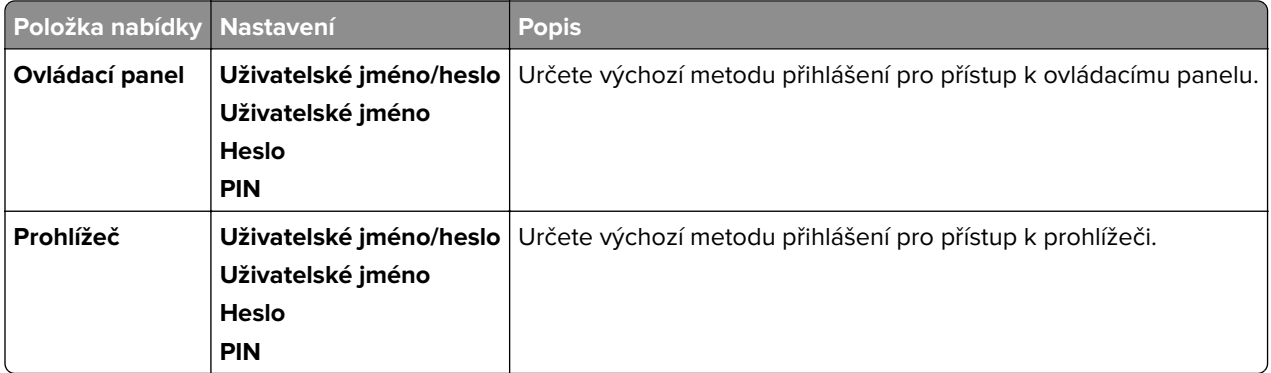

# **Naplánovat USB zařízení**

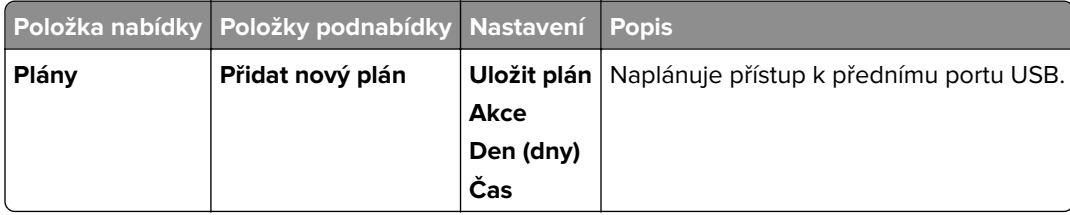

# **Protokol auditu zabezpečení**

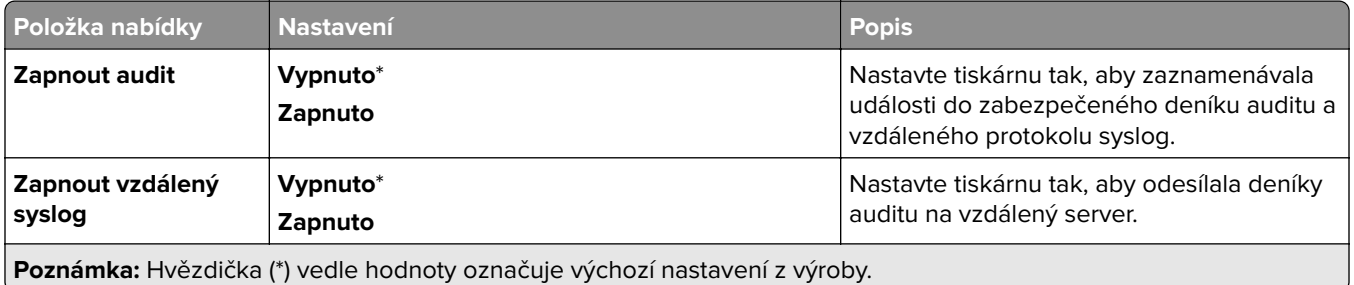

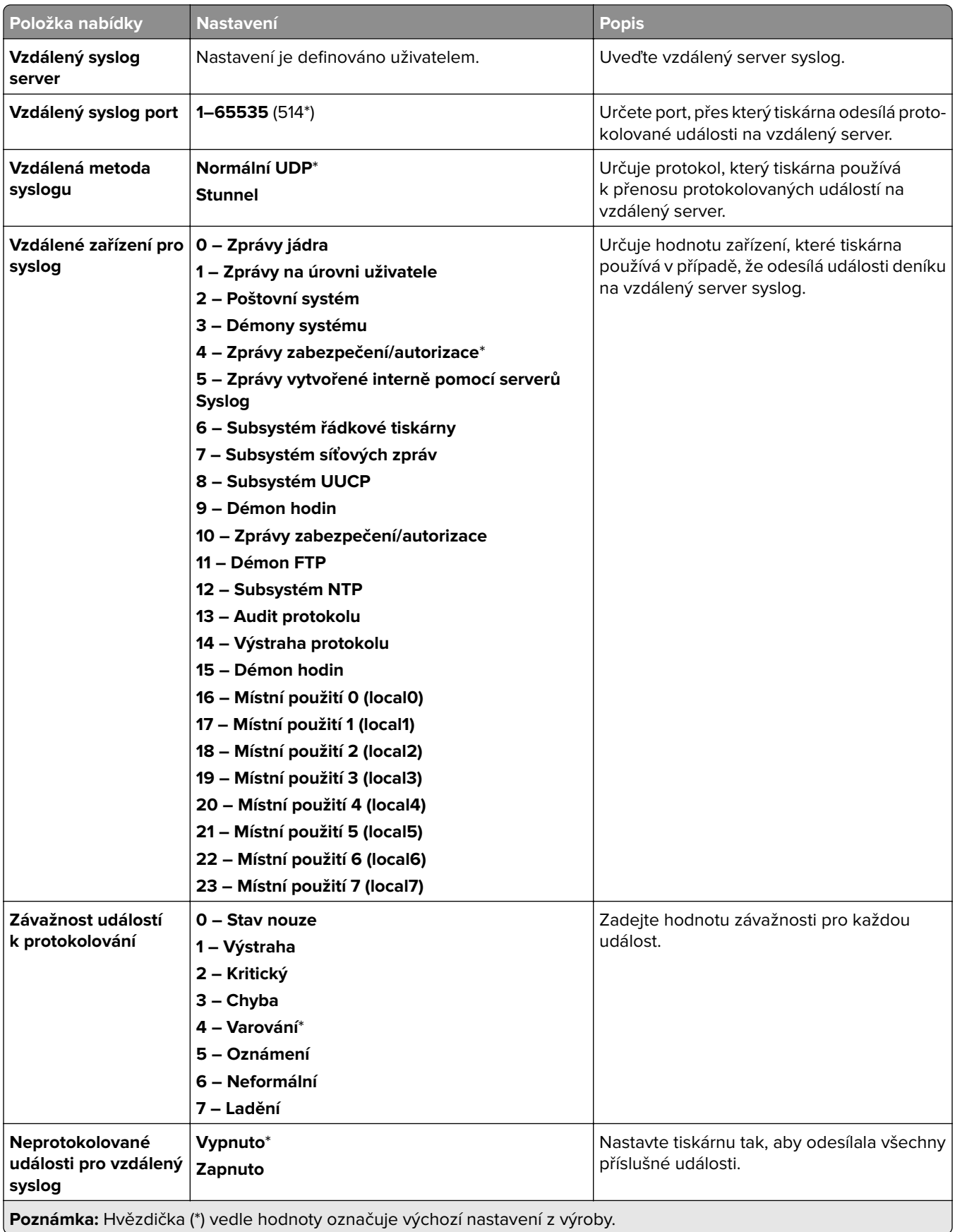

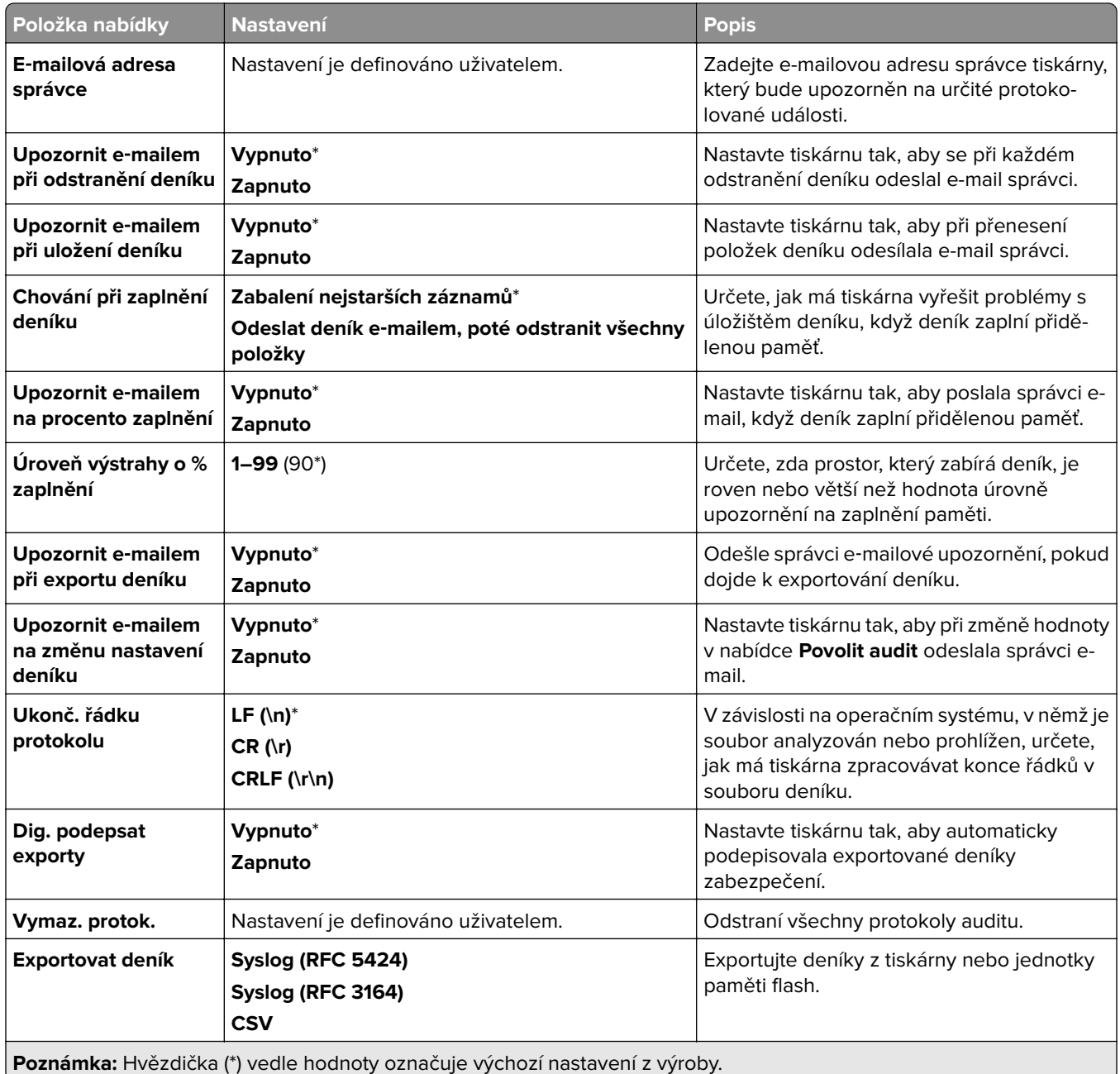

# **Omezení přihlášení**

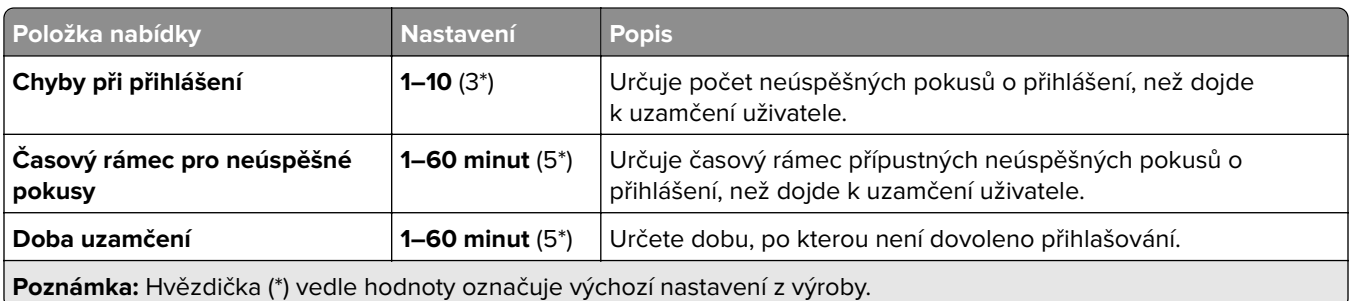
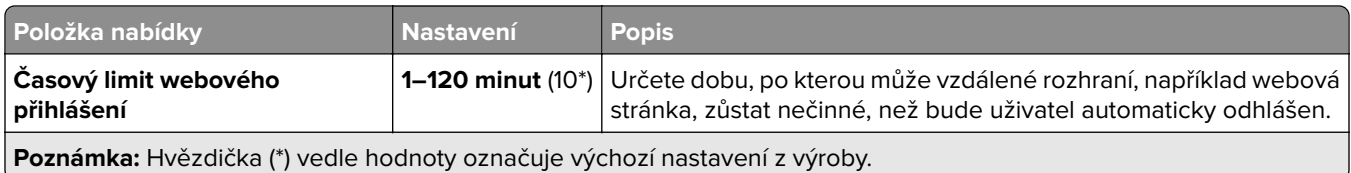

### **Nastavení důvěrného tisku**

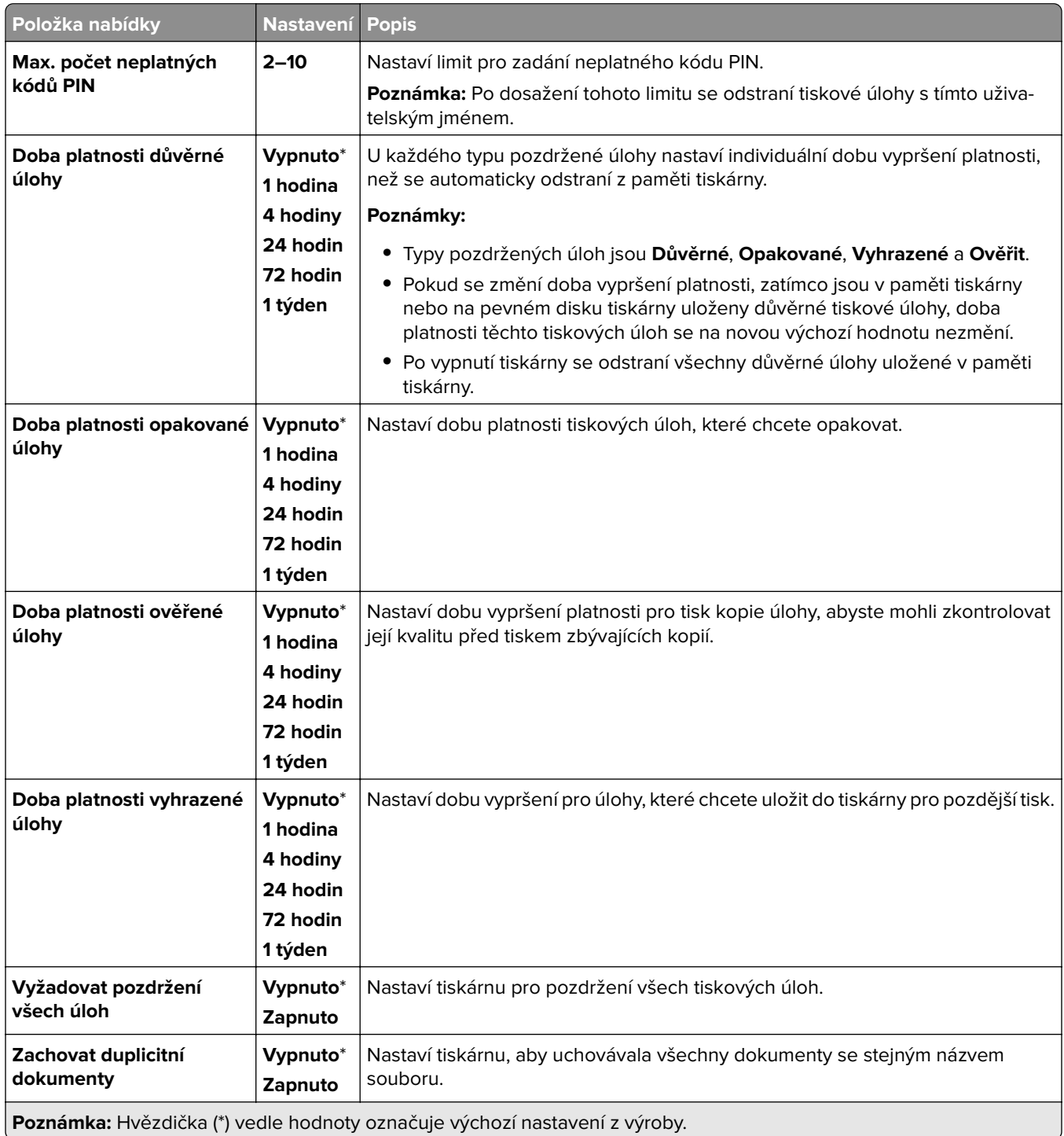

# **Šifrování**

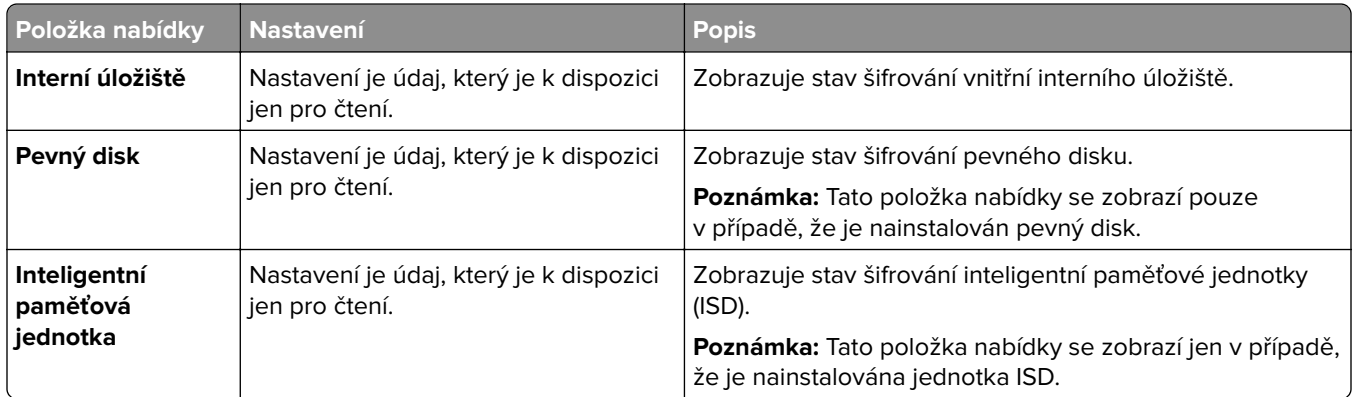

### **Vymazat dočasné soubory**

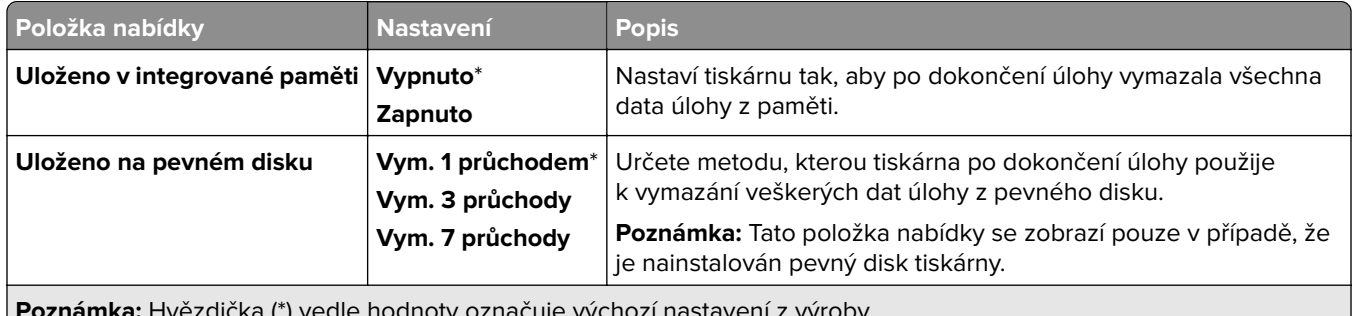

**Poznámka:** Hvězdička (\*) vedle hodnoty označuje výchozí nastavení z výroby.

### **Nastavení LDAP řešení**

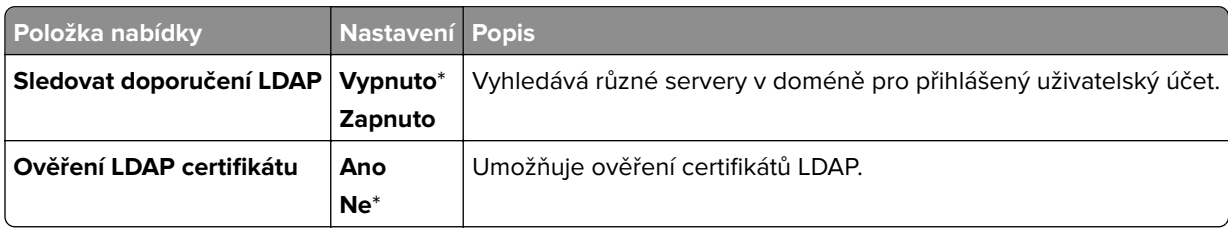

### **Různé**

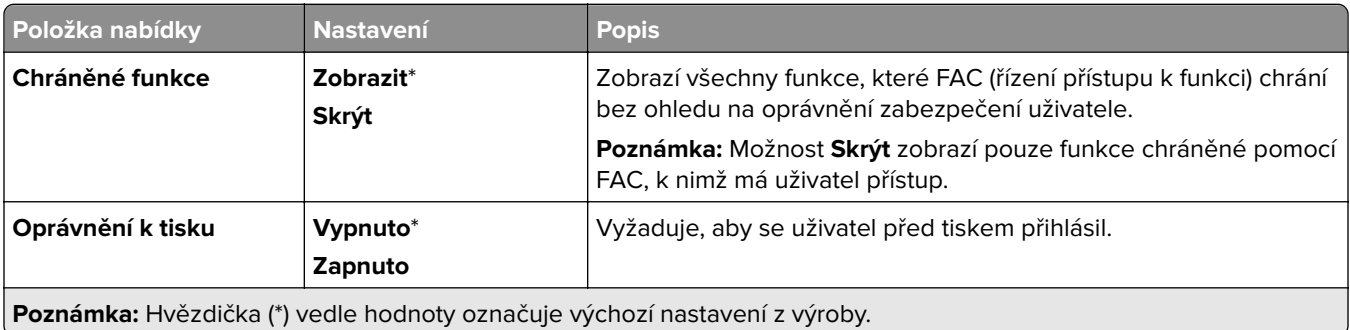

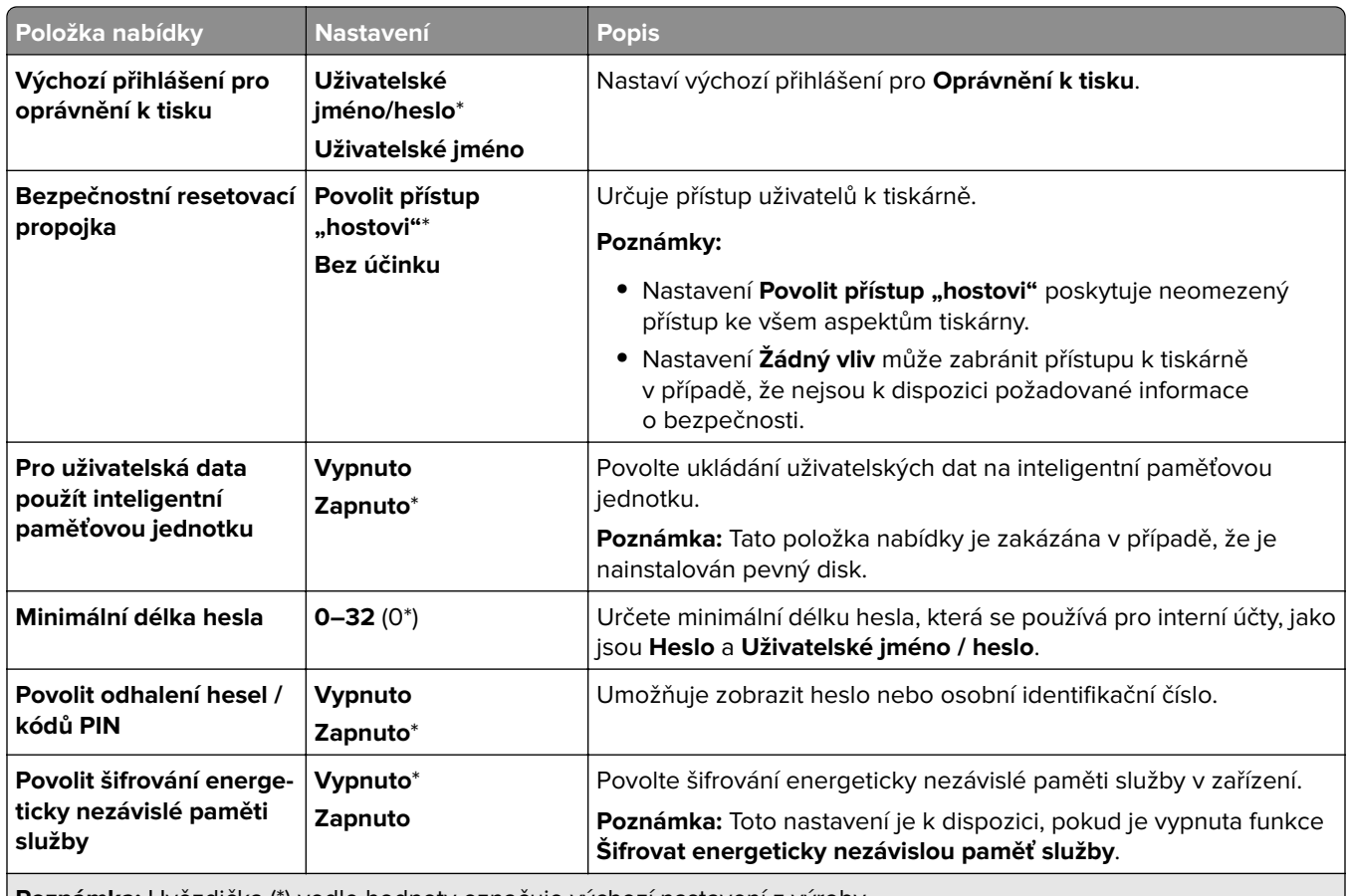

**Poznámka:** Hvězdička (\*) vedle hodnoty označuje výchozí nastavení z výroby.

# **Cloudové služby**

### **Registrace do cloudových služeb**

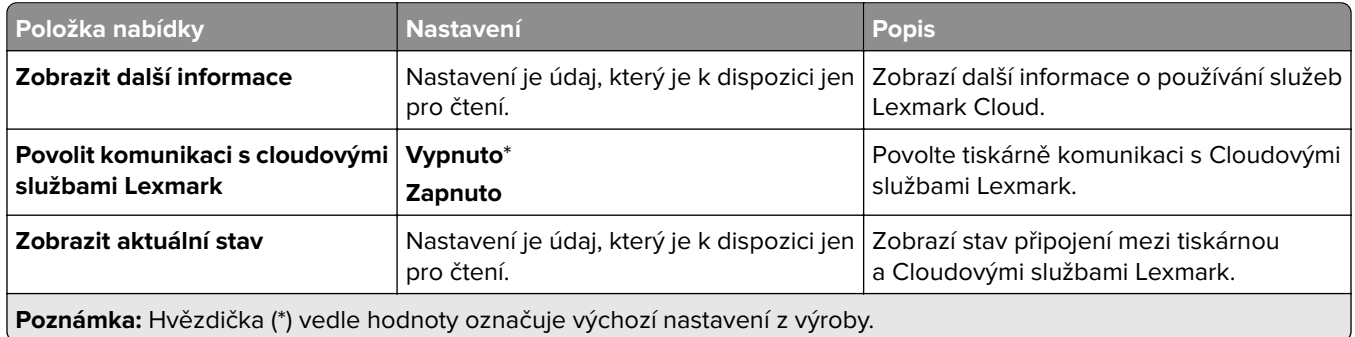

# **Zprávy**

### **Stránka nastavení nabídek**

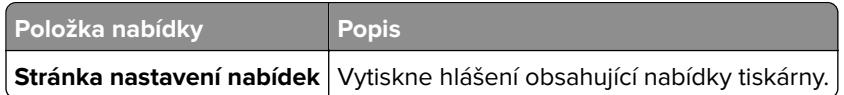

### **Zařízení**

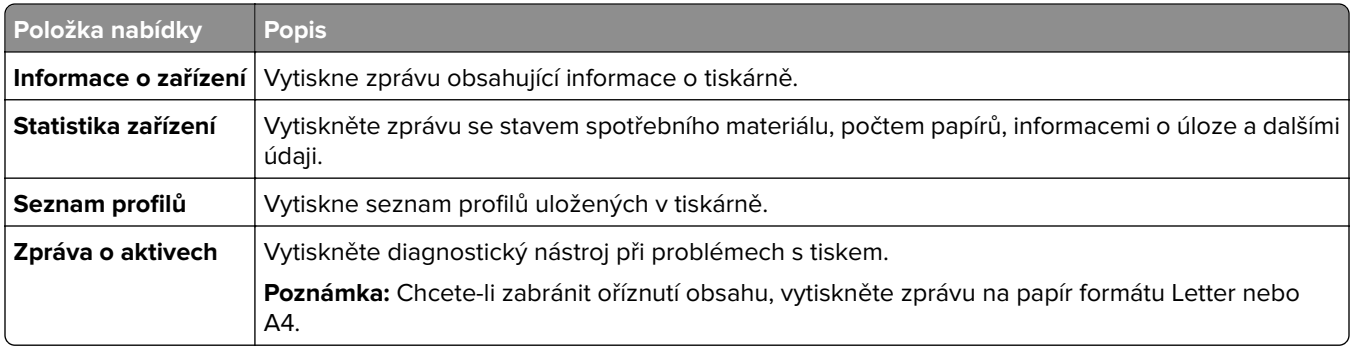

### **Tisk**

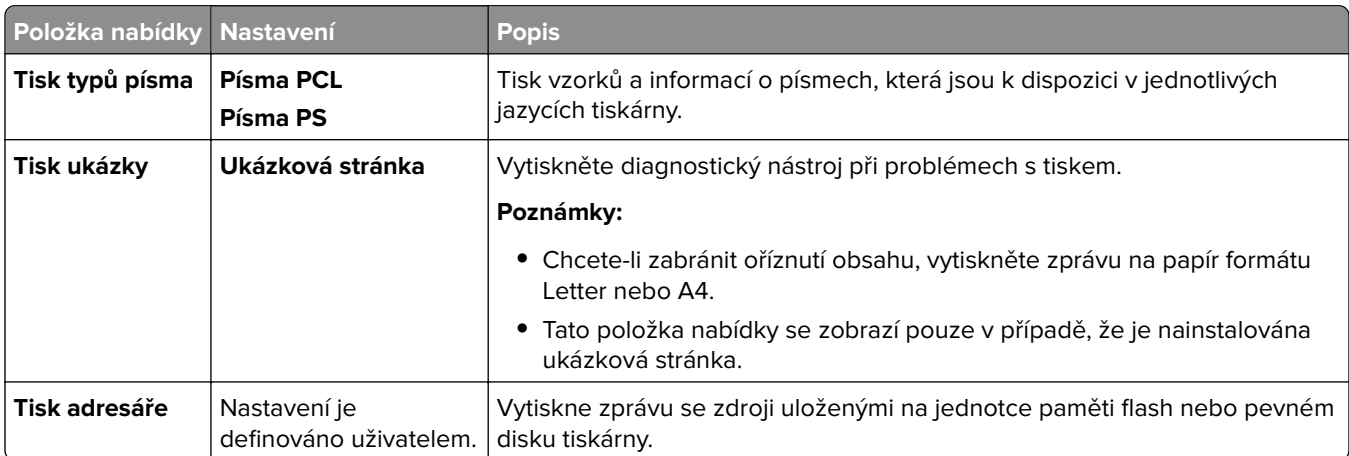

### **Síť**

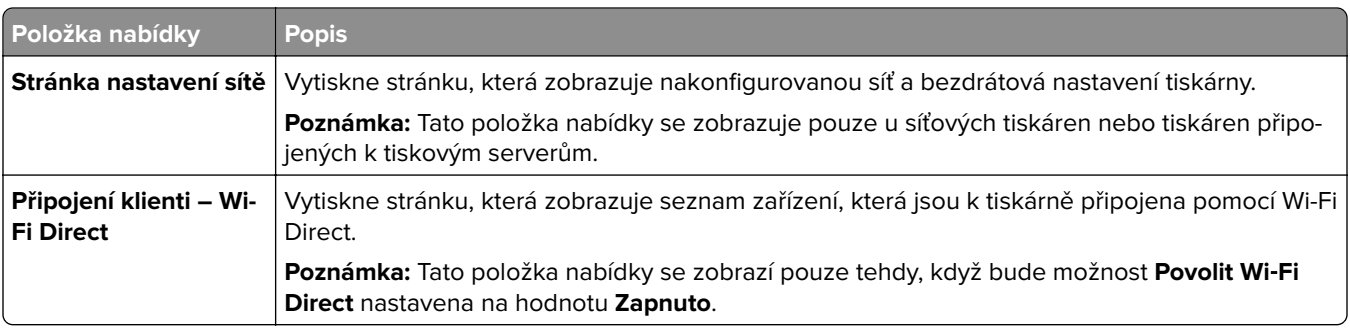

# **Řešení problémů**

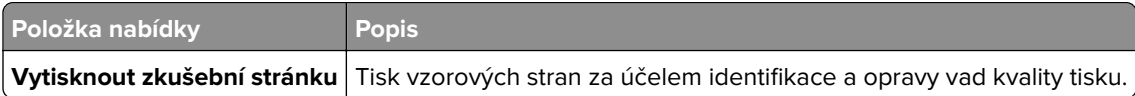

# **Forms Merge**

**Poznámka:** Tato položka nabídky se zobrazí jen v případě, že je instalována paměťová jednotka.

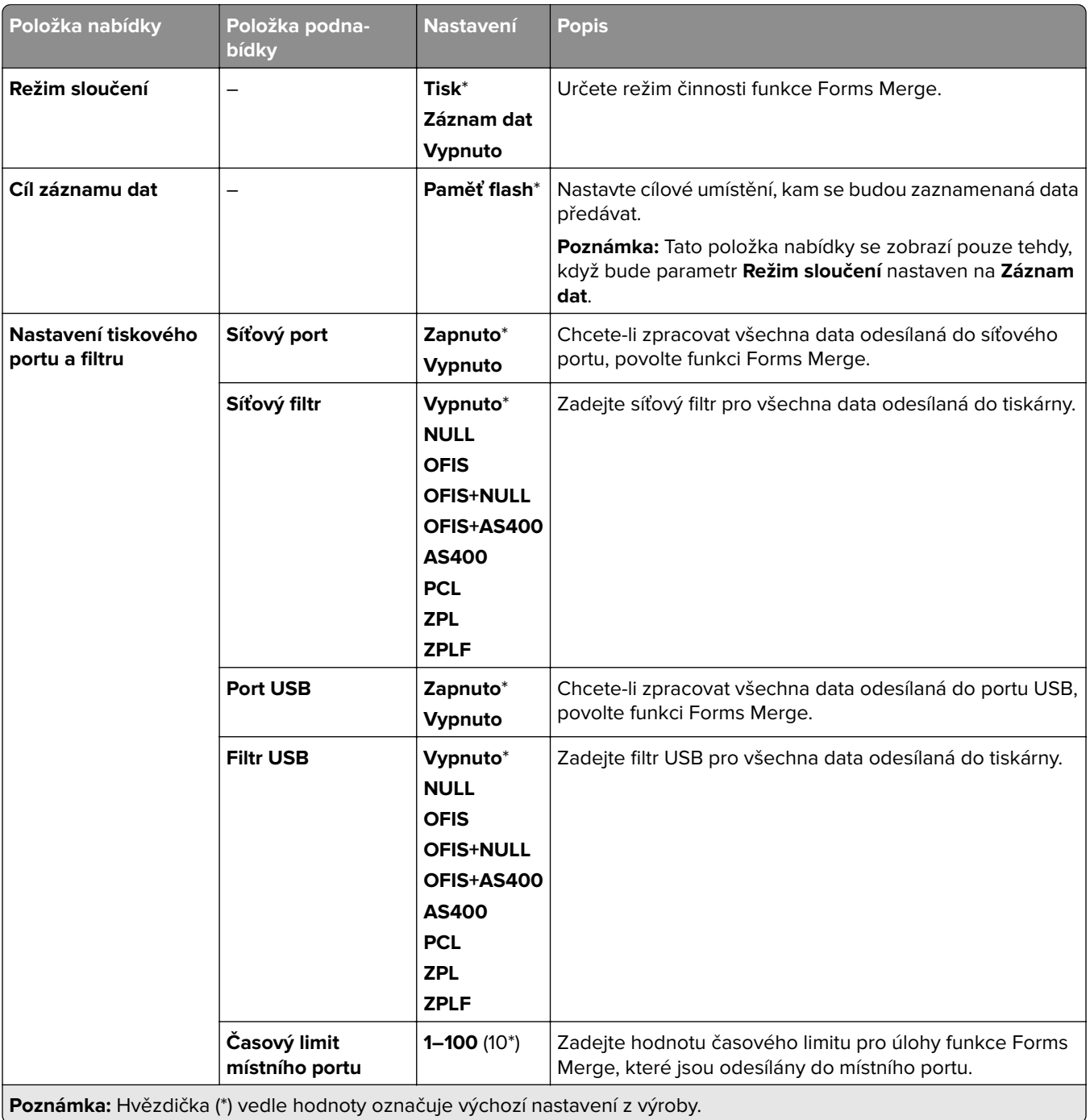

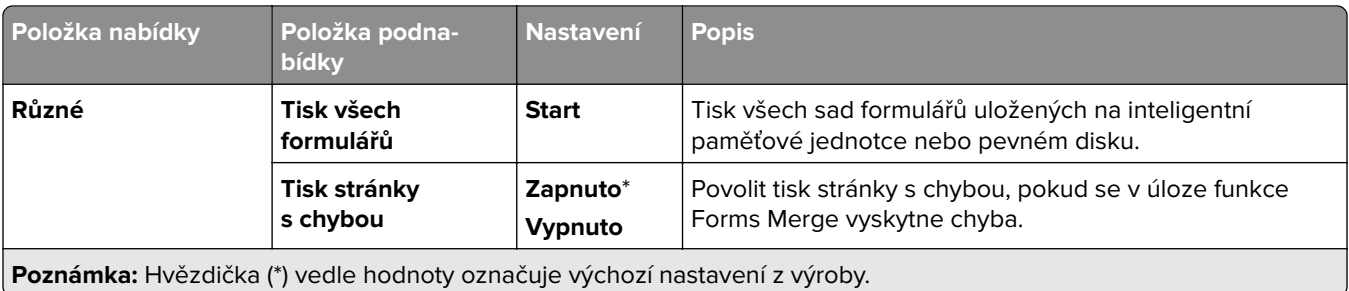

# **Tisk stránky s nastavením**

- **1** Na ovládacím panelu přejděte na položku **Nastavení** > **Zprávy**.
- **2** Vyberte možnost **Stránka s nastavením nabídky**.

# **Možnosti dokončovací schránky tiskárny**

### **Používání sešívacího finišeru**

#### **Sešívání pomocí tiskového ovladače**

#### **Uživatelé se systémem Windows**

- Otevřete dokument, klepněte na možnost **Soubor** > **Tisk**.
- Vyberte tiskárnu a potom klepněte na možnost **Vlastnosti**, **Předvolby**, **Možnosti** nebo **Nastavení**.
- Klepněte na možnost **Papír/Dokončování** a poté nakonfigurujte nastavení **Papír**.
- V nabídce **Sešívání** vyberte nastavení.
- Klepněte na tlačítko **OK** a potom na tlačítko **Tisk**.

#### **Uživatelé se systémem Macintosh**

- Otevřete dokument a vyberte možnost **Soubor** > **Tisk**.
- Výběr tiskárny
- V nabídce **Možnosti dokončování** vyberte možnost **Použít dokončování** > **Možnosti tiskárny**.
- Klepněte na možnost **Sešívání** a vyberte nastavení.
- Klepněte na tlačítko **Tisk**.

#### **Sešívání pomocí ovládacího panelu**

- Na ovládacím panelu vyberte možnost **Tisk** a poté vyberte zdroj tiskové úlohy.
- Vyberte dokument.
- Vyberte možnost **Další nastavení** a poté vyberte možnost **Možnosti dokončování**.
- Vyberte možnost **Sešívání** a poté vyberte nastavení.
- Vytiskněte dokument.

# **Používání sešívacího děrovacího finišeru**

#### **Sešívání nebo děrování papíru pomocí tiskového ovladače**

#### **Uživatelé se systémem Windows**

- Otevřete dokument, klepněte na možnost **Soubor** > **Tisk**.
- Vyberte tiskárnu a potom klepněte na možnost **Vlastnosti**, **Předvolby**, **Možnosti** nebo **Nastavení**.
- Klepněte na možnost **Papír/Dokončování** a poté nakonfigurujte nastavení **Papír**.

V závislosti na požadovaném dokončení vyberte nastavení pro **sešívání** nebo **děrování**.

**Poznámka:** Pokud chcete tištěné materiály sešívat i děrovat, můžete vybrat nastavení pro obě činnosti.

Klepněte na tlačítko **OK** a potom na tlačítko **Tisk**.

#### **Uživatelé se systémem Macintosh**

- Otevřete dokument, klepněte na možnost **Soubor** > **Tisk**.
- Výběr tiskárny
- V nabídce **Možnosti dokončování** vyberte možnost **Použít dokončování** > **Možnosti tiskárny**.
- Klepněte na možnost **Sešívání** nebo **Děrování** a vyberte nastavení.
- Klepněte na tlačítko **Tisk**.

#### **Sešívání nebo děrování papíru pomocí ovládacího panelu**

- Na ovládacím panelu vyberte možnost **Tisk** a poté vyberte zdroj tiskové úlohy.
- Vyberte dokument.
- Vyberte možnost **Další nastavení** a poté vyberte možnost **Možnosti dokončování**.
- V závislosti na požadovaném dokončení vyberte nastavení pro **sešívání** nebo **děrování**.

**Poznámka:** Pokud chcete tištěné materiály sešívat i děrovat, můžete vybrat nastavení pro obě činnosti.

Vytiskněte dokument.

### **Používání odsazovacího odkládacího zásobníku**

#### **Stohování s posunem pomocí tiskového ovladače**

#### **Uživatelé se systémem Windows**

- Otevřete dokument, klepněte na možnost **Soubor** > **Tisk**.
- Vyberte tiskárnu a potom klepněte na možnost **Vlastnosti**, **Předvolby**, **Možnosti** nebo **Nastavení**.
- Klepněte na možnost **Papír/Dokončování** a poté nakonfigurujte nastavení **Papír**.
- V nabídce **Posunutí** vyberte nastavení.
- Klepněte na tlačítko **OK** a potom na tlačítko **Tisk**.

#### **Uživatelé se systémem Macintosh**

- Otevřete dokument, klepněte na možnost **Soubor** > **Tisk**.
- Výběr tiskárny
- V nabídce **Možnosti dokončování** vyberte možnost **Použít dokončování** > **Možnosti tiskárny**.
- Klepněte na možnost **Ofset** a vyberte typ.
- Klepněte na tlačítko **Tisk**.

#### **Stohování s posunem pomocí ovládacího panelu**

**1** Položte originální dokument do zásobníku automatického podavače dokumentů (ADF) nebo na skleněnou plochu skeneru.

**Poznámka:** Chcete-li předejít oříznutí obrázku, ujistěte se, že originální dokument a výstup mají stejnou velikost papíru.

- **2** Z ovládacího panelu, vyberte možnost **Kopírovat** a potom zadejte počet kopií.
- **3** Vyberte možnost **Další nastavení** a poté vyberte možnost **Posun stránek**.
- **4** Povolte nabídku a vyberte nastavení.
- **5** Vytiskněte dokument.

# **Používání dokončovací schránky na knihy**

**Poznámka:** Před vytvořením knihy vložte papír tak, aby krátký okraj směřoval k pravé straně zásobníku.

#### **Vytvoření knihy pomocí tiskového ovladače**

#### **Uživatelé se systémem Windows**

- **1** Otevřete dokument, klepněte na možnost **Soubor** > **Tisk**.
- **2** Vyberte tiskárnu a potom klepněte na možnost **Vlastnosti**, **Předvolby**, **Možnosti** nebo **Nastavení**.
- **3** Vyberte možnost **Kniha**.
- **4** Klepněte na kartu **Papír/Dokončování** a poté nakonfigurujte nastavení papíru.
- **5** V nabídce **Skládání** vyberte nastavení.
- **6** Klepněte na tlačítko **OK** a potom na tlačítko **Tisk**.

#### **Uživatelé se systémem Macintosh**

- **1** Otevřete dokument, klepněte na možnost **Soubor** > **Tisk**.
- **2** Výběr tiskárny
- **3** V nabídce **Možnosti dokončování** vyberte možnost **Použít dokončování** > **Možnosti tiskárny**.
- **4** Vyberte možnost **Kniha** a poté vyberte nastavení **Skládání**.
- **5** Klikněte na možnost **OK**.

#### **Vytvoření knihy pomocí ovládacího panelu**

**1** Položte originální dokument do zásobníku automatického podavače dokumentů (ADF) nebo na skleněnou plochu skeneru.

**Poznámka:** Chcete-li předejít oříznutí obrázku, ujistěte se, že originální dokument a výstup mají stejnou velikost papíru.

- **2** Na ovládacím panelu vyberte možnost **Kopírování** a nakonfigurujte nastavení.
- **3** Vyberte možnost **Další nastavení** a poté vyberte možnost **Vytvořit knihu**.
- Povolte možnost **Brožovací dokončování** a vyberte nastavení.
- Zkopírujte dokument.

# **Používání podávací jednotky s možností skládání**

#### **Skládání papíru pomocí tiskového ovladače**

#### **Uživatelé se systémem Windows**

- Otevřete dokument, klepněte na možnost **Soubor** > **Tisk**.
- Vyberte tiskárnu a potom klepněte na možnost **Vlastnosti**, **Předvolby**, **Možnosti** nebo **Nastavení**.
- Klepněte na možnost **Papír/Dokončování** a poté nakonfigurujte nastavení Papír.
- V nabídce **Skládání** vyberte nastavení.
- Klepněte na tlačítko **OK** a potom na tlačítko **Tisk**.

#### **Uživatelé se systémem Macintosh**

- Otevřete dokument a vyberte možnost **Soubor** > **Tisk**.
- Výběr tiskárny
- V nabídce **Možnosti dokončování** vyberte možnost **Použít dokončování** > **Možnosti tiskárny**.
- Klepněte na možnost **Skládání** a vyberte nastavení.
- Klepněte na tlačítko **Tisk**.

#### **Skládání papíru pomocí ovládacího panelu**

 Položte originální dokument do zásobníku automatického podavače dokumentů (ADF) nebo na skleněnou plochu skeneru.

**Poznámka:** Chcete-li předejít oříznutí obrázku, ujistěte se, že originální dokument a výstup mají stejnou velikost papíru.

- Z ovládacího panelu, vyberte možnost **Kopírovat** a potom zadejte počet kopií.
- Vyberte možnost **Další nastavení** a poté vyberte možnost **Možnosti dokončování**.
- Vyberte možnost **Skládání** a poté vyberte nastavení.
- Zkopírujte dokument.

# **Údržba tiskárny**

**Varování – nebezpečí poškození:** Pokud nezajistíte optimální fungování tiskárny nebo nevyměníte příslušné části a spotřební materiál, může dojít k poškození tiskárny.

# **Kontrola stavu částí a spotřebního materiálu**

- 1 V pravém horním rohu ovládacího panelu vyberte možnost
- **2** Prohlédněte si stav dílů a spotřebního materiálu tiskárny.

Poznámka: Výběrem možnosti **Mu** můžete zkontrolovat také oznámení, která vyžadují zásah uživatele.

### **Konfigurace upozorňování na spotřební materiál**

**1** Otevřete webový prohlížeč a zadejte do pole adresy IP adresu tiskárny.

#### **Poznámky:**

- **•** Zobrazte adresu IP tiskárny na domovské obrazovce tiskárny. IP adresa se zobrazí jako čtyři sady čísel oddělených tečkou, například 123.123.123.123.
- **•** Pokud používáte server proxy, dočasně jej zakažte, aby se správně načetla webová stránka.
- **2** Klepněte na položku **Nastavení** > **Zařízení** > **Upozornění**.
- **3** Klepněte na možnost **Vlastní upozornění na spotřební materiál**.
- **4** Zvolte upozornění pro jednotlivou položku spotřebního materiálu.
- **5** Použijte změny.

# **Nastavení e-mailových upozornění**

**1** Otevřete webový prohlížeč a zadejte do pole adresy IP adresu tiskárny.

#### **Poznámky:**

- **•** Zobrazte adresu IP tiskárny na domovské obrazovce tiskárny. IP adresa se zobrazí jako čtyři sady čísel oddělených tečkou, například 123.123.123.123.
- **•** Pokud používáte server proxy, dočasně jej zakažte, aby se správně načetla webová stránka.
- **2** Klepněte na položku **Nastavení** > **Zařízení** > **Upozornění**.
- **3** Klepněte na možnost **Nastavení e**‑**mailových upozornění** a nakonfigurujte nastavení.

**Poznámka:** Další informace o nastavení SMTP zjistíte u svého poskytovatele e-mailových služeb.

- **4** Použijte změny.
- **5** Klepněte na možnost **Nastavení seznamů e-mailových adres a výstrah e-mailem** a poté nakonfigurujte nastavení.
- **6** Použijte změny.

# **Vytváření zpráv a protokolů**

- **1** Na ovládacím panelu přejděte na položku **Nastavení** > **Zprávy**.
- **2** Vyberte zprávu nebo protokol, které chcete vytisknout.
	- **• Stránka s nastavením** obsahuje aktuální předvolby, nastavení a konfigurace tiskárny.
	- **• Zařízení**

**Informace o zařízení** – obsahuje sériové číslo tiskárny, nainstalovaná řešení a fax.

**Statistiky zařízení** – obsahuje stav spotřebního materiálu, celkový počet vytištěných listů a informace o tiskových úlohách.

**Seznam profilů** – obsahuje seznam profilů nebo zástupců uložených v tiskárně.

**Zpráva o aktivech** – obsahuje zprávu s inventárními informacemi o tiskárně, např. sériové číslo a název modelu.

**• Tisk**

**Tisk písem** – obsahuje písma, která jsou k dispozici v jednotlivých jazycích tiskárny.

**Tisk ukázky** – obsahuje ukázkové soubory, které jsou k dispozici ve firmwaru, ve volitelné paměti flash a na volitelném disku.

**Tisk adresáře** – obsahuje zdroje uložené na jednotce paměti flash, pevném disku nebo inteligentní paměťové jednotce (ISD).

**Poznámka:** Tato zpráva se zobrazuje pouze v případě, že je nainstalována jednotka paměti flash, pevný disk tiskárny nebo jednotka ISD.

**• Síť**

**Stránka nastavení sítě** – obsahuje nakonfigurovanou síť a bezdrátová nastavení tiskárny.

**Poznámka:** Tato zpráva se zobrazuje pouze u síťových tiskáren a tiskáren připojených k tiskovým serverům.

**Připojení klienti – Wi-Fi Direct** – obsahuje seznam zařízení připojených k tiskárně pomocí funkce Wi-Fi Direct.

**Poznámka:** Tato zpráva se zobrazuje pouze tehdy, když je možnost **Povolit Wi**‑**Fi Direct** nastavena na hodnotu **Zapnuto**.

# **Objednání částí a spotřebního materiálu**

V USA kontaktuje společnost Lexmark na čísle 1-800-539-6275, kde získáte kontakt na autorizované prodejce spotřebního materiálu ve své oblasti. V jiných zemích přejděte na webovou stránku **[www.lexmark.com](http://www.lexmark.com)** nebo kontaktujte prodejce, u něhož jste tiskárnu zakoupili.

**Poznámka:** Veškeré odhady životnosti spotřebního materiálu předpokládají tisk na obyčejný papír formátu letter nebo A4.

**Varování – nebezpečí poškození:** Pokud nezajistíte optimální fungování tiskárny nebo nevyměníte příslušné části a spotřební materiál, může dojít k poškození tiskárny.

### **Používání originálních dílů a spotřebního materiálu Lexmark**

Tiskárna Lexmark je navržena tak, aby fungovala nejlépe s originálními díly a spotřebním materiálem Lexmark. Použití spotřebních materiálů či dílů jiných výrobců můžete ovlivnit výkon, spolehlivost či životnost tiskárny a jejích zobrazovacích součástí. Rovněž to může ovlivnit krytí zárukou. Poškození způsobené použitím dílů či spotřebního materiálu jiného výrobce není kryto zárukou. Všechny ukazatele životnosti jsou navrženy pro používání dílů a spotřebního materiálu Lexmark a mohou přivodit nepředvídatelné důsledky, pokud se použijí díly či spotřební materiál jiného výrobce. Používání zobrazovacích součástí po uplynutí zamýšlené životnosti může tiskárnu Lexmark nebo související součásti poškodit.

**Varování – nebezpečí poškození:** Resetovat a repasovat lze pouze spotřební materiál a díly, na které se nevztahují smluvní podmínky vratného programu. Záruka výrobce se ale nevztahuje na jakékoliv poškození způsobené neoriginálním spotřebním materiálem nebo neoriginálními díly. Resetování počitadel spotřebního materiálu nebo dílu bez řádného výrobního zpracování může poškodit tiskárnu. Po vyresetování počitadla spotřebního materiálu nebo dílu tiskárna může zobrazit chybu přítomnosti vyresetované součásti.

### **Objednání tonerové kazety**

#### **Poznámky:**

- **•** Odhadovaný počet vytištěných stránek pomocí kazety je založen na normě ISO/IEC 19798.
- **•** Extrémně nízké pokrytí může v delším období negativně ovlivnit skutečný počet vytištěných stránek.

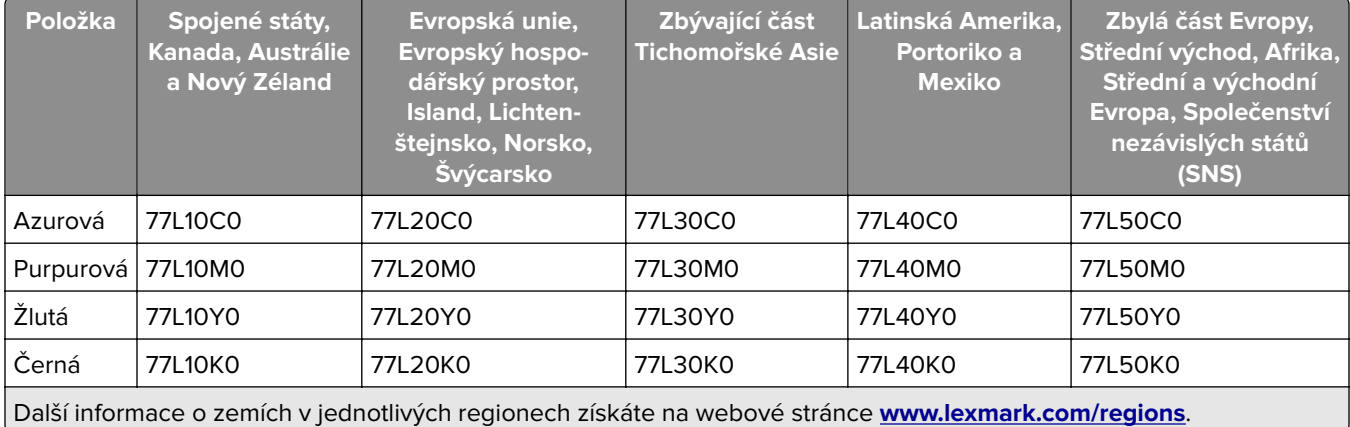

#### **Tonerové kazety pro Lexmark CS963 zařazené do Vratného programu**

#### **Vysokokapacitní tonerové kazety pro Lexmark CS963 zařazené do Vratného programu**

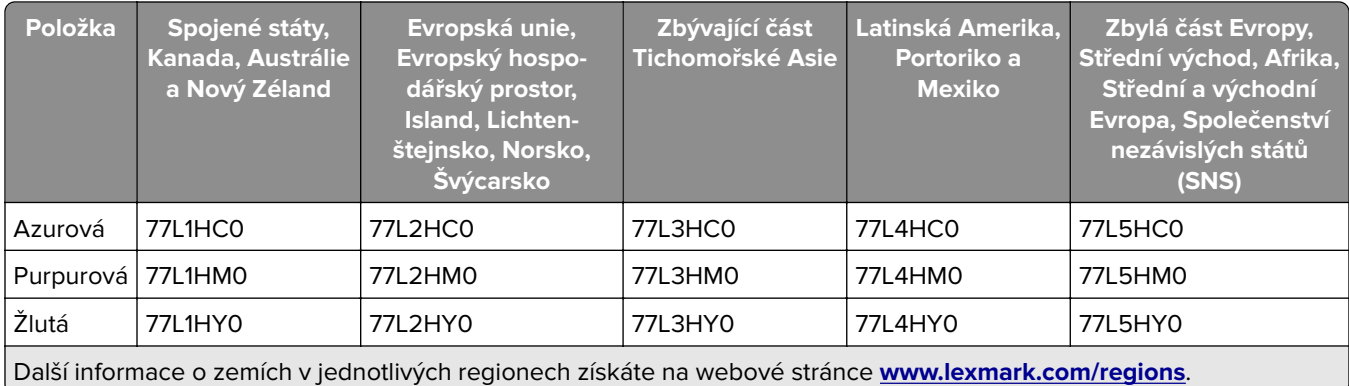

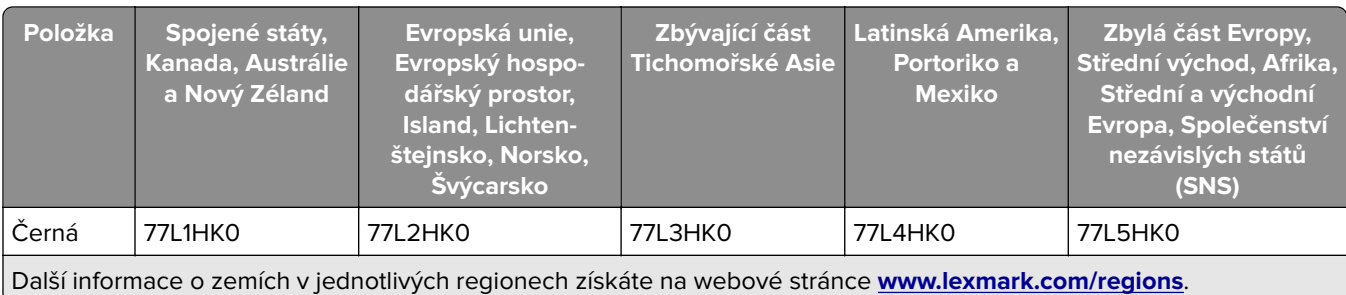

#### **Běžné vysokokapacitní tonerové kazety pro Lexmark CS963**

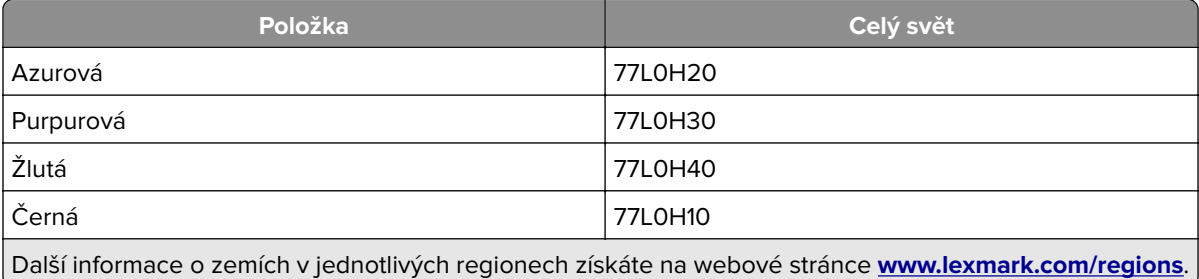

### **Objednání černé zobrazovací jednotky**

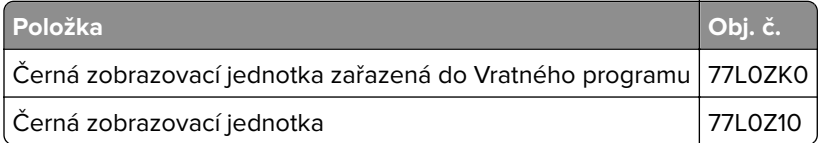

### **Objednání barevné zobrazovací sady**

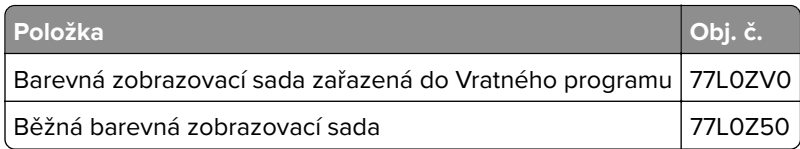

### **Objednání nádobky na odpadní toner**

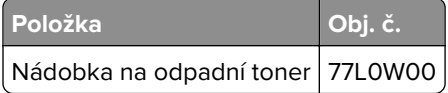

### **Objednání kazety se svorkami**

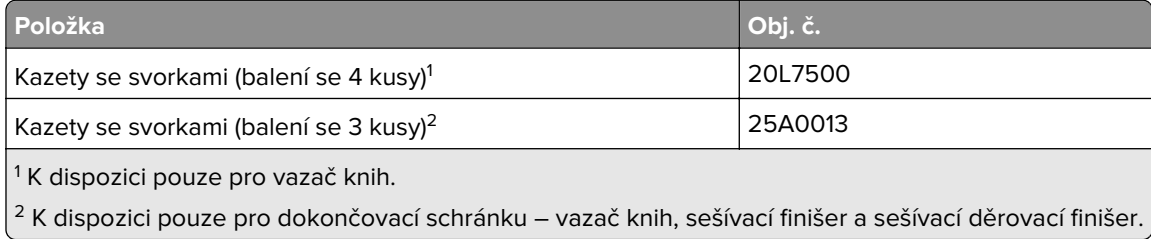

### **Objednání sady pro údržbu**

Sada pro údržbu musí odpovídat napětí tiskárny.

#### **Poznámky:**

- **•** Používání některých typů papíru si může vyžádat častější výměnu sady pro údržbu.
- **•** Sada pro údržbu obsahuje zapékač a zaváděcí válečky. Tyto součásti lze rovněž objednat samostatně a vyměnit podle potřeby.

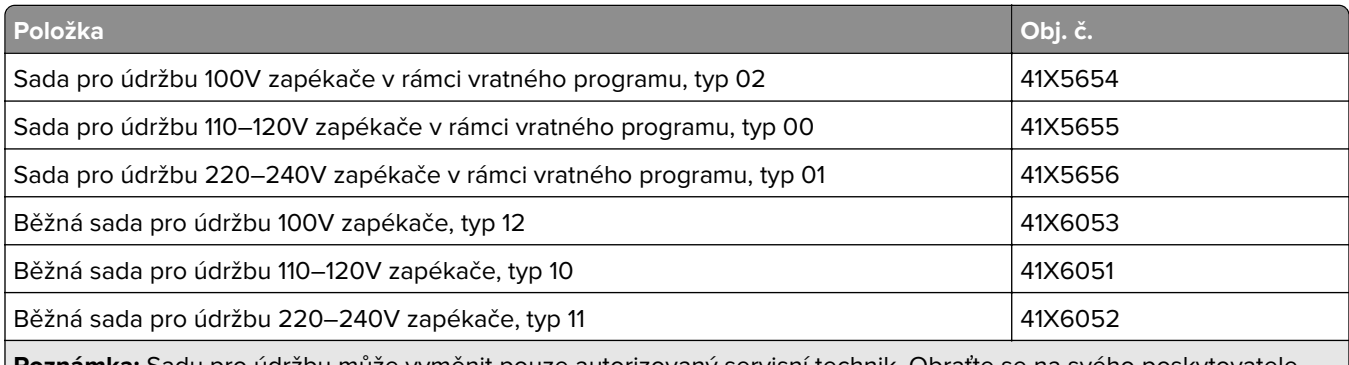

**Poznámka:** Sadu pro údržbu může vyměnit pouze autorizovaný servisní technik. Obraťte se na svého poskytovatele služeb.

# **Výměna částí a spotřebního materiálu**

### **Výměna tonerové kazety**

**1** Otevřete přední dvířka.

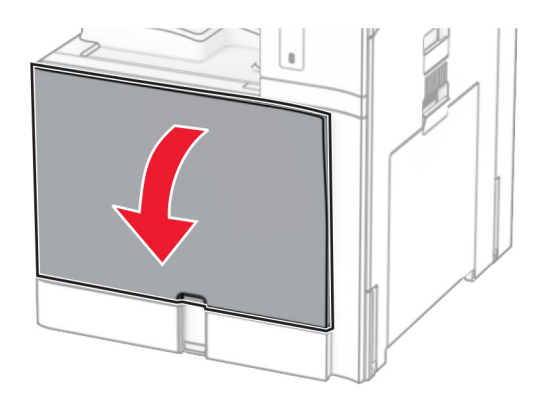

Vyjměte použitou tonerovou kazetu.

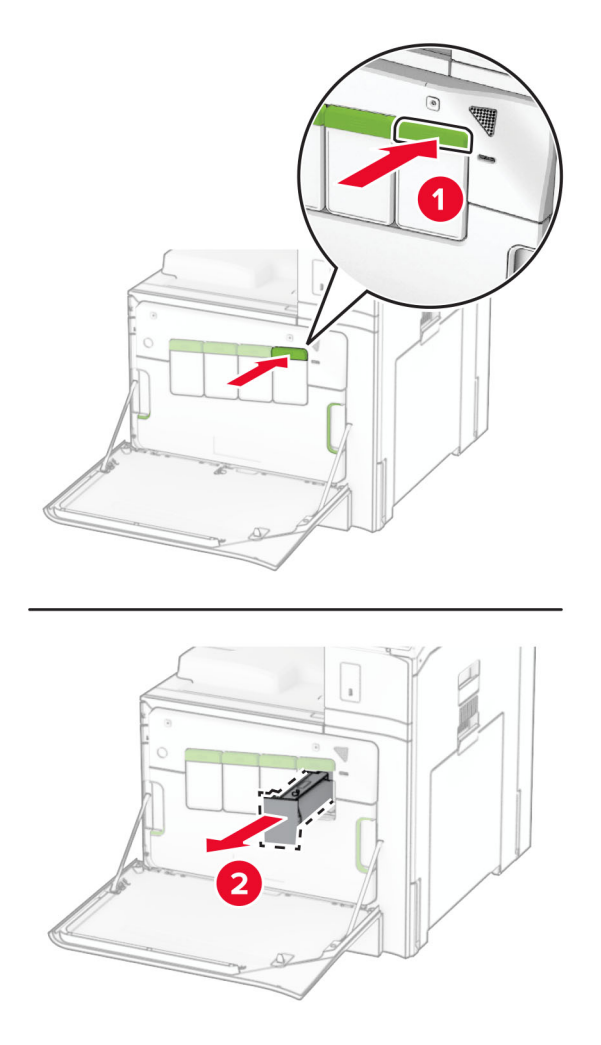

Rozbalte novou tonerovou kazetu.

**4** Vložte novou tonerovou kazetu tak, aby zaklapnula na místo.

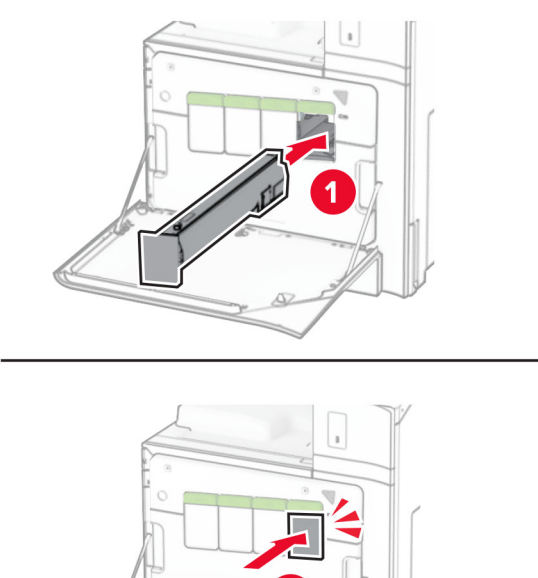

**5** Zavřete dvířka.

### **Výměna nepodporované černé zobrazovací jednotky**

**1** Otevřete přední dvířka.

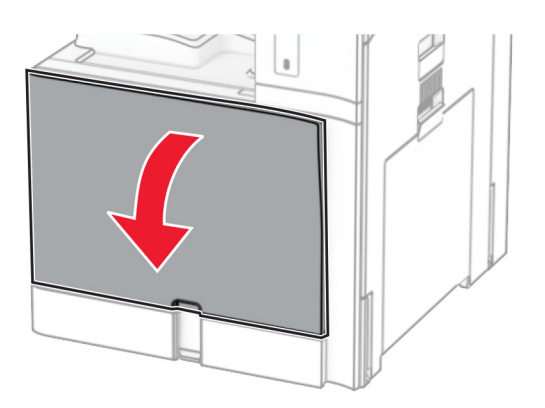

**2** Vyjměte tonerové kazety.

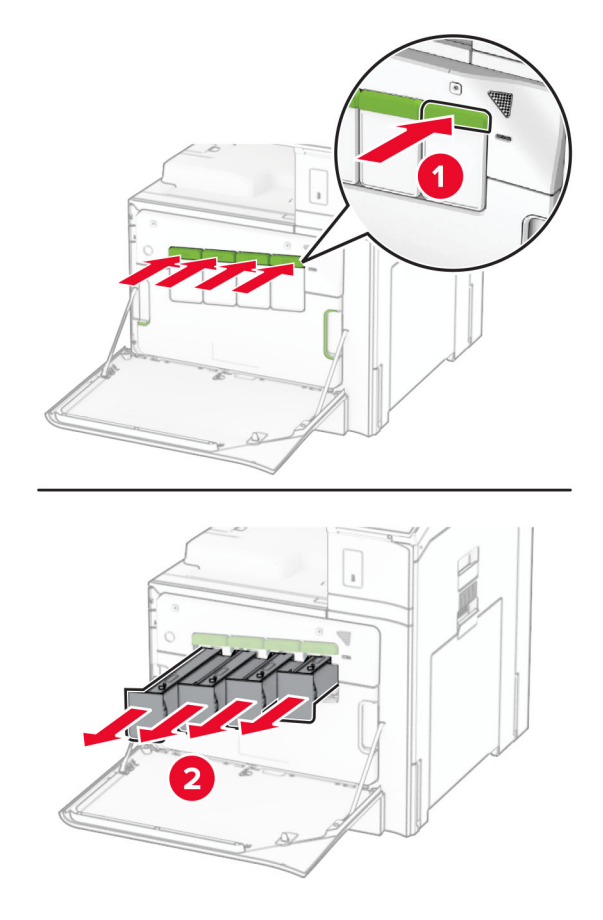

**3** Vyjměte nádobku na odpadní toner.

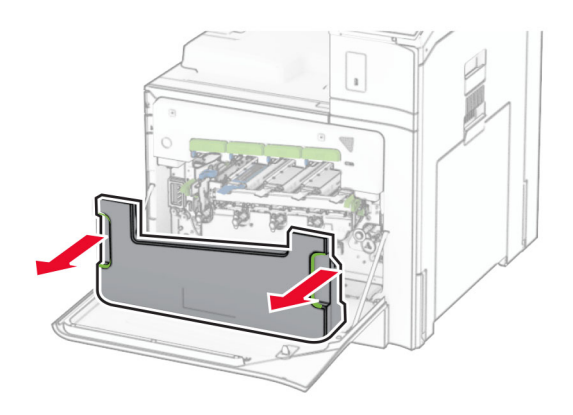

**Poznámka:** Abyste zamezili vylití toneru, umístěte láhev do vzpřímené polohy.

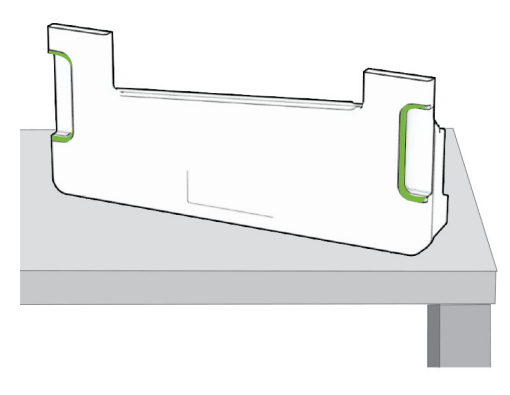

**4** Vyjměte zobrazovací sadu.

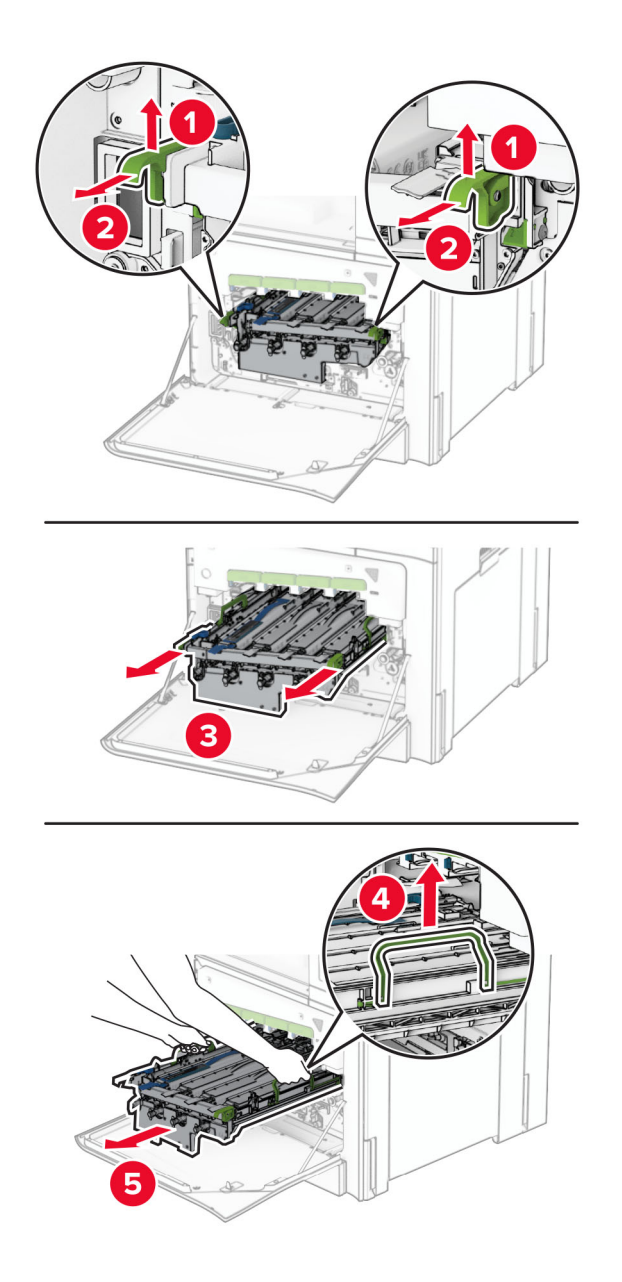

**Varování – nebezpečí poškození:** Nevystavujte zobrazovací sadu přímému světlu. Delší vystavení přímému světlu může způsobit problémy s kvalitou tisku.

**Varování – nebezpečí poškození:** Nedotýkejte se bubnu fotoválce. Učiníte-li tak, můžete negativně ovlivnit kvalitu budoucích tiskových úloh.

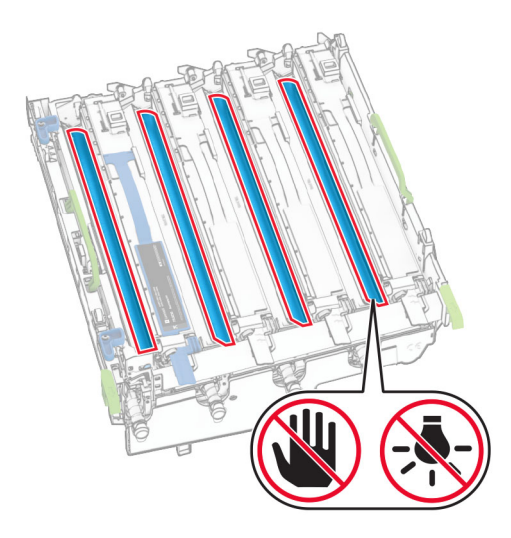

**Poznámka:** Zobrazovací sadu umístěte do svislé polohy na čistý a rovný povrch, aby nedošlo k poškrábání nebo poškození bubnu fotoválce.

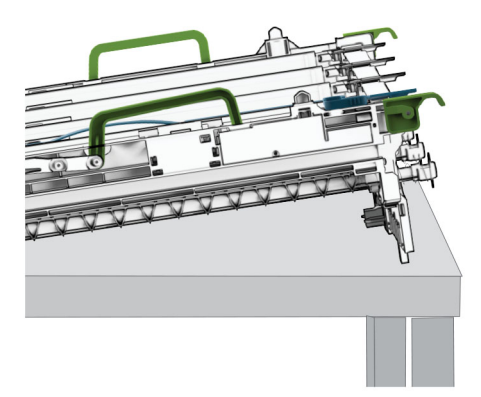

Odjistěte použitou černou zobrazovací jednotku.

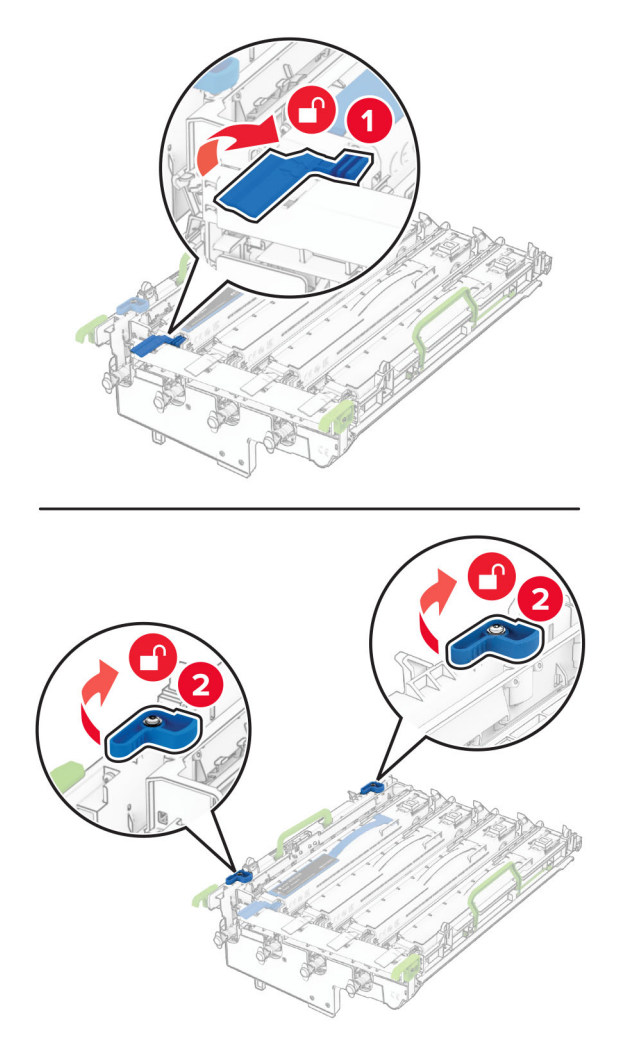

Vyjměte použitou černou zobrazovací jednotku.

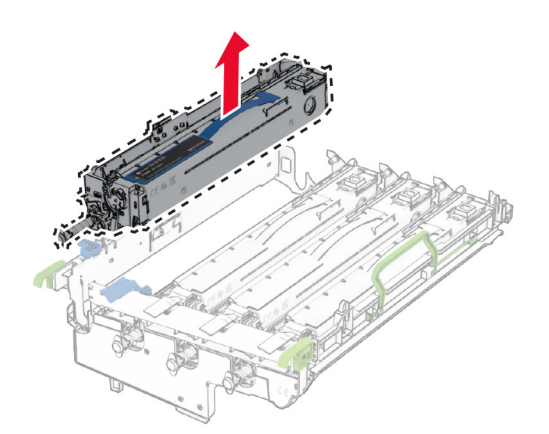

Rozbalte novou černou zobrazovací jednotku.

Vložte novou černou zobrazovací jednotku.

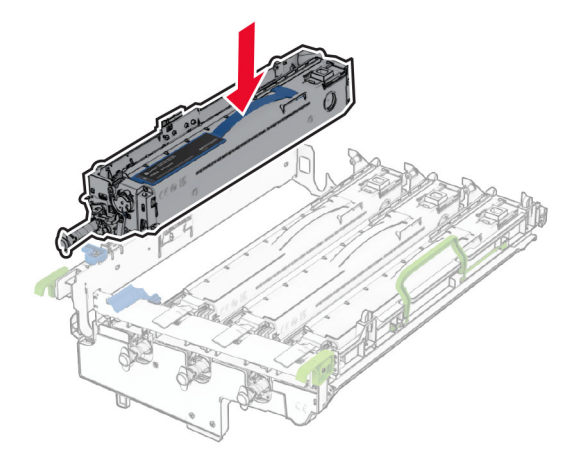

Novou černou zobrazovací jednotku zajistěte na místě.

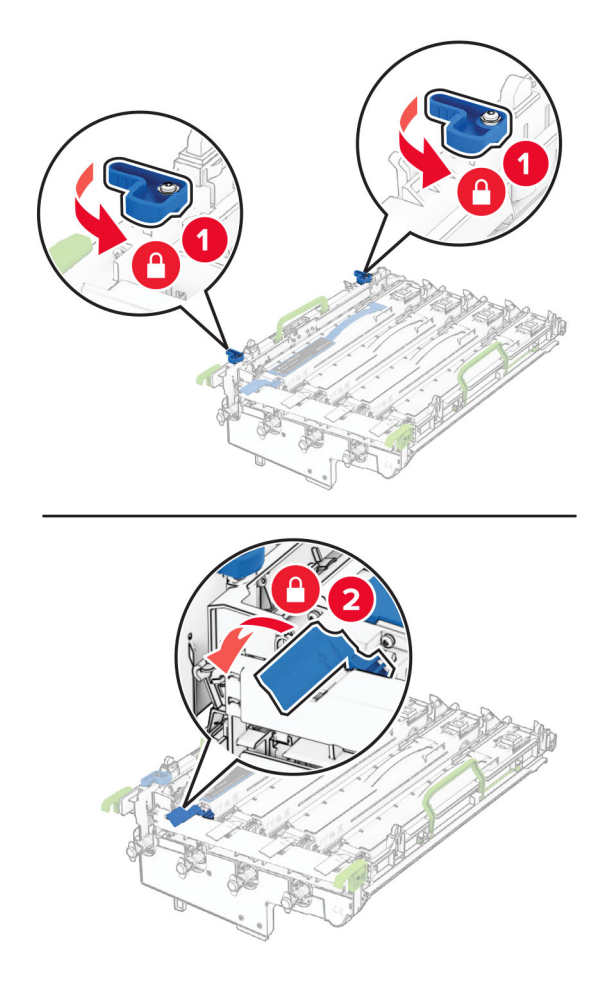

Vložte zobrazovací sadu, aby zapadla na své místo.

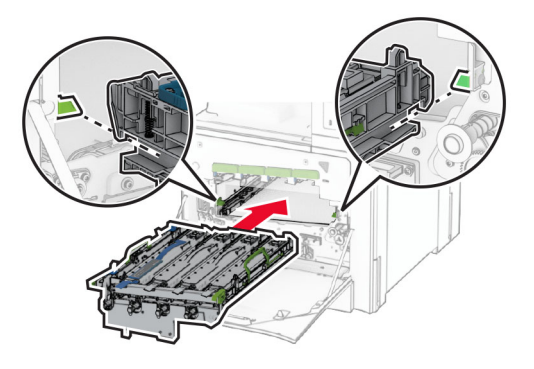

Vložte nádobku na odpadní toner tak, aby zaklapla na místo.

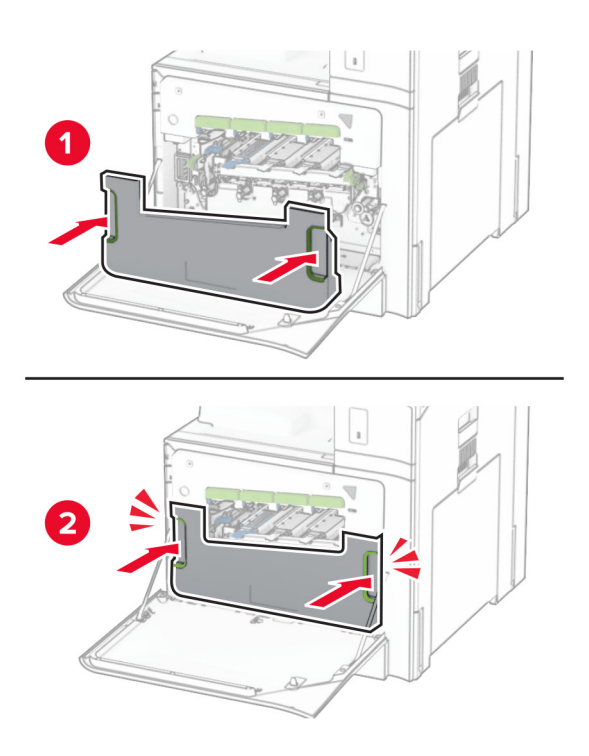

Opatrně vytáhněte stěrače tiskové hlavy a poté očistěte čočky tiskové hlavy.

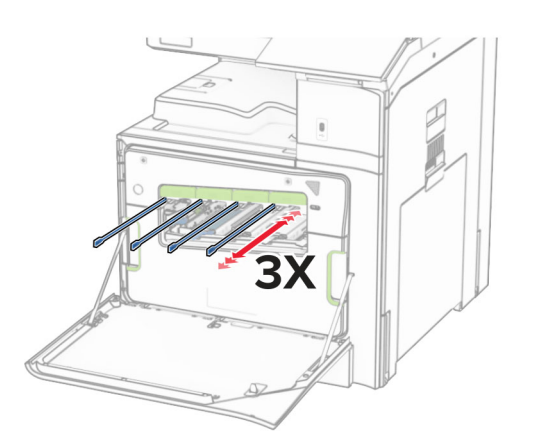

Další informace o čištění čoček tiskové hlavy najdete v části ["Čištění čoček tiskové hlavy" na straně 349.](#page-348-0)

**13** Vložte tonerové kazety.

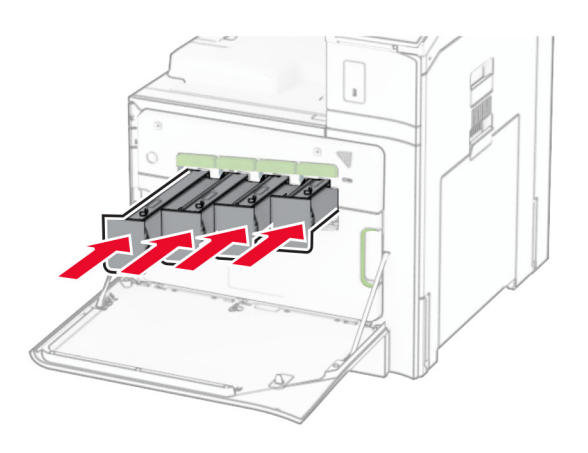

**14** Zavřete dvířka.

### **Výměna barevné zobrazovací sady**

**1** Otevřete přední dvířka.

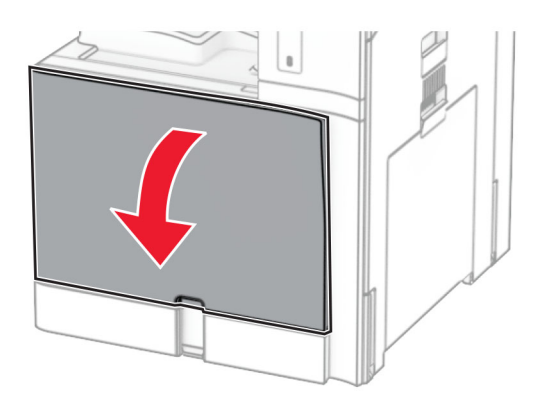

**2** Vyjměte tonerové kazety.

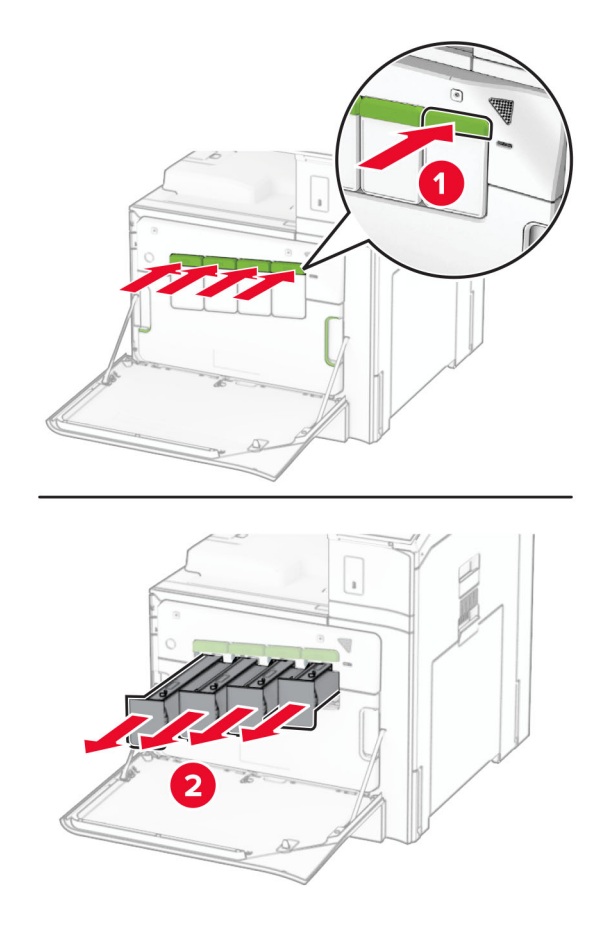

**3** Vyjměte nádobku na odpadní toner.

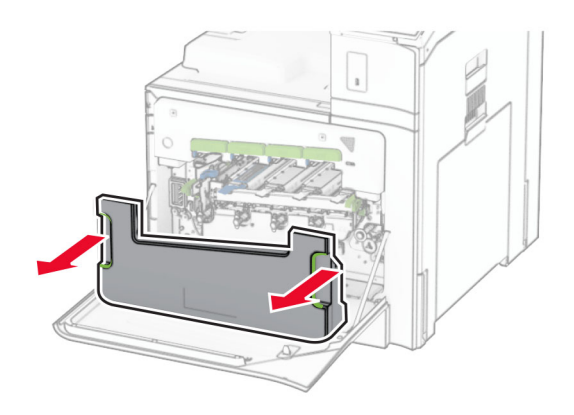

**Poznámka:** Abyste zamezili vylití toneru, umístěte láhev do vzpřímené polohy.

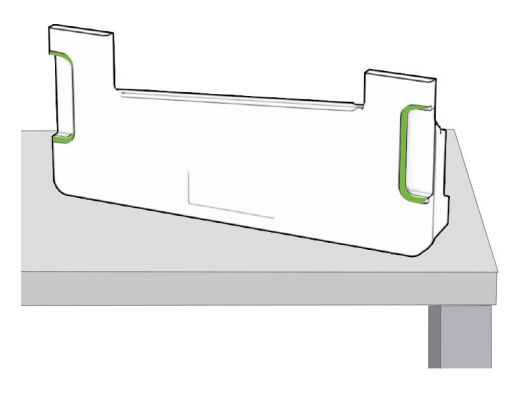

**4** Vyjměte použitou zobrazovací sadu.

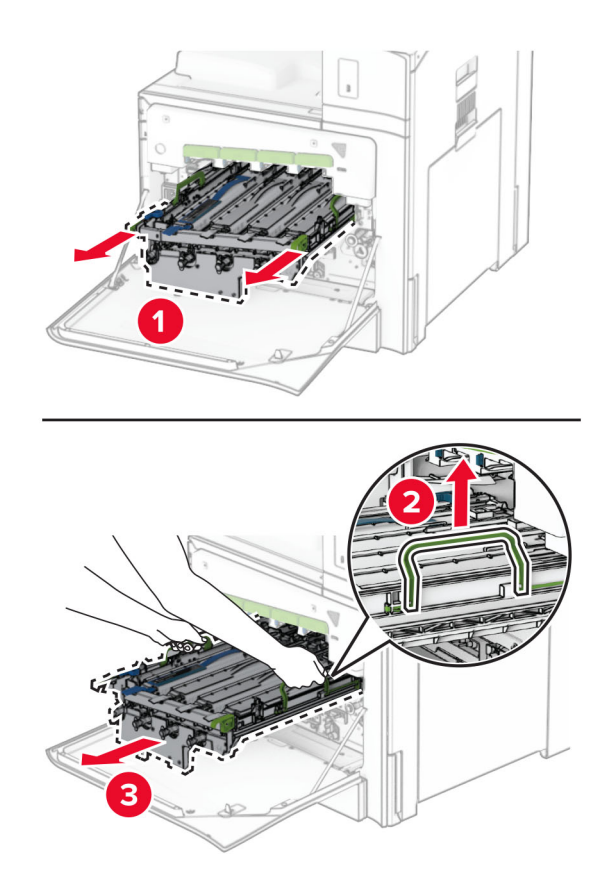

**Poznámka:** Zobrazovací sadu umístěte do svislé polohy na čistý a rovný povrch, aby nedošlo k poškrábání nebo poškození bubnu fotoválce.

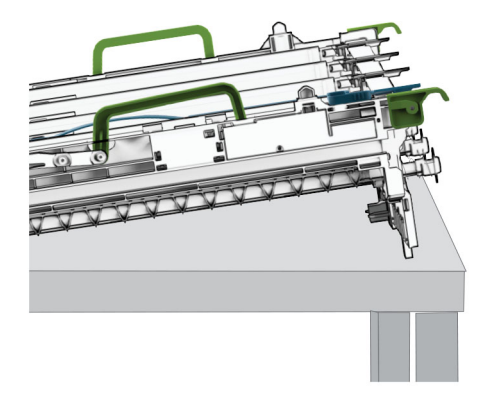

**5** Odjistěte černou zobrazovací jednotku.

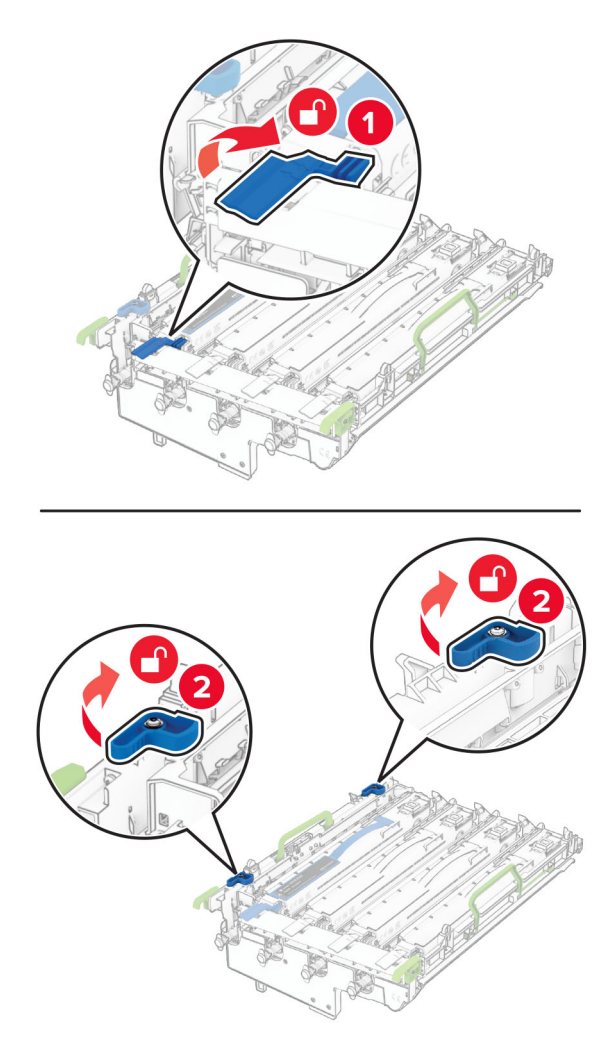

**6** Vyjměte černou zobrazovací jednotku.

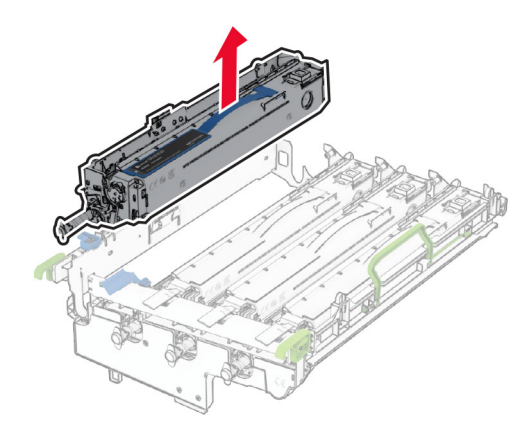

**Poznámka:** Černou zobrazovací jednotku nevyhazujte. Je nutné ji nainstalovat na novou zobrazovací sadu.

**7** Rozbalte novou zobrazovací sadu.

**Poznámka:** Zobrazovací sada obsahuje zobrazovací koš a azurovou, purpurovou a žlutou vývojovou jednotku.

**Varování – nebezpečí poškození:** Nevystavujte zobrazovací sadu přímému světlu. Delší vystavení přímému světlu může způsobit problémy s kvalitou tisku.

**Varování – nebezpečí poškození:** Nedotýkejte se bubnu fotoválce. Učiníte-li tak, můžete negativně ovlivnit kvalitu budoucích tiskových úloh.

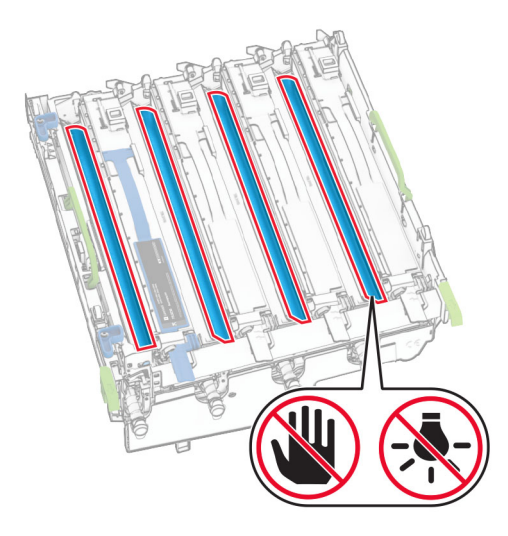

Vložte černou zobrazovací jednotku do nové zobrazovací sady.

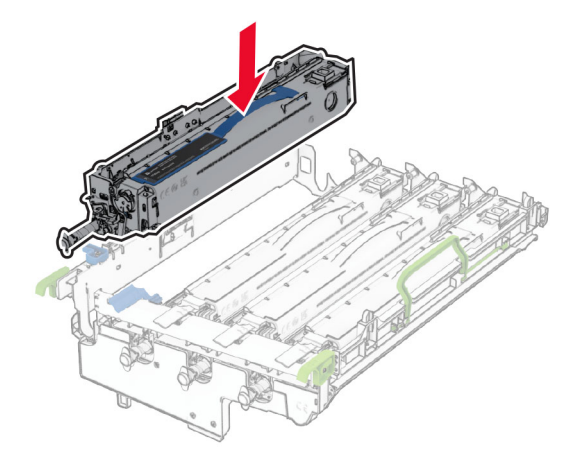

Černou zobrazovací jednotku zajistěte na místě.

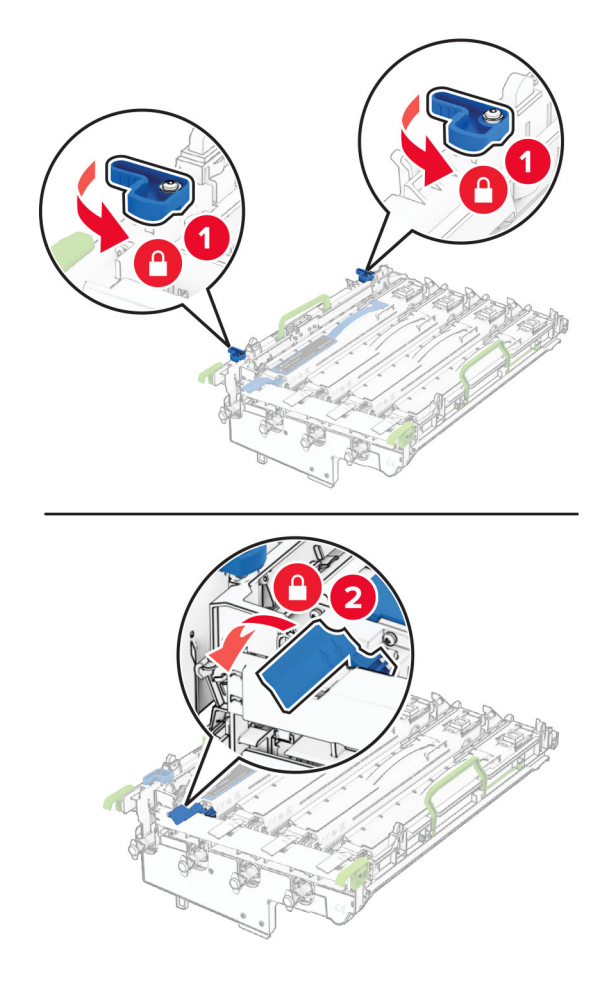

Vložte novou zobrazovací sadu tak, aby se řádně usadila na svém místě.

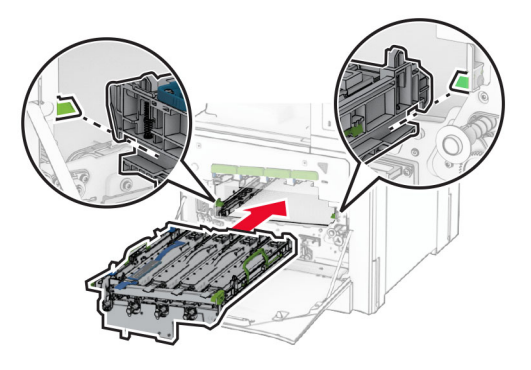

Vložte nádobku na odpadní toner tak, aby zaklapla na místo.

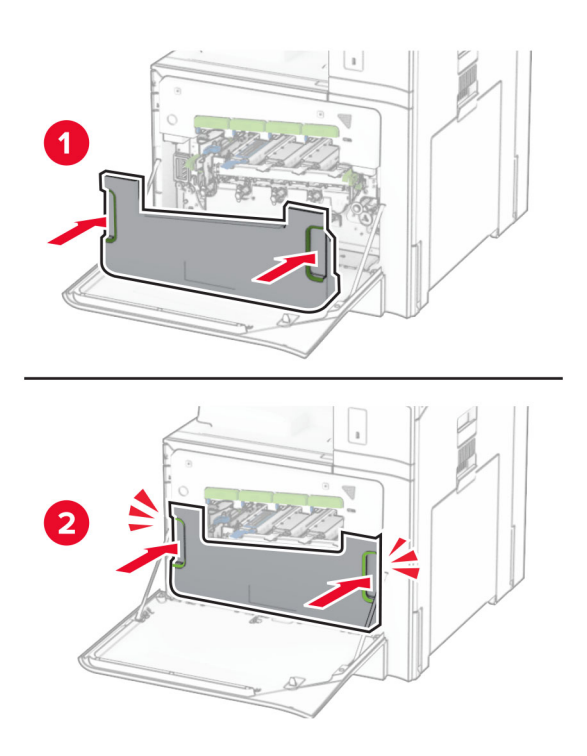

Opatrně vytáhněte stěrače tiskové hlavy a poté očistěte čočky tiskové hlavy.

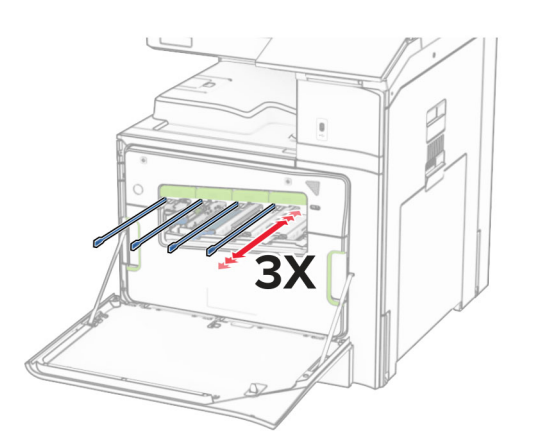

Další informace o čištění čoček tiskové hlavy najdete v části ["Čištění čoček tiskové hlavy" na straně 349.](#page-348-0)

**13** Vložte tonerové kazety.

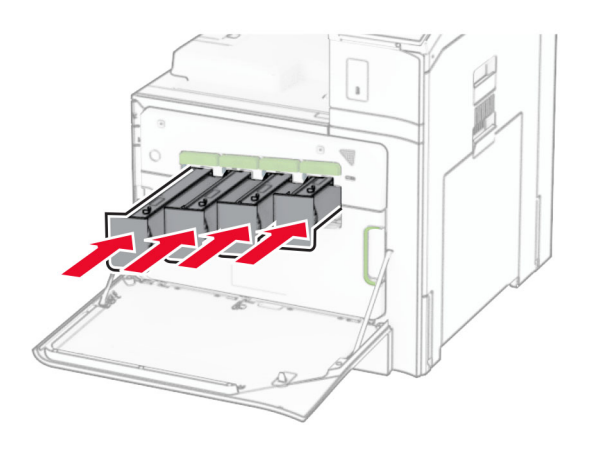

**14** Zavřete dvířka.

### **Výměna nádobky na odpadní toner**

**1** Otevřete přední dvířka.

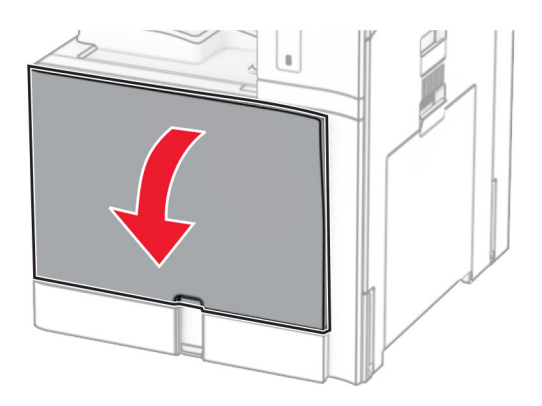

**2** Vyjměte použitou nádobku na odpadní toner.

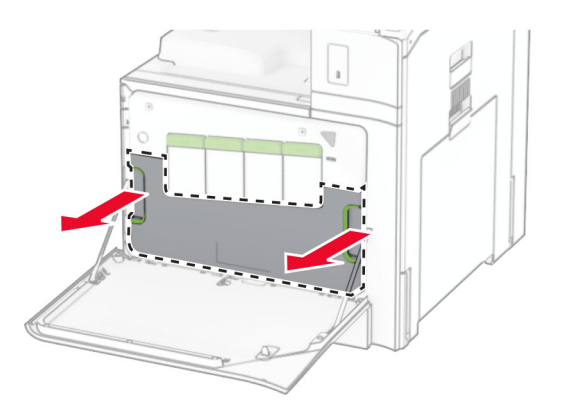

**Poznámka:** Abyste zamezili vylití toneru, umístěte láhev do vzpřímené polohy.

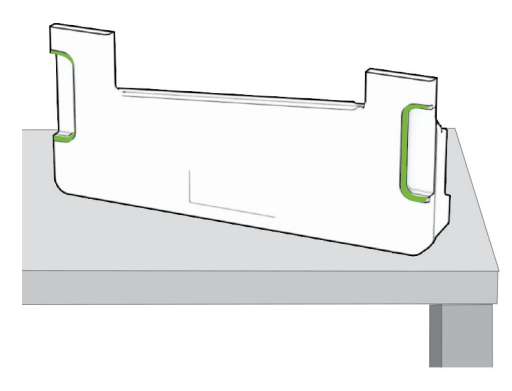

- Vybalte novou nádobku na odpadní toner.
- Vložte novou nádobku na odpadní toner, dokud nezaklapne na místo, a zavřete dvířka.

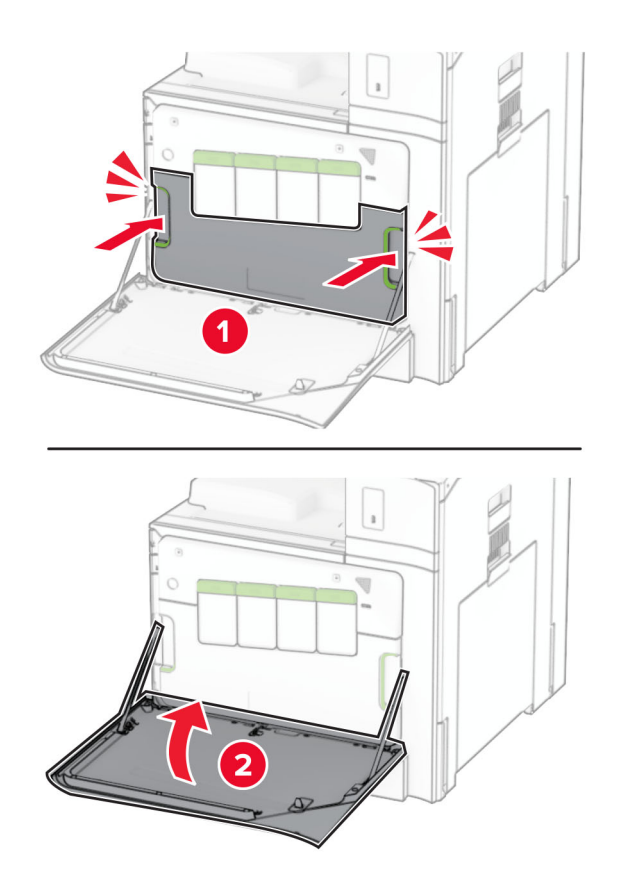

### **Výměna zapékače**

**1** Vypněte tiskárnu.

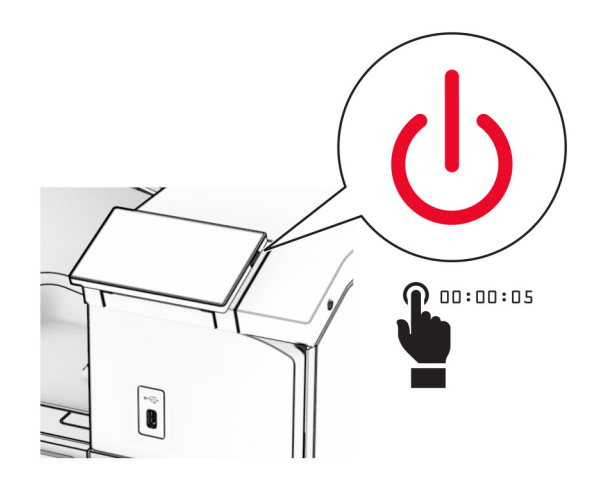

- **2** Odpojte napájecí kabel z elektrické zásuvky a poté z tiskárny.
- **3** Otevřete dvířka B.

**VÝSTRAHA – HORKÝ POVRCH:** Vnitřek tiskárny může být horký. Abyste omezili riziko zranění způsobeného horkou součástí, nedotýkejte se povrchu, dokud nevychladne.

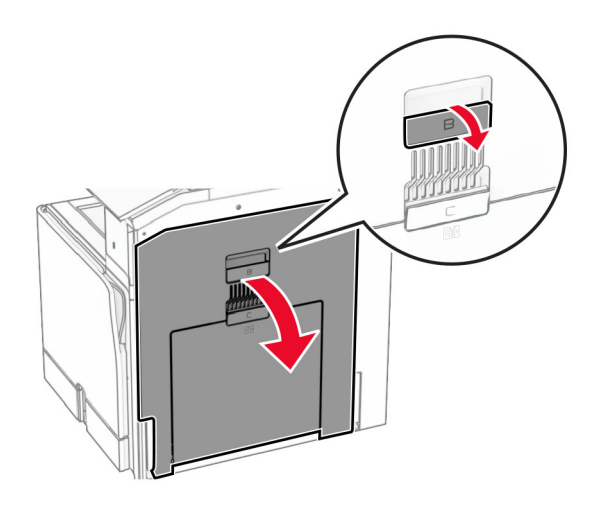

**4** Odjistěte a vyjměte použitý zapékač.

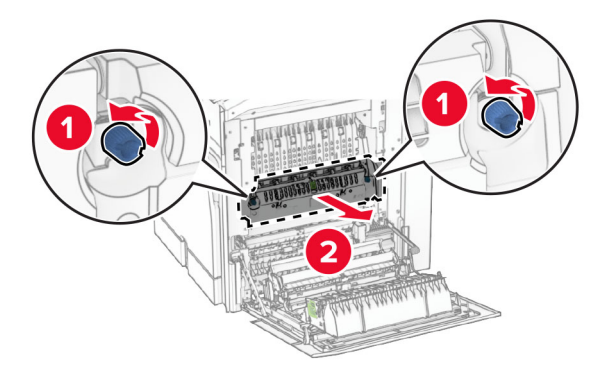

- **5** Rozbalte nový zapékač.
- **6** Vložte novou jednotku zapékače tak, aby zaklapla na místo, a poté ji zamkněte.

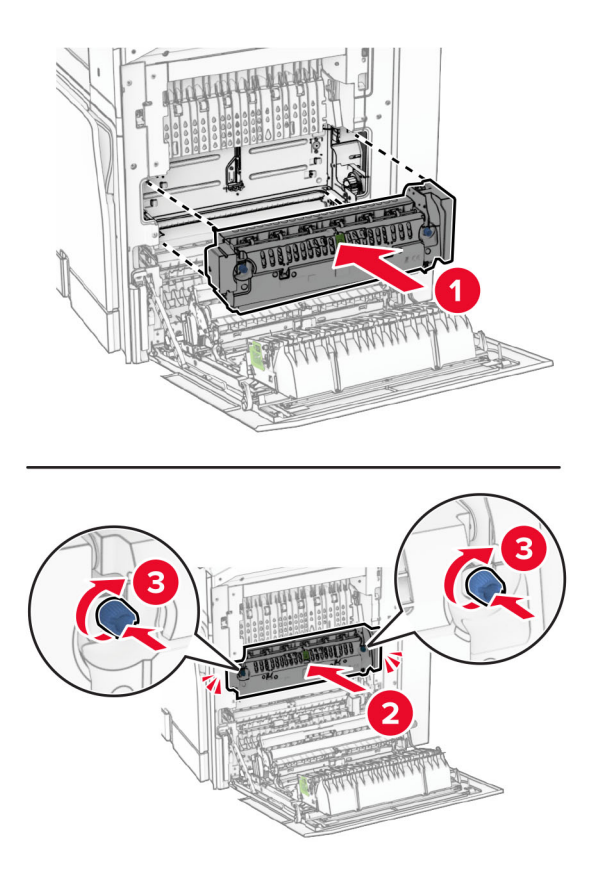

- **7** Zavřete dvířka B.
- **8** Zapojte jeden konec napájecího kabelu do tiskárny a druhý konec do elektrické zásuvky.

**VÝSTRAHA – RIZIKO ZRANĚNÍ:** Abyste předešli riziku požáru nebo úrazu el. proudem, připojte napájecí kabel do řádně uzemněné elektrické zásuvky s odpovídajícími parametry, která se nachází v blízkosti výrobku a je snadno přístupná.

**9** Zapněte tiskárnu.

### **Výměna vložky zásobníku**

**1** Vytáhněte použitou vložku zásobníku.

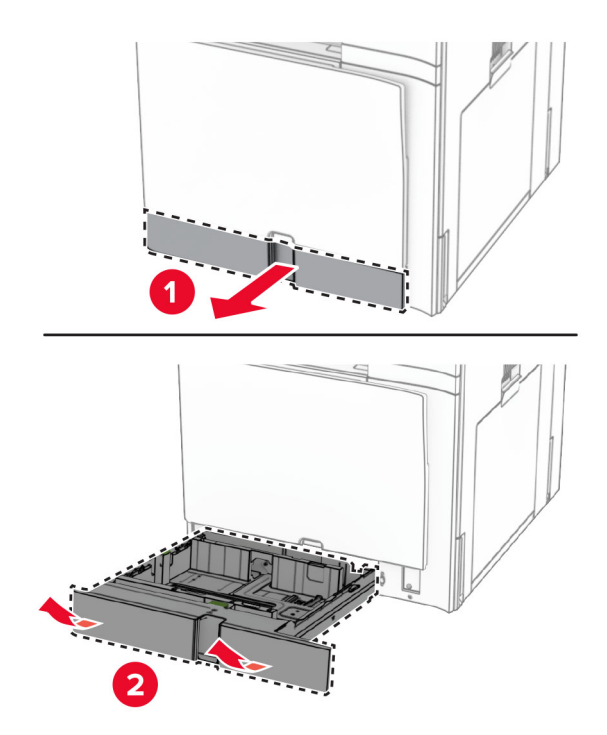

- **2** Rozbalte novou vložku zásobníku.
- **3** Vložte novou vložku zásobníku.

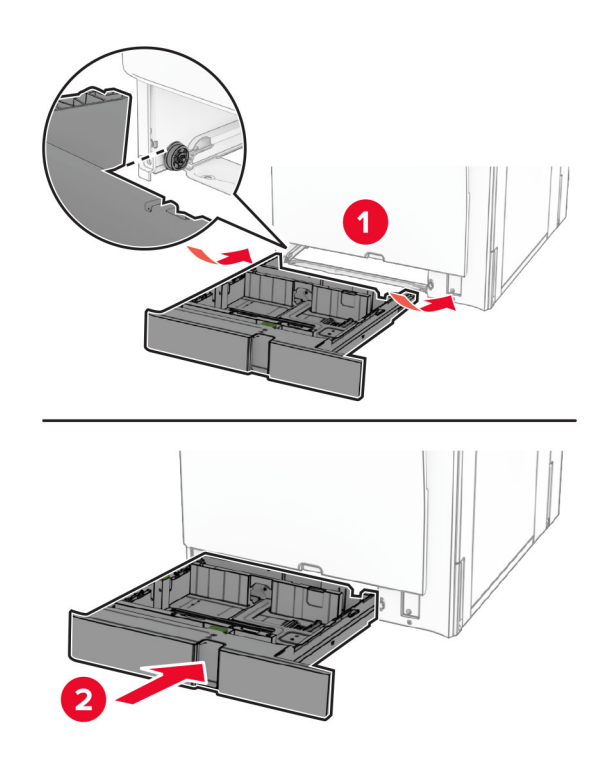

# **Výměna vodítek formátu ve volitelném zásobníku na 550 listů**

**1** Vytáhněte zásobník.

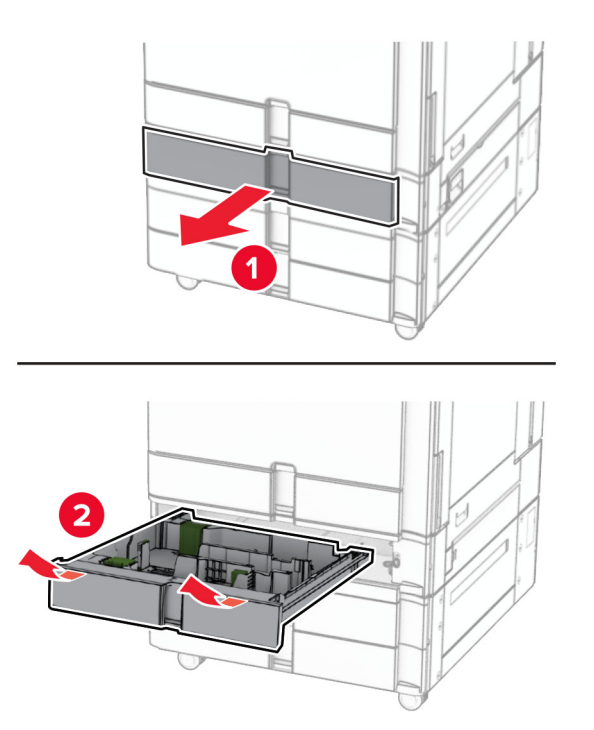
Vyjměte použitá vodítka formátu.

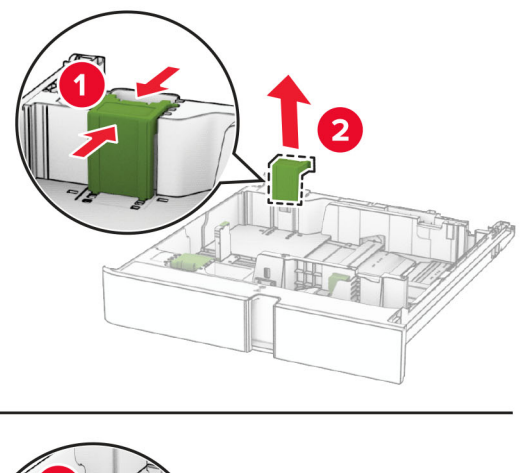

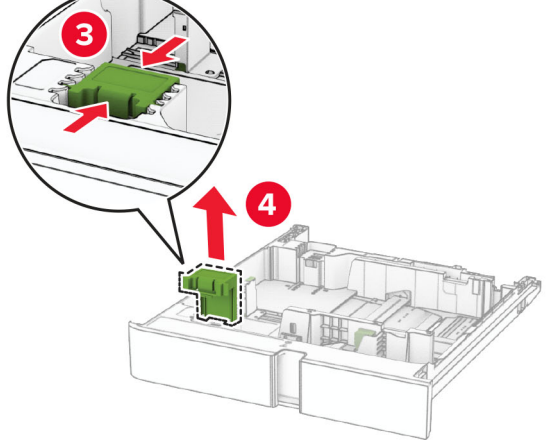

Vybalte nová vodítka formátu.

Vložte nová vodítka formátu tak, aby se zajistila na svém místě.

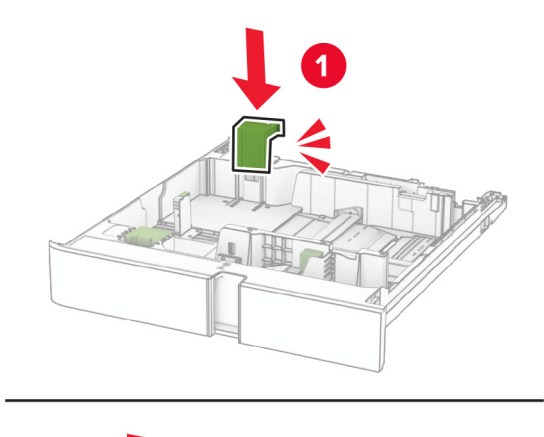

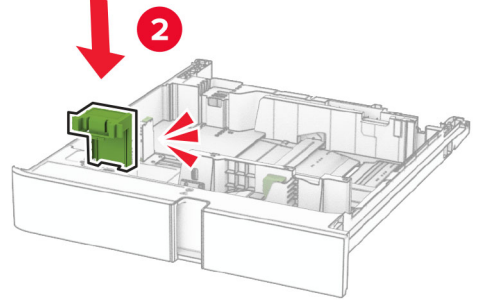

Vložte zásobník.

#### **Výměna krytu ve volitelném zásobníku na 550 listů**

Sejměte použitý kryt zásobníku.

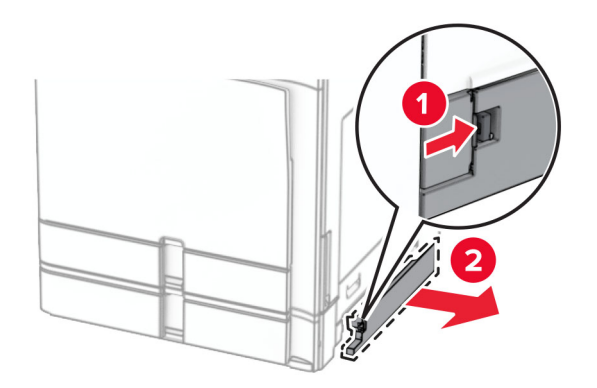

Rozbalte nový kryt zásobníku.

**3** Vložte nový kryt zásobníku tak, aby se zajistil na svém místě.

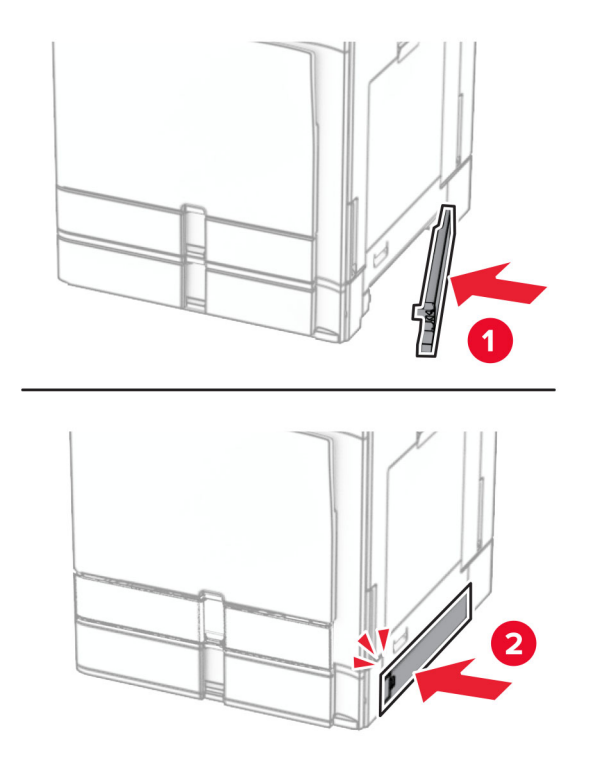

#### **Výměna nástavce horní přihrádky dokončovací schránky – vazače knih**

**1** Vyjměte použitý nástavec horní přihrádky.

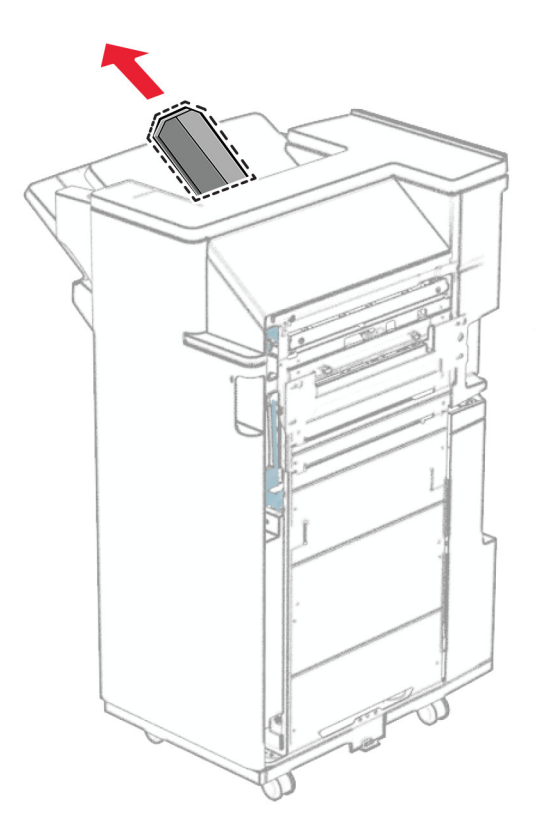

**2** Rozbalte nový nástavec horní přihrádky.

**3** Vložte nový nástavec horní přihrádky.

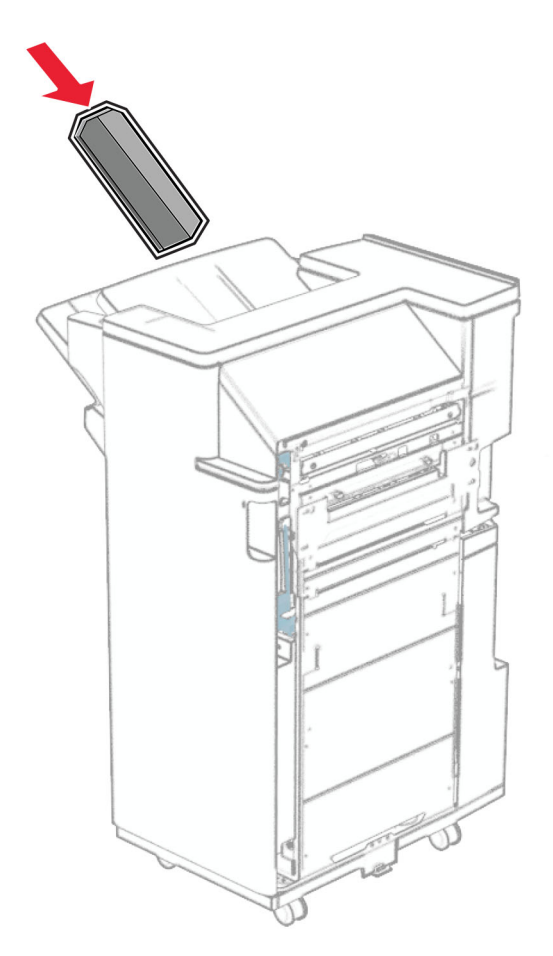

#### **Výměna nádobky děrovače**

**Poznámka:** V závislosti na nainstalované dokončovací schránce se může vzhled nádobky děrovačky lišit.

**1** Otevřete dvířka finišeru.

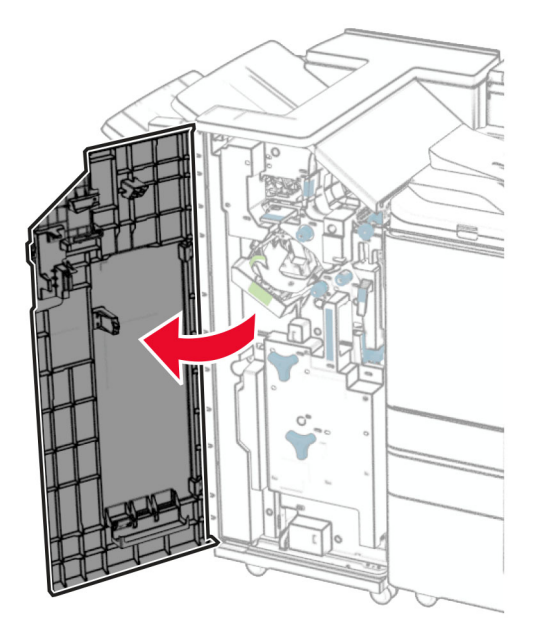

**2** Vyjměte použitou nádobku děrovače.

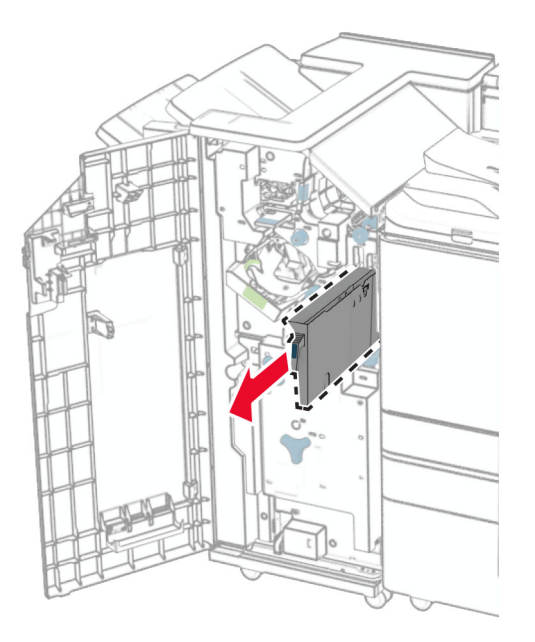

**3** Vybalte novou nádobku děrovače.

Vložte novou nádobku děrovače.

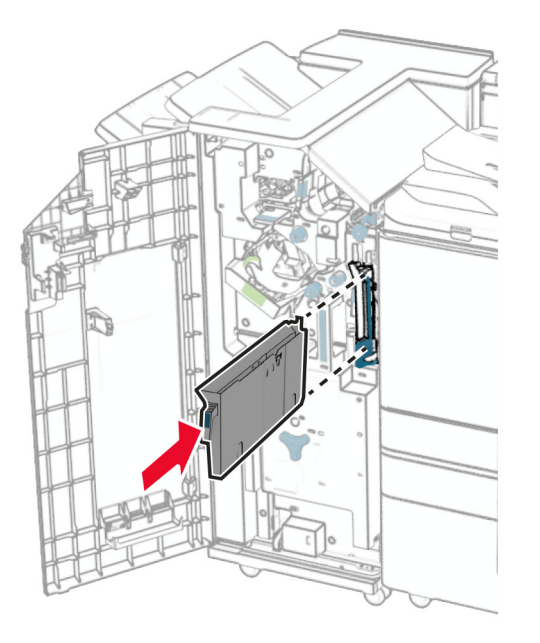

Zavřete dvířka dokončovací schránky.

#### **Výměna standardního zásobníku**

Vyjměte použitý standardní zásobník.

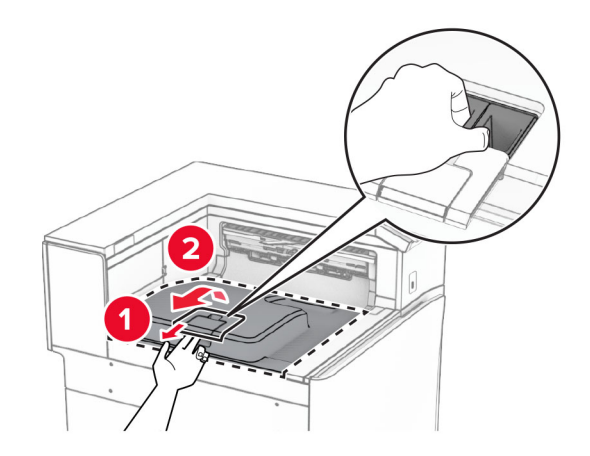

Vybalte nový standardní zásobník.

**3** Připojte nový standardní zásobník.

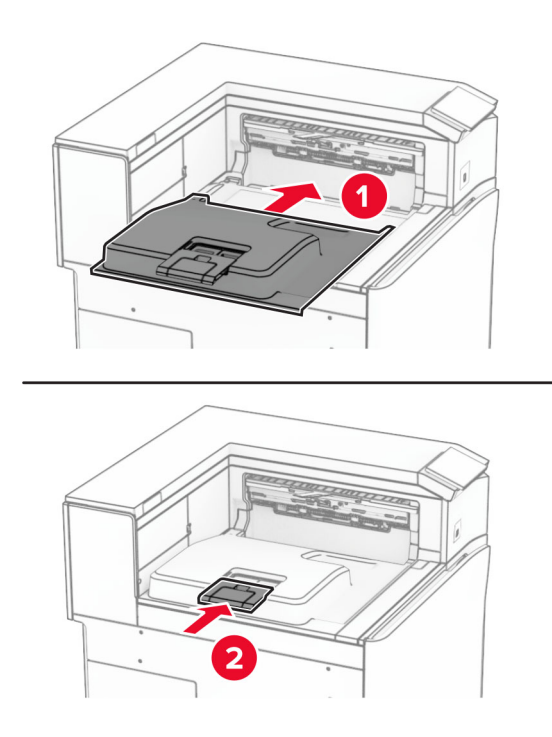

#### **Výměna krytu ventilátoru**

**1** Sejměte použitý kryt ventilátoru.

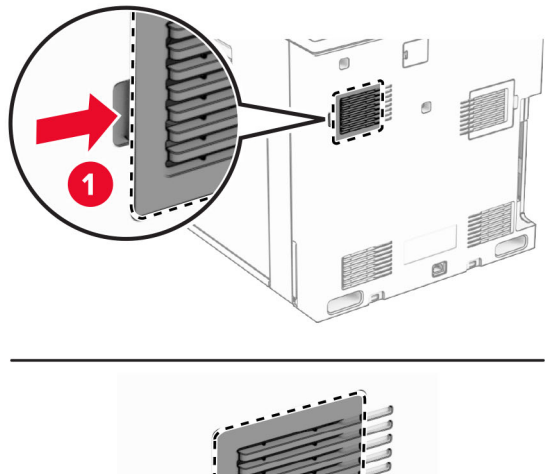

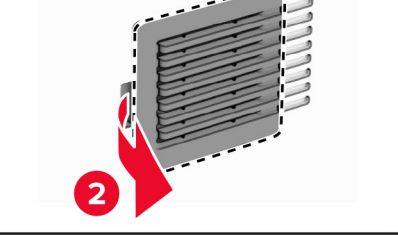

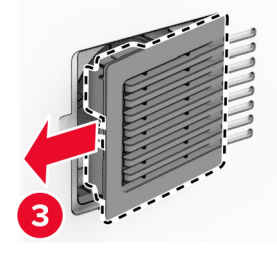

**2** Rozbalte nový kryt ventilátoru.

**3** Vložte nový kryt tak, aby se zajistil na svém místě.

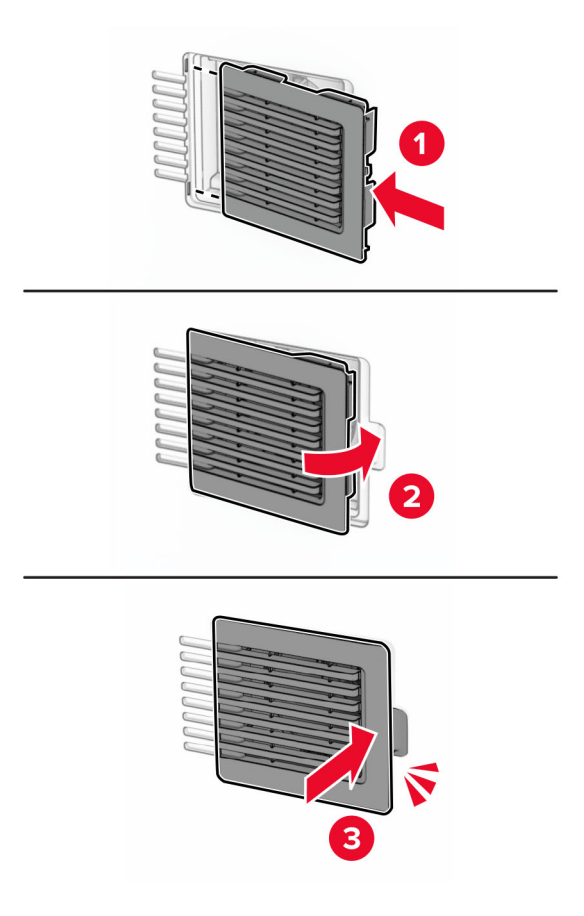

#### **Výměna pravého krytu**

**1** Sejměte použitý pravý kryt.

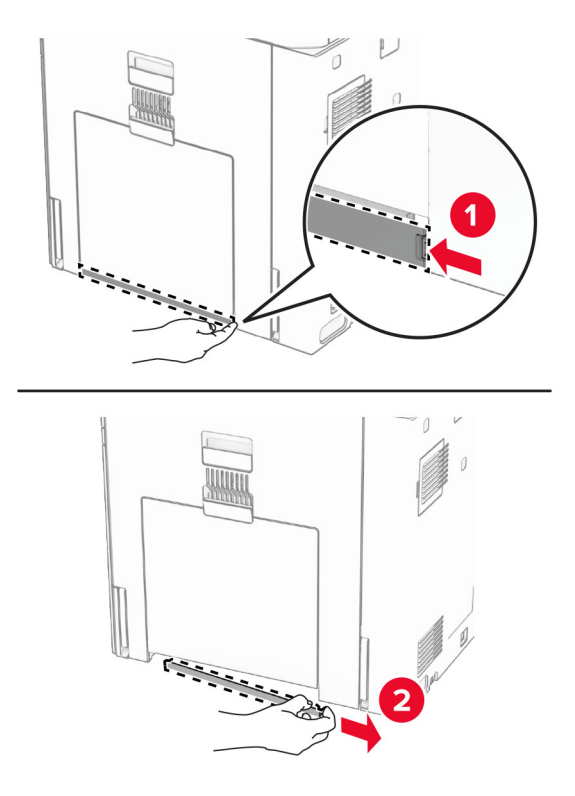

- **2** Rozbalte nový kryt ventilátoru.
- **3** Vložte nový kryt tak, aby se zajistil na svém místě.

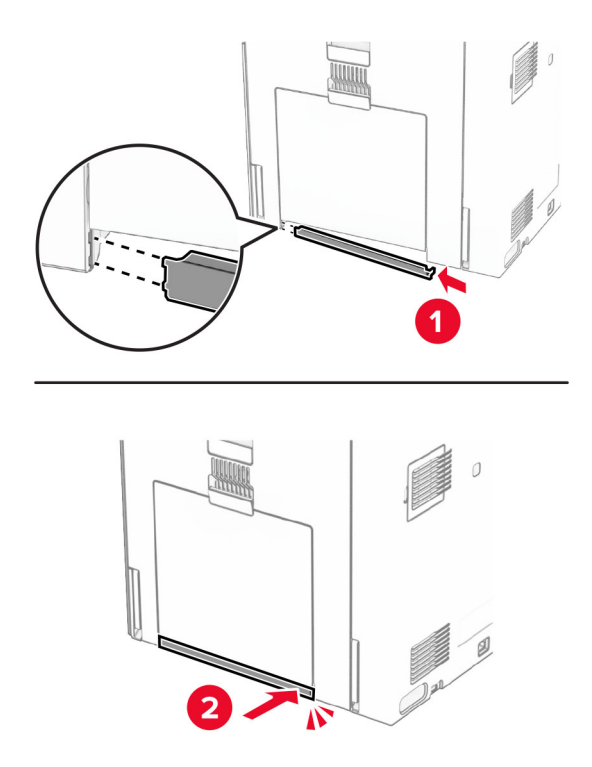

#### **Výměna krytu konektoru podávací jednotky**

**1** Vyjměte standardní zásobník.

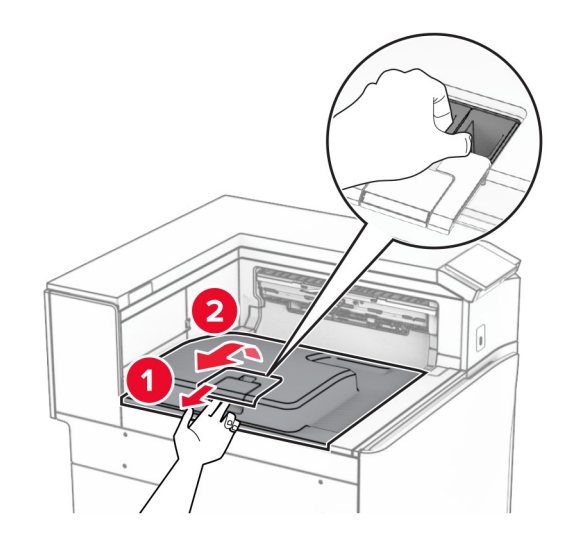

**2** Vyjměte použitý kryt konektoru podávací jednotky.

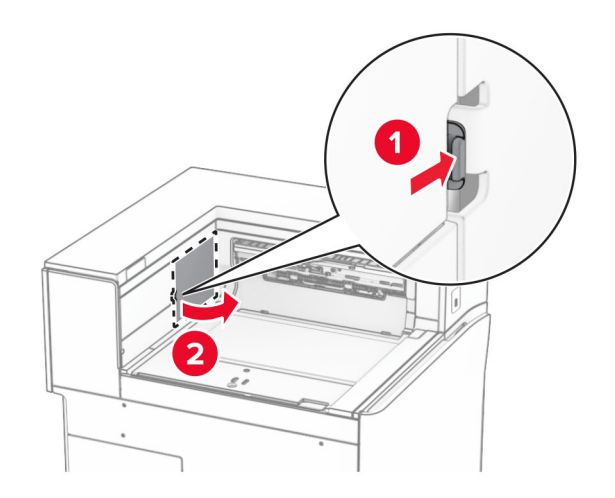

**3** Vybalte nový kryt konektoru.

**4** Připevněte kryt konektoru tak, aby zacvakl na svém místě.

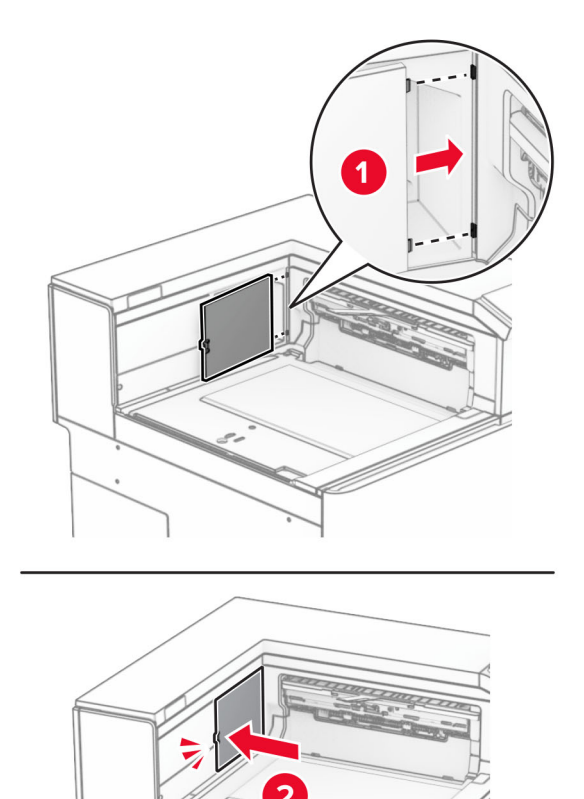

**5** Připojte standardní zásobník.

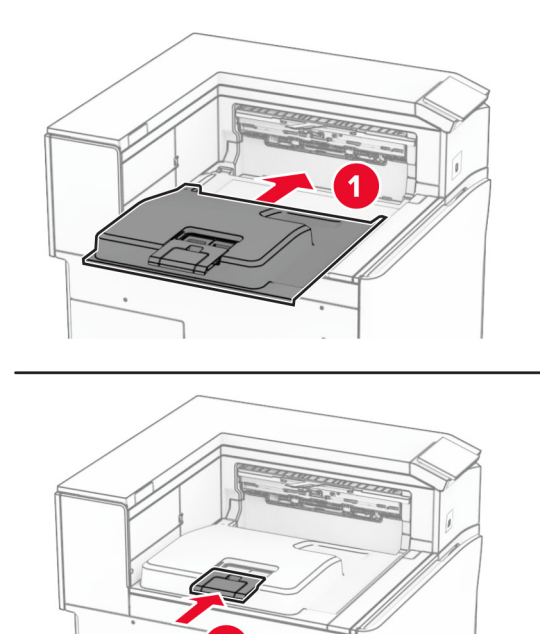

#### **Výměna zásobníku svorek**

#### **Výměna kazety se svorkami v sešívacím finišeru**

**1** Uchopte držadlo F a posuňte sešívací finišer doleva.

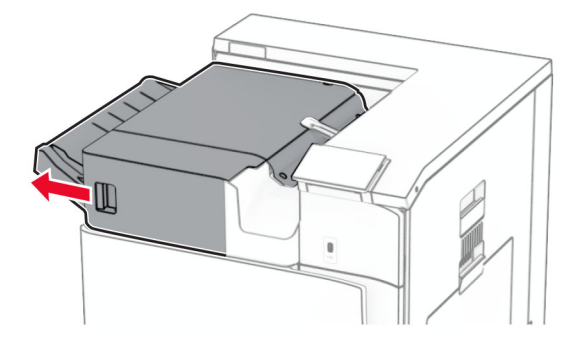

Vyjměte držák zásobníku se svorkami.

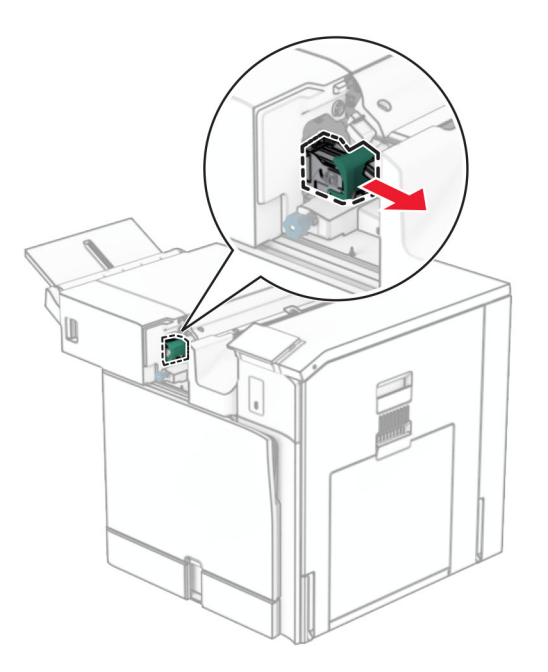

Vyjměte prázdný zásobník svorek.

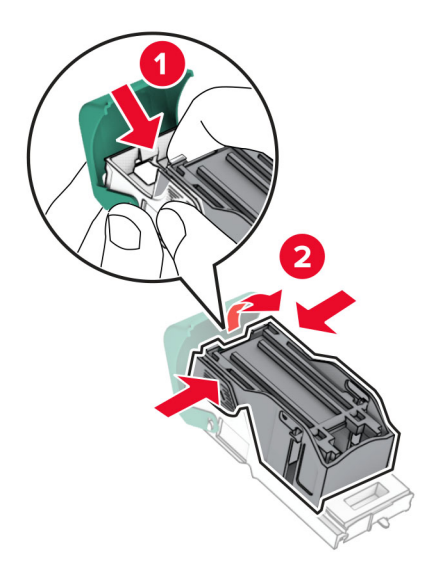

Vložte nový zásobník svorek tak, dokud nezaklapne na místo.

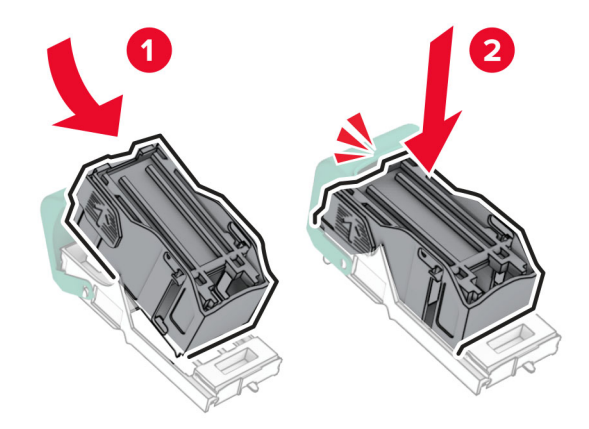

Vložte držák zásobníku se svorkami, dokud nezaklapne na místo.

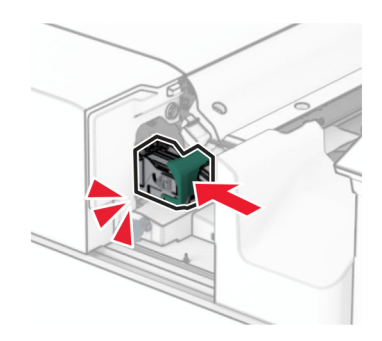

Posuňte sešívací finišer doprava.

#### **Výměna zásobníku se svorkami v sešívacím děrovacím finišeru**

**1** Otevřete dvířka H.

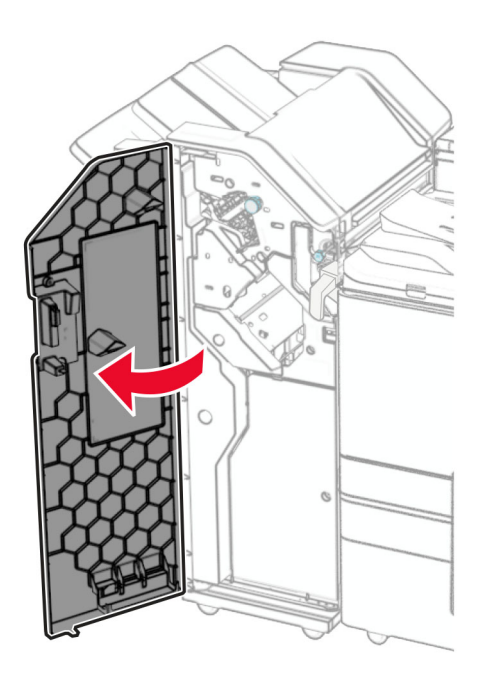

**2** Vytáhněte zelené držadlo a poté vyjměte držák kazety se svorkami.

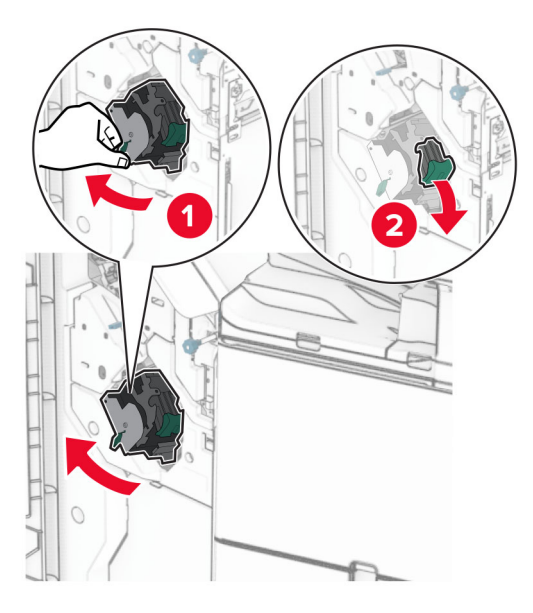

Vyjměte prázdný zásobník svorek.

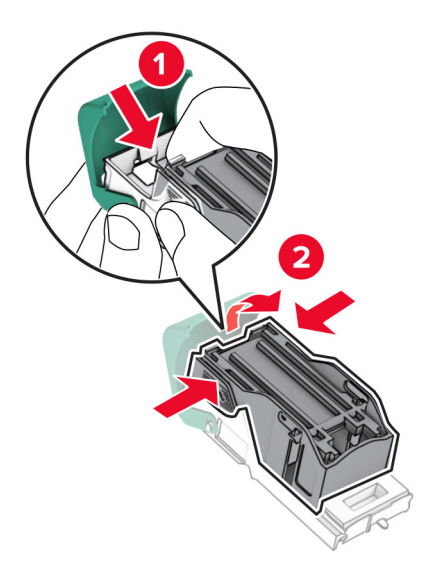

- Rozbalte nový zásobník svorek.
- Vložte nový zásobník svorek tak, dokud nezaklapne na místo.

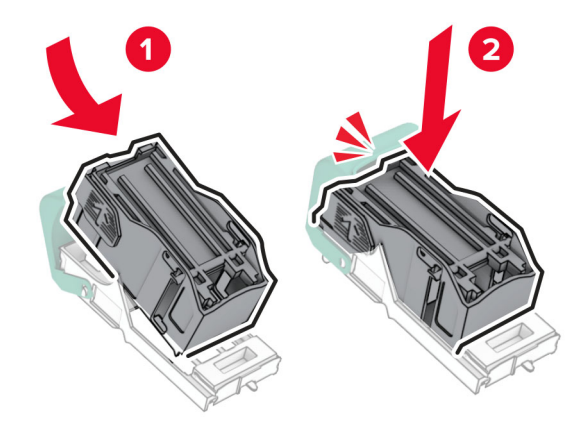

**6** Vložte držák zásobníku se svorkami, dokud nezaklapne na místo.

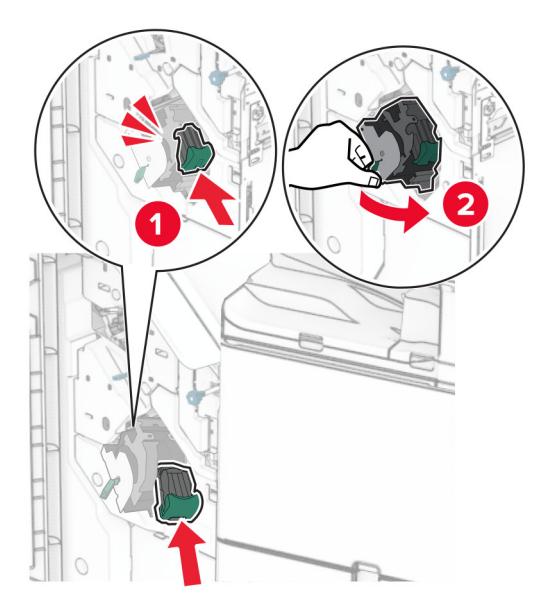

**7** Zavřete dvířka H.

#### **výměna zásobníku se svorkami v brožovací schránce**

**1** Otevřete dvířka H.

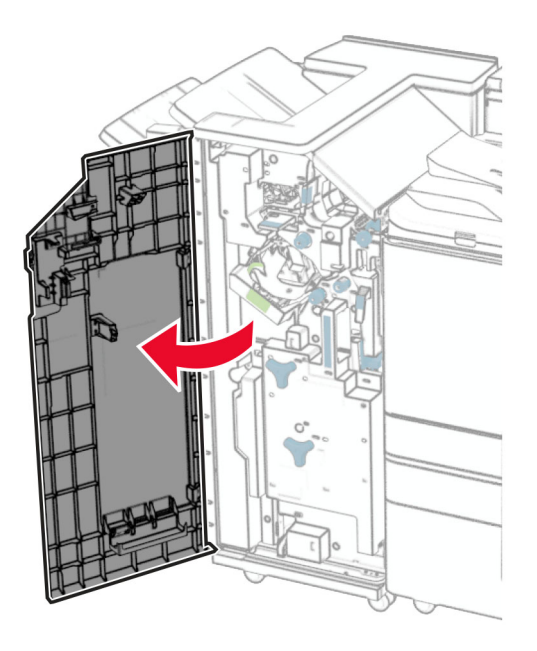

Vytáhněte zelené držadlo a poté vyjměte držák kazety se svorkami.

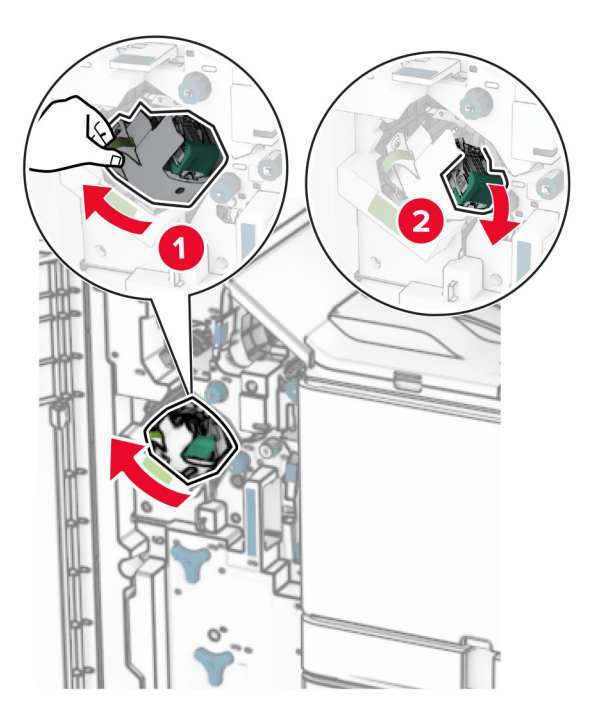

Vyjměte prázdný zásobník svorek.

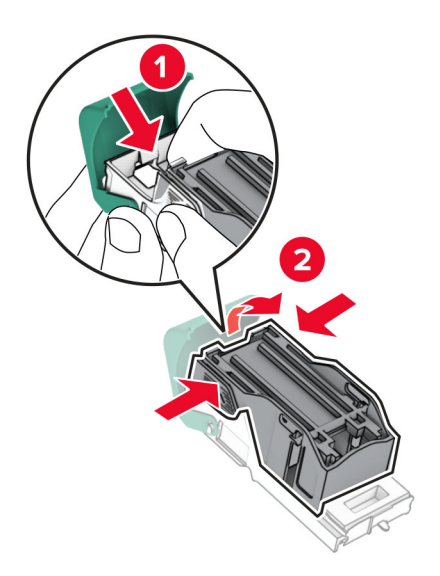

Rozbalte nový zásobník svorek.

Vložte nový zásobník svorek tak, dokud nezaklapne na místo.

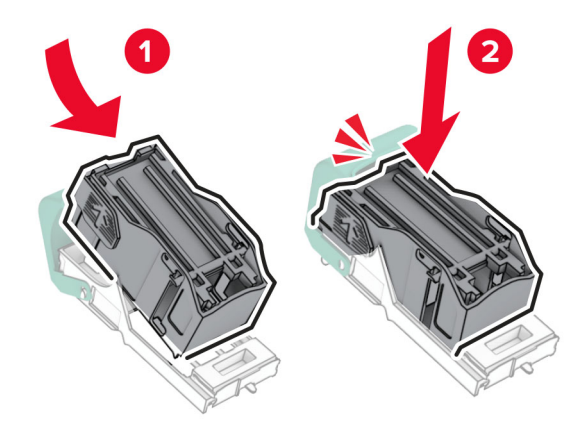

Vložte držák zásobníku se svorkami, dokud nezaklapne na místo.

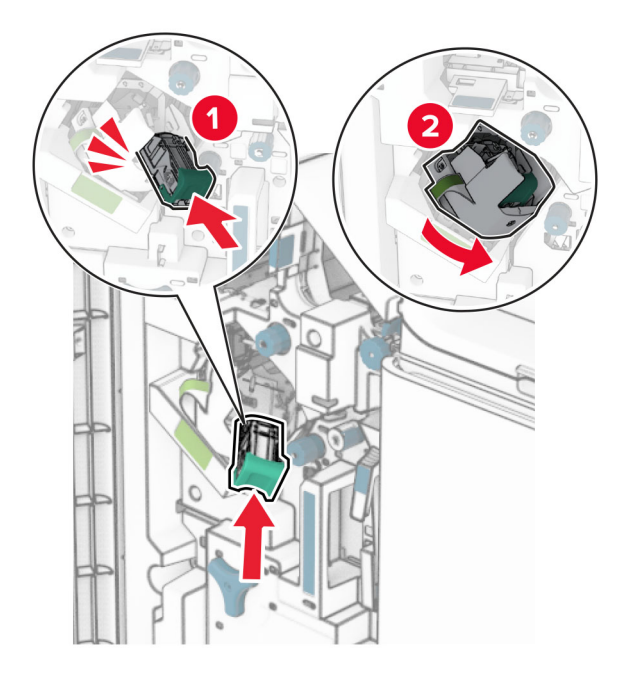

Zavřete dvířka H.

#### **Výměna držáků kazety se svorkami v dokončovací schránce - vazači knih**

**1** Otevřete dvířka finišeru.

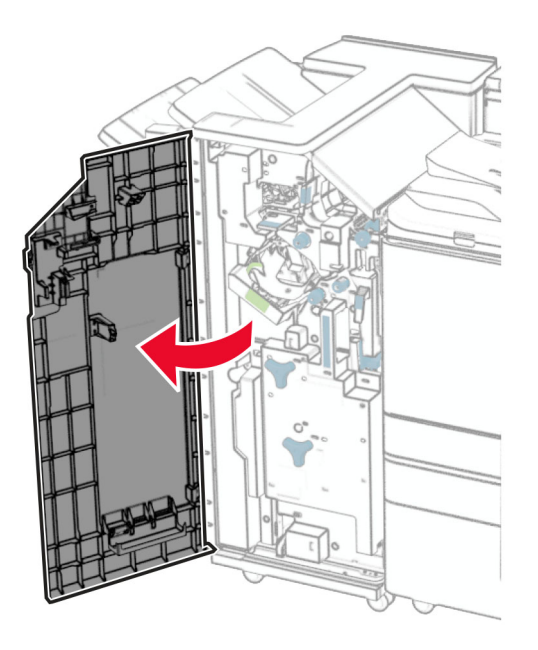

**2** Vytáhněte vazač knih a poté vyjměte použité držáky kazet se svorkami.

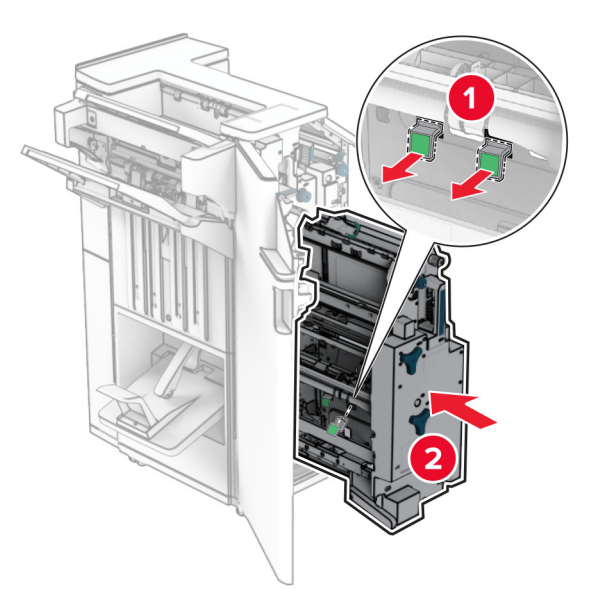

**3** Rozbalte nové držáky zásobníku se svorkami.

**4** Vložte nové držáky kazety se svorkami.

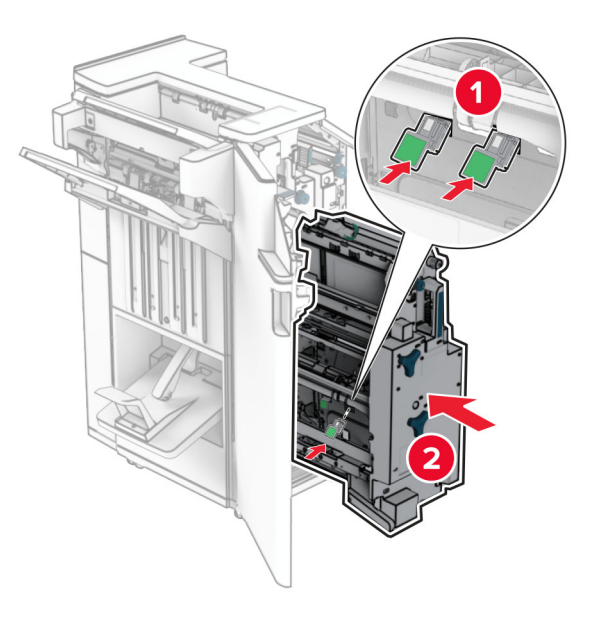

**5** Vložte brožovací jednotku a zavřete dvířka finišeru.

#### **Resetování počitadel spotřeby materiálu**

- **1** Na ovládacím panelu přejděte k položkám **Nastavení** > **Zařízení** > **Údržba** > **Nabídka konfigurace** > **Počitadla a využití spotřebovaného materiálu**.
- **2** Vyberte počítadlo, které chcete vynulovat.

**Varování – nebezpečí poškození:** Resetovat a repasovat lze pouze spotřební materiál a díly, na které se nevztahují smluvní podmínky vratného programu. Záruka výrobce se ale nevztahuje na jakékoliv poškození způsobené neoriginálním spotřebním materiálem nebo neoriginálními díly. Vynulování počítadel spotřebního materiálu nebo dílu bez řádného provedení repase může způsobit poškození tiskárny. Po vynulování počítadel spotřebního materiálu nebo dílů může tiskárna zobrazit chybu indikující přítomnost resetované položky.

# **Čištění částí tiskárny**

#### **Čištění tiskárny**

**VÝSTRAHA – NEBEZPEČÍ ÚRAZU EL. PROUDEM** K eliminaci nebezpečí úrazu elektrickým proudem při čištění vnějšku tiskárny odpojte napájecí kabel od elektrické zásuvky a odpojte z tiskárny všechny kabely.

#### **Poznámky:**

- **•** Tuto úlohu proveďte vždy po několika měsících.
- **•** Poškození tiskárny způsobené nesprávnou manipulací není kryto zárukou.
- **1** Vypněte tiskárnu a vytáhněte napájecí kabel z elektrické zásuvky.
- **2** Vyjměte papír ze standardního zásobníku a z univerzálního podavače.
- **3** Jemným kartáčkem nebo vysavačem odstraňte veškerý prach, nečistoty a kousky papíru z okolí tiskárny.
- **4** Navlhčeným měkkým hadříkem, který nepouští vlákna, otřete vnějšek tiskárny.

#### **Poznámky:**

- **•** Nepoužívejte domácí čisticí prostředky a saponáty, protože by mohly poškodit povrchovou úpravu tiskárny.
- **•** Po čištění se ujistěte, že jsou všechny plochy tiskárny suché.
- **5** Zapojte napájecí kabel do zásuvky a poté tiskárnu zapněte.

**VÝSTRAHA – RIZIKO ZRANĚNÍ:** Abyste předešli riziku požáru nebo úrazu el. proudem, připojte napájecí kabel do řádně uzemněné elektrické zásuvky s odpovídajícími parametry, která se nachází v blízkosti výrobku a je snadno přístupná.

#### **Čištění dotykového displeje**

**VÝSTRAHA – NEBEZPEČÍ ÚRAZU EL. PROUDEM** Pokud chcete při čištění vnějšku tiskárny předejít nebezpečí úrazu elektrickým proudem, odpojte napájecí kabel od elektrické zásuvky a odpojte z tiskárny všechny kabely.

- **1** Vypněte tiskárnu a vytáhněte napájecí kabel z elektrické zásuvky.
- **2** Dotykový displej otřete vlhkým, měkkým netřepivým hadříkem.

#### **Poznámky:**

- **•** Nepoužívejte domácí čisticí prostředky a saponáty, protože by mohly dotykový displej poškodit.
- **•** Po čištění se ujistěte, že je dotykový displej suchý.
- **3** Zapojte napájecí kabel do zásuvky a poté tiskárnu zapněte.

**VÝSTRAHA – RIZIKO ZRANĚNÍ:** Abyste předešli riziku požáru nebo úrazu el. proudem, připojte napájecí kabel do řádně uzemněné elektrické zásuvky s odpovídajícími parametry, která se nachází v blízkosti výrobku a je snadno přístupná.

#### **Čištění čoček tiskové hlavy**

**1** Otevřete přední dvířka.

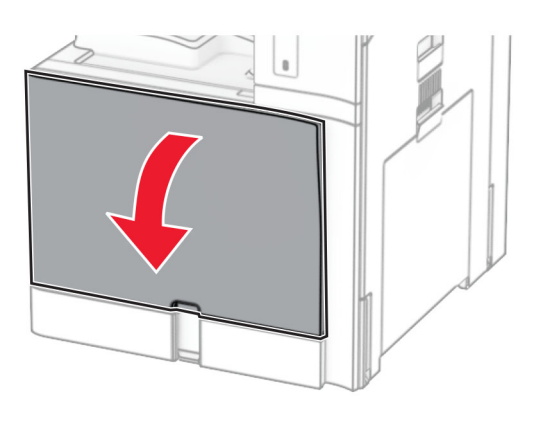

**2** Vyjměte tonerové kazety.

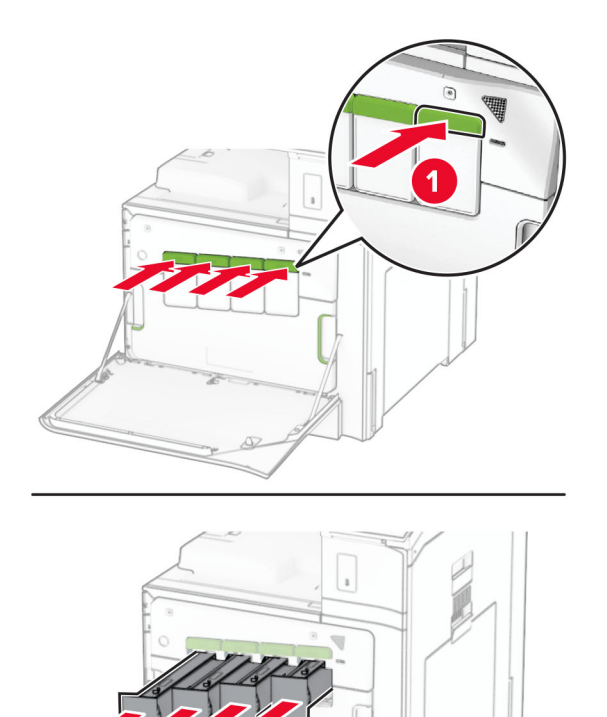

Opatrně vytáhněte stěrač až na doraz.

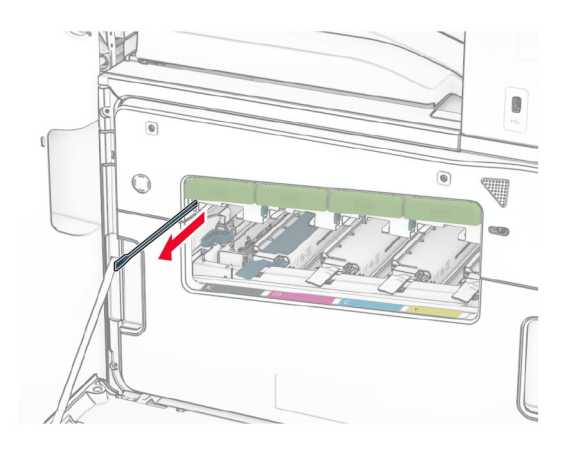

**Poznámka:** Stěrač se neodpojuje od tiskárny.

Zatlačte stěrač zpět do tiskové hlavy, dokud se nezastaví.

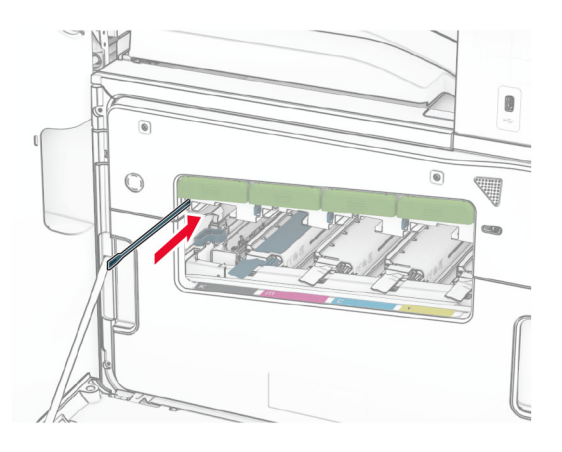

- Zopakujte **krok 3** a **krok 4** třikrát pro každou tiskovou hlavu.
- Vložte tonerové kazety.

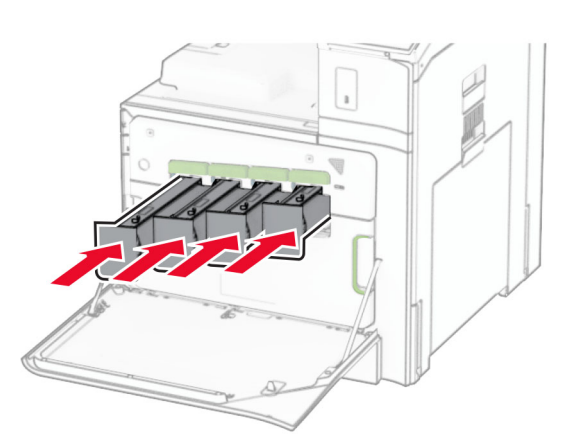

Zavřete přední dvířka.

#### **Vyprázdnění nádobky děrovače**

**Poznámka:** V závislosti na nainstalované dokončovací schránce se může vzhled nádobky děrovačky lišit.

**1** Otevřete dvířka finišeru.

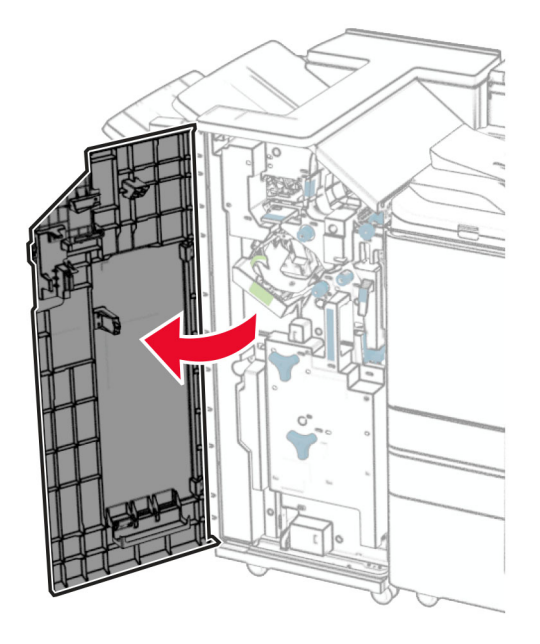

**2** Vyjměte a poté vyprázdněte krabici děrovače.

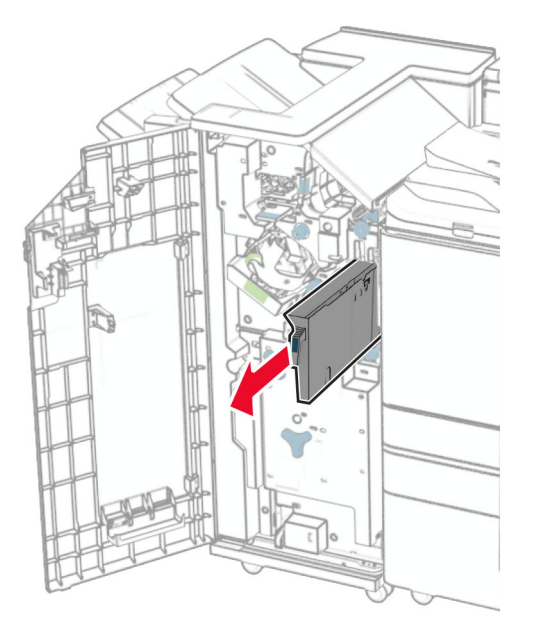

**3** Vložte nádobku děrovače.

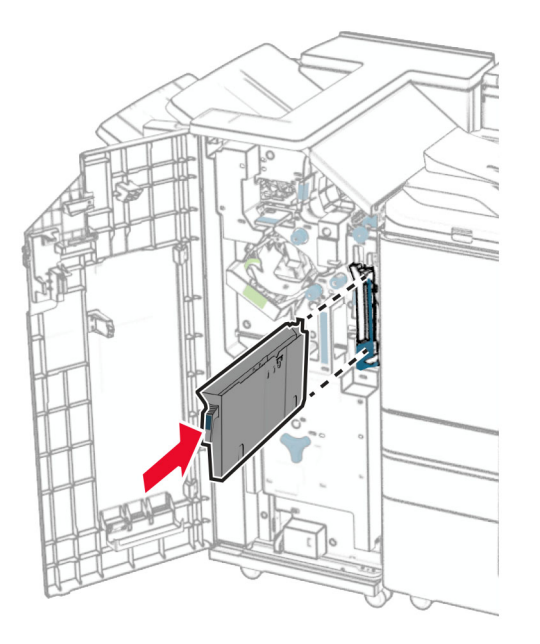

**4** Zavřete dvířka dokončovací schránky.

# **Úspora energie a papíru**

#### **Konfigurace nastavení energetického úsporného režimu**

#### **Režim spánku**

- **1** Na ovládacím panelu tiskárny přejděte k položkám **Nastavení** > **Zařízení** > **Správa napájení** > **Časové limity** > **Režim spánku**.
- **2** Nastavte dobu, po kterou má tiskárna setrvat v nečinnosti, než přejde do **režimu spánku**.

#### **Režim hibernace**

- **1** Na ovládacím panelu tiskárny přejděte k položkám **Nastavení** > **Zařízení** > **Správa napájení** > **Časové limity** > **Časový limit hibernace**.
- **2** Nastavte dobu, po kterou má tiskárna setrvat v nečinnosti, než přejde do režimu hibernace.

#### **Poznámky:**

- **•** Aby **doba hibernace** fungovala, nastavte **dobu hibernace při připojení** na **hibernovat**.
- **•** V režimu hibernace je server Embedded Web Server vypnutý.

#### **Úprava jasu displeje**

- **1** Na ovládacím panelu tiskárny přejděte k položkám **Nastavení** > **Zařízení** > **Předvolby**.
- **2** V nabídce **Jas obrazovky** upravte nastavení.

#### **Úspora spotřebního materiálu**

**•** Tiskněte na obě strany papíru.

**Poznámka:** Oboustranný tisk je výchozím nastavením tiskárny.

- **•** Tiskněte více stránek na jeden list papíru.
- **•** Funkce náhledu slouží k zobrazení vzhledu dokumentu před jeho vytisknutím.
- **•** Vytiskněte jednu kopii dokumentu a zkontrolujte její obsah a formátování.

# **Přemístění tiskárny**

**VÝSTRAHA – RIZIKO ZRANĚNÍ:** Přesahuje-li hmotnost tiskárny 20 kg (44 liber), může být k jejímu bezpečnému zdvižení třeba nejméně dvou osob.

**VÝSTRAHA – RIZIKO ZRANĚNÍ:** Abyste zabránili nebezpečí požáru nebo úrazu elektrickým proudem, používejte pouze napájecí kabel dodaný s výrobkem nebo odpovídající náhradní napájecí kabel schválený výrobcem.

**VÝSTRAHA – RIZIKO ZRANĚNÍ:** Při přemisťování tiskárny dodržte tyto pokyny, aby nedošlo ke zranění osob nebo poškození tiskárny:

- **•** Přesvědčte se, že jsou zavřeny všechny zásobníky a dvířka.
- **•** Vypněte tiskárnu a vytáhněte napájecí kabel z elektrické zásuvky.
- **•** Od tiskárny odpojte veškeré šňůry a kabely.
- **•** Pokud jsou k tiskárně připojeny samostatné stojanové přídavné zásobníky nebo možnosti výstupu, před přesouváním tiskárny je odpojte.
- **•** Má-li tiskárna kolečkový podstavec, opatrně s ní přejeďte na nové místo. Dbejte zvláštní opatrnosti při překonávání prahů a předělů v podlaze.
- **•** Není-li tiskárna vybavena kolečkovým podstavcem, ale je nakonfigurována s volitelnými zásobníky nebo možnosti výstupu, odstraňte možnosti výstupu a zvedněte tiskárnu ze zásobníků. Nezvedejte tiskárnu a volitelné doplňky současně.
- **•** Tiskárnu zvedejte vždy pomocí úchytů.
- **•** Pokud bude k přesouvání tiskárny použit vozík, musí disponovat dostatečně velkým povrchem, na který se vejde celá spodní část tiskárny.
- **•** Pokud bude k přesouvání hardwarových doplňků použit vozík, musí disponovat dostatečně velkým povrchem, na který se doplňky vejdou.
- **•** Držte tiskárnu ve vzpřímené pozici.
- **•** Zabraňte prudkým otřesům a nárazům.
- **•** Při pokládání tiskárny dejte pozor, abyste pod ní neměli prsty.
- **•** Zkontrolujte, zda je kolem tiskárny dostatek místa.

**Poznámka:** Poškození tiskárny způsobené nesprávným postupem při přesouvání není kryto zárukou.

# **Řešení problémů**

# **Problémy s kvalitou tisku**

Zvolte obrázek, který připomíná váš problém s kvalitou tisku, a poté klepněte na odkaz pod ním. Dozvíte se tak kroky, které vám pomohou problém vyřešit.

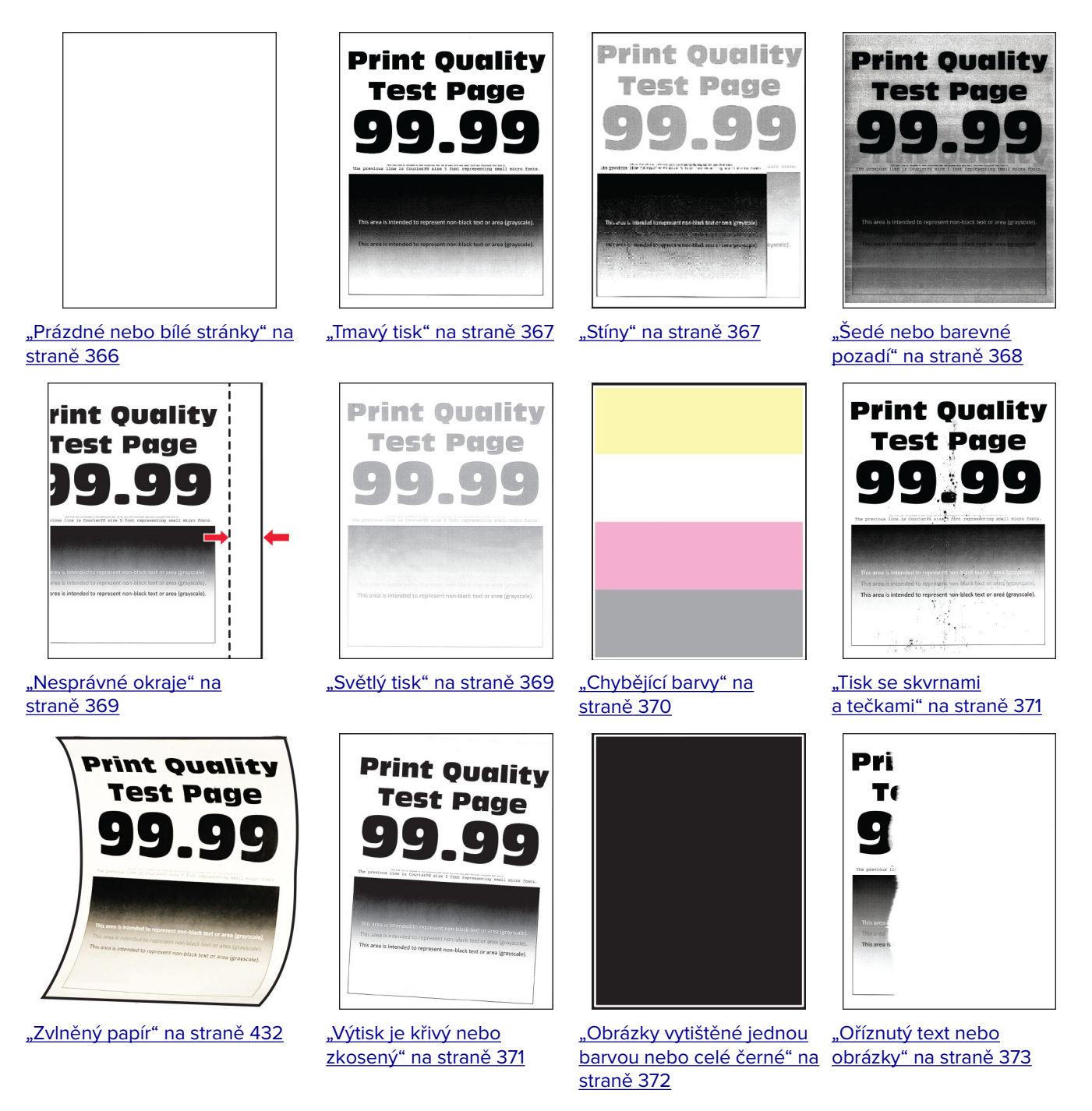

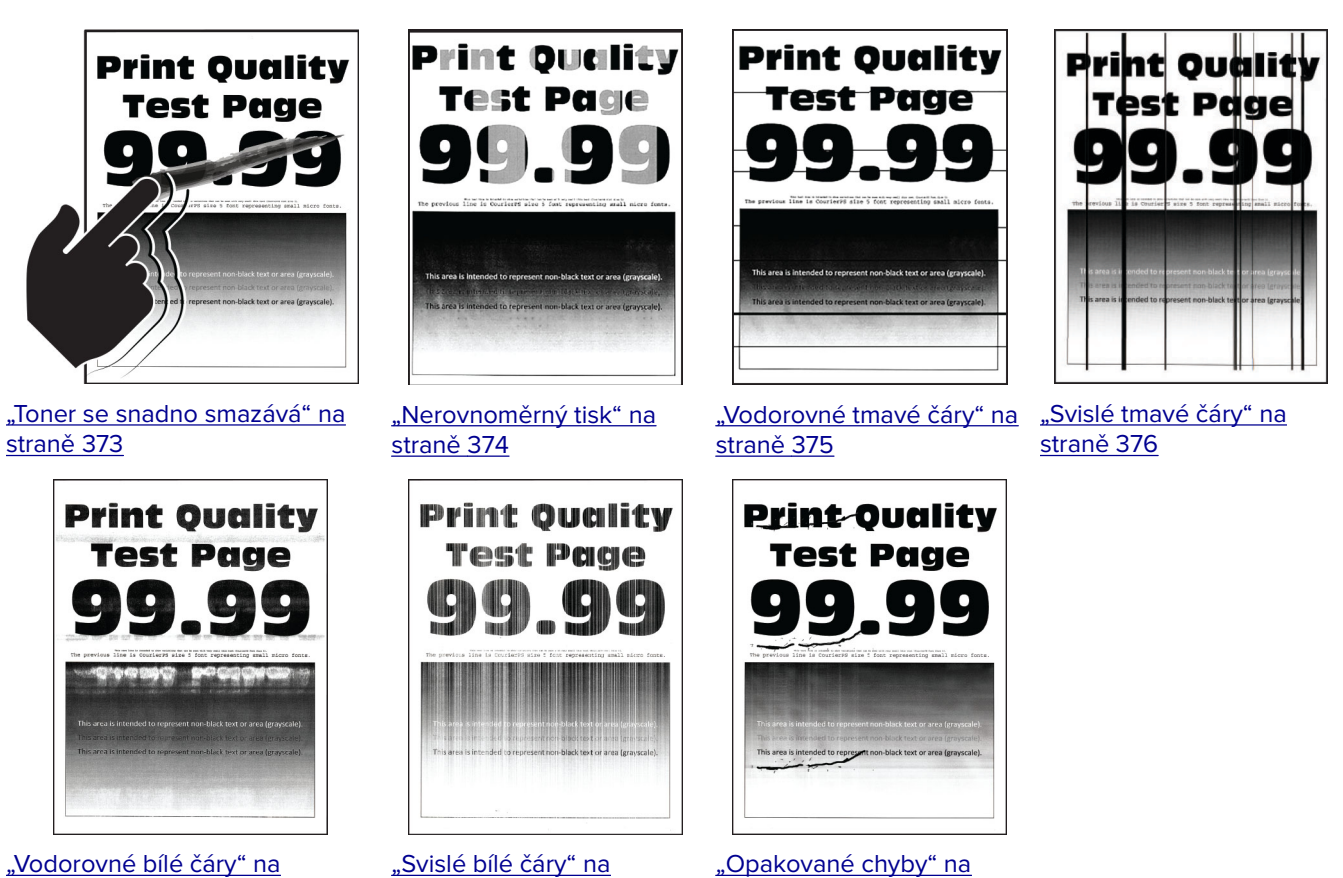

[straně 378](#page-377-0)

[straně 376](#page-375-0)

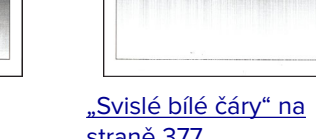

[straně 377](#page-376-0)

# **Chybové kódy tiskárny**

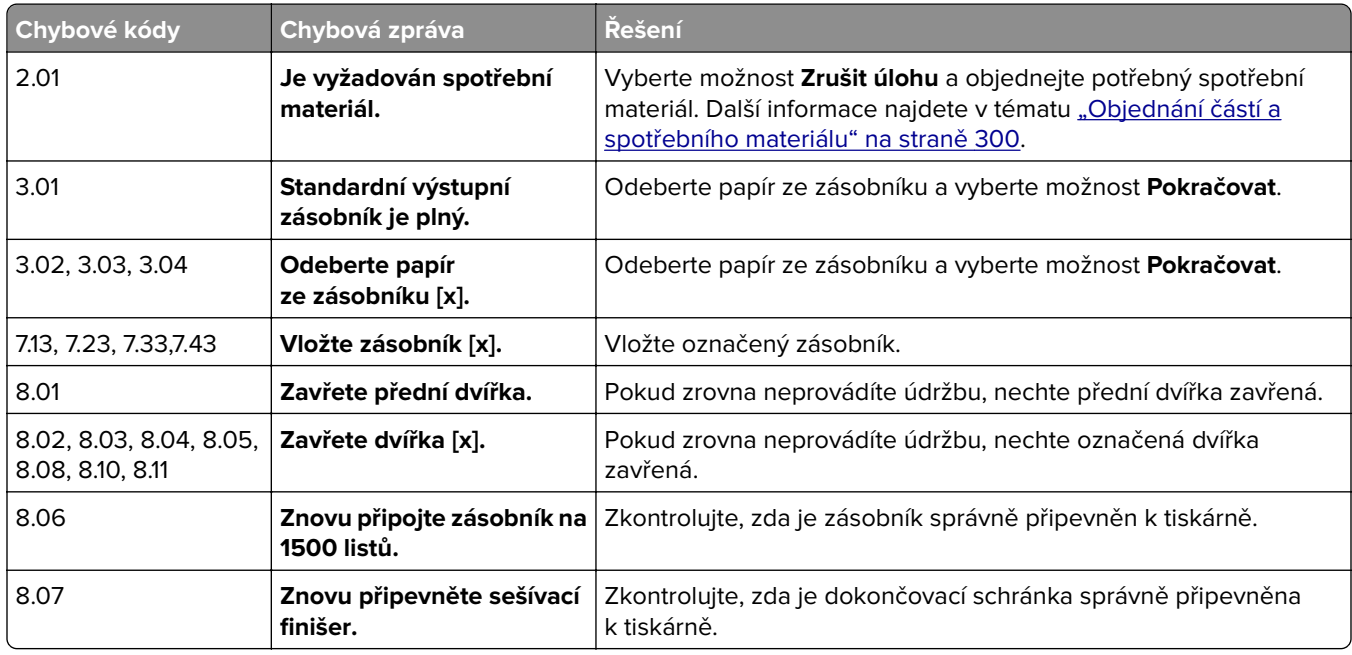

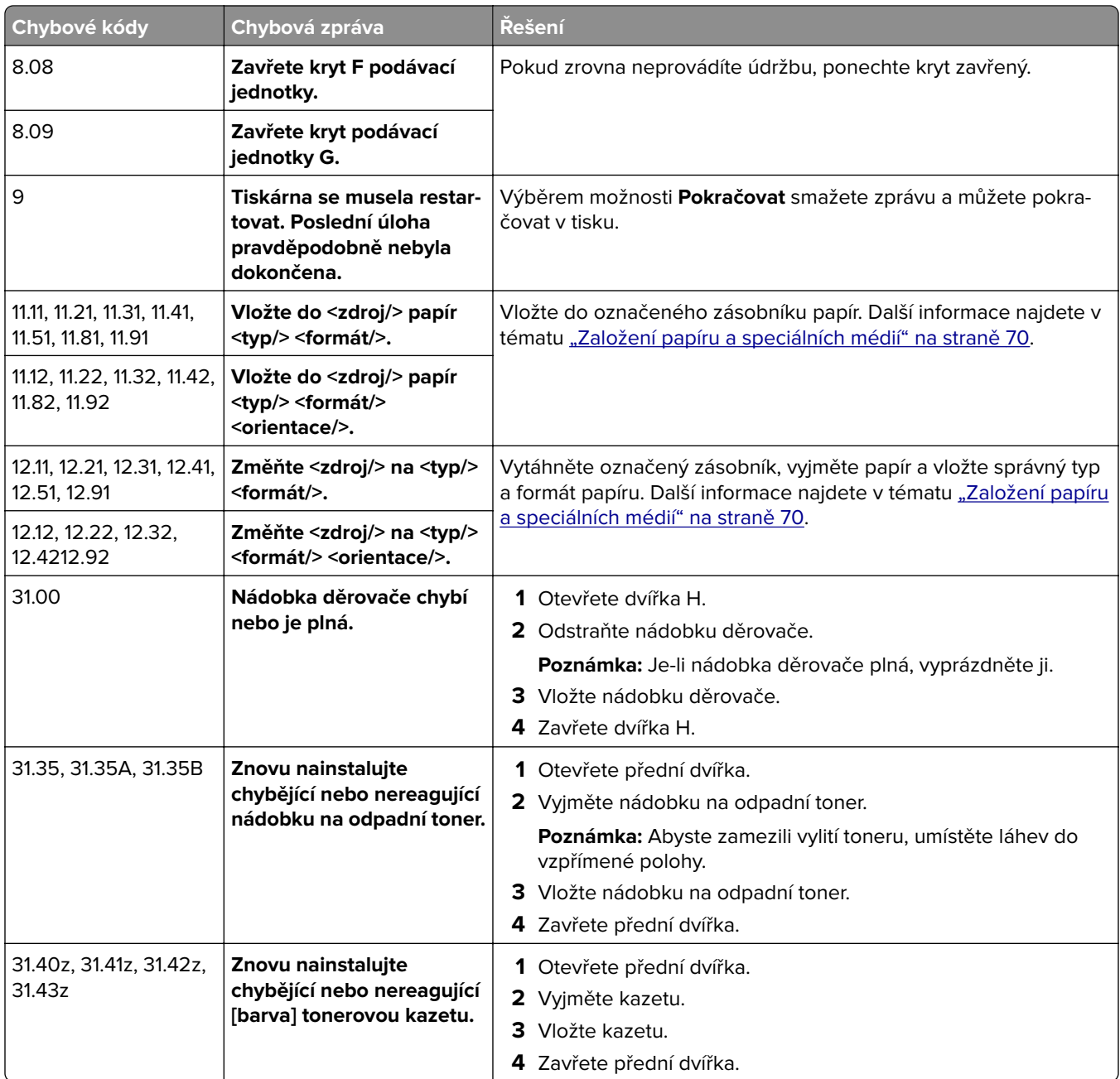

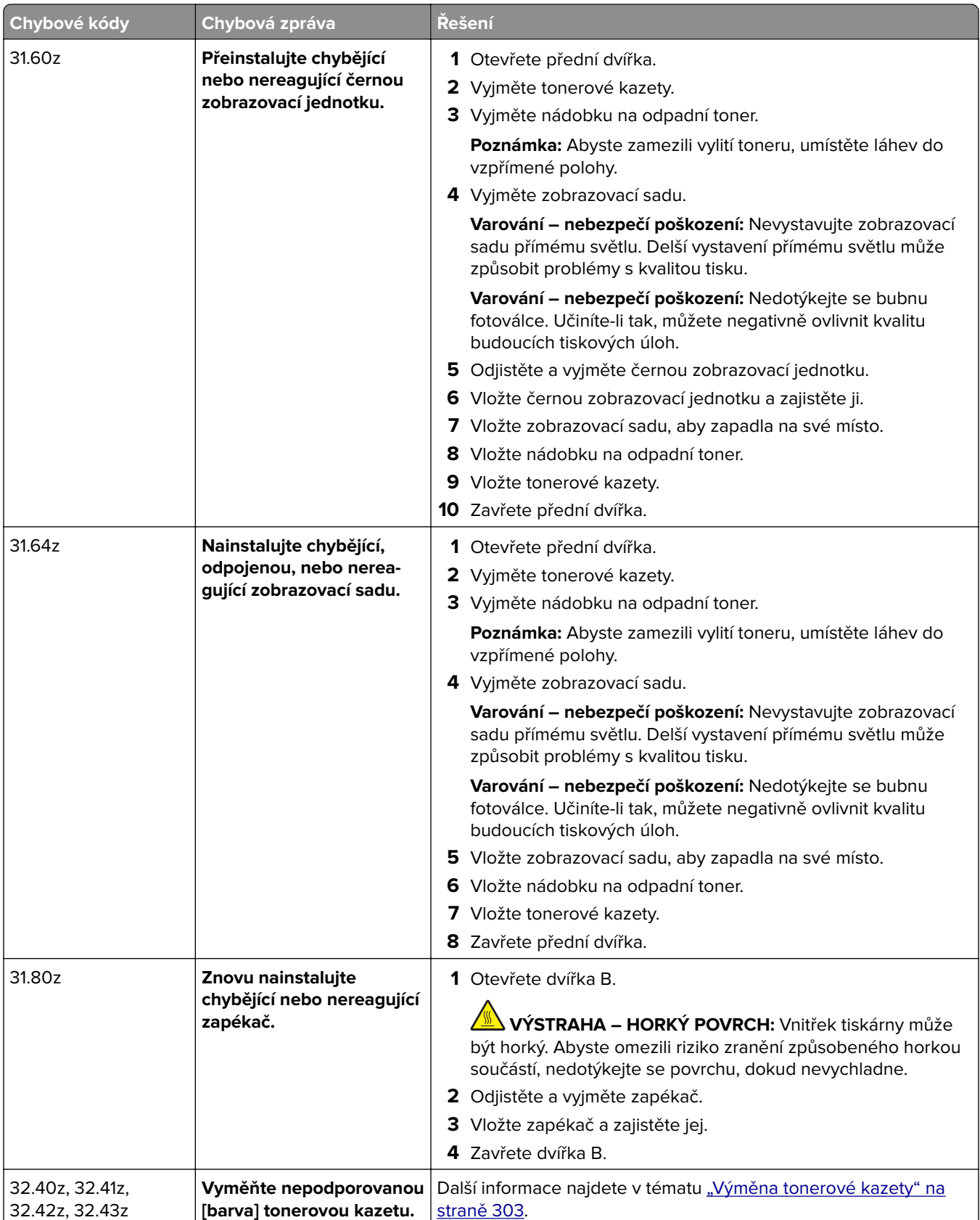

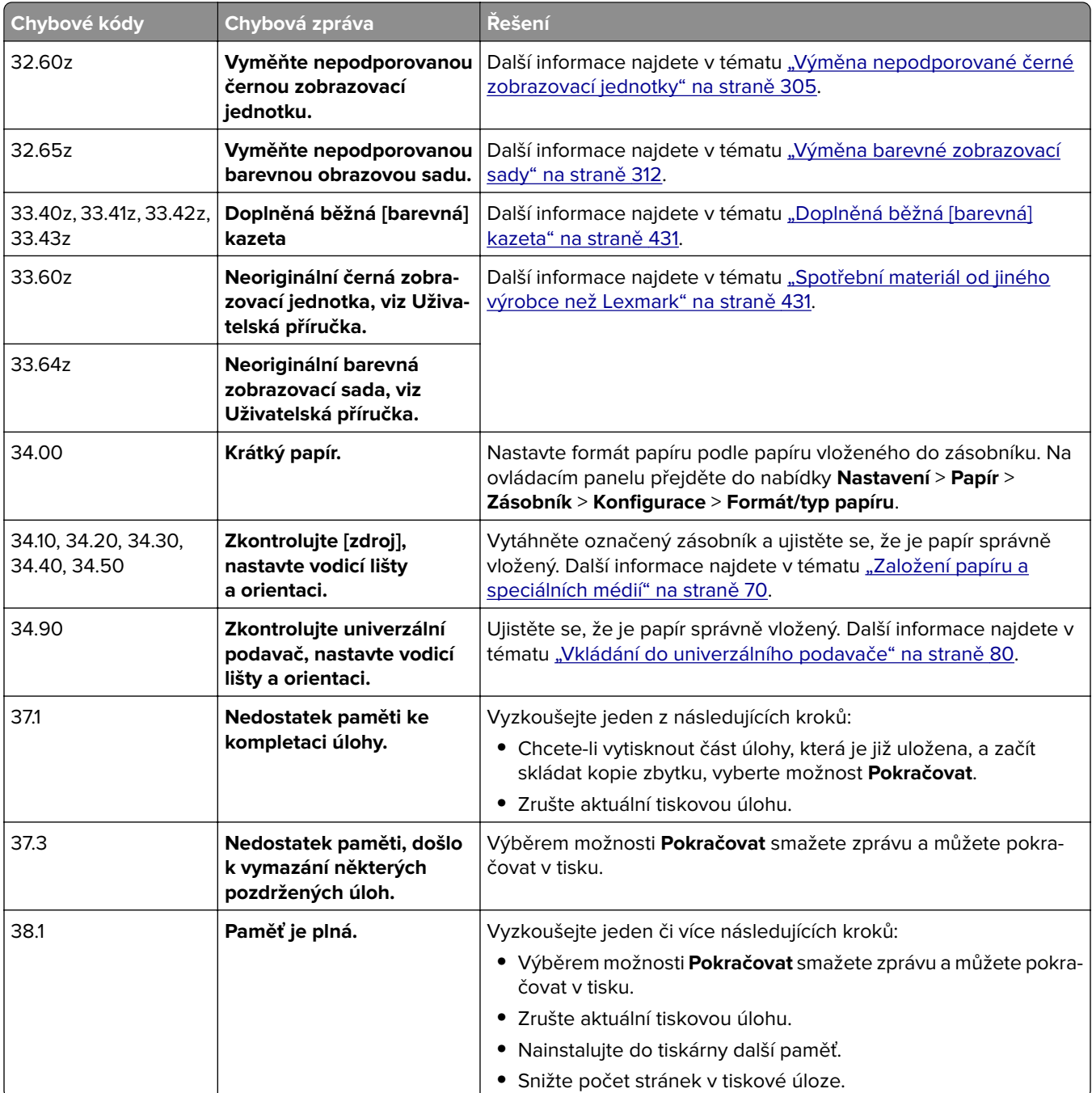

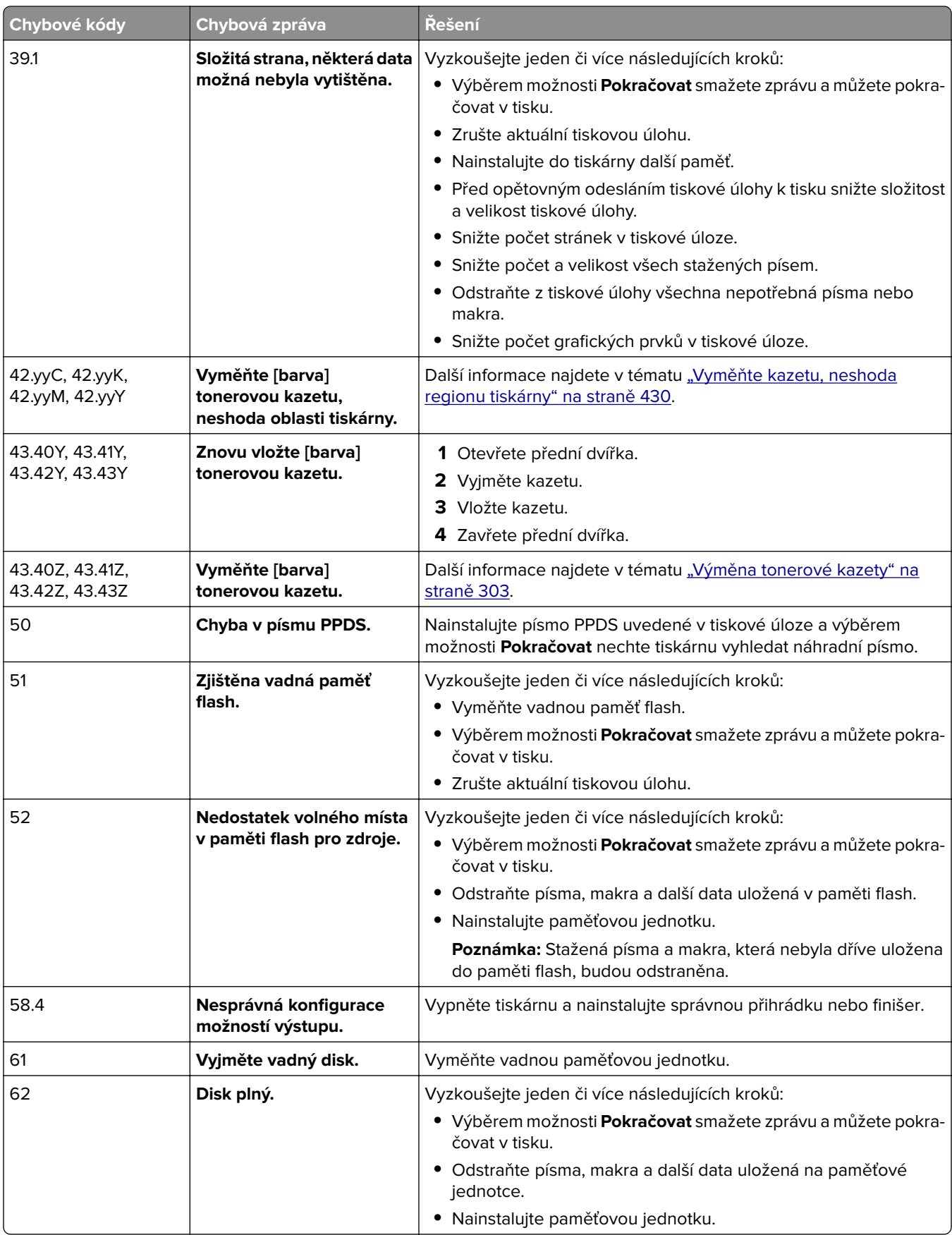

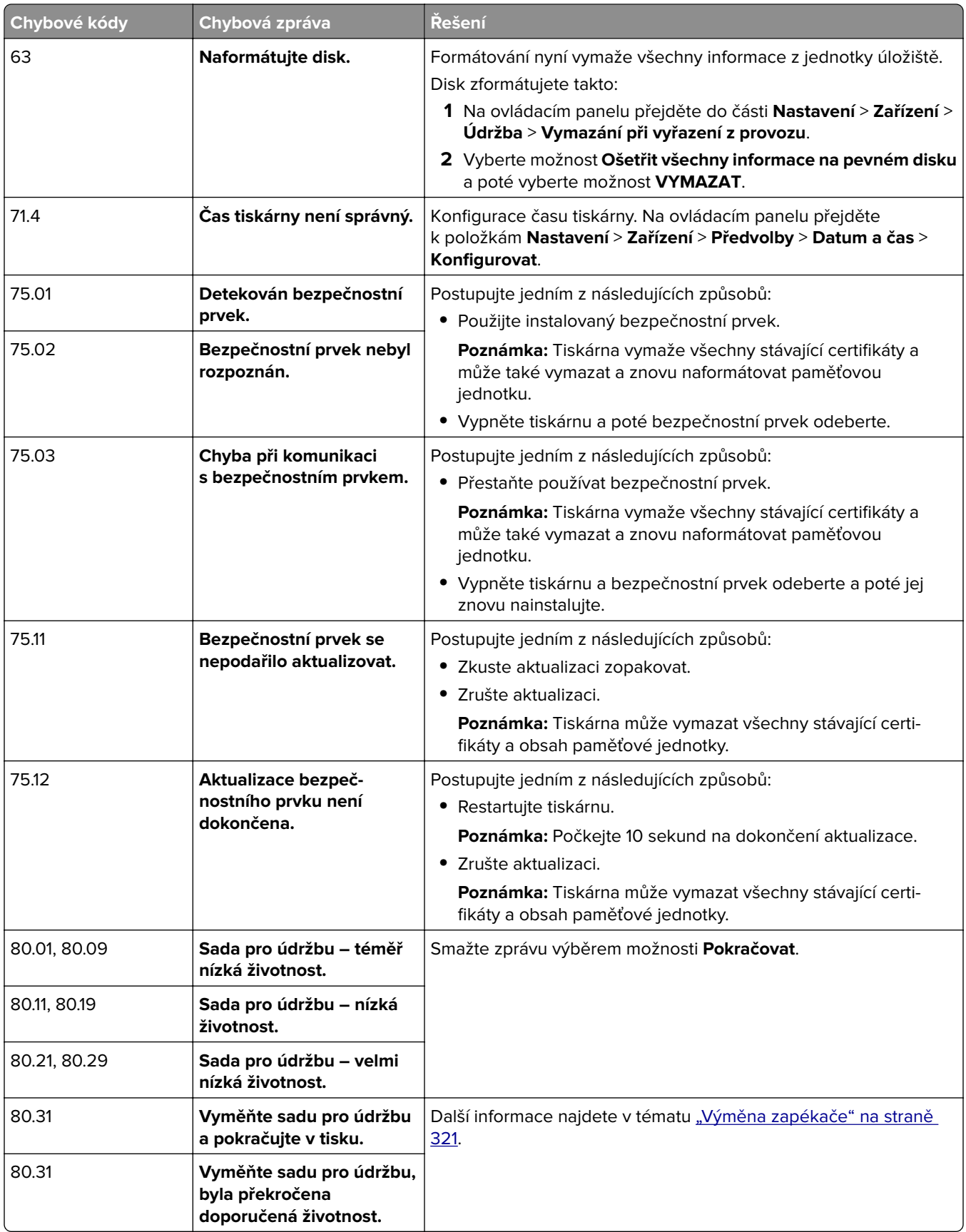
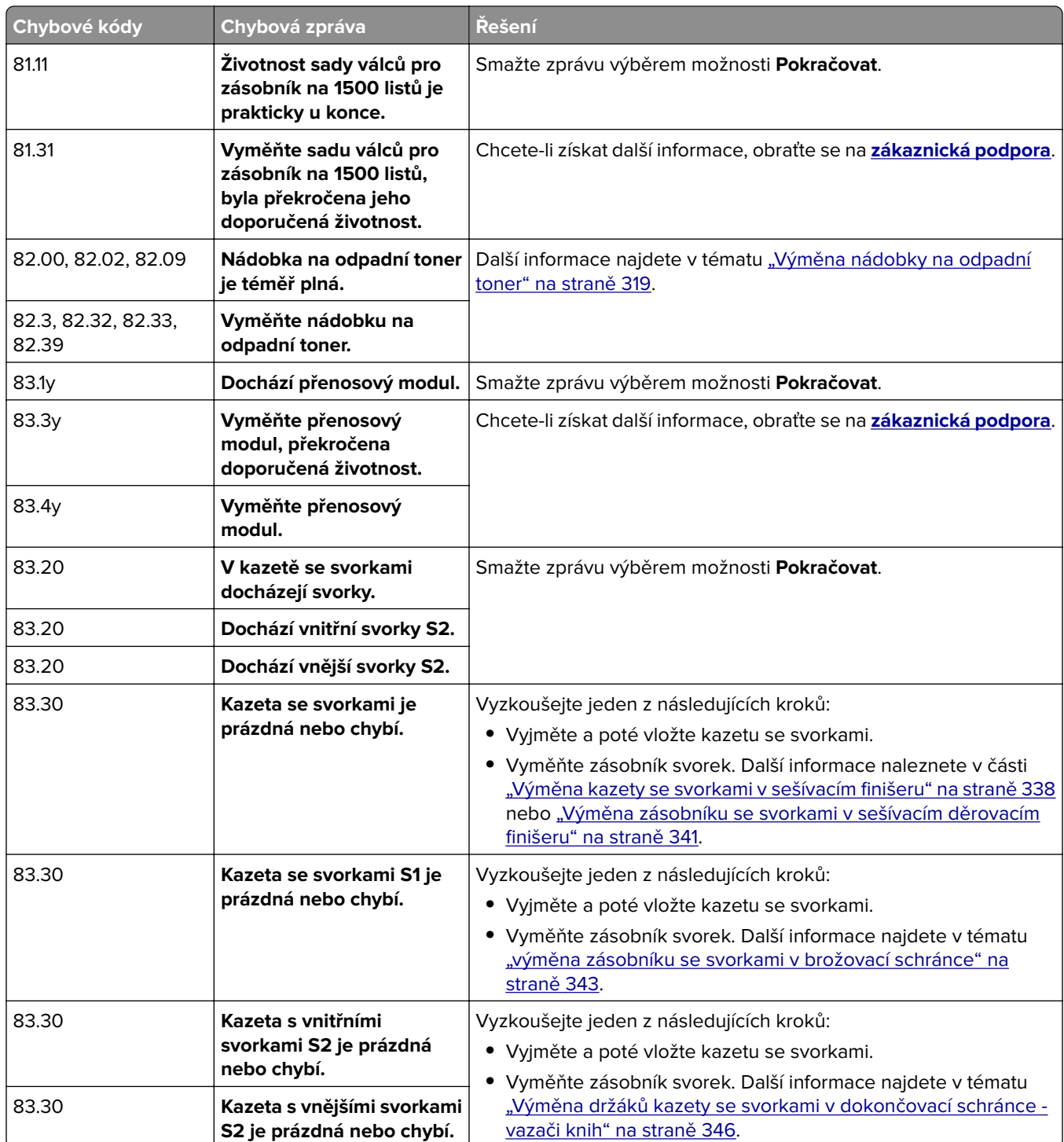

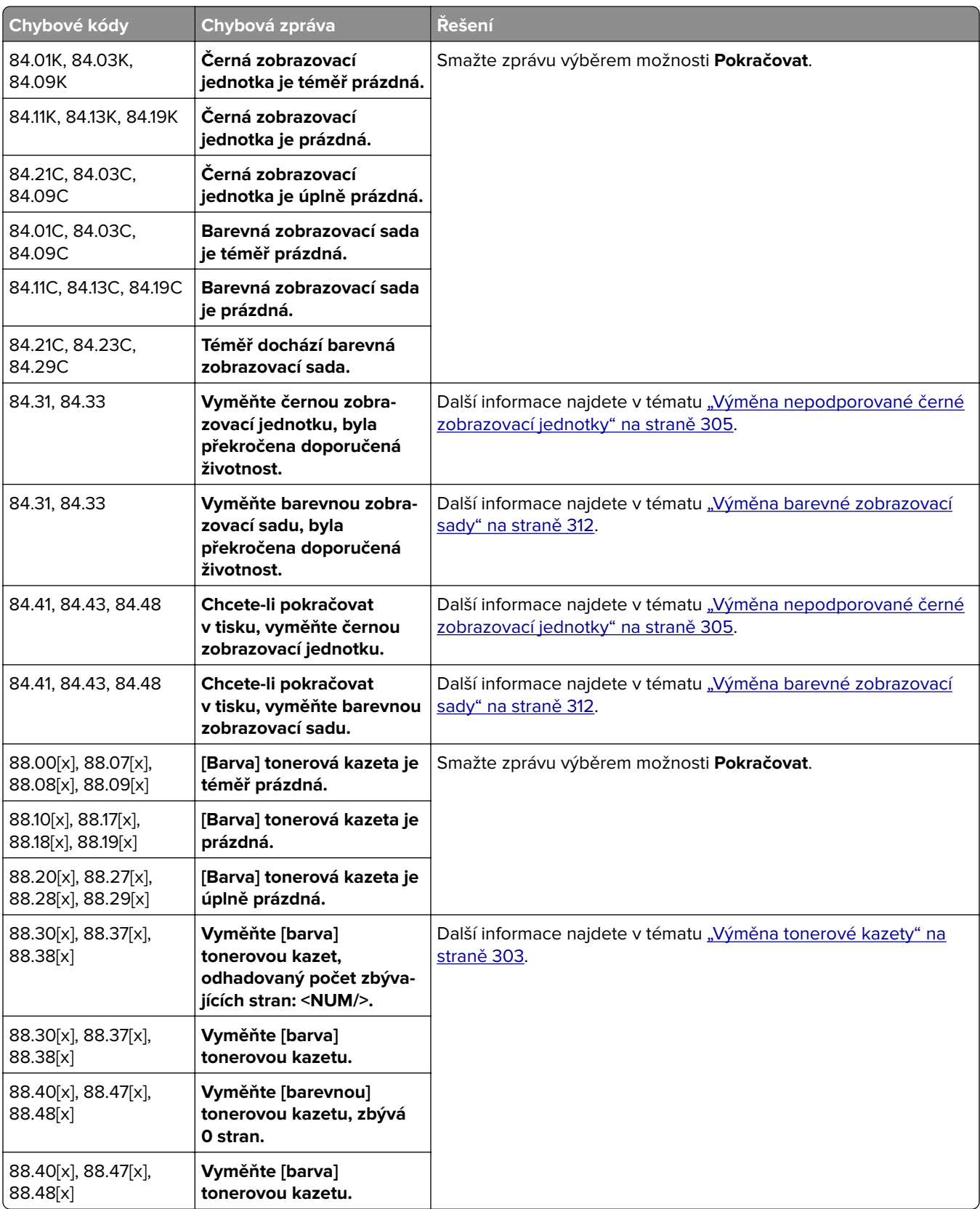

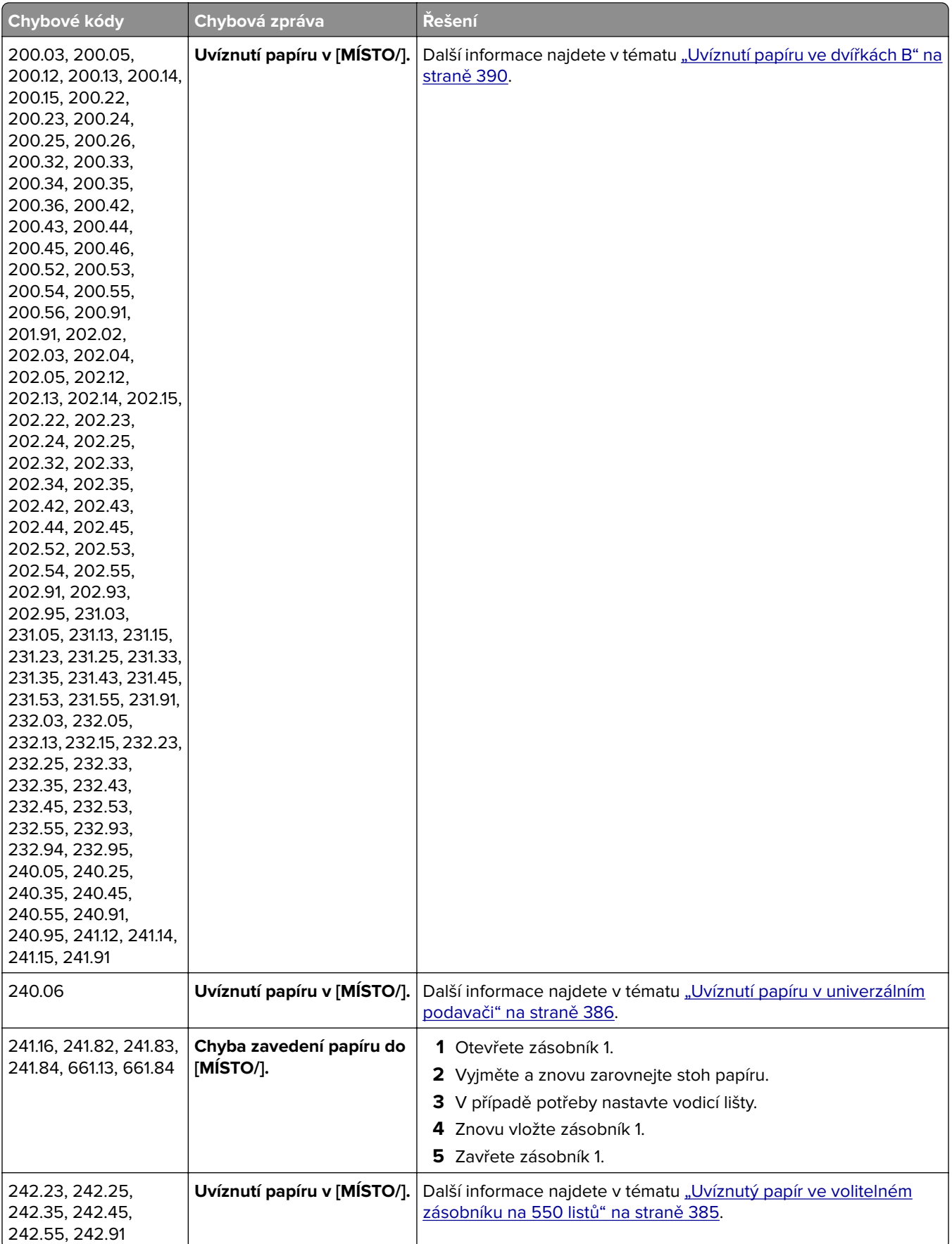

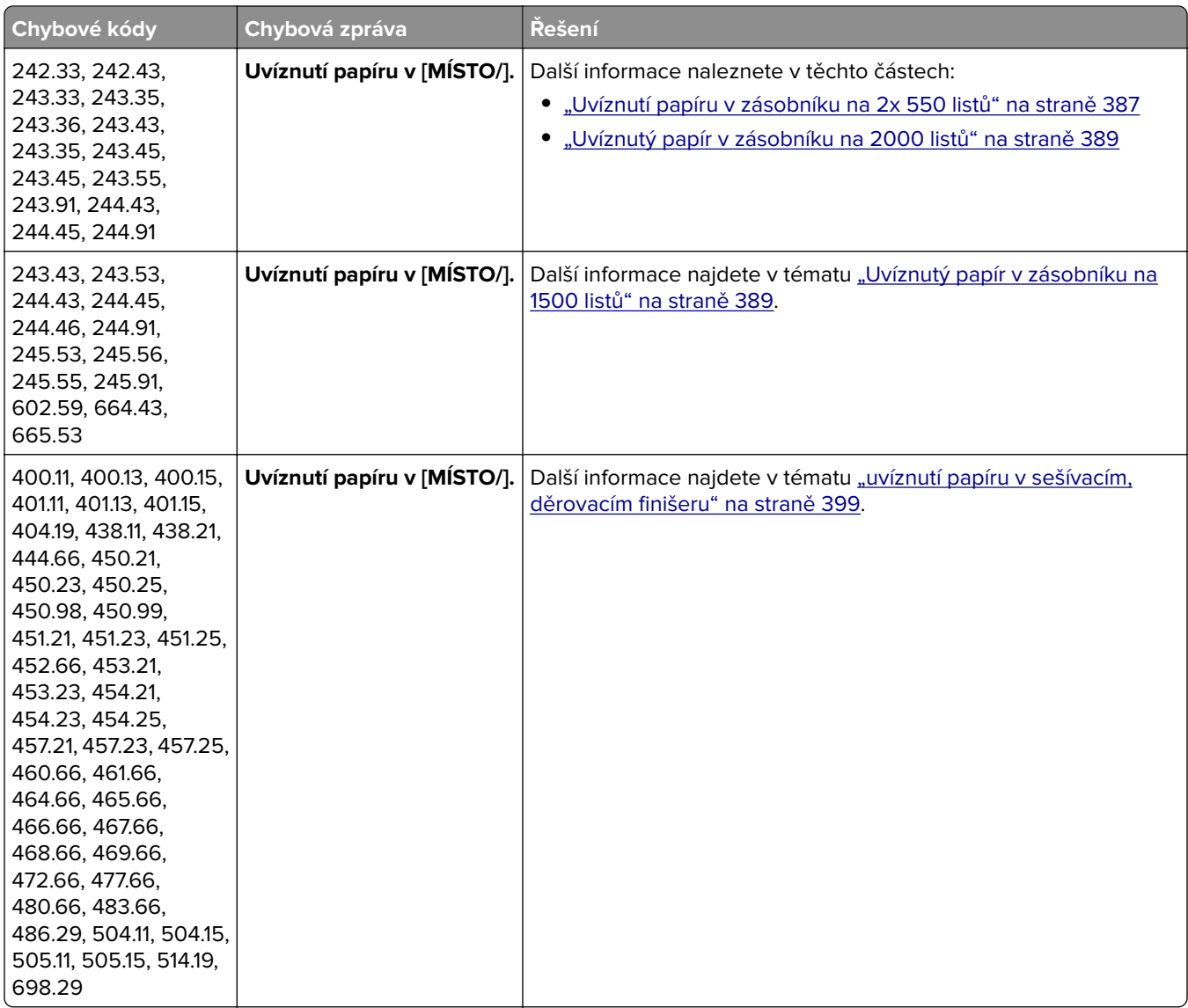

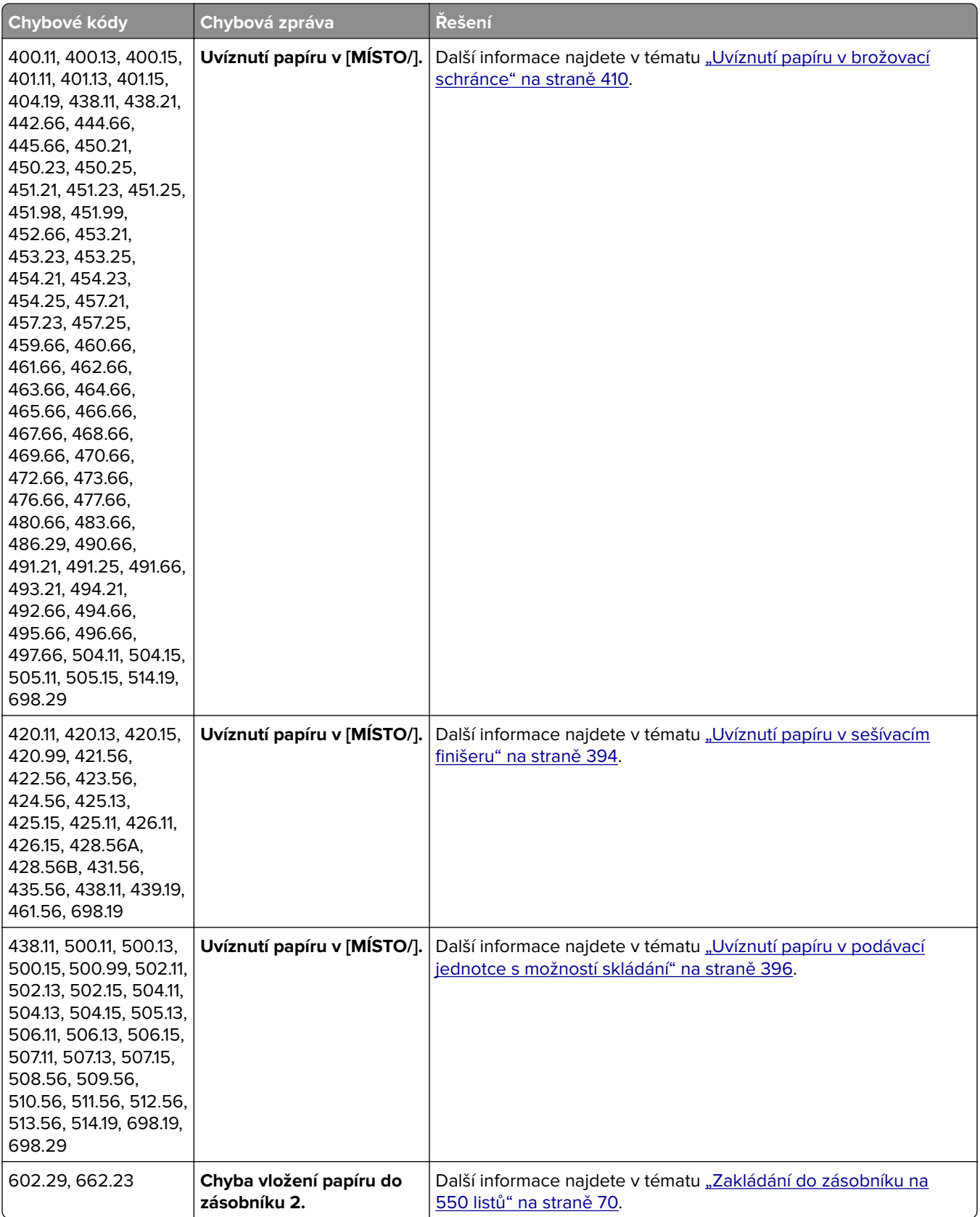

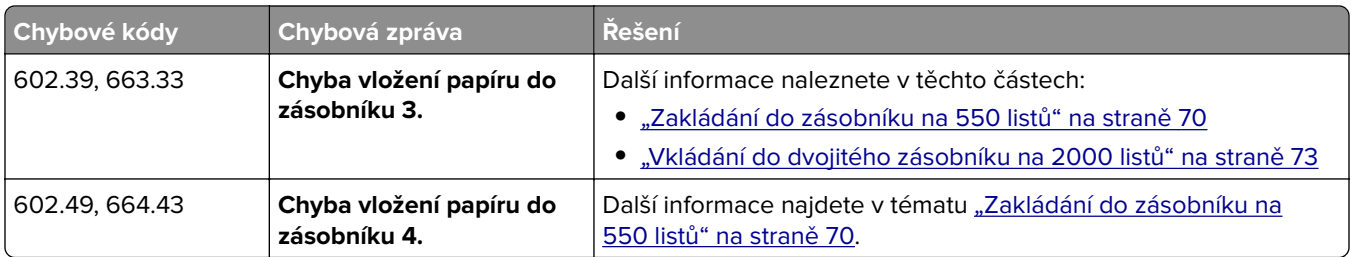

# **Potíže s tiskem**

# **Kvalita tisku je špatná**

## **Prázdné nebo bílé stránky**

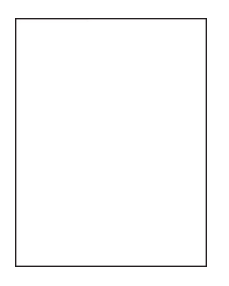

## **Poznámky:**

- **•** Před odstraňováním problému vytiskněte zkušební stránku. Na ovládacím panelu přejděte do nabídky **Nastavení** > **Řešení problémů** > **Vytisknout zkušební stránku**.
- **•** Ze zásobníku 1 vytiskněte vzorové stránky a ověřte, že je papír vložen s orientací na výšku.

## **Vyzkoušejte jeden či více následujících kroků:**

- **•** Ujistěte se, že je ze zobrazovací sady, zobrazovací jednotky a tonerových kazet odstraněn veškerý obalový materiál.
- **•** Zkontrolujte, jestli tiskárna používá originální podporovanou tonerovou kazetu Lexmark.

**Poznámka:** Pokud není kazeta podporována, nainstalujte podporovanou kazetu.

- **•** Ověřte, že jsou zobrazovací sada a černá zobrazovací jednotka správně nainstalovány.
	- **1** Vyjměte zobrazovací sadu a poté černou zobrazovací jednotku.

**Varování – nebezpečí poškození:** Nevystavujte zobrazovací sadu ani černou zobrazovací jednotku přímému světlu na více než 10 minut. Delší vystavení přímému světlu může způsobit problémy s kvalitou tisku.

**Varování – nebezpečí poškození:** Nedotýkejte se bubnu fotoválce pod zobrazovací jednotkou nebo černou zobrazovací sadou. Učiníte-li tak, můžete negativně ovlivnit kvalitu budoucích tiskových úloh.

**2** Vložte černou zobrazovací jednotku a poté zobrazovací sadu.

## **Tmavý tisk**

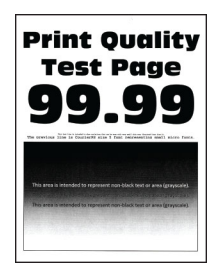

### **Poznámky:**

- **•** Před odstraňováním problému vytiskněte zkušební stránku. Na ovládacím panelu přejděte do nabídky **Nastavení** > **Řešení problémů** > **Vytisknout zkušební stránku**.
- **•** Ze zásobníku 1 vytiskněte vzorové stránky a ověřte, že je papír vložen s orientací na výšku.

## **Vyzkoušejte jeden či více následujících kroků:**

- **•** Na ovládacím panelu přejděte k položkám **Nastavení** > **Tisk** > **Kvalita** > **Pokročilé zobrazování** a poté vyberte možnost **Barevná úprava**.
- **•** Snižte sytost toneru v dialogovém okně Předvolby tisku nebo Tisk (podle operačního systému).

**Poznámka:** Nastavení můžete změnit také pomocí ovládacího panelu tiskárny. Přejděte na položku **Nastavení** > **Tisk** > **Kvalita** > **Sytost toneru**.

**•** Zadejte typ papíru z dialogového okna Předvolby tisku nebo Tisk (podle operačního systému). Ujistěte se, že nastavení odpovídá papíru založenému v zásobníku.

**Poznámka:** Nastavení můžete změnit také pomocí ovládacího panelu tiskárny. Přejděte na položku **Nastavení** > **Papír** > **Konfigurace zásobníku** > **Formát/typ papíru**.

- **•** Zkontrolujte, zda papír nemá texturu nebo drsný povrch.
- **•** Vložte papír z čerstvého balení.

**Poznámka:** Papír zvlhnul kvůli vysoké vlhkosti prostředí. Ponechte papír v originálním balení, dokud se jej nebudete chystat použít.

Pokud problém přetrvá, kontaktujte **[zákaznická podpora](#page-434-0)**.

## **Stíny**

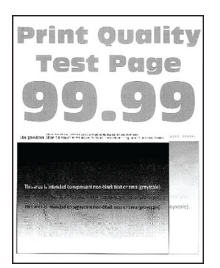

### **Poznámky:**

- **•** Před odstraňováním problému vytiskněte zkušební stránku. Na ovládacím panelu přejděte do nabídky **Nastavení** > **Řešení problémů** > **Vytisknout zkušební stránku**.
- **•** Ze zásobníku 1 vytiskněte vzorové stránky a ověřte, že je papír vložen s orientací na výšku.

## **Vyzkoušejte jeden či více následujících kroků:**

- **•** Vložte do zásobníku papír správného typu a gramáže.
- **•** Zadejte typ papíru z dialogového okna Předvolby tisku nebo Tisk (podle operačního systému). Ujistěte se, že nastavení odpovídá papíru založenému v zásobníku.

**Poznámka:** Nastavení můžete změnit také pomocí ovládacího panelu tiskárny. Přejděte na položku **Nastavení** > **Papír** > **Konfigurace zásobníku** > **Formát/typ papíru**.

**•** Na ovládacím panelu přejděte k položkám **Nastavení** > **Tisk** > **Kvalita** > **Pokročilé zobrazování** a poté vyberte možnost **Barevná úprava**.

Pokud problém přetrvá, kontaktujte **[zákaznická podpora](#page-434-0)**.

## **Šedé nebo barevné pozadí**

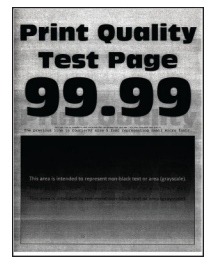

### **Poznámky:**

- **•** Před odstraňováním problému vytiskněte zkušební stránku. Na ovládacím panelu přejděte do nabídky **Nastavení** > **Řešení problémů** > **Vytisknout zkušební stránku**.
- **•** Ze zásobníku 1 vytiskněte vzorové stránky a ověřte, že je papír vložen s orientací na výšku.

### **Vyzkoušejte jeden či více následujících kroků:**

**•** Zvyšte sytost toneru v dialogovém okně Předvolby tisku nebo Tisk (podle operačního systému).

**Poznámka:** Nastavení můžete změnit také pomocí ovládacího panelu tiskárny. Přejděte na položku **Nastavení** > **Tisk** > **Kvalita** > **Sytost toneru**.

- **•** Na ovládacím panelu přejděte k položkám **Nastavení** > **Tisk** > **Kvalita** > **Pokročilé zobrazování** a poté vyberte možnost **Barevná úprava**.
- **•** Ověřte, že jsou zobrazovací sada a černá zobrazovací jednotka správně nainstalovány.
	- **1** Vyjměte zobrazovací sadu a poté černou zobrazovací jednotku.

**Varování – nebezpečí poškození:** Nevystavujte zobrazovací sadu ani černou zobrazovací jednotku přímému světlu na více než 10 minut. Delší vystavení přímému světlu může způsobit problémy s kvalitou tisku.

**Varování – nebezpečí poškození:** Nedotýkejte se bubnu fotoválce pod zobrazovací jednotkou nebo černou zobrazovací sadou. Učiníte-li tak, můžete negativně ovlivnit kvalitu budoucích tiskových úloh.

**2** Vložte černou zobrazovací jednotku a poté zobrazovací sadu.

## **Nesprávné okraje**

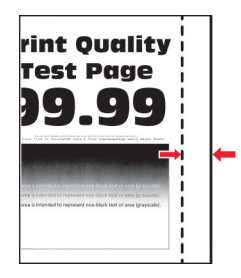

## **Vyzkoušejte jeden či více následujících kroků:**

- **•** Nastavte vodicí lišty papíru v zásobníku do správné polohy pro vloženou velikost papíru.
- **•** Zadejte formát papíru z dialogového okna Předvolby tisku nebo Tisk (podle operačního systému). Ujistěte se, že nastavení odpovídá založenému papíru.

**Poznámka:** Nastavení můžete změnit také pomocí ovládacího panelu tiskárny. Přejděte na položku **Nastavení** > **Papír** > **Konfigurace zásobníku** > **Formát/typ papíru**.

Pokud problém přetrvá, kontaktujte **[zákaznická podpora](#page-434-0)**.

## **Světlý tisk**

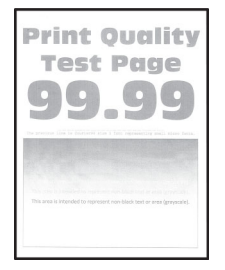

### **Poznámky:**

- **•** Před odstraňováním problému vytiskněte zkušební stránku. Na ovládacím panelu přejděte do nabídky **Nastavení** > **Řešení problémů** > **Vytisknout zkušební stránku**.
- **•** Ze zásobníku 1 vytiskněte vzorové stránky a ověřte, že je papír vložen s orientací na výšku.

### **Vyzkoušejte jeden či více následujících kroků:**

- **•** Ujistěte se, že je ze zobrazovací sady, zobrazovací jednotky a tonerových kazet odstraněn veškerý obalový materiál.
- **•** Na ovládacím panelu přejděte k položkám **Nastavení** > **Tisk** > **Kvalita** > **Pokročilé zobrazování** a poté vyberte možnost **Barevná úprava**.
- **•** Zvyšte sytost toneru v dialogovém okně Předvolby tisku nebo Tisk (podle operačního systému).

**Poznámka:** Nastavení můžete změnit také pomocí ovládacího panelu tiskárny. Přejděte na položku **Nastavení** > **Tisk** > **Kvalita** > **Sytost toneru**.

- **•** Na ovládacím panelu přejděte k položkám **Nastavení** > **Tisk** > **Kvalita** a vypněte možnost **Šetřič barev**.
- **•** Zadejte typ papíru z dialogového okna Předvolby tisku nebo Tisk (podle operačního systému). Ujistěte se, že nastavení odpovídá založenému papíru.

**Poznámka:** Nastavení můžete změnit také pomocí ovládacího panelu tiskárny. Přejděte na položku **Nastavení** > **Papír** > **Konfigurace zásobníku** > **Formát/typ papíru**.

- **•** Zkontrolujte, zda papír nemá texturu nebo drsný povrch.
- **•** Vložte papír z čerstvého balení.

**Poznámka:** Papír zvlhnul kvůli vysoké vlhkosti prostředí. Ponechte papír v originálním balení, dokud se jej nebudete chystat použít.

**•** Ověřte, že jsou zobrazovací sada a černá zobrazovací jednotka správně nainstalovány.

**1** Vyjměte zobrazovací sadu a poté černou zobrazovací jednotku.

**Varování – nebezpečí poškození:** Nevystavujte zobrazovací sadu ani černou zobrazovací jednotku přímému světlu na více než 10 minut. Delší vystavení přímému světlu může způsobit problémy s kvalitou tisku.

**Varování – nebezpečí poškození:** Nedotýkejte se bubnu fotoválce pod zobrazovací jednotkou nebo černou zobrazovací sadou. Učiníte-li tak, můžete negativně ovlivnit kvalitu budoucích tiskových úloh.

**2** Vložte černou zobrazovací jednotku a poté zobrazovací sadu.

Pokud problém přetrvá, kontaktujte **[zákaznická podpora](#page-434-0)**.

## **Chybějící barvy**

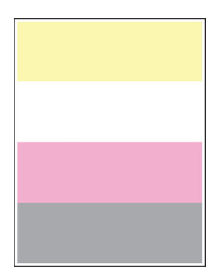

### **Poznámky:**

- **•** Před odstraňováním problému vytiskněte zkušební stránku. Na ovládacím panelu přejděte do nabídky **Nastavení** > **Řešení problémů** > **Vytisknout zkušební stránku**.
- **•** Ze zásobníku 1 vytiskněte vzorové stránky a ověřte, že je papír vložen s orientací na výšku.

### **Vyzkoušejte jeden či více následujících kroků:**

- **•** Ujistěte se, že je ze zobrazovací sady, zobrazovací jednotky a tonerových kazet odstraněn veškerý obalový materiál.
- **•** Vyjměte vývojovou jednotku chybějící barvy.
	- **1** Vyjměte zobrazovací sadu.

**Varování – nebezpečí poškození:** Nevystavujte zobrazovací sadu ani černou zobrazovací jednotku přímému světlu na více než 10 minut. Delší vystavení přímému světlu může způsobit problémy s kvalitou tisku.

**Varování – nebezpečí poškození:** Nedotýkejte se bubnu fotoválce pod zobrazovací jednotkou nebo černou zobrazovací sadou. Učiníte-li tak, můžete negativně ovlivnit kvalitu budoucích tiskových úloh.

- **2** Vyjměte a poté vložte vývojovou jednotku chybějící barvy.
- **3** Vložte zobrazovací sadu.

## **Tisk se skvrnami a tečkami**

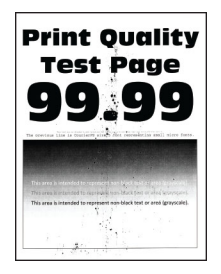

### **Poznámky:**

- **•** Před odstraňováním problému vytiskněte zkušební stránku. Na ovládacím panelu přejděte do nabídky **Nastavení** > **Řešení problémů** > **Vytisknout zkušební stránku**.
- **•** Ze zásobníku 1 vytiskněte vzorové stránky a ověřte, že je papír vložen s orientací na výšku.

## **Vyzkoušejte jeden či více následujících kroků:**

- **•** Zkontrolujte, zda není tiskárna kontaminována vyteklým tonerem.
- **•** Ujistěte se, že nastavení formátu a typu papíru odpovídají vloženému papíru. Na ovládacím panelu přejděte do nabídky **Nastavení** > **Papír** > **Konfigurace zásobníku** > **Formát/Typ papíru**.

**Poznámka:** Zkontrolujte, zda papír nemá texturu nebo drsný povrch.

- **•** Zadejte formát a typ papíru z dialogového okna Předvolby tisku nebo Tisk (podle operačního systému). Ujistěte se, že nastavení odpovídá papíru založenému v zásobníku.
- **•** Vložte papír z čerstvého balení.

**Poznámka:** Papír zvlhnul kvůli vysoké vlhkosti prostředí. Ponechte papír v originálním balení, dokud se jej nebudete chystat použít.

- **•** Ověřte, že jsou zobrazovací sada a černá zobrazovací jednotka správně nainstalovány.
	- **1** Vyjměte zobrazovací sadu a poté černou zobrazovací jednotku.

**Varování – nebezpečí poškození:** Nevystavujte zobrazovací sadu ani černou zobrazovací jednotku přímému světlu na více než 10 minut. Delší vystavení přímému světlu může způsobit problémy s kvalitou tisku.

**Varování – nebezpečí poškození:** Nedotýkejte se bubnu fotoválce pod zobrazovací jednotkou nebo černou zobrazovací sadou. Učiníte-li tak, můžete negativně ovlivnit kvalitu budoucích tiskových úloh.

**2** Vložte černou zobrazovací jednotku a poté zobrazovací sadu.

Pokud problém přetrvá, kontaktujte **[zákaznická podpora](#page-434-0)**.

## **Výtisk je křivý nebo zkosený**

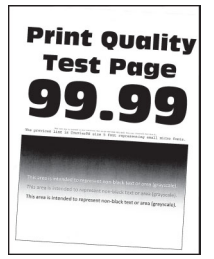

## **Poznámky:**

- **•** Před odstraňováním problému vytiskněte zkušební stránku. Na ovládacím panelu přejděte do nabídky **Nastavení** > **Řešení problémů** > **Vytisknout zkušební stránku**.
- **•** Ze zásobníku 1 vytiskněte vzorové stránky a ověřte, že je papír vložen s orientací na výšku.

## **Vyzkoušejte jeden či více následujících kroků:**

- **•** Vložte papír z čerstvého balení.
	- **1** Otevřete zásobník a vyjměte papír.
	- **2** Vložte papír z čerstvého balení.

**Poznámka:** Papír zvlhnul kvůli vysoké vlhkosti prostředí. Ponechte papír v originálním balení, dokud se jej nebudete chystat použít.

- **3** Nastavte vodicí lišty papíru v zásobníku do správné polohy pro vloženou velikost papíru.
- **•** Zkontrolujte, zda tisknete na podporovaný papír.

Pokud problém přetrvá, kontaktujte **[zákaznická podpora](#page-434-0)**.

## **Obrázky vytištěné jednou barvou nebo celé černé**

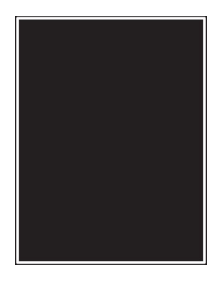

### **Poznámky:**

- **•** Před odstraňováním problému vytiskněte zkušební stránku. Na ovládacím panelu přejděte do nabídky **Nastavení** > **Řešení problémů** > **Vytisknout zkušební stránku**.
- **•** Ze zásobníku 1 vytiskněte vzorové stránky a ověřte, že je papír vložen s orientací na výšku.
	- **1** Vyjměte zobrazovací sadu a poté černou zobrazovací jednotku.

**Varování – nebezpečí poškození:** Nevystavujte zobrazovací sadu ani černou zobrazovací jednotku přímému světlu na více než 10 minut. Delší vystavení přímému světlu může způsobit problémy s kvalitou tisku.

**Varování – nebezpečí poškození:** Nedotýkejte se bubnu fotoválce pod zobrazovací jednotkou nebo černou zobrazovací sadou. Učiníte-li tak, můžete negativně ovlivnit kvalitu budoucích tiskových úloh.

**2** Vložte černou zobrazovací jednotku a poté zobrazovací sadu.

## **Oříznutý text nebo obrázky**

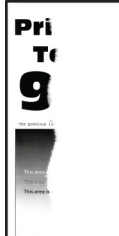

### **Poznámky:**

- **•** Před odstraňováním problému vytiskněte zkušební stránku. Na ovládacím panelu přejděte do nabídky **Nastavení** > **Řešení problémů** > **Vytisknout zkušební stránku**.
- **•** Ze zásobníku 1 vytiskněte vzorové stránky a ověřte, že je papír vložen s orientací na výšku.

## **Vyzkoušejte jeden či více následujících kroků:**

- **•** Ujistěte se, že je ze zobrazovací sady, zobrazovací jednotky a tonerových kazet odstraněn veškerý obalový materiál.
- **•** Nastavte vodicí lišty papíru v zásobníku do správné polohy pro vloženou velikost papíru.
- **•** Zadejte formát papíru z dialogového okna Předvolby tisku nebo Tisk (podle operačního systému). Ujistěte se, že nastavení odpovídá papíru založenému v zásobníku.

**Poznámka:** Nastavení můžete změnit také pomocí ovládacího panelu tiskárny. Přejděte na položku **Nastavení** > **Papír** > **Konfigurace zásobníku** > **Formát/typ papíru**.

- **•** Ověřte, že jsou zobrazovací sada a černá zobrazovací jednotka správně nainstalovány.
	- **1** Vyjměte zobrazovací sadu a poté černou zobrazovací jednotku.

**Varování – nebezpečí poškození:** Nevystavujte zobrazovací sadu ani černou zobrazovací jednotku přímému světlu na více než 10 minut. Delší vystavení přímému světlu může způsobit problémy s kvalitou tisku.

**Varování – nebezpečí poškození:** Nedotýkejte se bubnu fotoválce pod zobrazovací jednotkou nebo černou zobrazovací sadou. Učiníte-li tak, můžete negativně ovlivnit kvalitu budoucích tiskových úloh.

**2** Vložte černou zobrazovací jednotku a poté zobrazovací sadu.

Pokud problém přetrvá, kontaktujte **[zákaznická podpora](#page-434-0)**.

## **Toner se snadno smazává**

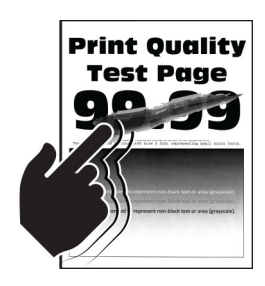

## **Poznámky:**

- **•** Před odstraňováním problému vytiskněte zkušební stránku. Na ovládacím panelu přejděte do nabídky **Nastavení** > **Řešení problémů** > **Vytisknout zkušební stránku**.
- **•** Ze zásobníku 1 vytiskněte vzorové stránky a ověřte, že je papír vložen s orientací na výšku.

## **Zkuste provést následující:**

- **•** Zkontrolujte, zda je napájecí kabel tiskárny připojen k řádně uzemněné elektrické zásuvce vhodných parametrů.
- **•** Zadejte typ papíru z dialogového okna Předvolby tisku nebo Tisk (podle operačního systému). Ujistěte se, že nastavení odpovídá založenému papíru.
- **•** Na ovládacím panelu nastavte typ papíru. Přejděte na položku **Nastavení** > **Papír** > **Konfigurace zásobníku** > **Formát/typ papíru**.

Pokud problém přetrvá, kontaktujte **[zákaznická podpora](#page-434-0)**.

## **Nerovnoměrný tisk**

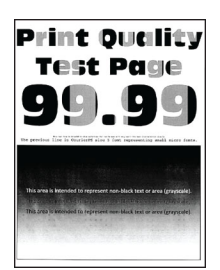

### **Poznámky:**

- **•** Před odstraňováním problému vytiskněte zkušební stránku. Z kontrolního panelu přejděte do nabídky **Nastavení** > **Řešení problémů** > **Vytisknout zkušební stránku**.
- **•** Ze zásobníku 1 vytiskněte vzorové stránky a ověřte, že je papír vložen s orientací na výšku.

## **Vyzkoušejte jeden či více následujících kroků:**

- **•** Otevřete dvířka B a zkontrolujte, že druhý nanášecí válec je zajištěn na svém místě.
- **•** Ověřte, že jsou zobrazovací sada a černá zobrazovací jednotka správně nainstalovány.
	- **1** Vyjměte zobrazovací sadu a poté černou zobrazovací jednotku.

**Varování – nebezpečí poškození:** Nevystavujte zobrazovací sadu ani černou zobrazovací jednotku přímému světlu na více než 10 minut. Delší vystavení přímému světlu může způsobit problémy s kvalitou tisku.

**Varování – nebezpečí poškození:** Nedotýkejte se bubnu fotoválce pod zobrazovací jednotkou nebo černou zobrazovací sadou. Učiníte-li tak, můžete negativně ovlivnit kvalitu budoucích tiskových úloh.

**2** Vložte černou zobrazovací jednotku a poté zobrazovací sadu.

## **Vodorovné tmavé čáry**

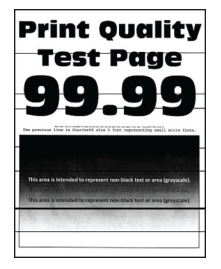

### **Poznámky:**

- **•** Před odstraňováním problému vytiskněte zkušební stránku. Z kontrolního panelu přejděte do nabídky **Nastavení** > **Řešení problémů** > **Vytisknout zkušební stránku**.
- **•** Ze zásobníku 1 vytiskněte vzorové stránky a ověřte, že je papír vložen s orientací na výšku.
- Pokud se ve výtiscích stále zobrazují vodorovné tmavé čáry, nahlédněte do části ["Opakované chyby" na](#page-377-0) [straně 378](#page-377-0).

## **Vyzkoušejte jeden či více následujících kroků:**

**•** Zadejte typ papíru z dialogového okna Předvolby tisku nebo Tisk (podle operačního systému). Ujistěte se, že nastavení odpovídá založenému papíru.

**Poznámka:** Nastavení můžete změnit také pomocí ovládacího panelu tiskárny. Přejděte na položku **Nastavení** > **Papír** > **Konfigurace zásobníku** > **Formát/typ papíru**.

- **•** Zkontrolujte, zda papír nemá texturu nebo drsný povrch.
- **•** Vložte papír z čerstvého balení.

**Poznámka:** Papír zvlhnul kvůli vysoké vlhkosti prostředí. Ponechte papír v originálním balení, dokud se jej nebudete chystat použít.

- **•** Ověřte, že jsou zobrazovací sada a černá zobrazovací jednotka správně nainstalovány.
	- **1** Vyjměte zobrazovací sadu a poté černou zobrazovací jednotku.

**Varování – nebezpečí poškození:** Nevystavujte zobrazovací sadu ani černou zobrazovací jednotku přímému světlu na více než 10 minut. Delší vystavení přímému světlu může způsobit problémy s kvalitou tisku.

**Varování – nebezpečí poškození:** Nedotýkejte se bubnu fotoválce pod zobrazovací jednotkou nebo černou zobrazovací sadou. Učiníte-li tak, můžete negativně ovlivnit kvalitu budoucích tiskových úloh.

**2** Vložte černou zobrazovací jednotku a poté zobrazovací sadu.

## **Svislé tmavé čáry**

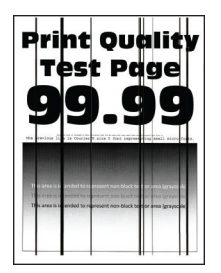

### **Poznámky:**

- **•** Před odstraňováním problému vytiskněte zkušební stránku. Z kontrolního panelu přejděte do nabídky **Nastavení** > **Řešení problémů** > **Vytisknout zkušební stránku**.
- **•** Ze zásobníku 1 vytiskněte vzorové stránky a ověřte, že je papír vložen s orientací na výšku.

## **Vyzkoušejte jeden či více následujících kroků:**

**•** Zadejte typ papíru z dialogového okna Předvolby tisku nebo Tisk (podle operačního systému). Ujistěte se, že nastavení odpovídá papíru založenému v zásobníku.

**Poznámka:** Nastavení můžete změnit také pomocí ovládacího panelu tiskárny. Přejděte na položku **Nastavení** > **Papír** > **Konfigurace zásobníku** > **Formát/typ papíru**.

- **•** Zkontrolujte, zda papír nemá texturu nebo drsný povrch.
- **•** Vložte papír z čerstvého balení.

**Poznámka:** Papír zvlhnul kvůli vysoké vlhkosti prostředí. Ponechte papír v originálním balení, dokud se jej nebudete chystat použít.

- **•** Ověřte, že jsou zobrazovací sada a černá zobrazovací jednotka správně nainstalovány.
	- **1** Vyjměte zobrazovací sadu a poté černou zobrazovací jednotku.

**Varování – nebezpečí poškození:** Nevystavujte zobrazovací sadu ani černou zobrazovací jednotku přímému světlu na více než 10 minut. Delší vystavení přímému světlu může způsobit problémy s kvalitou tisku.

**Varování – nebezpečí poškození:** Nedotýkejte se bubnu fotoválce pod zobrazovací jednotkou nebo černou zobrazovací sadou. Učiníte-li tak, můžete negativně ovlivnit kvalitu budoucích tiskových úloh.

**2** Vložte černou zobrazovací jednotku a poté zobrazovací sadu.

Pokud problém přetrvá, kontaktujte **[zákaznická podpora](#page-434-0)**.

## **Vodorovné bílé čáry**

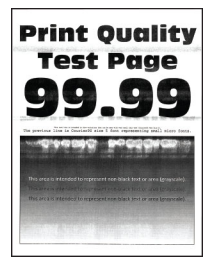

## **Poznámky:**

- **•** Před odstraňováním problému vytiskněte zkušební stránku. Z kontrolního panelu přejděte do nabídky **Nastavení** > **Řešení problémů** > **Vytisknout zkušební stránku**.
- **•** Ze zásobníku 1 vytiskněte vzorové stránky a ověřte, že je papír vložen s orientací na výšku.
- Pokud se ve výtiscích stále zobrazují vodorovné bílé čáry, nahlédněte do části <u>["Opakované chyby" na](#page-377-0)</u> [straně 378](#page-377-0).

## **Vyzkoušejte jeden či více následujících kroků:**

**•** Zadejte typ papíru z dialogového okna Předvolby tisku nebo Tisk (podle operačního systému). Ujistěte se, že nastavení odpovídá papíru založenému v zásobníku.

**Poznámka:** Nastavení můžete změnit také pomocí ovládacího panelu tiskárny. Přejděte na položku **Nastavení** > **Papír** > **Konfigurace zásobníku** > **Formát/typ papíru**.

- **•** Vložte zvolený zdroj papíru s doporučeným typem papíru.
- **•** Ověřte, že jsou zobrazovací sada a černá zobrazovací jednotka správně nainstalovány.
	- **1** Vyjměte zobrazovací sadu a poté černou zobrazovací jednotku.

**Varování – nebezpečí poškození:** Nevystavujte fotoválec přímému světlu. Delší vystavení přímému světlu může způsobit problémy s kvalitou tisku.

**Varování – nebezpečí poškození:** Nedotýkejte se bubnů fotoválců. Učiníte-li tak, můžete negativně ovlivnit kvalitu budoucích tiskových úloh.

**2** Vložte černou zobrazovací jednotku a poté zobrazovací sadu.

Pokud problém přetrvá, kontaktujte **[zákaznická podpora](#page-434-0)**.

## **Svislé bílé čáry**

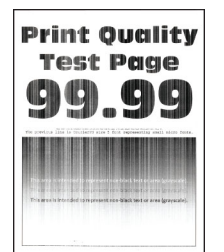

### **Poznámky:**

- **•** Před odstraňováním problému vytiskněte zkušební stránku. Z kontrolního panelu přejděte do nabídky **Nastavení** > **Řešení problémů** > **Vytisknout zkušební stránku**.
- **•** Ze zásobníku 1 vytiskněte vzorové stránky a ověřte, že je papír vložen s orientací na výšku.

### **Vyzkoušejte jeden či více následujících kroků:**

**•** Zadejte typ papíru z dialogového okna Předvolby tisku nebo Tisk (podle operačního systému). Ujistěte se, že nastavení odpovídá papíru založenému v zásobníku.

**Poznámka:** Nastavení můžete změnit také pomocí ovládacího panelu tiskárny. Přejděte na položku **Nastavení** > **Papír** > **Konfigurace zásobníku** > **Formát/typ papíru**.

**•** Zkontrolujte, zda používáte doporučený typ papíru.

Do zvoleného zdroje papíru nezapomeňte vložit doporučený typ papíru.

- <span id="page-377-0"></span>**•** Ověřte, že jsou zobrazovací sada a černá zobrazovací jednotka správně nainstalovány.
	- **1** Vyjměte zobrazovací sadu a poté černou zobrazovací jednotku.

**Varování – nebezpečí poškození:** Nevystavujte zobrazovací sadu ani černou zobrazovací jednotku přímému světlu na více než 10 minut. Delší vystavení přímému světlu může způsobit problémy s kvalitou tisku.

**Varování – nebezpečí poškození:** Nedotýkejte se bubnu fotoválce pod zobrazovací jednotkou nebo černou zobrazovací sadou. Učiníte-li tak, můžete negativně ovlivnit kvalitu budoucích tiskových úloh.

**2** Vložte černou zobrazovací jednotku a poté zobrazovací sadu.

Pokud problém přetrvá, kontaktujte **[zákaznická podpora](#page-434-0)**.

## **Opakované chyby**

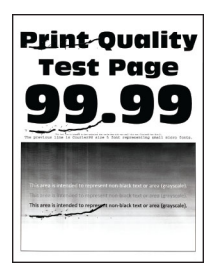

### **Poznámky:**

- **•** Před odstraňováním problému vytiskněte zkušební stránku. Z kontrolního panelu přejděte do nabídky **Nastavení** > **Řešení problémů** > **Vytisknout zkušební stránku**.
- **•** Ze zásobníku 1 vytiskněte vzorové stránky a ověřte, že je papír vložen s orientací na výšku.
- **•** Určete, kolik barev má vady.
	- **1** Změřte vzdálenost mezi opakujícími se vadami na dotčené barevné stránce. Pomocí stránky Pravítko určení defektu změřte vzdálenost mezi opakujícími se vadami na dotčené barevné stránce.
	- **2** Vyměňte spotřební materiál nebo díl, která odpovídá výsledku měření na dotčené barevné stránce.

### **Barevná zobrazovací sada nebo černá zobrazovací jednotka**

- **•** 94,5 mm (3,72 palce)
- **•** 19,9 mm (1,18 palce)
- **•** 23,2 mm (0,19 palce)

### **Vývojová jednotka**

- **•** 43,6 mm (1,72 palce)
- **•** 45,0 mm (1,77 palce)

### **Zapékač**

- **•** 95 mm (3,74 palce)
- **•** 110 mm (4,33 palce)

# **Tiskové úlohy se netisknou**

## **Vyzkoušejte jeden či více následujících kroků:**

- **•** V dokumentu, který se chystáte vytisknout, otevřete dialogové okno Předvolby tisku nebo Tisk a zkontrolujte, zda jste vybrali správnou tiskárnu.
- **•** Zkontrolujte, zda je tiskárna zapnutá, a vyřešte všechny chybové zprávy zobrazené na displeji.
- **•** Zkontrolujte, zda jsou porty funkční a zda jsou kabely bezpečně připojeny k počítači a k tiskárně. Další informace vyhledejte v dokumentaci k nastavení dodané s tiskárnou.
- **•** Vypněte tiskárnu, vyčkejte přibližně 10 sekund a pak ji znovu zapněte.
- **•** Odinstalujte a znovu nainstalujte ovladač tisku.

Pokud problém přetrvá, kontaktujte **[zákaznická podpora](#page-434-0)**.

## **Důvěrné a jiné pozdržené dokumenty se netisknou**

## **Vyzkoušejte jeden či více následujících kroků:**

**•** Z ovládacího panelu zkontrolujte, zda se dokumenty zobrazují v seznamu **Pozdržené úlohy**. **Poznámka:** Pokud se dokumenty v seznamu nezobrazují, vytiskněte je pomocí možností Vytisknout

a pozdržet.

- **•** Vyřešte případné chyby formátování nebo neplatná data v tiskové úloze.
	- **–** Odstraňte tiskovou úlohu a poté ji znovu odešlete.
	- **–** V případě souborů PDF vygenerujte nový soubor a poté dokument vytiskněte.
- **•** Pokud tisknete z Internetu, tiskárna může číst úlohy více názvů úloh jako duplicitní položky.
	- **–** Uživatelé systému Windows: V dialogovém okně Předvolby tisku nebo Tisk vyberte možnost **Zachovat duplicitní dokumenty**.
	- **–** Uživatelé systému Macintosh: Pojmenujte každou úlohu jinak.
- **•** Odstraňte některé pozdržené úlohy a uvolněte tak paměť tiskárny.
- **•** Nainstalujte do tiskárny další paměť.

Pokud problém přetrvá, kontaktujte **[zákaznická podpora](#page-434-0)**.

## **Úloha se tiskne z nesprávného zásobníku nebo na nesprávný papír**

## **Vyzkoušejte jeden či více následujících kroků:**

- **•** Ujistěte se, že tisknete na správný papír.
- **•** Zadejte formát a typ papíru z dialogového okna Předvolby tisku nebo Tisk (podle operačního systému). Ujistěte se, že nastavení odpovídá papíru založenému v zásobníku.

**Poznámka:** Nastavení můžete změnit také pomocí ovládacího panelu tiskárny. Přejděte na položku **Nastavení** > **Papír** > **Konfigurace zásobníku** > **Formát/typ papíru**.

• Zkontrolujte, zda nejsou zásobníky propojeny. Další informace najdete v tématu ["Spojování zásobníků"](#page-81-0) [na straně 82](#page-81-0).

# **Pomalý tisk**

## **Vyzkoušejte jeden či více následujících kroků:**

- **•** Zkontrolujte, zda je kabel tiskárny řádně připojený k tiskárně, počítači, tiskovému serveru, volitelnému doplňku nebo jinému síťovému zařízení.
- **•** Ujistěte se, že tiskárna není v **tichém režimu**.

Na ovládacím panelu přejděte k položkám **Nastavení** > **Zařízení** > **Údržba** > **Nabídka Konfigurace** > **Provoz zařízení** > **Tichý režim**.

- **•** Určete rozlišení dokumentu, který chcete vytisknout.
	- **1** V závislosti na operačním systému přejděte do dialogového okna Předvolby tisku nebo Tisk.
	- **2** Nastavte rozlišení na **4800 CQ**.

**Poznámka:** Nastavení můžete změnit také pomocí ovládacího panelu. Přejděte k položkám **Nastavení** > **Tisk** > **Kvalita** > **Rozlišení tisku**.

**•** Zadejte typ papíru z dialogového okna Předvolby tisku nebo Tisk (podle operačního systému).

## **Poznámky:**

- **–** Nastavení můžete změnit také pomocí ovládacího panelu. Přejděte na položku **Nastavení** > **Papír** > **Konfigurace zásobníku** > **Formát/typ papíru**.
- **–** Tisk na těžší papír probíhá pomaleji.
- **–** Tisk na papír užší než letter, A4 a legal může probíhat pomaleji.
- **•** Zkontrolujte, zda nastavení tiskárny pro texturu a hmotnost odpovídají zakládanému papíru.

Na ovládacím panelu tiskárny přejděte k položkám **Nastavení** > **Papír** > **Konfigurace médií** > **Typy médií**.

**Poznámka:** Drsný povrch papíru a vysoká hmotnost papíru mohou způsobit pomalejší tisk.

- **•** Odeberte pozastavené úlohy.
- **•** Ujistěte se, že se tiskárna nepřehřívá.

### **Poznámky:**

- **–** Po dokončení dlouhé tiskové úlohy nechte tiskárnu vychladnout.
- **–** Sledujte doporučenou okolní teplotu pro tiskárnu. Další informace najdete v tématu ["Výběr](#page-59-0) [umístění tiskárny" na straně 60](#page-59-0).

Pokud problém přetrvá, kontaktujte **[zákaznická podpora](#page-434-0)**.

# **Tiskárna nereaguje.**

### **Vyzkoušejte jeden či více následujících kroků:**

**•** Zkontrolujte, zda je napájecí kabel připojen k elektrické zásuvce.

**VÝSTRAHA – RIZIKO ZRANĚNÍ:** Abyste předešli riziku požáru nebo úrazu el. proudem, připojte napájecí kabel do řádně uzemněné elektrické zásuvky s odpovídajícími parametry, která se nachází v blízkosti výrobku a je snadno přístupná.

- **•** Zkontrolujte, zda elektrická zásuvka není vypnuta pomocí spínače nebo jističe.
- **•** Zkontrolujte, zda je tiskárna zapnuta.
- **•** Ujistěte se, že tiskárna není v režimu spánku nebo hibernace.
- **•** Zkontrolujte, zda jsou kabely spojující tiskárnu a počítač připojeny ke správným portům.
- **•** Vypněte tiskárnu, nainstalujte hardwarové doplňky, a poté ji znovu zapněte. Další informace vyhledejte v dokumentaci dodané společně s doplňkem.
- **•** Nainstalujte správný ovladač tiskárny.
- **•** Vypněte tiskárnu, vyčkejte přibližně 10 sekund a pak ji znovu zapněte.

Pokud problém přetrvá, kontaktujte **[zákaznická podpora](#page-434-0)**.

# **Jednotku paměti flash nelze přečíst**

## **Vyzkoušejte jeden či více následujících kroků:**

- **•** Ověřte, že tiskárna není zaneprázdněna zpracováním více úloh.
- **•** Ujistěte se, že je jednotka paměti flash zasunuta do předního portu USB.

**Poznámka:** Jednotka paměti flash nebude funkční, pokud je zasunuta do zadního portu USB.

- Ujistěte se, že jednotka paměti flash je podporována. Další informace najdete v tématu ["Podporované](#page-58-0) [jednotky flash a typy souborů" na straně 59.](#page-58-0)
- **•** Vyjměte a poté vložte jednotku paměti flash.

Pokud problém přetrvá, kontaktujte **[zákaznická podpora](#page-434-0)**.

# **Povolení portu USB**

- **1** Na ovládacím panelu přejděte k položkám **Nastavení** > **Síť/porty** > **USB**.
- **2** Vyberte možnost **Povolit port USB**.

# **Odstranění zaseknutého papíru**

# **Prevence uvíznutí**

## **Vložte správně papír.**

**•** Ujistěte se, že papír leží v zásobníku rovně.

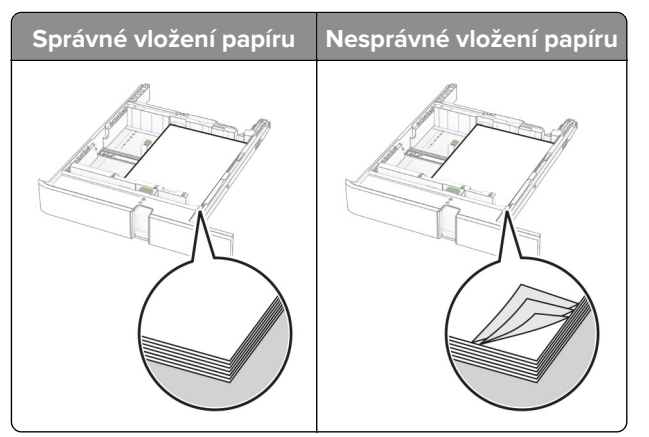

**•** Při probíhajícím tisku neplňte ani nevyjímejte zásobník.

- **•** Nezakládejte příliš mnoho papíru. Ujistěte se, že výška stohu papíru nepřesahuje indikátor značky maximálního množství papíru.
- **•** Nezasouvejte papír do zásobníku. Vložte papíru podle obrázku.

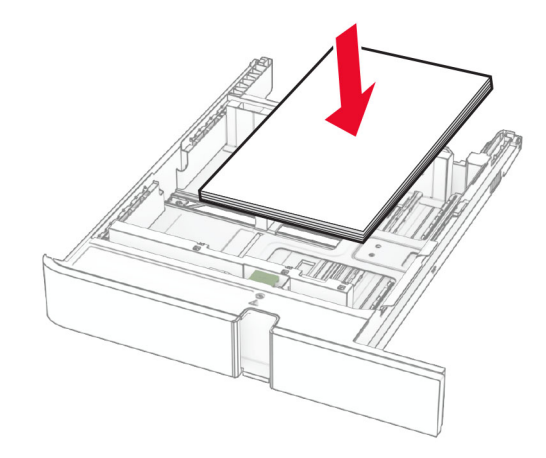

- **•** Ujistěte se, že jsou správně umístěná vodítka papíru a že příliš netlačí na papír či obálky.
- **•** Po založení papíru zásobník přiměřenou silou zatlačte do tiskárny.

## **Používejte doporučený papír.**

- **•** Používejte pouze doporučený papír a speciální média.
- **•** Nevkládejte pomačkaný, zohýbaný, vlhký, ohnutý nebo zprohýbaný papír.
- **•** Papír před vložením ohněte, promněte a vyrovnejte hrany.

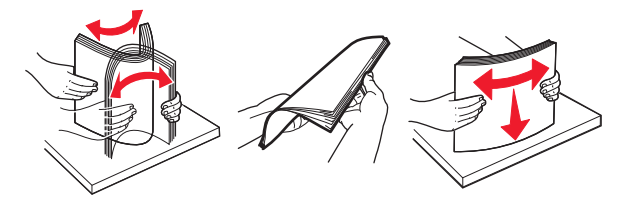

- **•** Nepoužívejte papír, který je nastříhaný nebo nařezaný ručně.
- **•** Nepoužívejte více formátů, gramáží a typů papíru v jednom zásobníku.
- **•** Ujistěte se, že je v počítači nebo na ovládacím panelu tiskárny správně zadán formát a typ papíru.
- **•** Papír skladujte v souladu s doporučeními výrobce.

## **Identifikace míst zaseknutí**

### **Poznámky:**

- **•** Pokud je možnost **Pomocník při uvíznutí** nastavena na hodnotu **Zapnuto**, tiskárna po odstranění zaseknuté stránky vysune prázdné nebo částečně potištěné stránky. Vyhledejte ve výstupu tisku prázdné stránky.
- **•** Pokud je možnost **Napravit uvíznutí** nastavena na hodnotu **Zapnuto** nebo **Automaticky**, vytiskne tiskárna uvíznuté stránky znovu.

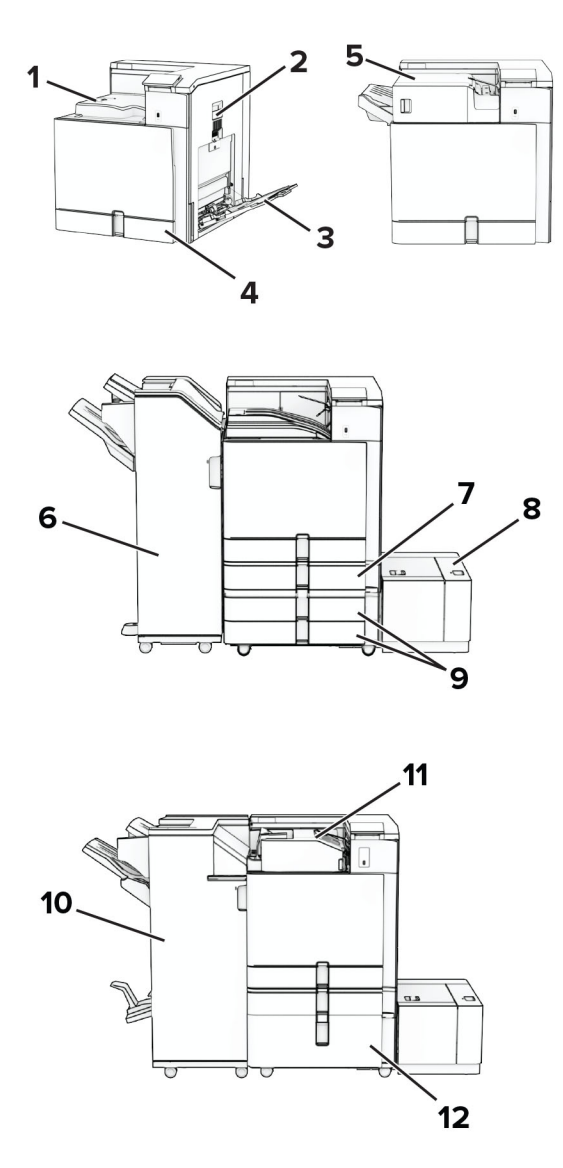

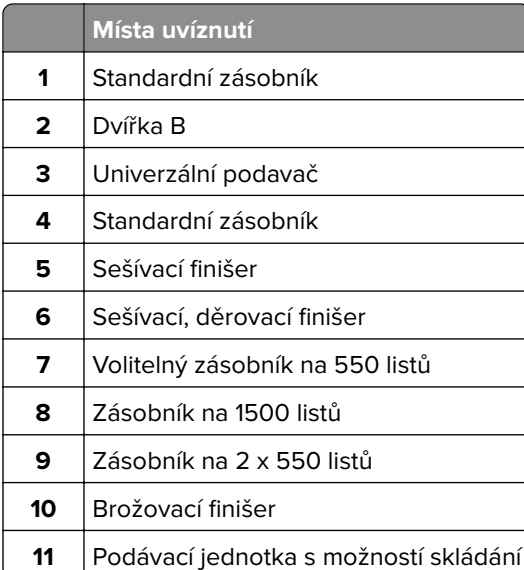

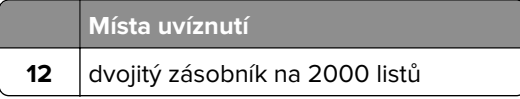

# **Zaseknutí papíru ve standardním zásobníku**

**1** Vytáhněte standardní zásobník.

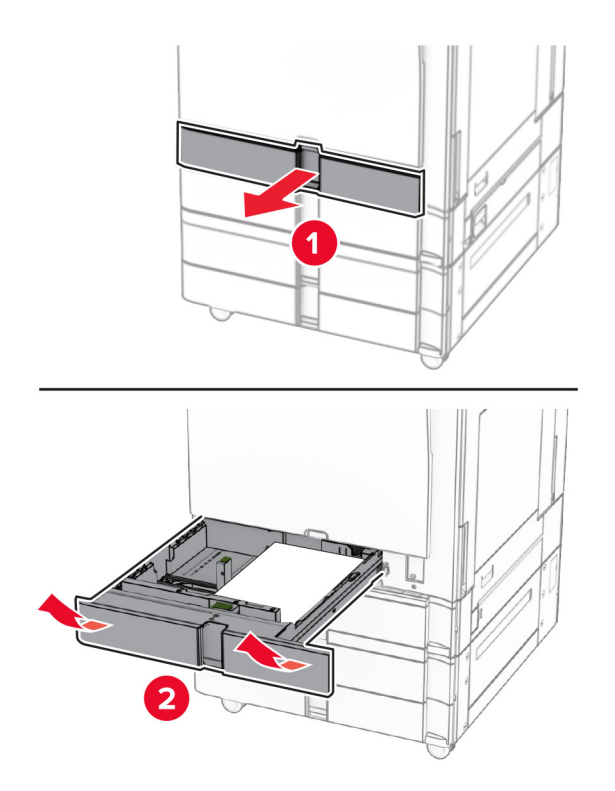

**2** Vyjměte zablokovaný papír.

**Poznámka:** Ujistěte se, že jsou vyjmuty všechny útržky papíru.

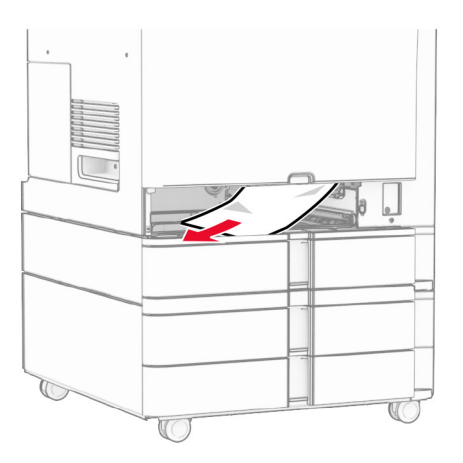

**3** Vložte zásobník.

# <span id="page-384-0"></span>**Uvíznutý papír ve volitelném zásobníku na 550 listů**

**1** Otevřete dvířka D.

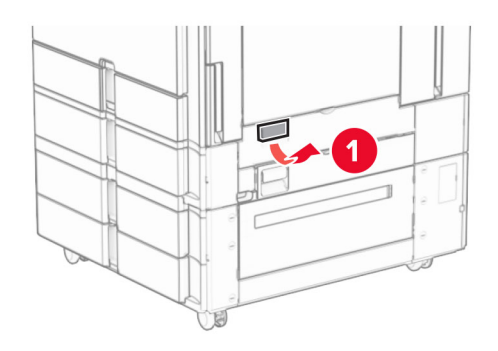

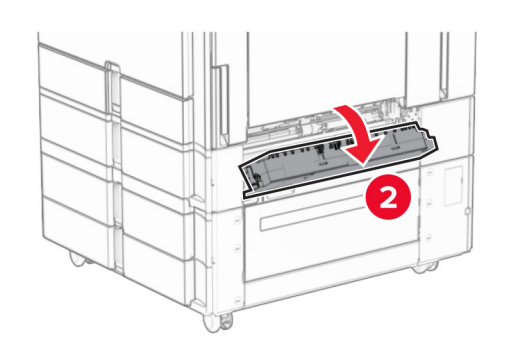

**2** Vyjměte zablokovaný papír.

**Poznámka:** Ujistěte se, že jsou vyjmuty všechny útržky papíru.

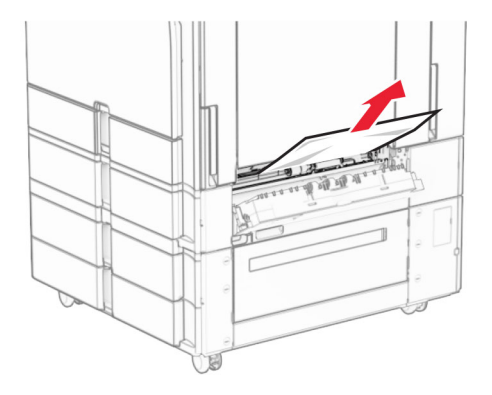

**3** Zavřete dvířka.

<span id="page-385-0"></span>**4** Vytáhněte volitelný zásobník na 550 listů.

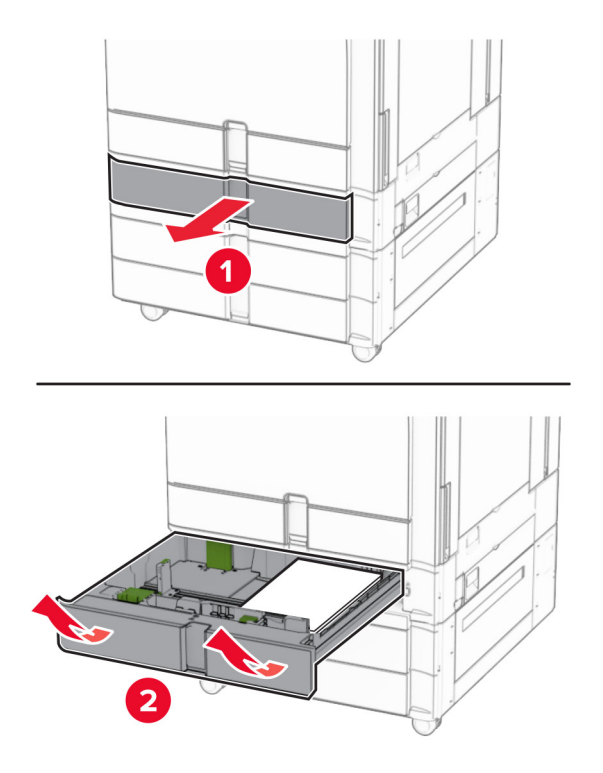

**5** Vyjměte zablokovaný papír.

**Poznámka:** Ujistěte se, že jsou vyjmuty všechny útržky papíru.

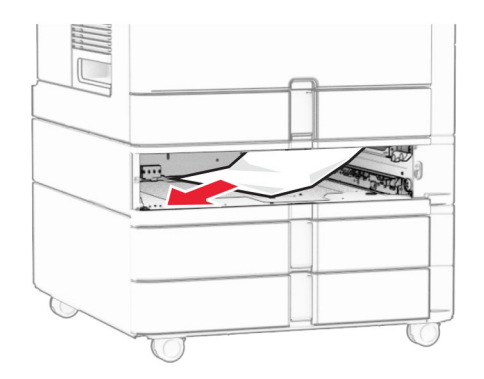

**6** Vložte zásobník.

# **Uvíznutí papíru v univerzálním podavači**

- **1** Vyjměte všechen papír z univerzálního podavače.
- **2** Vyjměte zablokovaný papír.

<span id="page-386-0"></span>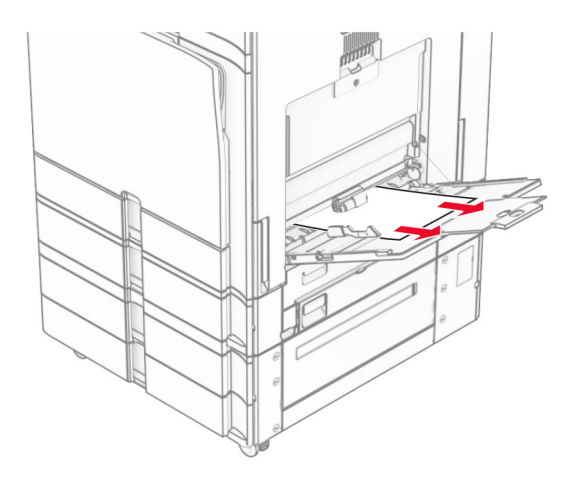

# **Uvíznutí papíru v zásobníku na 2x 550 listů**

**1** Otevřete dvířka E.

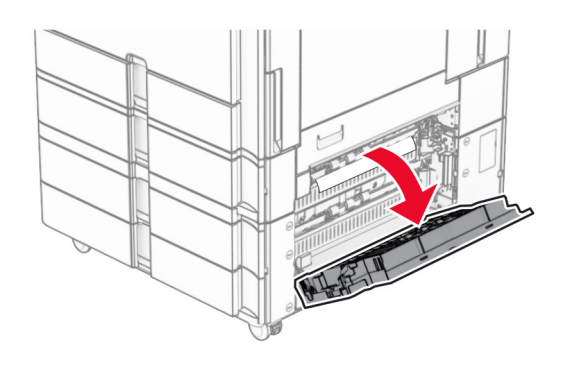

**2** Vyjměte zaseknutý papír uvnitř dvířek E.

**Poznámka:** Ujistěte se, že jsou vyjmuty všechny útržky papíru.

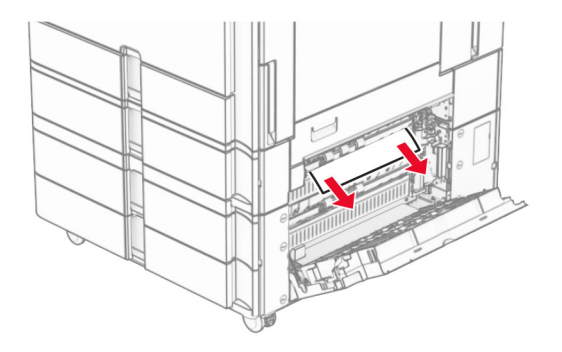

**3** Zavřete dvířka E.

## Vytáhněte zásobník 3.

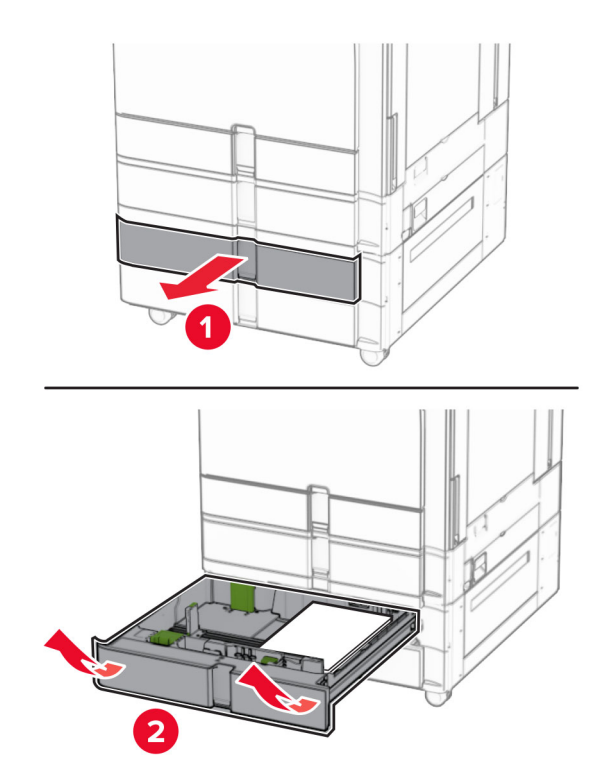

Vyjměte zablokovaný papír.

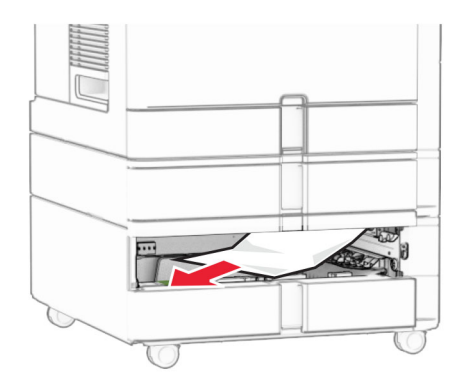

- Vložte zásobník 3.
- Zopakujte **krok 4** až **krok 6** pro zásobník 4.

# <span id="page-388-0"></span>**Uvíznutý papír v zásobníku na 2000 listů**

**1** Otevřete dvířka E.

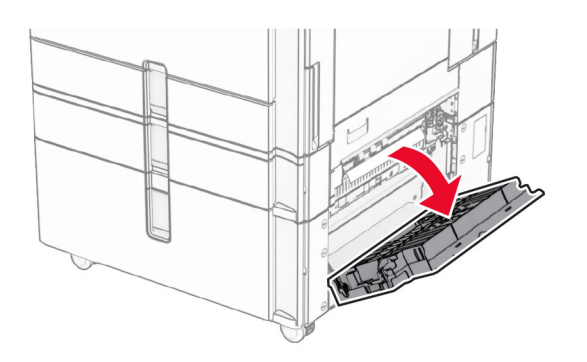

**2** Vyjměte zaseknutý papír uvnitř dvířek E.

**Poznámka:** Ujistěte se, že jsou vyjmuty všechny útržky papíru.

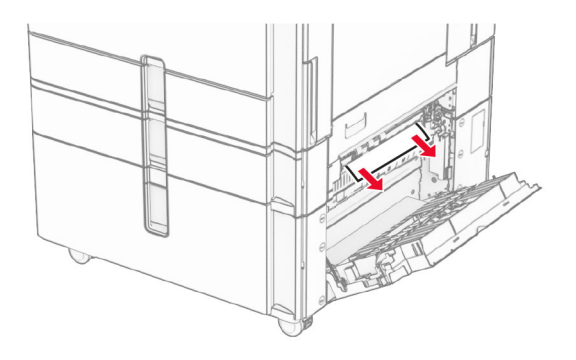

**3** Zavřete dvířka E.

# **Uvíznutý papír v zásobníku na 1500 listů**

**1** Otevřete dvířka K.

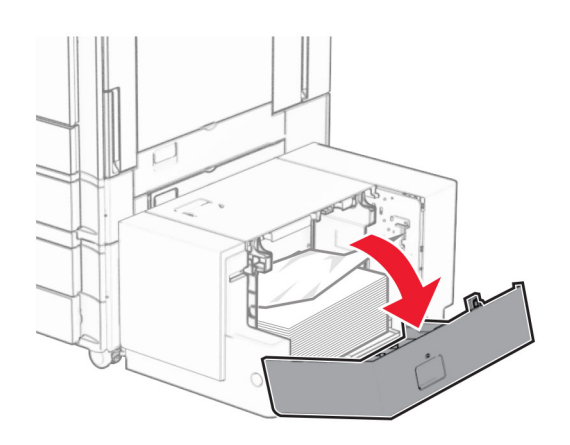

**2** Vyjměte zablokovaný papír.

<span id="page-389-0"></span>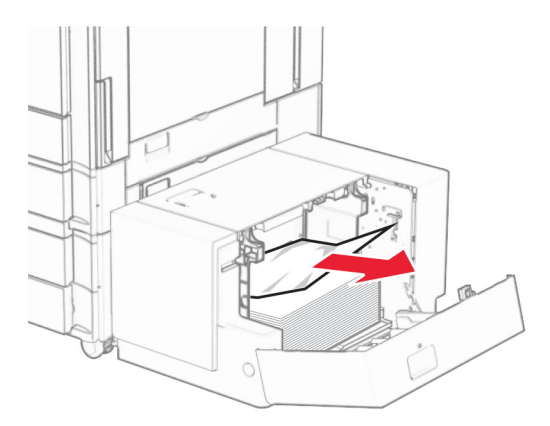

- Zavřete dvířka K.
- Uchopte držadlo J a posuňte zásobník doprava.

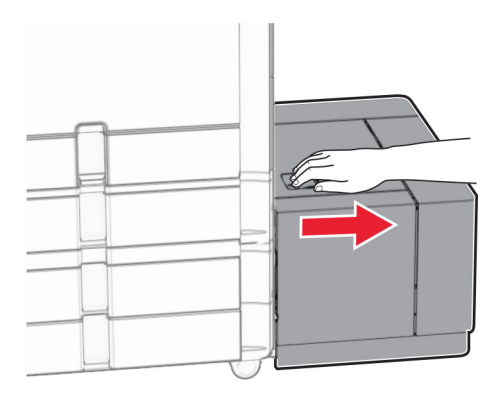

Vyjměte zablokovaný papír.

**Poznámka:** Ujistěte se, že jsou vyjmuty všechny útržky papíru.

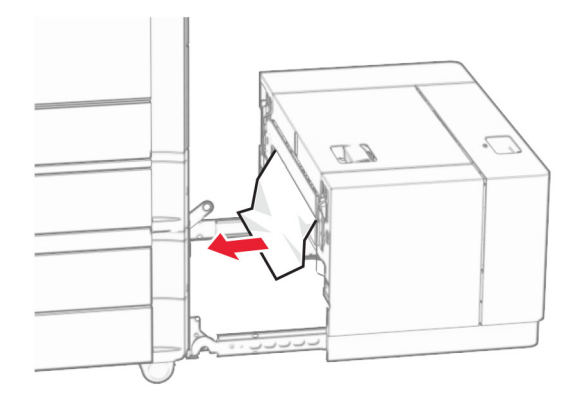

Zasuňte zásobník zpět na místo.

# **Uvíznutí papíru ve dvířkách B**

Otevřete dvířka B.

**VÝSTRAHA – HORKÝ POVRCH:** Vnitřek tiskárny může být horký. Abyste omezili riziko zranění způsobeného horkou součástí, nedotýkejte se povrchu, dokud nevychladne.

**Varování – nebezpečí poškození:** Aby nedošlo k poškození elektrostatickým výbojem, dotkněte se jakéhokoliv nekrytého kovového povrchu tiskárny před přístupem k vnitřním částem tiskárny, nebo než se těchto částí dotknete.

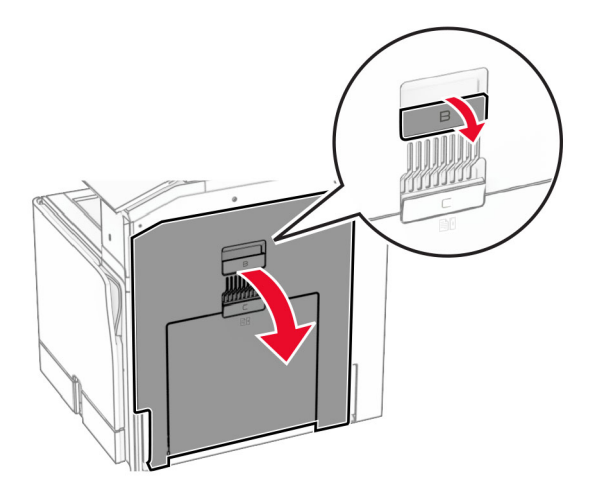

**2** Vyjměte zaseknutý papír ze všech následujících míst:

**Poznámka:** Ujistěte se, že jsou vyjmuty všechny útržky papíru.

**•** Nad zapékačem

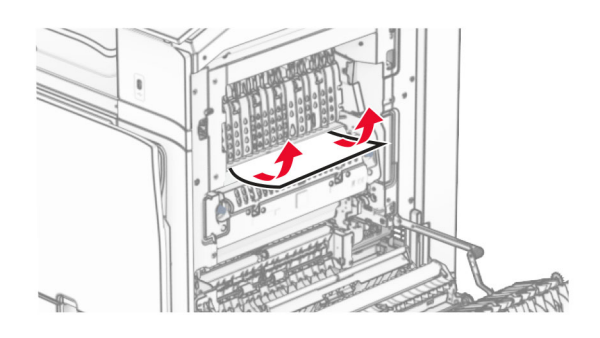

**•** V zapékači

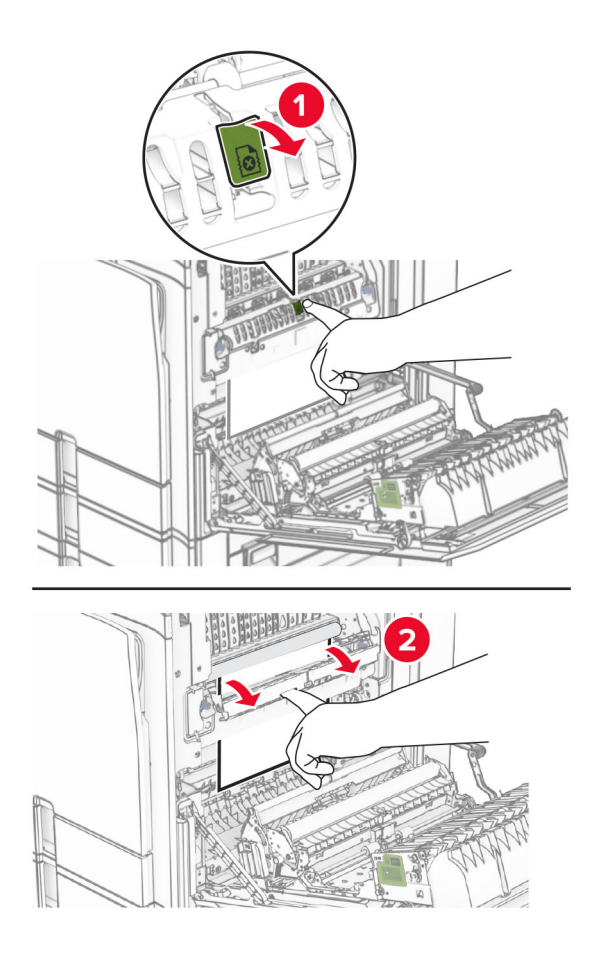

**•** Pod zapékačem

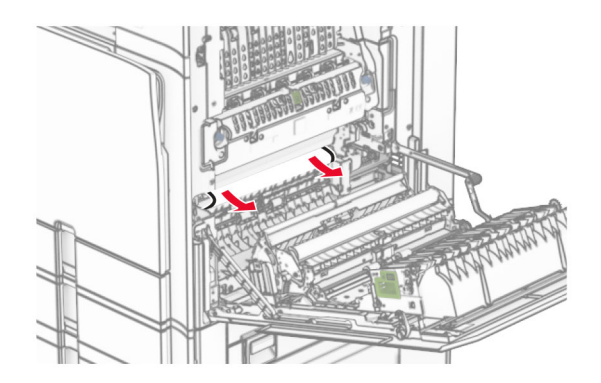

**•** Pod výstupním válcem standardního zásobníku

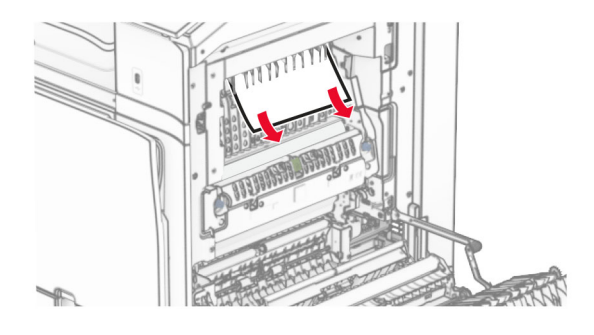

**•** V jednotce pro oboustranný tisk

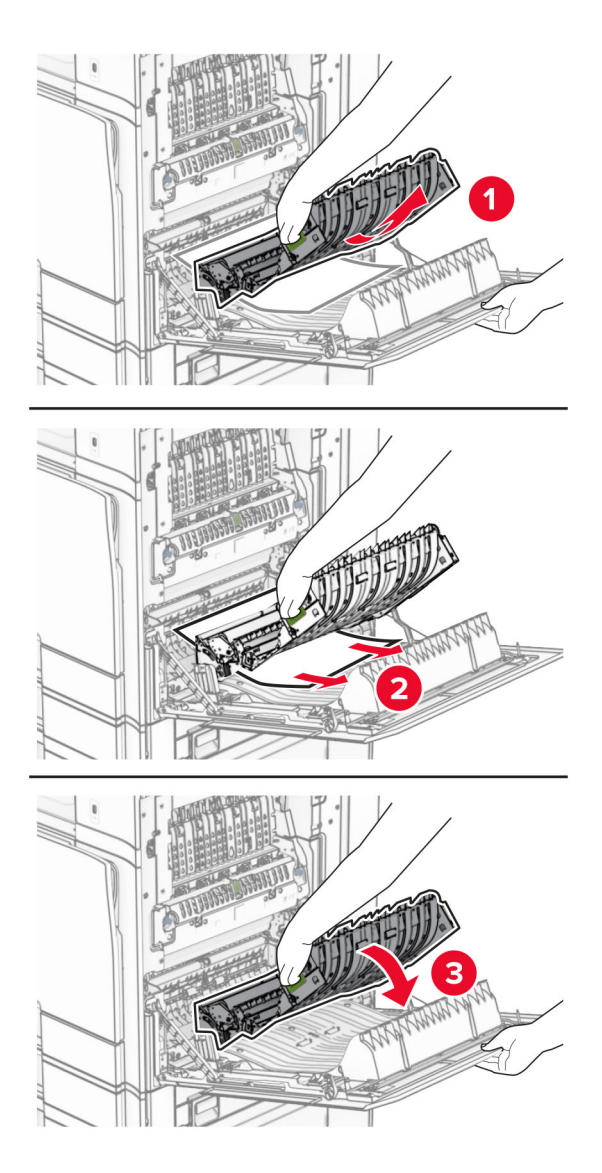

**3** Zavřete dvířka B.

# <span id="page-393-0"></span>**Uvíznutí papíru ve standardním odkladači**

- **1** Vyjměte veškerý papír ze standardního zásobníku.
- **2** Vyjměte zablokovaný papír.

**Poznámka:** Ujistěte se, že jsou vyjmuty všechny útržky papíru.

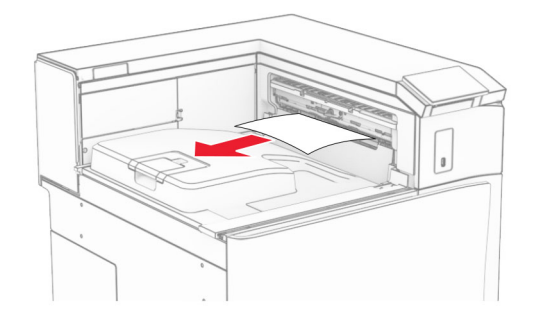

## **Uvíznutí papíru v sešívacím finišeru**

**1** Vyjměte zaseknutý papír z přihrádky sešívacího finišeru.

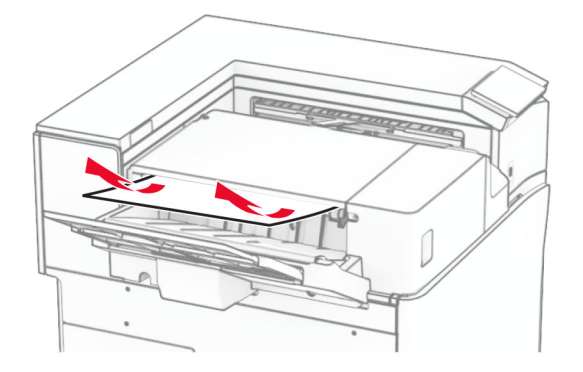

**2** Uchopte držadlo F a posuňte sešívací finišer doleva.

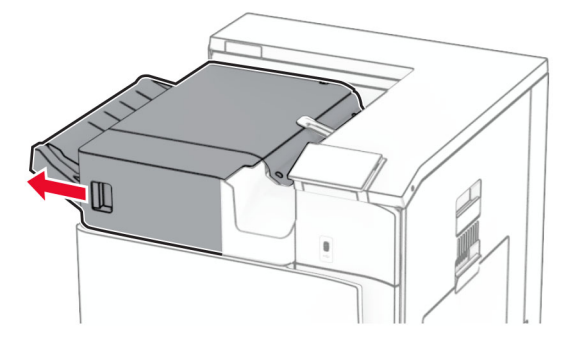

**3** Otevřete dvířka R1 a otočte kolečkem R2 po směru hodinových ručiček.

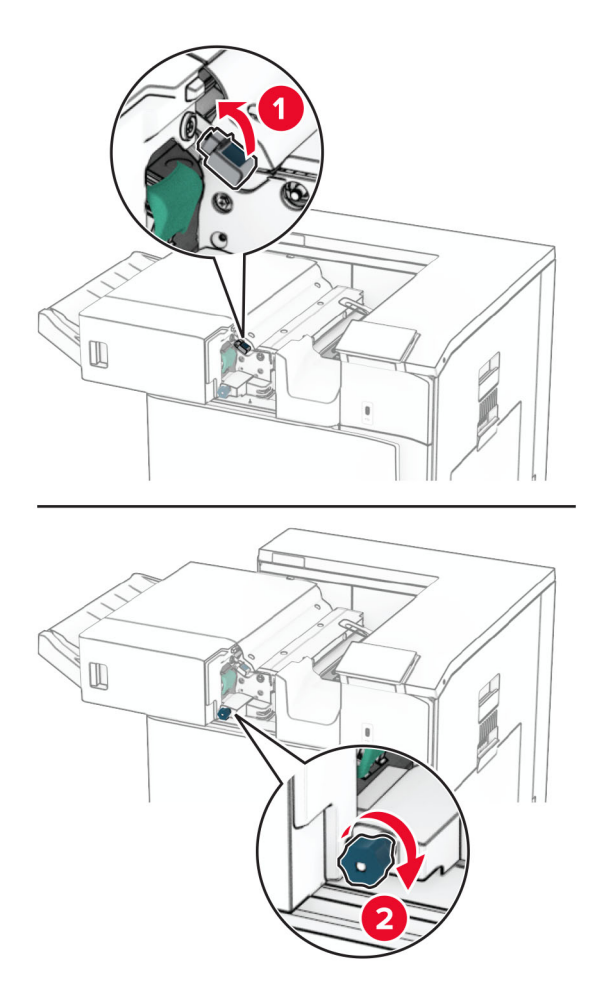

**4** Vyjměte zablokovaný papír.

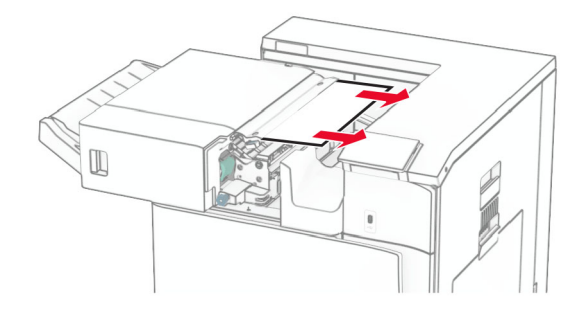

- <span id="page-395-0"></span>**5** Zavřete dvířka R1.
- **6** Vyjměte uvíznutý papír z výstupního válce standardního zásobníku. **Poznámka:** Ujistěte se, že jsou vyjmuty všechny útržky papíru.

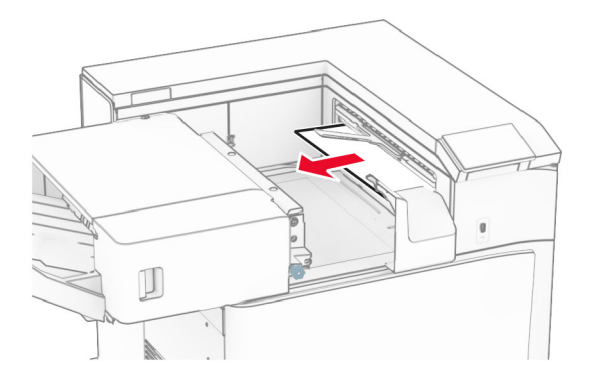

**7** Zasuňte sešívací finišer zpět na místo.

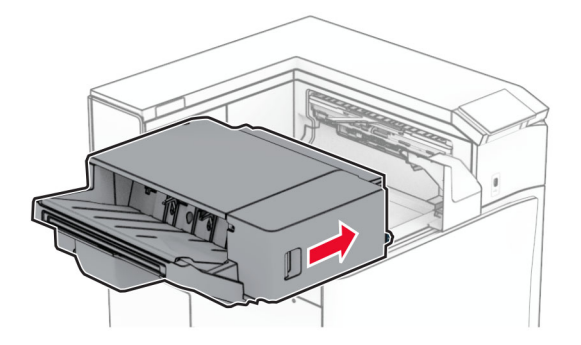

# **Uvíznutí papíru v podávací jednotce s možností skládání**

**1** Vyjměte zablokovaný papír.
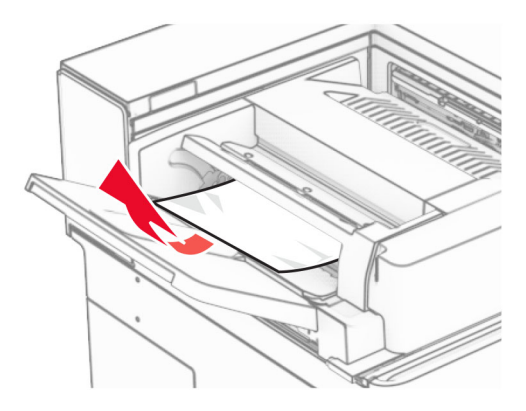

Otevřete dvířka F.

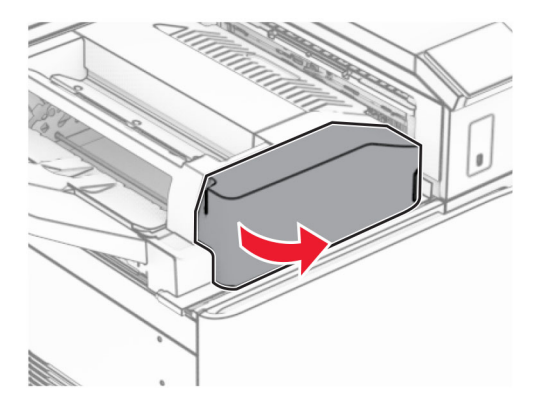

Zvedací držadlo N4.

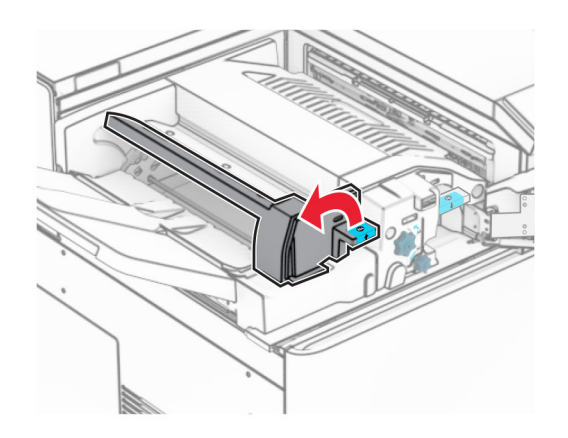

Zvedací držadlo N5.

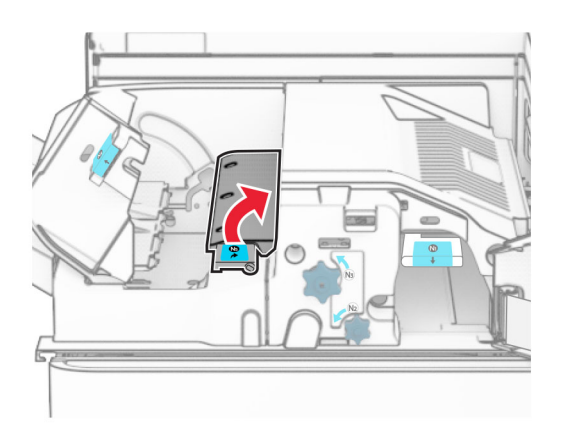

Vyjměte zablokovaný papír.

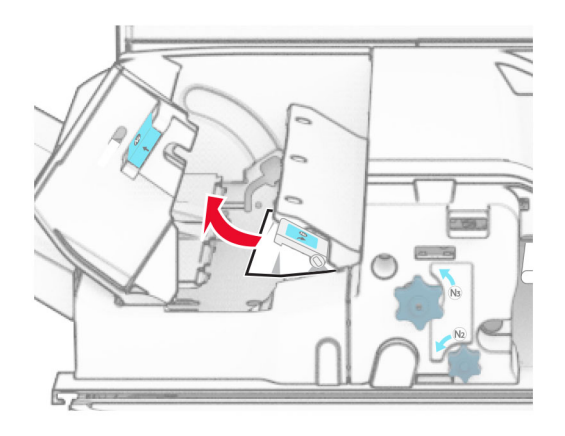

- Zavřete držadlo N5 a poté zavřete držadlo N4.
- Zatlačte držadlo N1 dolů.

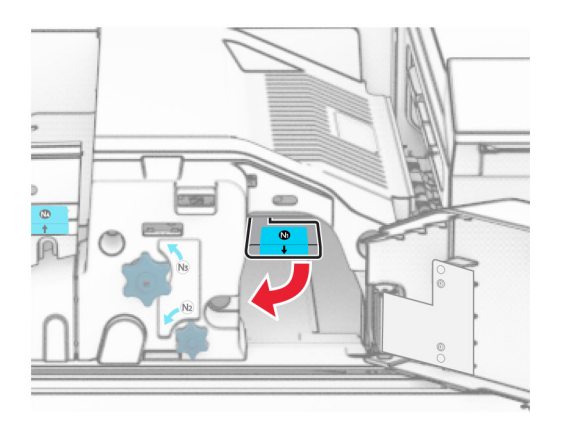

**8** Otočte kolečkem N2 proti směru hodinových ručiček.

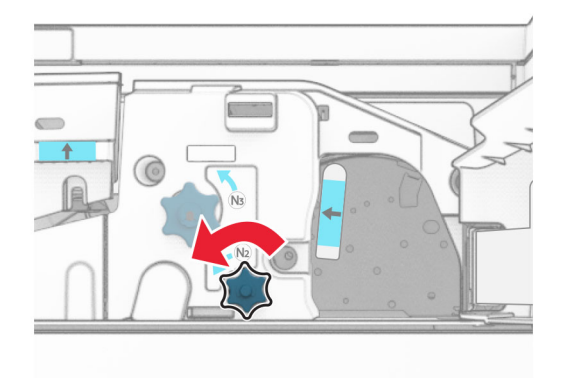

**9** Vyjměte zablokovaný papír.

**Varování – nebezpečí poškození:** Abyste předešli poškození tiskárny, odstraňte si před vyjmutím uvíznutého papíru z rukou veškeré šperky.

**Poznámka:** Ujistěte se, že jsou vyjmuty všechny útržky papíru.

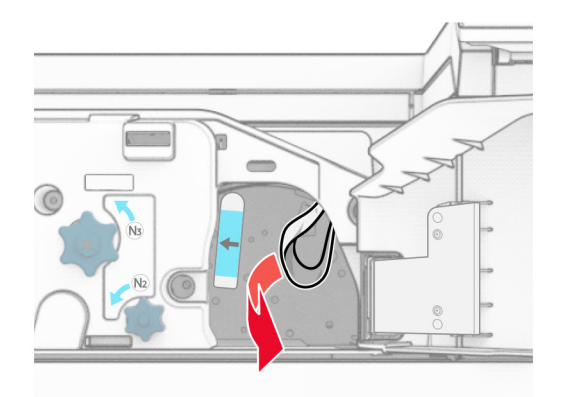

- **10** Držadlo N1 vraťte zpět na místo.
- **11** Zavřete dvířka F.

# **uvíznutí papíru v sešívacím, děrovacím finišeru**

## **Pokud je tiskárna nakonfigurována s podávací jednotkou, postupujte takto:**

**1** Vyjměte uvíznutý papír v přihrádce 1.

## **Poznámky:**

- **•** Ujistěte se, že jsou vyjmuty všechny útržky papíru.
- **•** Neodstraňujte vytištěné stránky, které jsou v přihrádce na sešívané stránky, aby poté nechyběly.

**2** Vyjměte zaseknutý papír ze standardního zásobníku dokončovací schránky. **Poznámka:** Ujistěte se, že jsou vyjmuty všechny útržky papíru.

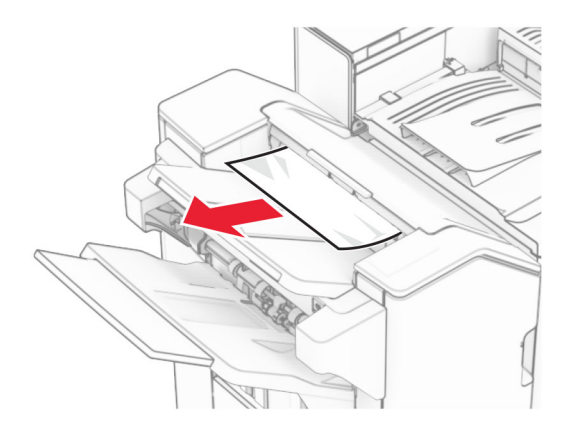

**3** Vyjměte uvíznutý papír v přihrádce 2.

**Poznámka:** Ujistěte se, že jsou vyjmuty všechny útržky papíru.

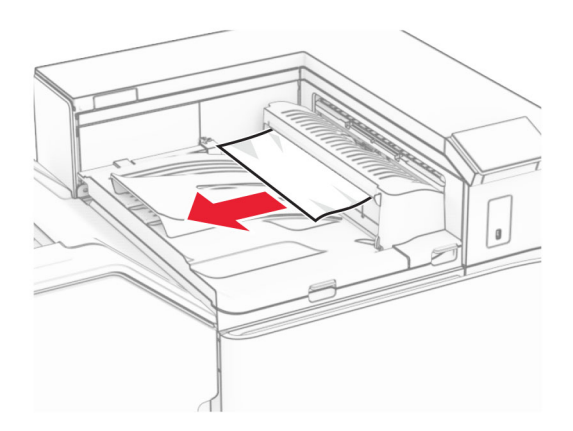

**4** Otevřete kryt G podávací jednotky a vyjměte uvíznutý papír. **Poznámka:** Ujistěte se, že jsou vyjmuty všechny útržky papíru.

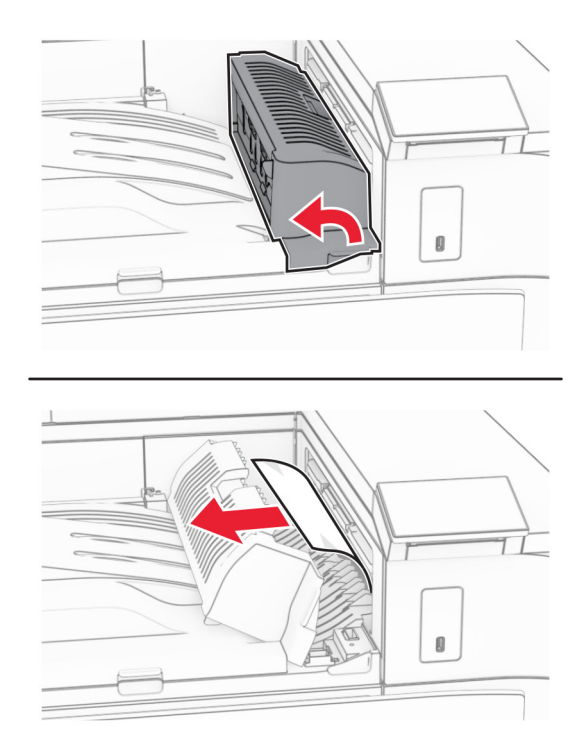

- **5** Zavřete kryt podávací jednotky G.
- **6** Otevřete dvířka I, otevřete dvířka R1 a poté vyjměte uvíznutý papír. **Poznámka:** Ujistěte se, že jsou vyjmuty všechny útržky papíru.

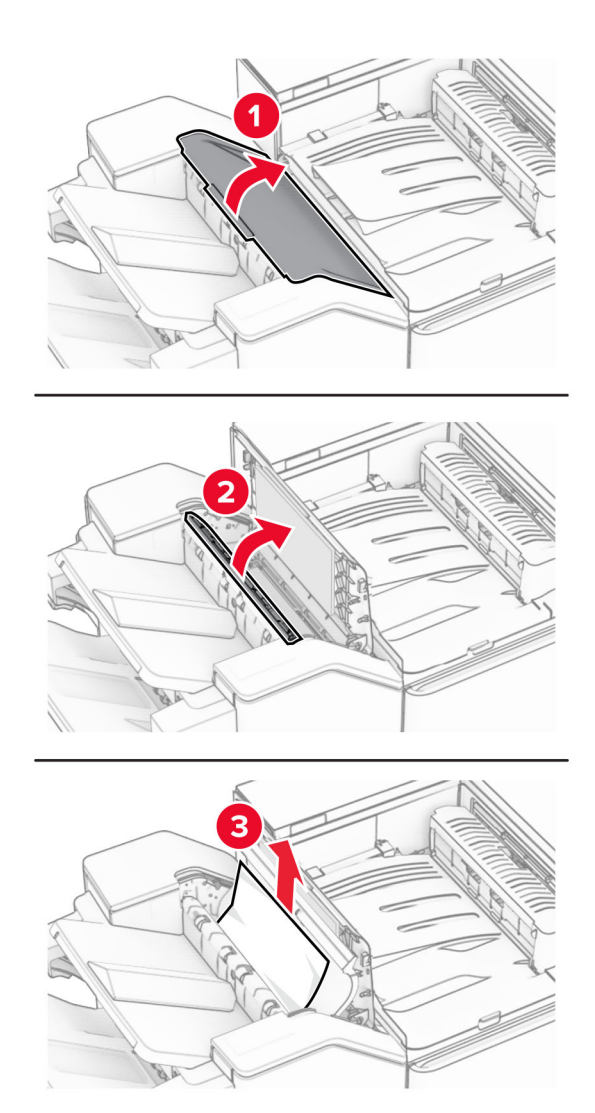

- Zavřete dvířka R1 a poté dvířka I.
- Otevřete kryt podávací jednotky F.

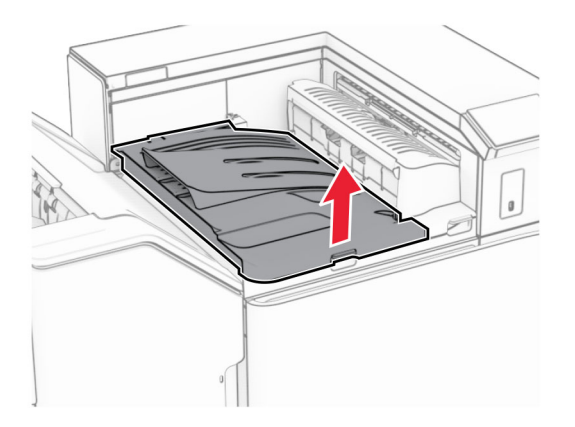

### **9** Otevřete dvířka H.

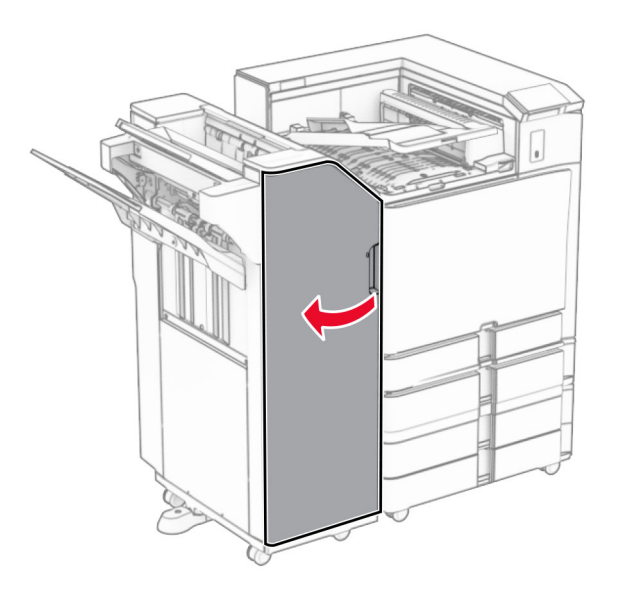

**10** Zvedací držadlo R4.

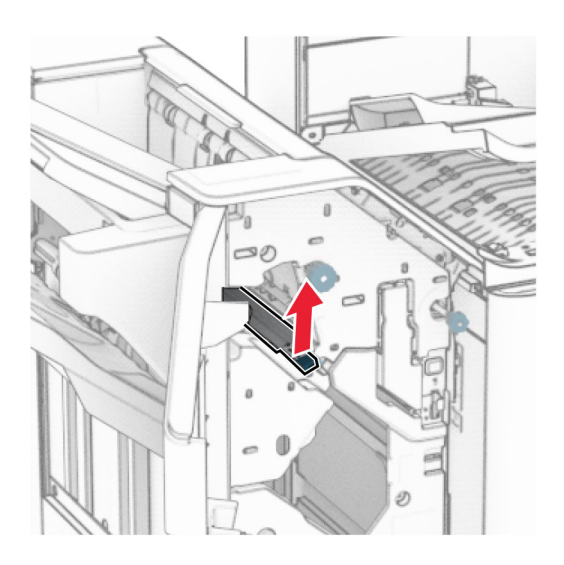

**11** Otočte kolečkem R3 proti směru hodinových ručiček a vyjměte uvíznutý papír z přihrádky 1. **Poznámka:** Ujistěte se, že jsou vyjmuty všechny útržky papíru.

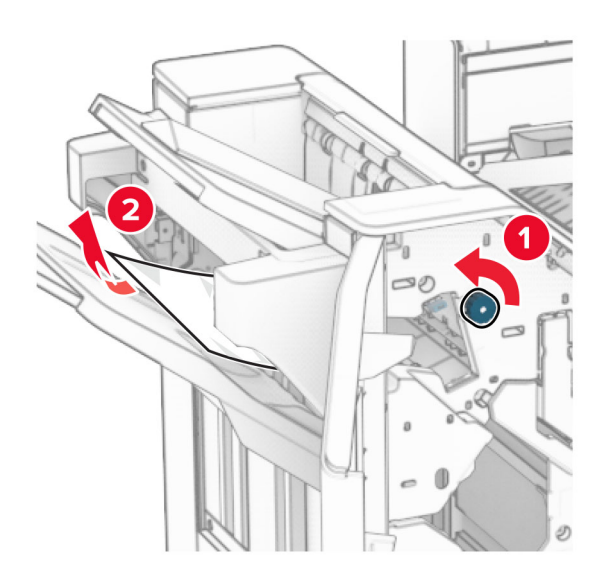

**12** Otočte kolečkem R2 proti směru hodinových ručiček a vyjměte uvíznutý papír z krytu F podávací jednotky. **Poznámka:** Ujistěte se, že jsou vyjmuty všechny útržky papíru.

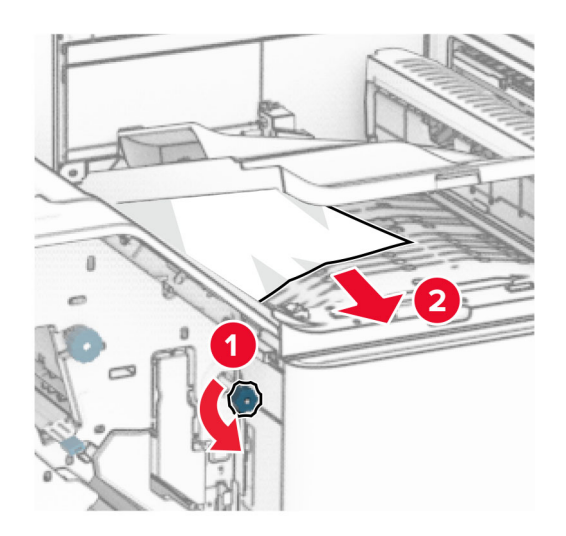

- **13** Zavřete kryt F podávací jednotky.
- **14** Vraťte držadlo R4 do původní polohy.
- **15** Zavřete dvířka H.

### **Pokud je tiskárna nakonfigurována s podávací jednotkou s možností skládání, postupujte takto:**

**1** Vyjměte uvíznutý papír v přihrádce 1.

### **Poznámky:**

- **•** Ujistěte se, že jsou vyjmuty všechny útržky papíru.
- **•** Neodstraňujte vytištěné stránky, které jsou v přihrádce na sešívané stránky, aby poté nechyběly.

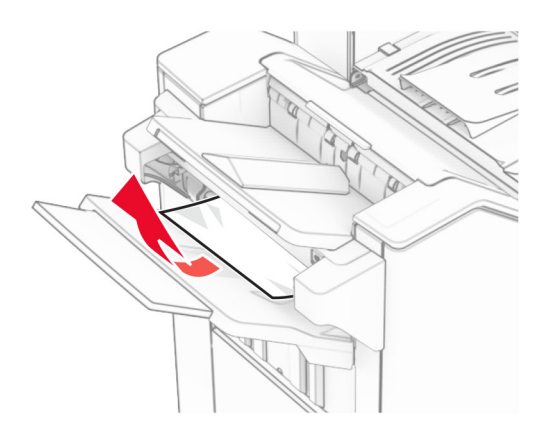

**2** Vyjměte zaseknutý papír ze standardního zásobníku dokončovací schránky. **Poznámka:** Ujistěte se, že jsou vyjmuty všechny útržky papíru.

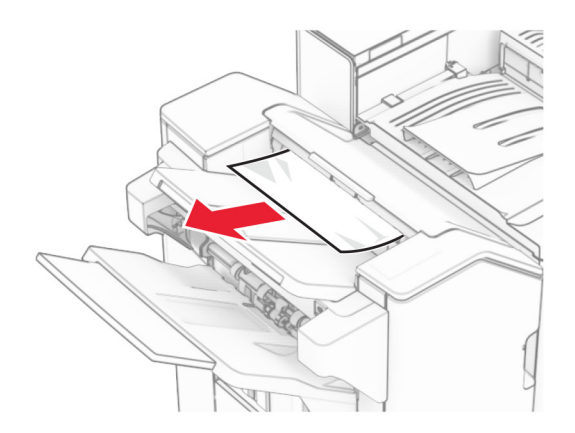

**3** Vyjměte uvíznutý papír v přihrádce 2.

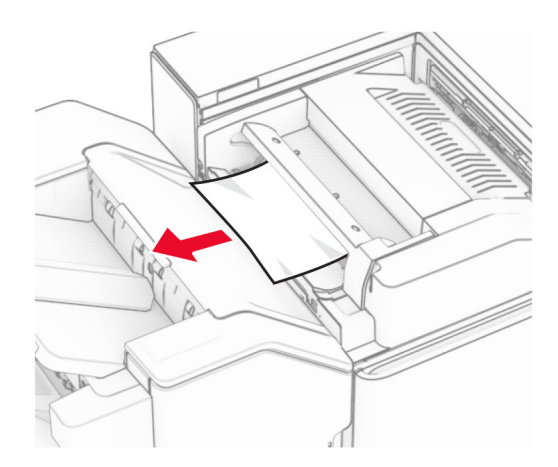

## Otevřete dvířka F.

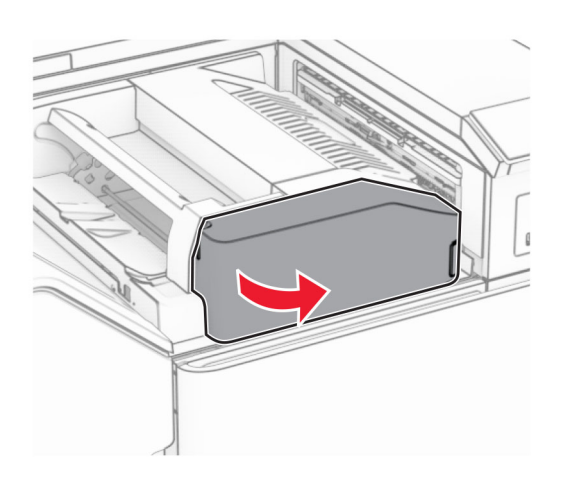

Otevřete dvířka N4.

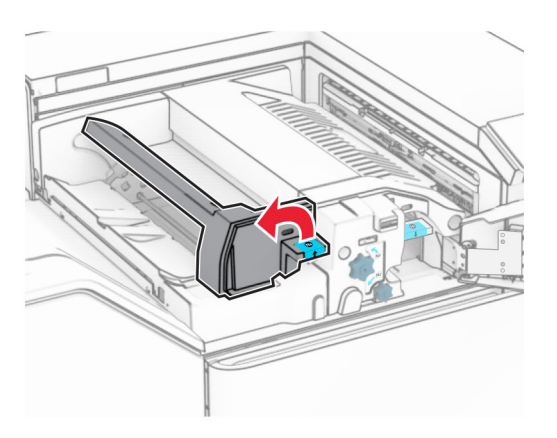

Otevřete dvířka N5.

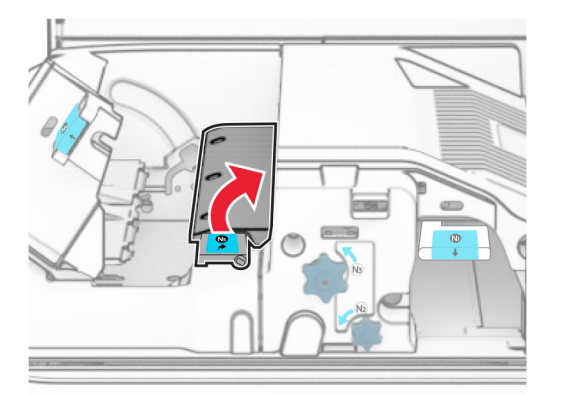

### **7** Otevřete dvířka H.

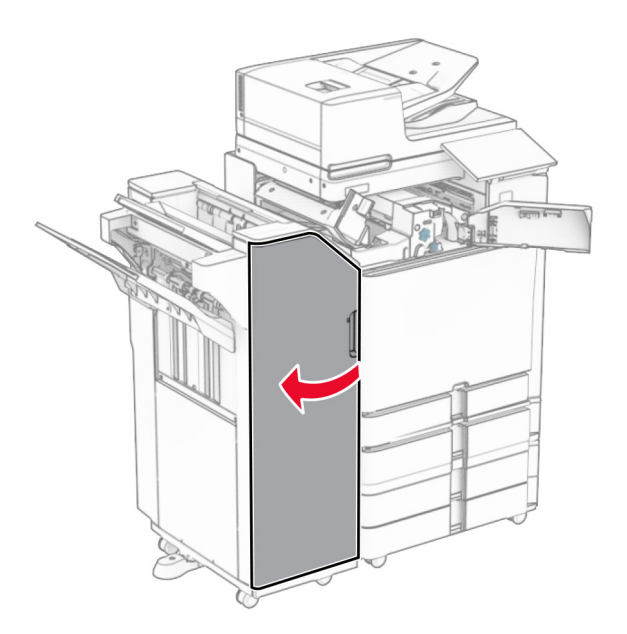

**8** Zvedací držadlo R4.

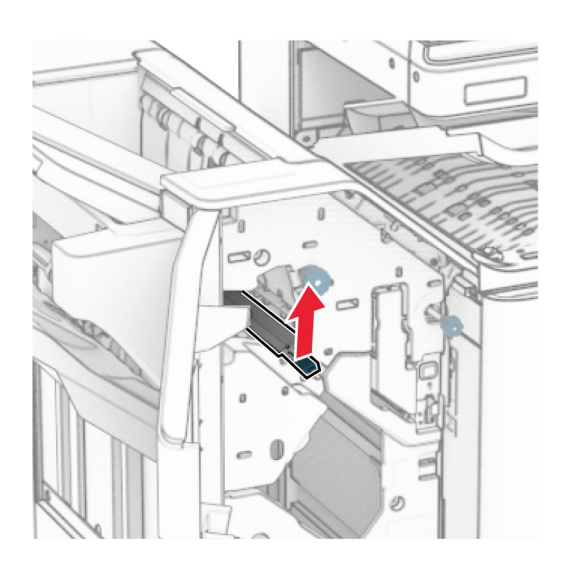

**9** Otočte kolečkem R3 proti směru hodinových ručiček a vyjměte uvíznutý papír z přihrádky 1. **Poznámka:** Ujistěte se, že jsou vyjmuty všechny útržky papíru.

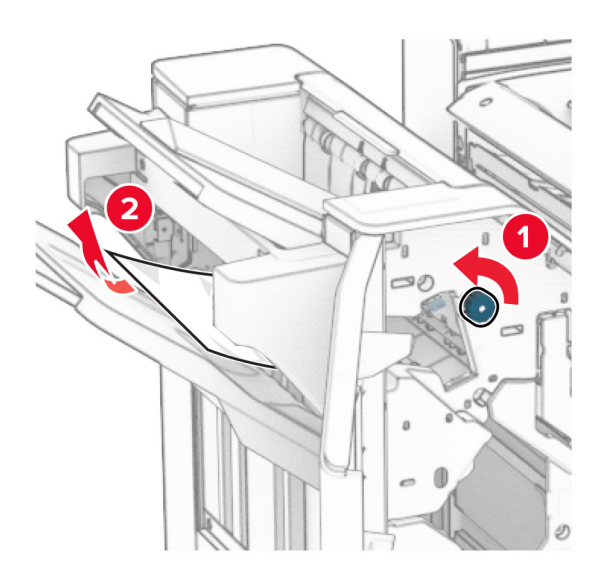

**10** Otočte kolečkem R2 proti směru hodinových ručiček a poté vyjměte papír uvíznutý mezi dvířky N4 a N5. **Poznámka:** Ujistěte se, že jsou vyjmuty všechny útržky papíru.

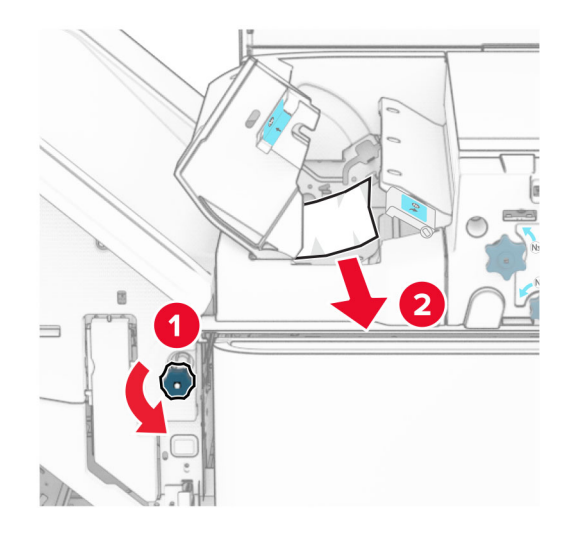

**11** Otevřete dvířka B.

**VÝSTRAHA – HORKÝ POVRCH:** Vnitřek tiskárny může být horký. Abyste omezili riziko zranění způsobeného horkou součástí, nedotýkejte se povrchu, dokud nevychladne.

**Varování – nebezpečí poškození:** Aby nedošlo k poškození elektrostatickým výbojem, dotkněte se jakéhokoliv nekrytého kovového povrchu tiskárny před přístupem k vnitřním částem tiskárny, nebo než se těchto částí dotknete.

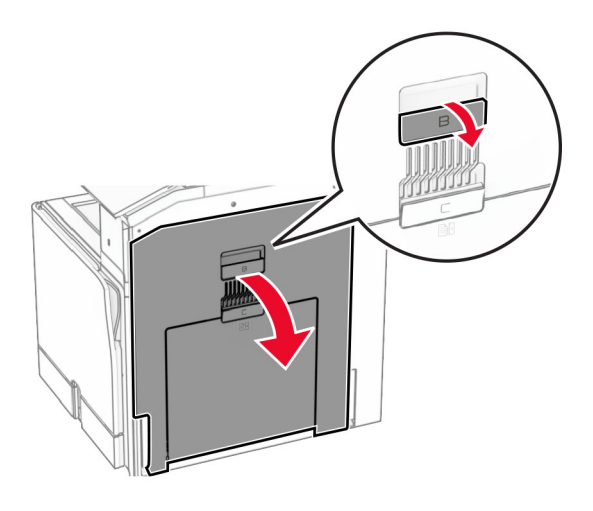

**12** Vyjměte uvíznutý papír zpod výstupního válce standardního zásobníku. **Poznámka:** Ujistěte se, že jsou vyjmuty všechny útržky papíru.

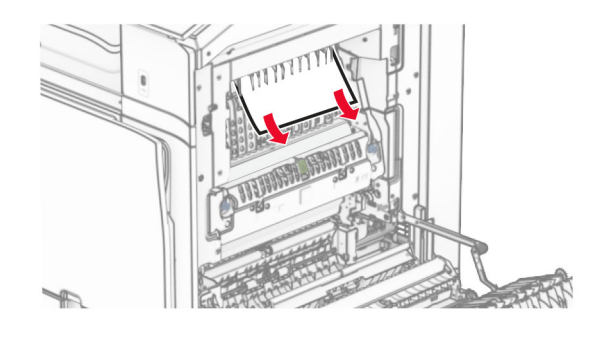

- **13** Zavřete dvířka B.
- **14** Zatlačte držadlo N1 dolů.

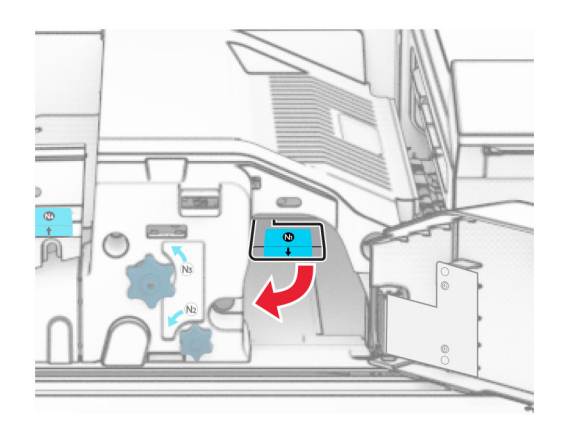

**15** Otočte kolečkem N2 proti směru hodinových ručiček.

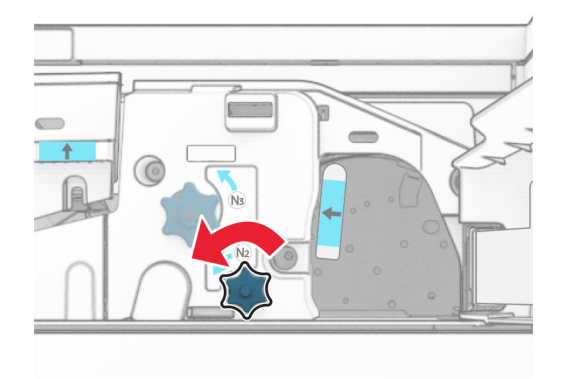

**16** Vyjměte zablokovaný papír.

**Varování – nebezpečí poškození:** Abyste předešli poškození tiskárny, odstraňte si před vyjmutím uvíznutého papíru z rukou veškeré šperky.

**Poznámka:** Ujistěte se, že jsou vyjmuty všechny útržky papíru.

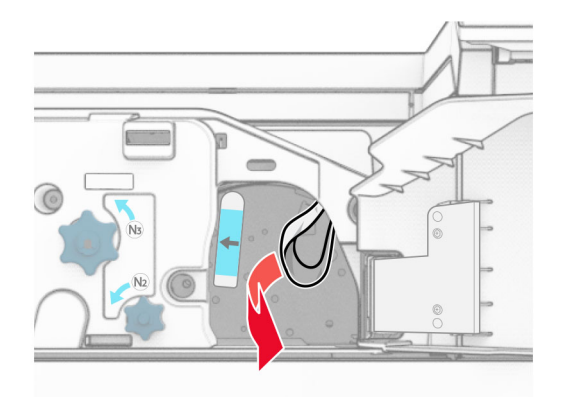

- **17** Držadlo N1 vraťte zpět na místo.
- **18** Zavřete držadlo N5 a poté zavřete držadlo N4.
- **19** Zavřete dvířka F.
- **20** Vraťte držadlo R4 do původní polohy.
- **21** Zavřete dvířka H.

# **Uvíznutí papíru v brožovací schránce**

#### **Pokud je tiskárna nakonfigurována s podávací jednotkou, postupujte takto:**

**1** Vyjměte zaseknutý papír ze standardního zásobníku dokončovací schránky.

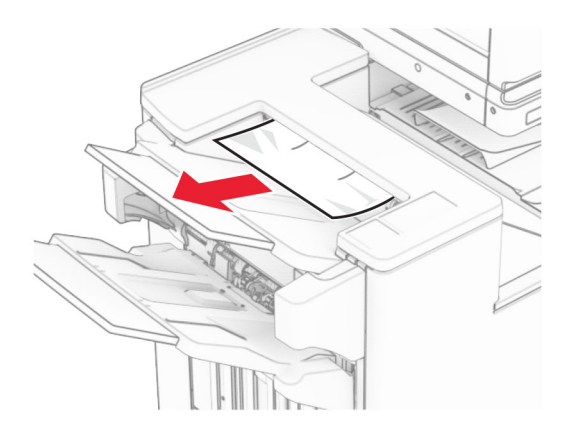

**2** Vyjměte uvíznutý papír v přihrádce 1.

**Poznámka:** Ujistěte se, že jsou vyjmuty všechny útržky papíru.

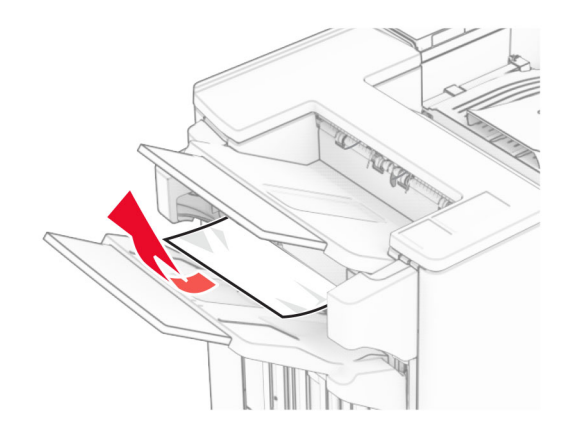

**3** Vyjměte uvíznutý papír v přihrádce 1.

### **Poznámky:**

- **•** Ujistěte se, že jsou vyjmuty všechny útržky papíru.
- **•** Neodstraňujte vytištěné stránky, které jsou v přihrádce na sešívané stránky, aby poté nechyběly.

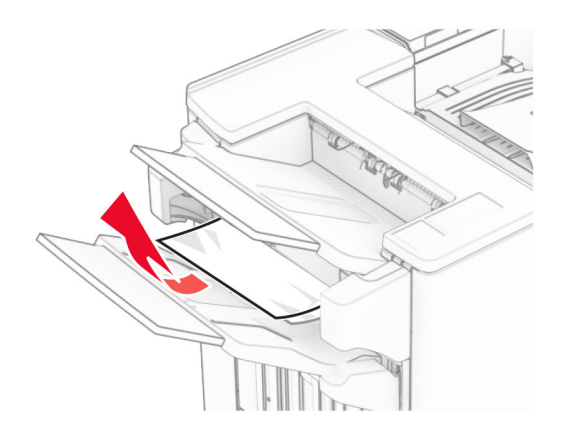

**4** Vyjměte uvíznutý papír v přihrádce 3.

**Poznámka:** Ujistěte se, že jsou vyjmuty všechny útržky papíru.

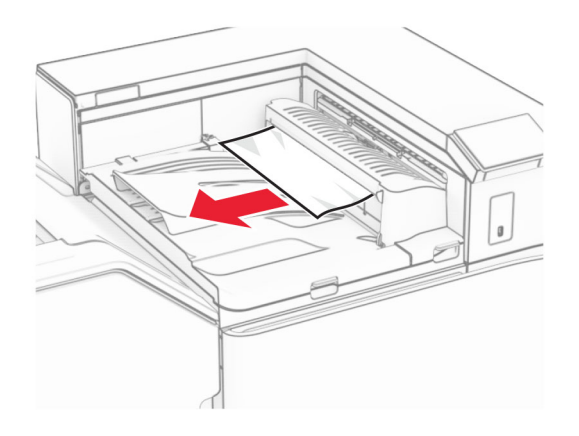

**5** Otevřete kryt G podávací jednotky a vyjměte uvíznutý papír. **Poznámka:** Ujistěte se, že jsou vyjmuty všechny útržky papíru.

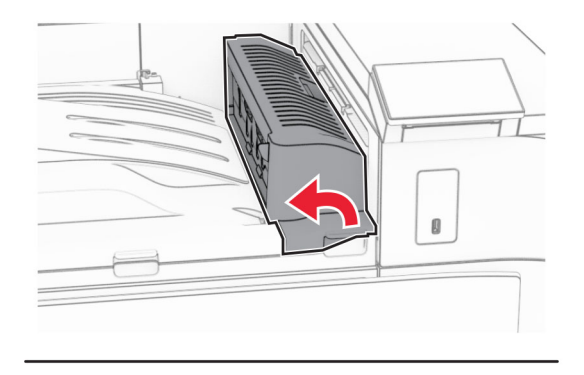

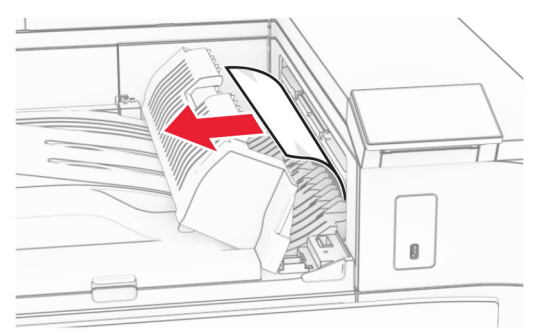

**6** Zavřete kryt podávací jednotky G.

**7** Otevřete kryt podávací jednotky F.

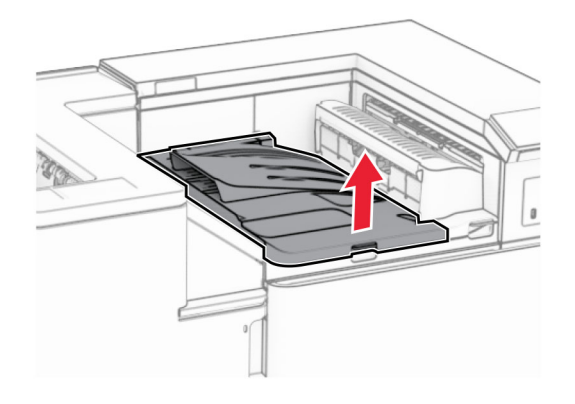

**8** Otevřete dvířka H.

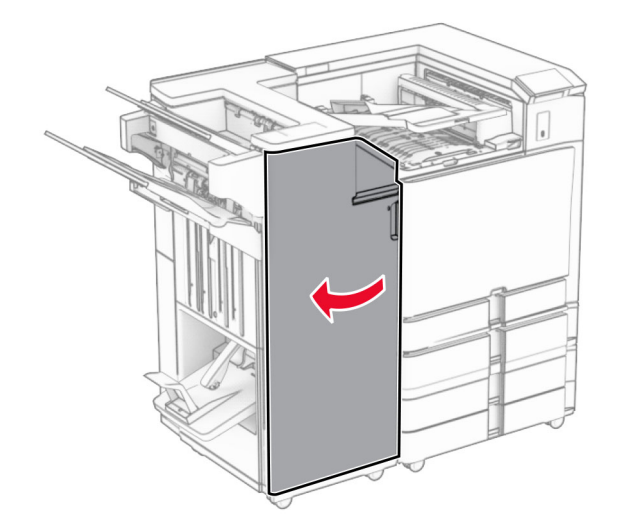

**9** Přesuňte držadlo R3 doprava a odstraňte uvíznutý papír. **Poznámka:** Ujistěte se, že jsou vyjmuty všechny útržky papíru.

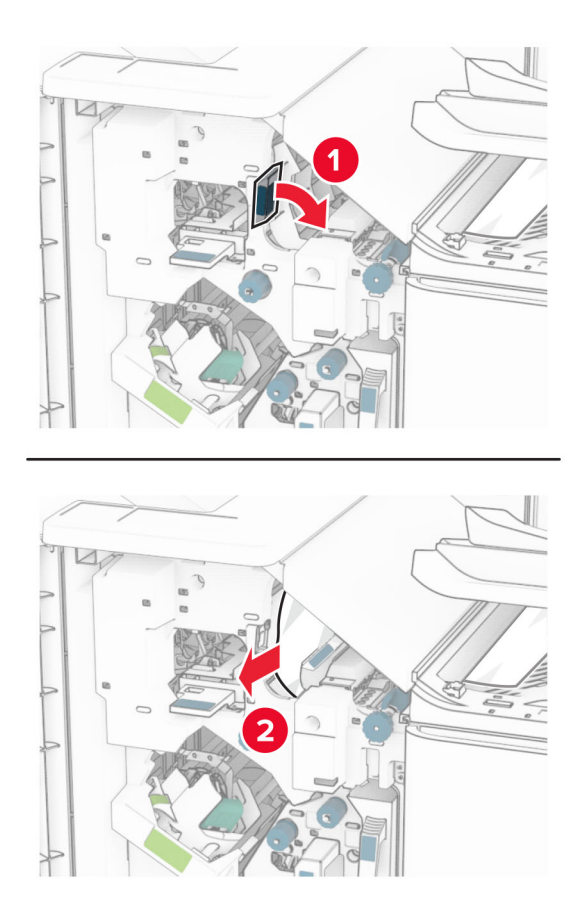

**10** Posuňte držadlo R1 doleva, otočte kolečko R2 proti směru hodinových ručiček a vyjměte uvíznutý papír. **Poznámka:** Ujistěte se, že jsou vyjmuty všechny útržky papíru.

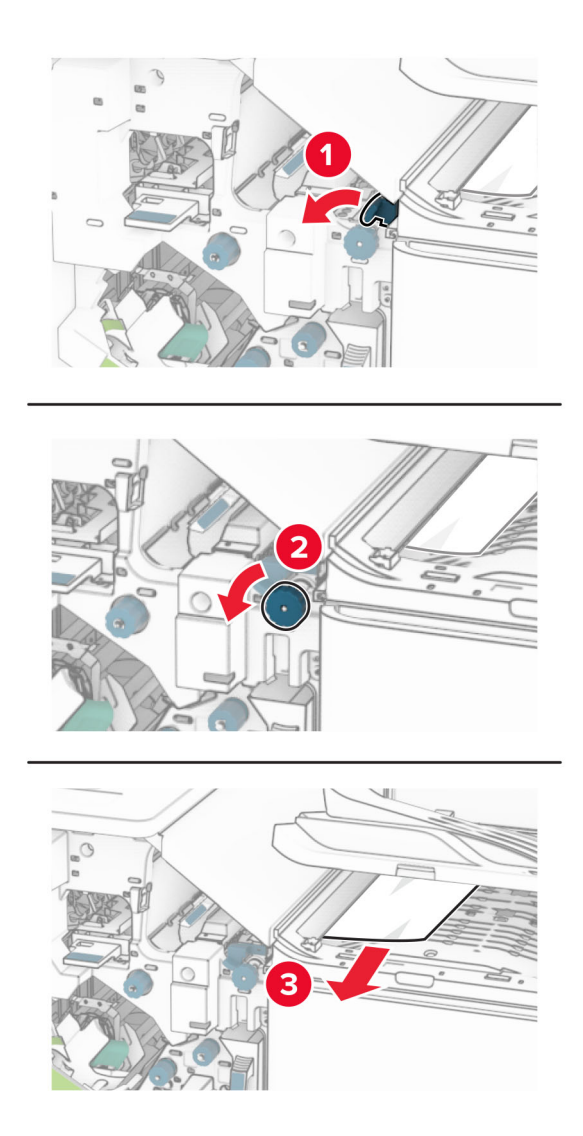

**11** Otočte kolečko R5 proti směru hodinových ručiček a poté vyjměte papír uvíznutý ve standardního zásobníku dokončovací schránky.

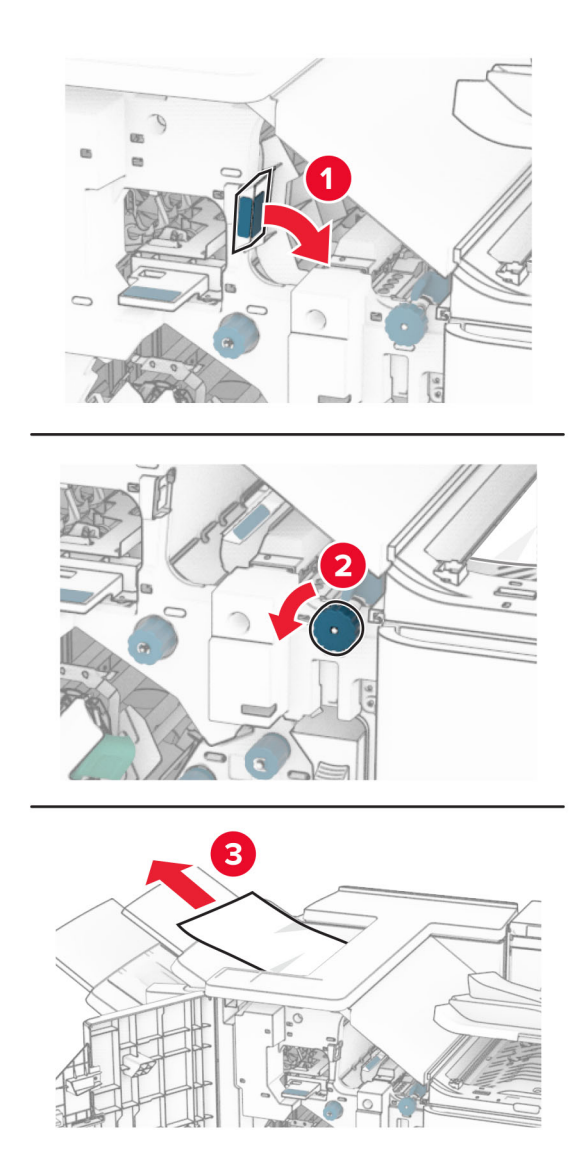

**12** Zvedněte držadlo R4, otočte kolečko R2 po směru hodinových ručiček a poté vyjměte uvíznutý papír. **Poznámka:** Ujistěte se, že jsou vyjmuty všechny útržky papíru.

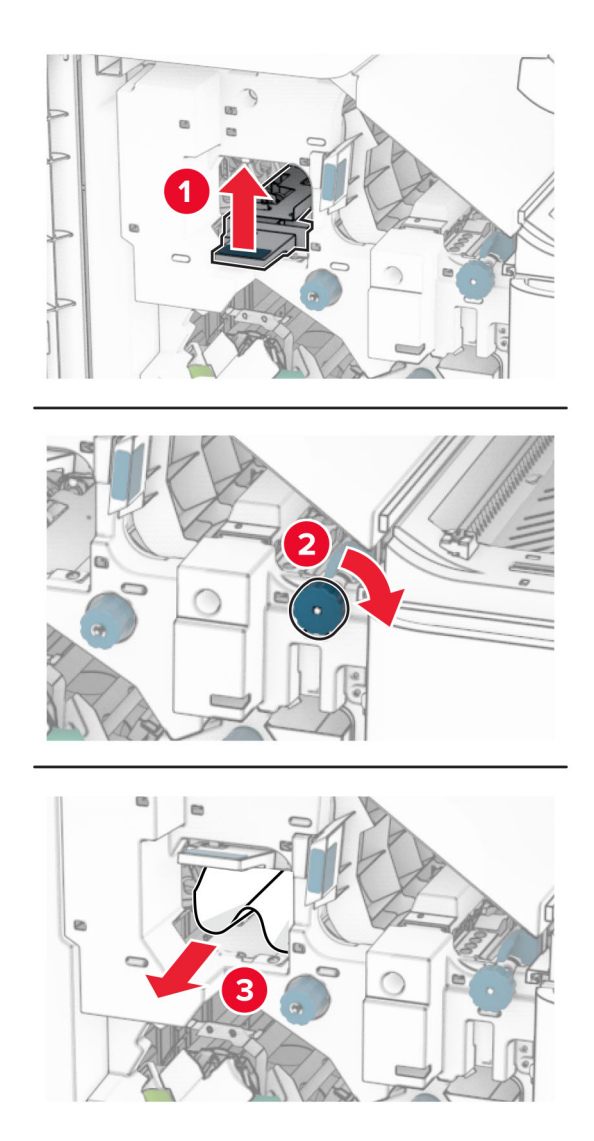

- **13** Zavřete kryt F podávací jednotky.
- **14** Vraťte držadla R1, R3 a R4 do původní polohy.
- **15** Zavřete dvířka H.

#### **Pokud je tiskárna nakonfigurována s podávací jednotkou s možností skládání, postupujte takto:**

**1** Vyjměte zaseknutý papír ze standardního zásobníku dokončovací schránky.

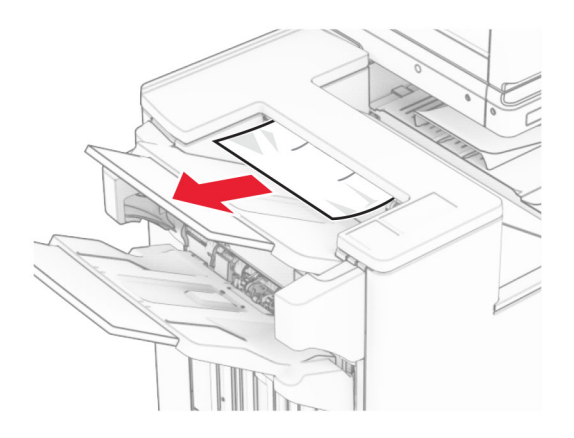

**2** Vyjměte uvíznutý papír v přihrádce 1.

**Poznámka:** Ujistěte se, že jsou vyjmuty všechny útržky papíru.

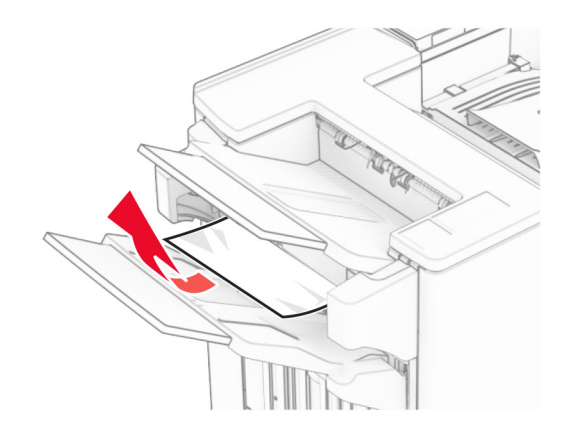

**3** Vyjměte uvíznutý papír v přihrádce 1.

### **Poznámky:**

- **•** Ujistěte se, že jsou vyjmuty všechny útržky papíru.
- **•** Neodstraňujte vytištěné stránky, které jsou v přihrádce na sešívané stránky, aby poté nechyběly.

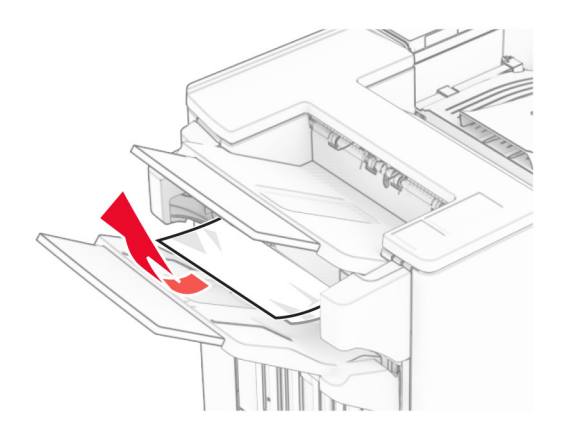

**4** Vyjměte uvíznutý papír v přihrádce 3.

**Poznámka:** Ujistěte se, že jsou vyjmuty všechny útržky papíru.

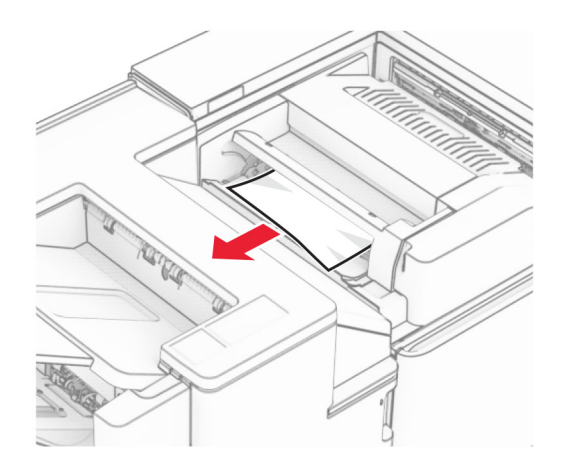

**5** Otevřete dvířka F.

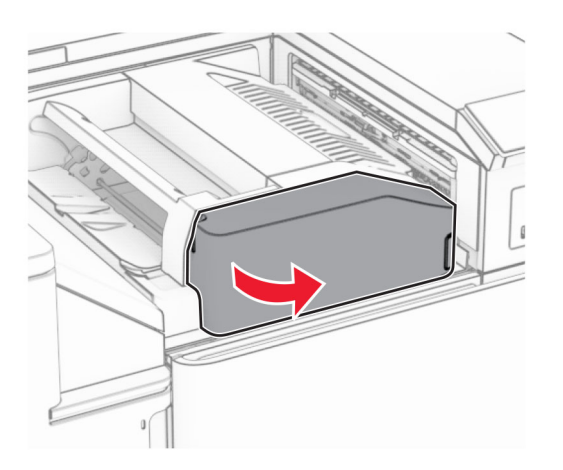

**6** Otevřete dvířka H.

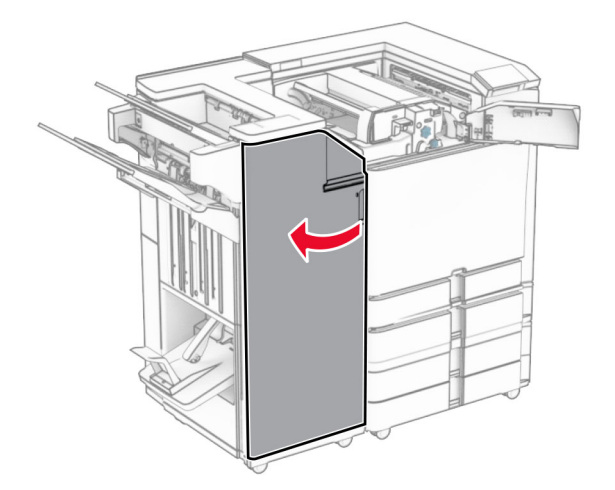

Otevřete dvířka N4.

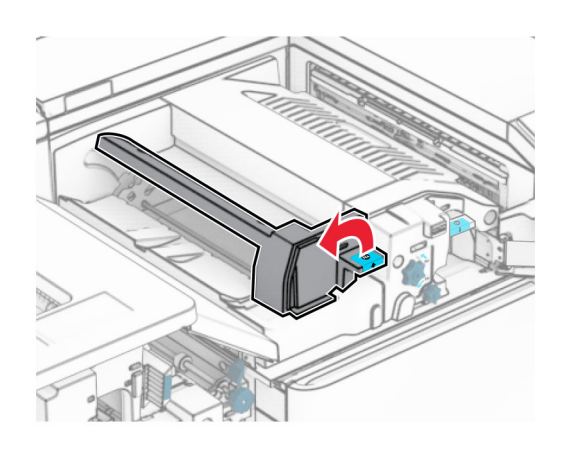

Otevřete dvířka N5.

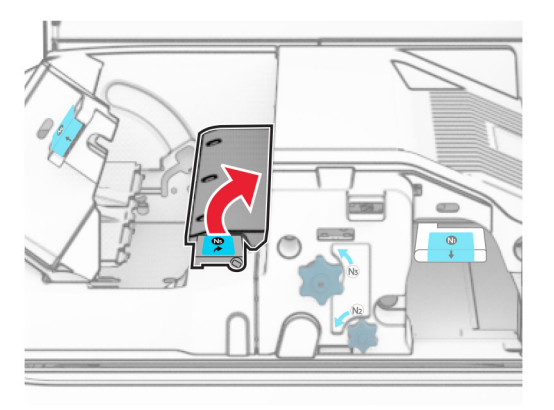

Zvedací držadlo R4.

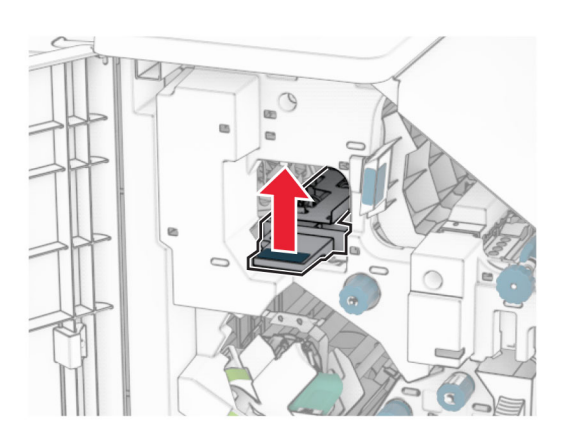

 Otočte kolečko R2 po směru hodinových ručiček a poté vyjměte uvíznutý papír v držadle R4. **Poznámka:** Ujistěte se, že jsou vyjmuty všechny útržky papíru.

**11** Posuňte držadlo R1 doleva, otočte kolečko R2 proti směru hodinových ručiček a vyjměte papír uvíznutý mezi dvířky N4 a N5.

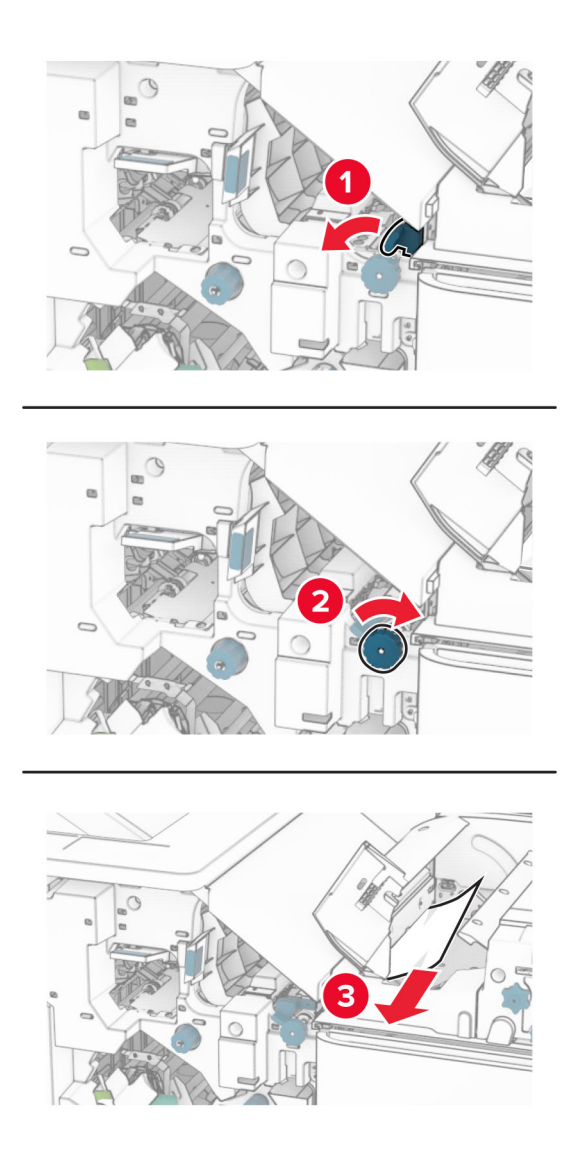

### **12** Otevřete dvířka B.

**VÝSTRAHA – HORKÝ POVRCH:** Vnitřek tiskárny může být horký. Abyste omezili riziko zranění způsobeného horkou součástí, nedotýkejte se povrchu, dokud nevychladne.

**Varování – nebezpečí poškození:** Aby nedošlo k poškození elektrostatickým výbojem, dotkněte se jakéhokoliv nekrytého kovového povrchu tiskárny před přístupem k vnitřním částem tiskárny, nebo než se těchto částí dotknete.

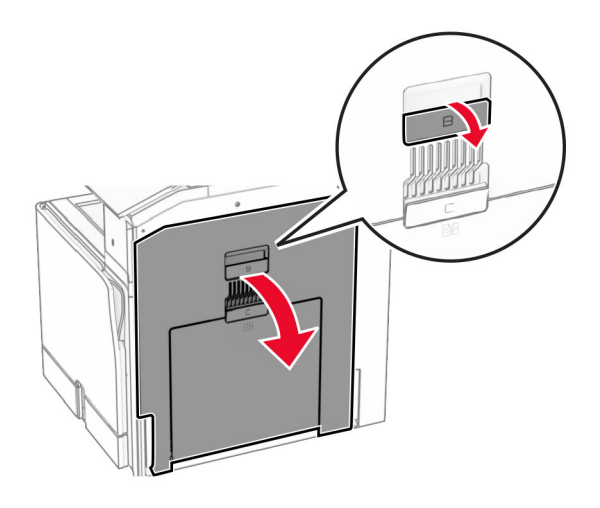

**13** Vyjměte uvíznutý papír zpod výstupního válce standardního zásobníku.

**Poznámka:** Ujistěte se, že jsou vyjmuty všechny útržky papíru.

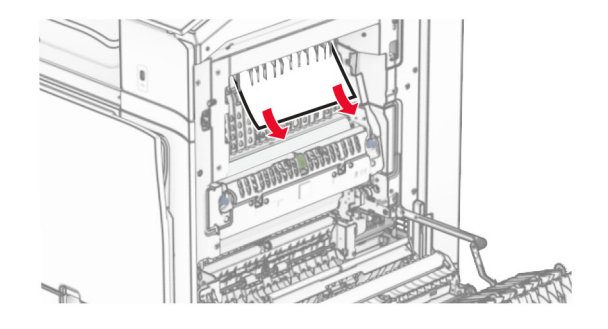

**14** Zavřete dvířka B.

**15** Zatlačte držadlo N1 dolů.

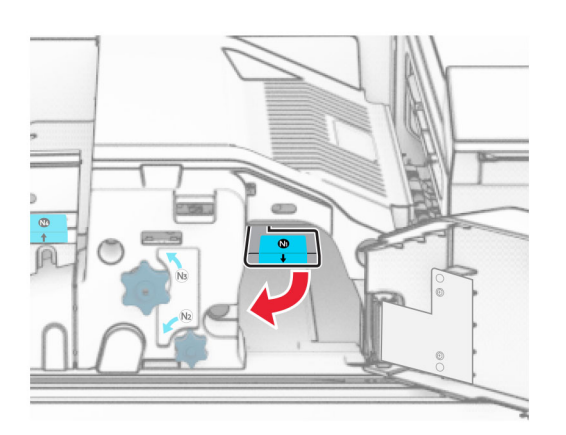

**16** Otočte kolečkem N2 proti směru hodinových ručiček.

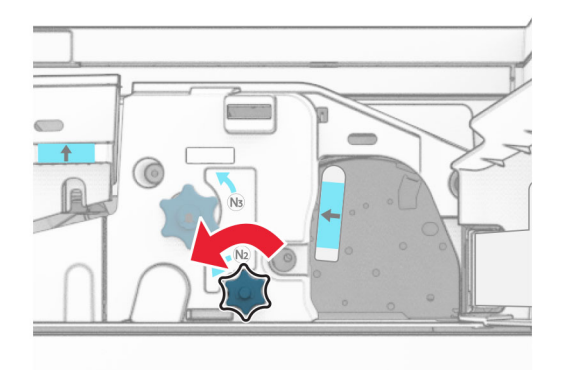

**17** Vyjměte zablokovaný papír.

**Varování – nebezpečí poškození:** Abyste předešli poškození tiskárny, odstraňte si před vyjmutím uvíznutého papíru z rukou veškeré šperky.

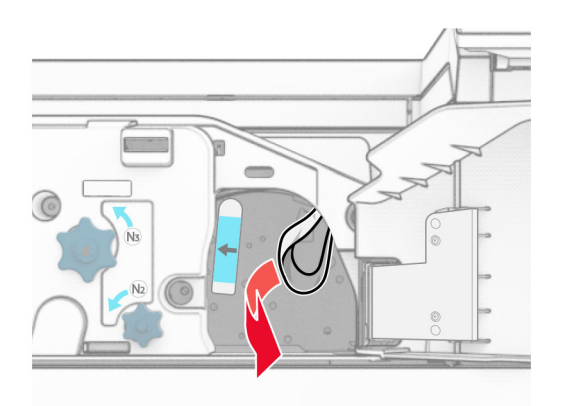

- Zavřete dvířka N5 a poté dvířka N4.
- Zavřete dvířka F.
- Vraťte držadla R1 a R4 zpět do původní polohy.
- Zavřete dvířka H.

## **Uvíznutí papíru ve vazači knih**

Vyjměte uvíznutý papír v přihrádce 2.

**Poznámka:** Ujistěte se, že jsou vyjmuty všechny útržky papíru.

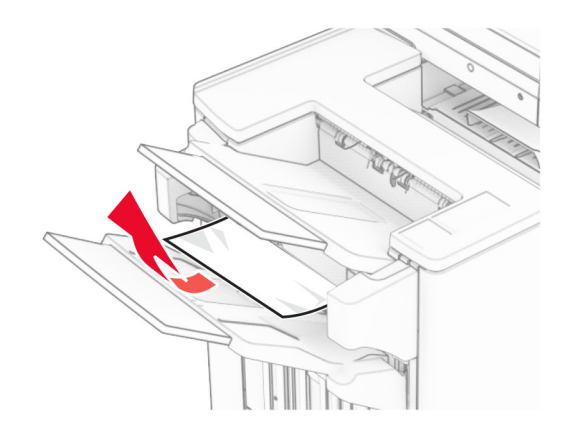

Otevřete dvířka H.

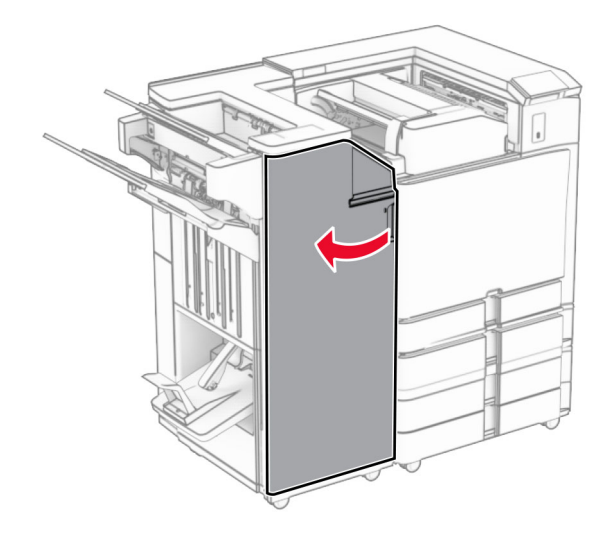

**3** Otočte kolečka R6, R11 a R10 po směru hodinových ručiček.

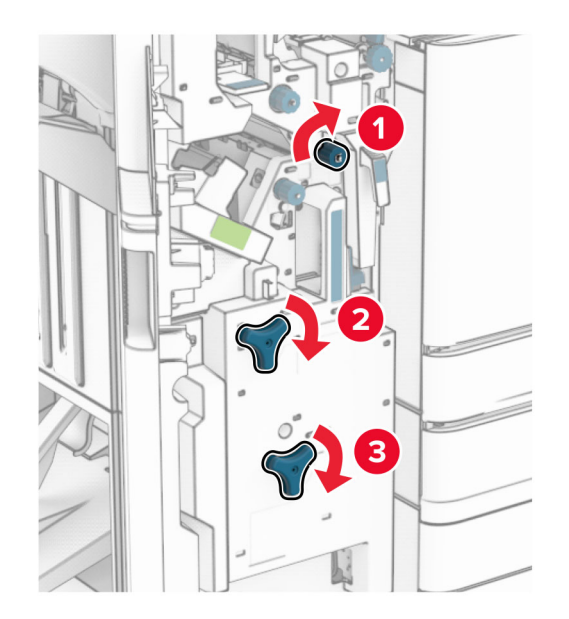

**4** Vytáhněte brožovací jednotku.

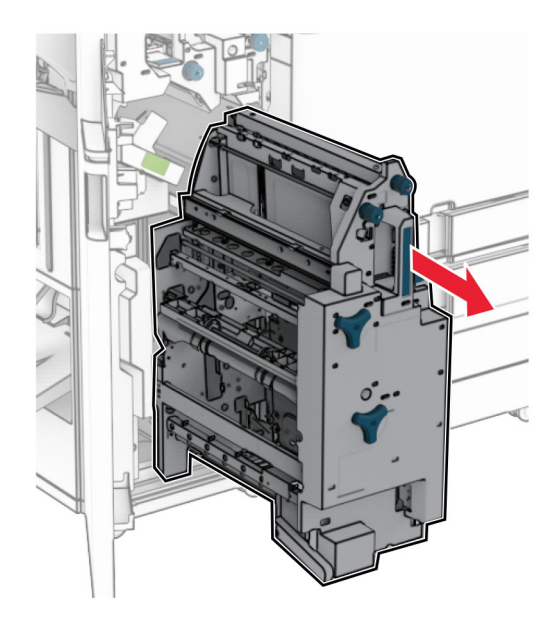

**5** Vyjměte zablokovaný papír.

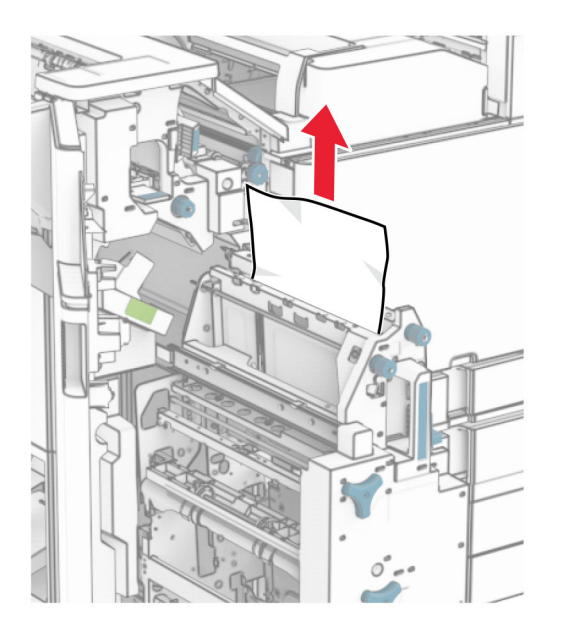

**6** Otáčejte kolečkem R9 proti směru hodinových ručiček, dokud se nezastaví.

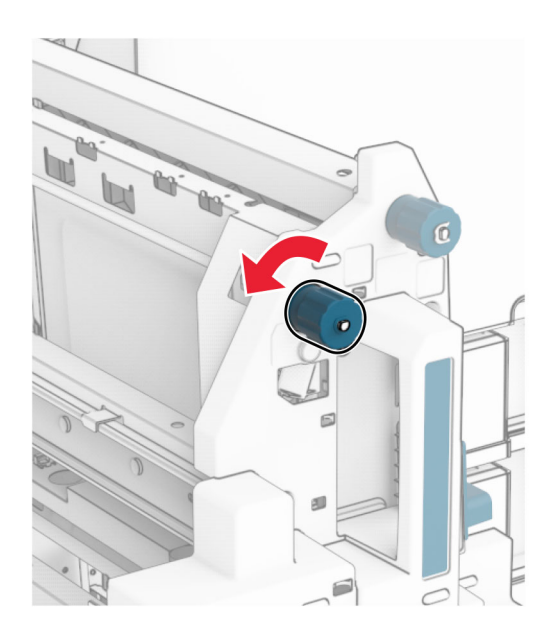

Otevřete dvířka R8.

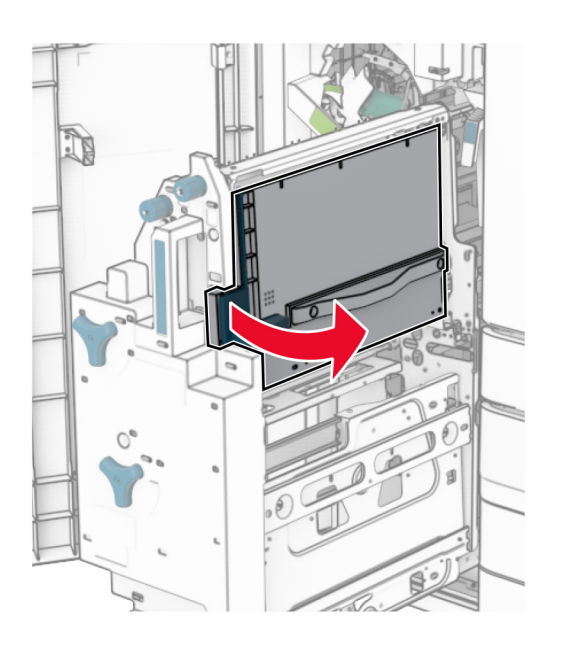

Vyjměte zablokovaný papír.

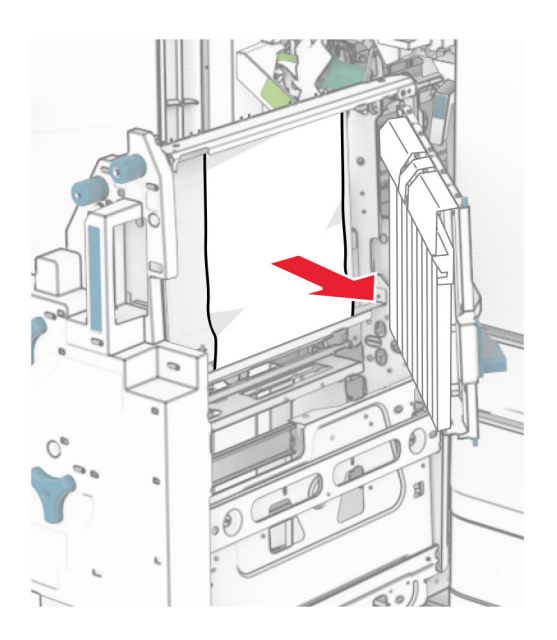

- Zavřete dvířka R8.
- Vraťte vazač knih do dokončovací schránky vazače knih.
- Zavřete dvířka H.

# **Problémy se síťovým připojením**

# **Embedded Web Server nelze spustit**

### **Vyzkoušejte jeden či více následujících kroků:**

- **•** Zkontrolujte, že je tiskárna zapnutá.
- **•** Ujistěte se, že je adresa IP tiskárny správná.

## **Poznámky:**

- **–** Na ovládacím panelu zobrazte IP adresu.
- **–** IP adresa se zobrazí jako čtyři sady čísel oddělených tečkou, například 123.123.123.123.
- **•** Ujistěte se, že jste nainstalovali podporovaný prohlížeč.
	- **–** Internet Explorer verze 11 nebo novější
	- **–** Microsoft Edge
	- **–** Safari verze 6 nebo novější
	- **–** Google ChromeTM verze 32 nebo novější
	- **–** Mozilla Firefox verze 24 nebo novější
- **•** Zkontrolujte, zda funguje připojení k síti.

**Poznámka:** Pokud připojení nefunguje, obraťte se na správce.

- **•** Ujistěte se, že jsou kabely řádně připojené k tiskárně a tiskovému serveru. Další informace vyhledejte v dokumentaci dodané s tiskovým serverem.
- **•** Zkontrolujte, zda jsou webové servery proxy zakázány.

**Poznámka:** Pokud jsou servery zakázány, obraťte se na správce.

Pokud problém přetrvá, kontaktujte **[zákaznická podpora](#page-434-0)**.

# **Tiskárnu nelze připojit k síti Wi-Fi**

### **Vyzkoušejte jeden či více následujících kroků:**

- **•** Na ovládacím panelu přejděte k položkám **Nastavení** > **Síť/porty** > **Přehled sítě** > **Aktivní adaptér** a poté vyberte možnost **Automaticky**.
- Ujistěte se, zda je počítač připojen ke správné síti Wi-Fi. Další informace najdete v tématu <u>["Připojení](#page-231-0)</u> [tiskárny k síti Wi-Fi" na straně 232.](#page-231-0)

**Poznámka:** Některé směrovače mohou mít stejný výchozí název sítě Wi-Fi.

**•** Ujistěte se, že jste zadali správné heslo sítě.

**Poznámka:** Při zadávání hesla si dejte pozor na mezery, čísla a velká písmena.

**•** Ověřte, že jste vybrali správný režim zabezpečení bezdrátové sítě. Na ovládacím panelu přejděte k položkám **Nastavení** > **Sítě/porty** > **Bezdrátová síť** > **Režim zabezpečení bezdrátové sítě**.

Pokud problém přetrvá, kontaktujte **[zákaznická podpora](#page-434-0)**.

# **Problémy s hardwarovými doplňky**

# **Nelze rozpoznat interní volitelný doplněk**

### **Vyzkoušejte jeden či více následujících kroků:**

- **•** Vypněte tiskárnu, vyčkejte přibližně 10 sekund a pak ji znovu zapněte.
- **•** Vytiskněte **stránku s nastavením** a zkontrolujte, jestli je interní doplněk uveden v seznamu Instalované funkce. Na ovládacím panelu tiskárny přejděte k položkám **Nastavení** > **Zprávy** > **Stránka s nastavením**.
- **•** Ověřte, zda je interní volitelný doplněk správně nainstalován na desce řadiče.
	- **1** Vypněte tiskárnu a vytáhněte napájecí kabel z elektrické zásuvky.
	- **2** Zkontrolujte, zda je interní doplněk nainstalován do správného konektoru na desce řadiče.
	- **3** Zapojte napájecí kabel do zásuvky a poté tiskárnu zapněte.

**VÝSTRAHA – RIZIKO ZRANĚNÍ:** Abyste předešli riziku požáru nebo úrazu el. proudem, připojte napájecí kabel do řádně uzemněné elektrické zásuvky s odpovídajícími parametry, která se nachází v blízkosti výrobku a je snadno přístupná.

**•** Ujistěte se, že je interní volitelný doplněk k dispozici v ovladači tiskárny.

**Poznámka:** V případě potřeby přidejte interní volitelný doplněk do ovladače tiskárny ručně, aby byl k dispozici pro tiskové úlohy. Další informace najdete v tématu ["Přidání dostupných volitelných](#page-84-0) [doplňků do ovladače tiskárny" na straně 85.](#page-84-0)

Pokud problém přetrvá, kontaktujte **[zákaznická podpora](#page-434-0)**.

# **Internal Solutions Port nefunguje správně**

#### **Vyzkoušejte jeden či více následujících kroků:**

- **•** Vytiskněte **stránku s nastavením nabídek** a zkontrolujte, jestli je port Internal Solutions Port (ISP) uveden v seznamu instalovaných funkcí. Na ovládacím panelu tiskárny přejděte k položkám **Nastavení** > **Zprávy** > **Stránka s nastavením**.
- Vyjměte a znovu nainstalujte port ISP. Další informace najdete v tématu ["Instalace portu Internal](#page-220-0) [Solutions Port" na straně 221](#page-220-0).
- **•** Zkontrolujte kabel a připojení ISP.
	- **1** Použijte správný kabel a zkontrolujte, zda je bezpečně připojen k portu ISP.
	- **2** Zkontrolujte, zda je kabel rozhraní řešení ISP řádně připojen k příslušné zásuvce na desce řadiče.

Pokud problém přetrvá, kontaktujte **[zákaznická podpora](#page-434-0)**.

# **Karta paralelního nebo sériového rozhraní nefunguje správně**

### **Vyzkoušejte jeden či více následujících kroků:**

- **•** Vytiskněte **stránku s nastavením** a zkontrolujte, jestli je karta paralelního nebo sériového rozhraní uvedena v seznamu instalovaných funkcí. Na ovládacím panelu tiskárny přejděte k položkám **Nastavení** > **Zprávy** > **Stránka s nastavením**.
- **•** Odeberte a poté nainstalujte kartu paralelního nebo sériového rozhraní. Další informace najdete v tématu ["Instalace portu Internal Solutions Port" na straně 221](#page-220-0).
- **•** Zkontrolujte připojení mezi kabelem a kartou paralelního nebo sériového rozhraní.

Pokud problém přetrvá, kontaktujte **[zákaznická podpora](#page-434-0)**.

# **Zjištěna vadná paměť flash**

#### **Vyzkoušejte jeden či více následujících kroků:**

- **•** Vadnou paměť flash vyměňte.
- **•** Stisknutím tlačítka **Pokračovat** ignorujte zprávu a pokračujte v tisku.
- **•** Zrušte aktuální tiskovou úlohu.

# **Nedostatek volného místa v paměti flash pro zdroje**

#### **Vyzkoušejte jeden či více následujících kroků:**

- **•** Výběrem možnosti **Pokračovat** smažete zprávu a můžete pokračovat v tisku.
- **•** Odstraňte písma, makra a další data uložená v paměti flash.
- **•** Nainstalujte paměťovou jednotku.

**Poznámka:** Stažená písma a makra, která nebyla dříve uložena do paměti flash, budou odstraněna.

# **Problémy se spotřebním materiálem**

# **Vyměňte kazetu, neshoda regionu tiskárny**

Tento problém opravíte zakoupením kazety se správným regionem, který se shoduje s regionem tiskárny nebo zakoupením celosvětové kazety.

- **•** První číslo ve zprávě za číslem 42 označuje region tiskárny.
- **•** Druhé číslo ve zprávě za číslem 42 označuje region kazety.

### **Regiony tiskáren a tonerových kazet**

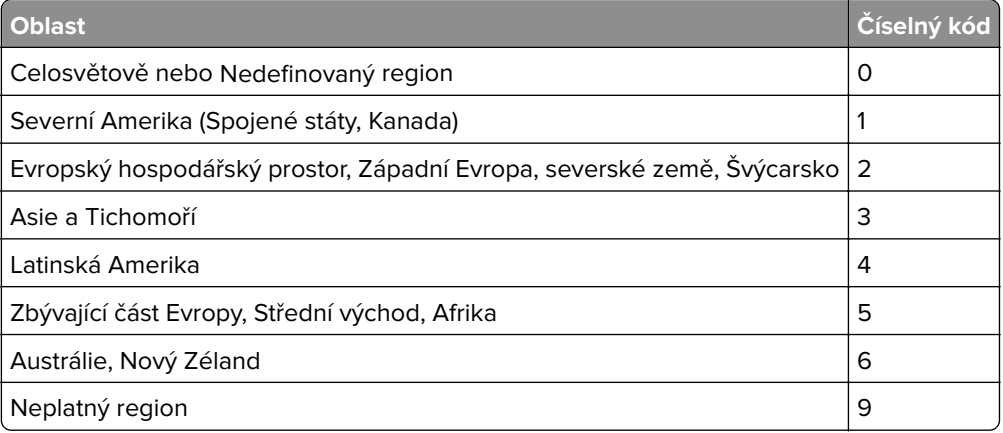

**Poznámka:** Chcete-li zjistit nastavení regionu tiskárny a tonerové kazety, vytiskněte **zkušební stránky kvality tisku**. Z kontrolního panelu přejděte do nabídky **Nastavení** > **Řešení problémů** > **Vytisknout zkušební stránku**.

# **Doplněná běžná [barevná] kazeta**

Tiskárna zjistila běžnou kazetu Lexmark, která byla doplněna neoriginálním tonerem od jiného výrobce než od společností Lexmark.

Pokračujte výběrem možnosti **OK**.

Všechny indikátory životnosti součástí tiskárny jsou navrženy tak, aby fungovaly se spotřebním materiálem a díly značky Lexmark, a když repasi provedou jiné strany než společnost Lexmark, může použití takovéhoto spotřebního materiálu a dílů v tiskárně Lexmark přinést nepředvídatelné výsledky.

Více informací naleznete v prohlášení o omezené záruce na tiskárnu.

# **Spotřební materiál od jiného výrobce než Lexmark**

Tiskárna zjistila, že je v tiskárně nainstalován spotřební materiál nebo díl od jiného výrobce.

Tiskárna Lexmark je navržena tak, aby fungovala nejlépe s pravým spotřebním materiálem a díly Lexmark. Použití spotřebních materiálů či dílů jiných výrobců můžete ovlivnit výkon, spolehlivost či životnost tiskárny a jejích zobrazovacích součástí.

Všechny ukazatele životnosti jsou navrženy pro používání spotřebního materiálu a dílů Lexmark a mohou přivodit nepředvídatelné důsledky, pokud se použije spotřební materiál či díly jiného výrobce. Používání zobrazovacích součástí po uplynutí zamýšlené životnosti může tiskárnu Lexmark nebo související součásti poškodit.

**Varování – nebezpečí poškození:** Použití spotřebních materiálů nebo dílů jiných výrobců může ovlivnit pokrytí zárukou. Poškození způsobené použitím spotřebního materiálu či dílů jiného výrobce nemusí být zárukou pokryto.

Pokud přijímáte všechna tato rizika a chcete pokračovat s použitím neoriginálního spotřebního materiálu nebo dílů ve vaší tiskárně, dvěma prsty stiskněte a přidržte chybovou zprávu na displeji po dobu 15 sekund. Po zobrazení potvrzovacího dialogového okna stiskněte tlačítko **Pokračovat**.

Pokud tato rizika nechcete přijmout, vyjměte spotřební materiál či díl od jiného výrobce z tiskárny a nainstalujte originální spotřební materiál či díl Lexmark. Další informace najdete v tématu ["Používání](#page-300-0) [originálních dílů a spotřebního materiálu Lexmark" na straně 301](#page-300-0).

Pokud po vymazání chybové zprávy tiskárna netiskne, vynulujte počitadlo využití spotřebního materiálu.

- **1** Na ovládacím panelu přejděte k položkám **Nastavení** > **Zařízení** > **Údržba** > **Nabídka konfigurace** > **Počitadla a využití spotřebovaného materiálu**.
- **2** Vyberte díl nebo spotřební materiál, který chcete resetovat, a poté vyberte položku **Spustit**.
- **3** Přečtěte si varovnou zprávu, a poté vyberte možnost **Pokračovat**.
- **4** Stisknutím dvou prstů na displeji po dobu 15 sekund zprávu vymažete.

**Poznámka:** Pokud se vám nepodaří resetovat počitadla spotřeby materiálu, vraťte položku v místě nákupu.

# **Potíže s podáváním papíru**

# **Zvlněný papír**

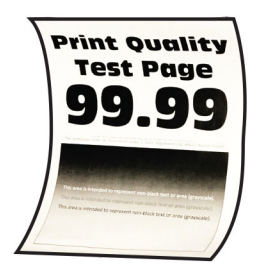

### **Vyzkoušejte jeden či více následujících kroků:**

- **•** Nastavte vodicí lišty v zásobníku do správné polohy pro vloženou velikost papíru.
- **•** Zadejte typ papíru z dialogového okna Předvolby tisku nebo Tisk (podle operačního systému). Ujistěte se, že nastavení odpovídá založenému papíru.

**Poznámka:** Nastavení můžete změnit také pomocí ovládacího panelu tiskárny. Přejděte na položku **Nastavení** > **Papír** > **Konfigurace zásobníku** > **Formát/typ papíru**.

- **•** Vyjměte papír, otočte jej a znovu vložte.
- **•** Vložte papír z čerstvého balení.

**Poznámka:** Papír zvlhnul kvůli vysoké vlhkosti prostředí. Ponechte papír v originálním balení, dokud se jej nebudete chystat použít.

Pokud problém přetrvá, kontaktujte **[zákaznická podpora](#page-434-0)**.

# **Obálka se při tisku zalepí**

#### **Vyzkoušejte jeden či více následujících kroků:**

**•** Použijte obálku, které byla uložena v suchém prostředí.

**Poznámka:** Při tisku na obálky s vysokým obsahem vlhkosti se mohou obálky zalepit.

**•** Nastavte typ papíru na možnost **Obálka**. Na ovládacím panelu přejděte do nabídky **Nastavení** > **Papír** > **Konfigurace zásobníku** > **Formát/Typ papíru**.

Pokud problém přetrvá, kontaktujte **[zákaznická podpora](#page-434-0)**.

# **Tisk se skládáním kopií nefunguje**

#### **Vyzkoušejte jeden či více následujících kroků:**

- **•** Na ovládacím panelu přejděte k položkám **Nastavení** > **Tisk** > **Rozvržení** > **Skládání** a poté vyberte možnost **Zapnuto [1,2,1,2,1,2]**.
- **•** V dokumentu, který se chystáte vytisknout, otevřete dialogové okno Předvolby tisku nebo Tisk a poté zvolte možnost **Skládání**.
- **•** Snižte počet stran určených k tisku.

Pokud problém přetrvá, kontaktujte **[zákaznická podpora](#page-434-0)**.
# <span id="page-432-0"></span>**Spojování zásobníků nefunguje**

#### **Vyzkoušejte jeden či více následujících kroků:**

- **•** Zkontrolujte, zda propojené zásobníky obsahují papír stejného formátu, orientace a typu.
- **•** Ujistěte se, že jsou správně nastavena vodítka papíru.
- **•** Nastavte formát a typ papíru podle papíru vloženého do propojených zásobníků. Na ovládacím panelu přejděte do nabídky **Nastavení** > **Papír** > **Konfigurace zásobníku** > **Formát/Typ papíru**.
- **•** Zkontrolujte, zda je **Spojování zásobníků** nastaveno na možnost **Automaticky**. Další informace najdete v tématu ["Spojování zásobníků" na straně 82.](#page-81-0)

Pokud problém přetrvá, kontaktujte **[zákaznická podpora](#page-434-0)**.

# **Časté uvíznutí papíru**

#### **Vyzkoušejte jeden či více následujících kroků:**

**•** Zkontrolujte, zda je papír správně vložený.

#### **Poznámky:**

- **–** Ujistěte se, že jsou správně nastavena vodítka papíru.
- **–** Ujistěte se, že výška stohu papíru nepřesahuje indikátor značky maximálního množství papíru.
- **–** Ujistěte se, že tisknete na papír doporučeného formátu a typu.
- **•** Nastavení správný formát a typ papíru. Na ovládacím panelu přejděte do nabídky **Nastavení** > **Papír** > **Konfigurace zásobníku** > **Formát/Typ papíru**.
- **•** Vložte papír z čerstvého balení.

**Poznámka:** Papír zvlhnul kvůli vysoké vlhkosti prostředí. Ponechte papír v originálním balení, dokud se jej nebudete chystat použít.

Pokud problém přetrvá, kontaktujte **[zákaznická podpora](#page-434-0)**.

### **Uvíznuté stránky se nevytisknou znovu**

- **1** Na ovládacím panelu přejděte k položkám **Nastavení** > **Zařízení** > **Oznámení** > **Obnova obsahu po uvíznutí**.
- **2** V nabídce **Obnovení po zablokování** vyberte možnost **Zapnuto** nebo **Automaticky**.

Pokud problém přetrvá, kontaktujte **[zákaznická podpora](#page-434-0)**.

# **Potíže s kvalitou barev**

### **Úprava barev na tištěném výstupu**

- **1** Na ovládacím panelu tiskárny přejděte k položkám **Nastavení** > **Tisk** > **Kvalita** > **Pokročilé zobrazování** > **Korekce barev**.
- **2** V nabídce **Korekce barev** vyberte možnost **Ručně**.
- **3** V nabídce **Obsah korekce barev** vyberte příslušné nastavení pro převod barev.

<span id="page-433-0"></span>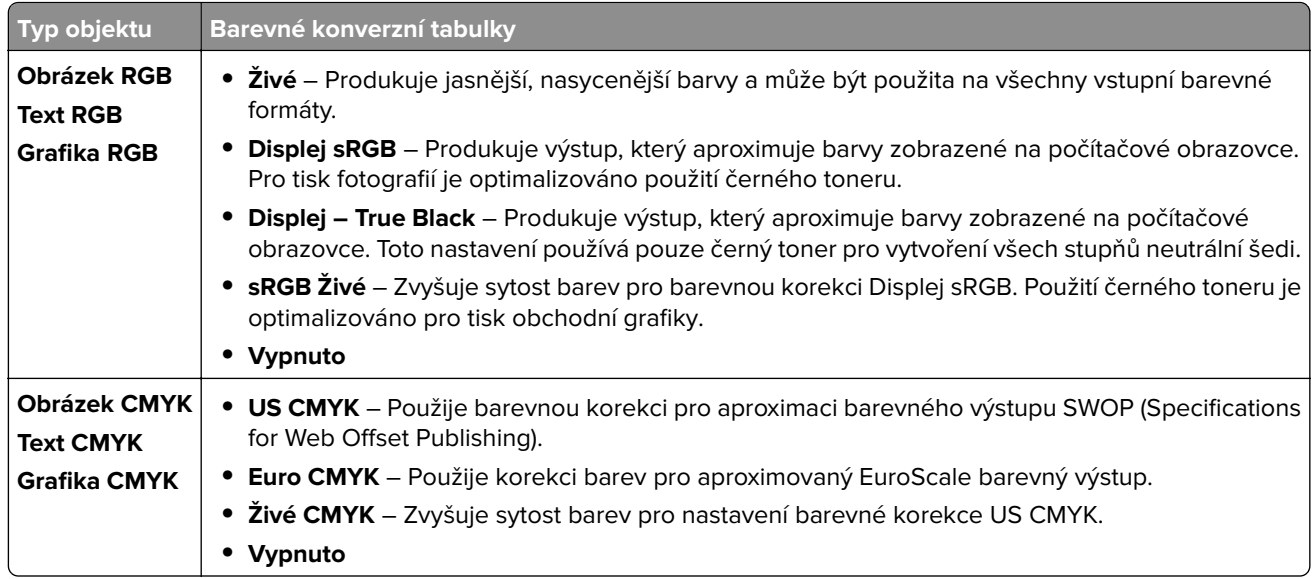

## **časté dotazy o barevném tisku**

#### **Co je to barva RGB?**

RGB barva je způsob popisu barev pomocí určení množství červené, zelené a modré barvy, které jsou použité k vytvoření určité barvy. Červené, zelené a modré světlo lze přidávat v různých poměrech a vytvářet tak velikou škálu barev pozorovaných v přírodě. Počítačové obrazovky, skenery a digitální fotoaparáty používají tuto metodu k zobrazování barev.

#### **Co je to barva CMYK?**

Barva CMYK je způsob popisu barvy pomocí určení množství azurové, purpurové, žluté a černé, použitého k vytvoření určité barvy. Inkousty nebo tonery CMYK lze při tisku použít v různých množstvích pro reprodukci mnoha barev vyskytujících se v přírodě. Tiskařské lisy, inkoustové tiskárny a barevné laserové tiskárny vytvářejí barvy tímto způsobem.

#### **Jak je barva definována v dokumentu, který je určen k tisku?**

Programy jsou používány k definování a úpravě barev v dokumentu pomocí barevných kombinací RGB či CMYK. Více informací naleznete v tématech nápovědy programu.

#### **Jak tiskárna zjistí, jakou barvu má tisknout?**

Při tisku dokumentu jsou informace popisující typ a barvu všech objektů zaslány tiskárně. Informace poté procházejí barevnými konverzními tabulkami. Barva se převede na odpovídající množství tonerů CMYK, které se použijí k dosažení požadované barvy. Informace o objektu určují použití barevných konverzních tabulek. Například je možné použít jeden typ barevné konverzní tabulky na text, zatímco na fotografie je používán jiný typ barevné konverzní tabulky.

#### **Co je to ruční korekce barev?**

Když je povolena ruční korekce barev, používá tiskárna ke zpracování objektů uživatelem zvolené barevné konverzní tabulky. Ruční nastavení korekce barev jsou specifická pro každý typ tištěného objektu (text, grafika nebo obrázky). To je také specifické pro různý způsob, jakým je definována barva v programu (kombinace RGB nebo CMYK). Pro ruční použití jiné barevné konverzní tabulky viz část ["Úprava barev na tištěném](#page-432-0) [výstupu" na straně 433](#page-432-0).

<span id="page-434-0"></span>Pokud program nedefinuje barvy pomocí kombinací RGB nebo CMYK, ruční korekce barev nemá význam. Také nemá vliv, když program či operační systém počítače ovládá úpravu barev. Ve většině případů je nastavením korekce barev na režim Automaticky dosaženo výběru ideálních barev pro dokumenty.

#### **Jak mohu dosáhnout věrnosti podání určité barvy (například firemního loga)?**

V nabídce **Kvalita** je k dispozici devět typů sad **Ukázka barev**. Tyto sady jsou také dostupné ze stránky **Ukázka barev** ve vestavěném webovém serveru. Výběrem jakékoliv vzorové sady vytisknete několikastránkový dokument sestávající ze stovek barevných čtverců. Každý čtverec obsahuje kombinaci CMYK nebo RGB v závislosti na zvolené tabulce. Barva každého čtverce je dána průchodem CMYK či RGB kombinace označené na čtverci.

Při zkoumání sad **Ukázka barev** můžete vybrat čtverec, jehož barva se nejvíce blíží hledané barvě. Barevná kombinace označená na čtverci potom může být použita k úpravě barvy objektu v programu. Více informací naleznete v tématech nápovědy programu. K použití vybrané barevné konverzní tabulky pro určitý objekt může být nezbytná ruční barevná korekce.

Výběr správné sady **Ukázka barev** pro řešení konkrétního problému s hledáním odpovídající barvy závisí na:

- **•** použitém nastavení **Korekce barev** (**Automaticky**, **Vypnuto** nebo **Ruční**),
- **•** typu tištěného objektu (text, grafika nebo obrázky),
- **•** tom, jakým způsobem je definována barva v programu (kombinace RGB nebo CMYK).

Pokud program nedefinuje barvy pomocí kombinací RGB nebo CMYK, stránky **Ukázka barev** nelze použít. Některé programy upravují kombinace RGB nebo CMYK definované v programu pomocí správy barev. V těchto případech nemusí výsledná vytištěná barva zcela odpovídat barvě na stránkách **Ukázka barev**.

## **Výtisk vypadá zabarveně**

#### **Vyzkoušejte jeden či více následujících kroků:**

- **•** Na ovládacím panelu přejděte k položkám **Nastavení** > **Tisk** > **Kvalita** > **Pokročilé zobrazování** a poté vyberte možnost **Barevná úprava**.
- **•** Na ovládacím panelu přejděte k položkám **Nastavení** > **Tisk** > **Kvalita** > **Pokročilé zobrazování**, vyberte možnost **Vyvážení barev** a upravte nastavení.

Pokud problém přetrvá, kontaktujte **zákaznická podpora**.

# **Kontaktování zákaznické podpory**

Než se obrátíte na zákaznickou podporu, mějte k dispozici následující informace:

- **•** Popis problému s tiskárnou
- **•** Chybová zpráva
- **•** Typ modelu tiskárny a sériové číslo

Přejděte na stránku **<https://support.lexmark.com>** ohledně podpory e-mailem nebo prostřednictvím chatu, případně si projděte knihovnu příruček, pomocné dokumentace, ovladačů a dalších souborů ke stažení.

K dispozici je také technická podpora po telefonu. V USA nebo Kanadě volejte na číslo 1-800-539-6275. V případě ostatních zemí nebo oblastí přejděte do **[adresáře kontaktů mezinárodní podpory](https://support.lexmark.com/en_us/contact-support/international-support-contact-directory.html)**.

# <span id="page-435-0"></span>**Recyklace a likvidace**

# **Recyklace produktů společnosti Lexmark**

- **1** Přejděte na stránku **[www.lexmark.com/recycle](http://www.lexmark.com/recycle)**.
- **2** V seznamu vyberte svou zemi.
- **3** Vyberte recyklační program.

# **Recyklace obalů od produktů Lexmark**

Společnost Lexmark se nepřetržitě snaží minimalizovat obaly. Menší obaly pomáhají, aby byly tiskárny Lexmark transportovány co nejefektivnějším a nejekologičtějším způsobem, a aby bylo nutné likvidovat menší objem obalů. Toto zefektivnění má za následek snížení emisí skleníkových plynů, úspory energie a šetření přírodních zdrojů. Společnost Lexmark také nabízí v některých zemích nebo oblastech recyklaci komponent obalů. Další informace naleznete na **[www.lexmark.com/recycle](http://www.lexmark.com/recycle)**.

Kartóny Lexmark jsou 100% recyklovatelné, jestliže jsou k dispozici recyklační střediska. Takováto zařízení ovšem nemusí ve vaší oblasti existovat.

Pěna použitá v obalech Lexmark je recyklovatelná, jestliže jsou k dispozici recyklační střediska na recyklaci pěny. Takováto zařízení ovšem nemusí ve vaší oblasti existovat.

Když vracíte kazetu společnosti Lexmark, můžete znovu využít krabici, ve které jste kazetu koupili. Společnost Lexmark krabici recykluje.

# **Poznámky**

### **Informace o produktu**

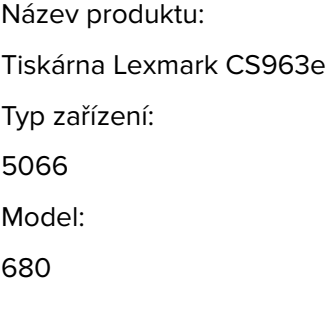

# **Poznámky k vydání**

#### Červen 2024

**Následující odstavec neplatí pro země, kde taková nařízení odporují místním zákonům:** SPOLEČNOST LEXMARK INTERNATIONAL, INC. PŘEDKLÁDÁ TUTO PUBLIKACI VE STAVU "JAK JE" BEZ JAKÝCHKOLI ZÁRUK, AŤ VÝSLOVNĚ UVEDENÝCH, NEBO MLČKY PŘEDPOKLÁDANÝCH, VČETNĚ PŘEDPOKLÁDANÝCH ZÁRUK PRODEJNOSTI NEBO VHODNOSTI PRO URČITÉ ÚČELY. Některé státy nepřipouštějí při určitých transakcích možnost zříci se vyjádřených nebo nevyjádřených záruk. Z těchto důvodů se na vás nemusí uvedené prohlášení vztahovat.

Tato publikace může obsahovat technické nepřesnosti nebo tiskové chyby. Obsažené informace jsou pravidelně aktualizovány; změny budou zahrnuty do novějších vydání. Popsané výrobky nebo programy mohou být kdykoliv zlepšeny nebo změněny.

Odkazy na výrobky, programy nebo služby uvedené v této publikaci neznamenají, že by výrobce zamýšlel zpřístupnit je ve všech zemích, ve kterých působí. Odkaz na výrobek, program nebo službu není zamýšlen jako tvrzení nebo předpoklad, že by měl být použit pouze daný výrobek, program nebo služba. Místo nich lze použít libovolný funkční ekvivalentní výrobek, program či službu, pokud se tím neporuší žádný existující nárok na intelektuální vlastnictví. Za vyhodnocení a ověření provozu ve spojení s jinými výrobky, aplikacemi či službami, než které jsou výslovně vyznačeny výrobcem, odpovídá uživatel.

Technickou podporu společnosti Lexmark najdete na stránce **<http://support.lexmark.com>**.

Informace o zásadách ochrany osobních údajů společnosti Lexmark, které platí pro užívání tohoto produktu, najdete na stránce **[www.lexmark.com/privacy](http://www.lexmark.com/privacy)**.

Informace o spotřebním materiálu a souborech ke stažení najdete na stránce **[www.lexmark.com](http://www.lexmark.com)**.

**© 2024 Lexmark International, Inc.**

**Všechna práva vyhrazena.**

## **Ochranné známky**

Lexmark, logo Lexmark a MarkNet jsou ochranné známky nebo registrované ochranné známky společnosti Lexmark International, Inc. v USA a dalších zemích.

Android, Google Play a Google Chrome jsou ochranné známky společnosti Google LLC.

<span id="page-437-0"></span>Macintosh, macOS, Safari, and AirPrint are trademarks of Apple Inc., registered in the U.S. and other countries. Use of the Works with Apple badge means that an accessory has been designed to work specifically with the technology identified in the badge and has been certified by the developer to meet Apple performance standards.

Microsoft, Internet Explorer, Microsoft Edge a Windows jsou ochranné známky skupiny společností Microsoft.

Slovní ochranná známka Mopria™ je registrovaná a/nebo neregistrovaná ochranná známka společnosti Mopria Alliance, Inc. v USA a dalších zemích. Nepovolené užívání je zakázáno.

PCL® je registrovaná ochranná známka společnosti Hewlett-Packard Company. PCL je označení, které používá společnost Hewlett-Packard pro soubor tiskárenských příkazů (jazyk) a funkcí zahrnutých v tiskárenských produktech této společnosti. Tato tiskárna je navržena tak, aby byla kompatibilní s jazykem PCL. To znamená, že tiskárna rozpoznává příkazy jazyka PCL používané v různých aplikačních programech a provádí emulaci funkcí odpovídajících příkazům.

PostScript je registrovaná ochranná známka společnosti Adobe Systems Incorporated v USA a dalších zemích.

Wi-Fi® a Wi-Fi Direct® jsou registrované ochranné známky společnosti Wi-Fi Alliance®.

Všechny ostatní ochranné známky jsou vlastnictvím příslušných vlastníků.

## **Licenční informace**

Všechny licenční informace související s tímto produktem lze zobrazit z CD:Adresář NOTICES instalačního disku CD-ROM.

# **Úrovně hluku**

Následující měření byla provedena v souladu s normou ISO 7779 a zveřejněna v souladu s normou ISO 9296.

**Poznámka:** Některé režimy se na tento produkt nemusí vztahovat.

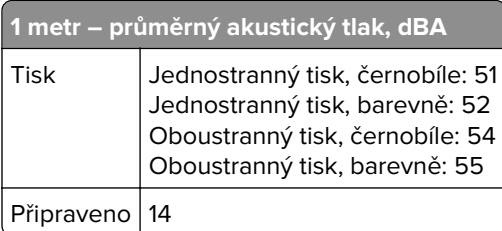

Hodnoty se mohou měnit. Aktuální hodnoty najdete na webu **[www.lexmark.com](http://www.lexmark.com)**.

# **Směrnice OEEZ (o odpadních elektrických a elektronických zařízeních)**

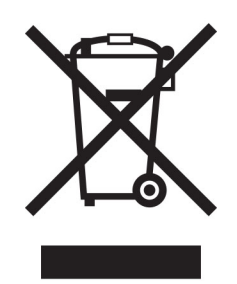

Logo WEEE označuje speciální recyklační programy a postupy pro elektronická zařízení v zemích EU. Při výrobě produktů bereme ohledy na jejich recyklaci.

Máte-li v souvislosti s možnostmi recyklace další otázky, navštivte webové stránky společnosti Lexmark na adrese **[www.lexmark.com](http://www.lexmark.com)**. Najdete zde telefonní čísla na místní zastoupení.

# **Lithium-iontová nabíjecí baterie**

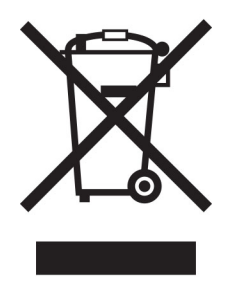

Tento výrobek může obsahovat knoflíkovou lithium-iontovou nabíjecí baterii, kterou smí vyjmout pouze vyškolený technik. Symbol přeškrtnuté popelnice znamená, že výrobek nesmí být likvidován jako netříděný odpad, ale musí být odeslán do sběrného dvora k recyklaci. Pokud jste baterii vyjmuli, nevhazujte ji do domovního odpadu. Ve vašem městě mohou být samostatné sběrné systémy pro baterie, například místo pro sběr baterií. Oddělený sběr baterií zajišťuje vhodné zpracování odpadu, včetně opětovného použití a recyklace, a zabraňuje případným negativním dopadům na lidské zdraví a životní prostředí. Likvidujte baterie zodpovědně.

# **Environmental labeling for packaging**

Per Commission Regulation Decision 97/129/EC Legislative Decree 152/2006, the product packaging may contain one or more of the following symbols.

<span id="page-439-0"></span>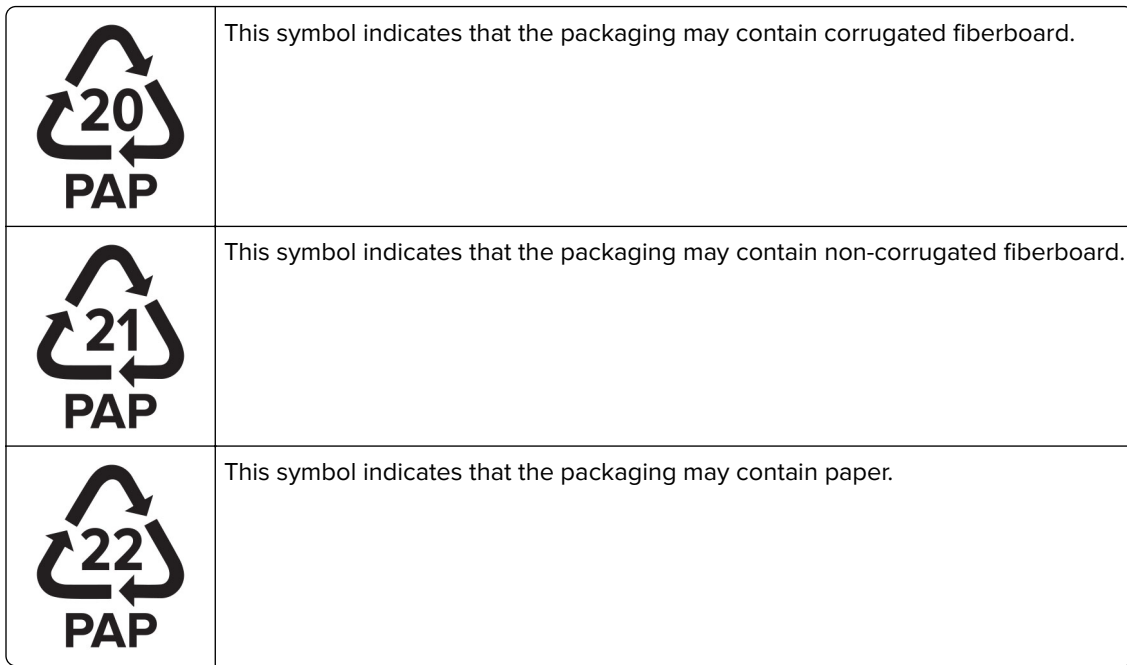

For more information, go to **[www.lexmark.com/recycle](https://www.lexmark.com/recycle)**, and then choose your country or region. Information on available packaging recycling programs is included with the information on product recycling.

# **Likvidace produktu**

Tiskárnu a spotřební materiál je nutno likvidovat samostatně mimo normální domácí odpad. Informace o možnostech likvidace a recyklace získáte u místních úřadů.

# **Vrácení kazet Lexmark za účelem opětovného použití nebo recyklace**

Program Lexmark Cartridge Collection vám umožňuje vrátit použité kazety za účelem opětovného použití nebo recyklace. Sto procent prázdných kazet vrácených společnosti Lexmark je buď znovu použito, nebo vráceno do výroby pro recyklaci. Krabičky sloužící k vrácení kazet jsou taktéž recyklovány.

Chcete-li vrátit kazetu Lexmark za účelem opětovného použití nebo recyklace, udělejte následující:

- **1** Přejděte na stránku **[www.lexmark.com/recycle](http://www.lexmark.com/recycle)**.
- **2** Ze seznamu vyberte svou zemi.
- **3** Vyberte **Program pro sběr kazet společnosti Lexmark**.
- **4** Postupujte podle pokynů na obrazovce.

# <span id="page-440-0"></span>**Upozornění na citlivost vůči statické elektřině**

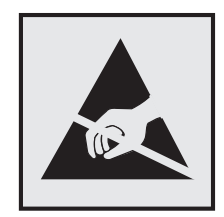

Tento symbol označuje díly citlivé vůči statické elektřině. Oblastí kolem tohoto symbolu se dotýkejte teprve poté, co se dotknete kovového povrchu v oblasti mimo symbol.

Aby při provádění úkonů údržby, například při odstraňování uvíznutého papíru nebo výměně spotřebního materiálu, nedošlo k poškození zařízení elektrostatickým výbojem, dotkněte se jakéhokoliv nekrytého kovového povrchu tiskárny před přístupem k vnitřním částem tiskárny, nebo než se těchto částí dotknete – a to i v případě, že symbol není přítomen.

# **ENERGY STAR**

Jakýkoli produkt společnosti Lexmark nesoucí označení ENERGY STAR® na produktu nebo na úvodní obrazovce byl k datu výroby certifikován jako produkt, který je v souladu s požadavky ENERGY STAR Agentury pro ochranu životního prostředí.

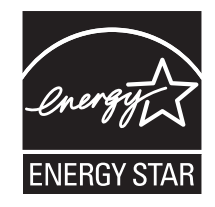

## **Informace o teplotě**

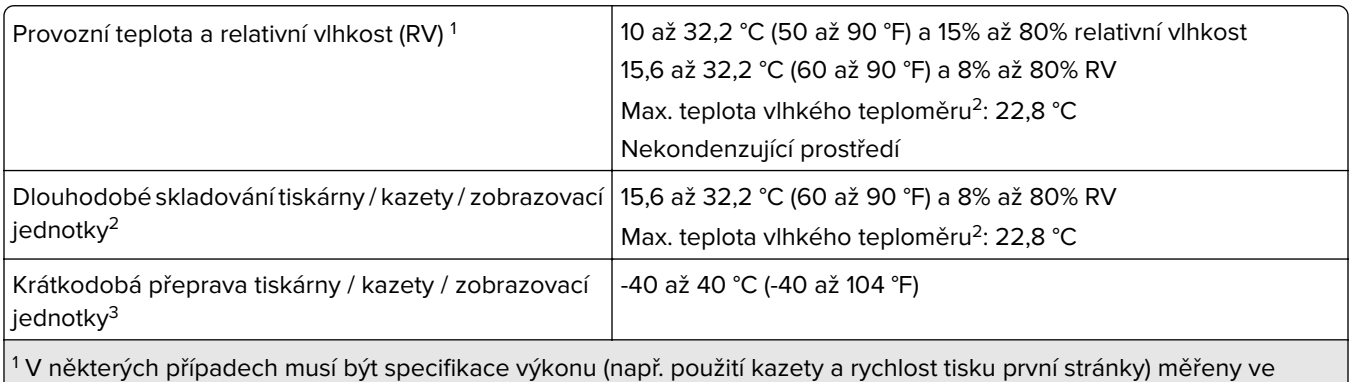

standardním kancelářském prostředí s teplotou přibližně 22,2 °C a 45% relativní vlhkostí.

<sup>2</sup> Životnost spotřebního materiálu je přibližně 2 roky. To platí ve standardním kancelářském prostředí při 22 °C (72 °F) a vlhkosti 45 %.

<sup>3</sup> Teplota vlhkého teploměru se určuje podle teploty vzduchu a relativní vlhkosti.

# <span id="page-441-0"></span>**Upozornění ohledně laseru**

Tato tiskárna je certifikována v USA jako laserový produkt třídy I (1) podle předpisu DHHS č. 21 vydaného v rámci sbírky CFR kapitola I, podkapitola J. Pro ostatní části světa je certifikována jako laserový produkt třídy 1 splňující požadavky normy IEC 60825-1:2014, EN 60825-1:2014+A11:2021 a EN 50689:2021.

Laserové produkty třídy I nejsou považovány za nebezpečné. Laserový systém a celá tiskárna jsou konstruovány tak, aby při běžném provozu, údržbě nebo opravách znemožňovaly vystavení osob laserovému záření překračujícímu limity stanovené pro laserové produkty I. třídy. Tiskárna má bezúdržbovou sestavu tiskové hlavy, která obsahuje laser odpovídající následujícím specifikacím:

Třída: IIIb (3b) AlGaAs

Nominální výstupní výkon (miliwatty): 25

Vlnová délka (nanometry): 770–800

# **Spotřeba energie**

#### **Spotřeba energie produktu**

V následující tabulce jsou uvedeny spotřeby energie tohoto produktu.

**Poznámka:** Některé režimy se na tento produkt nemusí vztahovat.

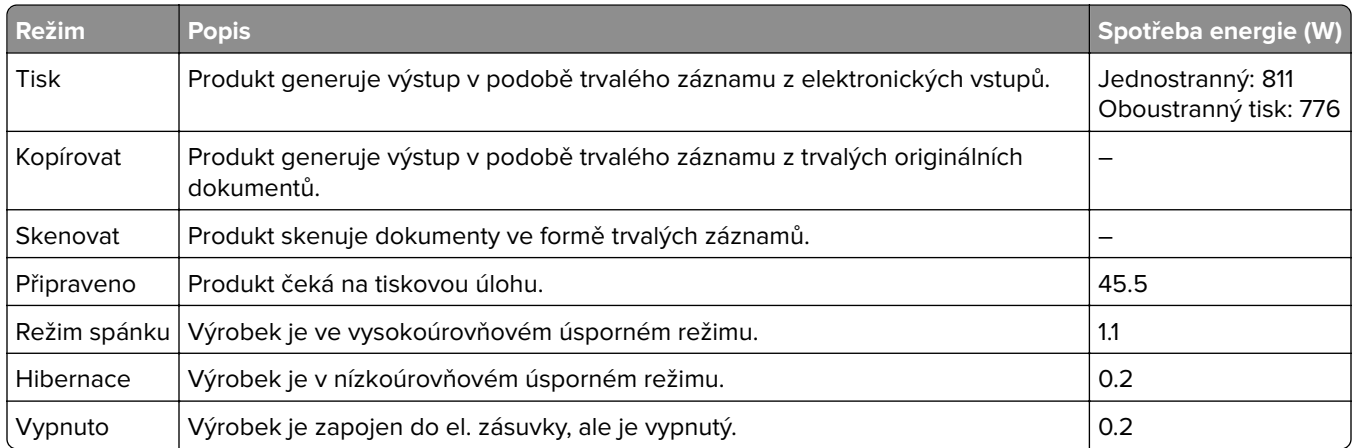

Výše uvedené spotřeby energie reprezentují průměry měření. Okamžitá spotřeba energie může být podstatně vyšší než průměr.

Hodnoty se mohou měnit. Aktuální hodnoty najdete na webu **[www.lexmark.com](http://www.lexmark.com)**.

#### **Režim spánku**

Pro tento produkt je navržen režim šetřící energii s názvem Režim spánku. Režim spánku šetří energii snížením spotřeby energie během delších období nečinnosti. Režim spánku se automaticky aktivuje po uplynutí určitého intervalu, kdy zařízení není používáno, který se nazývá Časový limit režimu spánku.

Výchozí tovární nastavení časového limitu režimu spánku pro tento produkt (min.): 15

<span id="page-442-0"></span>Pomocí konfiguračních nabídek lze časový limit režimu spánku upravit v rozmezí od 1 do 120 minut, nebo v rozmezí od 1 do 114 minut, v závislosti na modelu tiskárny. Pokud je rychlost tisku je menší než 30 stran za minutu nebo rovna 30 stranám za minutu, pak můžete nastavit časový limit pouze do 60 minut nebo 54 minut, v závislosti na modelu tiskárny. Zkrácení časového limitu režimu spánku snižuje spotřebu energie, ale může prodloužit dobru reakce produktu. Prodloužení časového limitu režimu spánku udržuje rychlou dobu reakce, ale zvyšuje spotřebu energie.

Některé modely podporují režim hlubokého spánku, který po delší době nečinnosti ještě více snižuje spotřebu energie.

#### **Režim hibernace**

Tento výrobek je zkonstruován s režimem ultranízké spotřeby energie nazvaným Režim hibernace. V režimu hibernace jsou bezpečně vypnuty všechny ostatní systémy a zařízení.

Do režimu hibernace může tiskárna přejít libovolným z následujících způsobů:

- **•** pomocí časového limitu hibernace
- **•** pomocí naplánování úsporných režimů

Výchozí tovární nastavení doby hibernace pro tento výrobek ve všech zemích a oblastech 3 dny

Dobu, po kterou tiskárna čeká po vytištění úlohy, než přejde do režimu hibernace, je možné nastavit v rozmezí od jedné hodiny do jednoho měsíce.

#### **Poznámky k produktům pro zobrazovací zařízení registrovaným podle hodnocení EPEAT:**

- **•** Úroveň napájení v pohotovostním režimu platí v režimu hibernace nebo vypnutí.
- **•** Výrobek se automaticky vypne na pohotovostní úroveň napájení ≤ 1 W. Funkce automatického přechodu do pohotovostního režimu (hibernace nebo vypnutí) bude povolena při odeslání produktu.

#### **Režim vypnutí**

Pokud má tento produkt režim vypnutí, při kterém stále spotřebovává jisté malé množství energie, můžete zcela ukončit spotřebu energie produktem odpojením napájecího kabelu z el. zásuvky.

#### **Celková spotřeba energie**

Někdy je vhodné odhadnout celkovou spotřebu energie produktu. Vzhledem k tomu, že jsou údaje o spotřebě energie uvedeny ve wattech, je třeba příkon vynásobit časem, po který je produkt v příslušném režimu. Tím spočítáte spotřebu energie. Celková spotřeba energie produktu je pak součtem spotřeb energie pro jednotlivé režimy.

## **Zákonné požadavky týkající se bezdrátových výrobků**

Tato část obsahuje informace o regulačních předpisech týkajících se pouze bezdrátových výrobků.

Pokud si nejste jistí, jestli je váš model bezdrátový, přejděte na adresu **<http://support.lexmark.com>**.

### **Poznámka k modulárním komponentám**

Bezdrátové modely obsahují následující modulární komponenty:

<span id="page-443-0"></span>Lexmark MarkNet N8450 / AzureWave AW-CM467-SUR; FCC ID:TLZ-CM467; IC:6100A-CM467

Chcete-li vědět, které modulární komponenty jsou v zařízení nainstalovány, přečtěte si popis na samotném produktu.

# **Vystavení záření rádiových vln**

Vyzařovaný výstupní výkon tohoto zařízení je podstatně nižší než limity vystavení frekvenci rádiových vln FCC a dalších regulačních úřadů. Mezi anténou a jakýmikoli osobami musí být u tohoto zařízení zachována minimální vzdálenost 20 cm, aby byly splněny požadavky směrnice FCC a dalších regulačních úřadů na vystavení osob záření rádiových frekvencí.

# **Prohlášení o dodržení směrnic EU**

Tento výrobek splňuje ochranné požadavky směrnice 2014/53/EU Rady EU o sbližování a harmonizaci právních předpisů členských států týkajících se rádiových zařízení.

Výrobcem tohoto produktu je: Lexmark International, Inc., 740 West New Circle Road, Lexington, KY, 40550 USA. Autorizovaný zástupce pro EHP/EU je: Lexmark International Technology Hungária Kft., 8 Lechner Ödön fasor, Millennium Tower III, 1095 Budapest HUNGARY. Dovozce do EHP/EU je: Lexmark International Technology S.r.l. 20, Route de pré-Bois, ICC Building, Bloc A, CH-1215 Genève, Švýcarsko. Prohlášení o shodě s požadavky uvedených směrnic je k dispozici na vyžádání u autorizovaného zástupce nebo na webové adrese **[www.lexmark.com/en\\_us/about/regulatory-compliance/european-union-declaration-of-conformity.html](http://www.lexmark.com/en_us/about/regulatory-compliance/european-union-declaration-of-conformity.html)**.

Soulad je označen značkou CE:

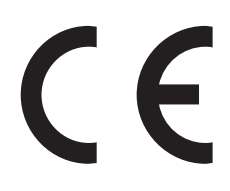

#### **Omezení**

Toto rádiové zařízení je možné používat pouze uvnitř budov. Použití ve venkovním prostředí není povoleno. Toto omezení se týká všech zemí uvedených v tabulce níže:

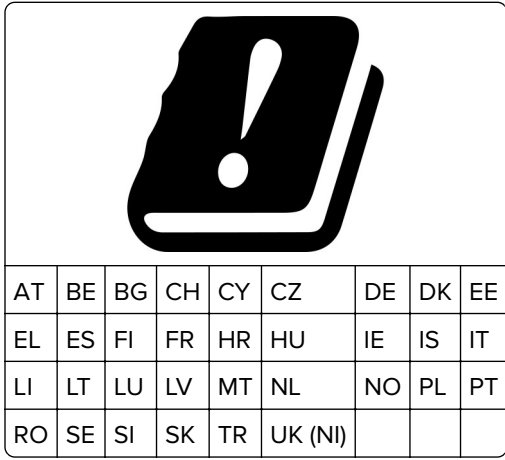

# **Prohlášení EU a dalších zemí o provozních kmitočtových pásmech rádiových vysílačů**

#### **a maximálním napájení RF**

Tento rádiový produkt vysílá buď v pásmu 2,4 GHz (2,412–2,472 GHz v EU) nebo 5 GHz (5,15–5,35, 5,47–5,725 v EU). Maximální výstupní výkon vysílače EIRP, včetně míry anténního zesílení, je pro obě pásma ≤ 20 dBm.

# **Prohlášení o dodržení směrnic EU**

Tento výrobek splňuje ochranné požadavky Rady EU dané směrnicemi 2014/30/EU, 2014/35/EU a 2011/65/EU v pozdějším znění směrnice (EU) 2015/863 upravujícími v rámci přibližování a harmonizace zákonů členských států elektromagnetickou kompatibilitu a bezpečnost elektrických zařízení navržených pro použití v rámci daných napěťových limitů a omezení použití určitých nebezpečných látek v elektrických a elektronických zařízeních.

Výrobcem tohoto produktu je: Lexmark International, Inc., 740 West New Circle Road, Lexington, KY, 40550 USA. Autorizovaný zástupce pro EHP/EU je: Lexmark International Technology Hungária Kft., 8 Lechner Ödön fasor, Millennium Tower III, 1095 Budapest HUNGARY. Dovozce do EHP/EU je: Lexmark International Technology S.r.l. 20, Route de pré-Bois, ICC Building, Bloc A, CH-1215 Genève, Švýcarsko. Prohlášení o shodě s požadavky uvedených směrnic je k dispozici na vyžádání u autorizovaného zástupce nebo na webové adrese **[www.lexmark.com/en\\_us/about/regulatory-compliance/european-union-declaration-of-conformity.html](http://www.lexmark.com/en_us/about/regulatory-compliance/european-union-declaration-of-conformity.html)**.

Tento výrobek splňuje omezení EN 55032 třídy A a bezpečnostní požadavky EN 62368‑1.

# **Poznámka týkající se rádiového rušení**

#### **Varování**

Tento výrobek splňuje požadavky na emise podle omezení EN 55032 třídy A a imunitní požadavky podle normy EN 55035. Tento výrobek není určen k použití v domácím/obytném prostředí.

Toto je produkt třídy A. V domácím prostředí může tento produkt způsobovat rádiové rušení. V takovém případě může být uživatel požádán o podniknutí příslušných opatření.

# **Rejstřík**

## **Čísla**

Zásobník na 1500 listů instalace [113](#page-112-0) vložení [76](#page-75-0) Zásobník na 2 x 550 listů instalace [94](#page-93-0) dvojitý zásobník na 2000 listů vložení [73](#page-72-0) dvojitý zásobník na 2000 listů instalace [100](#page-99-0) Zásobník na 550 listů instalace [87](#page-86-0) vložení [70](#page-69-0) kryt zásobníku na 550 listů [326](#page-325-0)

# **A**

aktivace funkce Hlasové pokyny [64](#page-63-0) přidání kontaktů [64](#page-63-0) přidání skupin [64](#page-63-0) přidání hardwarových součástí v ovladači tiskárny [85](#page-84-0) přidání tiskáren do počítače [83](#page-82-0) Adresář [64](#page-63-0) úprava jasu [352](#page-351-0) nastavení hlasitosti sluchátek [69](#page-68-0) nastavení hlasitosti reproduktoru [69](#page-68-0) nastavení rychlosti mluvení Hlasové pokyny [69](#page-68-0) úprava sytosti toneru [243](#page-242-0) prevence uvíznutí papíru [381](#page-380-0)

### **B**

černé obrázky [372](#page-371-0) černá zobrazovací jednotka objednání [302](#page-301-0) výměna [305](#page-304-0) prázdné strany [366](#page-365-0) brožovací finišer instalace [196](#page-195-0) použití [297](#page-296-0) nástavec horní přihrádky dokončovací schránky – vazače knih výměna [328](#page-327-0)

záložky vytvoření [63](#page-62-0)

# **C**

skříňka instalace [107](#page-106-0) rušení tiskové úlohy [242](#page-241-0) tiskárnu nelze připojit k síti Wi-Fi [428](#page-427-0) nelze rozpoznat interní volitelný doplněk [429](#page-428-0) Embedded Web Server nelze spustit [428](#page-427-0) čtečka karet instalace [227](#page-226-0) kazeta, neshoda regionu tiskárny [430](#page-429-0) změna nastavení portu tiskárny po instalaci ISP [231](#page-230-0) změna tapety [62](#page-61-0) kontrola síťového připojení [234](#page-233-0) kontrola, stav spotřebního materiálu [299](#page-298-0) čištění tiskárny [348](#page-347-0) čištění čoček tiskové hlavy [349](#page-348-0) čištění dotykové obrazovky [348](#page-347-0) odstraňování uvíznutého papíru Zásobník na 2 x 550 listů [387](#page-386-0) v zásobníku na 1500 listů [389](#page-388-0) ve dvojitém zásobníku na 2000 listů [389](#page-388-0) v zásobníku na 550 listů [385](#page-384-0) v dokončovací schránce – vazači knih [410](#page-409-0) v jednotce pro oboustranný tisk [390](#page-389-0) v zapékači [390](#page-389-0) do univerzálního podavače [386](#page-385-0) v podávací jednotce s možností skládání [396](#page-395-0) ve standardním zásobníku [384](#page-383-0) v sešívacím finišeru [394](#page-393-0) v sešívacím děrovacím finišeru [399](#page-398-0) standardní zásobník [394](#page-393-0) tisk se skládáním kopií nefunguje [432](#page-431-0) korekce barev [433](#page-432-0)[, 434](#page-433-0)

barevná zobrazovací sada objednání [302](#page-301-0) výměna [312](#page-311-0) barevný tisk [434](#page-433-0) problém s kvalitou barev časté dotazy o barevném tisku [434](#page-433-0) výtisk vypadá zabarveně [435](#page-434-0) ukázka barev [434](#page-433-0) na výtisku se objevuje barevné pozadí [368](#page-367-0) důvěrné dokumenty se netisknou [379](#page-378-0) důvěrné tiskové úlohy konfigurace [240](#page-239-0) tisk [241](#page-240-0) konfigurační soubor export [84](#page-83-0) import [84](#page-83-0) konfigurace upozorňování na spotřební materiál [299](#page-298-0) konfigurace funkce Wi-Fi Direct [233](#page-232-0) připojení tiskárny k počítači [234](#page-233-0) připojení mobilního zařízení k tiskárně [233](#page-232-0) připojení tiskárny k bezdrátové síti [232](#page-231-0) připojení tiskárny k síti Wi-Fi [232](#page-231-0) připojení k tiskárně pomocí služby Wi-Fi Direct [233](#page-232-0) připojení k bezdrátové síti metoda pomocí kódu PIN [232](#page-231-0) metoda pomocí tlačítka [232](#page-231-0) úspora spotřebního materiálu [353](#page-352-0) kontaktování zákaznické podpory [435](#page-434-0) ovládací panel použití [12](#page-11-0) vytváření brožury [297](#page-296-0) vytváření záložek [63](#page-62-0) křivý tisk [371](#page-370-0) zákaznická podpora [435](#page-434-0) přizpůsobení formátu papíru [70](#page-69-0) přizpůsobení displeje [62](#page-61-0) oříznuté obrázky na výtisku [373](#page-372-0) oříznutý text na výtisku [373](#page-372-0)

### **D**

tmavý tisk [367](#page-366-0) deaktivace sítě Wi-Fi [234](#page-233-0) deaktivace funkce Hlasové pokyny [65](#page-64-0) vadná paměť flash [430](#page-429-0) seznam adresářů tisk [242](#page-241-0) jas displeje nastavení [352](#page-351-0) Přizpůsobení displeje použití [62](#page-61-0) dokumenty, tisk z počítače [238](#page-237-0) tečky na vytištěné stránce [371](#page-370-0)

### **E**

e-mailová upozornění nastavení [299](#page-298-0) poznámky k vyzařování [438,](#page-437-0) [444](#page-443-0) vyprázdnění nádobky děrovače [351](#page-350-0) povolení režimu zvětšení [69](#page-68-0) povolení portu USB [381](#page-380-0) obálka se při tisku zalepí [432](#page-431-0) mazání pevný disk [236](#page-235-0) inteligentní paměťová jednotka [236](#page-235-0) energeticky nezávislá paměť [236](#page-235-0) paměť tiskárny [236](#page-235-0) paměťová jednotka [236](#page-235-0) energeticky závislá paměť [236](#page-235-0) vymazání paměti tiskárny [237](#page-236-0) chybové kódy [355](#page-354-0) chybové zprávy [355](#page-354-0) port Ethernet [61](#page-60-0) export konfiguračního souboru [84](#page-83-0)

### **F**

výchozí tovární nastavení obnovení [236](#page-235-0) kryt ventilátoru výměna [333](#page-332-0) poznámky FCC [444](#page-443-0) vyhledání informací o tiskárně [8](#page-7-0) firmwarová karta [59](#page-58-0)

firmware, aktualizace použití serveru Embedded Web Server [87](#page-86-0) pomocí ovládacího panelu [86](#page-85-0) jednotka flash, tisk z [239](#page-238-0) skládání zkopírovaných dokumentů [298](#page-297-0) skládání vytištěných kopií [298](#page-297-0) seznam ukázek typů písma tisk [242](#page-241-0) zapékač výměna [321](#page-320-0) sada pro údržbu zapékače objednání [303](#page-302-0)

### **G**

originální díly a spotřební materiál Lexmark [301](#page-300-0) originální díly a spotřební materiál [300](#page-299-0) stíny [367](#page-366-0) na výtisku se objevuje šedé pozadí [368](#page-367-0)

### **H**

pevný disk [59](#page-58-0) mazání [236](#page-235-0) jednotka pevného disku [237](#page-236-0) hardwarové doplňky Zásobník na 1500 listů [113](#page-112-0) Zásobník na 2 x 550 listů [94](#page-93-0) dvojitý zásobník na 2000 listů [100](#page-99-0) Zásobník na 550 listů [87](#page-86-0) brožovací finišer [196](#page-195-0) skříňka [107](#page-106-0) instalace [129](#page-128-0) podávací jednotka [148](#page-147-0) podávací jednotka s možností skládání [134](#page-133-0), [162](#page-161-0), [196](#page-195-0) sešívací finišer [119](#page-118-0) sešívací, děrovací finišer [148](#page-147-0), [162](#page-161-0) problémy s hardwarovými doplňky nelze rozpoznat interní volitelný doplněk [429](#page-428-0) hlasitost sluchátek, nastavení [69](#page-68-0) pozdržené dokumenty se netisknou [379](#page-378-0)

pozdržené úlohy konfigurace [240](#page-239-0) tisk [241](#page-240-0) Režim hibernace konfigurace [352](#page-351-0) přidržení tiskových úloh [240](#page-239-0) nádobka děrovače vyprázdnění [351](#page-350-0) výměna [330](#page-329-0) ikony domovské obrazovky použití [12](#page-11-0) vodorovné tmavé čáry [375](#page-374-0) vodorovné bílé čáry [376](#page-375-0) vlhkost v okolí tiskárny [441](#page-440-0)

### **I**

identifikace míst zaseknutí [382](#page-381-0) import konfiguračního souboru [84](#page-83-0) nesprávné okraje [369](#page-368-0) kontrolka [13](#page-12-0) instalace brožovací finišer [182](#page-181-0) podávací jednotka [182](#page-181-0) instalace zásobníku na 1500 listů [113](#page-112-0) instalace zásobníku na 2x 550 listů [94](#page-93-0) instalace dvojitého zásobníku na 2000 listů [100](#page-99-0) instalace zásobníku na 550 listů [87](#page-86-0) instalace dokončovací schránky – vazače knih [182](#page-181-0) instalace skříňky [107](#page-106-0) instalace odsazovacího odkládacího zásobníku [129](#page-128-0) instalace doplňků internal solutions port [221](#page-220-0) instalace podávací jednotky [182](#page-181-0) instalace sešívacího finišeru [119](#page-118-0) instalace ovladače tiskárny [83](#page-82-0) instalace softwaru tiskárny [83](#page-82-0) inteligentní paměťová jednotka [59,](#page-58-0) [237](#page-236-0) mazání [236](#page-235-0) instalace [217](#page-216-0) volitelný interní doplněk nebyl zjištěn [429](#page-428-0) interní doplňky [59](#page-58-0) čtečka karet [227](#page-226-0)

inteligentní paměťová jednotka [217](#page-216-0) internal solutions port instalace [221](#page-220-0) Internal Solutions Port nefunguje správně [429](#page-428-0)

### **J**

uvíznuté stránky se nevytisknou znovu [433](#page-432-0) uvíznutí, papír prevence [381](#page-380-0) úlohy se tisknou z nesprávného zásobníku [379](#page-378-0) úlohy se tisknou na nesprávný papír [379](#page-378-0)

### **L**

hlavičkový papír výběr [16](#page-15-0) Tisk Lexmark použití [238](#page-237-0) světlý tisk [369](#page-368-0) spojování zásobníků [82](#page-81-0) plnění dvojitého zásobníku na 2000 listů [73](#page-72-0) plnění zásobníku na 550 listů [70](#page-69-0) vkládání hlavičkového papíru [80](#page-79-0) vložení papíru do univerzálního podavače [80](#page-79-0) vkládání děrovaného papíru [80](#page-79-0) vkládání do zásobníku [76](#page-75-0) vkládání do zásobníků [70,](#page-69-0) [73](#page-72-0) vyhledání oblastí zaseknutí [382](#page-381-0) vyhledání slotu zabezpečení [13](#page-12-0)

### **M**

režim zvětšení povolení [69](#page-68-0) tvorba brožury [297](#page-296-0) správa spořiče obrazovky [62](#page-61-0) ruční korekce barev [433](#page-432-0) nabídka 802.1x [280](#page-279-0) O této tiskárně [257](#page-256-0) Usnadnění [251](#page-250-0) konfigurace přihrádky [269](#page-268-0) Registrace do cloudových služeb [291](#page-290-0) Nastavení důvěrného tisku [289](#page-288-0) Nabídka konfigurace [252](#page-251-0)

Výchozí metody přihlášení [286](#page-285-0) Zařízení [292](#page-291-0) Ekologický režim [246](#page-245-0) Šifrování [290](#page-289-0) Vymazat dočasné soubory [290](#page-289-0) Ethernet [276](#page-275-0) Dokončování [259](#page-258-0) Tisk z jednotky paměti flash [269](#page-268-0) Forms Merge [293](#page-292-0) Nastavení HTTP/FTP [282](#page-281-0) Obrázek [266](#page-265-0) IPSec [279](#page-278-0) Evidence úloh [262](#page-261-0) Rozložení [258](#page-257-0) Místní účty [286](#page-285-0) Omezení přihlášení [288](#page-287-0) Konfigurace LPD [281](#page-280-0) Správa oprávnění [285](#page-284-0) Konfigurace médií [268](#page-267-0) Stránka nastavení nabídek [292](#page-291-0) Různé [290](#page-289-0) Správa mobilních služeb [275](#page-274-0) Síť [292](#page-291-0) Přehled sítí [271](#page-270-0) Upozornění [247](#page-246-0) Vymazání při vyřazení z provozu [257](#page-256-0) PCL [265](#page-264-0) PDF [264](#page-263-0) PostScript [264](#page-263-0) Správa napájení [250](#page-249-0) Předvolby [245](#page-244-0) Tisk [292](#page-291-0) Kvalita [261](#page-260-0) Vzdálený ovládací panel [247](#page-246-0) Obnovit výchozí výrobní nastavení [252](#page-251-0) Zakázat přístup k externím sítím [284](#page-283-0) Naplánovat USB zařízení [286](#page-285-0) Protokol auditu zabezpečení [286](#page-285-0) Nastavení [260](#page-259-0) Sdílet data se společností Lexmark [251](#page-250-0) SNMP [279](#page-278-0) Nastavení LDAP řešení [290](#page-289-0) TCP/IP [277](#page-276-0) ThinPrint [283](#page-282-0) Konfigurace zásobníku [267](#page-266-0) Řešení problémů [293](#page-292-0)

Aktualizovat firmware [257](#page-256-0) USB [283](#page-282-0) Bezdrátové [272](#page-271-0) Wi‑Fi Direct [275](#page-274-0) Stránka nastavení nabídek tisk [294](#page-293-0) odečet měřičů, zobrazení [300](#page-299-0) chybějící barvy [370](#page-369-0) mobilní zařízení tisk z... [238,](#page-237-0) [239](#page-238-0) úprava barevného výstupu [433](#page-432-0) Tisková služba Mopria [238](#page-237-0) tisk se skvrnami a tečkami [371](#page-370-0) přemístění tiskárny [60,](#page-59-0) [353](#page-352-0)

### **N**

navigace na obrazovce pomocí gest [65](#page-64-0) úrovně hluku [438](#page-437-0) energeticky nezávislá paměť [237](#page-236-0) energeticky nezávislá paměť mazání [236](#page-235-0) neoriginální toner [431](#page-430-0) Spotřební materiál od jiného výrobce než Lexmark [431](#page-430-0) Nedostatek volného místa v paměti flash pro zdroje [430](#page-429-0) poznámky [438](#page-437-0), [440,](#page-439-0) [442](#page-441-0)[, 443](#page-442-0)[,](#page-443-0)  [444](#page-443-0)

### **O**

odsazovací odkládací zásobník instalace [129](#page-128-0) použití [296](#page-295-0) ofsetové stohování [296](#page-295-0) klávesnice na obrazovce použití [69](#page-68-0) objednání spotřebního materiálu černá zobrazovací jednotka [302](#page-301-0) barevná zobrazovací sada [302](#page-301-0) sada pro údržbu zapékače [303](#page-302-0) kazeta se svorkami [302](#page-301-0) tonerová kazeta [301](#page-300-0) nádobka na odpadní toner [302](#page-301-0)

#### **P**

obalový materiál [436](#page-435-0) papír hlavičkový papír [16](#page-15-0) předtištěné formuláře [16](#page-15-0)

recyklovaný [15](#page-14-0) výběr [14](#page-13-0) charakteristiky papíru [14](#page-13-0) zvlněný papír [432](#page-431-0) problém s podáváním papíru tisk se skládáním kopií nefunguje [432](#page-431-0) obálka se při tisku zalepí [432](#page-431-0) časté uvíznutí papíru [433](#page-432-0) spojování zásobníků nefunguje [433](#page-432-0) časté uvíznutí papíru [433](#page-432-0) pokyny pro papír [14](#page-13-0) uvíznutý papír Zásobník na 2 x 550 listů [387](#page-386-0) v zásobníku na 1500 listů [389](#page-388-0) v zásobníku na 2000 listů [389](#page-388-0) v podávací jednotce s možností skládání [396](#page-395-0) v sešívacím finišeru [394](#page-393-0) uvíznutí papíru v zásobníku na 550 listů [385](#page-384-0) uvíznutí papíru v dokončovací schránce – vazači knih [410](#page-409-0) Uvíznutí papíru ve dvířkách B [390](#page-389-0) zablokování papíru v jednotce pro oboustranný tisk [390](#page-389-0) zaseknutí papíru v zapékači [390](#page-389-0) zaseknutí papíru v univerzálním podavači [386](#page-385-0) zaseknutý papír ve standardním zásobníku [394](#page-393-0) zaseknutí papíru ve standardním zásobníku [384](#page-383-0) zaseknutí papíru v sešívacím, děrovacím finišeru [399](#page-398-0) uvíznutí papíru prevence [381](#page-380-0) umístění [382](#page-381-0) formáty papíru podporované [16](#page-15-0)[, 19](#page-18-0)[, 22,](#page-21-0) [29](#page-28-0), [36](#page-35-0), [47](#page-46-0) podávací jednotka instalace [148](#page-147-0) kryt konektoru podávací jednotky výměna [336](#page-335-0) podávací jednotka s možností skládání instalace [134](#page-133-0)[, 162](#page-161-0), [196](#page-195-0) použití [298](#page-297-0)

typ papíru podporované [54](#page-53-0) gramáže papíru podporované [54](#page-53-0) osobní identifikační čísla povolení [70](#page-69-0) vkládání oddělovacích listů [242](#page-241-0) zásuvka napájecího kabelu [61](#page-60-0) energeticky úsporné režimy konfigurace [352](#page-351-0) předtištěné formuláře výběr [16](#page-15-0) výtisk vypadá zabarveně [435](#page-434-0) ovladač tisku přidání hardwarových součástí [85](#page-84-0) instalace [83](#page-82-0) tisková úloha rušení [242](#page-241-0) tiskové úlohy se netisknou [379](#page-378-0) tiskové úlohy se nevytiskly [379](#page-378-0) problém s tiskem uvíznuté stránky se nevytisknou znovu [433](#page-432-0) problém s kvalitou tisku prázdné strany [366](#page-365-0) důvěrné a jiné pozdržené dokumenty se netisknou [379](#page-378-0) křivý tisk [371](#page-370-0) tmavý tisk [367](#page-366-0) stíny [367](#page-366-0) šedé nebo barevné pozadí [368](#page-367-0) vodorovné tmavé čáry [375](#page-374-0) vodorovné bílé čáry [376](#page-375-0) nesprávné okraje [369](#page-368-0) světlý tisk [369](#page-368-0) chybějící barvy [370](#page-369-0) tisk se skvrnami a tečkami [371](#page-370-0) zvlněný papír [432](#page-431-0) opakované vady tisku [378](#page-377-0) šikmý tisk [371](#page-370-0) obrázky vytištěné jednou barvou nebo celé černé [372](#page-371-0) oříznutý text nebo obrázky [373](#page-372-0) toner se snadno smazává [373](#page-372-0) nerovnoměrný tisk [374](#page-373-0) na výtiscích se objevují svislé tmavé čáry [376](#page-375-0) svislé bílé čáry [377](#page-376-0) bílé stránky [366](#page-365-0) Vytisknout zkušební stránku [293](#page-292-0) tištěné listy, zobrazení [300](#page-299-0)

tiskárna minimální volné prostory [60](#page-59-0) volba umístění pro [60](#page-59-0) stav tiskárny [13](#page-12-0) konfigurace tiskárny [9](#page-8-0) připojení tiskárny k síti kontrola [234](#page-233-0) tiskárna nereaguje [380](#page-379-0) paměť tiskárny mazání [236](#page-235-0) nabídky tiskárny [244](#page-243-0)[, 294](#page-293-0) zprávy tiskárny zjištěna vadná paměť flash [430](#page-429-0) Spotřební materiál od jiného výrobce než Lexmark [431](#page-430-0) Nedostatek volného místa v paměti flash pro zdroje [430](#page-429-0) doplněná běžná kazeta [431](#page-430-0) Vyměňte kazetu, neshoda regionu tiskárny [430](#page-429-0) problém s volitelnými doplňky tiskárny internal solutions port [429](#page-428-0) karta paralelního rozhraní [429](#page-428-0) karta sériového rozhraní [429](#page-428-0) stav dílů tiskárny kontrola [299](#page-298-0) nastavení portu tiskárny změna [231](#page-230-0) porty tiskárny [61](#page-60-0) sériové číslo tiskárny [9](#page-8-0) nastavení tiskárny obnovení výchozích továrních nastavení [236](#page-235-0) software tiskárny instalace [83](#page-82-0) stav tiskárny [13](#page-12-0) tiskárna, čištění [348](#page-347-0) čočky tiskové hlavy čištění [349](#page-348-0) tisk důvěrné tiskové úlohy [241](#page-240-0) seznam adresářů [242](#page-241-0) seznam ukázek typů písma [242](#page-241-0) pomocí mobilního zařízení [238](#page-237-0), [239](#page-238-0) z počítače [238](#page-237-0) z jednotky flash [239](#page-238-0) pozdržené úlohy [241](#page-240-0) Stránka nastavení nabídek [294](#page-293-0) pomocí aplikace Mopria Print Service [238](#page-237-0)

pomocí služby Wi-Fi Direct [239](#page-238-0) tisk dokumentů pomocí mobilního zařízení [238](#page-237-0) tisk protokolů [300](#page-299-0) problém s tiskem úlohy se tisknou z nesprávného zásobníku [379](#page-378-0) úlohy se tisknou na nesprávný papír [379](#page-378-0) tiskové úlohy se netisknou [379](#page-378-0) tiskárna nereaguje [380](#page-379-0) pomalý tisk [380](#page-379-0) jednotku paměti flash nelze přečíst [381](#page-380-0) tisk sestav [300](#page-299-0) recyklace produktů [436](#page-435-0) děrování vytištěných listů [295](#page-294-0)

### **R**

recyklovaný použití [15](#page-14-0) recyklace produktů [436](#page-435-0) vyjmutí uvíznutého papíru Zásobník na 2 x 550 listů [387](#page-386-0) v zásobníku na 1500 listů [389](#page-388-0) ve dvojitém zásobníku na 2000 listů [389](#page-388-0) v zásobníku na 550 listů [385](#page-384-0) v dokončovací schránce – vazači knih [410](#page-409-0) v jednotce pro oboustranný tisk [390](#page-389-0) v zapékači [390](#page-389-0) do univerzálního podavače [386](#page-385-0) v podávací jednotce s možností skládání [396](#page-395-0) ve standardním odkladači [394](#page-393-0) ve standardním zásobníku [384](#page-383-0) v sešívacím finišeru [394](#page-393-0) v sešívacím děrovacím finišeru [399](#page-398-0) opakované vady tisku [378](#page-377-0) Vyměňte kazetu, neshoda regionu tiskárny [430](#page-429-0) výměna součástí nástavec horní přihrádky dokončovací schránky – vazače knih [328](#page-327-0) kryt ventilátoru [333](#page-332-0) zapékač [321](#page-320-0) nádobka děrovače [330](#page-329-0)

kryt konektoru podávací jednotky [336](#page-335-0) pravý kryt [335](#page-334-0) vodítka formátu [324](#page-323-0) standardní zásobník [331](#page-330-0) Držák zásobníku na svorky [346](#page-345-0) kryt zásobníku [326](#page-325-0) vložka zásobníku [323](#page-322-0) výměna spotřebního materiálu černá zobrazovací jednotka [305](#page-304-0) barevná zobrazovací sada [312](#page-311-0) kazeta se svorkami [338](#page-337-0), [341,](#page-340-0) [343](#page-342-0) tonerová kazeta [303](#page-302-0) nádobka na odpadní toner [319](#page-318-0) obnovení počitadla spotřebního materiálu [431](#page-430-0) resetování počitadel spotřeby materiálu [347](#page-346-0) resetování počitadel spotřeby materiálu [431](#page-430-0) pravý kryt výměna [335](#page-334-0) spuštění prezentace [62](#page-61-0)

## **S**

informace o bezpečnosti [6](#page-5-0), [7](#page-6-0) gesta na obrazovce [65](#page-64-0) ochrana dat tiskárny [237](#page-236-0) otvor pro zabezpečení vyhledání [13](#page-12-0) volba umístění pro tiskárnu [60](#page-59-0) oddělovací listy umístění [242](#page-241-0) sériové číslo [9](#page-8-0) sériový tisk nastavení [235](#page-234-0) nastavení formátu papíru [70](#page-69-0) nastavení typu papíru [70](#page-69-0) nastavení e-mailových upozornění [299](#page-298-0) nastavení sériového tisku [235](#page-234-0) nastavení portu USB [381](#page-380-0) vodítka formátu výměna [324](#page-323-0) šikmý tisk [371](#page-370-0) Režim spánku konfigurace [352](#page-351-0) pomalý tisk [380](#page-379-0)

plná barva [372](#page-371-0) hlasitost reproduktoru nastavení [69](#page-68-0) mluvená hesla povolení [70](#page-69-0) standardní zásobník výměna [331](#page-330-0) kazeta se svorkami objednání [302](#page-301-0) výměna [338](#page-337-0)[, 341](#page-340-0), [343](#page-342-0) Držák zásobníku na svorky výměna [346](#page-345-0) sešívací finišer instalace [119](#page-118-0) použití [295](#page-294-0) sešívací, děrovací finišer instalace [148](#page-147-0), [162](#page-161-0) sešívací děrovací finišer použití [295](#page-294-0) sešívání kopírované dokumenty [295](#page-294-0) vytištěné listy [295](#page-294-0) sešívání vytištěných dokumentů [295](#page-294-0) prohlášení o nestálosti [237](#page-236-0) paměťová jednotka mazání [236](#page-235-0) skladování papíru [15](#page-14-0) ukládání tiskových úloh [240](#page-239-0) stav spotřebního materiálu kontrola [299](#page-298-0) spotřební materiál, úspora [353](#page-352-0) oznámení o spotřebním materiálu konfigurace [299](#page-298-0) počitadla spotřebního materiálu obnovení [347](#page-346-0), [431](#page-430-0) podporované aplikace [59](#page-58-0) podporované typy souborů [59](#page-58-0) podporované jednotky flash [59](#page-58-0) podporované formáty papíru [16](#page-15-0)[, 19](#page-18-0)[, 22](#page-21-0), [29](#page-28-0), [36](#page-35-0), [47](#page-46-0) podporované typy papíru [54](#page-53-0) podporované gramáže papíru [54](#page-53-0)

#### **T**

teplota v okolí tiskárny [441](#page-440-0) spotřební materiál jiných výrobců [431](#page-430-0) tonerová kazeta objednání [301](#page-300-0) výměna [303](#page-302-0)

sytost toneru nastavení [243](#page-242-0) toner se snadno smazává [373](#page-372-0) dotyková obrazovka, čištění [348](#page-347-0) gesta na dotykové obrazovce [65](#page-64-0) kryt zásobníku výměna [326](#page-325-0) vložka zásobníku výměna [323](#page-322-0) spojování zásobníků [82](#page-81-0) spojování zásobníků nefunguje [433](#page-432-0) rozpojování zásobníků [82](#page-81-0) řešení problémů tiskárnu nelze připojit k síti Wi-Fi [428](#page-427-0) Embedded Web Server nelze spustit [428](#page-427-0) vadná paměť flash [430](#page-429-0) internal solutions port [429](#page-428-0) karta paralelního rozhraní [429](#page-428-0) výtisk vypadá zabarveně [435](#page-434-0) karta sériového rozhraní [429](#page-428-0)

### **U**

jednotku paměti flash nelze přečíst [381](#page-380-0) nepřijatelný papír [15](#page-14-0) nerovnoměrný tisk [374](#page-373-0) rozpojování zásobníků [82](#page-81-0) aktualizace firmwaru použití serveru Embedded Web Server [87](#page-86-0) pomocí ovládacího panelu [86](#page-85-0) port USB [61](#page-60-0) povolení [381](#page-380-0) použití funkce AirPrint [239](#page-238-0) používání originálních dílů a spotřebního materiálu Lexmark [301](#page-300-0) pomocí ovládacího panelu [12](#page-11-0) použití domovské obrazovky [12](#page-11-0)

### **V**

svislé tmavé čáry na výtiscích [376](#page-375-0) svislé bílé čáry [377](#page-376-0) zobrazení zpráv a protokolů [300](#page-299-0) Hlasové pokyny aktivace [64](#page-63-0) nastavení rychlosti mluvení [69](#page-68-0)

deaktivace [65](#page-64-0) energeticky závislá paměť [237](#page-236-0) mazání [236](#page-235-0)

#### **W**

nádobka na odpadní toner objednání [302](#page-301-0) výměna [319](#page-318-0) bílé stránky [366](#page-365-0) bezdrátová síť Wi ‑Fi Protected Setup [232](#page-231-0) používání bezdrátové síti [232](#page-231-0) Wi ‑Fi Direct konfigurace [233](#page-232-0) tisk pomocí mobilního zařízení [239](#page-238-0) síť Wi-Fi, deaktivace [234](#page-233-0) Wi ‑Fi Protected Setup bezdrátová síť [232](#page-231-0)